*Guía del usuario de IBM SPSS Statistics 25 Core System*

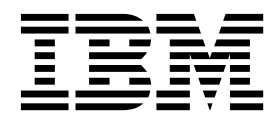

#### **Nota**

Antes de utilizar esta información y el producto al que da soporte, lea la información del apartado ["Avisos" en la página](#page-324-0) [317.](#page-324-0)

#### **Información del producto**

Esta edición se aplica a la versión 25, release 0, modificación 0 de IBM SPSS Statistics y a todos los releases y modificaciones posteriores hasta que se indique lo contrario en nuevas ediciones.

# **Contenido**

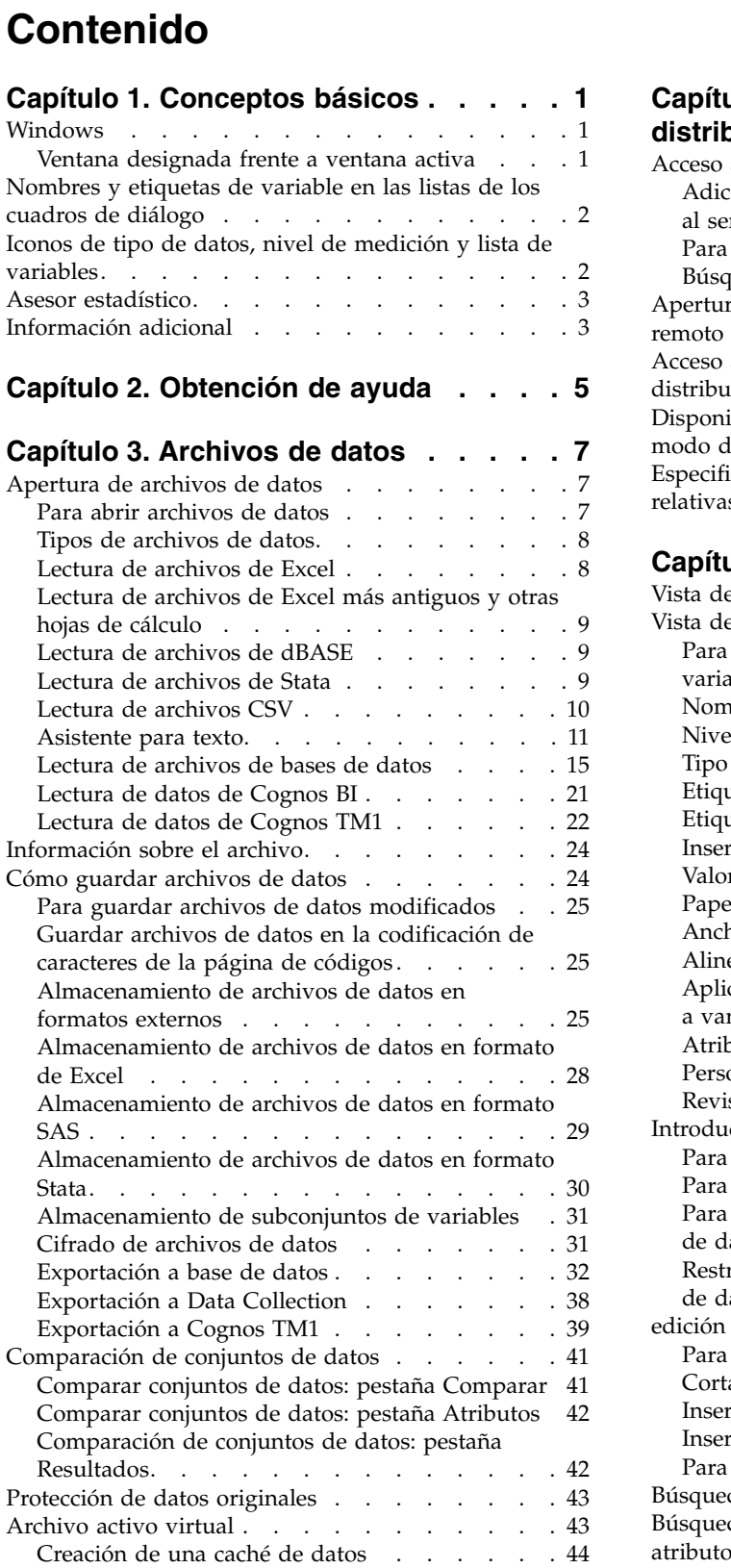

## **Capítulo [4. Análisis en modo](#page-54-0)**

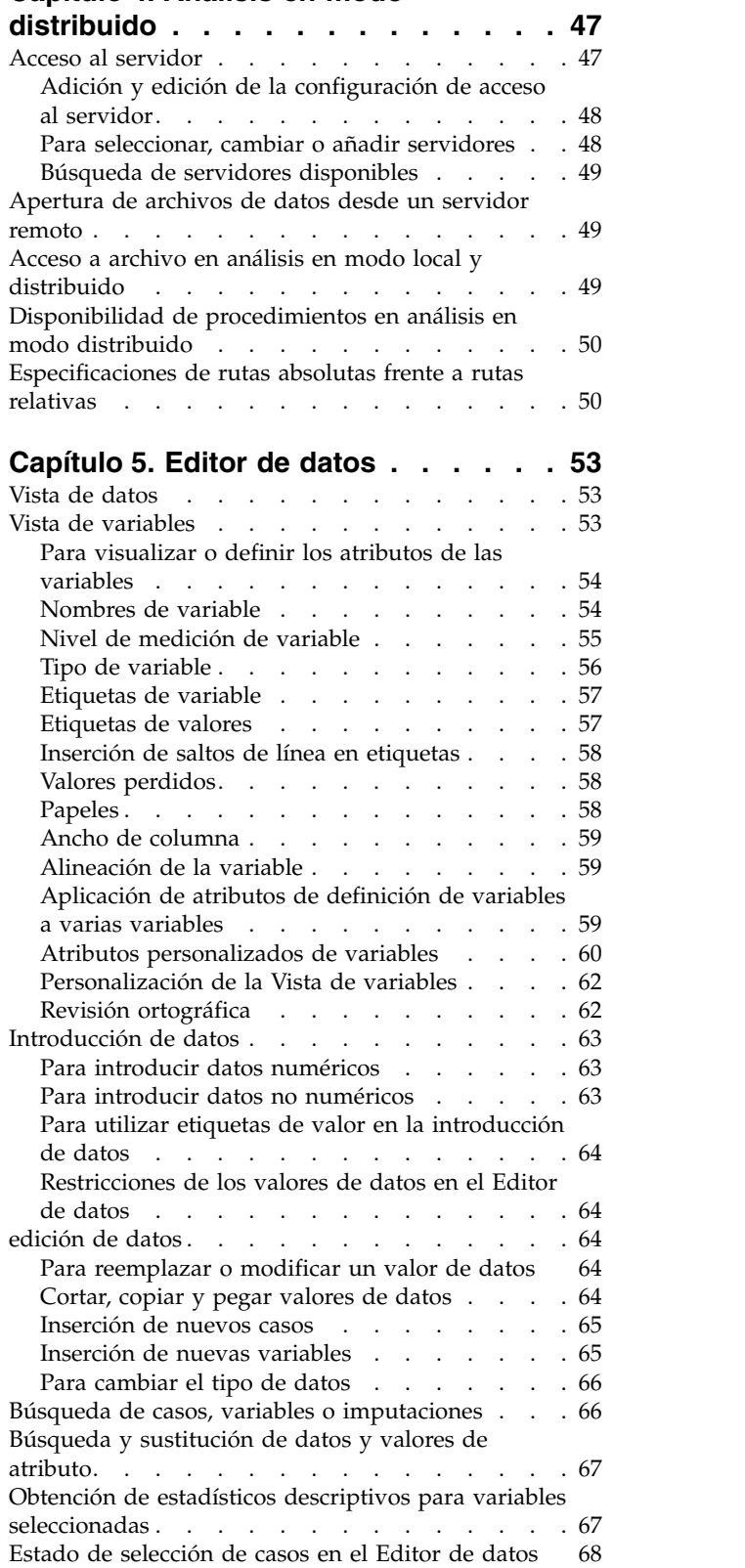

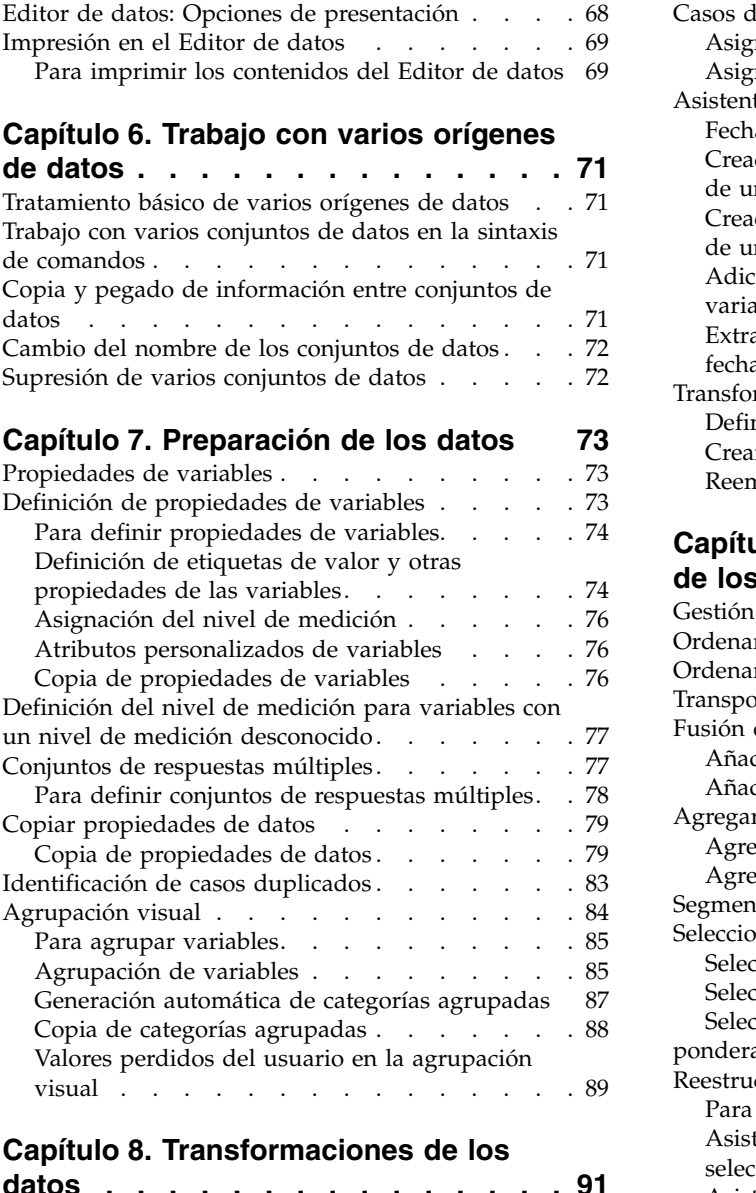

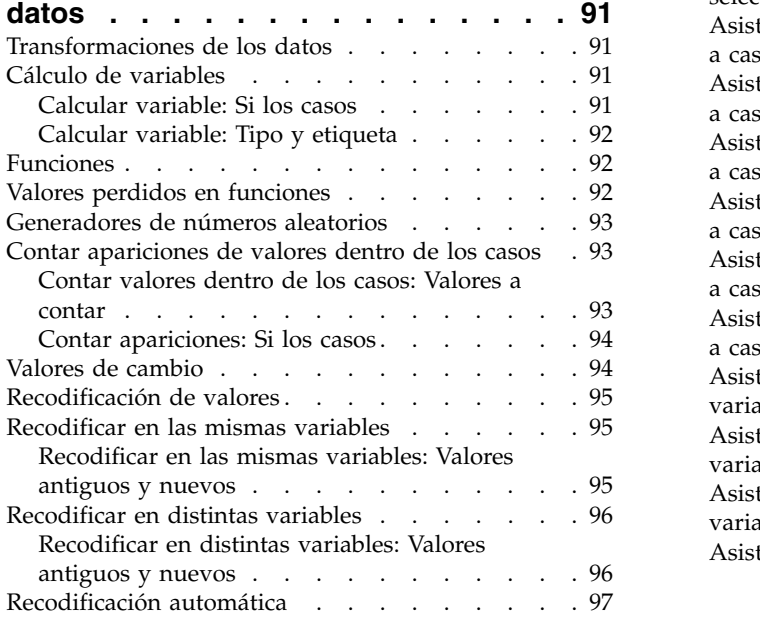

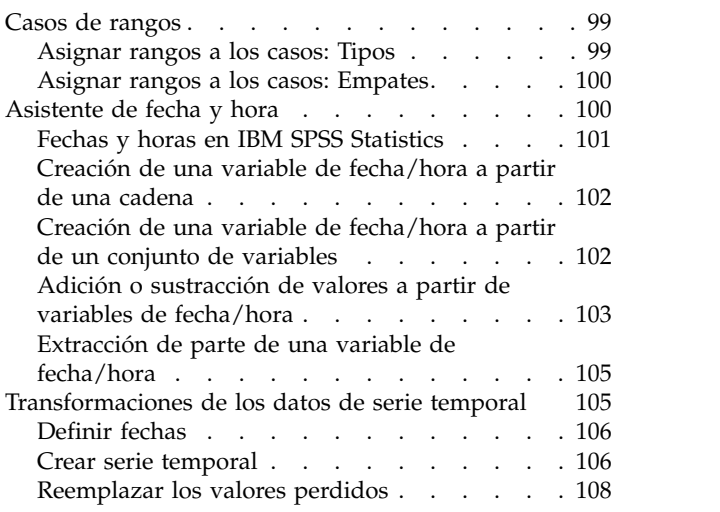

# **Capítulo [9. Gestión y transformación](#page-118-0)**

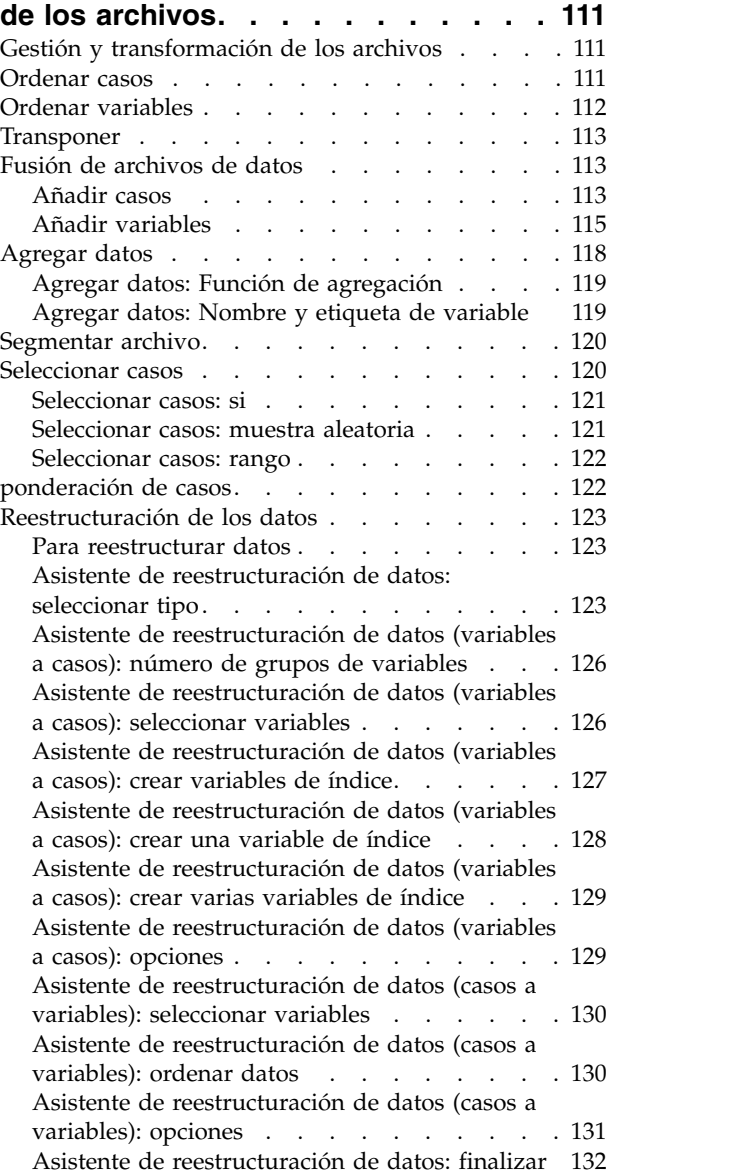

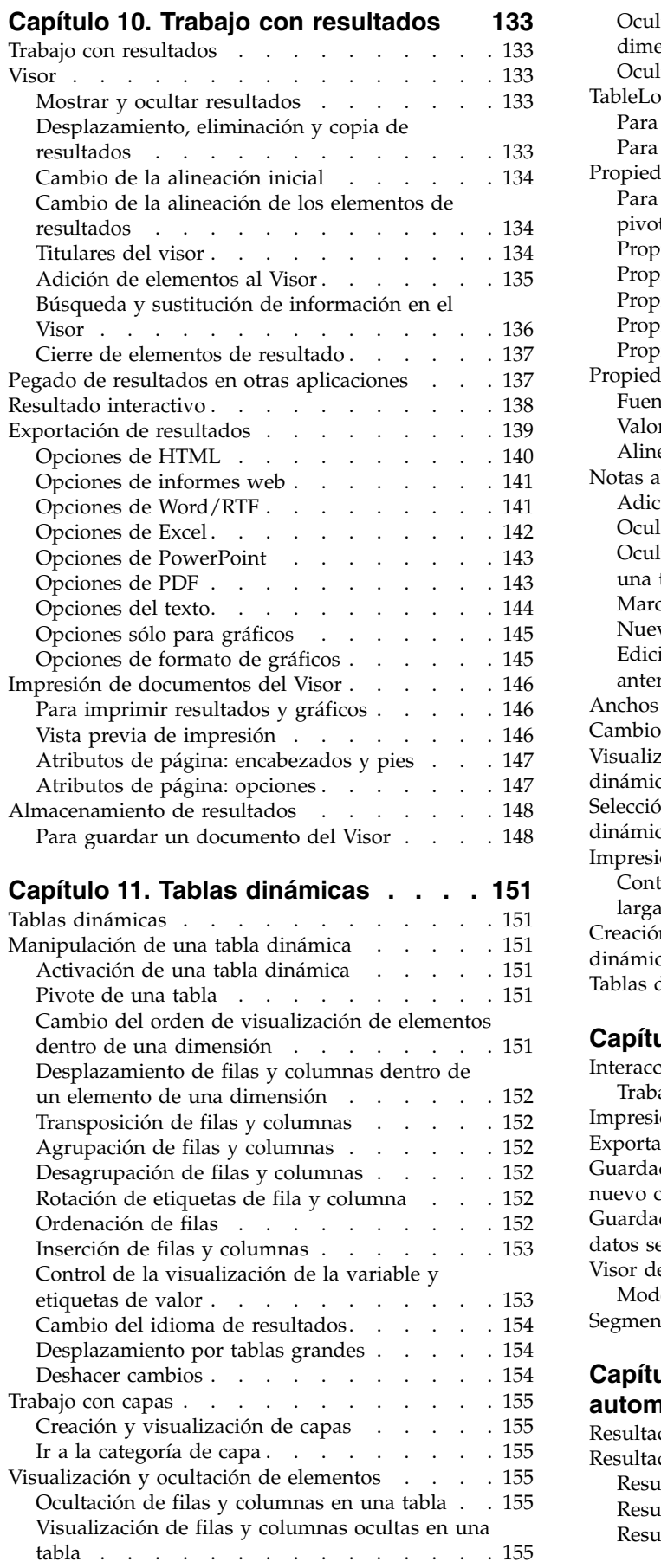

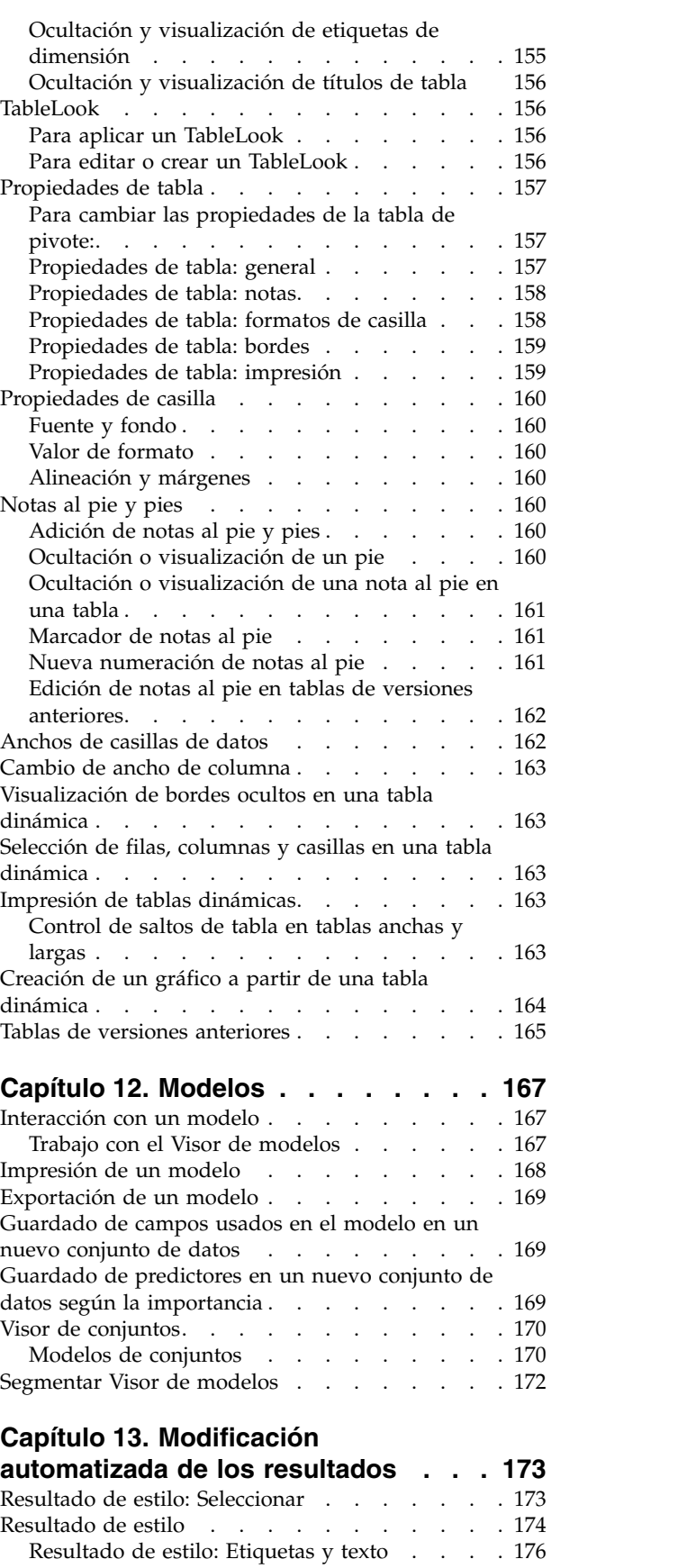

[Resultado de estilo: Indexado](#page-184-0) . . . . . . [177](#page-184-0) [Resultado de estilo: Aspectos de tabla](#page-184-0) ... . [177](#page-184-0)

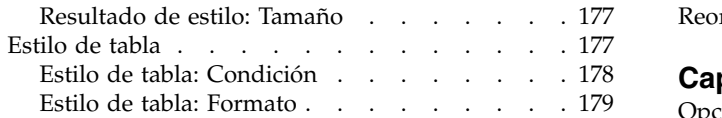

## **Capítulo [14. Trabajar con sintaxis de](#page-188-0)**

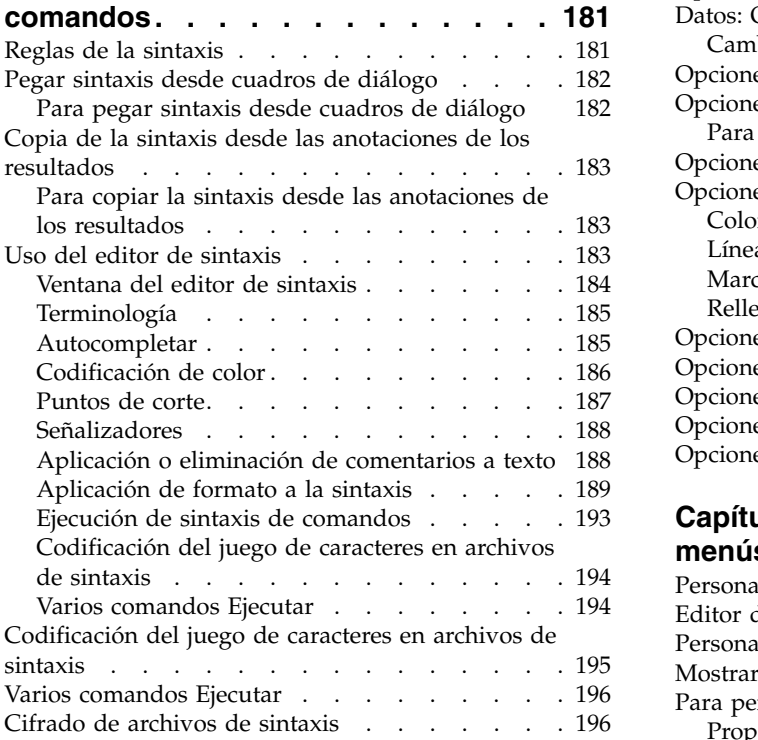

## **Capítulo [15. Conceptos básicos de la](#page-206-0)**

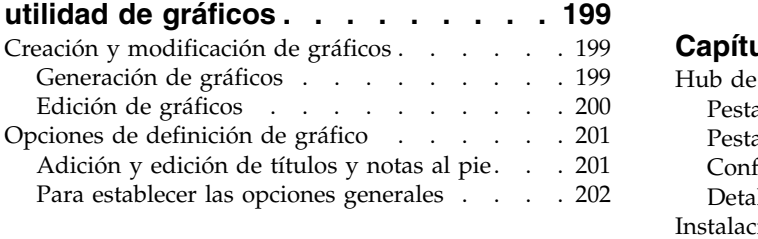

## **Capítulo [16. Puntuación de datos con](#page-210-0)**

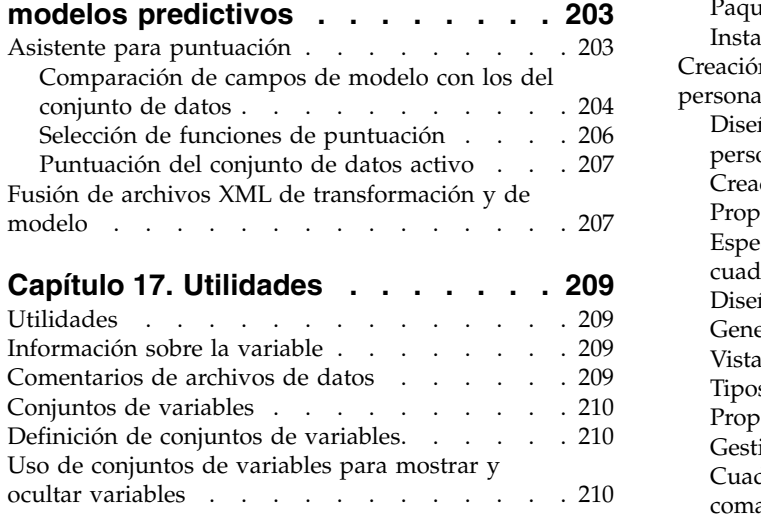

[Reordenación de listas de variables de destino](#page-218-0) . . [211](#page-218-0)

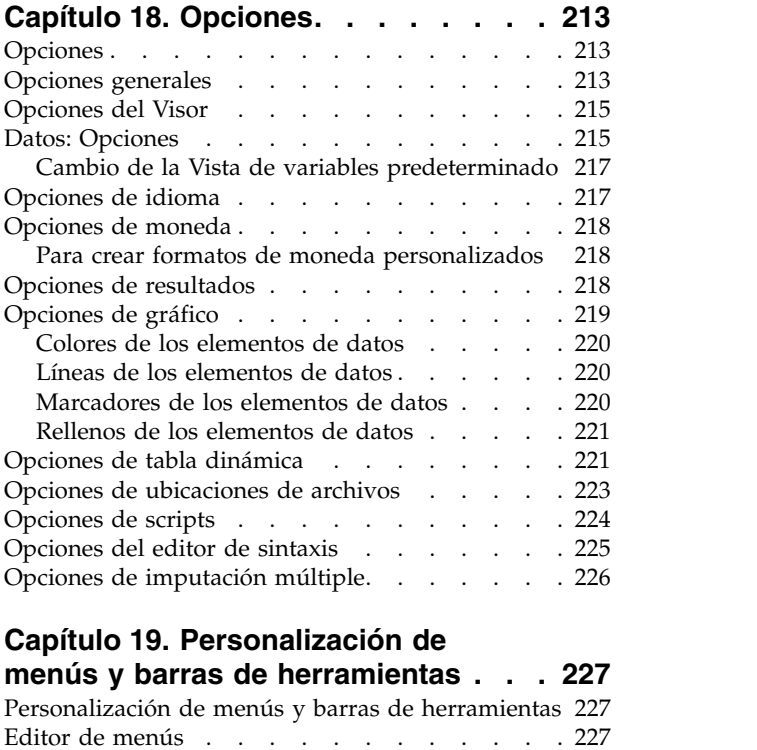

## **Capítulo [19. Personalización de](#page-234-0)**

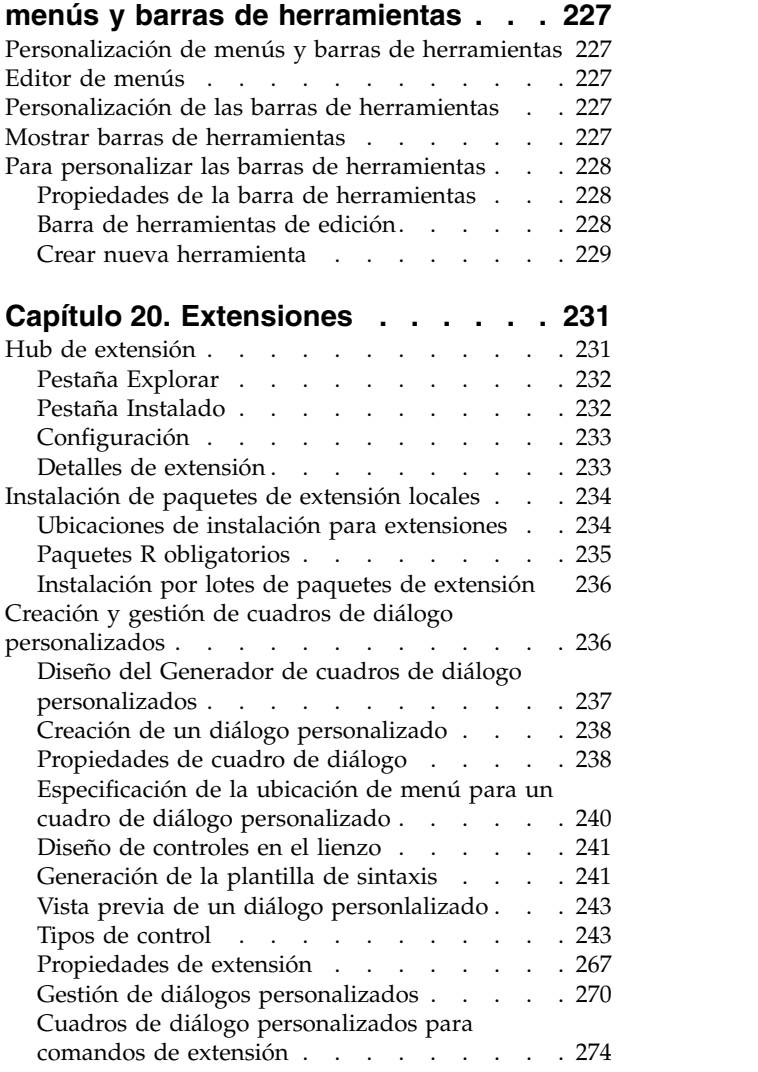

[Creación de versiones localizadas de diálogos](#page-282-0) personalizados [...........](#page-282-0) . [275](#page-282-0)

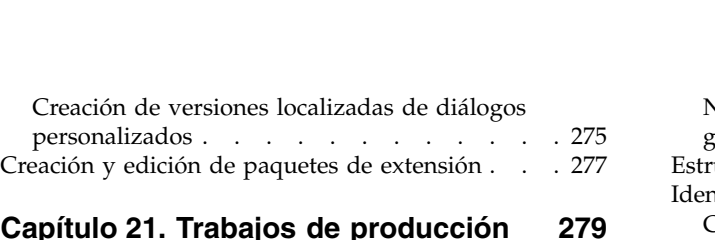

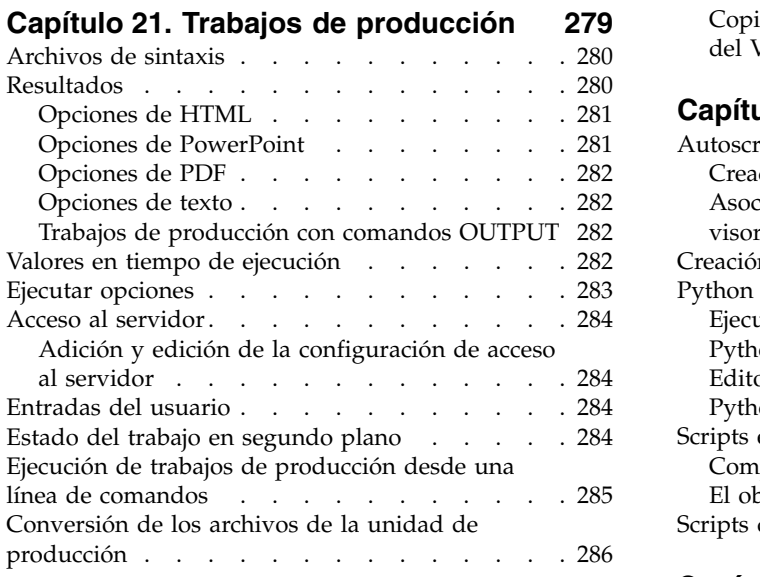

# **Capítulo [22. Sistema de gestión de](#page-296-0)**

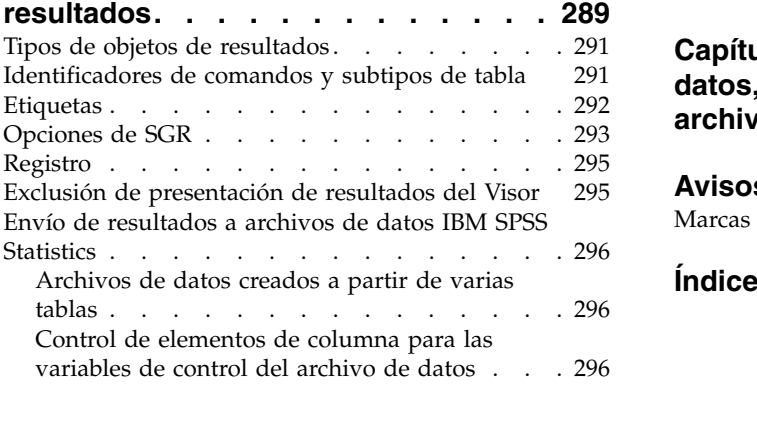

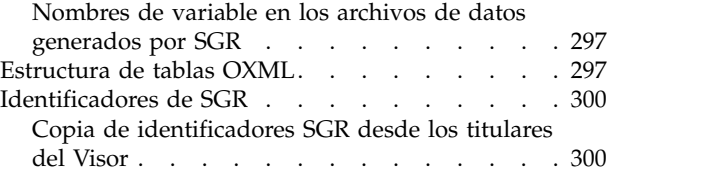

#### **Capítulo [23. Utilidad de scripts](#page-310-0) ... . [303](#page-310-0)** Autoscripts . . . . . . . . . . . . . [304](#page-311-0) [Creación de autoscripts](#page-311-0) . . . . . . . . . [304](#page-311-0) [Asociación de scripts existentes a objetos del](#page-312-0) visor . . . . . . . . . . . . . . . [305](#page-312-0) [Creación de scripts en lenguaje de programación](#page-312-0) Python . . . . . . . . . . . . . . . [305](#page-312-0) [Ejecución de scripts de Python y programas de](#page-313-0) Python . . . . . . . . . . . . . [306](#page-313-0) [Editor de scripts del lenguaje de programación](#page-314-0) Python . . . . . . . . . . . . . [307](#page-314-0) [Scripts en Basic............](#page-314-0) . [307](#page-314-0) [Compatibilidad con versiones anteriores a 16.0](#page-315-0) [308](#page-315-0) [El objeto scriptContext](#page-317-0) . . . . . . . . [310](#page-317-0) Scripts de inicio . . . . . . . . . . . . [311](#page-318-0)

## **Capítulo [24. Convertidor de sintaxis](#page-320-0)**

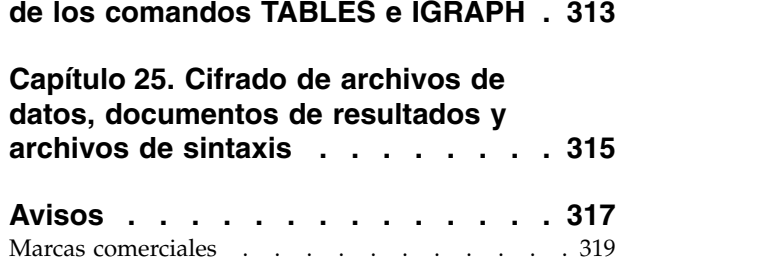

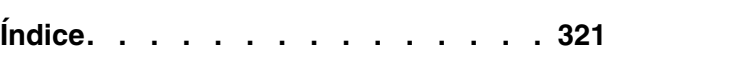

# <span id="page-8-0"></span>**Capítulo 1. Conceptos básicos**

# **Windows**

Existen diversos tipos de ventanas en IBM® SPSS Statistics:

**Editor de datos.** El Editor de datos muestra el contenido del archivo de datos. Puede crear nuevos archivos de datos o modificar los existentes con el Editor de datos. Si tiene más de un archivo de datos abierto, habrá una ventana Editor de datos independiente para cada archivo.

**Visor.** Todas las tablas, los gráficos y los resultados estadísticos se muestran en el Visor. Puede editar los resultados y guardarlos para utilizarlos posteriormente. La ventana del Visor se abre automáticamente la primera vez que se ejecuta un procedimiento que genera resultados.

**Editor de tablas dinámicas.** Con el Editor de tablas dinámicas es posible modificar los resultados mostrados en este tipo de tablas de diversas maneras. Puede editar el texto, intercambiar los datos de las filas y las columnas, añadir colores, crear tablas multidimensionales y ocultar y mostrar los resultados de manera selectiva.

**Editor de gráficos.** Puede modificar los gráficos y diagramas de alta resolución en las ventanas de los gráficos. Es posible cambiar los colores, seleccionar diferentes tipos de fuentes y tamaños, intercambiar los ejes horizontal y vertical, rotar diagramas de dispersión 3-D e incluso cambiar el tipo de gráfico.

**Editor de resultados de texto.** Los resultados de texto que no aparecen en las tablas dinámicas pueden modificarse con el Editor de resultados de texto. Puede editar los resultados y cambiar las características de las fuentes (tipo, estilo, color y tamaño).

**Editor de sintaxis.** Puede pegar las selecciones del cuadro de diálogo en una ventana de sintaxis, donde aparecerán en forma de sintaxis de comandos. A continuación puede editar esta sintaxis de comandos para utilizar las características especiales que no se encuentran disponibles en los cuadros de diálogo. También puede guardar los comandos en un archivo para utilizarlos en sesiones posteriores.

# **Ventana designada frente a ventana activa**

Si tiene abiertas varias ventanas del Visor, los resultados se dirigirán hacia la ventana **designada** del Visor. Si tiene abierta más de una ventana del Editor de sintaxis, la sintaxis de comandos se pegará en la ventana designada del Editor de sintaxis. Las ventanas designadas se indican con un signo más en el icono de la barra de título y es posible cambiarlas en cualquier momento.

La ventana designada no debe confundirse con la ventana **activa**, que es la ventana actualmente seleccionada. Si tiene ventanas superpuestas, la ventana activa es la que aparece en primer plano. Si abre una ventana, esa ventana se convertirá automáticamente en la ventana activa y en la ventana designada.

## **Cambio de la ventana designada**

- 1. Convierta la ventana que desee designar en la ventana activa (pulse en cualquier punto de la ventana).
- 2. Elija en los menús:

#### **Utilidades** > **Designar ventana**

<span id="page-9-0"></span>*Nota*: en cuanto a las ventanas Editor de datos, la ventana Editor de datos activa determina el conjunto de datos que se utiliza en análisis o cálculos posteriores. No hay ninguna ventana Editor de datos "designada". Consulte el tema ["Tratamiento básico de varios orígenes de datos" en la página 71](#page-78-0) para obtener más información.

# **Nombres y etiquetas de variable en las listas de los cuadros de diálogo**

Puede mostrar tanto nombres como etiquetas de variable en las listas de los cuadros de diálogo y puede controlar el orden en el que aparecen las variables en las listas de variables de origen. Para controlar los atributos de presentación predeterminados de las variables en las listas de origen, elija **Opciones** en el menú Editar. Consulte el tema ["Opciones generales" en la página 213](#page-220-0) para obtener más información.

También puede cambiar los atributos de visualización de la lista de variables en los cuadros de diálogo. El método para cambiar los atributos de visualización depende del cuadro de diálogo:

- v Si el cuadro de diálogo proporciona controles de clasificación y visualización en la lista de variables de origen, utilícelos para cambiar los atributos de visualización.
- v Si el cuadro de diálogo no contiene controles de clasificación de la lista de variables, pulse con el botón derecho en cualquier variable de la lista de origen y seleccione los atributos de visualización del menú emergente.

Puede mostrar los nombres o las etiquetas de variable (los nombres se muestran para cualquier variable sin etiquetas definidas) y puede ordenar la lista de origen por orden de archivo, orden alfabético o nivel de medición. (En cuadros de diálogo con controles de clasificación de la lista de variables de origen, la selección predefinida de **Ninguna** clasifica la lista por orden de archivos.)

## **Iconos de tipo de datos, nivel de medición y lista de variables**

Los iconos que se muestran junto a las variables en las listas de los cuadros de diálogo proporcionan información acerca del tipo de variable y el nivel de medicións.

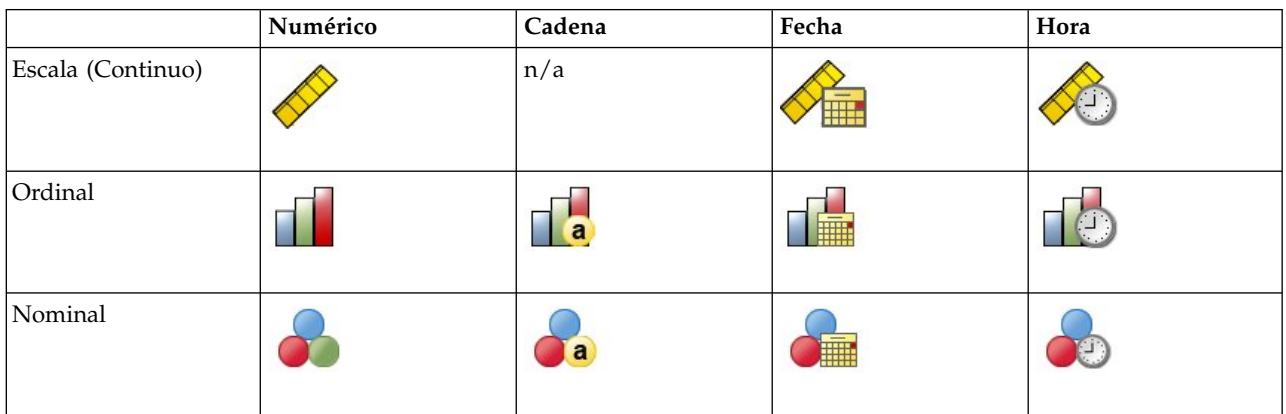

*Tabla 1. Iconos de nivel de medición*

- v Para obtener más información sobre el nivel de medición, consulte ["Nivel de medición de variable" en](#page-62-0) [la página 55.](#page-62-0)
- v Para obtener más información sobre los tipos de datos numérico, cadena, fecha y hora, consulte ["Tipo](#page-63-0) [de variable" en la página 56.](#page-63-0)

# <span id="page-10-0"></span>**Asesor estadístico**

Si no está familiarizado con IBM SPSS Statistics o con los procedimientos estadísticos disponibles, el Asesor estadístico puede ayudarle solicitándole información mediante preguntas simples, utilizando un lenguaje no técnico y ejemplos visuales que le ayudarán a seleccionar las características estadísticas y los gráficos más apropiados para sus datos.

Para utilizar el Asesor estadístico, elija en los menús de cualquier ventana de IBM SPSS Statistics:

### **Ayuda** > **Asesor estadístico**

El Asesor estadístico cubre sólo un subconjunto selecto de procedimientos. Está diseñado para proporcionar una asistencia general para muchas de las técnicas estadísticas básicas que se utilizan habitualmente.

## **Información adicional**

Si desea obtener una introducción global más detallada a los conceptos básicos, consulte el tutorial en pantalla. En cualquier menú de IBM SPSS Statistics, elija:

**Ayuda** > **Tutorial**

# <span id="page-12-0"></span>**Capítulo 2. Obtención de ayuda**

El sistema de ayuda contiene un número de secciones diferentes.

**Ayuda** Información sobre la interfaz de usuario. Existe una sección independiente para cada módulo opcional.

#### **Referencia**

Información de referencia para el lenguaje de comando y el lenguaje de gráficos GPL. El material de referencia para el lenguaje de comando también está disponible en formato PDF: **Ayuda>Referencia de sintaxis de comandos**.

#### **Tutorial**

Instrucciones paso a paso sobre cómo utilizar muchas de las características básicas.

#### **Estudios de casos**

Ejemplos prácticos sobre cómo crear diferentes tipos de análisis estadísticos y cómo interpretar los resultados.

#### **Asesor estadístico**

Le guía durante el proceso de búsqueda del procedimiento que desea utilizar.

#### **Complementos de integración**

Separe las secciones para los complementos R y Python.

## **Ayuda según contexto**

En muchos lugares de la interfaz de usuario, puede obtener ayuda según contexto.

- v Los botones Ayuda de los cuadros de diálogo le llevan directamente al tema de ayuda para ese diálogo.
- v Pulse con el botón derecho del ratón en los términos de una tabla dinámica activada en el Visor y seleccione **¿Qué es esto?** en el menú emergente para ver las definiciones de los términos.
- v En una ventana de sintaxis de comandos, coloque el cursor en cualquier punto de un bloque de sintaxis para un comando y pulse F1 en el teclado. Se visualiza la ayuda para dicho comando

## **Otros recursos**

Es posible encontrar las respuestas a los problemas más comunes en [http://www.ibm.com/support.](http://www.ibm.com/support)

Si usted es un estudiante que utiliza una versión académica o para estudiantes de cualquier producto de software IBM SPSS, consulte nuestras páginas especiales en línea de [Soluciones educativas](http://www.ibm.com/spss/rd/students/) para estudiantes. Si usted es estudiante y utiliza una copia proporcionada por la universidad del software IBM SPSS, póngase en contacto con el coordinador del producto IBM SPSS en su universidad.

La comunidad de IBM SPSS Predictive Analytics tiene recursos para todos los niveles de usuarios y desarrolladores de aplicaciones. Descargue utilidades, ejemplos de gráficos, nuevos módulos estadísticos y artículos. Visite la comunidad de IBM SPSS Predictive Analytics en [https://developer.ibm.com/](https://developer.ibm.com/predictiveanalytics/) [predictiveanalytics/.](https://developer.ibm.com/predictiveanalytics/)

Tiene a su disposición documentación en formato PDF para algoritmos estadísticos y sintaxis de mandatos en [http://www.ibm.com/support/docview.wss?uid=swg27049428.](http://www.ibm.com/support/docview.wss?uid=swg27049428)

# <span id="page-14-0"></span>**Capítulo 3. Archivos de datos**

Los archivos de datos pueden tener formatos muy diversos, y este programa se ha sido diseñado para trabajar con muchos de ellos, incluyendo:

- v Hojas de cálculo Excel
- v Tablas de base de datos de muchos orígenes de base de datos, incluidas Oracle, SQLServer, DB2 y otras
- v Delimitado por tabuladores, CSV, y otros tipos de archivos de texto simples
- Archivos de datos SAS
- Archivos de datos Stata

## **Apertura de archivos de datos**

Además de los archivos guardados en formato IBM SPSS Statistics, puede abrir archivos de Excel, SAS, Stata, archivos delimitados por tabuladores y otros archivos sin necesidad de convertirlos a un formato intermedio ni de introducir información sobre la definición de los datos.

- v Abre un archivo de datos y lo convierte en el conjunto de datos activo. Si ya ha abierto uno o más archivos de datos, permanecerán abiertos y disponibles para su uso posterior durante la sesión. Al pulsar en cualquier punto de la ventana Editor de datos de un archivo de datos abierto lo convertirá en el conjunto de datos activo. Consulte el Capítulo [6, "Trabajo con varios orígenes de datos", en la](#page-78-0) [página 71](#page-78-0) para obtener más información.
- v En el análisis en modo distribuido donde un servidor remoto procesa los comandos y ejecuta los procedimientos, las unidades, carpetas y archivos de datos disponibles dependen de lo que esté disponible en el servidor remoto. En la parte superior del cuadro de diálogo se indica el nombre del servidor actual. Sólo tendrá acceso a los archivos de datos del equipo local si especifica la unidad como un dispositivo compartido y las carpetas que contienen los archivos de datos como carpetas compartidas. Consulte el Capítulo [4, "Análisis en modo distribuido", en la página 47](#page-54-0) para obtener más información.

## **Para abrir archivos de datos**

1. Elija en los menús:

**Archivo** > **Abrir** > **Datos...**

- 2. En el cuadro de diálogo Abrir datos, seleccione el archivo que desea abrir.
- 3. Pulse en **Abrir**.

Si lo desea, puede:

- v Establecer de forma automática la longitud de cada variable de cadena en el valor más largo observado para dicha variable mediante **Minimizar longitudes de cadena en función de los valores observados**. Esto es especialmente útil cuando se leen archivos de datos de página de código en modo Unicode. Consulte el tema ["Opciones generales" en la página 213](#page-220-0) para obtener más información.
- v Leer los nombres de las variables de la primera fila de los archivos de hoja de cálculo.
- v Especificar el rango de casillas que desee leer en los archivos de hojas de cálculo.
- v Especificar una hoja de trabajo dentro de un archivo de Excel que desee leer (Excel 95 o versiones posteriores).

Para obtener información sobre la lectura de datos de bases de datos, consulte ["Lectura de archivos de](#page-22-0) [bases de datos" en la página 15.](#page-22-0) Para obtener información sobre la lectura de datos de archivos de datos de texto, consulte ["Asistente para texto" en la página 11.](#page-18-0) Para obtener información sobre la lectura de datos de IBM Cognos, consulte ["Lectura de datos de Cognos BI" en la página 21.](#page-28-0)

# <span id="page-15-0"></span>**Tipos de archivos de datos**

**SPSS Statistics**. Abre archivos de datos que se guardan en el formato de IBM SPSS Statistics y también el producto SPSS/PC+ para DOS.

**SPSS Statistics comprimido.** Abre archivos de datos que se guardan en el formato comprimido de IBM SPSS Statistics.

**SPSS/PC+.** Abre archivos de datos de SPSS/PC+. Esta opción sólo está disponible en los sistemas operativos Windows.

**Portátil.** Abre archivos de datos que se guardan en formato portátil. El almacenamiento de archivos en este formato lleva mucho más tiempo que guardarlos en formato IBM SPSS Statistics.

**Excel.** Abre archivos de Excel.

**Lotus 1-2-3.** Abre archivos de datos que se guarda en formato 1-2-3 para el release 3.0, 2.0, o 1A de Lotus.

**SYLK.** Abre archivos de datos que se guardan en formato SYLK (enlace simbólico), un formato que utilizan algunas aplicaciones de hoja de cálculo.

**dBASE.** Abre archivos con formato dBASE para dBASE IV, dBASE III o III PLUS, o dBASE II. Cada caso es un registro. Las etiquetas de valor y de variable y las especificaciones de valores perdidos se pierden si se guarda un archivo en este formato.

**SAS.** Versiones 6-9 de SAS y archivos de transporte SAS.

**Stata.** Versiones de Stata 4–14 (Stata 14 admite datos Unicode).

## **Lectura de archivos de Excel**

Este tema se aplica a los archivos de Excel 95 y posteriores. Para leer versiones de Excel 4 o anteriores, consulte el tema ["Lectura de archivos de Excel más antiguos y otras hojas de cálculo" en la página 9.](#page-16-0)

#### **Hoja de trabajo**

Los archivos de Excel pueden contener varias hojas de trabajo. El Editor de datos lee de forma predeterminada la primera hoja. Para leer una hoja de trabajo diferente, seleccione la hoja de trabajo en la lista.

**Rango** También puede leer un rango de casillas. Para especificar rangos de casillas utilice el mismo método que emplearía en Excel. Por ejemplo: A1:D10.

#### **Leer nombres de variable desde la primera fila de datos**

Puede leer los nombres de variable de la primera fila del archivo o de la primera fila del rango definido. Los valores que no cumplan las normas de denominación de variables se convertirán en nombres de variables válidos y los nombres originales se utilizarán como etiquetas de variable.

#### **Porcentaje de valores que determinan tipo de datos**

El tipo de datos para cada variable lo determina el porcentaje de valores que cumplen con el mismo formato.

- v El valor debe ser superior a 50.
- v El denominador utilizado para determinar el porcentaje es el número de valores que no están en blanco para cada variable.
- v Si el porcentaje especificado de valores no utiliza ningún formato coherente, se asigna el tipo de datos de cadena a la variable.
- v Para las variables a las que se ha asignado un formato numérico (incluidos los formatos de fecha y hora) basándose en el valor de porcentaje, se asigna el valor perdido del sistema a los valores que no se ajustan a dicho formato.

#### <span id="page-16-0"></span>**Ignorar filas y columnas ocultas**

Las filas y columnas ocultas en el archivo Excel no se incluyen. Esta opción está disponible sólo para archivos Excel 2007 y posteriores (XLSX, XLSM).

#### **Eliminar espacios iniciales de valores de cadena**

Se eliminan los espacios en blanco al principio de valores de cadena.

#### **Eliminar espacios finales de valores de cadena**

Se eliminan los espacios en blanco al final de valores de cadena. Este valor afecta al cálculo del ancho definido de las variables de cadena.

## **Lectura de archivos de Excel más antiguos y otras hojas de cálculo**

Este tema se aplica a la lectura de archivos de Excel 4 o anteriores, archivos Lotus 1-2-3 y archivos de hoja de cálculo en formato SYLK. Para obtener información sobre la lectura de archivos de Excel 95 o posteriores, consulte el tema ["Lectura de archivos de Excel" en la página 8.](#page-15-0)

**Leer los nombres de variable.** En las hojas de cálculo, puede leer los nombres de variable de la primera fila del archivo o de la primera fila del rango definido. Los valores se convertirán según sea preciso para crear nombres de variables válidos, incluyendo la conversión de espacios en subrayados.

**Rango.** En los archivos de hoja de cálculo, también puede leer un rango de casillas. Para especificar rangos de casillas utilice el mismo método que empleará en la aplicación de hoja de cálculo.

## **Cómo se leen las hojas de cálculo**

- v El tipo y el ancho de los datos para cada variable se determinan según el ancho de la columna y el tipo de datos de la primera casilla de la columna. Los valores de otro tipo se convierten en valor perdido del sistema. Si la primera casilla de datos de la columna está en blanco, se utiliza el tipo de datos global predeterminado para la hoja de cálculo (normalmente numérico).
- v En las variables numéricas, las casillas en blanco se convierten en el valor perdido del sistema indicado por un punto (o una coma). En las variables de cadena, los espacios en blanco son valores de cadena válidos y las casillas en blanco se tratan como valores de cadena válidos.
- v Si no se leen los nombres de variable de la hoja de cálculo, se utilizan las letras de las columnas (*A*, *B*, *C*,...) como nombres de variable de los archivos de Excel y de Lotus. Para los archivos de SYLK y de Excel guardados en el formato de presentación R1C1, el programa utiliza para los nombres de variable el número de la columna precedido por la letra *C* (*C1*, *C2*, *C3*,...).

## **Lectura de archivos de dBASE**

Los archivos de bases de datos son, lógicamente, muy similares a los archivos de datos con formato IBM SPSS Statistics. Las siguientes normas generales se aplican a los archivos de dBASE:

- v Los nombres de campo se convierten en nombres de variable válidos.
- v Los dos puntos en los nombres de campo de dBASE se convierten en subrayado.
- v Se incluyen los registros marcados para ser eliminados que aún no se han purgado. El programa crea una nueva variable de cadena, *D\_R*, que incluye un asterisco en los casos marcados para su eliminación.

## **Lectura de archivos de Stata**

Las siguientes normas generales se aplican a los archivos de Stata:

- v **Nombres de variables.** Los nombres de variable de Stata se convierten en nombres de variable de IBM SPSS Statistics en formato que distingue entre mayúsculas y minúsculas. Los nombres de variable de Stata que sólo se diferencian en el uso de las mayúsculas y minúsculas se convierten en nombres de variable válidos añadiendo un subrayado y una letra secuencial (*\_A*, *\_B*, *\_C*, ..., *\_Z*, *\_AA*, *\_AB*, ..., etc.).
- v **Etiquetas de variable.** Las etiquetas de variable de Stata se convierten en etiquetas de variable de IBM SPSS Statistics.
- <span id="page-17-0"></span>v **Etiquetas de valor.** Las etiquetas de valor de Stata se convierten en etiquetas de valor de IBM SPSS Statistics, excepto las etiquetas de valor de Stata asignadas a valores perdidos "extendidos". Las etiquetas de valor con más de 120 bytes de longitud se truncan.
- v **Variables de cadena**. Las variables Stata strl se convierten a variables de cadena. Los valores con una longitud superior a 32K bytes se truncan. Los valores Stata strl que contiene objetos grandes binarios (blobs) se convierten a cadenas en blanco.
- v **Valores perdidos.** Los valores perdidos "extendidos" de Stata se convierten en valores perdidos del sistema.
- v **Conversión de fechas.** Los valores de formato de fecha de Stata se convierten en valores con formato DATE (d-m-a) de IBM SPSS Statistics. Los valores de formato de fecha de "serie temporal" de Stata (semanas, meses, trimestres, etc.) se convierten a formato numérico simple (F), conservando el valor entero interno original, que es el número de semanas, meses, trimestres, etc., desde el inicio de 1960.

## **Lectura de archivos CSV**

Para leer archivos CSV, en los menús elija: **Archivo** > **Importar datos** > **CSV**

El diálogo Leer archivo CSV lee los archivos de datos de texto en formato CSV que utilizan una coma, un punto y coma o un tabulador como delimitador entre los valores.

Si el archivo de texto utiliza un delimitador diferente, contiene texto al principio del archivo que no son nombres de variable o valores de datos o tiene otras consideraciones especiales, utilice el Asistente de texto para leer los archivos.

#### **La primera línea contiene nombres de variable**

La primera línea que no esté en blanco en el archivo contiene el texto de etiqueta que se utiliza como nombres de variable. Los valores que no son válidos como nombres de variable se convierten automáticamente en nombres de variables válidos.

#### **Eliminar espacios iniciales de valores de cadena**

Se eliminan los espacios en blanco al principio de valores de cadena.

#### **Eliminar espacios finales de valores de cadena**

Se eliminan los espacios en blanco al final de valores de cadena. Este valor afecta al cálculo del ancho definido de las variables de cadena.

#### **Delimitador entre valores**

El delimitador puede ser una coma, un punto y coma o un tabulador. Si el delimitador es cualquier otro carácter o espacio en blanco, utilice el asistente de texto para leer el archivo.

#### **Símbolo decimal**

Símbolo que se utiliza para indicar decimales en el archivo de datos de texto. El símbolo puede ser un punto o una coma.

#### **Calificador de texto**

Carácter que se utiliza para encerrar valores que contienen el carácter delimitador. El calificador aparece al principio y al final del valor. El calificador puede ser comillas dobles, comillas simples o ninguno.

#### **Porcentaje de valores que determinan tipo de datos**

El tipo de datos para cada variable lo determina el porcentaje de valores que cumplen con el mismo formato.

- v El valor debe ser superior a 50.
- v Si el porcentaje especificado de valores no utiliza ningún formato coherente, se asigna el tipo de datos de cadena a la variable.
- v Para las variables a las que se ha asignado un formato numérico (incluidos los formatos de fecha y hora) basándose en el valor de porcentaje, se asigna el valor perdido del sistema a los valores que no se ajustan a dicho formato.

#### <span id="page-18-0"></span>**Caché local de los datos**

Una caché de datos es una copia completa del archivo de datos que está almacenada en el espacio de disco temporal. La caché del archivo de datos puede mejorar el rendimiento.

## **Asistente para texto**

El Asistente para la importación de texto puede leer archivos de datos de texto de diversos formatos:

- v Archivos delimitados por tabuladores
- v Archivos delimitados por espacios
- v Archivos delimitados por comas
- v Archivos con formato de campos fijos

En los archivos delimitados, también se pueden especificar otros caracteres como delimitadores entre valores, o bien especificar varios delimitadores diferentes.

## **Para leer archivos de datos de texto**

1. Elija en los menús:

### **Archivo** > **Importar datos** > **Datos de texto...**

- 2. Seleccione el archivo de texto en el cuadro de diálogo Abrir datos.
- 3. En caso necesario, seleccione la codificación del archivo.
- 4. Siga los pasos indicados en el Asistente para la importación de texto para definir cómo desea leer el archivo de datos de texto.

## **Codificación**

La codificación de un archivo afecta a la forma como se leen los datos de carácter. Los archivos de datos Unicode normalmente contienen una marca de orden de byte que identifica la codificación de caracteres. Algunas aplicaciones crean archivos Unicode sin una marca de orden de byte y los archivos de datos de páginas de códigos no contienen ningún identificador de codificación.

- v **Unicode (UTF-8)**. Lee el archivo como Unicode UTF-8.
- v **Unicode (UTF-16)**. Lee el archivo como Unicode UTF-16 en la alineación del sistema operativo.
- v **Unicode (UTF-16BE)**. Lee el archivo como Unicode UTF-16, big endian.
- v **Unicode (UTF-16LE)**. Lee el archivo como Unicode UTF-16, little endian.
- v **Codificación local**. Lee el archivo en la codificación de caracteres de la página de códigos del entorno local actual.

Si un archivo contiene una marca de orden de byte Unicode, se lee en la codificación Unicode, independientemente de la codificación que seleccione. Si un archivo no contiene una marca de orden de byte Unicode, de forma predeterminada, se presupone que la codificación es la codificación de caracteres de la página de códigos del entorno local actual, a menos que seleccione una de las codificaciones Unicode.

Para cambiar el entorno local actual para archivos de datos en una codificación de caracteres de página de códigos diferente, seleccione Editar>Opciones en los menús y cambie el entorno local en la pestaña Idioma.

## **Asistente para la importación de texto: paso 1**

El archivo de texto se mostrará en una ventana de vista previa. Puede aplicar un formato predefinido (guardado con anterioridad desde el Asistente para la importación de texto) o seguir los pasos del asistente para especificar cómo desea que se lean los datos.

## **Asistente para la importación de texto: paso 2**

Este paso ofrece información sobre las variables. Una de las variables es similar a uno de los campos de la base de datos. Por ejemplo, cada elemento de un cuestionario es una variable.

#### **¿Cómo están organizadas sus variables?**

La organización de las variables define el método que se utiliza para diferenciar una variable de la siguiente.

#### **Delimitado**

Se utilizan espacios, comas, tabulaciones u otros caracteres para separar variables. Las variables quedan registradas en el mismo orden para cada caso, pero no necesariamente conservando la misma ubicación para las columnas.

### **Ancho fijo**

Cada variable se registra en la misma posición de columna en el mismo registro (línea) para cada caso del archivo de datos. No se requiere delimitador entre variables La ubicación de la columna determina qué variable se está leyendo.

Nota: el Asistente para la importación de texto no puede leer archivos de texto Unicode de ancho fijo. Puede utilizar el comando DATA LIST para leer archivos Unicode de ancho fijo.

### **¿Están incluidos los nombres de las variables en la parte superior del archivo?**

Los valores en el número de línea especificado se utilizan para crear nombres de variable. Los valores que no cumplan las normas de denominación de variables se convertirán en nombres de variables válidos.

### **¿Cuál es el símbolo decimal?**

El carácter que indica los valores decimales puede ser un punto o una coma.

## **Asistente para la importación de texto: paso 3 (archivos delimitados)**

Este paso ofrece información sobre los casos. Un caso es similar a un registro de una base de datos. Por ejemplo, cada persona que responde a un cuestionario es un caso.

**¿En qué número de línea comienza el primer caso de datos?** Indica la primera línea del archivo de datos que contiene valores de datos. Si la línea o líneas superiores del archivo de datos contienen etiquetas descriptivas o cualquier otro texto que no represente valores de datos, dicha línea o líneas *no* serán la línea 1.

**¿Cómo se representan sus casos?** Controla la manera en que el Asistente para la importación de texto determina dónde finaliza cada caso y comienza el siguiente.

- v **Cada línea representa un caso.** Cada línea contiene un sólo caso. Es bastante común que cada línea (fila) contenga un sólo caso, aunque dicha línea puede ser muy larga para un archivo de datos con un gran número de variables. Si no todas las líneas contienen el mismo número de valores de datos, el número de variables para cada caso quedará determinado por la línea que tenga el mayor número de valores de datos. A los casos con menos valores de datos se les asignarán valores perdidos para las variables adicionales.
- **Un número concreto de variables representa un caso.** El número de variables especificado para cada caso informa al Asistente para la importación de texto de dónde detener la lectura de un caso y comenzar la del siguiente. Una misma línea puede contener varios casos y los casos pueden empezar en medio de una línea y continuar en la línea siguiente. El Asistente para la importación de texto determina el final de cada caso basándose en el número de valores leídos, independientemente del número de líneas. Cada caso debe contener valores de datos (o valores perdidos indicados por delimitadores) para todas las variables; de otra forma, el archivo de datos no se leerá correctamente.

**¿Cuántos casos desea importar?** Puede importar todos los casos del archivo de datos, los primeros *n* casos (siendo *n* un número especificado por el usuario) o una muestra aleatoria a partir de un porcentaje especificado. Dado que esta rutina de muestreo aleatorio toma una decisión pseudo-aleatoria para cada

caso, el porcentaje de casos seleccionados sólo se puede aproximar al porcentaje especificado. Cuantos más casos contenga el archivo de datos, más se acercará el porcentaje de casos seleccionados al porcentaje especificado.

## **Asistente para la importación de texto: paso 3 (archivos de ancho fijo)**

Este paso ofrece información sobre los casos. Un caso es similar a un registro de una base de datos. Por ejemplo, cada encuestado es un caso.

**¿En qué número de línea comienza el primer caso de datos?** Indica la primera línea del archivo de datos que contiene valores de datos. Si la línea o líneas superiores del archivo de datos contienen etiquetas descriptivas o cualquier otro texto que no represente valores de datos, dicha línea o líneas *no* serán la línea 1.

**¿Cuántas líneas representan un caso?** Controla la manera en que el Asistente para la importación de texto determina dónde finaliza cada caso y comienza el siguiente. Cada variable queda definida por su número de línea dentro del caso y por la ubicación de su columna. Para leer los datos correctamente, deberá especificar el número de líneas de cada caso.

**¿Cuántos casos desea importar?** Puede importar todos los casos del archivo de datos, los primeros *n* casos (siendo *n* un número especificado por el usuario) o una muestra aleatoria a partir de un porcentaje especificado. Dado que esta rutina de muestreo aleatorio toma una decisión pseudo-aleatoria para cada caso, el porcentaje de casos seleccionados sólo se puede aproximar al porcentaje especificado. Cuantos más casos contenga el archivo de datos, más se acercará el porcentaje de casos seleccionados al porcentaje especificado.

## **Asistente para la importación de texto: paso 4 (archivos delimitados)**

Este paso especifica delimitadores y calificadores de texto que se utilizan en el archivo de datos de texto. También puede especificar el tratamiento de espacios iniciales y finales en los valores de cadena.

## **¿Qué delimitadores aparecen entre variables?**

Caracteres o símbolos que separan los valores de datos. Puede seleccionar cualquier combinación de espacios, comas, signos de punto y coma, tabulaciones o cualquier otro carácter. En caso de existir varios delimitadores consecutivos sin valores de datos, dichos delimitadores serán considerados valores perdidos.

#### **¿Cuál es el calificador de texto?**

Los caracteres que se utilizan para encerrar valores que contienen caracteres delimitadores. El calificador de texto aparece tanto al comienzo como al final del valor, encerrándolo completamente.

#### **Espacios iniciales y finales**

Controla el tratamiento de los espacios en blanco iniciales y finales en los valores de cadena.

#### **Eliminar espacios iniciales de valores de cadena**

Se eliminan los espacios en blanco al principio de valores de cadena.

## **Eliminar espacios finales de valores de cadena**

Los espacios en blanco al final de un valor se ignoran cuando se calcula el ancho definido de las variables de cadena. Si se selecciona **Espacio** como delimitador, varios espacios en blanco consecutivos no se tratan como varios delimitadores.

## **Asistente para la importación de texto: paso 4 (archivos de ancho fijo)**

Este paso muestra la mejor opción, según el Asistente para la importación de texto, para leer el archivo de datos y le permite modificar la manera en que el asistente leerá las variables del archivo de datos. Las líneas verticales de la ventana de vista previa indican el lugar en el que en ese momento el Asistente para la importación de texto piensa que cada variable comienza en el archivo.

Inserte, mueva y elimine líneas de ruptura de variable según convenga para separar variables. Si se utilizan varias líneas para cada caso, los datos aparecerán como una línea para cada caso y las líneas posteriores se adjuntarán al final de la línea.

*Notas*:

En archivos de datos generados por ordenador que producen un flujo continuo de valores de datos sin espacios ni otras características distintivas, puede resultar difícil determinar el lugar en el que comienza cada variable. Los archivos de datos del tipo citado anteriormente suelen depender de un archivo de definición de datos u otro tipo de descripción escrita que especifique la ubicación por líneas y columnas de cada variable.

## **Asistente para la importación de texto: paso 5**

Este paso controla el nombre de variable y el formato de datos que se utiliza para leer cada variable. También puede especificar las variables que se deben excluir.

#### **Nombre de variable**

Puede sobrescribir los nombres de variable predeterminados y sustituirlos por otros diferentes. Si lee nombres de variable en el archivo de datos, los nombres que no cumplan las reglas de denominación de variables se modifican automáticamente. Seleccione una variable en la ventana de vista previa e introduzca un nombre de variable.

#### **Formato de datos**

Seleccione una variable en la ventana de vista previa y, a continuación, seleccione un formato de la lista.

- v **Automático** determina el formato de datos basándose en una evaluación de todos los valores de datos.
- v Para excluir una variable, seleccione **No importar**.

#### **Porcentaje de valores que determinan el formato de datos automático**

Para el formato automático, el formato de datos para cada variable lo determina el porcentaje de valores que cumplen con el mismo formato.

- v El valor debe ser superior a 50.
- v El denominador utilizado para determinar el porcentaje es el número de valores que no están en blanco para cada variable.
- v Si el porcentaje especificado de valores no utiliza ningún formato coherente, se asigna el tipo de datos de cadena a la variable.
- v Para las variables a las que se ha asignado un formato numérico (incluidos los formatos de fecha y hora) basándose en el valor de porcentaje, se asigna el valor perdido del sistema a los valores que no se ajustan a dicho formato.

**Opciones para el formato del Asistente para la importación de texto:** Entre las opciones de formato para la lectura de variables con el Asistente para la importación de texto se encuentran:

**Automático.** El formato se determina basándose en una evaluación de todos los valores de datos.

**No importar.** Omite la variable o variables seleccionadas del archivo de datos importado.

**Numérico.** Los valores válidos incluyen números, los signos más y menos iniciales y un indicador decimal.

**Cadena.** Son valores válidos prácticamente todos los caracteres del teclado y los espacios en blanco incrustados. En los archivos delimitados, puede especificar hasta un máximo de 32.767 de caracteres para el valor. El Asistente para la importación de texto fija como valor predeterminado para el número de caracteres el valor de cadena más largo que se haya encontrado para la variable o variables seleccionadas <span id="page-22-0"></span>en las primeras 250 filas del archivo. Para los archivos de ancho fijo, el número de caracteres en los valores de cadena queda definido por la ubicación de las líneas de ruptura de variable en el paso 4.

**Fecha/hora.** Entre los valores válidos se encuentran las fechas con formato general: *dd-mm-aaaa*, *mm/dd/aaaa*, *dd.mm.aaaa*, *aaaa/mm/dd*, *hh:mm:ss*, así como una amplia variedad de formatos de hora y fecha. Los meses se pueden representar en dígitos, números romanos, abreviaturas de tres letras o con el nombre completo. Seleccione un formato de fecha de la lista.

**Dólar.** Los valores válidos son números con un signo dólar inicial optativo y puntos separadores de millares también optativos.

**Coma.** Entre los valores válidos se encuentran los números que utilizan un punto para separar los decimales y una coma para separar los millares.

**Punto.** Entre los valores válidos se encuentran los números que utilizan una coma para separar los decimales y un punto para separar los millares.

*Nota*: los valores que contengan caracteres no válidos para el formato seleccionado serán considerados valores perdidos. Los valores que contengan uno cualquiera de los delimitadores especificados serán considerados como valores múltiples.

## **Asistente para la importación de texto: paso 6**

Este es el paso final del Asistente para la importación de texto. Puede guardar sus propias especificaciones en un archivo para hacer uso de ellas cuando importe archivos de datos de texto similares. También puede pegar la sintaxis generada por el Asistente para la importación de texto en una ventana de sintaxis. Así podrá personalizar y/o guardar dicha sintaxis para utilizarla en futuras sesiones o en trabajos de producción.

*Caché local de los datos*. Una caché de datos es una copia completa del archivo de datos almacenada en un espacio de disco temporal. La caché del archivo de datos puede mejorar el rendimiento.

## **Lectura de archivos de bases de datos**

Podrá leer los datos desde cualquier formato de base de datos para los que disponga de un controlador de base de datos. En el análisis en modo local, los controladores necesarios deben estar instalados en el ordenador local. En el análisis en modo distribuido (disponible con IBM SPSS Statistics Server), los controladores deben estar instalados en el servidor remoto. Consulte el tema Capítulo [4, "Análisis en](#page-54-0) [modo distribuido", en la página 47](#page-54-0) para obtener más información.

Nota: si tiene la versión de IBM SPSS Statistics para Windows de 64 bits, no podrá leer orígenes de bases de datos Excel, Access o dBASE, aunqie pueden aparecer en la lista de orígenes de bases de datos disponibles. Los controladores de ODBC de 32 bits de estos productos no son compatibles.

## **Para leer archivos de base de datos**

1. Elija en los menús:

#### **Archivo** > **Importar datos** > **Base de datos** > **Nueva consulta...**

- 2. Seleccione el origen de datos.
- 3. Si es necesario (según el origen de datos), seleccione el archivo de base de datos y/o escriba un nombre de acceso, contraseña y demás información.
- 4. Seleccione las tablas y los campos. Para los orígenes de datos OLE DB (sólo disponibles en los sistemas operativos Windows), únicamente puede seleccionar una tabla.
- 5. Especifique cualquier relación existente entre las tablas.
- 6. Si lo desea:
- v Especifique cualquier criterio de selección para los datos.
- v Añada un mensaje solicitando al usuario que introduzca datos para crear una consulta con parámetros.

v Guarde la consulta creada antes de ejecutarla.

## **Agrupación de conexiones**

Si accede al mismo origen de base de datos varias veces en la misma sesión o trabajo, puede mejorar el rendimiento con la agrupación de conexiones.

- 1. En el último paso del asistente, pegue la sintaxis del comando en una ventana de sintaxis.
- 2. Al final de la cadena entrecomillada CONNECT, añada Pooling=true.

## **Para editar una consulta de base de datos guardada**

1. Elija en los menús:

## **Archivo** > **Importar datos** > **Base de datos** > **Editar consulta...**

- 2. Seleccione el archivo de consulta (*\*.spq*) que desee editar.
- 3. Siga las instrucciones para crear una consulta.

## **Para leer archivos de bases de datos con una consulta ODBC guardada**

1. Elija en los menús:

## **Archivo** > **Importar datos** > **Base de datos** > **Ejecutar consulta...**

- 2. Seleccione el archivo de consulta (*\*.spq*) que desee ejecutar.
- 3. Si es necesario (según el archivo de base de datos), introduzca un nombre de acceso y una contraseña.
- 4. Si la consulta tiene una solicitud incrustada, introduzca otra información necesaria (por ejemplo, el trimestre para el que desee obtener cifras de ventas).

## **Selección de un origen de datos**

Utilice la primera pantalla del Asistente para bases de datos para seleccionar el tipo de origen de datos que se leerá.

Orígenes de datos ODBC

Si no tiene configurado ningún origen de datos ODBC o si desea añadir uno nuevo, pulse en **Añadir origen de datos ODBC**.

- v En los sistemas operativos Linux, este botón no está disponible. Los orígenes de datos ODBC se especifican en *odbc.ini* y es necesario especificar las variables de entorno *ODBCINI* con la ubicación de dicho archivo. Si desea obtener más información, consulte la documentación de los controladores de la base de datos.
- v En el análisis en modo distribuido (disponible con IBM SPSS Statistics Server), este botón no está disponible. Para añadir orígenes de datos en el análisis en modo distribuido, consulte con el administrador del sistema.

Un origen de datos ODBC está compuesto por dos partes esenciales de información: el controlador que se utilizará para acceder a los datos y la ubicación de la base de datos a la que se desea acceder. Para especificar los orígenes de datos, deberán estar instalados los controladores adecuados. El soporte de instalación incluye controladores de una gran variedad de formatos de base de datos .

## **Selección de campos de datos**

El paso de selección de datos controla las tablas y los campos que se deben leer. Los campos (las columnas) de la base de datos se leen como variables.

Si una tabla tiene un campo cualquiera seleccionado, todos sus campos serán visibles en las ventanas subsiguientes del Asistente para bases de datos; sin embargo, sólo se importarán como variables los campos seleccionados en este paso. Esto le permitirá crear uniones entre tablas y especificar criterios empleando los campos que no esté importando.

**Presentación de los nombres de los campos.** Para ver los campos de la tabla, pulse en el signo más (+) situado a la izquierda del nombre de una tabla. Para ocultar los campos pulse en el signo menos (-) situado a la izquierda del nombre de una tabla.

**Para añadir un campo.** Pulse dos veces en cualquier campo de la lista Tablas disponibles o arrástrelo hasta la lista Recuperar los campos en este orden. Los campos se pueden volver a ordenar arrastrándolos y colocándolos dentro de la lista de campos.

**Para eliminar un campo.** Pulse dos veces en cualquier campo de la lista Recuperar los campos en este orden, o bien arrástrelo hasta la lista Tablas disponibles.

**Ordenar los nombres de campo.** Si se selecciona, el Asistente para bases de datos mostrará los campos disponibles en orden alfabético.

De forma predeterminada, la lista muestra sólo las tablas disponibles de bases de datos estándar. Puede controlar el tipo de elementos que se muestran en la lista:

- Tablas. Tablas de base de datos estándar.
- v **Vistas.** Las vistas son "tablas" virtuales o dinámicas definidas por consultas. Estas tablas pueden incluir uniones de varias tablas y/o campos derivados de cálculos basados en los valores de otros campos.
- v **Sinónimos.** Un sinónimo es un alias para una tabla o vista que suele estar definido en una consulta.
- v **Tablas del sistema.** Las tablas del sistema definen propiedades de la base de datos. En algunos casos, las tablas de base de datos estándar pueden estar clasificadas como tablas del sistema y sólo se mostrarán si se selecciona esta opción. El acceso a tablas del sistema reales suele estar limitado a los administradores de la base de datos.

*Nota*: para los orígenes de datos OLE DB (sólo disponibles en los sistemas operativos Windows), únicamente puede seleccionar los campos de una sola tabla. Las uniones entre varias tablas no son compatibles con los orígenes de datos OLE DB.

## **Creación de una relación entre tablas**

El paso Especificar relaciones permite definir relaciones entre las tablas para orígenes de datos ODBC. Si selecciona campos de más de una tabla, deberá definir al menos una unión.

**Establecimiento de relaciones.** Para crear una relación, arrastre un campo desde cualquier tabla hasta el campo con el que quiera unirlo. El Asistente para bases de datos dibujará una **línea de unión** entre los dos campos que indica su relación. Estos campos deben ser del mismo tipo de datos.

**Unir tablas automáticamente.** Intenta unir las tablas automáticamente en función de las claves primarias/externas o de los nombres de campo y tipos de datos coincidentes.

**Tipo de unión** Si el controlador permite uniones exteriores, podrá especificar uniones interiores, uniones exteriores izquierdas o uniones exteriores derechas.

- v **Uniones interiores.** Una unión interior incluye sólo las filas donde los campos relacionados son iguales. En este ejemplo, se incluirán todas las filas con los mismos valores de ID.
- v **Uniones exteriores.** Además de las coincidencias de uno a uno con uniones interiores, también puede utilizar uniones exteriores para fusionar tablas con un esquema de coincidencia de uno a varios. Por ejemplo, puede hacer una coincidencia con una tabla donde sólo hay algunos registros que representan los valores de datos y las etiquetas descriptivas asociadas, con valores en una tabla que contiene cientos o miles de registros que representan los encuestados. Una unión exterior izquierda incluye todos los registros de la tabla izquierda y sólo aquellos registros de la tabla derecha en los que los campos relacionados son iguales. En una unión exterior derecha, se importan todos los registros de la tabla derecha y sólo aquellos registros de la tabla izquierda en los que los campos relacionados son iguales.

## **Cálculo de nuevos campos**

Si está en modalidad distribuida, conectado a un servidor remoto (disponible con IBM SPSS Statistics Server), podrá calcular nuevos campos antes de leer los datos en IBM SPSS Statistics.

También puede calcular nuevos campos después de leer los datos en IBM SPSS Statistics, pero si calcula nuevos campos en la base de datos ahorrará tiempo en el caso de orígenes de datos de gran tamaño.

**Nuevo nombre de campo**. El nombre debe cumplir con las reglas de nombres de IBM SPSS Statistics.

**Expresión**. Escriba la expresión para calcular el nuevo campo. Puede arrastrar los nombres de campo existentes a la lista **Campos** y las funciones desde la lista **Funciones**.

## **Limitar la recuperación de casos**

Este paso permite especificar el criterio para seleccionar subconjuntos de casos (filas). La limitación de los casos consiste generalmente en rellenar la cuadrícula de criterios con uno o varios criterios. Los criterios constan de dos expresiones y de alguna relación entre ellas, y devuelven un valor *verdadero*, *falso* o *perdido* para cada caso.

- v Si el resultado es *verdadero*, se selecciona el caso.
- v Si el resultado es *falso* o *perdido*, no se selecciona el caso.
- La mayoría de los criterios utiliza al menos uno de los seis operadores de relación (<, >, <=, >=, = y  $\langle \rangle$ ).
- v Las expresiones pueden incluir nombres de campo, constantes, operadores aritméticos, funciones numéricas y de otros tipos, y variables lógicas. Puede utilizar como variables los campos que no vaya a importar.

Para crear sus criterios necesita por lo menos dos expresiones y una relación para conectarlas.

- 1. Para crear una expresión, seleccione uno de los siguientes métodos:
	- v En una casilla Expresión, puede escribir nombres de campo, constantes, operadores aritméticos, funciones numéricas y de otro tipo, y variables lógicas.
	- v Pulse dos veces en el campo de la lista Campos.
	- v Arrastre el campo de la lista Campos hasta la casilla Expresión.
	- v Seleccione un campo del menú desplegable en una casilla Expresión activa.
- 2. Para elegir el operador relacional (como = o >), sitúe el cursor en la casilla Relación y escriba el tipo de operador o selecciónelo en el menú desplegable.

Si SQL contiene las cláusulas WHERE con expresiones para la selección de casos, las fechas y las horas de las expresiones deberán especificarse de un modo especial (incluidas las llaves que se muestran en los ejemplos:)

- v Los literales de fecha deben especificarse usando el formato general {d 'aaaa-mm-dd'}.
- v Los literales de hora deben especificarse usando el formato general {t 'hh:mm:ss'}.
- v Los literales de fecha y hora (marcas de hora) se deben especificar usando el formato general {ts 'aaaa-mm-dd hh:mm:ss'}.
- v El valor completo de fecha y/o hora debe ir entre comillas simples. Los años se deben expresar en formato de cuatro dígitos y las fechas y horas deben contener dos dígitos para cada parte del valor. Por ejemplo, 1 de enero de 2005, 1:05 AM se expresaría como:

{ts '2005-01-01 01:05:00'}

**Funciones.** Se ofrece una selección de funciones preincorporadas SQL aritméticas, lógicas, de cadena, de fecha y de hora. Puede arrastrar una función de la lista hasta la expresión, o introducir una función SQL válida. Consulte la documentación de la base de datos para obtener funciones SQL válidas.

**Utilizar muestreo aleatorio.** Esta opción selecciona una muestra aleatoria de casos del origen de datos. Para grandes orígenes de datos, es posible que desee limitar el número de casos a una pequeña y representativa muestra, lo que reduce considerablemente el tiempo de ejecución de procesos. Si el muestreo aleatorio original se encuentra disponible para el origen de datos, resulta más rápido que el muestreo aleatorio de IBM SPSS Statistics dado que IBM SPSS Statistics aún debe leer todo el origen de datos para extraer una muestra aleatoria.

- v *Aproximadamente*. Genera una muestra aleatoria con el porcentaje aproximado de casos indicado. Dado que esta rutina toma una decisión pseudoaleatoria para cada caso, el porcentaje de casos seleccionados sólo se puede aproximar al especificado. Cuantos más casos contenga el archivo de datos, más se acercará el porcentaje de casos seleccionados al porcentaje especificado.
- v *Exactamente*. Selecciona una muestra aleatoria con el número de casos especificado a partir del número total de casos especificado. Si el número total de casos especificado supera el número total de casos presentes en el archivo de datos, la muestra contendrá un número menor de casos proporcional al número solicitado.

*Nota*: si utiliza el muestreo aleatorio, agregación (disponible en el modo distribuido con IBM SPSS Statistics Server) no estará disponible.

**Pedir el valor al usuario.** Permite insertar una solicitud en la consulta para crear una **consulta con parámetros**. Cuando un usuario ejecute la consulta, se le solicitará que introduzca los datos (según lo que se haya especificado aquí). Puede interesarle esta opción si necesita obtener diferentes vistas de los mismos datos. Por ejemplo, es posible que desee ejecutar la misma consulta para ver las cifras de ventas de diversos trimestres fiscales.

3. Sitúe el cursor en cualquier casilla de expresión y pulse en **Pedir el valor al usuario** para crear una petición.

## **Creación de una consulta con parámetros**

Utilice el paso Pedir el valor al usuario para crear un cuadro de diálogo que solicite información al usuario cada vez que ejecute su consulta. Esta característica resulta útil para realizar consultas de un mismo origen de datos empleando criterios diferentes.

Para crear una solicitud, introduzca una cadena de petición y un valor predeterminado. Esta cadena aparecerá cada vez que un usuario ejecute la consulta. La cadena especificará el tipo de información que debe introducir. Si la información no se ofrece en una lista, la cadena sugerirá el formato que debe aplicarse a la información. El siguiente es un ejemplo: **Introduzca un trimestre (Q1, Q2, Q3, ...)**.

**Permitir al usuario seleccionar el valor de la lista.** Si selecciona esta casilla de verificación, puede limitar las elecciones del usuario a los valores que incluya en esta lista. Asegúrese de que los valores se separan por retornos de carro.

**Tipo de datos.** Seleccione aquí el tipo de datos (**Número**, **Cadena** o **Fecha**).

Los valores de fecha y hora deberán especificarse de manera especial:

- Los valores de fecha deben utilizar el formato general aaaa-mm-dd.
- Los valores de hora deben utilizar el formato general: hh:mm:ss.
- v Los valores de fecha/hora (marcas de tiempo) deben utilizar el formato general aaaa-mm-dd hh:mm:ss.

## **Adición de Datos**

Si se encuentra en modo distribuido, conectado a un servidor remoto (disponible con el servidor IBM SPSS Statistics), podrá agregar los datos antes de leerlos en IBM SPSS Statistics.

También se pueden agregar los datos después de leerlos en IBM SPSS Statistics, pero si lo hace antes ahorrará tiempo en el caso de grandes orígenes de datos.

- 1. Para crear datos agregados, seleccione una o más variables de segmentación que definan cómo deben agruparse los casos.
- 2. Seleccione una o varias variables agregadas.
- 3. Seleccione una función de agregación para cada variable agregada.

4. Si lo desea, cree una variable que contenga el número de casos en cada grupo de segmentación.

*Nota*: si utiliza el muestreo aleatorio de IBM SPSS Statistics, la agregación no estará disponible.

## **Definición de variables**

**Nombres y etiquetas de variables.** El nombre completo del campo (columna) de la base de datos se utiliza como etiqueta de la variable. A menos que modifique el nombre de la variable, el Asistente para bases de datos asignará nombres de variable a cada columna de la base de datos de una de las siguientes formas:

- v Si el nombre del campo de la base de datos forma un nombre de variable válido y exclusivo, se usará como el nombre de la variable.
- v Si el nombre del campo de la base de datos no es un nombre de variable válido y exclusivo, se generará automáticamente un nombre único.

Pulse en cualquier casilla para editar el nombre de la variable.

**Conversión de cadenas en variables numéricas.** Seleccione la casilla **Recodificar como numérica** para convertir automáticamente una variable de cadena en una variable numérica. Los valores de cadena se convierten en valores enteros consecutivos en función del orden alfabético de los valores originales. Los valores originales se mantienen como etiquetas de valor para las nuevas variables.

**Anchura para los campos de ancho variable.** Esta opción controla la anchura de los valores de las cadenas de anchura variable. De forma predeterminada, la anchura es de 255 bytes y sólo se leen los primeros 255 bytes (generalmente 255 caracteres en idiomas de un solo byte). El valor máximo que se puede asignar a este parámetro es de 32.767 bytes. Aunque posiblemente no desee truncar los valores de cadena, tampoco deseará especificar un valor innecesariamente alto, ya que produciría que el procesamiento fuera ineficaz.

**Minimizar las longitudes de cadena en función de los valores observados.** Establece automáticamente el ancho de cada variable de cadena al valor observado más largo.

## **Ordenación de casos**

Si se encuentra en modo distribuido, conectado a un servidor remoto (disponible con IBM SPSS Statistics Server), podrá agregar los datos antes de leerlos en IBM SPSS Statistics.

También se pueden ordenar los datos después de leerlos en IBM SPSS Statistics, pero si lo hace antes ahorrará tiempo en el caso de grandes orígenes de datos.

## **Resultados**

El paso Resultados muestra la sentencia Select de SQL para la consulta.

- v Se puede editar la sentencia Select de SQL antes de ejecutar la consulta, pero si pulsa el botón **Anterior** para introducir cambios en pasos anteriores, se perderán los cambios realizados en la sentencia Select.
- v Para guardar la consulta para utilizarla más adelante, utilice la sección **Guardar la consulta en un archivo**.
- v Para pegar la sintaxis GET DATA completa en una ventana de sintaxis, seleccione **Pegarlo en el editor de sintaxis para su modificación ulterior**. Copiar y pegar la sentencia Select de la ventana Resultados no pegará la sintaxis de comandos necesaria.

*Nota*: La sintaxis pegada contiene un espacio en blanco delante de las comillas de cierre en cada línea de SQL generada por el asistente. Estos espacios no son superfluos. Cuando se procesa el comando, todas las líneas de la sentencia SQL se fusionan de un modo muy literal. Si esos espacios, los caracteres último y primero de cada línea se unirían.

# <span id="page-28-0"></span>**Lectura de datos de Cognos BI**

Si tiene acceso a un servidor de IBM Cognos Business Intelligence, puede leer paquetes de datos e informes de listas de IBM Cognos Business Intelligence en IBM SPSS Statistics.

Para leer datos de IBM Cognos Business Intelligence:

1. Elija en los menús:

## **Archivo** > **Importar datos** > **Cognos Business Intelligence**

- 2. Especifique la URL de la conexión del servidor de IBM Cognos Business Intelligence.
- 3. Especifique la ubicación del paquete de datos o informe.
- 4. Seleccione los campos de datos o el informe que desee leer.

Si lo desea, puede:

- v Seleccionar filtros de paquetes de datos.
- v Importar datos agregados en lugar de datos en bruto.
- v Especificar valores de parámetro.

**Modo.** Especifica el tipo de información que desea leer: **Datos** o **Informe**. El único tipo de informe que se puede leer es un informe de lista.

**Conexión.** La URL del servidor de Cognos Business Intelligence. Haga clic en el botón **Editar** para definir los detalles de una nueva conexión de Cognos desde la que importar datos o informes. Consulte el tema "Conexiones de Cognos" para obtener más información.

**Posición.** La ubicación del paquete o informe que desea leer. Haga clic en el botón **Editar** para ver una lista de orígenes disponibles desde los que importar contenidos. Consulte el tema ["Ubicación de Cognos"](#page-29-0) [en la página 22](#page-29-0) para obtener más información.

**Contenido.** En datos, muestra los paquetes y filtros de datos disponibles. En informes, muestra los informes disponibles.

**Campos para importar.** En los paquetes de datos, seleccione los campos que desee incluir y muévalos a esta lista.

**Informe para importar.** En informes, seleccione el informe de lista que desea importar. El informe debe ser un informe de lista.

**Filtros para aplicar.** En los paquetes de datos, seleccione los filtros que desee aplicar y muévalos a esta lista.

**Parámetros.** Si este botón está activado, el objeto seleccionado tiene los parámetros definidos. Puede utilizar los parámetros para realizar ajustes (por ejemplo, realizar un cálculo parametrizado) antes de importar los datos. Si los parámetros están definidos pero no se proporcionan los predeterminados, el botón muestra un triángulo de advertencia.

**Agregar datos antes de realizar una importación.** En paquetes de datos, si se define la agregación en el paquete, puede importar los datos agregados en lugar de los datos en bruto.

## **Conexiones de Cognos**

El cuadro de diálogo Conexiones de Cognos especifica la URL del servidor de IBM Cognos Business Intelligence y cualquier credencial necesaria adicional.

**URL de servidor de Cognos.** La URL del servidor de IBM Cognos Business Intelligence. Es el valor de la propiedad del entorno de "URI de distribuidor externo" de la configuración de IBM Cognos en el servidor. Póngase en contacto con el administrador de su sistema para obtener más información.

<span id="page-29-0"></span>**Modo.** Seleccione **Establecer credenciales** si necesita iniciar sesión con un espacio de nombre, nombre de usuario y contraseña específica (por ejemplo, como administrador). Seleccione **Usar conexión anónima** para iniciar sesión sin credenciales de usuario, en cuyo caso no necesitará cumplimentar el resto de campos. Seleccione **Credenciales almacenadas** para utilizar la información de inicio de sesión de una credencial almacenada. Para utilizar una credencial almacenada, debe estar conectado al Repositorio de IBM SPSS Collaboration and Deployment Services que contiene la credencial. Una vez que esté conectado al repositorio, pulse **Examinar** para ver la lista de credenciales disponibles.

**ID de espacio de nombres.** El proveedor de seguridad para la autenticación que se utiliza para iniciar sesión en el servidor. El proveedor de autenticación se utiliza para definir y mantener usuarios, grupos y papeles y para controlar el proceso de autenticación.

**Nombre de usuario.** Introduzca el nombre de usuario con el que iniciará sesión en el servidor.

**Contraseña.** Introduzca la contraseña asociada con el nombre de usuario especificado.

**Guardar como predeterminado.** Guarda estas configuraciones como predeterminadas, para evitar tener que volver a introducirlas cada vez.

## **Ubicación de Cognos**

El cuadro de diálogo Especificar ubicación permite seleccionar un paquete desde el que importar los datos o un paquete o carpeta desde la que importar informes. Muestra las carpetas públicas que tiene disponibles. Si selecciona **Datos** en el cuadro de diálogo principal, la lista mostrará carpetas con paquetes de datos. Si selecciona **Informe** en el cuadro de diálogo principal, la lista mostrará carpetas con informes de lista. Seleccione la ubicación que desee desplazándose por la estructura de carpetas.

## **Especificación de parámetros de datos o informes**

Si se han definido los parámetros de un objeto o informe de datos, puede especificar valores para estos parámetros antes de importar los datos o informes. Un ejemplo de parámetros de un informe serían las fechas de inicio y de fin del contenido del informe.

**Nombre.** El nombre del parámetro tal y como se especifica en la base de datos de IBM Cognos Analytics.

**Tipo.** Una descripción del parámetro.

**Valor.** El valor que se asignará al parámetro. Para introducir o editar un valor, haga doble clic en su casilla en la tabla. Los valores no se validan aquí; todos los valores no válidos se detectan en el momento de la ejecución.

**Eliminar automáticamente los parámetros no válidos de la tabla.** Esta opción está seleccionada de forma predeterminada y eliminará cualquier parámetro no válido que se encuentre en el objeto o informe de datos.

## **Cambio de nombres de variable**

En paquetes de datos de IBM Cognos Business Intelligence, los nombres del campo de paquete se convierten automáticamente a nombres válidos de variables. Puede usar la pestaña Campos del cuadro de diálogo Leer datos de Cognos para sustituir los nombres predefinidos. Los nombres deben ser exclusivos y cumplir las reglas de nombres de variable. Consulte el tema ["Nombres de variable" en la](#page-61-0) [página 54](#page-61-0) para obtener más información.

## **Lectura de datos de Cognos TM1**

Si tiene acceso a una base de datos de IBM Cognos TM1, puede importar datos de TM1 de una vista especificada a IBM SPSS Statistics. Los datos del cubo OLAP multidimensional de TM1 se presentan cuando se leen en SPSS Statistics.

**Importante:** Para permitir el intercambio de datos entre SPSS Statistics y TM1, debe copiar los siguientes tres prcoesos de SPSS Statistics al servidor TM1: ExportToSPSS.pro, ImportFromSPSS.pro, y SPSSCreateNewMeasures.pro. Para añadir estos procesos al servidor TM1, debe copiarlos en el directorio de datos del servidor TM1 y reiniciar el servidor TM1. Estos archivos están disponibles desde el directorio common/scripts/TM1 en el directorio de instalación de SPSS Statistics.

#### **Restricción:**

- v La vista de TM1 desde la cual realiza la importación debe incluir uno o más elementos de una dimensión de medida.
- v Los datos que se van a importar desde TM1 deben tener el formato UTF-8.

Se importan todos los datos de la vista de TM1 especificada. Por lo tanto, lo mejor es limitar la vista en los datos que son necesarios para el análisis. Cualquier filtrado necesario de los datos se realiza mejor en TM1, por ejemplo, con el editor de subconjuntos de TM1.

Para leer datos de TM1:

1. En los menús, elija:

#### **Archivo** > **Importar datos** > **Cognos TM1**

- 2. Conéctese al sistema de gestión del rendimiento de TM1.
- 3. Inicie sesión en el servidor TM1.
- 4. Seleccione un cubo TM1 y seleccione la vista que desea importar.

De forma opcional, puede alterar temporalmente los nombres predeterminados de las variables de SPSS Statistics que se han creado a partir de los nombres de las dimensiones y mediciones de TM1.

#### **Sistema PM**

El URL del sistema de gestión del rendimiento que contiene el servidor TM1 al cual desea conectarse. El sistema de gestión del rendimiento se define como un URL único para todos los servidores TM1. Desde este URL, todos los servidores TM1 que se han instalado y que se están ejecutando en el entorno se pueden descubrir y están accesibles. Especifique el URL y pulse **Conectar**.

#### **Servidor TM1**

Cuando se establece la conexión con el sistema de gestión del rendimiento, seleccione el servidor que contiene los datos que desea importar y pulse **Iniciar sesión**. Si no se ha conectado previamente a este servidor, se le solicita que inicie la sesión.

#### **Nombre de usuario y contraseña**

Seleccione esta opción para iniciar sesión con un nombre de usuario y contraseña especificados. Si el servidor utiliza el modo de autenticación 5 (seguridad de IBM Cognos), seleccione el espacio de nombres que identifica el proveedor de autenticación de seguridad en la lista disponible.

#### **Credencial almacenada**

Seleccione esta opción para utilizar la información de inicio de sesión de una credencial almacenada. Para utilizar una credencial almacenada, debe estar conectado al Repositorio de IBM SPSS Collaboration and Deployment Services que contiene la credencial. Una vez que esté conectado al repositorio, pulse **Examinar** para ver la lista de credenciales disponibles.

### **Seleccione una vista de cubo de TM1 para importar.**

Lista los nombres de los cubos dentro del servidor TM1 desde el cual puede importar datos. Pulse dos veces un cubo para mostrar una lista de los vistas que puede importar. Seleccione una vista y pulse la flecha hacia la derecha para moverla al campo **Vista que va a importar**.

#### **Dimensiones de columna**

Lista los nombres de las dimensiones de columna en la vista seleccionada.

#### <span id="page-31-0"></span>**Dimensiones de fila**

Lista los nombres de las dimensiones de fila en la vista seleccionada.

#### **Dimensiones de contexto**

Lista los nombres de las dimensiones de contexto en la vista seleccionada.

### **Nota:**

- v Cuando se importan datos, se crea una variable separada de SPSS Statistics para cada dimensión regular y para cada elemento de la dimensión de medida.
- v Las casillas vacías y las casillas con un valor de cero en TM1 se convierten al valor que falta en el sistema.
- v Las casillas con valores de cadena que no se pueden convertir a un valor numérico se convierten al valor que falta del sistema.

## **Cambio de nombres de variable**

De forma predeterminada, los nombres válidos de variable de IBM SPSS Statistics se generan automáticamente a partir de los nombres de dimensión y los nombres de elementos en la dimensión de medida desde la vista de cubo de IBM Cognos TM1 seleccionada. Puede utilizar la pestaña Campos del diálogo Importar de TM1 para alterar temporalmente los nombres predeterminados. Los nombres deben ser exclusivos y cumplir las reglas de nombres de variable.

## **Información sobre el archivo**

Un archivo de datos contiene mucho más que datos en bruto. También contiene información sobre la definición de las variables, incluyendo:

- v Nombres de variable
- v Los formatos de las variables
- v Las etiquetas descriptivas de variable y de valor

Esta información se almacena en la parte del diccionario sobre el archivo de datos. El Editor de datos proporciona una forma de presentar la información sobre la definición de la variable. También se puede mostrar la información completa del diccionario para el conjunto de datos activo o para cualquier otro archivo de datos.

Para mostrar información sobre los archivos de datos

1. Seleccione en los menús de la ventana Editor de datos:

## **Archivo** > **Mostrar información del archivo de datos**

- 2. Para el archivo de datos abierto actualmente, elija **Archivo de trabajo**.
- 3. Para otros archivos de datos, elija **Archivo externo** y seleccione el archivo de datos.

La información sobre el archivo de datos se muestra en el Visor.

## **Cómo guardar archivos de datos**

Además de guardar los archivos de datos en formato de IBM SPSS Statistics, también puede guardarlos en una amplia variedad de formatos externos, entre ellos:

- v Excel y otros formatos de hoja de cálculo
- v Archivos de texto delimitado por tabuladores y CSV
- $\cdot$  SAS
- Stata
- Tablas de base de datos

## <span id="page-32-0"></span>**Para guardar archivos de datos modificados**

- 1. Active la ventana Editor de datos (pulse en cualquier punto de la ventana para activarla).
- 2. Elija en los menús:

## **Archivo** > **Guardar**

El archivo de datos modificado se guarda y sobrescribe la versión anterior del archivo.

# **Guardar archivos de datos en la codificación de caracteres de la página de códigos**

Las versiones de IBM SPSS Statistics anteriores a la versión 16.0 no pueden leer los archivos de datos Unicode. En el modo Unicode, para guardar un archivo de datos en la codificación de caracteres de la página de códigos.

- 1. Active la ventana Editor de datos (pulse en cualquier punto de la ventana para activarla).
- 2. Elija en los menús:

### **Archivo** > **Guardar como**

- 3. En la lista desplegable **Guardar como tipo** en el diálogo Guardar datos, seleccione **Codificación local de SPSS Statistics**.
- 4. Especifique un nombre para el archivo de datos nuevo.

El archivo de datos modificado se guarda en la codificación de caracteres de la página de códigos del entorno local actual. Esta acción no tiene ningún efecto sobre el conjunto de datos activo. La codificación del conjunto de datos activo no se modifica. Guardar un archivo en la codificación de caracteres de la página de códigos es similar a guardar un archivo en un formato externo como, por ejemplo, texto delimitado por tabuladores o Excel.

## **Almacenamiento de archivos de datos en formatos externos**

- 1. Active la ventana Editor de datos (pulse en cualquier punto de la ventana para activarla).
- 2. Elija en los menús:

## **Archivo** > **Guardar como...**

- 3. Seleccione un tipo de archivo de la lista desplegable.
- 4. Entre un nombre de archivo para el archivo de datos nuevo.

## **Opciones**

Según el tipo de archivo, hay opcionales adicionales disponibles.

#### **Codificación**

Disponible para archivos SAS y formatos de datos de texto: texto delimitado por tabulador, delimitado por coma y ASCII fijo.

### **Escribir nombres de variable en archivo**

Disponible para Excel, delimitado por tabulador, delimitado por coma, 1-2-3 y SYLK. Para Excel 97 y versiones posteriores, puede escribir nombres o etiquetas de variable. Para variables sin etiquetas de variable definidas, se utiliza el nombre de variable.

#### **Nombre de hoja**

Para Excel 2007 y versiones posteriores, puede especificar un nombre de hoja. También puede añadir una hoja a un archivo existente.

#### **Guardar etiquetas de valor en un archivo .sas**

SAS 6 y versiones posteriores.

Para obtener información sobre la exportación de datos en tablas de base de datos, consulte ["Exportación](#page-39-0) [a base de datos" en la página 32.](#page-39-0)

## **Almacenamiento de datos: tipos de archivos de datos**

Puede guardar datos en los siguientes formatos:

### **SPSS Statistics (\*.sav)**. Formato de IBM SPSS Statistics.

- v Los archivos de datos guardados con formato IBM SPSS Statistics no se pueden leer en versiones anteriores a la 7.5. Los releases de IBM SPSS Statistics anteriores a la versión 16.0 no pueden leer los archivos de datos guardados con codificación Unicode.
- v Al utilizar archivos de datos con nombres de variable con longitud superior a ocho bytes en 10.x u 11.x, se utilizan versiones exclusivas de ocho bytes de los nombres de variable, pero se mantienen los nombres originales de las variables para su utilización en la versión 12.0 o posterior. En versiones anteriores a la 10.0, los nombres largos originales de las variables se pierden si se guarda el archivo de datos.
- v Al utilizar archivos de datos con variables de cadena con más de 255 bytes en versiones anteriores a la versión 13.0, dichas variables de cadena se fragmentan en variables de cadena de 255 bytes.

### **SPSS Statistics comprimido (\*.zsav)**. Formato de IBM SPSS Statistics comprimido.

- v Los archivos ZSAV tienen las mismas características que los archivos SAV, pero ocupan menos espacio en disco.
- v Los archivos ZSAV pueden tardar más o menos tiempo en abrirse y cerrarse, dependiendo del tamaño de archivo y de la configuración del sistema. Se necesita más tiempo para descomprimir y comprimir archivos ZSAV. Sin embargo, como los archivos ZSAV ocupan menos espacio en disco, reducen el tiempo necesario para leer y escribir en disco. A medida que el tamaño del archivo aumenta, este ahorro de tiempo sobrepasa el tiempo adicional necesario para descomprimir y comprimir los archivos.
- v Solo IBM SPSS Statistics versión 21 o posterior puede abrir archivos ZSAV.
- v La opción para guardar el archivo de datos con su codificación de página de código local no está disponible en archivos ZSAV. Estos archivos siempre se guardan en codificación UTF-8.

**Codificación local de SPSS Statistics (\*.sav)**. En el modo Unicode, esta opción guarda el archivo de datos en la codificación de caracteres de la página de códigos del entorno local. Esta opción no está disponible en el modo de página de códigos.

**SPSS 7.0 (\*.sav)**. Formato de la versión 7.0. Los archivos de datos guardados con formato de la versión 7.0 se pueden leer en la versión 7.0 y en versiones anteriores, pero no incluyen los conjuntos de respuestas múltiples definidos ni la información sobre la introducción de datos para Windows.

**SPSS/PC+ (\*.sys)**. Formato SPSS/PC+. Si el archivo de datos contiene más de 500 variables, sólo se guardarán las 500 primeras. Para las variables con más de un valor perdido del usuario, los valores perdidos del usuario adicionales se recodificarán en el primero de estos valores. Este formato sólo está disponible en los sistemas operativos Windows.

**Portátil (\*.por)**. El formato portátil puede leerse en otras versiones de IBM SPSS Statistics y en versiones para otros sistemas operativos. Los nombres de variable se limitan a ocho bytes, y se convertirán a nombres exclusivos de ocho bytes si es preciso. En la mayoría de los casos, ya no es necesario guardar los datos en formato portátil, ya que los archivos de datos en formato IBM SPSS Statistics deberían ser independientes de la plataforma y del sistema operativo. No se puede guardar los archivos de datos en un archivo portátil en modo Unicode. Consulte el tema ["Opciones generales" en la página 213](#page-220-0) para obtener más información.

**Delimitado con tabuladores (\*.dat)**. Archivos de texto con valores separados por tabuladores. (*Nota*: Los tabuladores incrustados en los valores de cadena se conservarán como tabuladores en el archivo

delimitado por tabuladores. No se realiza ninguna distinción entre los tabuladores incrustados en los valores y los tabuladores que separan los valores). Puede guardar archivos en Unicode o en codificación de página de código local.

**Delimitado por comas (\*.csv)**. Archivos de texto con valores separados por comas o puntos y coma. Si el indicador decimal actual de IBM SPSS Statistics es un punto, los valores se separan mediante comas. Si el indicador decimal actual es una coma, los valores se separan mediante punto y coma. Puede guardar archivos en Unicode o en codificación de página de código local.

**ASCII fijo (\*.dat)**. Archivos de texto con formato fijo, utilizando los formatos de escritura predeterminados para todas las variables. No existen tabuladores ni espacios entre los campos de variable. Puede guardar archivos en Unicode o en codificación de página de código local.

**Excel 2007 (\*.xlsx)**. Libro de trabajo con formato XLSX de Microsoft Excel 2007. El número máximo de variables es 16.000, el resto de variables adicionales por encima de esa cifra se eliminan. Si el conjunto de datos contiene más de un millón de casos, se crean varias hojas en el libro de trabajo.

**Excel de 97 a 2003 (\*.xls)**. Libro de trabajo de Microsoft Excel 97. El número máximo de variables es 256, el resto de variables adicionales por encima de esa cifra se eliminan. Si el conjunto de datos contiene más de 65.356 casos, se crean varias hojas en el libro de trabajo.

**Excel 2.1 (\*.xls)**. Archivo de hoja de cálculo de Microsoft Excel 2,1. El número máximo de variables es de 256 y el número máximo de filas es de 16,384.

**1-2-3 Release 3.0 (\*.wk3)**. Archivo de hoja de cálculo de Lotus 1-2-3, versión 3.0. El número máximo de variables que puede guardar es 256.

**1-2-3 Release 2.0 (\*.wk1)**. Archivo de hoja de cálculo de Lotus 1-2-3, versión 2.0. El número máximo de variables que puede guardar es 256.

**1-2-3 Release 1.0 (\*.wks)**. Archivo de hoja de cálculo de Lotus 1-2-3, versión 1A. El número máximo de variables que puede guardar es 256.

**SYLK (\*.slk)**. Formato de enlace simbólico para archivos de hojas de cálculo de Microsoft Excel y de Multiplan. El número máximo de variables que puede guardar es 256.

**dBASE IV (\*.dbf)**. Formato dBASE IV.

**dBASE III (\*.dbf)**. Formato dBASE III.

**dBASE II (\*.dbf)**. Formato dBASE II.

**SAS v9+ Windows (\*.sas7bdat)**. Versiones 9 de SAS para Windows. Puede guardar archivos en Unicode (UTF-8) o en codificación de página de código local.

**SAS v9+ UNIX (\*.sas7bdat)**. Versiones 9 de SAS para UNIX. Puede guardar archivos en Unicode (UTF-8) o en codificación de página de código local.

**Extensión corta de Windows v7-8 de SAS (\*.sd7)**. Versiones 7-8 de SAS para Windows con formato de nombre de archivo corto.

**Extensión larga de Windows v7-8 de SAS (\*.sas7bdat)**. Versiones 7-8 de SAS para Windows con formato de nombre de archivo largo.

**SAS v7-8 para UNIX (\*.sas7bdat)**. SAS v8 para UNIX.

- <span id="page-35-0"></span>**SAS v6 para Windows (\*.sd2)**. Formato de archivo de SAS v6 para Windows/OS2.
- **SAS v6 para UNIX (\*.ssd01)**. Formato de archivo de SAS v6 para UNIX (Sun, HP, IBM).
- **SAS v6 para Alpha/OSF (\*.ssd04)**. Formato de archivo de SAS v6 para Alpha/OSF (DEC UNIX).
- **Transporte de SAS (\*.xpt)**. Archivo de transporte de SAS.
- **Stata Versión 14 Intercooled (\*.dta)**. Stata 14 admite datos Unicode
- **Stata Versión 14 SE (\*.dta)**. Stata 14 admite datos Unicode
- **Stata Versión 13 Intercooled (\*.dta)**.
- **Stata Versión 13 SE (\*.dta)**.
- **Stata Versión 12 Intercooled (\*.dta)**.
- **Stata Versión 12 SE (\*.dta)**.
- **Stata Versión 11 Intercooled (\*.dta)**.
- **Stata Versión 11 SE (\*.dta)**.
- **Stata Versión 10 Intercooled (\*.dta)**.
- **Stata Versión 10 SE (\*.dta)**.
- **Stata Versión 9 Intercooled (\*.dta)**.
- **Stata Versión 9 SE (\*.dta)**.
- **Stata Versión 8 Intercooled (\*.dta)**.
- **Stata Versión 8 SE (\*.dta)**.
- **Stata Versión 7 Intercooled (\*.dta)**.
- **Stata Versión 7 SE (\*.dta)**.
- **Stata Versión 6 (\*.dta)**.
- **Stata Versiones 4–5 (\*.dta)**.

*Nota:* los nombres de los archivos de datos SAS pueden tener hasta 32 caracteres de longitud. No se permiten espacios en blanco ni caracteres no alfanuméricos distintos del subrayado ("\_"), y los nombres deben empezar por una letra o un subrayado, tras los cuales pueden aparecer números.

## **Almacenamiento de archivos de datos en formato de Excel**

Puede guardar los datos en uno de los tres formatos de archivo de Microsoft Excel. Excel 2.1, Excel 97 y Excel 2007.

- v Excel 2.1 y Excel 97 tienen un límite de 256 columnas; por lo tanto, sólo se incluyen las primeras 256 variables.
- v Excel 2007 tiene un límite de 16.000 columnas; por lo tanto, sólo se incluyen las primeras 16.000 variables.
- v Excel 2,1 tiene un límite de 16.384 filas; por lo tanto, sólo se incluyen los primeros 16.384 casos.
- v Excel 97 y Excel 2007 tienen un número limitado de filas por hoja, pero como los libros de trabajo pueden tener múltiples hojas, se crean más cuando se excede el máximo de cada hoja.

## **Opciones**

- v Para todas las versiones de Excel, puede incluir nombres de variable como la primera fila del archivo Excel.
- v Para Excel 97 y versiones posteriores, puede escribir nombres o etiquetas de variable. Para variables sin etiquetas de variable definidas, se utiliza el nombre de variable.
- v Para Excel 2007 y versiones posteriores, puede especificar un nombre de hoja. También puede añadir una hoja a un archivo existente.

## **Tipos de variables**

La siguiente tabla muestra la relación del tipo de las variables entre los datos originales de IBM SPSS Statistics y los datos exportados a Excel.

*Tabla 2. Cómo se correlacionan los datos de Excel con los formatos y tipos de variable de IBM SPSS Statistics*

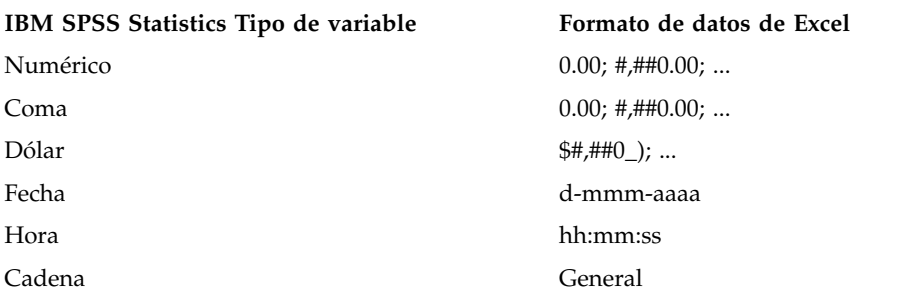

# **Almacenamiento de archivos de datos en formato SAS**

Al guardar un archivo de SAS, se aplica un tratamiento especial a determinadas características de los datos. Entre estos casos se incluyen:

- v Algunos caracteres que se permiten en los nombres de variables de IBM SPSS Statistics no son válidos en SAS, como por ejemplo @, # y \$. Al exportar los datos, estos caracteres no válidos se reemplazan por un carácter de subrayado.
- v Los nombres de variable de IBM SPSS Statistics que contienen caracteres de varios bytes (por ejemplo, caracteres japoneses o chinos) se convierten en nombres de variable con formato general *Vnnn*, donde*nnn* es un valor entero.
- v Las etiquetas de variable de IBM SPSS Statistics que contienen más de 40 caracteres se truncan al exportarlas a un archivo de SAS v6.
- v Si existen, las etiquetas de variable de IBM SPSS Statistics se correlacionan con etiquetas de variable de SAS. Si no hay ninguna etiqueta de variable en los datos de IBM SPSS Statistics, el nombre de variable se correlaciona con la etiqueta de variable de SAS.
- v SAS sólo permite que exista un valor perdido del sistema, mientras que IBM SPSS Statistics permite que haya varios valores perdidos del usuario y del sistema. Por tanto, todos los valores perdidos del usuario en IBM SPSS Statistics se correlacionan con un único valor perdido del sistema en el archivo SAS.
- v Los archivos de datos SAS 6-8 se guardará en la codificación basada en el entorno local actual de IBM SPSS Statistics, con independencia del modo actual (Unicode o página de código). En modo Unicode, los archivos SAS 9 se guardan en formato UTF-8. En modo de página de código, los archivos SAS 9 se guardan en la codificación del entorno local actual.
- v Se pueden guardar un máximo de 32.767 variables en SAS 6-8.

v Los nombres de los archivos de datos SAS pueden tener hasta 32 caracteres de longitud. No se permiten espacios en blanco ni caracteres no alfanuméricos distintos del subrayado ("\_"), y los nombres deben empezar por una letra o un subrayado, tras los cuales pueden aparecer números.

### **Guardar etiquetas de valor**

Existe la posibilidad de guardar los valores y las etiquetas de valor asociadas al archivo de datos en un archivo de sintaxis de SAS. Este archivo de sintaxis contiene comandos proc format y proc datasets que se puede ejecutar en SAS para crear un archivo de catálogo de formato SAS.

Esta característica no se admite para el archivo de transporte de SAS.

## **Tipos de variables**

La siguiente tabla muestra la relación del tipo de las variables entre los datos originales de IBM SPSS Statistics y los datos exportados a SAS.

*Tabla 3. Cómo se correlacionan los formatos y tipos de variables SAS con los formatos y tipos de IBM SPSS Statistics*

| IBM SPSS Statistics Tipo de variable Tipo de variable de SAS |          | Formato de datos de SAS  |
|--------------------------------------------------------------|----------|--------------------------|
| Numérico                                                     | Numérico | 12                       |
| Coma                                                         | Numérico | 12                       |
| Puntos                                                       | Numérico | 12                       |
| Notación científica                                          | Numérico | 12                       |
| Fecha                                                        | Numérico | (Fecha) p.ej., MMDDAA10, |
| Fecha (Hora)                                                 | Numérico | Hora18                   |
| Dólar                                                        | Numérico | 12                       |
| Moneda personalizada                                         | Numérico | 12                       |
| Cadena                                                       | Carácter | \$8                      |

# **Almacenamiento de archivos de datos en formato Stata**

- v Los datos se pueden escribir en formato Stata 5–14 y en formatoIntercooled y SE (versión 7 o posterior).
- v Los archivos de datos que se guardan en formato Stata 5 se pueden leer con Stata 4.
- v Los primeros 80 bytes de etiquetas de variable se guardan como etiquetas de variable Stata.
- v Para Stata releases 4-8, los primeros 80 bytes de etiquetas de valor para variables numéricas se guardan como etiquetas de valor Stata. Para Stata release 9 o posterior, se guardan las etiquetas de valor completas para variables numéricas. Las etiquetas de valor se excluyen para variables de cadena, valores numéricos no enteros y valores numéricos mayores que un valor absoluto de 2.147.483.647.
- Para las versiones 7 y posteriores, los primeros 32 bytes de nombres de variable en un formato que distingue entre mayúsculas y minúsculas se guardan como nombres de variable Stata. Para versiones anteriores, los primeros ocho bytes de nombres de variable se guardan como nombres de variable Stata. Cualquier carácter distinto de letras, número y caracteres de subrayado se convierten en caracteres de subrayado.
- v Los nombres de variable de IBM SPSS Statistics que contienen caracteres de varios bytes (por ejemplo, caracteres japoneses o chinos) se convierten en nombres de variable genérica de un solo byte. Esto solo se aplica a datos Stata 4-13. IBM SPSS Statistics puede guardar nombres de variable de varios bytes en datos Stata 14 (debido a que la codificación de los datos Stata 14 es UTF-8).
- v Para las versiones 5–6 y las versiones de Intercooled 7 y posteriores, los 80 primeros bytes de los valores de cadena se guardan. Para Stata SE 7–12, los primeros 244 bytes de valores de cadena se guardan. Para Stata SE 13 o posteriores, se guardan los valores de cadena completos, independientemente de la longitud.
- v Para las versiones 5–6 y las versiones de Intercooled 7 y posteriores, solo se guardan las primeras 2.047 variables. Para Stata SE 7 o posteriores, solo se guardan las primeras 32.767 variables.
- Stata 14 admite datos Unicode.

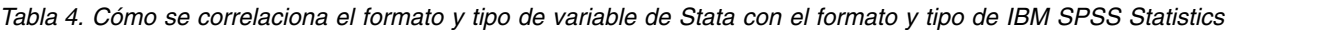

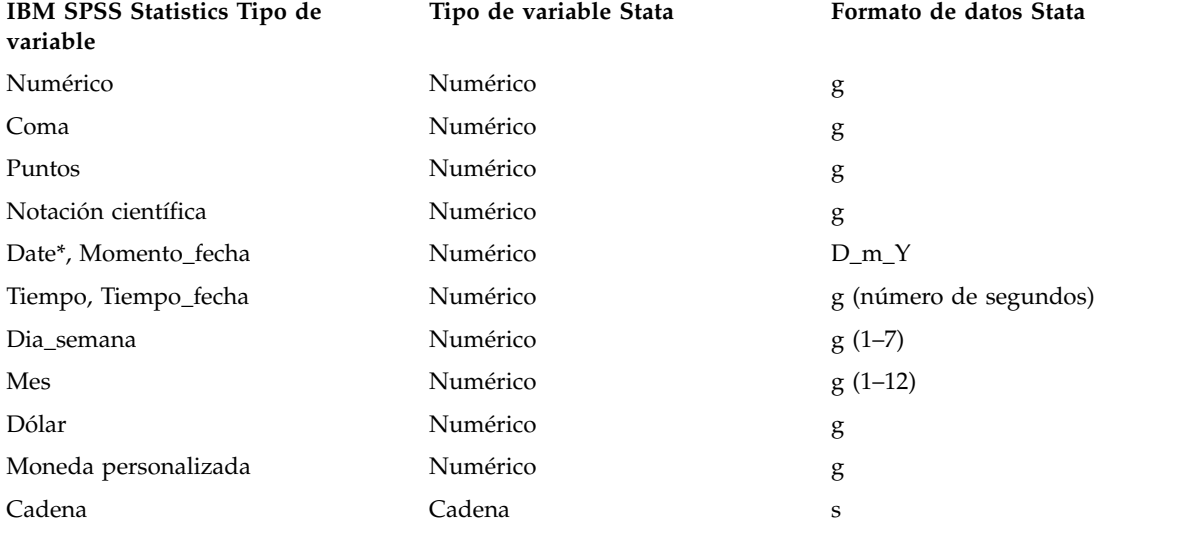

\*Date, Adate, Edate, SDate, Jdate, Qyr, Moyr, Wkyr

# **Almacenamiento de subconjuntos de variables**

El cuadro de diálogo Guardar datos como: Variables permite seleccionar las variables que desea guardar en el nuevo archivo de datos. De forma predeterminada, se almacenarán todas las variables. Anule la selección de las variables que no desea guardar o pulse en **Eliminar todo** y, a continuación, seleccione aquellas variables que desea guardar.

**Sólo visibles.** Selecciona sólo variables de conjuntos de variables que se usan actualmente. Consulte el tema ["Uso de conjuntos de variables para mostrar y ocultar variables" en la página 210](#page-217-0) para obtener más información.

Para guardar un subconjunto de variables

- 1. Active la ventana Editor de datos (pulse en cualquier punto de la ventana para activarla).
- 2. Elija en los menús:
	- **Archivo** > **Guardar como...**
- 3. Pulse en **Variables**.
- 4. Seleccione las variables que desee almacenar.

# **Cifrado de archivos de datos**

Para archivos de datos de IBM SPSS Statistics, puede proteger la información confidencial almacenada en un archivo de datos cifrando el archivo con una contraseña. Una vez cifrado, el archivo solo se puede abrir con la contraseña.

1. Active la ventana Editor de datos (pulse en cualquier punto de la ventana para activarla).

### <span id="page-39-0"></span>2. Elija en los menús:

### **Archivo** > **Guardar como...**

- 3. Seleccione **Cifrar archivo con contraseña** en el cuadro de diálogo Guardar datos como.
- 4. Pulse en **Guardar**.
- 5. En el cuadro de diálogo Cifrar archivo, introduzca una contraseña y vuelva a introducirla en el cuadro de texto Confirmar contraseña. Las contraseñas están limitadas a 10 caracteres y distinguen entre mayúsculas y minúsculas.

*Advertencia*: si pierde las contraseñas, no podrá recuperarlas. Si se pierde la contraseña, no podrá abrir el archivo.

Creación de contraseñas seguras

- v Utilice ocho o más caracteres.
- v Incluya números, símbolos e incluso signos de puntuación en su contraseña.
- v Evite secuencias de números o caracteres como, por ejemplo, "123" y "abc", así como repeticiones; por ejemplo, "111aaa".
- v No cree contraseñas que contengan información personal como, por ejemplo, fechas de cumpleaños o apodos.
- v Cambie periódicamente la contraseña.

*Nota*: no se permite guardar los archivos cifrados en un Repositorio de IBM SPSS Collaboration and Deployment Services.

## **Modificación de archivos cifrados**

- v Si abre un archivo cifrado, realice las modificaciones y seleccione Archivo > Guardar; el archivo modificado se guardará con la misma contraseña.
- v Puede cambiar la contraseña en un archivo cifrado abriendo el archivo, repita el procedimiento para cifrarlo y especifique una contraseña diferente en el cuadro de diálogo Cifrar archivo.
- v Puede guardar una versión no cifrada de un archivo cifrado abriendo el archivo, seleccionando Archivo > Guardar como y cancelando la selección de **Cifrar archivo con contraseña** en el cuadro de diálogo Guardar datos como.

*Nota*: Los archivos de datos y los documentos de resultado cifrados no se pueden abrir en versiones de IBM SPSS Statistics anteriores a la versión 21. Los archivos de sintaxis cifrados no se pueden abrir en versiones anteriores a la versión 22.

# **Exportación a base de datos**

El Asistente para la exportación a base de datos permite:

- v Reemplazar los valores de los campos (columnas) de la tabla de la base de datos existente o añadir nuevos campos a una tabla.
- v Añadir nuevos registros (filas) a una tabla de base de datos.
- v Reemplazar completamente una tabla de base de datos o crear una tabla nueva.

Para exportar datos a una base de datos:

1. En los menús de la ventana del Editor de datos correspondientes al conjunto de datos que contiene los datos que se desean exportar, seleccione:

#### **Archivo** > **Exportar** > **Base de datos**

- 2. Seleccione el origen de base de datos.
- 3. Siga las instrucciones del asistente para exportación para exportar los datos.

Creación de campos de base de datos a partir de variables de IBM SPSS Statistics

Al crear nuevos campos (añadiendo campos a una tabla de base de datos existente, creando una tabla nueva o reemplazando una tabla), puede especificar los nombres de campo, el tipo de datos y el ancho (donde corresponda).

**Nombre de campo.** Los nombres de campo predeterminados son los mismos que los nombres de variable de IBM SPSS Statistics. Puede cambiar los nombres de campo a cualquier nombre permitido por el formato de la base de datos. Por ejemplo, muchas bases de datos admiten que los nombres de los campos contengan caracteres que no se permiten en los nombres de variable, incluidos los espacios. Por tanto, un nombre de variable como *LlamadaEspera* puede cambiarse a un nombre de campo *Llamada en espera*.

**Tipo.** El asistente para la exportación realiza las asignaciones iniciales de los tipos de datos según los tipos de datos ODBC estándar o los tipos de datos admitidos por el formato de la base de datos seleccionada que más se parezca al formato de datos IBM SPSS Statistics definido. No obstante, las bases de datos puede realizar distinciones de tipos que no tenga equivalente directo en IBM SPSS Statistics y viceversa. Por ejemplo, la mayoría de los valores numéricos de IBM SPSS Statistics se almacenan como valores en punto flotante con doble precisión, mientras que los tipos de datos numéricos de las bases de datos incluyen números flotantes (doble), enteros, reales, etc. Además, muchas bases de datos no tienen equivalentes a los formatos de tiempo de IBM SPSS Statistics. Puede cambiar el tipo de datos a cualquiera de los disponibles en la lista desplegable.

Como norma general, el tipo de datos básico (de cadena o numéricos) de la variable debe coincidir con el tipo de datos básico del campo de la base de datos. Si existe alguna discrepancia de tipo de datos que la base de datos no pueda resolver, se producirá un error y los datos no se exportarán a la base de datos. Por ejemplo, si exporta una variable de cadena a un campo de la base de datos con un tipo de datos numérico, se producirá un error si algún valor de la variable de cadena contiene caracteres no numéricos.

**Amplitud.** Puede cambiar el ancho definido de los tipos de campo de cadena (char, varchar). Los anchos de campo numérico se definen por el tipo de datos.

De forma predeterminada, los formatos de las variables de IBM SPSS Statistics se correlacionan con tipos de campo de la base de datos en función del siguiente esquema general. Los tipos de campo de la base de datos reales pueden variar dependiendo de la base de datos.

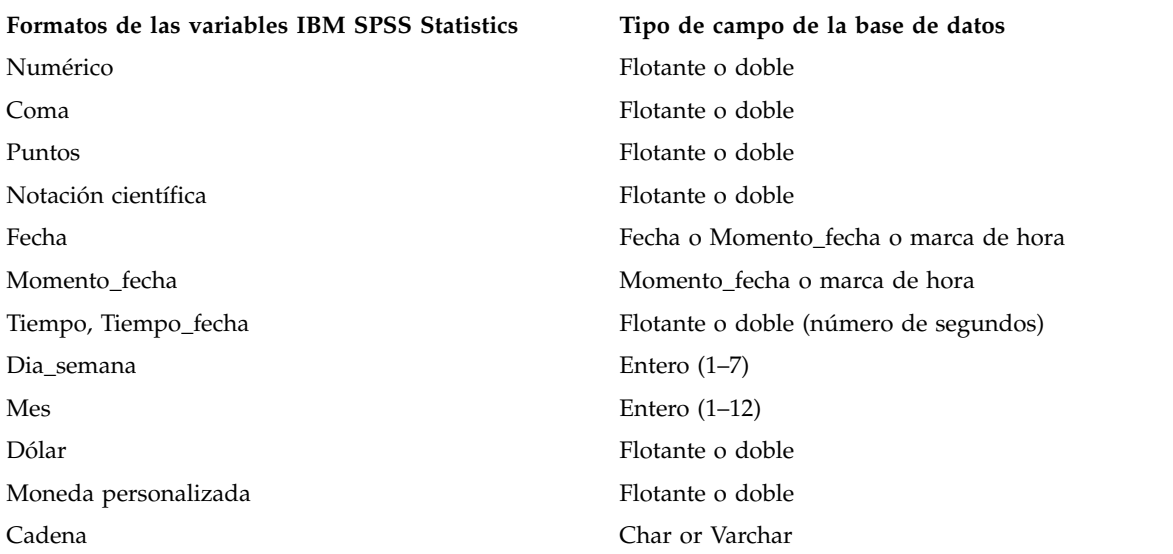

*Tabla 5. Conversión de formato para bases de datos*

Valores perdidos del usuario

Existen dos opciones para el tratamiento de los valores perdidos del usuario cuando los datos de las variables se exportan a campos de bases de datos:

- v **Exportar como valores válidos.** Los valores perdidos del usuario se tratan como valores no perdidos, válidos, regulares.
- v **Exportar los valores perdidos del usuario numéricos como nulos y exportar los valores perdidos del usuario de cadena como espacios en blanco.** Los valores perdidos del usuario numéricos reciben el mismo tratamiento que los valores perdidos del sistema. Los valores perdidos del usuario se convierten en espacios en blanco (las cadenas no pueden ser valores perdidos del sistema).

### **Selección de un origen de datos**

En el primer panel del Asistente para la exportación a base de datos, seleccione el origen de datos al que desea exportar los datos.

Puede exportar datos a cualquier origen de base de datos para el que tenga el controlador ODBC adecuado. (*Nota*: no se admite la exportación a orígenes de datos OLE DB).

Si no tiene configurado ningún origen de datos ODBC o si desea añadir uno nuevo, pulse en **Añadir origen de datos ODBC**.

- v En los sistemas operativos Linux, este botón no está disponible. Los orígenes de datos ODBC se especifican en *odbc.ini* y es necesario especificar las variables de entorno *ODBCINI* con la ubicación de dicho archivo. Si desea obtener más información, consulte la documentación de los controladores de la base de datos.
- v En el análisis en modo distribuido (disponible con IBM SPSS Statistics Server), este botón no está disponible. Para añadir orígenes de datos en el análisis en modo distribuido, consulte con el administrador del sistema.

Un origen de datos ODBC está compuesto por dos partes esenciales de información: el controlador que se utilizará para acceder a los datos y la ubicación de la base de datos a la que se desea acceder. Para especificar los orígenes de datos, deberán estar instalados los controladores adecuados. El soporte de instalación incluye controladores de una gran variedad de formatos de base de datos .

Algunos orígenes de datos pueden requerir un ID de acceso y una contraseña antes de poder continuar con el siguiente paso.

### **Selección del modo de exportar los datos**

Una vez seleccionado el origen de datos, se indica la forma en la que se desean exportar los datos.

Las siguientes opciones están disponibles para exportar datos a una base de datos:

- v **Reemplazar los valores de los campos existentes.** Reemplaza los valores de los campos seleccionados en una tabla existente con valores de las variables seleccionadas en el conjunto de datos activo. Consulte el tema ["Sustitución de los valores de los campos existentes" en la página 36](#page-43-0) para obtener más información.
- v **Añadir nuevos campos a una tabla existente.** Crea nuevos campos en una tabla existente que contiene los valores de las variables seleccionadas en el conjunto de datos activo. Consulte el tema ["Adición de](#page-43-0) [nuevos campos" en la página 36](#page-43-0) para obtener más información. Esta opción no está disponible para los archivos de Excel.
- v **Añadir nuevos registros a una tabla existente.** Añade nuevos registros (filas) a una tabla existente que contiene los valores de los casos del conjunto de datos activo. Consulte el tema ["Adición de nuevos](#page-44-0) [registros \(casos\)" en la página 37](#page-44-0) para obtener más información.
- v **Eliminar una tabla existente y crear una tabla nueva con el mismo nombre.** Elimina la tabla especificada y crea una nueva tabla con el mismo nombre que contiene variables seleccionadas del conjunto de datos activo. Toda la información de la tabla original, incluidas las definiciones de las

<span id="page-42-0"></span>propiedades del campo (como las claves primarias o los tipos de datos) se pierde. Consulte el tema ["Creación de una nueva tabla o sustitución de una tabla" en la página 37](#page-44-0) para obtener más información.

v **Crear una tabla nueva.** Crea una tabla nueva en la base de datos que contiene datos de las variables seleccionadas en el conjunto de datos activo. El nombre puede ser cualquier valor que esté permitido como nombre de tabla por el origen de datos. El nombre no puede coincidir con el nombre de una tabla o vista existentes en la base de datos. Consulte el tema ["Creación de una nueva tabla o](#page-44-0) [sustitución de una tabla" en la página 37](#page-44-0) para obtener más información.

### **Selección de una tabla**

Al modificar o reemplazar una tabla de la base de datos, es necesario seleccionar la tabla que desea modificar o reemplazar. Este panel del Asistente para la exportación a bases de datos muestra una lista de tablas y vistas de la base de datos seleccionada.

De forma predeterminada, la lista muestra sólo las tablas de bases de datos estándar. Puede controlar el tipo de elementos que se muestran en la lista:

- v **Tablas.** Tablas de base de datos estándar.
- v **Vistas.** Las vistas son "tablas" virtuales o dinámicas definidas por consultas. Estas tablas pueden incluir uniones de varias tablas y/o campos derivados de cálculos basados en los valores de otros campos. Puede añadir registros o reemplazar valores de campos existentes en vistas, pero es posible que los campos que se pueden modificar estén limitados dependiendo de cómo esté estructurada la vista. Por ejemplo, no se puede modificar un campo derivado, añadir campos a una vista ni reemplazar una vista.
- v **Sinónimos.** Un sinónimo es un alias para una tabla o vista que suele estar definido en una consulta.
- v **Tablas del sistema.** Las tablas del sistema definen propiedades de la base de datos. En algunos casos, las tablas de base de datos estándar pueden estar clasificadas como tablas del sistema y sólo se mostrarán si se selecciona esta opción. El acceso a tablas del sistema reales suele estar limitado a los administradores de la base de datos.

### **Selección de casos para exportar**

La selección de casos en el Asistente para la exportación a base de datos está limitada, bien a todos los casos o a los casos seleccionados a través de una condición de filtrado definida previamente. Si no hay ningún filtrado de casos activo, este panel no aparecerá y se exportarán todos los casos del conjunto de datos activo.

Para obtener información sobre la definición de una condición de filtrado para la selección de casos, consulte ["Seleccionar casos" en la página 120.](#page-127-0)

### **Emparejamiento de casos con registros**

Al añadir campos (columnas) a una tabla existente o reemplazar los valores de los campos existentes, es necesario asegurarse de que cada caso (fila) del conjunto de datos activo coincide correctamente con el correspondiente registro de la base de datos.

- v En la base de datos, el campo o conjunto de campos que identifica de forma exclusiva cada registro suele estar designado como la **clave primaria**.
- v Debe identificar las variables correspondientes a los campos de clave primaria u otros campos que identifican de forma exclusiva cada registro.
- v Los campos no tienen que ser la clave primaria de la base de datos, sin embargo, el valor de campo o la combinación de los valores de campo deben ser exclusivos para cada caso.

Para casar las variables con los campos de la base de datos que identifican cada registro de forma exclusiva:

1. arrastre y coloque las variables en los campos correspondientes de la base de datos.

o

<span id="page-43-0"></span>2. Seleccione una variable de la lista de variables, seleccione el campo correspondiente en la tabla de la base de datos y pulse en **Conectar**.

Para eliminar una línea de conexión:

3. Seleccione la línea de conexión y pulse la tecla Supr.

*Nota*: los nombres de variable y los nombres de los campos de la base de datos es posible que no sean idénticos (ya que los nombres de la base de datos pueden contener caracteres que no admiten los nombres de variable de IBM SPSS Statistics), pero si el conjunto de datos activo se creó a partir de la tabla de base de datos que está modificando, los nombres de variable o las etiquetas de variable normalmente serán como mínimo similares a los nombres de campo de la base de datos.

## **Sustitución de los valores de los campos existentes**

Para reemplazar los valores de los campos existentes en una base de datos:

- 1. En el panel **Seleccionar cómo exportar los datos** del Asistente para la exportación a base de datos, seleccione **Reemplazar los valores de los campos existentes**.
- 2. En el panel **Seleccione una tabla o vista**, seleccione la tabla de base de datos.
- 3. En el panel **Casar casos con registros**, case las variables que identifican de forma exclusiva cada caso con los nombres de los campos de la base de datos correspondientes.
- 4. Para cada campo del que desee reemplazar los valores, arrastre la variable que contiene los nuevos valores y colóquela en la columna **Origen de valores**, junto al nombre del campo de la base de datos correspondiente.
- v Como norma general, el tipo de datos básico (de cadena o numéricos) de la variable debe coincidir con el tipo de datos básico del campo de la base de datos. Si existe alguna discordancia de tipos de datos que la base de datos no pueda resolver, se producirá un error y no se exportará ningún dato a la base de datos. Por ejemplo, si exporta una variable de cadena a un campo de la base de datos con un tipo de datos numérico (por ejemplo, doble, real, entero), se producirá un error si algún valor de la variable de cadena contiene caracteres no numéricos. La letra *a* del icono situado junto a una variable denota una variable de cadena.
- v No se puede modificar el nombre, el tipo ni la anchura del campo. Los atributos del campo de la base de datos originales se conservan, sólo se reemplazan los valores.

#### **Adición de nuevos campos**

Para añadir nuevos campos a una tabla de base de datos existente:

- 1. En el panel **Seleccionar cómo exportar los datos** del Asistente para la exportación a base de datos, seleccione **Añadir nuevos campos a una tabla existente**.
- 2. En el panel **Seleccione una tabla o vista**, seleccione la tabla de base de datos.
- 3. En el panel **Casar casos con registros**, case las variables que identifican de forma exclusiva cada caso con los nombres de los campos de la base de datos correspondientes.
- 4. Arrastre las variables que desea añadir como campos nuevos y colóquelas en la columna **Origen de valores**.

Para obtener información sobre nombres de campo y tipos de datos, consulte la sección de creación de campos de base de datos a partir de variables de IBM SPSS Statistics en ["Exportación a base de datos" en](#page-39-0) [la página 32.](#page-39-0)

**Etiquetas de valor**. Si una variable tiene etiquetas de variable definidas, exporte el texto de etiqueta de valor en lugar de valores. Para los valores que no tienen una etiqueta de valor definida, el valor de los datos se exporta como una cadena de texto. Esta opción no está disponible para las variables de formato de fecha o variables que no tienen ninguna etiqueta de valor definida.

**Mostrar los campos existentes**. Seleccione esta opción para mostrar una lista de campos existentes. No puede utilizar este panel en el Asistente para la exportación a base de datos para reemplazar campos

<span id="page-44-0"></span>existentes, pero puede resultar útil saber los campos que ya están presentes en la tabla. Si desea sustituir los valores de los campos existentes, consulte ["Sustitución de los valores de los campos existentes" en la](#page-43-0) [página 36.](#page-43-0)

## **Adición de nuevos registros (casos)**

Para añadir nuevos registros (caso) a una tabla de base de datos:

- 1. En el panel **Seleccionar cómo exportar los datos** del Asistente para la exportación a base de datos, seleccione **Añadir nuevos registros a una tabla existente**.
- 2. En el panel **Seleccione una tabla o vista**, seleccione la tabla de base de datos.
- 3. Haga coincidir las variables del conjunto de datos activo con los campos de la tabla arrastrando las variables y colocándolas en la columna **Origen de valores**.

El Asistente para la exportación a base de datos seleccionará automáticamente todas las variables que coincidan con los campos existentes utilizando la información sobre la tabla de base de datos original almacenada en el conjunto de datos activo (si está disponible) y/o los nombres de las variables que coinciden con los nombres de campo. Este emparejamiento inicial automático sólo pretende ser una guía y permite cambiar la forma en que se hacen coincidir variables con los campos de la base de datos.

Al añadir nuevos registros a una tabla existente, se aplican las siguientes reglas y limitaciones básicas:

- v Todos los casos (o todos los casos seleccionados) en el conjunto de datos activo se añaden a la tabla. Si alguno de estos casos duplica los registros existentes en la base de datos, puede producirse un error si se encuentra un valor de clave duplicado. Para obtener información sobre cómo exportar sólo los casos seleccionados, consulte ["Selección de casos para exportar" en la página 35.](#page-42-0)
- v Puede utilizar los valores de las variables nuevas creadas en la sesión como los valores de los campos existentes, pero no puede añadir campos nuevos ni cambiar los nombres de los existentes. Para añadir nuevos campos a una tabla de base de datos, consulte ["Adición de nuevos campos" en la página 36.](#page-43-0)
- v Cualquier campo de la base de datos excluido que no coincida con una variable no tendrá ningún valor para los registros añadidos a la tabla de base de datos. (Si la casilla **Origen de valores** está vacía, no habrá ninguna variable que coincida con el campo.)

### **Creación de una nueva tabla o sustitución de una tabla**

Para crear una tabla de base de datos nueva o reemplazar una tabla de base de datos existente:

- 1. En el panel **Seleccionar cómo exportar los datos** del asistente para la exportación, seleccione **Eliminar una tabla existente y crear una tabla nueva con el mismo nombre** o seleccione **Crear una tabla nueva** e introduzca un nombre para la nueva tabla. Si el nombre de la tabla contiene cualquier carácter diferente a letras, números o un guión bajo, el nombre debe estar entre comillas dobles.
- 2. Si está reemplazando una tabla existente, en el panel **Seleccione una tabla o vista**, seleccione la tabla de base de datos.
- 3. Arrastre las variables y colóquelas en la columna **Variable para guardar**.
- 4. Si lo desea, puede designar variables o campos que definan la clave primaria, cambiar nombres de campos y cambiar el tipo de datos.

**Clave primaria.** Para designar variables como la clave primaria de la tabla de base de datos, marque la casilla de la columna identificada con el icono de llave.

- v Todos los valores de la clave primaria deben ser exclusivos, de lo contrario, se producirá un error.
- v Si selecciona una única variable como la clave primaria, cada registro (caso) debe tener un valor exclusivo para esa variable.
- v Si selecciona varias variables como clave primaria, esto define una clave primaria compuesta y la *combinación* de valores para las variables seleccionadas debe ser exclusiva para cada caso.

Para obtener información sobre nombres de campo y tipos de datos, consulte la sección de creación de campos de base de datos a partir de variables de IBM SPSS Statistics en ["Exportación a base de datos" en](#page-39-0) [la página 32.](#page-39-0)

**Etiquetas de valor**. Si una variable tiene etiquetas de variable definidas, exporte el texto de etiqueta de valor en lugar de valores. Para los valores que no tienen una etiqueta de valor definida, el valor de los datos se exporta como una cadena de texto. Esta opción no está disponible para las variables de formato de fecha o variables que no tienen ninguna etiqueta de valor definida.

## **Finalización del Asistente para la exportación a base de datos**

El último paso del Asistente para la exportación a base de datos proporciona un resumen de las especificaciones de exportación.

### **Resumen**

- v **Conjunto de datos**. El nombre de la sesión de IBM SPSS Statistics para el conjunto de datos que se utiliza para exportar datos. Esta información es útil principalmente si existen varios orígenes de datos abiertos. Un origen de datos abierto con una sintaxis del comando tiene un nombre de conjunto de datos solo si se le ha asignado de forma explícita.
- v **Tabla**. El nombre de la tabla que se va a modificar o crear.
- v **Casos para exportar**. Se exportan todos los casos o se exportan los casos que se han seleccionado con una condición de filtro definida anteriormente.
- v **Acción**. Indica cómo se modifica la base de datos (por ejemplo, crear una tablan nueva, añadir campos o registros a una tabla existente).
- v **Valores perdidos del usuario**. Los valores perdidos del usuario se pueden exportar como valores válidos o se pueden tratar como valores perdidos del sistema para las variables numéricas y convertirlos en espacios en blanco para las variables de cadena. Este ajuste se controla en el panel en el que se seleccionan las variables que se van a exportar.

### **Carga masiva**

**Carga masiva**. Envía datos a la base de datos en lotes, en lugar de un registro a la vez. Esta acción puede conseguir que la operación sea mucho más rápida, sobre todo, para archivos de datos grandes.

- v **Tamaño de lote**. Especifica el número de registros para enviar en cada lote.
- v **Confirmación de lote**. Confirma los registros en la base de datos en el tamaño del lote especificado.
- v **Enlace ODBC**. Utiliza el método de enlace ODBC para confirmar registros en el tamaño del lote especificado. Esta opción solo está disponible si la base de datos soporta el enlace ODBC. Esta opción no está disponible en Mac OS.
	- **Enlaces por filas**. Normalmente, el enlaces por filas mejora la velocidad en comparación con el uso de inserciones parametrizadas que insertan datos registro a registro.
	- **Enlace por columnas**. El enlace por columnas mejora el rendimiento enlazando cada columna de base de datos con una matriz de *n* valores.

### **¿Qué desea hacer?**

- v **Exportar los datos**. Exporta los datos a la base de datos.
- v **Pegar la sintaxis**. Pega la sintaxis del comando para exportar los datos a una ventana de sintaxis. Puede modificar y guardar la sintaxis del comando pegada.

# **Exportación a Data Collection**

El cuadro de diálogo Exportar a Data Collection crea archivos de datos IBM SPSS Statistics y archivos de metadatos Data Collection que puede utilizar para leer los datos en aplicaciones de Data Collection. Resulta particularmente útil cuando los datos van y vienen entre las aplicaciones de IBM SPSS Statistics y Data Collection.

Nota: Puede haber instancias donde los datos no se pueden volver a cargar en la base de datos de recopilación de datos en el formato correcto debido a la complejidad de la estructura.

Para exportar datos que se van a utilizar en aplicaciones de Data Collection:

1. En los menús de la ventana del Editor de datos correspondientes al conjunto de datos que contiene los datos que se desean exportar, seleccione:

#### **Archivo** > **Exportar** > **Recopilación de datos**

- 2. Pulse en **Archivo de datos** para especificar el nombre y la ubicación del archivo de datos IBM SPSS Statistics.
- 3. Pulse en **Archivo de metadatos** para especificar el nombre y la ubicación del archivo de datos de Data Collection.

Para variables y conjuntos de datos nuevos no creados desde orígenes de datos de Data Collection, los atributos de variables de IBM SPSS Statistics se correlacionan con los atributos de metadatos de Data Collection.

Si el conjunto de datos activo se ha creado a partir de un origen de datos de Data Collection:

- v El nuevo archivo de metadatos se crea fusionando los atributos de metadatos originales con los atributos de metadatos de todas las nuevas variables, además de todos los cambios realizados a las variables originales que puedan afectar a sus atributos de metadatos (por ejemplo, adición o cambios de las etiquetas de variable).
- v Para las variables originales leídas del origen de datos de Data Collection, todos los atributos de metadatos no reconocidos por IBM SPSS Statistics se conservan en su estado original. Por ejemplo, IBM SPSS Statistics convierte las variables de cuadrícula en variables de IBM SPSS Statistics normales, pero los metadatos que definen dichas variables de cuadrículas se conservan al guardar el nuevo archivo de metadatos.
- v Si los nombres de todas las variables de Data Collection se cambiaron automáticamente para que cumpliesen las normas de denominación de variables de IBM SPSS Statistics, el archivo de metadatos correlaciona los nombres convertidos con los nombres de variable originales de Data Collection.

La presencia o ausencia de etiquetas de valor puede afectar a los atributos de metadatos de las variables y, por tanto, a la manera en que dichas variables son leídas por las aplicaciones de Data Collection. Si se han definido etiquetas de valor para algunos valores no perdidos de una variable, deberán definirse para todos los valores no perdidos de dicha variable ya que, de no ser así, Data Collection eliminará los valores no etiquetados al leer el archivo de datos.

Esta característica sólo está disponible con IBM SPSS Statistics instalados en sistemas operativos Microsoft Windows y sólo están disponibles en el modo de análisis local. Esta característica no está disponible en el análisis en modo distribuido con el servidor de IBM SPSS Statistics.

Para escribir los archivos de metadatos de Data Collection, debe tener instalados los siguientes elementos:

- v .NET framework. Para obtener la versión más reciente de .NET framework, vaya a [http://www.microsoft.com/net.](http://www.microsoft.com/net)
- Data Collection Survey Reporter Developer Kit.

# **Exportación a Cognos TM1**

Si tiene acceso a una base de datos de IBM Cognos TM1, puede exportar datos de IBM SPSS Statistics a TM1. Esta característica es particularmente práctica cuando se importan datos de TM1, se transforman o puntúan los datos en SPSS Statistics y se desea volver a exportar los resultados a TM1.

**Importante:** Para permitir el intercambio de datos entre SPSS Statistics y TM1, debe copiar los siguientes tres prcoesos de SPSS Statistics al servidor TM1: ExportToSPSS.pro, ImportFromSPSS.pro, y SPSSCreateNewMeasures.pro. Para añadir estos procesos al servidor TM1, debe copiarlos en el directorio de datos del servidor TM1 y reiniciar el servidor TM1. Estos archivos están disponibles desde el directorio common/scripts/TM1 en el directorio de instalación de SPSS Statistics.

Para exportar datos a TM1:

1. En los menús, elija:

#### **Archivo** > **Exportar** > **Cognos TM1**

- 2. Conéctese al sistema de gestión del rendimiento de TM1.
- 3. Inicie sesión en el servidor TM1.
- 4. Seleccione el cubo de TM1 donde desea exportar los datos.
- 5. Especifique las correlaciones de los campos del conjunto de datos activo con las dimensiones y las mediciones del cubo de TM1.

#### **Sistema PM**

El URL del sistema de gestión del rendimiento que contiene el servidor TM1 al cual desea conectarse. El sistema de gestión del rendimiento se define como un URL único para todos los servidores TM1. Desde este URL, todos los servidores TM1 que se han instalado y que se están ejecutando en el entorno se pueden descubrir y están accesibles. Especifique el URL y pulse **Conectar**.

#### **Servidor TM1**

Cuando se establece la conexión con el sistema de gestión del rendimiento, seleccione el servidor que contiene el cubo al que desea exportar los datos y pulse **Iniciar sesión**. Si no se ha conectado previamente a este servidor, se le solicita que especifique el nombre de usuario y la contraseña. Si el servidor utiliza el modo de autenticación 5 (seguridad de IBM Cognos), seleccione el espacio de nombres que identifica el proveedor de autenticación de seguridad en la lista disponible.

#### **Seleccione un cubo de TM1 para exportar**

Lista los nombres de los cubos dentro del servidor TM1 al cual puede exportar datos. Seleccione un cubo y pulse la flecha hacia la derecha para moverlo al campo **Exportar a cubo**.

#### **Nota:**

- v En la exportación se ignoran los valores que faltan del sistema y los valores que faltan del usuario de campos que se han correlacionado con elementos en la medición y la dimensión del cubo de TM1. Las casillas asociadas en el cubo de TM1 no se modifican.
- v Los campos con un valor de cero, que se han correlacionado con elementos en la dimensión de medida, se exportan como un valor válido.

### **Correlación de campos con dimensiones de TM1**

Utilice la pestaña Correlación en el cuadro de diálogo Exportar a TM1 para correlacionar campso de SPSS Statistics con las dimensiones y las mediciones asociadas de IBM Cognos TM1. Puede correlacionarse con elementos existente en la dimensión de medida o puede crear elementos nuevos en la dimensión de medida del cubo de TM1.

- v Para cada dimensión regular del cubo de TM1 especificado, debe correlacionar un campo en el conjunto de datos activo con la dimensión o especificar una porción de la dimensión. Una porción especifica un elemento de una sola hoja de una dimensión, de forma que todos los casos exportados se asocian al elemento de hoja especificado.
- v Para un campo que está correlacionado con una dimensión regular, no se exportan los casos con valores de campo que no coinciden con un elemento de hoja en la dimensión especificada. En este sentido, solo puede exportar a elementos de hoja.
- v Solo los campos de serie del conjunto de datos activo se pueden correlacionar con dimensiones regulares. Solo los campos numéricos del conjunto de datos activo se pueden correlacionar con elementos en la dimensión de medida del cubo.
- v Los valores que se exportan a un elemento existente en la dimensión de medida sobrescriben las casillas asociadas en el cubo de TM1.

Para correlacionar un campo de SPSS Statistics con una dimensión TM1 regular o con un elemento existente en la dimensión de medida:

1. Seleccione el campo de SPSS Statistics en la lista Campos.

- 2. Seleccione la dimensión o medición de TM1 asociada en la lista Dimensiones de TM1.
- 3. Pulse **Correlacionar**.

Para correlacionar un campo de SPSS Statistics con un elemento nuevo en la dimensión de medida:

- 1. Seleccione el campo de SPSS Statistics en la lista Campos.
- 2. Seleccione el elemento para la dimensión de medida en la lista Dimensiones de TM1.
- 3. Pulse **Crear nuevo**, especifique el nombre del elemento de medida en el diálogo Nombre de medida de TM1 y pulse **Aceptar**.

Para especificar una porción para una dimensión regular:

- 1. Seleccione la dimensión en la lista Dimensiones de TM1.
- 2. Pulse **Crear porción en**.
- 3. En el diálogo Seleccionar miembro de hoja, seleccione el elemento que especifica la porción y, a continuación, pulse **Aceptar**. Puede buscar un elemento específico especificando una cadena de búsqueda en el cuadro de texto Buscar y pulsando **Buscar siguiente**. Se encuentra una coincidencia si alguna de la parte de un elemento coincide con la cadena de búsqueda.
	- v Los espacios incluidos en la cadena de búsqueda se incluyen en la búsqueda.
	- Las búsquedas no distinguen entre mayúsculas y minúsculas.
	- v El asterisco (\*) se trata como cualquier otro carácter y no indica una búsqueda comodín.

Puede eliminar una definición de correlación seleccionando el elemento correlacionado en la lista Dimensiones de TM1 y pulsando **Eliminar correlación**. Puede suprimir la especificación de una medida nueva seleccionando la medida en la lista Dimensiones de TM1 y pulsando **Suprimir**.

## **Comparación de conjuntos de datos**

La función de comparación de conjuntos de datos compara el conjunto de datos activo con otro conjunto de datos en la sesión actual o en un archivo externo en formato IBM SPSS Statistics.

Para comparar conjuntos de datos

- 1. Abra un archivo de datos y asegúrese de que es el conjunto de datos activo. (Puede convertir el conjunto de datos activo haciendo clic en la ventana Editor de datos de ese conjunto de datos.)
- 2. Elija en los menús:

#### **Datos** > **Comparar conjuntos de datos**

- 3. Seleccione el conjunto de datos abierto o el archivo de datos de IBM SPSS Statistics que desea comparar con el conjunto de datos activo.
- 4. Seleccione uno o más campos (variables) que desee comparar.

Si lo desea, puede:

- v Comparar los casos (registros) basados en uno o más valores de ID de caso.
- v Comparar propiedades de diccionario de datos (etiquetas de campos y valores, valores perdidos del usuario, nivel de medición, etc).
- v Crear un campo de distintivo en el conjunto de datos activo que identifica los casos no correspondientes.
- v Crear nuevos conjuntos de datos que solo contienen casos coincidentes o solo casos que no coinciden.

# **Comparar conjuntos de datos: pestaña Comparar**

La lista de campos coincidentes muestra una lista de los campos con el mismo nombre y el mismo tipo básico (cadena o numérica) en ambos conjuntos de datos.

- 1. Seleccione uno o más campos (variables) para comparar. La comparación de los dos conjuntos de datos se basa en los campos seleccionados únicamente.
- 2. Para ver una lista de campos que no tienen nombres coincidentes o que no tienen el mismo tipo básico en ambos conjuntos de datos, haga clic en **Campos no coincidentes**. Los campos no coincidentes se excluyen de la comparación de los dos conjuntos de datos.
- 3. También puede seleccionar uno o más campos de ID de casos (registros) que identifiquen a cada caso.
- v Si especifica varios campos de ID de casos, cada combinación exclusiva de valores identifica un caso.
- v Ambos archivos se deben clasificar en orden ascendente en los campos de ID de casos. Si los conjuntos de datos no están aún ordenados, seleccione (marque) **Ordenar casos** para ordenar ambos conjuntos de datos en el orden de ID de casos.
- v Si no incluye ninguno de los campos de ID de casos, estos se compararán en el orden de los archivos. Es decir, el primer caso (registro) del conjunto de datos activo se compara con el primero caso del otro conjunto de datos, y así sucesivamente.

### **Comparar conjuntos de datos: campos no coincidentes**

El cuadro de diálogo Campos no coincidentes muestra una lista de campos (variables) que se consideran no coincidentes en los dos conjuntos de datos. Un campo **no coincidente** es un campo que falta de uno de los conjuntos de datos que no es del mismo tipo básico (cadena o numérico) en ambos archivos. Los campos no coincidentes se excluyen de la comparación de los dos conjuntos de datos.

# **Comparar conjuntos de datos: pestaña Atributos**

De forma predeterminada, solo se comparan valores de datos y los atributos de campo (propiedades de diccionario de datos) como etiquetas de valores, valores perdidos del usuario y nivel de medición no se comparan. Para comparar atributos de campo:

- 1. En el cuadro de diálogo Comparar conjuntos de datos, haga clic la pestaña **Atributos**.
- 2. Haga clic para comparar los diccionarios de datos.
- 3. Seleccione los atributos que desea comparar.
- v **Amplitud.** En campos numéricos, el número máximo de caracteres que se muestra (dígitos y caracteres de formato, como símbolos de divisa, símbolos de agrupación e indicador decimal). En los campos de cadena, se permite el número máximo de bytes.
- v **Etiqueta.** Etiqueta descriptiva de campo.
- v **Etiqueta de valor.** Etiquetas descriptivas de valores.
- v **Perdidos.** Valores perdidos del usuario.
- v **Columnas.** Ancho de columna en la vista de datos del editor de datos.
- v **Alineación.** Alineación en la vista de datos del editor de datos.
- v **Medida.** Nivel de medición.
- v **Papel.** Papel del campo.
- v **Atributos.** Atributos de campo personalizado definidos por el usuario.

# **Comparación de conjuntos de datos: pestaña Resultados**

De forma predeterminada, Comparar conjuntos de datos crea un nuevo campo en el conjunto de datos activo que identifica casos que no coinciden y produce una tabla que proporciona detalles de los 100 primeros casos no coincidentes. Puede utilizar la pestaña Resultados para cambiar las opciones de resultados.

**Señalar las no coincidencias en un campo nuevo.** Un nuevo campo que identifica casos no coincidentes que se crean en el conjunto de datos activo.

v El valor de este campo nuevo es 1 si existen diferencias y 0 si todos los valores son los mismos. Si existen casos (registros) en el conjunto de datos activo que no están presentes en el otro conjunto de datos, el valor es -1.

v El nombre predeterminado del nuevo campo es *CompararCasos*. Puede especificar un nombre de campo diferente. El nombre debe cumplir las normas de denominación de campos (variables). Consulte el tema ["Nombres de variable" en la página 54](#page-61-0) para obtener más información.

**Copiar casos coincidentes a un nuevo conjunto de datos.** Crea un nuevo conjunto de datos que solo contienen casos (registros) del conjunto de datos activo que tienen valores coincidentes en el otro conjunto de datos. El nombre del conjunto de datos debe cumplir las normas de denominación de campos (variables). Si el conjunto de datos ya existe, se sobrescribirá.

**Copiar casos no coincidentes a un nuevo conjunto de datos.** Crea un nuevo conjunto de datos que solo contienen casos del conjunto de datos activo que tienen valores diferentes en el otro conjunto de datos. El nombre del conjunto de datos debe cumplir las normas de denominación de campos (variables). Si el conjunto de datos ya existe, se sobrescribirá.

**Limitar la tabla caso por caso.** En los casos (registros) en el conjunto de datos activo que también existen en el otro conjunto de datos y también tienen el mismo tipo básico (cadena o numérico) en ambos conjuntos de datos, la tabla de caso por caso proporciona información sobre los valores no coincidentes de cada caso. De forma predeterminada, la tabla está limitada a los 100 primeros elementos no coincidentes. Puede especificar un valor diferente o cancelar la selección (desmarcar) este elemento para que incluya todos los elementos no coincidentes.

# **Protección de datos originales**

Para evitar la modificación o eliminación accidental de los datos originales, puede marcar el archivo como un archivo de sólo lectura.

1. En los menús del Editor de datos, elija:

#### **Archivo** > **Marcar archivo como de sólo lectura**

Si hace modificaciones posteriores de los datos y, a continuación, intenta guardar el archivo de datos, puede guardar los datos sólo con un nombre de archivo distinto; así, los datos originales no se verán afectados.

Puede restablecer los permisos de archivo a lectura/escritura seleccionando la opción **Marcar archivo como de lectura/escritura** en el menú Archivo.

# **Archivo activo virtual**

El archivo activo virtual permite trabajar con grandes archivos de datos sin que sea necesaria una cantidad igual de grande (o mayor) de espacio temporal en disco. Para la mayoría de los procedimientos de análisis y gráficos, el origen de datos original se vuelve a leer cada vez que se ejecuta un procedimiento diferente. Los procedimientos que modifican los datos necesitan una cierta cantidad de espacio temporal en disco para realizar un seguimiento de los cambios; además, algunas acciones necesitan disponer siempre de la cantidad suficiente de espacio en disco para, al menos, una copia completa del archivo de datos.

Las acciones que no necesitan ningún espacio temporal en disco son:

- v Lectura de archivos de datos de IBM SPSS Statistics
- v La fusión de dos o más archivos de datos IBM SPSS Statistics
- v La lectura de tablas de bases de datos con el Asistente para bases de datos
- v Fusión de archivos de datos IBM SPSS Statistics con tablas de bases de datos
- v La ejecución de procedimientos que leen datos (por ejemplo, Frecuencias, Tablas cruzadas, Explorar)

Las acciones que crean una o más columnas de datos en espacio temporal en disco son:

- v El cálculo de nuevas variables
- v La recodificación de variables existentes
- v La ejecución de procedimientos que crean o modifican variables (por ejemplo, almacenamiento de valores pronosticados en Regresión lineal)

Las acciones que crean una copia completa del archivo de datos en espacio temporal en disco son:

- La lectura de archivos de Excel
- v La ejecución de procedimientos que ordenan los datos (por ejemplo, Ordenar casos, Segmentar archivo)
- v La lectura de datos con los comandos GET TRANSLATE o DATA LIST
- v La utilización de la unidad Datos de caché o el comando CACHE
- v La activación de otras aplicaciones de IBM SPSS Statistics que leen el archivo de datos (por ejemplo, AnswerTree, DecisionTime)

*Nota*: el comando GET DATA proporciona una funcionalidad comparable a DATA LIST, sin crear una copia completa del archivo de datos en el espacio temporal del disco. El comando SPLIT FILE de la sintaxis de comandos no ordena el archivo de datos y por lo tanto no crea una copia del archivo de datos. Este comando, sin embargo, necesita tener los datos ordenados para un funcionamiento apropiado y la interfaz del cuadro de diálogo para este procedimiento ordenará de forma automática el archivo de datos, con la consiguiente copia completa de dicho archivo. En la versión para estudiantes no está disponible la sintaxis de comandos.

Acciones que crean una copia completa del archivo de datos de forma predeterminada:

- v Lectura de bases de datos con el Asistente para bases de datos
- v La lectura de archivos de texto con el Asistente para la importación de texto

El Asistente para la importación de texto proporciona un ajuste opcional para crear de forma automática una caché de los datos. De forma predeterminada, se selecciona esta opción. Para desactivar esta opción, simplemente desmarque la casilla de verificación **Caché local de los datos**. En el Asistente para bases de datos puede pegar la sintaxis de comando generada y eliminar el comando CACHE.

# **Creación de una caché de datos**

Aunque el archivo actual virtual puede reducir de forma drástica la cantidad de espacio temporal en disco necesario, la falta de una copia temporal del archivo "activo" significa que el origen original de datos debe volver a leerse para cada procedimiento. Para archivos de datos grandes leídos desde un origen externo, la creación de una copia temporal de los datos puede mejorar el rendimiento. Por ejemplo, para tablas de datos leídas desde un origen de base de datos, la consulta SQL que lee la información de la base de datos debe volver a ejecutarse para cualquier comando o procedimiento que necesite leer los datos. Debido a que virtualmente todos los procedimientos de análisis estadísticos y procedimientos gráficos necesitan leer los datos, la ejecución de la consulta SQL se repite para cada procedimiento, lo que puede significar un importante incremento en el tiempo de procesamiento si se ejecuta un gran número de procedimientos.

Si se dispone de suficiente espacio en disco en el ordenador que realiza el análisis (el ordenador local o el servidor remoto), se pueden eliminar varias consultas SQL y mejorar el tiempo de procesamiento mediante la creación de una caché de datos del archivo activo. La caché de datos es una copia temporal de todos los datos.

*Nota*: de forma predeterminada, el Asistente para bases de datos crea de forma automática una caché de datos, pero si se utiliza el comando GET DATA en la sintaxis de comandos para leer una base de datos, no se creará una caché de datos de forma automática. En la versión para estudiantes no está disponible la sintaxis de comandos.

## **Para crear una caché de datos**

1. Elija en los menús:

**Archivo** > **Caché de los datos...**

2. Pulse en **Aceptar** o en **Crear caché ahora**.

**Aceptar** crea una caché de datos la siguiente vez que el programa lea los datos (por ejemplo, la próxima vez que se ejecute un procedimiento estadístico), que será lo que normalmente se quiera porque no necesita una lectura adicional de los datos. **Crear caché ahora** crea una caché de datos inmediatamente, lo cual no será necesario la mayoría de las veces. **Crear caché ahora** se utiliza principalmente por dos razones:

- v Un origen de datos está "bloqueado" y no se puede actualizar por nadie hasta que finalice la sesión actual, abra un origen de datos diferente o haga una caché de los datos.
- v Para grandes orígenes de datos, el desplazamiento por el contenido de la pestaña Vista de datos en el Editor de datos será mucho más rápido si se hace una caché de datos.

### **Para crear una caché de datos de forma automática**

Se puede utilizar el comando SET para crear de forma automática una caché de datos después de un número especificado de cambios en el archivo de datos activo. De forma predeterminada, se crea una caché del archivo de datos de forma automática cada 20 cambios realizados sobre el archivo.

- 1. Elija en los menús:
	- **Archivo** > **Nuevo** > **Sintaxis**
- 2. En la ventana de sintaxis, escriba SET CACHE n (donde *n* representa el número de cambios realizados en el archivo de datos activo antes de crear una caché del archivo).
- 3. En los menús de la ventana de sintaxis, elija:

#### **Ejecutar** > **Todo**

*Nota*: El ajuste de la caché no se almacena entre sesiones. Cada vez que se inicia una nueva sesión, se toma el valor predeterminado de la opción que es 20.

# **Capítulo 4. Análisis en modo distribuido**

El análisis en modo distribuido permite utilizar un ordenador que no es el local (o de escritorio) para realizar trabajos que requieren un gran consumo de memoria. Debido a que los servidores remotos utilizados para análisis distribuidos son normalmente más potentes y rápidos que los ordenadores locales, un análisis en modo distribuido puede reducir significativamente el tiempo de procesamiento del ordenador. El análisis distribuido con un servidor remoto puede ser útil si el trabajo trata:

- v Archivos de datos, en particular lecturas de datos de orígenes de bases de datos.
- v Tareas que requieren un gran consumo de memoria. Cualquier tarea que tarde bastante tiempo en el análisis en modo local será una buena candidata para el análisis distribuido,

El análisis distribuido sólo afecta a las tareas relacionadas con los datos, como lectura de datos, transformación de datos, cálculo de nuevas variables y cálculo de estadísticos. El análisis distribuido no tiene ningún efecto sobre tareas relacionadas con la edición de resultados, como la manipulación de tablas dinámicas o la modificación de gráficos.

*Nota*: el análisis distribuido sólo está disponible si dispone tanto de una versión local como de acceso a una versión de servidor con licencia del software instalado en un servidor remoto.

# **Acceso al servidor**

El cuadro de diálogo Acceso al servidor permite seleccionar el ordenador para procesar comandos y ejecutar procedimientos. Puede seleccionar el ordenador local o un servidor remoto.

Se pueden añadir, modificar o eliminar servidores remotos de la lista. Los servidores remotos requieren normalmente un ID de usuario y una contraseña; también puede ser necesario un nombre de dominio. Si tiene licencia para utilizar Statistics Adapter y su sitio ejecuta IBM SPSS Collaboration and Deployment Services es posible que pueda conectarse a un servidor remoto mediante inicio de sesión único. El inicio de sesión único permite a los usuarios conectarse a un servidor remoto sin proporcionar explícitamente una ID de usuario y una contraseña. La autenticación necesaria se realiza con las credenciales del usuario actual en el equipo actual, que se obtiene, por ejemplo, de Windows Active Directory. Póngase en contacto con el administrador del sistema para obtener información acerca de servidores, ID de usuario y contraseñas, nombres de dominio disponibles y demás información necesaria para la conexión, incluyendo si el inicio de sesión único es compatible en su sitio.

Puede seleccionar un servidor predeterminado y guardar el ID de usuario, nombre de dominio y contraseña asociados a cualquier servidor. De esta manera, se conectará de forma automática al servidor predeterminado en el momento de iniciar la sesión.

*Importante:* puede conectarse a un servidor que no sea del mismo nivel de versión que el cliente. El servidor puede ser uno o des versiones más moderno o más antiguo que el cliente. Sin embargo, no se recomienda mantener esta configuración durante más tiempo. Si el servidor es más moderno que el cliente, el servidor puede generar resultados que no pueda leer el cliente. Si el cliente es más moderno que el servidor, es posible que el servidor no reconozca la sintaxis enviada por el cliente. Por lo tanto, debería ponerse en contacto con su administrador para saber cómo conectarse a un servidor que tiene la misma versión que el cliente.

Si tiene licencia para utilizar Statistics Adapter y su sitio ejecuta IBM SPSS Collaboration and Deployment Services 3.5 o posterior, puede pulsar en **Búsqueda...** para ver una lista de servidores disponibles en su red. Si no ha iniciado sesión en Repositorio de IBM SPSS Collaboration and Deployment Services, se le solicitará que introduzca la información de conexión antes de poder ver la lista de servidores.

# **Adición y edición de la configuración de acceso al servidor**

Utilice el cuadro de diálogo Configuración del acceso al servidor para añadir o editar la información de conexión para servidores remotos para utilizar en los análisis en modo distribuido.

Para obtener una lista de servidores disponibles, los números de puerto para dichos servidores y toda la información adicional necesaria para la conexión, póngase en contacto con el administrador del sistema. No utilice el Nivel de socket seguro a menos que lo indique el administrador.

**Nombre del servidor.** Un "nombre" de servidor puede ser un nombre alfanumérico asignado a un ordenador (por ejemplo, ServidorRed) o una dirección IP exclusiva asignada a un ordenador (por ejemplo, 202.123.456.78).

**Número de puerto.** El número de puerto es el puerto que el software del servidor utiliza para las comunicaciones.

**Descripción.** Puede introducir una descripción opcional para que se visualice en la lista de servidores.

**Conectar con Nivel de socket seguro.** Las encriptaciones de Nivel de socket seguro (SSL) requieren el análisis distribuido cuando se envían al servidor remoto. Antes de utilizar el SSL, consulte con el administrador. Para que esta opción se active, SSL debe estar configurado en su equipo de escritorio y en el servidor.

# **Para seleccionar, cambiar o añadir servidores**

1. Elija en los menús:

#### **Archivo** > **Cambiar servidor...**

Para seleccionar un servidor predeterminado:

- 2. En la lista de servidores, seleccione la casilla que se encuentra junto al servidor que desea utilizar.
- 3. Si el servidor está configurado para el inicio de sesión único, asegúrese de que **Establecer credenciales** no está seleccionada. De lo contrario, seleccione **Establecer credenciales** e introduzca el ID de usuario, nombre de dominio y contraseña suministrados por el administrador.

*Nota*: de esta manera, se conectará de forma automática al servidor predeterminado en el momento de iniciar la sesión.

Para cambiar a otro servidor:

- 4. Seleccione el servidor de la lista.
- 5. Si el servidor está configurado para el inicio de sesión único, asegúrese de que **Establecer credenciales** no está seleccionada. De lo contrario, seleccione **Establecer credenciales** e introduzca el ID de usuario, nombre de dominio y contraseña (si fuera necesario).

*Nota*: al cambiar de servidor durante una sesión, se cierran todas las ventanas abiertas. Se solicitará guardar los cambios antes de que se cierren las ventanas.

Para añadir un servidor:

- 6. Solicite al administrador la información de conexión del servidor.
- 7. Pulse en **Añadir** para abrir el cuadro de diálogo Configuración del acceso al servidor.
- 8. Introduzca la información de conexión y la configuración opcional y pulse en **Aceptar**. Para editar un servidor:
- 9. Solicite al administrador la información de conexión revisada.
- 10. Pulse en **Editar** para abrir el cuadro de diálogo Configuración del acceso al servidor.
- 11. Introduzca los cambios y pulse en **Aceptar**. Para buscar servidores disponibles:

*Nota*: la capacidad para buscar servidores disponibles sólo está disponible si tiene licencia para utilizar Statistics Adapter si su sitio ejecuta IBM SPSS Collaboration and Deployment Services 3.5 o posterior.

- 12. Pulse en **Buscar...** para abrir el cuadro de diálogo Buscar servidores. Si no está conectado a Repositorio de IBM SPSS Collaboration and Deployment Services, se le solicitará información de conexión.
- 13. Seleccione uno o varios servidores disponibles y pulse en **Aceptar**. Los servidores se mostrarán en el cuadro de diálogo Acceso al servidor.
- 14. Para conectar con uno de los servidores siga las indicaciones para cambiar a otro servidor.

# **Búsqueda de servidores disponibles**

Utilice el cuadro de diálogo Buscar servidores para elegir uno o varios servidores disponibles en la red. Este cuadro de diálogo aparece al pulsar en **Buscar...** en el cuadro de diálogo Acceso al servidor.

Seleccione uno o más servidores y pulse en **Aceptar** para añadirlos al cuadro de diálogo Acceso al servidor. Aunque es posible añadir servidores manualmente al cuadro de diálogo Acceso al servidor, la opción de búsqueda de servidores disponibles permite conectar con los servidores sin necesidad de conocer el nombre correcto y número de puerto del servidor. Esta información se proporciona automáticamente. No obstante, deberá disponer de la información de inicio de sesión correcta, como nombre de usuario, dominio y contraseña.

# **Apertura de archivos de datos desde un servidor remoto**

En el análisis en modo distribuido, el cuadro de diálogo Abrir archivo remoto sustituye al cuadro de diálogo estándar Abrir archivo.

- v El contenido de la lista de archivos, carpetas y unidades muestra lo que hay disponible en o desde el servidor remoto. En la parte superior del cuadro de diálogo se indica el nombre del servidor actual.
- v En el análisis en modo distribuido, sólo tendrá acceso a los archivos del equipo local si especifica la unidad como un dispositivo compartido y las carpetas que contienen los archivos de datos como carpetas compartidas. Consulte la documentación de su sistema operativo para obtener información sobre cómo "compartir" carpetas del equipo local con la red del servidor.
- v Si el servidor está ejecutando un sistema operativo diferente (por ejemplo, usted dispone de Windows y el servidor se ejecuta bajo UNIX), probablemente no dispondrá de acceso a los archivos de datos locales en el análisis en modo distribuido, aunque los archivos estén en carpetas compartidas.

# **Acceso a archivo en análisis en modo local y distribuido**

La presentación de carpetas de datos (directorios) y las unidades para el ordenador local y la red está en función del ordenador que está utilizando para procesar comandos y ejecutar procedimientos, que no es necesariamente el ordenador que tiene delante.

**Análisis en modo local.** Cuando utiliza el ordenador local como el "servidor", la visualización de los archivos de datos, las carpetas y las unidades que ve en el cuadro de diálogo de acceso a los archivos (para la apertura de archivos de datos) es similar a lo que ve en otras aplicaciones o en el Explorador de Windows. Se pueden ver todos los archivos de datos y las carpetas en el ordenador y cualquier archivo y carpeta en las unidades de red.

**Análisis en modo distribuido.** Cuando utiliza otro ordenador como "servidor remoto" para ejecutar comandos y procedimientos, la visualización de los archivos de datos y las unidades representa la vista desde el servidor remoto. Aunque vea nombres de carpetas que le son familiares (como *Archivos de programas* y unidades como *C*), estas *no* son las carpetas y unidades del ordenador local, sino las del servidor remoto.

En el análisis en modo distribuido, sólo tendrá acceso a los archivos de datos del equipo local si especifica la unidad como un dispositivo compartido y las carpetas que contienen los archivos de datos como carpetas compartidas. Si el servidor está ejecutando un sistema operativo diferente (por ejemplo, usted dispone de Windows y el servidor se ejecuta bajo UNIX), probablemente no dispondrá de acceso a los archivos de datos locales en el análisis en modo distribuido, aunque los archivos estén en carpetas compartidas.

El análisis en modo distribuido no es lo mismo que acceder a archivos de datos que se encuentran en otro ordenador de la red. Se puede acceder a archivos de datos en otros dispositivos de red tanto en análisis en modo local como en análisis en modo distribuido. En modo local, se accede a otros dispositivos desde el ordenador local. En el modo distribuido, se accede a otros dispositivos de red desde el servidor remoto.

Si no está seguro de si está utilizando el análisis en modo local o distribuido, mire la barra de título en el cuadro de diálogo para acceder a archivos de datos. Si el título del cuadro de diálogo contiene la palabra *remoto* (como en **Abrir archivo remoto**) o si el texto **Servidor remoto: [nombre de servidor]** aparece en la parte superior del cuadro de diálogo, estará utilizando el modo de análisis distribuido.

*Nota*: esta situación afecta sólo a los cuadros de diálogo para acceder a archivos de datos (por ejemplo, Abrir datos, Guardar datos, Abrir base de datos y Aplicar diccionario de datos). Para todos los demás tipos de archivos (por ejemplo, archivos del Visor, archivos de sintaxis y archivos de scripts) se utiliza la visualización local.

# **Disponibilidad de procedimientos en análisis en modo distribuido**

En el análisis en modo distribuido, estarán disponibles sólo aquellos procedimientos instalados en la versión local y en la versión del servidor remoto.

Si dispone de componentes opcionales instalados en el ordenador local que no están disponibles en el servidor remoto, y cambia del ordenador local a un servidor remoto, los procedimientos afectados se eliminarán de los menús y la sintaxis de comandos relacionada generará errores. Todos los procedimientos afectados se restaurarán al cambiar de nuevo al modo local.

# **Especificaciones de rutas absolutas frente a rutas relativas**

En el modo de análisis distribuido, las especificaciones de las rutas relativas para los archivos de datos y los archivos de sintaxis de comandos son relativas al servidor actual, no al equipo local. Una especificación de ruta de acceso como */misdocs/misdatos.sav* no indica un directorio y archivo en la unidad local, sino que indica un directorio y archivo en el disco duro del servidor remoto.

Especificaciones de ruta de acceso UNC para Windows

Si utiliza la versión de servidor para Windows, puede usar las especificaciones de la UNC (convención de denominación universal) al acceder a los archivos de datos y sintaxis mediante la sintaxis de comandos. El formato general de una especificación UNC es:

\\servername\sharename\path\filename

- v *Nombre\_servidor* es el nombre del ordenador que contiene el archivo de datos.
- *Nombre\_compartido* es la carpeta (directorio) en el ordenador que aparece designada como una carpeta compartida.
- v *Ruta* es cualquier ruta de acceso de carpetas (subdirectorios) por debajo de la carpeta compartida.
- *Nombre\_archivo* es el nombre del archivo de datos.

A continuación se muestra un ejemplo:

GET FILE='\\hqdev001\public\july\sales.sav'.

Si el ordenador no tiene un nombre asignado, puede utilizar su dirección IP, como en:

GET FILE='\\204.125.125.53\public\july\sales.sav'.

Incluso con especificaciones de ruta de acceso UNC, sólo se puede acceder a archivos de datos y de sintaxis que estén en carpetas y dispositivos compartidos. Cuando se utiliza análisis en modo distribuido, esta situación incluye archivos de datos y de sintaxis del ordenador local.

Especificaciones de rutas absolutas para UNIX

En las versiones de servidor para UNIX, no hay un equivalente a las rutas UNC y todas las rutas de acceso de los directorios deben ser rutas absolutas que comienzan en la raíz del servidor; las rutas relativas no están permitidas. Por ejemplo, si el archivo de datos está ubicado en */bin/data* y el directorio actual también es */bin/data*, la sintaxis GET FILE='sales.sav' no es válida; debe especificar la ruta completa, como en:

GET FILE='/bin/sales.sav'. INSERT FILE='/bin/salesjob.sps'.

# **Capítulo 5. Editor de datos**

El Editor de datos proporciona un método práctico (al estilo de las hojas de cálculo) para la creación y edición de archivos de datos. La ventana Editor de datos se abre automáticamente cuando se inicia una sesión.

El Editor de datos proporciona dos vistas de los datos.

- Vista de datos. Esta vista muestra los valores de datos reales o las etiquetas de valor definidas.
- Vista de variables. Esta vista muestra la información de definición de las variables, que incluye las etiquetas de la variable definida y de valor, tipo de dato (por ejemplo, cadena, fecha o numérico), nivel de medición (nominal, ordinal o de escala) y los valores perdidos del usuario.

En ambas vistas, se puede añadir, modificar y eliminar la información contenida en el archivo de datos.

# **Vista de datos**

Muchas de las características de la Vista de datos son similares a las que se encuentran en aplicaciones de hojas de cálculo. Sin embargo, existen varias diferencias importantes:

- v Las filas son casos. Cada fila representa un caso o una observación. Por ejemplo, cada individuo que responde a un cuestionario es un caso.
- v Las columnas son variables. Cada columna representa una variable o una característica que se mide. Por ejemplo, cada elemento en un cuestionario es una variable.
- v Las casillas contienen valores. Cada casilla contiene un valor único de una variable para cada caso. La casilla se encuentra en la intersección del caso y la variable. Las casillas sólo contienen valores de datos. A diferencia de los programas de hoja de cálculo, las casillas del Editor de datos no pueden contener fórmulas.
- v El archivo de datos es rectangular. Las dimensiones del archivo de datos vienen determinadas por el número de casos y de variables. Se pueden introducir datos en cualquier casilla. Si introduce datos en una casilla fuera de los límites del archivo de datos definido, el rectángulo de datos se ampliará para incluir todas las filas y columnas situadas entre esa casilla y los límites del archivo. No hay casillas "vacías" en los límites del archivo de datos. Para variables numéricas, las casillas vacías se convierten en el valor perdido del sistema. Para variables de cadena, un espacio en blanco se considera un valor válido.

# **Vista de variables**

La Vista de variables contiene descripciones de los atributos de cada variable del archivo de datos. En la Vista de variables:

- Las filas son variables.
- v Las columnas son atributos de las variables.

Se pueden añadir o eliminar variables, y modificar los atributos de las variables, incluidos los siguientes:

- Nombre de variable
- Tipo de dato
- Número de dígitos o caracteres
- Número de decimales
- v Las etiquetas descriptivas de variable y de valor
- v Valores perdidos del usuario
- Ancho de columna

<span id="page-61-0"></span>• Nivel de medición

Todos estos atributos se guardan al guardar el archivo de datos.

Además de la definición de propiedades de variables en la Vista de variables, hay dos otros métodos para definir las propiedades de variables:

- v El Asistente para la copia de propiedades de datos ofrece la posibilidad de utilizar un archivo de datos IBM SPSS Statistics externo u otro conjunto de datos que esté disponible en la sesión actual como plantilla para definir las propiedades del archivo y las variables del conjunto de datos activo. También puede utilizar variables del conjunto de datos activo como plantillas para otras variables del conjunto de datos activo. La opción Copiar propiedades de datos está disponible en el menú Datos en la ventana Editor de datos.
- v La opción Definir propiedades de variables (también disponible en el menú Datos de la ventana Editor de datos) explora los datos y muestra una lista con todos los valores de datos exclusivos para las variables seleccionadas, indica los valores sin etiquetas y ofrece una característica de etiquetas automáticas. Este método es especialmente útil para las variables categóricas que utilizan códigos numéricos para representar las categorías (por ejemplo, 0 = *hombre*, 1 = *mujer*.

# **Para visualizar o definir los atributos de las variables**

- 1. Haga que el editor de datos sea la ventana activa.
- 2. Pulse dos veces en un nombre de variable en la parte superior de la columna en la Vista de datos o bien pulse en la pestaña **Vista de variables**.
- 3. Para definir variables nuevas, introduzca un nombre de variable en cualquier fila vacía.
- 4. Seleccione los atributos que desea definir o modificar.

# **Nombres de variable**

Para los nombres de variable se aplican las siguientes normas:

- Cada nombre de variable debe ser exclusivo; no se permiten duplicados.
- v Los nombres de variable pueden tener una longitud de hasta 64 bytes y el primer carácter debe ser una letra o uno de estos caracteres: @, # o \$. Los caracteres posteriores puede ser cualquier combinación de letras, números, caracteres que no sean signos de puntuación y un punto (.). En el modo de página de código, sesenta y cuatro bytes suelen equivaler a 64 caracteres en idiomas de un solo byte (por ejemplo, inglés, francés, alemán, español, italiano, hebreo, ruso, griego, árabe y tailandés) y 32 caracteres en los idiomas de dos bytes (por ejemplo, japonés, chino y coreano). Muchos caracteres de una cadena ocuparán un solo byte en el modo de página de código y dos o más bytes en el modo Unicode. Por ejemplo, é ocupa un byte en el formato de página de código pero dos bytes en el formato Unicode; por lo que *résumé* ocupa seis bytes en un archivo de página de código y ocho bytes en modo Unicode.

*Nota*: las letras incluyen todos los caracteres que no son signos de puntuación y se utilizan al escribir palabras normales en los idiomas admitidos en el juego de caracteres de la plataforma.

- Las variables no pueden contener espacios.
- v Un carácter # en la primera posición de un nombre de variable define una variable transitorio. Sólo puede crear variables transitorios mediante la sintaxis de comandos. No puede especificar un # como primer carácter de una variable en los cuadros de diálogo que permiten crear nuevas variables.
- v Un signo \$ en la primera posición indica que la variable es una variable del sistema. El signo \$ no se admite como carácter inicial de una variable definida por el usuario.
- El punto, el subrayado y los caracteres  $\frac{1}{2}$ ,  $\frac{1}{2}$  y @ se pueden utilizar dentro de los nombres de variable. Por ejemplo, *A.\_\$@#1* es un nombre de variable válido.
- Se deben evitar los nombres de variable que terminan con un punto, ya que el punto puede interpretarse como un terminador del comando. Sólo puede crear variables que finalicen con un punto en la sintaxis de comandos. No puede crear variables que terminen con un punto en los cuadros de diálogo que permiten crear nuevas variables.
- v Se deben evitar los nombres de variable que terminan con un carácter de subrayado, ya que tales nombres puede entrar en conflicto con los nombres de variable creados automáticamente por comandos y procedimientos.
- v Las palabras reservadas no se pueden utilizar como nombres de variable. Las palabras reservadas son ALL, AND, BY, EQ, GE, GT, LE, LT, NE, NOT, OR, TO y WITH.
- v Los nombres de variable se pueden definir combinando de cualquier manera caracteres en mayúsculas y en minúsculas, esta distinción entre mayúsculas y minúsculas se conserva en lo que se refiere a la presentación.
- v Cuando es necesario dividir los nombres largos de variable en varias líneas en los resultados, las líneas se dividen aprovechando los subrayados, los puntos y cuando el contenido cambia de minúsculas a mayúsculas.

# **Nivel de medición de variable**

Puede especificar el nivel de medición como Escala (datos numéricos de una escala de intervalo o de razón), Ordinal o Nominal. Los datos nominales y ordinales pueden ser de cadena (alfanuméricos) o numéricos.

- v *Nominal*. Una variable puede ser tratada como nominal cuando sus valores representan categorías que no obedecen a una clasificación intrínseca. Por ejemplo, el departamento de la compañía en el que trabaja un empleado. Algunos ejemplos de variables nominales son: región, código postal o confesión religiosa.
- v *Ordinal*. Una variable puede ser tratada como ordinal cuando sus valores representan categorías con alguna clasificación intrínseca. Por ejemplo, los niveles de satisfacción con un servicio, que abarquen desde muy insatisfecho hasta muy satisfecho. Entre los ejemplos de variables ordinales se incluyen escalas de actitud que representan el grado de satisfacción o confianza y las puntuaciones de evaluación de las preferencias.
- v *Escalas*. Una variable puede tratarse como escala (continua) cuando sus valores representan categorías ordenadas con una métrica con significado, por lo que son adecuadas las comparaciones de distancia entre valores. Son ejemplos de variables de escala: la edad en años y los ingresos en dólares.

*Nota*: Para variables de cadena ordinales, se asume que el orden alfabético de los valores de cadena indica el orden correcto de las categorías. Por ejemplo, en una variable de cadena cuyos valores sean *bajo*, *medio*, *alto*, se interpreta el orden de las categorías como *alto*, *bajo*, *medio* (orden que no es el correcto). Por norma general, se puede indicar que es más fiable utilizar códigos numéricos para representar datos ordinales.

Para nuevas variables numéricas creadas con transformaciones, los datos de orígenes externos y los archivos de datos de IBM SPSS Statistics creados antes de la versión 8, el nivel de medición predeterminado está determinado por las condiciones de la tabla siguiente. Las condiciones se evalúan en el orden de la tabla. Se aplicará el nivel de medición de la primera condición que coincida con los datos.

| Condición                                                         | Nivel de medición |
|-------------------------------------------------------------------|-------------------|
| Faltan todos los valores de una variable                          | Nominal           |
| El formato es dólar o una divisa personalizada                    | Continuo          |
| El formato es la fecha u hora (excluyendo mes y día de la semana) | Continuo          |
| La variable contiene al menos un valor no entero                  | Continuo          |
| La variable contiene al menos un valor negativo                   | Continuo          |
| La variable contiene valores no válidos inferiores a 10.000       | Continuo          |
| La variable tiene N o más valores válidos, valores exclusivos*    | Continuo          |
| La variable tiene valores no válidos inferiores a 10              | Continuo          |
| La variable tiene menos de N valores válidos, exclusivos*         | Nominal           |

*Tabla 6. Reglas para determinar el nivel de medición*

\* *N* es un valor de corte especificado por el usuario. El valor predeterminado es 24.

- v Puede cambiar el valor de corte en el cuadro de diálogo Opciones. Consulte el tema ["Datos: Opciones"](#page-222-0) [en la página 215](#page-222-0) para obtener más información.
- v El cuadro de diálogo Definir propiedades de variables, disponible en el menú Datos, puede ayudarle a asignar el nivel de medición correcto. Consulte el tema ["Asignación del nivel de medición" en la](#page-83-0) [página 76](#page-83-0) para obtener más información.

# **Tipo de variable**

Tipo de variable especifica los tipos de datos de cada variable. De forma predeterminada, se asume que todas las variables nuevas son numéricas. Se puede utilizar Tipo de variable para cambiar el tipo de datos. El contenido del cuadro de diálogo Tipo de variable depende del tipo de datos seleccionado. Para algunos tipos de datos, hay cuadros de texto para la anchura y el número de decimales; para otros tipos de datos, simplemente puede seleccionar un formato de una lista desplegable de ejemplos.

Los tipos de datos disponibles son los siguientes:

**Numérico.** Una variable cuyos valores son números. Los valores se muestran en formato numérico estándar. El Editor de datos acepta valores numéricos en formato estándar o en notación científica.

**Coma.** Una variable numérica cuyos valores se muestran con comas que delimitan cada tres posiciones y con el punto como delimitador decimal. El Editor de datos acepta valores numéricos para este tipo de variables con o sin comas, o bien en notación científica. Los valores no pueden contener comas a la derecha del indicador decimal.

**Punto.** Una variable numérica cuyos valores se muestran con puntos que delimitan cada tres posiciones y con la coma como delimitador decimal. El Editor de datos acepta valores numéricos para este tipo de variables con o sin puntos, o bien en notación científica. Los valores no pueden contener puntos a la derecha del indicador decimal.

**Notación científica.** Una variable numérica cuyos valores se muestran con una E intercalada y un exponente con signo que representa una potencia de base 10. El Editor de datos acepta para estas variables valores numéricos con o sin el exponente. El exponente puede aparecer precedido por una E o una D con un signo opcional, o bien sólo por el signo (por ejemplo, 123, 1,23E2, 1,23D2, 1,23E+2 y  $1,23+2)$ .

**Fecha.** Una variable numérica cuyos valores se muestran en uno de los diferentes formatos de fecha-calendario u hora-reloj. Seleccione un formato de la lista. Puede introducir las fechas utilizando como delimitadores: barras inclinadas, guiones, puntos, comas o espacios. El rango de siglo para los valores de año de dos dígitos está determinado por la configuración de las opciones (en el menú Edición, seleccione **Opciones** y, a continuación, pulse en la pestaña **Datos**).

**Dólar.** Una variable numérica que se muestra con un signo dólar inicial (\$), comas que delimitan cada tres posiciones y un punto como delimitador decimal. Se pueden introducir valores de datos con o sin el signo dólar inicial.

**Moneda personalizada.** Una variable numérica cuyos valores se muestran en uno de los formatos de moneda personalizados que se hayan definido previamente en la pestaña Moneda del cuadro de diálogo Opciones. Los caracteres definidos en la moneda personalizada no se pueden emplear en la introducción de datos pero sí se mostrarán en el Editor de datos.

**Cadena.** Una variable cuyos valores no son numéricos y, por lo tanto, no se utilizan en los cálculos. Los valores pueden contener cualquier carácter siempre que no se exceda la longitud definida. Las mayúsculas y las minúsculas se consideran diferentes. Este tipo también se conoce como variable alfanumérica.

**Numérico restringido.** Una variable cutos valores están restringidos para enteros no negativos. Los valores aparecen con los ceros iniciales llenando el ancho máximo de la variable. Los valores se pueden introducir en notación científica.

## **Para definir el tipo de variable**

- 1. Pulse en el botón de la casilla *Tipo* de la variable que se quiere definir.
- 2. Seleccione el tipo de datos en el cuadro de diálogo Tipo de variable.
- 3. Pulse en **Aceptar**.

### **Formatos de entrada frente a formatos de presentación**

Dependiendo del formato, la presentación de valores en la Vista de datos puede ser diferente del valor real que se ha introducido y almacenado internamente. A continuación, se proporcionan algunas normas generales:

- v Para formatos numéricos, de coma y de punto, se pueden introducir valores con cualquier número de dígitos decimales (hasta 16) y el valor completo se almacena internamente. La Vista de datos muestra sólo el número definido de dígitos decimales y redondea los valores con más decimales. Sin embargo, el valor completo se utiliza en todos los cálculos.
- v Para las variables de cadena, todos los valores se rellenan por la derecha hasta el ancho máximo. Para una variable de cadena con un ancho de tres, un valor de *No* se almacena internamente como 'No ' y no es equivalente a ' No'.
- v Para formatos de fecha, se pueden utilizar guiones, barras inclinadas, espacios, comas o puntos como separadores entre valores de día, mes y año; se pueden introducir números, abreviaciones de tres letras o nombres completos para el valor de mes. Las fechas del formato general *dd-mmm-aa* aparecen separadas por guiones y con abreviaciones de tres letras para el mes. Las fechas del formato general *dd/mm/aa* y *mm/dd/aa* se muestran con barras inclinadas como separadores y números para el mes. Internamente, las fechas se almacenan como el número de segundos transcurridos desde el 14 de octubre de 1582. El rango de siglo para años de dos dígitos está determinado por la configuración de las opciones (en el menú Edición, seleccione **Opciones** y, a continuación, pulse en la pestaña **Datos**).
- Para formatos de hora, se pueden utilizar dos puntos, puntos o espacios como separadores entre horas, minutos y segundos. Las horas se muestran separadas por dos puntos. Internamente, las horas se almacenan como el número de segundos que representa un intervalo de tiempo. Por ejemplo, 10:00:00 se almacena internamente como 36000, que es 60 (segundos por minuto) x 60 (minutos por hora) x 10 (horas).

# **Etiquetas de variable**

Puede asignar etiquetas de variable descriptivas de hasta 256 caracteres de longitud (128 caracteres en los idiomas de doble byte). Las etiquetas de variable pueden contener espacios y caracteres reservados que no se admiten en los nombres de variable.

## **Para especificar etiquetas de variable**

- 1. Haga que el editor de datos sea la ventana activa.
- 2. Pulse dos veces en un nombre de variable en la parte superior de la columna en la Vista de datos o bien pulse en la pestaña **Vista de variables**.
- 3. Escriba la etiqueta de variable descriptiva en la casilla *Etiqueta* de la variable.

# **Etiquetas de valores**

Puede asignar etiquetas de valor descriptivas a cada valor de una variable. Este proceso es especialmente útil si el archivo de datos utiliza códigos numéricos para representar categorías que no son numéricas (por ejemplo, códigos 1 y 2 para *hombre* y *mujer*).

## **Para especificar etiquetas de valor**

- 1. Pulse en el botón de la casilla *Valores* de la variable que se quiere definir.
- 2. Para cada valor, escriba el valor y una etiqueta.
- 3. Pulse en **Añadir** para introducir la etiqueta de valor.
- 4. Pulse en **Aceptar**.

# **Inserción de saltos de línea en etiquetas**

Las etiquetas de valor y las de variable se dividen automáticamente en varias líneas en los gráficos y en las tablas dinámicas si el ancho de casilla o el área no es suficiente para mostrar la etiqueta entera en una línea. Se pueden editar los resultados para insertar saltos de línea manuales si se quiere dividir la etiqueta en un punto diferente. También puede crear etiquetas de variable y de valor que *siempre* se dividan en puntos especificados y se muestren en varias líneas.

- 1. Para etiquetas de variable, seleccione la casilla *Etiqueta* de la variable en la Vista de variables del Editor de datos.
- 2. Para etiquetas de valor, seleccione la casilla *Valores* correspondiente a la variable en la Vista de variables del Editor de datos, pulse el botón de la casilla y, a continuación, seleccione la etiqueta que desea modificar en el cuadro de diálogo Etiquetas de valor.
- 3. En el punto de la etiqueta en el que desea dividir la etiqueta, escriba \n.

El \n no aparece en las tablas dinámicas ni en los gráficos; se interpreta como un carácter de salto de línea.

# **Valores perdidos**

Valores perdidos define los valores de los datos definidos como **perdidos del usuario**. Por ejemplo, es posible que quiera distinguir los datos perdidos porque un encuestado se niegue a responder de los datos perdidos porque la pregunta no afecta a dicho encuestado. Los valores de datos que se especifican como perdidos del usuario aparecen señalados para un tratamiento especial y se excluyen de la mayoría de los cálculos.

### **Para definir los valores perdidos**

- 1. Pulse en el botón de la casilla *Perdido* de la variable que se quiere definir.
- 2. Introduzca los valores o el rango de valores que representen los datos perdidos.

# **Papeles**

Algunos cuadros de diálogo admiten papeles predefinidos que se pueden utilizar para preseleccionar variables para el análisis. Cuando abre uno de estos cuadros de diálogo, las variables que cumplen los requisitos de papeles se muestran automáticamente en la lista(s) de destinos. Los papeles disponibles son:

**Entrada.** La variable se utilizará como una entrada (por ejemplo, predictor, variable independiente).

**Destino.** La variable se utilizará como una salida u objetivo (por ejemplo, variable dependiente).

**Ambos.** La variable se utilizará como entrada y salida.

**Ninguno.** La variable no tiene asignación de función.

**Partición.** La variable se utilizará para dividir los datos en muestras diferentes para entrenamiento, prueba y validación.

**Segmentar.** Se incluye para compatibilidad global con IBM SPSS Modeler. Las variables con este papel *no* se utilizan como variables de segmentación de archivos en IBM SPSS Statistics.

- v De forma predeterminada, todas las variables se asignan al papel *Input*. Se incluyen los datos de formatos de archivo externos y los archivos de datos creados en versiones anteriores de IBM SPSS Statistics anteriores a la versión 18.
- v La asignación de papeles sólo afecta a los cuadros de diálogo que admiten asignaciones de papeles. No tiene ningún efecto en la sintaxis de comandos.

Para asignar papeles

1. Seleccione el papel de la lista en la casilla *Papel* de la variable.

# **Ancho de columna**

Se puede especificar un número de caracteres para el ancho de la columna. Los anchos de columna también se pueden cambiar en la Vista de datos pulsando y arrastrando los bordes de las columnas.

- v El ancho de columna para fuentes proporcionales se basa en el ancho medio de los caracteres. Dependiendo de los caracteres utilizados en el valor, se mostrarán más o menos caracteres con el ancho especificado.
- v El ancho de columna afecta sólo a la presentación de valores en el Editor de datos. Al cambiar el ancho de columna no se cambia el ancho definido de una variable.

# **Alineación de la variable**

La alineación controla la presentación de los valores de los datos y/o de las etiquetas de valor en la Vista de datos. La alineación predeterminada es a la derecha para las variables numéricas y a la izquierda para las variables de cadena. Este ajuste sólo afecta a la presentación en la Vista de datos.

# **Aplicación de atributos de definición de variables a varias variables**

Tras definir los atributos de definición de variables correspondientes a una variable, puede copiar uno o más atributos y aplicarlos a una o más variables.

Se utilizan las operaciones básicas de copiar y pegar para aplicar atributos de definición de variables. Puede:

- v Copiar un único atributo (por ejemplo, etiquetas de valor) y pegarlo en la misma casilla de atributo para una o más variables.
- v Copiar todos los atributos de una variable y pegarlos en una o más variables.
- v Crear varias variables nuevas con todos los atributos de una variable copiada.

## **Aplicación de atributos de definición de variables a varias variables**

Para aplicar atributos individuales de una variable definida

- 1. En Vista de variables, seleccione la casilla de atributos que quiere aplicar a otras variables.
- 2. Elija en los menús:

### **Editar** > **Copiar**

- 3. Seleccione la casilla de atributos a la que quiere aplicar el atributo. (Puede seleccionar varias variables de destino.)
- 4. Elija en los menús:

**Editar** > **Pegar**

Si pega el atributo en filas vacías, se crean nuevas variables con atributos predeterminados para todos los atributos excepto para el seleccionado.

Para aplicar todos los atributos de una variable definida

- 1. En Vista de variables, seleccione el número de fila para la variable con los atributos que quiere utilizar. (Se resaltará la fila entera.)
- 2. Elija en los menús:

#### **Editar** > **Copiar**

- 3. Seleccione los números de fila de las variables a la que desea aplicar los atributos. (Puede seleccionar varias variables de destino.)
- 4. Elija en los menús:

#### <span id="page-67-0"></span>**Editar** > **Pegar**

### **Generación de varias variables nuevas con los mismos atributos**

- 1. En la Vista de variables, pulse en el número de fila de la variable que tiene los atributos que quiere utilizar para la nueva variable. (Se resaltará la fila entera.)
- 2. Elija en los menús:

**Editar** > **Copiar**

- 3. Pulse en el número de la fila vacía situada bajo la última variable definida en el archivo de datos.
- 4. Elija en los menús:

### **Editar** > **Pegar variables...**

- 5. En el cuadro de diálogo Pegar variables, escriba el número de variables que desea crear.
- 6. Introduzca un prefijo y un número inicial para las nuevas variables.
- 7. Pulse en **Aceptar**.

Los nombres de las nuevas variables se compondrán del prefijo especificado, más un número secuencial que comienza por el número indicado.

# **Atributos personalizados de variables**

Además de los atributos de variable estándar (como las etiquetas de valores, los valores perdidos y el nivel de medición), puede crear sus propios atributos de variable personalizados. Al igual que los atributos de variable estándar, estos atributos personalizados se guardan en los archivos de datos IBM SPSS Statistics. De esta forma, puede crear un atributo de variable que identifique el tipo de respuesta para las preguntas de encuesta (por ejemplo, selección única, selección múltiple, rellenar) o las fórmulas empleadas para el cálculo de variables.

## **Creación de atributos de variable personalizados**

Para crear nuevos atributos personalizados:

1. En la Vista de variables, elija en los menús:

#### **Datos** > **Nuevo atributo personalizado...**

- 2. Arrastre las variables a las que desea asignar el nuevo atributo a la lista y colóquelas en la lista Variables seleccionadas.
- 3. Escriba el nombre del atributo. Los nombres de atributo deben cumplir las mismas reglas que los nombres de variable. Consulte el tema ["Nombres de variable" en la página 54](#page-61-0) para obtener más información.
- 4. Introduzca un valor opcional para el atributo. Si selecciona varias variables, el valor se asignará a todas las variables seleccionadas. Puede dejar este campo en blanco y especificar valores para cada variable en la Vista de variables.

**Mostrar atributo en Editor de datos.** Muestra el atributo en la Vista de variables del Editor de datos. Para obtener información sobre cómo controlar la presentación de atributos personalizados consulte "Presentación y edición de los atributos de variable personalizados" a continuación.

**Mostrar lista definida de atributos.** Muestra una lista de atributos personalizados ya definidos para el conjunto de datos. Los nombres de atributo que comienzan con un signo de dólar (\$) son atributos reservados que no es posible modificar.

### **Presentación y edición de los atributos de variable personalizados**

Puede mostrar y editar los atributos de variable personalizados en la Vista de variables del Editor de datos.

- v Los nombres de atributos de variable personalizados aparecen entre corchetes.
- v Los nombres de atributo que comienzan con un signo de dólar son reservados y no se pueden modificar.
- v Una casilla en blanco indica que el atributo no existe para la variable; el texto *Vacío* mostrado en una casilla indica que el atributo existe para dicha variable pero no se ha asignado ningún valor al atributo de dicha variable. Una vez que se escribe texto en la casilla, existe el atributo para dicha variable con el valor que ha introducido.
- v Si aparece el texto *Matriz...*, en una casilla, indica que se trata de una matriz de atributos, un atributo que contiene varios valores. Pulse en el botón de la casilla para mostrar la lista de valores.

Para mostrar y editar atributos de variable personalizados

1. En la Vista de variables, elija en los menús:

#### **Ver** > **Personalizar vista de variables...**

2. Seleccione (marque) los atributos de variable personalizados que desea mostrar. (Los atributos de variable personalizados son los que aparecen entre corchetes.)

Una vez que los atributos aparecen en la Vista de variables, puede modificarlos directamente en el Editor de datos.

**Matrices de atributos de variable:** El texto *Matriz...* que se muestra en una casilla para un atributo de variable personalizado en Vista de variables o en el cuadro de diálogo Atributos personalizados de variables en Definir propiedades de variables indica que es una **matriz de atributos**, un atributo que contiene varios valores. Por ejemplo, podría tener una matriz de atributos que identificara todas las variables origen para calcular una variable derivada. Pulse en el botón de la casilla para mostrar y editar la lista de valores.

### **Personalización de la Vista de variables**

Puede utilizar la opción Personalizar Vista de variables para controlar qué atributos se muestran en la Vista de variables (por ejemplo, nombre, tipo, etiqueta) y el orden en el que aparecen.

- v Todos los atributos de variable personalizados asociados al conjunto de datos aparecen entre corchetes. Consulte el tema ["Creación de atributos de variable personalizados" en la página 60](#page-67-0) para obtener más información.
- v Los ajustes de presentación personalizados se guardan en los archivos de datos con formato IBM SPSS Statistics.
- v También puede controlar la presentación predeterminada y el orden de los atributos en la Vista de variables. Consulte el tema ["Cambio de la Vista de variables predeterminado" en la página 217](#page-224-0) para obtener más información.

Para personalizar la Vista de variables

1. En la Vista de variables, elija en los menús:

**Ver** > **Personalizar vista de variables...**

- 2. Seleccione (marque) los atributos de variable que desea mostrar.
- 3. Utilice los botones de dirección hacia arriba y hacia abajo para cambiar el orden de la presentación de los atributos.

**Restablecer valores predeterminados.** Aplica los ajustes predeterminados de presentación y orden.

#### **Revisión ortográfica**

etiquetas de variable y de valor

Para revisar la ortografía de las etiquetas de los valores y las variables:

- 1. Seleccione la pestaña Vista de variables en la ventana del Editor de datos.
- 2. Pulse con el botón derecho del ratón en la columna *Etiquetas* o *Valores* y elija en el menú emergente: **Ortografía**

o

3. En la Vista de variables, elija en los menús:

```
Utilidades > Ortografía
```
- o
- 4. En el cuadro de diálogo Etiquetas de valor, pulse en **Ortografía**. (Con esto, la revisión ortográfica se limitará a las etiquetas de valor de una determinada variable.)

La revisión ortográfica se limita a las etiquetas de los valores y las variables de la Vista de variables del Editor de datos.

Valores de datos de cadena

Para revisar la ortografía de los valores de datos de cadena:

- 1. Seleccione la pestaña Vista de datos en el Editor de datos.
- 2. Si lo desea, puede seleccionar una o más variables (columnas) para su comprobación. Para seleccionar una variable, pulse el nombre de la variable en la parte superior de la columna.
- 3. Elija en los menús:

### **Utilidades** > **Ortografía**

- v Si no hay ninguna variable seleccionada en Vista de datos, se comprobarán todas las variables de cadena.
- v Si no hay variables de cadena en el conjunto de datos o ninguna de las variables seleccionadas es una variable de cadena, la opción Ortografía del menú Utilidades estará desactivada.

# **Personalización de la Vista de variables**

Puede utilizar la opción Personalizar Vista de variables para controlar qué atributos se muestran en la Vista de variables (por ejemplo, nombre, tipo, etiqueta) y el orden en el que aparecen.

- v Todos los atributos de variable personalizados asociados al conjunto de datos aparecen entre corchetes. Consulte el tema ["Creación de atributos de variable personalizados" en la página 60](#page-67-0) para obtener más información.
- v Los ajustes de presentación personalizados se guardan en los archivos de datos con formato IBM SPSS Statistics.
- v También puede controlar la presentación predeterminada y el orden de los atributos en la Vista de variables. Consulte el tema ["Cambio de la Vista de variables predeterminado" en la página 217](#page-224-0) para obtener más información.

Para personalizar la Vista de variables

1. En la Vista de variables, elija en los menús:

**Ver** > **Personalizar vista de variables...**

- 2. Seleccione (marque) los atributos de variable que desea mostrar.
- 3. Utilice los botones de dirección hacia arriba y hacia abajo para cambiar el orden de la presentación de los atributos.

**Restablecer valores predeterminados.** Aplica los ajustes predeterminados de presentación y orden.

# **Revisión ortográfica**

etiquetas de variable y de valor

Para revisar la ortografía de las etiquetas de los valores y las variables:

- 1. Seleccione la pestaña Vista de variables en la ventana del Editor de datos.
- 2. Pulse con el botón derecho del ratón en la columna *Etiquetas* o *Valores* y elija en el menú emergente: **Ortografía**

o

3. En la Vista de variables, elija en los menús:

### **Utilidades** > **Ortografía**

o

4. En el cuadro de diálogo Etiquetas de valor, pulse en **Ortografía**. (Con esto, la revisión ortográfica se limitará a las etiquetas de valor de una determinada variable.)

La revisión ortográfica se limita a las etiquetas de los valores y las variables de la Vista de variables del Editor de datos.

Valores de datos de cadena

Para revisar la ortografía de los valores de datos de cadena:

- 1. Seleccione la pestaña Vista de datos en el Editor de datos.
- 2. Si lo desea, puede seleccionar una o más variables (columnas) para su comprobación. Para seleccionar una variable, pulse el nombre de la variable en la parte superior de la columna.
- 3. Elija en los menús:

#### **Utilidades** > **Ortografía**

- v Si no hay ninguna variable seleccionada en Vista de datos, se comprobarán todas las variables de cadena.
- v Si no hay variables de cadena en el conjunto de datos o ninguna de las variables seleccionadas es una variable de cadena, la opción Ortografía del menú Utilidades estará desactivada.

# **Introducción de datos**

En la Vista de datos, puede introducir datos directamente en el Editor de datos. Se puede introducir datos en cualquier orden. Asimismo, se pueden introducir datos por caso o por variable, para áreas seleccionadas o para casillas individuales.

- v Se resaltará la casilla activa.
- v El nombre de la variable y el número de fila de la casilla activa aparecen en la esquina superior izquierda del Editor de datos.
- v Cuando seleccione una casilla e introduzca un valor de datos, el valor se muestra en el editor de casillas situado en la parte superior del Editor de datos.
- v Los valores de datos no se registran hasta que se pulsa Intro o se selecciona otra casilla.
- v Para introducir datos distintos de los numéricos, en primer lugar, se debe definir el tipo de variable.

Si introduce un valor en una columna vacía, el Editor de datos creará automáticamente una nueva variable y asignará un nombre de variable.

# **Para introducir datos numéricos**

- 1. Seleccione una casilla en la Vista de datos.
- 2. Introduzca el valor de los datos. (El valor se muestra en el editor de casillas situado en la parte superior del Editor de datos.)
- 3. Para registrar el valor, pulse Intro o seleccione otra casilla.

# **Para introducir datos no numéricos**

- 1. Pulse dos veces en un nombre de variable en la parte superior de la columna en la Vista de datos o bien pulse en la pestaña **Vista de variables**.
- 2. Pulse en el botón de la casilla *Tipo* de la variable.
- 3. Seleccione el tipo de datos en el cuadro de diálogo Tipo de variable.
- 4. Pulse en **Aceptar**.
- 5. Pulse dos veces en el número de fila o pulse en la pestaña **Vista de datos**.
- 6. Introduzca en la columna los datos de la variable que se va a definir.

# **Para utilizar etiquetas de valor en la introducción de datos**

- 1. Si las etiquetas de valor no aparecen en la Vista de datos, elija en los menús: **Ver** > **Etiquetas de valor**
- 2. Pulse la casilla en la que quiere introducir el valor.
- 3. Elija una etiqueta de valor en la lista desplegable.

De este modo se introducirá el valor y la etiqueta de valor se mostrará en la casilla.

*Nota*: este proceso sólo funciona si ha definido etiquetas de valor para la variable.

# **Restricciones de los valores de datos en el Editor de datos**

El ancho y el tipo de variable definidos determinan el tipo de valor que se puede introducir en la casilla en la Vista de datos.

- v Si escribe un carácter no permitido por el tipo de variable definido, no se introducirá dicho carácter.
- v Para variables de cadena, no se permiten los caracteres que sobrepasen el ancho definido.
- v Para variables numéricas, se pueden introducir valores enteros que excedan el ancho definido, pero el Editor de datos mostrará la notación científica o una parte del valor seguido por puntos suspensivos (...) para indicar que el valor es más ancho que el ancho definido. Para mostrar el valor de la casilla, cambie el ancho definido de la variable.

*Nota*: cambiar el ancho de la columna no afecta al ancho de la variable.

# **edición de datos**

Con el Editor de datos es posible modificar un archivo de datos en Vista de datos de muchas maneras. Puede:

- v Cambiar los valores de datos
- v Cortar, copiar y pegar valores de datos
- Añadir y eliminar casos
- v Añadir y eliminar variables
- v Cambiar el orden de las variables

## **Para reemplazar o modificar un valor de datos**

Para eliminar el valor anterior e introducir un valor nuevo

- 1. En la Vista de datos, pulse dos veces en la casilla. (Su valor aparecerá en el editor de casillas.)
- 2. Edite el valor directamente en la casilla o en el editor de casillas.
- 3. Pulse Intro o seleccione otra casilla para registrar el nuevo valor.

# **Cortar, copiar y pegar valores de datos**

Puede cortar, copiar y pegar valores de casillas individuales o grupos de valores en el Editor de datos. Puede:

- v Mover o copiar un único valor de casilla a otra casilla
- v Mover o copiar un único valor de casilla a un grupo de casillas
- v Mover o copiar los valores de un único caso (fila) a varios casos
- v Mover o copiar los valores de una única variable (columna) a varias variables
- v Mover o copiar un grupo de valores de casillas a otro grupo de casillas
- v Copiar y pegar nombres de variables y etiquetas. Las opciones están disponibles a través del menú que aparece al pulsar el botón derecho del ratón del Editor de datos.

### **Conversión de datos para valores pegados en el Editor de datos**

Si los tipos de variable definidos de las casillas de origen y de destino no son iguales, el Editor de datos intentará convertir el valor. Si no es posible realizar la conversión, el valor perdido del sistema se insertará en la casilla de destino.

**Conversión de numérico o fecha a cadena.** Los formatos numéricos (por ejemplo, numérico, dólar, de punto o de coma) y de fechas se convierten en cadenas si se pegan en una casilla de variable de cadena. El valor de cadena es el valor numérico tal como se muestra en la casilla. Por ejemplo, para la variable con formato de dólar, el signo dólar que se muestra se convierte en parte del valor de cadena. Los valores que sobrepasan el ancho de la variable de cadena definida quedan cortados.

**Conversión de cadena a numérico o fecha.** Los valores de cadena que contienen caracteres admisibles por el formato numérico o de fecha de la casilla de destino se convierten al valor numérico o de fecha equivalente. Por ejemplo, un valor de cadena de 25/12/91 se convierte a una fecha válida si el tipo de formato de la casilla de destino es uno de los formatos día-mes-año, pero se convierte en perdido del sistema si el tipo de formato de la casilla de destino es uno de los formatos mes-día-año.

**Conversión de fecha a numérico.** Los valores de fecha y hora se convierten a un número de segundos si la casilla de destino es uno de los formatos numéricos (por ejemplo, numérico, dólar, de punto o de coma). Al almacenarse internamente las fechas como el número de segundos transcurridos desde el 14 de octubre de 1582, la conversión de fechas a valores numéricos puede generar números extremadamente grandes. Por ejemplo, la fecha 10/29/91 se convierte al valor numérico 12.908.073.600.

**Conversión de numérico a fecha u hora.** Los valores numéricos se convierten a fechas u horas si el valor representa un número de segundos que puede producir una fecha u hora válidos. Para las fechas, los valores numéricos menores que 86.400 se convierten al valor perdido del sistema.

### **Inserción de nuevos casos**

Al introducir datos en una casilla de una fila vacía, se crea automáticamente un nuevo caso. El Editor de datos inserta el valor perdido del sistema para el resto de las variables de dicho caso. Si hay alguna fila vacía entre el nuevo caso y los casos existentes, las filas en blanco también se convierten en casos nuevos con el valor perdido del sistema para todas las variables. También puede insertar nuevos casos entre casos existentes.

### **Para insertar nuevos casos entre los casos existentes**

- 1. En la Vista de datos, seleccione cualquier casilla del caso (fila) debajo de la posición donde desea insertar el nuevo caso.
- 2. Elija en los menús:

**Editar** > **Insertar casos**

Se inserta una fila nueva para el caso y todas las variables reciben el valor perdido del sistema.

### **Inserción de nuevas variables**

La introducción de datos en una columna vacía en la Vista de datos o en una fila vacía en la Vista de variables crea de forma automática una variable nueva con un nombre de variable predeterminado (el prefijo *var* y un número secuencial) y un tipo de formato de datos predeterminado (numérico). El Editor de datos inserta el valor perdido del sistema en todos los casos de la nueva variable. Si hay columnas vacías en la Vista de datos o filas vacías en Vista de variables entre la nueva variable y las variables existentes, estas filas o columnas también se convierten en nuevas variables con el valor perdido del sistema para todos los casos. También se pueden insertar variables nuevas entre las variables existentes.

### **Para insertar nuevas variables entre variables existentes**

- 1. Seleccione cualquier casilla de la variable a la derecha (Vista de datos) o debajo (Vista de variables) de la posición donde desea insertar la nueva variable.
- 2. Elija en los menús:

### **Editar** > **Insertar variable**

Se insertará una nueva variable con el valor perdido del sistema para todos los casos.

### **Para mover variables**

- 1. Para seleccionar la variable, pulse en el nombre de variable de la Vista de datos o en el número de fila para la variable de la Vista de variables.
- 2. Arrastre y suelte la variable en la nueva ubicación.
- 3. Si desea colocar la variable entre dos variables ya existentes: en la Vista de datos, arrastre la variable sobre la columna de variables a la derecha del lugar donde desea colocar la variable, o en la Vista de variables, arrastre la variable a la fila de variables debajo de donde desee colocarla.

## **Para cambiar el tipo de datos**

Puede cambiar el tipo de datos de una variable en cualquier momento mediante el cuadro de diálogo Tipo de variable de la Vista de variables. El Editor de datos intentará convertir los valores existentes en el nuevo tipo. Si no se puede realizar esta conversión, se asignará el valor perdido del sistema. Las reglas de conversión son las mismas que las del pegado de valores de datos en una variable con distinto tipo de formato. Si el cambio del formato de los datos puede generar la pérdida de las especificaciones de valores perdidos o de las etiquetas de valor, el Editor de datos mostrará un cuadro de alerta solicitando confirmación para proseguir o cancelar la operación.

### **Búsqueda de casos, variables o imputaciones**

El cuadro de diálogo Ir a busca el número (fila) del caso especificado o el nombre de la variable en el Editor de datos.

Casos

1. Para los casos, elija en los menús:

**Editar** > **Ir a caso...**

2. Escriba un valor entero que represente el número de fila actual en la Vista de datos.

*Nota*: el número de fila actual de un determinado caso puede cambiar debido al orden o a otras acciones.

Variables

1. Para las variables, elija en los menús:

```
Editar > Ir a la variable...
```
2. Escriba el nombre de la variable o seleccione la variable en la lista desplegable.

Imputaciones

1. Elija en los menús:

**Editar** > **Ir a la imputación...**

2. Seleccione la imputación (o datos originales) en la lista desplegable.

También puede seleccionar la imputación en la lista desplegable de la barra de edición en Vista de datos del Editor de datos.

La posición relativa de caso se mantiene al seleccionar imputaciones. Por ejemplo, si hay 1.000 casos en el conjunto de datos original, el caso 1.034, el 34º caso de la primera imputación, aparece en la parte superior de la cuadrícula. Si selecciona la imputación **2** en la lista desplegable, el caso 2034, el 34º caso de la segunda imputación, aparecerá en la parte superior de la cuadrícula. Si selecciona **Datos originales** en la lista desplegable, el caso 34 aparecerá en la parte superior de la cuadrícula. La posición de columna también se mantiene al desplazarse entre imputaciones, de modo que es fácil comparar valores entre imputaciones.

# **Búsqueda y sustitución de datos y valores de atributo**

Para buscar o sustituir valores de datos en la Vista de datos o valores de atributos en la Vista de variables:

- 1. Pulse en una casilla de la columna en la que desea buscar. (La búsqueda y sustitución de valores se limita a una única columna.)
- 2. Elija en los menús: **Editar** > **Buscar** o

### **Editar** > **Reemplazar**

Vista de datos

- v No se puede buscar en la Vista de datos. La dirección de búsqueda es siempre hacia abajo.
- v Para fechas y horas, se buscan los valores con formato, es decir, tal como aparecen en la Vista de datos. Por ejemplo, si se busca la fecha 10-28-2007 no se encontrará una fecha que aparezca como 10/28/2007.
- v Para las demás variables numéricas, **Contiene**, **Comienza por** y **Termina por** buscan valores con formato. Por ejemplo, con la opción **Comienza por**, un valor de búsqueda de \$123 para una variable con formato dólar encontrará tanto 123,00 como 123,40 pero no 1.234 dólares. Con la opción **Casilla entera**, el valor de búsqueda puede tener formato o no (formato numérico F simple), pero sólo se buscarán valores numéricos exactos (con la precisión mostrada en el Editor de datos).
- v El valor numérico perdido del sistema se representa con un único punto (.) Para encontrar valores perdidos del sistema, introduzca un único punto como valor de búsqueda y seleccione **Casilla entera**.
- v Si se muestran las etiquetas de valor para la columna de variable seleccionada, se buscará el texto de la etiqueta y no el valor de datos subyacente. Además, no podrá sustituir el texto de la etiqueta.

Vista de variables

- v La búsqueda sólo está disponible para *Nombre*, *Etiqueta*, *Valores*, *Perdidos* y las columnas de atributos de variable personalizados.
- v La sustitución sólo está disponible para *Etiqueta*, *Valores* y columnas de atributos personalizados.
- v En la columna *Valores* (etiquetas de valor), la cadena de búsqueda puede buscar el valor de datos o una etiqueta de valor.

*Nota*: la sustitución del valor de datos eliminará cualquier etiqueta de valor anteriormente asociada a dicho valor.

# **Obtención de estadísticos descriptivos para variables seleccionadas**

Para obtener estadísticos descriptivos para las variables seleccionadas:

- 1. Pulse con el botón derecho en las variables seleccionadas en Vista de datos o Vista de variables.
- 2. En el menú emergente seleccione **Estadísticos descriptivos**.

De forma predeterminada, las tablas de frecuencia (tablas de recuentos) se muestran para todas las variables con 24 o menos valores exclusivos. Los estadísticos de resumen se determinan mediante un nivel de medición de variable y el tipo de datos (numérico o de cadena):

v **Cadena.** No se calculan estadísticos de resumen para variables de cadena.

- v **Nivel de medición numérico, nominal o desconocido.** Rango, mínimo, máximo, moda.
- v **Nivel de medición numérico, ordinal.** Rango, mínimo, máximo, moda, media, mediana.
- v **Nivel de medición numérico, continuo (escala).** Rango, mínimo, máximo, moda, media, mediana, desviación estándar.

También puede obtener gráficos de barras para variables nominales y ordinales, histogramas para variables continuas (escala) y cambiar el valor de corte que determina cuándo mostrar tablas de frecuencia. Consulte el tema ["Opciones de resultados" en la página 218](#page-225-0) para obtener más información.

### **Estado de selección de casos en el Editor de datos**

Si ha seleccionado un subconjunto de casos pero no ha descartado los casos no seleccionados, éstos se marcarán en el Editor de datos con una línea diagonal (barra inclinada) atravesando el número de fila.

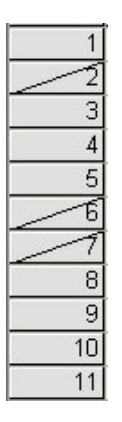

*Figura 1. Casos filtrados en el Editor de datos*

### **Editor de datos: Opciones de presentación**

El menú Ver proporciona varias opciones de presentación para el Editor de datos:

**Fuentes.** Esta opción controla las características de fuentes de la presentación de datos.

**Líneas de cuadrícula.** Esta opción activa y desactiva la presentación de las líneas de cuadrícula.

**Etiquetas de valor.** Esta opción activa y desactiva la presentación de los valores reales de los datos y las etiquetas de valor descriptivas definidas por el usuario. Esta opción sólo está disponible en la Vista de datos.

Uso de varias vistas

En la Vista de datos, puede crear varias vistas (paneles) mediante los divisores situados debajo de la barra de desplazamiento horizontal y a la derecha de la barra de desplazamiento vertical.

También puede utilizar el menú Ventana para insertar y eliminar divisores de paneles. Para insertar divisores:

1. En la Vista de datos, elija en los menús:

#### **Ventana** > **Dividir**

Los divisores se insertan sobre y a la izquierda de la casilla seleccionada.

Si se ha seleccionado la casilla superior izquierda, los divisores se insertan para dividir la vista actual aproximadamente por la mitad horizontal y verticalmente.

- v Si se selecciona una casilla distinta de la casilla superior de la primera columna, se inserta un divisor de paneles horizontales sobre la casilla seleccionada.
- v Si se selecciona una casilla distinta de la primera casilla de fila superior, se inserta un divisor de paneles verticales a la izquierda de la casilla seleccionada.

### **Impresión en el Editor de datos**

Los archivos de datos se imprimen tal y como aparece en la pantalla.

- v Se imprime la información que está en la vista actualmente mostrada. En la Vista de datos, se imprimen los datos. En la Vista de variables, se imprime la información de definición de los datos.
- v Las líneas de cuadrícula se imprimen si aparecen actualmente en la vista seleccionada.
- v Las etiquetas de valor se imprimen si aparecen actualmente en la Vista de datos. En caso contrario, se imprimirán los valores de datos reales.

Utilice el menú Ver en la ventana Editor de datos para mostrar u ocultar las líneas de cuadrícula y para que se muestren o no los valores de los datos y las etiquetas de valor.

# **Para imprimir los contenidos del Editor de datos**

- 1. Haga que el editor de datos sea la ventana activa.
- 2. Puse la pestaña de la vista que desea imprimir.
- 3. Elija en los menús:

**Archivo** > **Imprimir...**

# **Capítulo 6. Trabajo con varios orígenes de datos**

A partir de la versión 14.0, se pueden tener varios orígenes de datos abiertos al mismo tiempo, lo que facilita:

- v Cambiar de un origen de datos a otro.
- v Comparar el contenido de diferentes orígenes de datos.
- Copiar y pegar datos entre orígenes de datos.
- v Crear varios subconjuntos de casos y/o variables para su análisis.
- v Fundir varios orígenes de datos con diferentes formatos de datos (por ejemplo, hojas de cálculo, bases de datos, datos en texto) sin tener que guardar antes cada origen de datos.

## **Tratamiento básico de varios orígenes de datos**

De forma predeterminada, cada origen de datos que se abra aparecerá en una nueva ventana del Editor de datos. (Consulte ["Opciones generales" en la página 213](#page-220-0) para obtener información sobre cómo cambiar el comportamiento predeterminado para mostrar sólo un conjunto de datos al mismo tiempo, en una única ventana del Editor de datos).

- v Todos los orígenes de datos que haya abierto anteriormente permanecerán abiertos y estarán disponibles para su uso.
- v Al abrir por primera vez un origen de datos, se convierte automáticamente en el **conjunto de datos activo**.
- v Para cambiar el conjunto de datos activo basta con pulsar en cualquier parte de la ventana del Editor de datos del origen de datos que desee utilizar o bien seleccionar la ventana del Editor de datos correspondiente a dicho origen de datos en el menú Ventana.
- v Sólo será posible analizar las variables del conjunto de datos activo.
- v No se puede cambiar el conjunto de datos activo mientras esté abierto cualquier cuadro de diálogo que acceda a los datos (incluidos todos los cuadros de diálogo que muestran las listas de variables).
- v Al menos una ventana del Editor de datos debe estar abierta durante una sesión. Al cerrar la última ventana abierta del Editor de datos, IBM SPSS Statistics se cierra automáticamente, preguntándole antes si desea guardar los cambios.

# **Trabajo con varios conjuntos de datos en la sintaxis de comandos**

Si utiliza la sintaxis de comandos con los orígenes de datos abiertos (por ejemplo, GET FILE, GET DATA), tendrá que usar el comando DATASET NAME para indicar explícitamente el nombre de cada conjunto de datos y poder tener más de un origen de datos abierto al mismo tiempo.

Al trabajar con la sintaxis de comandos, aparece el nombre del conjunto de datos activo en la barra de herramientas de la ventana de sintaxis. Todas las acciones siguientes pueden cambiar el conjunto de datos activo:

- Usar el comando DATASET ACTIVATE.
- v Pulse en cualquier punto de la ventana Editor de datos de un conjunto de datos.
- v Seleccione un nombre de conjunto de datos en la lista desplegable **Activo** de la barra de herramientas de la ventana de sintaxis.

# **Copia y pegado de información entre conjuntos de datos**

Puede copiar tanto datos como atributos de definición de variables de un conjunto de datos a otro, básicamente de la misma manera que copia y pega información en un archivo de datos único.

- v Al copiar y pegar determinadas casillas de datos en la Vista de datos se pegan únicamente los valores de los datos, sin los atributos de definición de variables.
- v Si se copia y pega una variable entera en la Vista de datos seleccionando el nombre de dicha variable que aparece en la parte superior de la columna, se pegarán todos los datos y todos los atributos de definición de variables correspondientes a dicha variable.
- v Al copiar y pegar los atributos de definición de variables o las variables enteras en la Vista de variables, se pegarán los atributos seleccionados (o toda la definición de la variable) pero no se pegará ningún valor de los datos.

### **Cambio del nombre de los conjuntos de datos**

Al abrir un origen de datos utilizando los menús y los cuadros de diálogo, se le asignará automáticamente a cada origen de datos un nombre de conjunto de datos *Conjunto\_de\_datosn*, donde *n* es un número entero secuencial, y al abrir un origen de datos utilizando la sintaxis de comandos, no se asignará ningún nombre de conjunto de datos a menos que se especifique uno explícitamente utilizando DATASET NAME . Para especificar nombres de conjuntos de datos más descriptivos:

1. En los menús de la ventana del Editor de datos correspondientes al conjunto de datos cuyo nombre desea cambiar, seleccione:

### **Archivo** > **Cambiar nombre de conjunto de datos...**

2. Escriba un nuevo nombre de conjunto de datos que cumpla las reglas de denominación de variables. Consulte el tema ["Nombres de variable" en la página 54](#page-61-0) para obtener más información.

## **Supresión de varios conjuntos de datos**

Si prefiere tener un único conjunto de datos disponible al mismo tiempo y desea suprimir la característica de varios conjuntos de datos:

1. Elija en los menús:

#### **Editar** > **Opciones...**

2. Pulse en la pestaña **General**.

Seleccione (active) **Abrir sólo un conjunto de datos cada vez**.

Consulte el tema ["Opciones generales" en la página 213](#page-220-0) para obtener más información.

# **Capítulo 7. Preparación de los datos**

Cuando abra un archivo de datos o introduzca datos en el Editor de datos, podrá empezar a crear informes, gráficos y análisis sin ningún trabajo preliminar adicional. Sin embargo, hay algunas características de preparación adicional de los datos que pueden resultarle útiles, entre las que se incluyen:

- v Asignar propiedades de las variables que describan los datos y determinen cómo se deben tratar ciertos valores.
- v Identificar los casos que pueden contener información duplicada y excluir dichos casos de los análisis o eliminarlos del archivo de datos.
- v Crear nuevas variables con algunas categorías distintas que representen rangos de valores de variables que tengan un mayor número de valores posibles.

### **Propiedades de variables**

Los datos introducidos en la Vista de datos del Editor de datos o leídos desde un formato de archivos externo (como una hoja de cálculo de Excel o un archivo de datos de texto) carecen de ciertas propiedades de variables que pueden resultar muy útiles, como:

- v Definición de etiquetas de valor descriptivas para códigos numéricos (por ejemplo, 0 = *Hombre* y 1 = *Mujer*).
- v Identificación de códigos de valores perdidos (por ejemplo, 99 = *No procede*).
- v Asignación del nivel de medición (nominal, ordinal o de escala).

Todas estas propiedades de variables (y otras) se pueden asignar en la Vista de variables del Editor de datos. También hay algunas utilidades que le pueden ofrecer asistencia en este proceso:

- v **Definir propiedades de variables** puede ayudarle a definir etiquetas de valor descriptivas y valores perdidos. Esto es especialmente útil para datos categóricos con códigos numéricos utilizados para valores de categorías. Consulte el tema "Definición de propiedades de variables" para obtener más información.
- v **Definir nivel de medición para desconocido** identifica las variables (campos) que no tengan un nivel de medición definido y permite definir el nivel de medición de esas variables. Es importante para los procedimientos en los que el nivel de medición puede afectar a los resultados o determinar qué características estarán disponibles. Consulte el tema ["Definición del nivel de medición para variables](#page-84-0) [con un nivel de medición desconocido" en la página 77](#page-84-0) para obtener más información.
- v **Copiar propiedades de datos** ofrece la posibilidad de utilizar un archivo de datos con IBM SPSS Statistics como plantilla para definir las propiedades de variables y archivos en el archivo de datos actual. Esto es particularmente útil si utiliza frecuentemente archivos de datos con un formato externo que tenga un contenido similar, como puedan ser informes mensuales en formato Excel. Consulte el tema ["Copia de propiedades de datos" en la página 79](#page-86-0) para obtener más información.

# **Definición de propiedades de variables**

Definir propiedades de variables está diseñado para ayudarle en el proceso de asignar atributos a variables, incluyendo la creación de etiquetas de valor descriptivas para variables categóricas (nominales u ordinales). Definir propiedades de variables:

- v Explora los datos reales y enumera todos valores de datos exclusivos para cada variable seleccionada.
- v Identifica valores sin etiquetas y ofrece una característica de "etiquetas automáticas".
- v Permite copiar etiquetas de valor definidas y otros atributos de otra variable en la variable seleccionada o de la variable seleccionada a varias variables adicionales.

*Nota*: para utilizar Definir propiedades de variables sin explorar primero los casos, introduzca 0 para el número de casos que se van a explorar.

# **Para definir propiedades de variables**

1. Elija en los menús:

**Datos** > **Definir propiedades de variables...**

- 2. Seleccione las variables numéricas o de cadena para las que desea crear etiquetas de valor o definir o cambiar otras propiedades de las variables, como los valores perdidos o las etiquetas de variable descriptivas.
- 3. Especificar el número de casos que se van a explorar para generar la lista de valores exclusivos. Resulta especialmente útil para los archivos de datos con mayor número de casos, para el cual una exploración del archivo de datos completo podría tardar una gran cantidad de tiempo.
- 4. Especifique un límite superior para el número de valores exclusivos que se va a visualizar. Esto es especialmente útil para evitar que se generen listas de cientos, miles o incluso millones de valores para las variables de escala (intervalo continuo, razón).
- 5. Pulse en **Continuar** para abrir el cuadro de diálogo Definir propiedades de variables principal.
- 6. Seleccione una variable para la que desee crear etiquetas de valor o definir o cambiar otras propiedades de las variables.
- 7. Introduzca el texto de etiqueta para los valores sin etiquetas que se visualicen en Cuadrícula etiqueta valores.
- 8. Si hay valores para los que desea crear etiquetas de valor, pero no se visualizan dichos valores, puede introducirlos en la columna *Valores* por debajo del último valor explorado.
- 9. Repita este proceso para cada variable de la lista para la que desee crear etiquetas de valor.
- 10. Pulse en **Aceptar** para aplicar las etiquetas de valor y otras propiedades de las variables.

# **Definición de etiquetas de valor y otras propiedades de las variables**

El cuadro de diálogo principal Definir propiedades de variables proporciona la siguiente información para las variables exploradas:

**Lista de variables exploradas.** Para cada variable explorada, aparecerá una marca de verificación en la columna *Sin etiqueta* (*S/E*) indicando que la variable contiene valores sin etiquetas de valor asignadas.

Para ordenar la lista de variables para que aparezcan todas las variables con valores sin etiquetas en la parte superior de la lista:

1. Pulse en el encabezado de columna *Sin etiqueta* debajo de la Lista de variables exploradas.

También puede ordenarla por nombre de variable o nivel de medición pulsando en el encabezado de columna correspondiente debajo de la Lista de variables exploradas.

Cuadrícula etiqueta valores

- v **Etiqueta.** Muestra las etiquetas de valor que ya se han definido. Puede añadir o cambiar las etiquetas de esta columna.
- Valor. Valores exclusivos para cada variable seleccionada. Esta lista de valores exclusivos se basa en el número de casos explorados. Por ejemplo, si sólo ha explorado los primeros 100 casos del archivo de datos, la lista reflejará sólo los valores exclusivos presentes en esos casos. Si el archivo de datos ya se ha ordenado por la variable para la que desea asignar etiquetas de valor, la lista puede mostrar muchos menos valores exclusivos de los que hay realmente presentes en los datos.
- v **Recuento.** Número de veces que aparece cada valor en los casos explorados.
- v **Perdidos.** Valores definidos para representar valores perdidos. Puede cambiar la designación de la categoría de los valores perdidos pulsando en la casilla de verificación. Una marca indica que la categoría se ha definido como categoría perdida del usuario. Si una variable ya tiene un rango de

valores perdidos del usuario (por ejemplo 90 - 99), no podrá añadir ni eliminar categorías de valores perdidos para esa variable con Definir propiedades de variables. Puede utilizar la Vista de variables del Editor de datos para modificar las categorías de valores perdidos para la variable con rangos de valores perdidos. Consulte el tema ["Valores perdidos" en la página 58](#page-65-0) para obtener más información.

v **Cambiado.** Indica que ha añadido o cambiado una etiqueta de valor.

*Nota*: si ha especificado 0 para el número de casos que se van a explorar en el cuadro de diálogo inicial, la cuadrícula etiqueta valores estará en blanco al principio, a excepción de algunas etiquetas de valor ya existentes y/o categorías de valores perdidos definidas para la variable seleccionada. Además, se desactivará el botón **Sugerir** para el nivel de medición.

**Nivel de medición.** Las etiquetas de valor son especialmente útiles para las variables categóricas (nominales u ordinales), y algunos procedimientos tratan a las variables categóricas y de escala de manera diferente, por lo que a veces es importante asignar el nivel de medición correcto. Sin embargo, de forma predeterminada, todas las nuevas variables numéricas se asignan al nivel de medición de escala. Por tanto, puede que muchas variables que son de hecho categóricas, aparezcan inicialmente como variables de escala.

Si no está seguro de qué nivel de medición debe asignar a una variable, pulse en **Sugerir**.

**Papel.** Algunos cuadros de diálogo permiten preseleccionar variables para su análisis en función de papeles definidos. Consulte el tema ["Papeles" en la página 58](#page-65-0) para obtener más información.

**Copiar propiedades.** Puede copiar las etiquetas de valor y otras propiedades de las variables de otra variable a la variable seleccionada en ese momento o desde la variable seleccionada en ese momento a una o varias otras variables.

**Valores sin etiquetas.** Para crear automáticamente etiquetas para valores sin etiquetas, pulse en **Etiquetas automáticas**.

Etiqueta de variable y formato de presentación

Puede cambiar de la etiqueta de variable descriptiva y el formato de presentación.

- v No puede cambiar el tipo fundamental de la variable (numérica o de cadena).
- v Para las variables de cadena, sólo puede cambiar la etiqueta de variable, no el formato de presentación.
- v Para las variables numéricas, puede cambiar el tipo numérico (como numérico, fecha, dólar o moneda personalizada), el ancho (número máximo de dígitos, incluyendo los indicadores decimales y/o de agrupación) y el número de posiciones decimales.
- v Para el formato de fecha numérica, puede seleccionar un formato de fecha específico (como dd-mm-aaaa, mm/dd/aa, aaaaddd)
- v Para formato numérico personalizado, puede seleccionar uno de los cinco formatos de moneda personalizados (de CCA a CCE). Consulte el tema ["Opciones de moneda" en la página 218](#page-225-0) para obtener más información.
- v Aparece un asterisco en la columna *Valor* si el ancho especificado es inferior al ancho de los valores explorados o los valores mostrados para etiquetas de valor definidas ya existentes o categorías de valores perdidos.
- v Aparece un período (.) si los valores explorados o los valores mostrados para etiquetas de valor definidas ya existentes o categorías de valores perdidos no son válidos para el tipo de formato de presentación seleccionado. Por ejemplo, un valor numérico interno inferior a 86.400 no es válido para una variable de formato de fecha.

# **Asignación del nivel de medición**

Cuando pulse en **Sugerir** para seleccionar un nivel de medición en el cuadro de diálogo principal Definir propiedades de variables, la variable actual se evalúa en función de los casos explorados y las etiquetas de valor definidas y se sugiere un nivel de medición en el cuadro de diálogo Sugerir nivel de medición que se abre. El área Explicación ofrece una breve descripción de los criterios utilizados para proporcionar el nivel de medición sugerido.

*Nota*: Los valores definidos para representar valores perdidos no se incluyen en la evaluación para el nivel de medición. Por ejemplo, la explicación del nivel de medición sugerido puede indicar que la sugerencia se basa, en parte, en el hecho de que la variable no contiene valores negativos, mientras que, de hecho, puede contener valores negativos, pero dichos valores ya se han definido como valores perdidos.

1. Pulse en **Continuar** para aceptar el nivel de medición sugerido o en **Cancelar** para mantener el mismo.

## **Atributos personalizados de variables**

El botón **Atributos** del cuadro de diálogo Definir propiedades de variables abre el cuadro de diálogo Atributos personalizados de variables. Además de los atributos de variable estándar, como las etiquetas de valores, los valores perdidos y el nivel de medición, puede crear sus propios atributos de variable personalizados. Al igual que los atributos de variable estándar, estos atributos personalizados se guardan en los archivos de datos IBM SPSS Statistics.

**Nombre.** Los nombres de atributo deben cumplir las mismas reglas que los nombres de variable. Consulte el tema ["Nombres de variable" en la página 54](#page-61-0) para obtener más información.

**Valor.** Valor asignado al atributo de la variable seleccionada.

- v Los nombres de atributo que comienzan con un signo de dólar son reservados y no se pueden modificar. Puede ver el contenido de un atributo reservado pulsando el botón de la casilla que desee.
- v Si aparece el texto *Matriz...*, en una casilla de valor, indica que se trata de una **matriz de atributos**, un atributo que contiene varios valores. Pulse en el botón de la casilla para mostrar la lista de valores.

# **Copia de propiedades de variables**

El cuadro de diálogo Aplicar etiquetas y nivel a aparece al pulsar en **De otra variable** o **A otras variables** en el cuadro de diálogo principal Definir propiedades de variables. Muestra todas las variables exploradas que coinciden con el tipo de variable actual (de cadena o numérico). Para las variables de cadena, también debe coincidir la anchura definida.

1. Seleccione una única variable desde la que va a copiar las etiquetas de valor y otras propiedades de las variables (excepto la etiqueta de la variable).

o

- 2. Seleccione una o más variables a las que va a copiar las etiquetas de valor y otras propiedades de las variables.
- 3. Pulse en **Copiar** para copiar las etiquetas de valor y el nivel de medición.
- v Las etiquetas de valor existentes y categorías de valores perdidos para las variables de destino no se sustituyen.
- v Las etiquetas de valor y las categorías de valores perdidos para los valores que no se han definido aún para las variables de destino se añaden al conjunto de etiquetas de valor y categorías de valores perdidos para las variables de destino.
- v El nivel de medición para las variables de destino siempre se sustituye.
- v El papel de la variable objetivo siempre se sustituye.
- v Si la variable de origen o de destino tiene un rango definido de valores perdidos, no se copian las definiciones de los valores perdidos.

# <span id="page-84-0"></span>**Definición del nivel de medición para variables con un nivel de medición desconocido**

En algunos procedimientos, el nivel de medición puede afectar a los resultados o determinar qué características hay disponibles, y no podrá acceder a los cuadros de diálogo de estos procedimientos hasta que todas las variables tengan un nivel de medición definido. El cuadro de diálogo Definir nivel de medición para desconocido le permite definir el nivel de medición para cualquier variable con un nivel de medición desconocido sin realizar una lectura de los datos (que podría tardar mucho si los archivos de datos tienen gran tamaño).

En ciertas condiciones, el nivel de medición de algunas variables numéricas (campos) o todas en un archivo puede ser desconocido. Estas condiciones incluyen:

- v Las variables numéricas de archivos de Excel 95 o posteriores, los archivos de datos de texto o los orígenes de bases de datos anteriores a la primera lectura de los datos.
- v Las nuevas variables numéricas creadas con comandos de transformación antes de la primera lectura de datos tras la creación de esas variables.

Estas condiciones se aplican principalmente a la lectura de datos o la creación de nuevas variables mediante sintaxis de comando. Los cuadros de diálogo de lectura de datos y creación de nuevas variables transformadas automáticamente realizan una lectura de datos que define el nivel de medición en función de las reglas de nivel de medición predeterminado.

Para definir el nivel de medición para variables con un nivel de medición desconocido

- 1. En el cuadro de diálogo de alerta que aparece para el procedimiento, pulse **Asignar manualmente**. o
- 2. Elija en los menús:

### **Datos** > **Definir nivel de medición para desconocido**

- 3. Mueva las variables (campos) desde la lista de origen a la lista de destino de nivel de medición adecuada.
- v *Nominal*. Una variable puede ser tratada como nominal cuando sus valores representan categorías que no obedecen a una clasificación intrínseca. Por ejemplo, el departamento de la compañía en el que trabaja un empleado. Algunos ejemplos de variables nominales son: región, código postal o confesión religiosa.
- v *Ordinal*. Una variable puede ser tratada como ordinal cuando sus valores representan categorías con alguna clasificación intrínseca. Por ejemplo, los niveles de satisfacción con un servicio, que abarquen desde muy insatisfecho hasta muy satisfecho. Entre los ejemplos de variables ordinales se incluyen escalas de actitud que representan el grado de satisfacción o confianza y las puntuaciones de evaluación de las preferencias.
- v *Continua*. Una variable puede tratarse como escala (continua) cuando sus valores representan categorías ordenadas con una métrica con significado, por lo que son adecuadas las comparaciones de distancia entre valores. Son ejemplos de variables de escala: la edad en años y los ingresos en dólares.

### **Conjuntos de respuestas múltiples**

Las Tablas personalizadas y el Generador de gráficos admiten un tipo especial de "variable" al que se denomina **conjunto de respuestas múltiples**. En realidad, los conjuntos de respuestas múltiples no son, en sentido estricto, "variables". No aparecen en el Editor de datos y los demás procedimientos no los reconocen. Los conjuntos de respuestas múltiples utilizan variables para registrar respuestas a preguntas donde el encuestado puede ofrecer más de una respuesta. Los conjuntos de respuestas múltiples se tratan como variables categóricas y la mayoría de las acciones que puede realizar con las variables categóricas, también las puede realizar con los conjuntos de respuestas múltiples.

Los conjuntos de respuestas múltiples se crean a partir de múltiples variables del archivo de datos. Un conjunto de respuestas múltiples es un constructo especial perteneciente a un archivo de datos. Se pueden definir y guardar varios conjuntos en un archivo de datos IBM SPSS Statistics, pero no se pueden importar o exportar conjuntos de respuestas múltiples desde o a otros formatos de archivo. (Se pueden copiar conjuntos de respuestas múltiples de otros archivos de datos IBM SPSS Statistics mediante Copiar propiedades de datos en el menú Datos en la ventana Editor de datos.

# **Para definir conjuntos de respuestas múltiples**

Para definir conjuntos de respuestas múltiples:

1. Elija en los menús:

### **Datos** > **Definir conjuntos de respuestas múltiples...**

- 2. Seleccione dos o más variables. Si las variables están codificadas como dicotomías, indique qué valor desea contar.
- 3. Escriba un nombre exclusivo para cada conjunto de respuestas múltiples. El nombre puede tener una longitud de hasta 63 bytes. Se añadirá automáticamente un signo de dólar al comienzo del nombre del conjunto.
- 4. Escriba una etiqueta descriptiva para el conjunto. (Esto es opcional.)
- 5. Pulse **Añadir** para añadir el conjunto de respuestas múltiples a la lista de conjuntos definidos.

#### Dicotomías

Un conjunto de dicotomías múltiples consta de varias variables de dicotomía, es decir, variables con sólo dos valores posibles del tipo sí/no, presente/ausente, seleccionado/no seleccionado. Si bien las variables pueden no ser estrictamente dicotómicas, todas las variables del conjunto se codifican de la misma manera, y el valor contado representa la condición correspondiente a afirmativo/presente/seleccionado.

Por ejemplo, una encuesta formula la pregunta, "¿En cuáles de los siguientes orígenes confía para obtener noticias?" y proporciona cinco posibles respuestas. El encuestado puede señalar varias opciones marcando un cuadro situado junto a cada opción. Las cinco respuestas se convierten en cinco variables en el archivo de datos, con las codificaciones 0 para *No* (no seleccionado) y 1 para *Sí* (seleccionado). En el conjunto de dicotomías múltiples, el valor contado es 1.

El archivo de datos de muestra *survey\_sample.sav* ya contiene tres conjuntos de respuestas múltiples definidos. *\$mltnews* es un conjunto de dicotomías múltiples.

1. Seleccione (pulse en) *\$mltnews* en la lista Conj. respuestas múlt..

Con ello se muestran las variables y las opciones utilizadas para definir este conjunto de respuestas múltiples.

- v La lista Variables del conjunto, muestra las cinco variables utilizadas para construir el conjunto de respuestas múltiples.
- v El grupo Codificación de la variable indica que las variables son dicotómicas.
- v El valor contado es 1.
- 2. Seleccione (pulse en) una de las variables de la lista Variables del conjunto.
- 3. Pulse con el botón derecho del ratón en la variable y seleccione **Información sobre la variable** en el menú emergente.
- 4. En la ventana Información sobre la variable, pulse en la flecha de la lista desplegable Etiquetas de valor para mostrar toda la lista de etiquetas de valor definidas.

Las etiquetas de valor indican que la variable es una dicotomía con valores de 0 y 1, que representan *No* y *Sí*, respectivamente. Las cinco variables de la lista están codificadas de la misma manera y el valor de 1 (el código para *Sí*) es el valor contado para el conjunto de dicotomías múltiples.

#### Categorías

<span id="page-86-0"></span>Un conjunto de categorías múltiples se compone de varias variables, todas ellas codificadas de la misma manera, a menudo con muchas posibles categorías de respuestas. Por ejemplo, un elemento de la encuesta pregunta, "Nombre hasta tres nacionalidades que mejor describan su herencia étnica". Puede haber cientos de respuestas posibles, pero por cuestiones de codificación se ha limitado la lista a las 40 nacionalidades más comunes, con cualquier otra opción relegada a la categoría "otras". En el archivo de datos, las tres opciones se convierten en tres variables, cada una con 41 categorías (40 nacionalidades codificadas más la categoría "otras").

En el archivo de datos de muestra, *\$ethmult* y *\$mltcars* son conjuntos de categorías múltiples.

Origen de etiquetas de categoría

Para dicotomías múltiples, puede controlar cómo se etiquetan los conjuntos.

- v **Etiquetas de variable.** Utiliza las etiquetas de variable definidas (o los nombres de variable para las variables que no tienen etiquetas de variable definidas) como las etiquetas de categoría de conjunto. Por ejemplo, si todas las variables del conjunto tienen la misma etiqueta de valor (o no tienen etiquetas de valor definidas) para el valor contado (por ejemplo, *Sí*), debe utilizar las etiquetas de variable como las etiquetas de categoría de conjunto.
- v **Etiquetas de valores contados.** Utiliza las etiquetas de valor definidas de los valores contados como etiquetas de categoría de conjunto. Seleccione esta opción sólo si todas las variables tienen una etiqueta de valor definida para el valor contado y la etiqueta de valor para el valor contado es distinta para cada variable.
- v **Utilizar etiqueta de variable como etiqueta de conjunto.** Si selecciona **Etiquetas de valores contados**, también puede utilizar la etiqueta de variable para la primera variable del conjunto con una etiqueta de variable definida como la etiqueta de conjunto. Si ninguna de las variables del conjunto tiene etiquetas de variable definidas, el nombre de la primera variable del conjunto se utiliza como la etiqueta de conjunto.

# **Copiar propiedades de datos**

### **Copia de propiedades de datos**

El Asistente para la copia de propiedades de datos ofrece la posibilidad de utilizar un archivo de datos de IBM SPSS Statistics externo como plantilla para definir las propiedades del archivo y las variables del conjunto de datos activo. También puede utilizar variables del conjunto de datos activo como plantillas para otras variables del conjunto de datos activo. Puede:

- v Copiar las propiedades de archivo seleccionadas de un archivo de datos externo o de un conjunto de datos abierto en el conjunto de datos activo. Las propiedades de archivo incluyen documentos, etiquetas de archivos, conjuntos de respuestas múltiples, conjuntos de variables y ponderación.
- v Copiar las propiedades de archivo seleccionadas de un archivo de datos externo o de un conjunto de datos abierto en las variables coincidentes del conjunto de datos activo. Las propiedades de variable incluyen etiquetas de valor, valores perdidos, nivel de medición, etiquetas de variable, formatos de impresión y escritura, alineación y ancho de columna (en el Editor de datos).
- v Copiar las propiedades de variable seleccionadas de una variable, ya sea del archivo de datos externo, de un conjunto de datos abierto o del conjunto de datos activo, en diversas variables del conjunto de datos activo.
- v Crear nuevas variables en el conjunto de datos activo basándose en las variables seleccionadas del archivo de datos externo o un conjunto de datos abierto.

Al copiar las propiedades de datos, se aplicarán las reglas siguientes:

v Para copiar un archivo de datos externo como archivo de datos de origen, deberá tratarse de un archivo de datos con formato IBM SPSS Statistics.

- v Para utilizar el conjunto de datos activo como archivo de datos de origen, deberá contener al menos una variable. No podrá utilizar un conjunto de datos activo que esté completamente en blanco como archivo de datos de origen.
- v Las propiedades no definidas (vacías) del conjunto de datos de origen no sobrescriben las propiedades definidas en el conjunto de datos activo.
- v Las propiedades de variable se copian desde la variable de origen únicamente a las variables de destino de un tipo coincidente: de cadena (alfanuméricas) o numérico (incluidas numéricas, fecha y moneda).

*Nota*: en el menú Archivo, Copiar propiedades de datos sustituirá a Aplicar diccionario de datos, disponible anteriormente.

### **Para copiar propiedades de datos**

- 1. Seleccione en los menús de la ventana Editor de datos:
	- **Datos** > **Copiar propiedades de datos...**
- 2. Seleccione el archivo de datos que contenga las propiedades de archivo y/o variable que desee copiar. Puede ser un conjunto de datos abierto actualmente, un archivo de datos con formato IBM SPSS Statistics externo o el conjunto de datos activo.
- 3. Siga las instrucciones detalladas del Asistente para la copia de propiedades de datos.

### **Selección de las variables de origen y de destino**

En este paso, puede especificar tanto las variables de origen que contienen las propiedades de variable que desea copiar como las variables de destino en las que se copiarán estas propiedades de variable.

**Aplicar propiedades de variables del conjunto de datos de origen seleccionadas a variables coincidentes del conjunto de datos activo.** Las propiedades de variable se copian desde una o más variables de origen seleccionadas en las variables coincidentes del conjunto de datos activo. Las variables "coinciden" si el nombre y el tipo de variable (de cadena o numérico) son los mismos. En el caso de las variables de cadena, la longitud también debe ser la misma. De forma predeterminada, sólo se muestran en las dos listas de variables las variables coincidentes.

v **Crear variables coincidentes en el conjunto de datos activo si aún no existen.** Actualiza la lista de origen para que muestre todas las variables del archivo de datos de origen. Si se seleccionan variables de origen que no existen en el conjunto de datos activo (basándose en el nombre de variable), se crearán nuevas variables en el conjunto de datos activo con los nombres y las propiedades de variable del archivo de datos de origen.

Si el conjunto de datos activo no contiene variables (un nuevo conjunto de datos en blanco), se mostrarán todas las variables del archivo de datos de origen y se crearán automáticamente en el conjunto de datos activo nuevas variables basadas en las variables de origen seleccionadas.

**Aplicar propiedades de una única variable de origen a las variables seleccionadas en el conjunto de datos activo del mismo tipo.** Las propiedades de variable de una única variable seleccionada en la lista de origen se pueden aplicar a una o más variables seleccionadas de la lista del conjunto de datos activo. En esta lista sólo se mostrarán las variables que sean del mismo tipo (numérico o de cadena) que la variable seleccionada en la lista de origen. Si se trata de variables de cadena, sólo se mostrarán las cadenas con la misma longitud definida que la variable de origen. Esta opción no está disponible si el conjunto de datos activo no contiene variables.

*Nota*: no se pueden crear nuevas variables en el conjunto de datos activo con esta opción.

**Aplicar sólo propiedades de conjunto de datos (sin selección de variables).** Sólo se pueden aplicar al conjunto de datos activo las propiedades de archivo (por ejemplo, documentos, etiquetas de archivo, grosor). No se podrá aplicar ninguna propiedad de variable. Esta opción no está disponible si el conjunto de datos activo es también el archivo de datos de origen.

### **Selección de propiedades de variable para copiar**

Desde las variables de origen, las propiedades de variable seleccionadas no se pueden copiar en las variables de destino. Las propiedades no definidas (vacías) de las variables de origen no sobrescriben las propiedades definidas en las variables de destino.

**Etiquetas de valor.** Las etiquetas de valor son etiquetas descriptivas asociadas a valores de datos. Se suelen utilizar cuando se seleccionan valores de datos numéricos para representar categorías no numéricas (por ejemplo, códigos 1 y 2 para *Hombre* y *Mujer*). Puede reemplazar o fundir las etiquetas de valor en las variables de destino.

- v **Reemplazar** elimina todas las etiquetas de valor definidas para la variable objetivo y las reemplaza por las etiquetas de valor definidas en la variable de origen.
- v **Fundir** funde las etiquetas de valor definidas en la variable de origen con cualquier etiqueta de valor definida existente en la variable objetivo. Si existe una etiqueta de valor definida con el mismo valor tanto en la variable de origen como en la de destino, la etiqueta de valor de la variable objetivo permanecerá inalterada.

**Atributos personalizados.** Atributos de variable personalizados definidos por el usuario. Consulte el tema ["Atributos personalizados de variables" en la página 60](#page-67-0) para obtener más información.

- v **Reemplazar** elimina todos los atributos personalizados para la variable objetivo y los reemplaza por los atributos definidos en la variable de origen.
- v **Fundir** funde los atributos definidos de la variable de origen con cualquier atributo definido existente en la variable objetivo.

**Valores perdidos.** Los valores perdidos son valores identificados como representantes de datos perdidos (por ejemplo, 98 para *No se conoce* y 99 para *No procede*). Por lo general, estos valores tienen también etiquetas de valor definidas que describen el significado de códigos de valores perdidos. Todos los valores perdidos existentes definidos para la variable objetivo se eliminarán y se reemplazarán por los valores perdidos de la variable de origen.

**Etiqueta de variable.** Las etiquetas de variable descriptivas pueden contener espacios y caracteres reservados que no se permiten en los nombres de las variables. Si desea utilizar esta opción para copiar propiedades de variable desde una variable de origen en varias variables de destino, reflexione antes de hacerlo.

**Nivel de medición.** El nivel de medición puede ser nominal, ordinal o de escala.

**Papel.** Algunos cuadros de diálogo permiten preseleccionar variables para su análisis en función de papeles definidos. Consulte el tema ["Papeles" en la página 58](#page-65-0) para obtener más información.

**Formatos.** Controla el tipo numérico (como numérico, fecha o moneda), el ancho (número total de caracteres que se muestran, incluidos los caracteres iniciales y finales y el indicador decimal) y el número de decimales que se van a mostrar para las variables numéricas. Esta opción no se tendrá en cuenta para las variables de cadena.

**Alineación.** Afecta únicamente a la alineación (izquierda, derecha, central) del Editor de datos de la Vista de datos.

**Ancho de columna del Editor de datos.** Afecta únicamente al ancho de columna de la Vista de datos del Editor de datos.

### **Copia de propiedades (de archivo) de conjunto de datos**

Las propiedades de conjunto de datos globales seleccionadas del archivo de datos de origen se pueden aplicar al conjunto de datos activo. (Esta opción no está disponible si el conjunto de datos activo es el archivo de datos de origen.)

**Conjuntos resp. múltiples.** Aplica definiciones del conjunto de respuestas múltiples del archivo de datos de origen al conjunto de datos activo.

- v Se ignorarán los conjuntos de respuestas múltiples que contengan variables no existentes en el conjunto de datos activo a menos que se creen estas variables basándose en las especificaciones del paso 2 (Selección de las variables de origen y de destino) del Asistente para la copia de propiedades de datos.
- v **Reemplazar** elimina todos los conjuntos de respuestas múltiples del conjunto de datos activo y los reemplaza por los incluidos en el archivo de datos de origen.
- v **Fundir** añade los conjuntos de respuestas múltiples del archivo de datos de origen a la colección de este tipo de conjuntos incluida en el conjunto de datos activo. En caso de que exista un conjunto con el mismo nombre en ambos archivos, el conjunto existente del conjunto de datos activo permanecerá inalterado.

**Conjuntos de variables.** Los conjuntos de variables se utilizan para controlar la lista de variables que se muestra en los cuadros de diálogo. Para definir conjuntos de variables, seleccione Definir conjuntos de variables en el menú Utilidades.

- v Se ignorarán los conjuntos del archivo de datos de origen que contengan variables no existentes en el conjunto de datos activo, a menos que se creen estas variables basándose en las especificaciones del paso 2 (Selección de las variables de origen y de destino) del Asistente para la copia de propiedades de datos.
- v **Reemplazar** elimina todos los conjuntos de variables existentes en el conjunto de datos activo y los reemplaza por los incluidos en el archivo de datos de origen.
- v **Fundir** añade los conjuntos de variables del archivo de datos de origen a la colección de este tipo de conjuntos incluida en el conjunto de datos activo. En caso de que exista un conjunto con el mismo nombre en ambos archivos, el conjunto existente del conjunto de datos activo permanecerá inalterado.

**Documentos.** Notas añadidas al archivo de datos a través del comando DOCUMENT.

- v **Reemplazar** elimina todos los documentos existentes en el conjunto de datos activo y los reemplaza por los incluidos en el archivo de datos de origen.
- v **Fundir** combina los documentos incluidos en los conjuntos de datos de origen y de trabajo. Los documentos exclusivos del archivo de origen que no existan en el conjunto de datos activo se añadirán al conjunto de datos activo. A continuación, todos los documentos se ordenarán por fecha.

**Atributos personalizados.** Atributos del archivo de datos personalizados, creados normalmente por el comando DATAFILE ATTRIBUTE en la sintaxis de comandos.

- v **Reemplazar** elimina todos los atributos del archivo de datos personalizados existentes en el conjunto de datos activo y los reemplaza por los incluidos en el archivo de datos de origen.
- v **Fundir** combina los del archivo de datos de los conjuntos de datos de origen y activo. Los nombres de atributos exclusivos del archivo de origen que no existan en el conjunto de datos activo se añadirán al conjunto de datos activo. En caso de que exista un atributo con el mismo nombre en ambos archivos de datos, el atributo con nombre existente en el conjunto de datos activo permanecerá inalterado.

**Especificación de ponderación.** Pondera los casos por la variable de ponderación actual del archivo de datos de origen, siempre que exista una variable coincidente en el conjunto de datos activo. Sobrescribe cualquier ponderación activada actualmente en el conjunto de datos activo.

**Etiqueta de archivo.** Etiqueta descriptiva que se aplica a un archivo de datos mediante el comando FILE LABEL.

### **Resultados**

El último paso del Asistente para la copia de propiedades de datos proporciona información sobre el número de variables para las que se van a copiar las propiedades de variable del archivo de datos de origen, el número de nuevas variables que se van a crear y el número de propiedades (de archivo) de conjunto de datos que se van a copiar.

También puede pegar la sintaxis de comandos generada en una ventana de sintaxis y guardarla para su posterior uso.

### **Identificación de casos duplicados**

Puede haber distintos motivos por los que haya casos "duplicados" en los datos, entre ellos:

- v Errores en la entrada de datos si por accidente se introduce el mismo caso más de una vez.
- v Casos múltiples que comparten un valor de identificador primario común pero tienen valores diferentes de un identificador secundario, como los miembros de una familia que viven en el mismo domicilio.
- v Casos múltiples que representan el mismo caso pero con valores diferentes para variables que no sean las que identifican el caso, como en el caso de varias compras realizadas por la misma persona o empresa de diferentes productos o en diferentes momentos.

La identificación de los casos duplicados le permite definir prácticamente como quiera lo que se considera *duplicado* y le proporciona cierto control sobre la determinación automática de los casos primarios frente a los duplicados.

Para identificar y señalar los casos duplicados

1. Elija en los menús:

### **Datos** > **Identificar casos duplicados...**

- 2. Seleccione una o varias variables que identifiquen los casos coincidentes.
- 3. Seleccione una o varias de las opciones del grupo Crear variables.

Si lo desea, puede:

- 4. Seleccionar una o varias variables para ordenar los casos dentro de los bloques definidos por las variables seleccionadas de casos coincidentes. El orden definido por estas variables determina el "primer" y el "último" caso de cada bloque. En caso contrario, se utilizará el orden del archivo original.
- 5. Filtrar automáticamente los casos duplicados de manera que no se incluyan en los informes, los gráficos o los cálculos de estadísticos.

**Definir casos coincidentes por**. Los casos se consideran duplicados si sus valores coinciden para *todas* las variables seleccionadas. Si desea identificar únicamente aquellos casos que coincidan al 100% en todos los aspectos, seleccione todas las variables.

**Ordenar dentro de los grupos coincidentes por**. Los casos se ordenan automáticamente por las variables que definen los casos coincidentes. Puede seleccionar otras variables de ordenación que determinarán el orden secuencial de los casos en cada bloque de coincidencia.

- v Para cada variable de ordenación, el orden puede ser ascendente o descendente.
- v Si selecciona más de una variable de ordenación, los casos se ordenarán por cada variable dentro de las categorías de la variable anterior de la lista. Por ejemplo, si selecciona *fecha* como la primera variable de ordenación y *cantidad* como la segunda, los casos se ordenarán por cantidad dentro de cada fecha.
- v Utilice los botones de flecha hacia arriba y hacia abajo que hay a la derecha de la lista para cambiar el orden de las variables.
- v El orden determina el "primer" y el "último" caso de cada bloque de coincidencia, que determina el valor de la variable indicador del caso primario opcional. Por ejemplo, si desea descartar todos los casos salvo el más reciente de cada bloque de coincidencia, puede ordenar los casos del bloque en orden ascendente por una variable de fecha, lo cual haría que la fecha más reciente fuese la última fecha del bloque.

**Indicador de casos primarios**. Crea una variable con un valor de 1 para todos los casos exclusivos y para el caso identificado como caso primario en cada bloque de casos coincidentes y un valor de 0 para los duplicados no primarios de cada bloque.

- v El caso primario puede ser el primer o el último caso de cada bloque de coincidencia, según determine el orden del bloque de coincidencia. Si no especifica ninguna variable de ordenación, el orden del archivo original determina el orden de los casos dentro de cada bloque.
- Puede utilizar la variable indicador como una variable de filtro para excluir los duplicados no primarios de los informes y análisis sin suprimir esos casos del archivo de datos.

**Recuento secuencial de casos coincidentes en cada grupo**. Crea una variable con un valor secuencial de 1 a *n* para los casos de cada bloque de coincidencia. La secuencia se basa en el orden actual de los casos de cada bloque, que puede ser el orden del archivo original o el orden determinado por las variables de ordenación especificadas.

**Mover los casos coincidentes a la parte superior del archivo**. Ordena el archivo de datos de manera que todos los bloques de casos coincidentes estén en la parte superior del archivo de datos, facilitando la inspección visual de los casos coincidentes en el Editor de datos.

**Mostrar tabla de frecuencias de las variables creadas**. Las tablas de frecuencias contienen los recuentos de cada valor de las variables creadas. Por ejemplo, para la variable de indicador de caso primario, la tabla mostraría tanto el número de casos con un valor de 0 en esa variable, que indica el número de duplicados, como el número de casos con un valor de 1 para esa variable, que indica el número de casos exclusivos y primarios.

### **Valores perdidos**

En el caso de variables numéricas, los valores perdidos del sistema se tratan como cualquier otro valor: los casos que tengan el valor perdido del sistema para una variable de identificación se tratarán como si tuviesen valores coincidentes para dicha variable. En el caso de variables de cadena, los casos que no tengan ningún valor para una variable de identificación se tratarán como si tuviesen valores coincidentes para dicha variable.

### **Casos filtrados**

Las condiciones de filtro se ignoran. Los casos filtrados se incluyen en la evaluación de los casos duplicados. Si desea excluir casos, defina las reglas de selección con **Datos** > **Seleccionar casos** y seleccione **Eliminar casos no seleccionados**.

### **Agrupación visual**

La agrupación visual está concebida para ayudarle en el proceso de creación de nuevas variables basadas en la agrupación de los valores contiguos de las variables existentes para dar lugar a un número limitado de categorías diferentes. Puede utilizar la agrupación visual para:

- Crear variables categóricas a partir de variables de escala continuas. Por ejemplo, puede utilizar una variable de escala con los ingresos para crear una variable categórica nueva que contenga intervalos de ingresos.
- v Colapsar un número elevado de categorías ordinales en un conjunto menor de categorías. Por ejemplo, es posible colapsar una escala de evaluación de nueve categorías en tres categorías que representen: bajo, medio y alto.

En el primer paso, puede:

1. Seleccione las variables numéricas de escala u ordinales para las que desee crear nuevas variables categóricas (en agrupaciones).

Como alternativa, puede limitar la cantidad de casos que se van a explorar. Con los archivos de datos que contengan un elevado número de casos, la limitación del número de casos que se va a explorar puede ahorrar tiempo, pero debe evitarse este procedimiento en lo posible, ya que afectará a la distribución de los valores que se utilizarán en los cálculos posteriores en la agrupación visual.

*Nota*: Las variables de cadena y las variables numéricas nominales no se muestran en la lista de variables origen. La agrupación visual requiere que las variables sean numéricas, medidas bien a nivel ordinal o de escala, puesto que supone que los valores de los datos representan algún tipo de orden lógico que se puede utilizar para agrupar los valores con sentido. Puede cambiar el nivel de medición de una variable en la Vista de variables del Editor de datos. Consulte el tema ["Nivel de medición de variable" en la](#page-62-0) [página 55](#page-62-0) para obtener más información.

### **Para agrupar variables**

1. Seleccione en los menús de la ventana Editor de datos:

### **Transformar** > **Agrupación visual...**

- 2. Seleccione las variables numéricas de escala u ordinales para las que desee crear nuevas variables categóricas (en agrupaciones).
- 3. Seleccione una variable de la Lista de variables exploradas.
- 4. Escriba el nombre de la nueva variable agrupada. Los nombres de variable deben ser exclusivos, y deben seguir las normas de denominación de variables. Consulte el tema ["Nombres de variable" en la](#page-61-0) [página 54](#page-61-0) para obtener más información.
- 5. Defina los criterios de agrupación para la nueva variable. Consulte el tema "Agrupación de variables" para obtener más información.
- 6. Pulse en **Aceptar**.

### **Agrupación de variables**

El cuadro de diálogo principal de la agrupación visual proporciona la siguiente información sobre las variables exploradas:

**Lista de variables exploradas.** Muestra las variables que fueron seleccionadas en el cuadro de diálogo inicial. Puede ordenar la lista por el nivel de medición (de escala u ordinal) o por la etiqueta o el nombre de variable, pulsando en los encabezados de las columnas.

**Casos explorados.** Indica el número de casos explorados. Todos los casos explorados sin valores perdidos del usuario o del sistema para la variable seleccionada, se usan en la generación de la distribución de valores que se emplea en los cálculos de la agrupación visual, incluyendo el histograma que se visualiza en el cuadro de diálogo principal y los puntos de corte basados en percentiles o unidades de desviación estándar.

**Valores perdidos.** Indica el número de casos explorados con valores perdidos del usuario o valores perdidos del sistema. Los valores perdidos no se incluyen en ninguno de las categorías agrupadas. Consulte el tema ["Valores perdidos del usuario en la agrupación visual" en la página 89](#page-96-0) para obtener más información.

**Variable actual.** El nombre y etiqueta de variable (si existe) de la variable actualmente seleccionada y que se usará como base para la nueva variable agrupada.

**Variable agrupada.** Nombre y etiqueta de variable alternativa para la nueva variable agrupada.

v **Nombre.** Debe introducir un nombre para la nueva variable. Los nombres de variable deben ser exclusivos, y deben seguir las normas de denominación de variables. Consulte el tema ["Nombres de](#page-61-0) [variable" en la página 54](#page-61-0) para obtener más información.

v **Etiqueta.** Puede especificar una etiqueta de variable descriptiva de hasta 255 caracteres de longitud. La etiqueta de variable predeterminada es la etiqueta de variable (si la hubiera) o el nombre de variable de la variable de origen con *(agrupado)* añadido al final de la etiqueta.

**Mínimo y Máximo.** Valores mínimo y máximo para la variable seleccionada actualmente, basados en los casos explorados y excluyendo los valores perdidos del usuario.

**Valores no perdidos.** El histograma muestra la distribución de valores no perdidos correspondiente a la variable seleccionada actualmente, basándose en los casos explorados.

- v Después de haber definido los intervalos para la nueva variable, se mostrarán líneas verticales en el histograma para indicar los puntos de corte que definen los intervalos.
- v Puede pulsar y arrastrar las líneas de los puntos de corte a distintos puntos del histograma, modificando así la amplitud de los intervalos.
- v Puede eliminar intervalos arrastrando las líneas de los puntos de corte fuera del histograma.

*Nota*: el histograma (que muestra valores no perdidos), el mínimo y el máximo se basan en los casos explorados. Si no incluye todos los casos en la exploración, es posible que no se refleje con precisión la distribución real, sobre todo si el archivo de datos se ordenó según la variable seleccionada. Si no explora ningún caso, no encontrará disponible información sobre la distribución de valores.

**Cuadrícula.** Muestra los valores que definen los puntos de corte superiores de cada intervalo, así como las etiquetas de valor opcionales para cada intervalo.

- v **Valor.** Valores que definen los puntos de corte superiores en cada intervalo. Puede introducir los valores o utilizar **Crear puntos de corte** para crear automáticamente los intervalos basándose en los criterios seleccionados. De forma predeterminada, se incluye automáticamente un punto de corte con el valor *SUPERIOR*. Este intervalo contendrá cualesquiera valores no perdidos por encima de los restantes puntos de corte. El intervalo definido por el punto de corte inferior incluirá todos los valores no perdidos que sean menores o iguales que dicho valor (o, sencillamente, inferiores a ese valor, dependiendo de la forma en que haya definido los puntos de corte superiores).
- v **Etiqueta.** Etiquetas opcionales y descriptivas de los valores de la nueva variable agrupada. Puesto que los valores de la nueva variable sólo serán números enteros en secuencia, del 1 a *n*, las etiquetas que describan lo que representan los valores pueden resultar muy útiles. Puede introducir las etiquetas o usar **Crear etiquetas** para crear las etiquetas de valor de forma automática.

Para eliminar un intervalo de la cuadrícula

- 1. Pulse con el botón derecho en las casillas *Valor* o *Etiqueta* del intervalo.
- 2. En el menú emergente, seleccione **Eliminar fila**.

*Nota*: si elimina el intervalo *SUPERIOR*, los casos con valores superiores al valor del último punto de corte especificado recibirán el valor perdido del sistema en la nueva variable.

Para eliminar todas las etiquetas o todos los intervalos definidos

- 1. Pulse en cualquier parte de la cuadrícula con el botón derecho del ratón.
- 2. En el menú emergente, seleccione **Eliminar todas las etiquetas** o **Eliminar todos los puntos de corte**.

**Límites superiores.** Controla el tratamiento de los valores de los límites superiores introducidos en la columna *Valor* de la cuadrícula.

- v **Incluidos (<=).** Los casos con el valor especificado en la casilla *Valor* se incluyen en la categoría agrupada. Por ejemplo, si especifica los valores 25, 50 y 75, los casos con el valor exacto 25 se incluirán en el primer intervalo, ya que se incluirán todos los casos con valor menor o igual que 25.
- v **Excluido (<).** Los casos con el valor especificado en la casilla *Valor* no se incluyen en la categoría agrupada. Por el contrario, se incluyen en el siguiente intervalo. Por ejemplo, si especifica los valores

25, 50 y 75, los casos con el valor exacto 25 se incluirán en el segundo intervalo en vez de en el primero, puesto que el primero sólo contendrá casos con valores inferiores a 25.

**Crear puntos de corte.** Genera categorías agrupadas automáticamente para crear intervalos de igual amplitud, intervalos con el mismo número de casos o intervalos basados en un número de desviaciones estándar. Esta posibilidad no está disponible si no se ha explorado ningún caso. Consulte el tema "Generación automática de categorías agrupadas" para obtener más información.

**Crear etiquetas.** Genera etiquetas descriptivas para los valores enteros consecutivos contenidos en la nueva variable agrupada, en función de los valores de la cuadrícula y el tratamiento especificado para los límites superiores (incluidos o excluidos).

**Invertir la escala.** De forma predeterminada, los valores de la nueva variable agrupada serán números enteros consecutivos, de 1 a *n*. La inversión de la escala convierte los valores en números enteros consecutivos, de *n* a 1.

**Copiar intervalos.** Puede copiar las especificaciones de agrupación de otra variable a la variable seleccionada en ese momento, o desde la variable seleccionada en ese momento a otras varias variables. Consulte el tema ["Copia de categorías agrupadas" en la página 88](#page-95-0) para obtener más información.

## **Generación automática de categorías agrupadas**

El cuadro de diálogo Crear puntos de corte permite la creación automática de categorías agrupadas en función de los criterios seleccionados.

Para utilizar el cuadro de diálogo Crear puntos de corte

- 1. Seleccione (pulse) una variable de la Lista de variables exploradas.
- 2. Pulse **Crear puntos de corte**.
- 3. Seleccione los criterios de generación de los puntos de corte que definirán las categorías agrupadas.
- 4. Pulse en **Aplicar**.

*Nota*: el cuadro de diálogo Crear puntos de corte no está disponible si no se ha explorado ningún caso.

**Intervalos de igual amplitud.** Genera categorías agrupadas de igual amplitud (por ejemplo, 1–10, 11–20, 21–30), basándose en dos (cualesquiera) de los tres criterios siguientes:

- v **Posición del primer punto de corte.** Valor que define el límite superior de la categoría agrupada inferior (por ejemplo, el valor 10 indica un intervalo que incluya todos los valores hasta 10).
- v **Número de puntos de corte.** El número de categorías agrupadas es el número de puntos de corte *más uno*. Por ejemplo, 9 puntos de corte generan 10 categorías agrupadas.
- v **Amplitud.** La amplitud de cada intervalo. Por ejemplo, el valor 10 agrupará la variable *Edad en años* en intervalos de 10 años.

**Percentiles iguales basados en los casos explorados.** Genera categorías agrupadas con un número igual de casos en cada intervalo (utilizando el **algoritmo "aempirical"** para el cálculo de percentiles), según uno de los criterios siguientes:

- v **Número de puntos de corte.** El número de categorías agrupadas es el número de puntos de corte *más uno*. Por ejemplo, tres puntos de corte generan cuatro intervalos percentiles (cuartiles), conteniendo cada uno el 25% de los casos.
- v **% de casos.** Amplitud de cada intervalo, expresado en forma de porcentaje sobre el número total de casos. Por ejemplo, el valor 33,3 generaría tres categorías agrupadas (dos puntos de corte), conteniendo cada una el 33,3% de los casos.

Si la variable origen contiene un número relativamente pequeño de valores distintos o un gran número de casos con el mismo valor, es posible que obtenga menos intervalos que las solicitadas. En caso de

<span id="page-95-0"></span>haber varios valores idénticos en un punto de corte, todos se incluyen en el mismo intervalo; por consiguiente, los porcentajes reales pueden no ser siempre iguales.

**Puntos de corte en media y desviaciones estándar seleccionadas, basadas en casos explorados.** Genera categorías agrupadas basándose en los valores de la media y la desviación estándar de la distribución de la variable.

- v Si no selecciona ninguno de los intervalos de desviación estándar, se crearán dos categorías agrupadas, siendo la media el punto de corte que divida los intervalos.
- v Puede seleccionar cualquier combinación de los intervalos de desviación estándar, basándose en una, dos o tres desviaciones estándar. Por ejemplo, al seleccionar las tres opciones se obtendrán ocho categorías agrupadas: seis intervalos distanciados en una desviación estándar de amplitud y dos intervalos para los casos que se encuentren a más de tres desviaciones estándar por encima y por debajo de la media.

En una distribución normal, el 68% de los casos se encuentra dentro de una distancia de una desviación estándar respecto a la media, el 95% entre dos desviaciones estándar y el 99% dentro de tres desviaciones estándar. La creación de categorías agrupadas basadas en desviaciones estándar puede ocasionar que algunos intervalos queden definidos fuera del rango real de los datos, e incluso fuera del rango de valores posibles de los datos (por ejemplo, un rango de salarios negativos).

*Nota*: los cálculos de los percentiles y las desviaciones estándar se basan en los casos explorados. Si limita el número de casos explorados, puede que los intervalos resultantes no incluyan la proporción de casos deseada en dichos intervalos, sobre todo si el archivo de datos se ordenó según la variable origen. Por ejemplo, si limita la exploración a los primeros 100 casos de un archivo de datos con 1000 casos y el archivo de datos está ordenado en orden descendente por edad del encuestado, en lugar de cuatro intervalos percentiles de la edad, cada uno con el 25% de los casos, podría encontrarse con que los tres primeros intervalos contuvieran cada una sólo en torno al 3,3% de los casos, mientras que el último intervalo albergaría el 90% de los casos.

# **Copia de categorías agrupadas**

Al crear categorías agrupadas para una o más variables, puede copiar las especificaciones de agrupación de otra variable a la seleccionada en ese momento o desde la variable seleccionada en ese momento a varias otras variables.

Para copiar especificaciones de intervalos

- 1. Defina las categorías agrupadas para una variable como mínimo; pero *no* pulse en **Aceptar** ni en **Pegar**.
- 2. Seleccione (pulse) una variable de la Lista de variables exploradas para la cual haya definido categorías agrupadas.
- 3. Pulse **A otras variables**.
- 4. Seleccione las variables para las que desea crear nuevas variables con las mismas categorías agrupadas.
- 5. Pulse **Copiar**.
	- o
- 6. Seleccione (pulse) una variable de la Lista de variables exploradas sobre la cual desea copiar categorías agrupadas ya definidas.
- 7. Pulse **De otra variable**.
- 8. Seleccione la variable que contiene las categorías agrupadas definidas que desea copiar.
- 9. Pulse **Copiar**.

También se copiarán las etiquetas de valor si se especificaron en la variable cuyas especificaciones de agrupación se van a copiar.

<span id="page-96-0"></span>*Nota*: una vez que haya pulsado en **Aceptar** en el cuadro de diálogo principal de la agrupación visual, para crear nuevas variables agrupadas (o cerrado el cuadro de diálogo de alguna otra forma), no podrá usar de nuevo la agrupación visual para copiar dichas categorías agrupadas en otras variables.

## **Valores perdidos del usuario en la agrupación visual**

Los valores perdidos del usuario (valores identificados como los códigos para los datos perdidos) para la variable origen no se incluyen en las categorías agrupadas de la nueva variable. Los valores perdidos del usuario de las variables se copian como valores perdidos del usuario en la nueva variable, copiándose también cualquier otra etiqueta de valor definida para los códigos de los valores perdidos.

Si un código de valor perdido entra en conflicto con alguno de los valores de categorías agrupadas de la nueva variable, el código de valor perdido de la nueva variable se recodificará a un valor no conflictivo, sumando 100 al valor de categoría agrupada superior. Por ejemplo, si el usuario define el valor 1 como valor perdido para la variable origen y la nueva variable va a contar con seis categorías agrupadas, cualquier caso con el valor 1 en la variable origen tendrá el valor 106 en la nueva variable, y 106 será definido como un valor perdido del usuario. Si el valor perdido del usuario en la variable de origen tenía definida una etiqueta de valor, dicha etiqueta se mantendrá como etiqueta de valor para el valor recodificado de la nueva variable.

*Nota*: si la variable de origen tiene definido un rango de valores perdidos de usuario con la forma *MENOR-n*, donde *n* es un número positivo, los valores perdidos del usuario correspondientes a la nueva variable, serán números negativos.

# **Capítulo 8. Transformaciones de los datos**

# **Transformaciones de los datos**

En una situación ideal, los datos en bruto son perfectamente apropiados para el tipo de análisis que se desea realizar y cualquier relación existente entre las variables o es adecuadamente lineal o es claramente ortogonal. Desafortunadamente, esto ocurre pocas veces. El análisis preliminar puede revelar esquemas de codificación poco prácticos o errores de codificación, o bien pueden requerirse transformaciones de los datos para exponer la verdadera relación existente entre las variables.

Puede realizar transformaciones de los datos de todo tipo, desde tareas sencillas, como la agrupación de categorías para su análisis posterior, hasta otras más avanzadas, como la creación de nuevas variables basadas en ecuaciones complejas y sentencias condicionales.

# **Cálculo de variables**

Utilice el cuadro de diálogo Calcular para calcular los valores de una variable basándose en transformaciones numéricas de otras variables.

- v Puede calcular valores para las variables numéricas o de cadena (alfanuméricas).
- v Puede crear nuevas variables o bien reemplazar los valores de las variables existentes. Para las nuevas variables, también se puede especificar el tipo y la etiqueta de variable.
- v Puede calcular valores de forma selectiva para subconjuntos de datos basándose en condiciones lógicas.
- v Puede utilizar una gran variedad de funciones preincorporadas, incluyendo funciones aritméticas, funciones estadísticas, funciones de distribución y funciones de cadena.

#### Para calcular variables

1. Elija en los menús:

### **Transformar** > **Calcular variable...**

- 2. Escriba el nombre de una sola variable objetivo. Puede ser una variable existente o una nueva que se vaya a añadir al conjunto de datos activo.
- 3. Para crear una expresión, puede pegar los componentes en el campo Expresión o escribir directamente en dicho campo.
- v Puede pegar las funciones o las variables de sistema utilizadas habitualmente seleccionando un grupo de la lista Grupo de funciones y pulsando dos veces en la función o variable de las listas de funciones y variables especiales (o seleccione la función o variable y pulse en la flecha que se encuentra sobre la lista Grupo de funciones). Rellene los parámetros indicados mediante interrogaciones (aplicable sólo a las funciones). El grupo de funciones con la etiqueta **Todo** contiene una lista de todas las funciones y variables de sistema disponibles. En un área reservada del cuadro de diálogo se muestra una breve descripción de la función o variable actualmente seleccionada.
- v Las constantes de cadena deben ir entre comillas o apóstrofos.
- v Si los valores contienen decimales, debe utilizarse una coma(,) como indicador decimal.
- v Para las nuevas variables de cadena, también deberán seleccionar **Tipo y etiqueta** para especificar el tipo de datos.

# **Calcular variable: Si los casos**

El cuadro de diálogo Si los casos permite aplicar transformaciones de los datos para subconjuntos de casos seleccionados utilizando expresiones condicionales. Una expresión condicional devuelve un valor *verdadero*, *falso* o *perdido* para cada caso.

- v Si el resultado de una expresión condicional es *verdadero*, se incluirá el caso en el subconjunto seleccionado.
- v Si el resultado de una expresión condicional es *falso* o *perdido*, no se incluirá el caso en el subconjunto seleccionado.
- v La mayoría de las expresiones condicionales utilizan al menos uno de los seis operadores de relación  $(<, >, < =, > =, =, y \sim =)$  de la calculadora.
- v Las expresiones condicionales pueden incluir nombres de variable, constantes, operadores aritméticos, funciones numéricas (y de otros tipos), variables lógicas y operadores de relación.

# **Calcular variable: Tipo y etiqueta**

De forma predeterminada, las nuevas variables calculadas son numéricas. Para calcular una nueva variable de cadena, deberá especificar el tipo de los datos y su ancho.

**Etiqueta.** Variable descriptiva opcional de hasta 255 bytes de longitud. Puede introducir una etiqueta o utilizar los primeros 110 caracteres de la expresión de cálculo como la etiqueta.

**Tipo.** Las variables calculadas pueden ser numéricas o de cadena (alfanuméricas). Las variables de cadena no se pueden utilizar en cálculos aritméticos.

## **Funciones**

Se dispone de muchos tipos de funciones, entre ellos:

- Funciones aritméticas
- v Funciones estadísticas
- v Funciones de cadena
- v Funciones de fecha y hora
- v Funciones de distribución
- v Funciones de variables aleatorias
- v Funciones de valores perdidos
- v Funciones de puntuación

Si desea obtener más información y una descripción detallada de cada función, escriba funciones en la pestaña Índice del sistema de ayuda.

### **Valores perdidos en funciones**

Las funciones y las expresiones aritméticas sencillas tratan los valores perdidos de diferentes formas. En la expresión:

(var1+var2+var3)/3

El resultado es el valor perdido si un caso tiene un valor perdido para cualquiera de las tres variables.

En la expresión:

```
MEAN(var1, var2, var3)
```
El resultado es el valor perdido sólo si el caso tiene valores perdidos para las tres variables.

En las funciones estadísticas se puede especificar el número mínimo de argumentos que deben tener valores no perdidos. Para ello, escriba un punto y el número mínimo de argumentos después del nombre de la función, como en:

### **Generadores de números aleatorios**

El cuadro de diálogo Generadores de números aleatorios le permite seleccionar el generador de números aleatorios y establecer el valor de secuencia de inicio de modo que pueda reproducir una secuencia de números aleatorios.

**Generador activo.** Hay dos generadores de números aleatorios disponibles:

- v *Compatible con la versión 12*. El generador de números aleatorios utilizado en la versión 12 y versiones anteriores. Utilice este generador de números aleatorios si necesita reproducir los resultados aleatorizados generados por versiones previas basadas en una semilla de aleatorización especificada.
- *Tornado de Mersenne*. Un generador de números aleatorios nuevo que es más fiable en los procesos de simulación. Utilice este generador de números aleatorios si no es necesario reproducir resultados aleatorizados correspondientes a SPSS 12 o anteriores.

**Inicialización del generador activo.** La semilla de aleatorización cambia cada vez que se genera un número aleatorio para utilizarlo en las transformaciones (como las funciones de distribución aleatorias), el muestreo aleatorio o la ponderación de los casos. Para replicar una secuencia de números aleatorios, establezca el valor de inicialización del punto de inicio antes de cada análisis que utilice los números aleatorios. El valor debe ser un entero positivo.

Algunos procedimientos, como Modelos lineales, disponen de generadores de números aleatorios internos.

Para seleccionar el generador de números aleatorios y establecer el valor de inicialización:

1. Elija en los menús:

#### **Transformar** > **Generadores de números aleatorios**

### **Contar apariciones de valores dentro de los casos**

Este cuadro de diálogo crea una variable que, para cada caso, cuenta las apariciones del mismo valor, o valores, en una lista de variables. Por ejemplo, un estudio podrá contener una lista de revistas con las casillas de verificación *sí*/*no* para indicar qué revistas lee cada encuestado. Se podría contar el número de respuestas *sí* de cada encuestado para crear una nueva variable que contenga el número total de revistas leídas.

Para contar apariciones de valores dentro de los casos

1. Elija en los menús:

#### **Transformar** > **Contar valores dentro de los casos...**

- 2. Introduzca el nombre de la variable objetivo.
- 3. Seleccione dos o más variables del mismo tipo (numéricas o de cadena).
- 4. Pulse en **Definir valores** y especifique los valores que se deben contar.

Si lo desea, puede definir un subconjunto de casos en los que contar las apariciones de valores.

### **Contar valores dentro de los casos: Valores a contar**

El valor de la variable objetivo (en el cuadro de diálogo principal) se incrementa en 1 cada vez que una de las variables seleccionadas coincide con una especificación de la lista Valores a contar. Si un caso coincide con varias de las especificaciones en cualquiera de las variables, la variable objetivo se incrementa varias veces para esa variable.

Las especificaciones de valores pueden incluir valores individuales, valores perdidos o valores perdidos del sistema y rangos de valores. Los rangos incluyen sus puntos finales y los valores perdidos del usuario que estén dentro del rango.

### **Contar apariciones: Si los casos**

El cuadro de diálogo Si los casos permite contar apariciones de valores para un subconjunto de casos seleccionado utilizando expresiones condicionales. Una expresión condicional devuelve un valor *verdadero*, *falso* o *perdido* para cada caso.

## **Valores de cambio**

Cambiar valores crea nuevas variables que contienen los valores de variables existentes de casos anteriores o posteriores.

**Nombre.** Nombre de la nueva variable. Debe ser un nombre que ya no existe en el conjunto de datos activo.

**Obtener el valor de un caso anterior (retardo).** Obtener el valor de un caso anterior en el conjunto de datos activo. Por ejemplo, con el número predeterminado del valor de casos 1, cada caso de la nueva variable tiene el valor de la variable original del caso que la precede.

**Obtener el valor del caso posterior (adelanto).** Obtener el valor de un caso posterior en el conjunto de datos activo. Por ejemplo, con el número predeterminado del valor de casos 1, cada caso de la nueva variable tiene el valor de la variable original del caso siguiente.

**Número de casos que se cambiarán.** Obtener el valor del caso *n*anterior o siguiente, donde *n* es el valor especificado. El valor debe ser un entero no negativo.

- v Si se activa el procesamiento de segmentación de archivos, el cambio se limita a cada grupo de segmentación. Un valor de cambio no se puede obtener a partir de un caso en un grupo de segmentación anterior o posterior.
- v El estado del filtro se ignora.
- v El valor de la variable de resultado está definido como valores perdidos del sistema para el primer o último caso *n* del conjunto de datos o grupo de segmentación, donde *n* es el valor especificado para **Número de casos que se cambiarán**. Por ejemplo, si utiliza el método de retardo con un valor de 1, definirá la variable de resultados como valor perdidos del sistema para el primer caso del conjunto de datos (o el primer caso en cada grupo de segmentación).
- v Se conservan los valores perdidos del usuario.
- v La información del diccionario de la variable original, incluyendo etiquetas de valor definidas y asignaciones de valores perdidos del usuario, se aplica a la nueva variable. (Nota: los atributos de la variable personalizada no se incluyen).
- v Se genera automáticamente una etiqueta de variable que describe la operación de cambio que ha creado la variable.

Creación de una nueva variable con valores cambiados

1. Elija en los menús:

### **Transformar** > **Valores de cambio**

- 2. Seleccione la variable que se utilizará como origen de los valores de la nueva variable.
- 3. Introduzca un nombre para la nueva variable.
- 4. Seleccione el método de cambio (retraso o adelanto) y el número de casos que se cambiarán.
- 5. Pulse en **Cambiar**.
- 6. Repita los pasos para cada nueva variable que desee crear.

# **Recodificación de valores**

Los valores de datos se pueden modificar mediante la recodificación. Esto es particularmente útil para agrupar o combinar categorías. Puede recodificar los valores dentro de las variables existentes o crear variables nuevas que se basen en los valores recodificados de las variables existentes.

## **Recodificar en las mismas variables**

El cuadro de diálogo Recodificar en las mismas variables le permite reasignar los valores de las variables existentes o agrupar rangos de valores existentes en nuevos valores. Por ejemplo, podría agrupar los salarios en categorías que sean rangos de salarios.

Puede recodificar las variables numéricas y de cadena. Si selecciona múltiples variables, todas deben ser del mismo tipo. No se pueden recodificar juntas las variables numéricas y de cadena.

Para recodificar los valores de una variable

1. Elija en los menús:

**Transformar** > **Recodificar en las mismas variables...**

- 2. Seleccione las variables que desee recodificar. Si selecciona múltiples variables, todas deberán ser del mismo tipo (numéricas o de cadena).
- 3. Pulse en **Valores antiguos y nuevos** y especifique cómo deben recodificarse los valores.

Si lo desea, puede definir un subconjunto de los casos para su recodificación. El cuadro de diálogo Si los casos para esto es igual al que se describe para Contar apariciones.

### **Recodificar en las mismas variables: Valores antiguos y nuevos**

Este cuadro de diálogo permite definir los valores que se van a recodificar. Todas las especificaciones de valores deben pertenecer al mismo tipo de datos (numéricos o de cadena) que las variables seleccionadas en el cuadro de diálogo principal.

**Valor antiguo.** Determina el valor o los valores que se van a recodificar. Puede recodificar valores individuales, rangos de valores y valores perdidos. Los rangos y los valores perdidos del sistema no se pueden seleccionar para las variables de cadena, ya que ninguno de los conceptos es aplicable a estas variables. Los rangos incluyen sus puntos finales y los valores perdidos del usuario que estén dentro del rango.

- v *Valor*. Valor antiguo individual que se va recodificar en un valor nuevo. El valor debe ser el mismo tipo de datos (numérico o de cadena) que el de las variables que se van recodificar.
- v *Perdido del sistema*. Valores asignados por el programa cuando los valores de sus datos no están definidos de acuerdo al tipo de formato que haya especificado, cuando un campo numérico está vacío, o cuando no está definido un valor como resultado de un comando de transformación. Los valores perdidos del sistema numéricos se muestran como puntos. Las variables de cadena no pueden tener valores perdidos del sistema, ya que es lícito cualquier carácter en las variables de cadena.
- v *Perdido del sistema o perdido del usuario*. Observaciones que tienen valores que el usuario ha declarado perdidos o que son desconocidos y se les ha asignado el valor perdido del sistema, lo que se indica mediante un punto (.)..
- v *Rango*. Rango inclusivo de valores. No disponible para variables de cadena. Se incluirá cualquier valor perdido del usuario dentro del rango.
- v *Todos los demás valores*. Cualquier valor no incluido en una de las especificaciones de la lista Antiguo->Nuevo. Aparece en la lista Antiguo->Nuevo como ELSE.

**Valor nuevo.** Es el valor individual en el que se recodifica cada valor o rango de valores antiguo. Puede introducir un valor o asignar el valor perdido del sistema.

- v *Valor*. Valor en el que se va a recodificar uno o más valores antiguos. El tipo de datos (numérico o de cadena) del valor introducido debe coincidir con el tipo de datos del valor antiguo.
- v *Perdido del sistema*. Recodifica el valor antiguo especificado como valor perdido del sistema. El valor perdido del sistema no se utiliza en los cálculos. Además, los casos con valor perdido del sistema se excluyen de muchos procedimientos. No disponible para variables de cadena.

**Antiguo->Nuevo.** Contiene la lista de especificaciones que se va a utilizar para recodificar la variable o las variables. Puede añadir, cambiar y borrar las especificaciones que desee. La lista se ordena automáticamente basándose en la especificación del valor antiguo y siguiendo este orden: valores únicos, valores perdidos, rangos y todos los demás valores. Si cambia una especificación de recodificación en la lista, el procedimiento volverá a ordenar la lista automáticamente, si fuera necesario, para mantener este orden.

### **Recodificar en distintas variables**

El cuadro de diálogo Recodificar en distintas variables le permite reasignar los valores de las variables existentes o agrupar rangos de valores existentes en nuevos valores para una variable nueva. Por ejemplo, podría agrupar los salarios en una nueva variable que contenga categorías de rangos de salarios.

- v Puede recodificar las variables numéricas y de cadena.
- v Puede recodificar variables numéricas en variables de cadena y viceversa.
- v Si selecciona múltiples variables, todas deben ser del mismo tipo. No se pueden recodificar juntas las variables numéricas y de cadena.

Para recodificar los valores de una variable en una nueva variable

1. Elija en los menús:

### **Transformar** > **Recodificar en distintas variables...**

- 2. Seleccione las variables que desee recodificar. Si selecciona múltiples variables, todas deberán ser del mismo tipo (numéricas o de cadena).
- 3. Introduzca el nombre de la nueva variable de resultado para cada nueva variable y pulse en **Cambiar**.
- 4. Pulse en **Valores antiguos y nuevos** y especifique cómo deben recodificarse los valores.

Si lo desea, puede definir un subconjunto de los casos para su recodificación. El cuadro de diálogo Si los casos para esto es igual al que se describe para Contar apariciones.

### **Recodificar en distintas variables: Valores antiguos y nuevos**

Este cuadro de diálogo permite definir los valores que se van a recodificar.

**Valor antiguo.** Determina el valor o los valores que se van a recodificar. Puede recodificar valores individuales, rangos de valores y valores perdidos. Los rangos y los valores perdidos del sistema no se pueden seleccionar para las variables de cadena, ya que ninguno de los conceptos es aplicable a estas variables. Los valores antiguos deben ser del mismo tipo de datos (numéricos o de cadena) que la variable original. Los rangos incluyen sus puntos finales y los valores perdidos del usuario que estén dentro del rango.

- v *Valor*. Valor antiguo individual que se va recodificar en un valor nuevo. El valor debe ser el mismo tipo de datos (numérico o de cadena) que el de las variables que se van recodificar.
- v *Perdido del sistema*. Valores asignados por el programa cuando los valores de sus datos no están definidos de acuerdo al tipo de formato que haya especificado, cuando un campo numérico está vacío, o cuando no está definido un valor como resultado de un comando de transformación. Los valores perdidos del sistema numéricos se muestran como puntos. Las variables de cadena no pueden tener valores perdidos del sistema, ya que es lícito cualquier carácter en las variables de cadena.
- v *Perdido del sistema o perdido del usuario*. Observaciones que tienen valores que el usuario ha declarado perdidos o que son desconocidos y se les ha asignado el valor perdido del sistema, lo que se indica mediante un punto (.)..
- v *Rango*. Rango inclusivo de valores. No disponible para variables de cadena. Se incluirá cualquier valor perdido del usuario dentro del rango.
- v *Todos los demás valores*. Cualquier valor no incluido en una de las especificaciones de la lista Antiguo->Nuevo. Aparece en la lista Antiguo->Nuevo como ELSE.

**Valor nuevo.** Es el valor individual en el que se recodifica cada valor o rango de valores antiguo. Los valores nuevos pueden ser numéricos o de cadena.

- v *Valor*. Valor en el que se va a recodificar uno o más valores antiguos. El tipo de datos (numérico o de cadena) del valor introducido debe coincidir con el tipo de datos del valor antiguo.
- v *Perdido del sistema*. Recodifica el valor antiguo especificado como valor perdido del sistema. El valor perdido del sistema no se utiliza en los cálculos. Además, los casos con valor perdido del sistema se excluyen de muchos procedimientos. No disponible para variables de cadena.
- v *Copiar los valores antiguos*. Conserva el valor antiguo. Si algunos de los valores no requieren la recodificación, utilice esta opción para incluir los valores antiguos. Cualquier valor antiguo que no se especifique no se incluye en la nueva variable, y los casos con esos valores se asignan al valor perdido del sistema en la nueva variable.

*Las variables de resultado son cadenas*. Define la nueva variable recodificada como variable de cadena (alfanumérica). La variable antigua puede ser numérica o de cadena.

*Convertir cadenas numéricas en números*. Convierte valores de cadena que contienen números a valores numéricos. A las cadenas que contengan cualquier elemento que no sea número y un carácter de signo opcional (+ ó -), se les asignará el valor perdido del sistema.

**Antiguo->Nuevo.** Contiene la lista de especificaciones que se va a utilizar para recodificar la variable o las variables. Puede añadir, cambiar y borrar las especificaciones que desee. La lista se ordena automáticamente basándose en la especificación del valor antiguo y siguiendo este orden: valores únicos, valores perdidos, rangos y todos los demás valores. Si cambia una especificación de recodificación en la lista, el procedimiento volverá a ordenar la lista automáticamente, si fuera necesario, para mantener este orden.

### **Recodificación automática**

El cuadro de diálogo Recodificación automática le permite convertir los valores numéricos y de cadena en valores enteros consecutivos. Si los códigos de la categoría no son secuenciales, las casillas vacías resultantes reducen el rendimiento e incrementan los requisitos de memoria de muchos procedimientos. Además, algunos procedimientos no pueden utilizar variables de cadena y otros requieren valores enteros consecutivos para los niveles de los factores.

- v La nueva variable, o variables, creadas por la recodificación automática conservan todas las etiquetas de variable y de valor definidas de la variable antigua. Para los valores que no tienen una etiqueta de valor ya definida se utiliza el valor original como etiqueta del valor recodificado. Una tabla muestra los valores antiguos, los nuevos y las etiquetas de valor.
- v Los valores de cadena se recodifican por orden alfabético, con las mayúsculas antes que las minúsculas.
- v Los valores perdidos se recodifican como valores perdidos mayores que cualquier valor no perdido y conservando el orden. Por ejemplo, si la variable original posee 10 valores no perdidos, el valor perdido mínimo se recodificará como 11, y el valor 11 será un valor perdido para la nueva variable.

**Usar el mismo esquema de recodificación para todas las variables.** Esta opción le permite aplicar un único esquema de recodificación para todas las variables seleccionadas, lo que genera un esquema de codificación coherente para todas las variables nuevas.

Si selecciona esta opción, se aplican las siguientes reglas y limitaciones:

- v Todas las variables deben ser del mismo tipo (numéricas o de cadena).
- v Todos los valores observados para todas las variables seleccionadas se utilizan para crear un orden de valores para recodificar en enteros consecutivos.
- v Los valores perdidos del usuario para las variables nuevas se basan en la primera variable de la lista con valores perdidos del usuario. El resto de los valores de las demás variables originales, excepto los valores perdidos del sistema, se consideran válidos.

**Trate los valores de cadena en blanco como valores perdidos del usuario.** En el caso de las variables de cadena, los valores en blanco o nulos no son tratados como *valores perdidos del sistema*. Esta opción recodifica automáticamente las cadenas en blanco en un valor *perdido del usuario* mayor que el valor no perdido más alto.

### Plantillas

Puede guardar el esquema de recodificación automática en un archivo de plantilla y, a continuación, aplicarlo a otras variables y otros archivos de datos.

Por ejemplo, puede tener un número considerable de códigos de producto alfanuméricos que se registran automáticamente en enteros cada mes, pero algunos meses se añaden códigos de productos nuevos al esquema de recodificación original. Si guarda el esquema original en una plantilla y, a continuación, la aplica a los datos nuevos que contienen el nuevo conjunto de códigos, todos los códigos nuevos encontrados en los datos se recodifican automáticamente en valores superiores al último valor de la plantilla para conservar el esquema de recodificación automática original de los códigos de productos originales.

**Guardar plantilla como.** Guarda el esquema de recodificación automática para las variables seleccionadas en un archivo de plantilla externo.

- v La plantilla contiene información que correlaciona los valores no perdidos originales a los valores recodificados.
- v En la plantilla sólo se guarda la información para los valores no perdidos. La información sobre los valores perdidos del usuario no se conserva.
- v Si ha seleccionado varias variables para su recodificación, pero no ha optado por utilizar el mismo esquema de recodificación automática para todas las variables o no va a aplicar una plantilla existente como parte de la recodificación automática, la plantilla se basará en la primera variable de la lista.
- v Si ha seleccionado varias variables para su recodificación, y también ha seleccionado **Usar el mismo esquema de recodificación para todas las variables** y/o **Aplicar plantilla**, la plantilla contendrá el esquema de recodificación automática combinado para todas las variables.

**Aplicar plantilla desde.** Aplica una plantilla de recodificación automática previamente guardada a las variables seleccionadas para la recodificación, añade los valores adicionales encontrados en las variables al final del esquema y conserva la relación entre los valores originales y recodificados automáticamente almacenados en el esquema guardado.

- v Todas las variables seleccionadas para la recodificación deben ser del mismo tipo (numéricas o de cadena) y dicho tipo debe coincidir con el tipo definido en la plantilla.
- v Las plantillas no pueden contener información sobre los valores perdidos del usuario. Los valores perdidos del usuario para las variables de destino se basan en la primera variable de la lista de variables originales con valores perdidos del usuario. El resto de los valores de las demás variables originales, excepto los valores perdidos del sistema, se consideran válidos.
- Las correlaciones de valores de la plantilla se aplican en primer lugar. Los valores restantes se recodifican en valores superiores al último valor de la plantilla, con los valores perdidos del usuario (basados en la primera variable de la lista con valores perdidos del usuario) recodificados en valores superiores al último valor válido.

v Si ha seleccionado diversas variables para su recodificación automática, la plantilla se aplica en primer lugar, seguida de una recodificación automática común combinada para todos los valores adicionales encontrados en las variables seleccionadas, lo que resulta en un único esquema de recodificación automática para todas las variables seleccionadas.

Para recodificar valores numéricos o de cadena en valores enteros consecutivos

1. Elija en los menús:

### **Transformar** > **Recodificación automática...**

- 2. Seleccione la variable o variables que desee recodificar.
- 3. Para cada variable seleccionada, introduzca un nombre para la nueva variable y pulse en **Nuevo nombre**.

### **Casos de rangos**

El cuadro de diálogo Asignar rangos a los casos le permite crear nuevas variables que contienen rangos, puntuaciones de Savage y normales, y los valores de los percentiles para las variables numéricas.

Los nombres de las nuevas variables y las etiquetas de variable descriptivas se generan automáticamente en función del nombre de la variable original y de las medidas seleccionadas. Una tabla de resumen presenta una lista de las variables originales, las nuevas variables y las etiquetas de variable. (Nota: los nombres de nuevas variables generados automáticamente se limitan a una longitud máxima de 8 bytes).

Si lo desea, puede:

- v Asignar los rangos a los casos en orden ascendente o descendente.
- v Organizar las clasificaciones en subgrupos seleccionando una o más variables de agrupación para la lista Por. Los rangos se calculan dentro de cada grupo, y los grupos se definen mediante la combinación de los valores de las variables de agrupación. Por ejemplo, si selecciona *sexo* y *minoría* como variables de agrupación, los rangos se calcularán para cada combinación de *sexo* y *minoría*.

Para asignar rangos a los casos

1. Elija en los menús:

#### **Transformar** > **Asignar rangos a casos...**

2. Seleccione la variable o variables a las que desee asignar los rangos. Sólo se pueden asignar rangos a las variables numéricas.

Si lo desea, puede asignar los rangos a los casos en orden ascendente o descendente y organizar los rangos por subgrupos.

### **Asignar rangos a los casos: Tipos**

Puede seleccionar diversos métodos de clasificación. En cada método se crea una variable diferente de clasificación. Los métodos de clasificación incluyen rangos sencillos, puntuaciones de Savage, rangos fraccionales y percentiles. También puede crear clasificaciones basadas en estimaciones de la proporción y puntuaciones normales.

*Rango*. El rango simple. El valor de la nueva variable es igual a su rango.

*Puntuación de Savage*. La nueva variable contiene puntuaciones de Savage basadas en una distribución exponencial.

*Rango fraccional*. El valor de la nueva variable es igual al rango dividido por la suma de las ponderaciones de los casos no perdidos.

*Rango fraccional como porcentaje*. Cada rango se divide por el número de casos que tienes valores válidos y se multiplica por 100.

*Suma de ponderaciones de los casos*. El valor de la nueva variable es igual la suma de las ponderaciones de los casos. La nueva variable es una constante para todos los casos del mismo grupo.

*Ntiles*. Los rangos se basan en los grupos percentiles, de forma que cada uno de los grupos contenga aproximadamente el mismo número de casos. Por ejemplo, con 4 Ntiles se asignará un rango 1 a los casos por debajo del percentil 25, 2 a los casos entre los percentiles 25 y 50, 3 a los casos entre los percentiles 50 y 75, y 4 a los casos por encima del percentil 75.

*Estimaciones de la proporción*. Estimaciones de la proporción acumulada de la distribución que corresponde a un rango particular.

*Puntuaciones normales*. Puntuaciones Z correspondientes a la proporción acumulada estimada.

**Fórmula de estimación de la proporción.** Para las estimaciones de proporción y puntuaciones normales, puede seleccionar la fórmula de la estimación de la proporción: **Blom**, **Tukey**, **Rankit** o **Van der Waerden**.

- v *Blom*. Crea nuevas variables de clasificación que se basan en estimaciones de la proporción, las cuales utilizan la fórmula (r-3/8) / (w+1/4), donde r es el rango y w es la suma de las ponderaciones de los casos.
- v *Tukey*. Utiliza la fórmula (r-1/3) / (w+1/3), donde r es el rango y w es la suma de las ponderaciones de los casos.
- v *Rankit*. Utiliza la fórmula (r-1/2) / w, donde w es el número de observaciones y r es el rango, que va de 1 a w.
- *Van der Waerden*. La transformación de Van de Waerden, definida por la fórmula r/(w+1), donde w es la suma de las ponderaciones de los casos y r es el rango, cuyo valor va de 1 a w.

# **Asignar rangos a los casos: Empates**

Este cuadro de diálogo controla el método de asignación de clasificaciones a los casos con el mismo valor en la variable original.

La tabla siguiente muestra cómo los distintos métodos asignan rangos a los valores empatados.

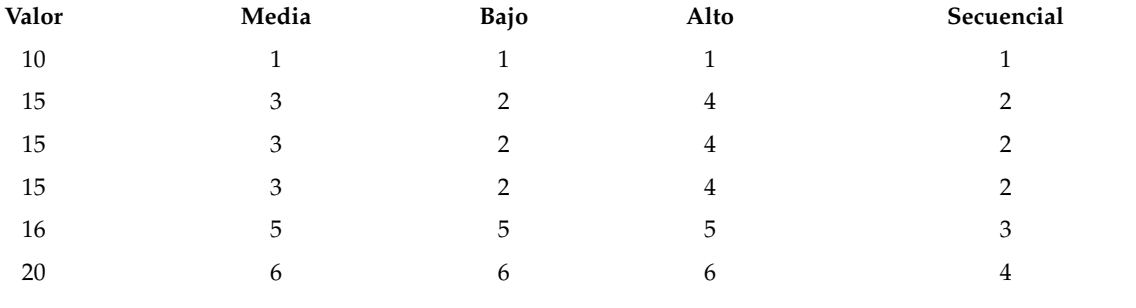

*Tabla 7. Métodos de clasificación y resultados*

### **Asistente de fecha y hora**

El Asistente para fecha y hora simplifica ciertas tareas comunes asociadas a las variables de fecha y hora.

Para usar el Asistente para fecha y hora

1. Elija en los menús:

#### **Transformar** > **Asistente para fecha y hora...**

2. Seleccione la tarea que desee realizar y siga los pasos para definir la tarea.
- v **Aprender cómo se representan las fechas y las horas.** Esta opción ofrece una pantalla en la que se presenta una breve descripción de las variables de fecha/hora en IBM SPSS Statistics. El botón **Ayuda** también proporciona un enlace para obtener información más detallada.
- v **Crear una variable de fecha/hora a partir de una cadena que contiene una fecha o una hora.** Use esta opción para crear una variable de fecha/hora a partir de una variable de cadena. Por ejemplo, dispone de una variable de cadena que representa fechas con el formato mm/dd/aaaa y desea crear una variable de fecha/hora a partir de ella.
- v **Crear una variable de fecha/hora fusionando variables que contengan partes diferentes de la fecha u hora.** Esta opción permite construir una variable de fecha/hora a partir de un conjunto de variables existentes. Por ejemplo, dispone de una variable que representa el mes (como un número entero), una segunda que representa el día del mes y una tercera que representa el año. Se pueden combinar estas variables en una única variable de fecha/hora.
- v **Realizar cálculos con fechas y horas.** Use esta opción para añadir o sustraer valores a variables de fecha/hora. Por ejemplo, puede calcular la duración de un proceso sustrayendo una variable que represente la hora de comienzo del proceso de otra variable que represente la hora de finalización del proceso.
- v **Extraer una parte de una variable de fecha/hora.** Esta opción permite extraer parte de una variable de fecha/hora, como el día del mes de una variable de fecha/hora, con el formato mm/dd/aaaa.
- v **Asignar periodicidad a un conjunto de datos.** Esta opción presenta el cuadro de diálogo Definir fechas, que se usa para crear variables de fecha/hora compuestas por un conjunto de fechas secuenciales. Esta característica se usa generalmente para asociar fechas con datos de serie temporal.

*Nota*: las tareas se desactivan cuando el conjunto de datos carece de los tipos de variables necesarios para completar la tarea. Por ejemplo, si el conjunto de datos no contiene variables de cadena, la tarea de creación de una variable de fecha/hora a partir de una cadena no se aplica y se desactiva.

# **Fechas y horas en IBM SPSS Statistics**

Las variables que representan fechas y horas en IBM SPSS Statistics tienen un tipo de variable numérico, con formatos de presentación que se corresponden con los formatos específicos de fecha/hora. Estas variables se denominan generalmente variables de fecha/hora. Se distingue entre variables de fecha/hora que realmente representan fechas y aquellas que representan una duración temporal independiente de cualquier fecha, como 20 horas, 10 minutos y 15 segundos. Éstas últimas se denominan generalmente variables de duración, mientras que las primeras se conocen como variables de fecha o de fecha/hora. Para obtener una lista completa de los formatos de presentación, consulte "Fecha y hora" en la sección "Universales" de la *referencia de sintaxis de comandos*.

**Variables de fecha y de fecha/hora** Las variables de fecha tienen un formato que representa una fecha, como mm/dd/aaaa. Las variables de fecha/hora tienen un formato que representa una fecha y una hora, como dd-mmm-aaaa hh:mm:ss. Internamente, las variables de fecha y de fecha/hora se almacenan como el número de segundos a partir del 14 de octubre de 1582. Las variables de fecha y de fecha/hora se denominan a menudo variables con formato de fecha.

- v Las especificaciones de año reconocidas son tanto de dos como de cuatro dígitos. De forma predeterminada, los años representados por dos dígitos representan un intervalo que comienza 69 años antes de la fecha actual y finaliza 30 años después de la fecha actual. Este intervalo está determinado por la configuración de las Opciones y se puede modificar (en el menú Edición, seleccione **Opciones** y pulse en la pestaña **Datos**).
- v Los delimitadores que se pueden usar en los formatos de día-mes-año son guiones, puntos, comas, barras inclinadas y espacios en blanco.
- v Los meses se pueden representar en dígitos, números romanos o abreviaturas de tres caracteres, y se pueden escribir con el nombre completo. Los nombres de los meses expresados con abreviaturas de tres letras y nombres completos deben estar en inglés, ya que no se reconocen los nombres de meses en otros idiomas.

**Variables de duración.** Las variables de duración tienen un formato que representa una duración de tiempo, como hh:mm. Se almacenan internamente como segundos sin hacer referencia a ninguna fecha en particular.

v En las especificaciones de tiempo (se aplican a las variables de fecha/hora y de duración), los dos puntos se pueden usar como delimitadores entre horas, minutos y segundos. Las horas y los minutos son valores necesarios, pero los segundos son opcionales. Para separar los segundos de las fracciones de segundo, es necesario utilizar un punto. Las horas pueden tener una magnitud ilimitada, pero el valor máximo de los minutos es 59 y el de los segundos, 59.999...

**Fecha y hora actuales.** La variable del sistema *\$TIME* contiene la fecha y hora actuales. Representa el número de segundos transcurridos desde el 14 de octubre de 1582 hasta la fecha y la hora en que se ejecute el comando de transformación que la use.

# **Creación de una variable de fecha/hora a partir de una cadena**

Para crear una variable de fecha/hora a partir de una variable de cadena:

1. Seleccione **Crear una variable de fecha/hora a partir de una variable de cadena que contenga una fecha u hora** en la pantalla principal del Asistente para fecha y hora.

### **Selección de una variable de cadena para convertir en una variable de fecha/hora**

- 1. En la lista Variables, seleccione la variable de cadena que desee convertir. Observe que la lista sólo contiene variables de cadena.
- 2. En la lista Patrones, seleccione el patrón que coincida con el modo en que la variable de cadena representa las fechas. La lista Valores de ejemplo muestra los valores reales de la variable seleccionada en el archivo de datos. Los valores de la variable de cadena que no se ajusten al patrón seleccionado darán como resultado un valor perdido del sistema para la nueva variable.

#### **Especificación del resultado de convertir la variable de cadena en variable de fecha/hora**

1. Escriba un nombre para la variable de resultado. Éste no puede coincidir con el de una variable existente.

Si lo desea, puede:

- v Seleccionar un formato de fecha/hora para la nueva variable en la lista Formato de resultado.
- v Asignar una etiqueta de variable descriptiva a la nueva variable.

## **Creación de una variable de fecha/hora a partir de un conjunto de variables**

Para fusionar un conjunto de variables existentes en una única variable de fecha/hora:

1. Seleccione **Crear una variable de fecha/hora fusionando variables que contengan partes diferentes de la fecha u hora** en la pantalla principal del Asistente para fecha y hora.

### **Selección de variables que fusionar en una única variable de fecha/hora**

- 1. Seleccione las variables que representen las diferentes partes de la fecha/hora.
- v Algunas combinaciones de selecciones no están permitidas. Por ejemplo, la creación de una variable de fecha/hora a partir de un valor de Año y Día del mes no es válida porque, una vez seleccionado Año, es necesario especificar una fecha completa.
- v No se puede utilizar una variable de fecha/hora existente como una de las partes de la variable de fecha/hora final que se está creando. Las variables que componen las partes de la nueva variable de fecha/hora deben ser números enteros. La excepción es el uso permitido de una variable de fecha/hora existente como la parte de los segundos de la nueva variable. Puesto que se permite el uso de fracciones de segundos, las variables utilizadas para los segundos no tiene que ser obligatoriamente un número entero.

v Los valores de cualquier parte de la nueva variable que no se ajusten al rango permitido darán como resultado un valor perdido del sistema para la nueva variable. Por ejemplo, si se usa inadvertidamente una variable que representa un día del mes como valor de Mes, todos los casos en que el valor del día del mes pertenezca al rango 14–31 se considerarán valores perdidos del sistema para la nueva variable, puesto que el rango válido para los meses en IBM SPSS Statistics es 1–13.

### **Especificación de variable de fecha/hora creada fusionando variables**

- 1. Escriba un nombre para la variable de resultado. Éste no puede coincidir con el de una variable existente.
- 2. Seleccione un formato de fecha/hora de la lista Formato de resultado.

Si lo desea, puede:

v Asignar una etiqueta de variable descriptiva a la nueva variable.

## **Adición o sustracción de valores a partir de variables de fecha/hora**

Para añadir o sustraer valores a variables de fecha/hora:

1. Seleccione **Calcular con fechas y horas** en la pantalla principal del Asistente para fecha y hora.

### **Selección del tipo de cálculo que realizar con las variables de fecha/hora**

- v **Añadir o sustraer una duración a una fecha.** Use esta opción para añadir o sustraer valores a una variable con formato de fecha. Si lo desea, puede añadir o sustraer duraciones que sean valores fijos, como 10 días, o los valores de una variable numérica (por ejemplo, una variable que represente años).
- v **Calcular el número de unidades de tiempo entre dos fechas.** Use esta opción para obtener la diferencia entre dos fechas medidas en una unidad seleccionada. Por ejemplo, puede obtener el número de años o el número de días que separan dos fechas.
- **Sustraer dos duraciones.** Use esta opción para obtener la diferencia entre dos variables con formatos de duración, como hh:mm o hh:mm:ss.

*Nota*: las tareas se desactivan cuando el conjunto de datos carece de los tipos de variables necesarios para completar la tarea. Por ejemplo, si el conjunto de datos no contiene dos variables con formatos de duración, la tarea de sustracción de dos duraciones no se aplica y se desactiva.

### **Adición o sustracción de una duración a una fecha**

Para añadir o sustraer una duración a una variable con formato de fecha:

1. Seleccione **Añadir o sustraer una duración a una fecha** en la pantalla del Asistente para fecha y hora denominada *Realizar cálculos con las fechas*.

#### **Selección de variable de fecha/hora y duración que añadir o sustraer:**

- 1. Seleccione una variable de fecha (u hora).
- 2. Seleccione una variable de duración o especifique un valor para Constante de duración. Las variables utilizadas para las duraciones no pueden ser variables de fecha o de fecha/hora. Pueden ser variables de duración o variables numéricas simples.
- 3. Seleccione la unidad que represente la duración en la lista desplegable. Seleccione **Duración** si se usa una variable y ésta tiene el formato de una duración, como hh:mm o hh:mm:ss.

#### **Especificación de los resultados de la adición o sustracción de una duración a una variable de fecha/hora:**

1. Escriba un nombre para la variable de resultado. Éste no puede coincidir con el de una variable existente.

Si lo desea, puede:

v Asignar una etiqueta de variable descriptiva a la nueva variable.

### **Sustracción de variables con formato de fecha**

Para sustraer dos variables con formato de fecha:

1. Seleccione **Calcular el número de unidades de tiempo entre dos fechas** en la pantalla del Asistente para fecha y hora denominada *Realizar cálculos con las fechas*.

#### **Selección de variables con formato de fecha que sustraer:**

- 1. Seleccione las variables que se van a sustraer.
- 2. Seleccione la unidad del resultado en la lista desplegable.
- 3. Seleccione cómo debería calcularse el resultado (tratamiento de resultado).

#### Tratamiento resultante

Las siguientes opciones están disponibles para el cálculo del resultado:

- v **Truncar a número entero.** Se ignora cualquier parte fraccional del resultado. Por ejemplo, si se resta 28/10/2006 de 21/10/2007 se obtiene un resultado de 0 para los años y 11 para los meses.
- v **Redondear a número entero.** El resultado se redondea al número entero más cercano. Por ejemplo, si se resta 28/10/2006 de 21/10/2007 se obtiene un resultado de 1 para los años y 12 para los meses.
- v **Conservar parte fraccional.** Se conserva el valor completo, sin truncar ni redondear el resultado. Por ejemplo, si se resta 28/10/2006 de 21/10/2007 se obtiene un resultado de 0,98 para los años y 11,76 para los meses.

En el caso del redondeo y la conservación fraccional, el resultado para los años se basa en el número medio de días de un año (365,25), y el resultado para los meses se basa en el número medio de días de un mes (30,4375). Por ejemplo, si se resta 1/2/2007 de 1/3/2007 (formato d/m/a) devuelve un resultado fraccional de 0,92 meses; en cambio, si se resta 1/3/2007 de 1/2/2007 devuelve una diferencia fraccional de 1,02 meses. Esto también afecta a los valores calculados en periodos de tiempo que incluyen años bisiestos. Por ejemplo, si se resta 1/2/2008 de 1/3/2008 devuelve una diferencia fraccional de 0,95 meses, en comparación con los 0,92 para el mismo periodo de tiempo en un año no bisiesto.

| Fecha 1    | Fecha 2    | Truncado | Redondeado | Fracción           |
|------------|------------|----------|------------|--------------------|
| 21/10/2006 | 28/10/2007 |          |            | 1,02               |
| 28/10/2006 | 21/10/2007 | U        |            | $\vert 0.98 \vert$ |
| 1/2/2007   | 1/3/2007   | U        |            | 0,08               |
| 1/2/2008   | 1/3/2008   | U        |            | $\vert 0.08 \vert$ |
| 1/3/2007   | 1/4/2007   | U        |            | 0,08               |
| 1/4/2007   | 1/5/2007   | U        |            | 0,08               |

*Tabla 8. Diferencia de fecha para años*

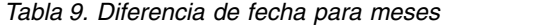

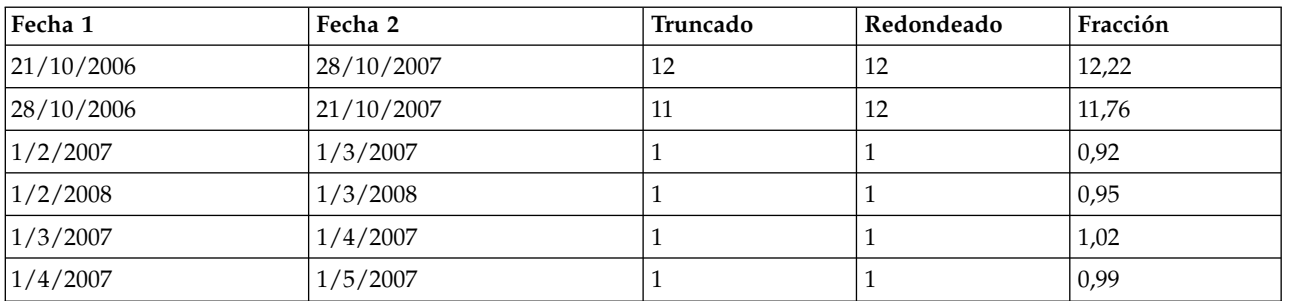

#### **Especificación del resultado de la sustracción de dos variables con formato de fecha:**

1. Escriba un nombre para la variable de resultado. Éste no puede coincidir con el de una variable existente.

Si lo desea, puede:

v Asignar una etiqueta de variable descriptiva a la nueva variable.

### **Sustracción de variables de duración**

Para sustraer dos variables de duración:

1. Seleccione **Sustraer dos duraciones** en la pantalla del Asistente para fecha y hora denominada *Realizar cálculos con las fechas*.

#### **Selección de las variables de duración que sustraer:**

1. Seleccione las variables que se van a sustraer.

#### **Especificación del resultado de la sustracción de dos variables de duración:**

- 1. Escriba un nombre para la variable de resultado. Éste no puede coincidir con el de una variable existente.
- 2. Seleccione un formato de duración de la lista Formato de resultado.

Si lo desea, puede:

v Asignar una etiqueta de variable descriptiva a la nueva variable.

## **Extracción de parte de una variable de fecha/hora**

Para extraer un componente, como puede ser el año, de una variable de fecha/hora:

1. Seleccione **Extraer una parte de una variable de fecha u hora** en la pantalla principal del Asistente para fecha y hora.

### **Selección de componente que extraer de una variable de fecha/hora**

- 1. Seleccione la variable que contiene la parte de fecha u hora que desee extraer.
- 2. En la lista desplegable, seleccione la parte de la variable que se va a extraer. Si lo desea, puede extraer información de fechas que no sea explícitamente parte de la fecha que se muestra, por ejemplo, un día de la semana.

#### **Especificación del resultado de la extracción de un componente de una variable de fecha/hora**

- 1. Escriba un nombre para la variable de resultado. Éste no puede coincidir con el de una variable existente.
- 2. Si está extrayendo la parte de fecha o de hora de una variable de fecha/hora, debe seleccionar un formato de la lista Formato de resultado. En los casos en que el formato de resultado no es necesario se desactivará la lista Formato de resultado.

Si lo desea, puede:

v Asignar una etiqueta de variable descriptiva a la nueva variable.

## **Transformaciones de los datos de serie temporal**

Se incluyen diversas transformaciones de datos de gran utilidad en los análisis de series temporales:

- v Generar variables de fecha para establecer la periodicidad y distinguir entre los períodos históricos, de validación y de predicción.
- v Elaborar nuevas variables de series temporales como funciones de variables de series temporales existentes.

v Reemplazar valores perdidos del usuario y perdidos del sistema con estimaciones basadas en uno de los diversos métodos existentes.

Una **serie temporal** se obtiene midiendo una variable (o un conjunto de variables) de manera regular a lo largo de un período de tiempo. Las transformaciones de los datos de serie temporal suponen una estructura de archivo de datos en la que cada caso (fila) representa un conjunto de observaciones para un momento diferente y la duración del tiempo entre los casos es uniforme.

# **Definir fechas**

El cuadro de diálogo Definir fechas genera variables de fecha que se pueden utilizar para establecer la periodicidad de una *serie temporal* y para etiquetar los resultados de los análisis de series temporales.

**Los casos son.** Define el intervalo de tiempo utilizado para generar las fechas.

- v **Sin fecha** elimina las variables de fecha definidas anteriormente. Se suprimirán las variables con los nombres siguientes: *año\_*, *trimestre\_*, *mes\_*, *semana\_*, *día\_*, *hora\_*, *minuto\_*, *segundo\_* y *fecha\_*.
- v **Personalizado** indica la presencia de variables de fecha personalizadas, creadas con la sintaxis de comandos (por ejemplo, una semana de cuatro días laborables). Este elemento simplemente refleja el estado actual del conjunto de datos activo. Su selección en la lista no produce ningún efecto.

**El primer caso es.** Define el valor de la fecha inicial, que se asigna al primer caso. A los casos subsiguientes se les asignan valores secuenciales, basándose en el intervalo de tiempo.

**Periodicidad a nivel superior.** Indica la variación cíclica repetitiva, como el número de meses de un año o el número de días de la semana. El valor mostrado indica el valor máximo que se puede introducir. Para horas, minutos y segundos, el valor máximo es el valor que se muestra menos uno.

Para cada componente utilizado para definir la fecha, se crea una nueva variable numérica. Los nombres de las nuevas variables terminan con un carácter de subrayado. A partir de los componentes también se crea una variable de cadena descriptiva, *fecha\_*. Por ejemplo, si ha seleccionado **Semanas, días, horas**, se crean cuatro variables: *semana\_*, *día\_*, *hora\_* y *fecha\_*.

Si ya se han definido variables de fecha, éstas serán reemplazadas cuando se definan nuevas variables de fecha con los mismos nombres que las existentes.

Para definir fechas para los datos de serie temporal

1. Elija en los menús:

#### **Datos** > **Definir fechas...**

- 2. Seleccione un intervalo de tiempo en la lista Los casos son.
- 3. Introduzca el valor o los valores que definen la fecha inicial en El primer caso es, que determina la fecha asignada al primer caso.

### **Variables de fecha frente a variables con formato de fecha**

Las variables de fecha creadas con Definir fechas no deben confundirse con las variables con formato de fecha, que se definen en Vista de variables del Editor de datos. Las variables de fecha se emplean para establecer la periodicidad de los datos de serie temporal; mientras que las variables con formato de fecha representan fechas y horas mostradas en varios formatos de fecha y hora. Las variables de fecha son números enteros sencillos que representan el número de días, semanas, horas, etc., a partir de un punto inicial especificado por el usuario. Internamente, la mayoría de las variables con formato de fecha se almacenan como el número de segundos transcurridos desde el 14 de octubre de 1582.

# **Crear serie temporal**

El cuadro de diálogo Crear serie temporal crea nuevas variables basadas en funciones de variables de *series temporales* numéricas existentes. Estos valores transformados son de gran utilidad en muchos procedimientos de análisis de series temporales.

Los nombres predeterminados de las nuevas variables se componen de los seis primeros caracteres de las variables existentes utilizadas para crearlas, seguidos por un carácter de subrayado y un número secuencial. Por ejemplo, para la variable *precio*, el nombre de la nueva variable sería *precio\_1*. Las nuevas variables conservarían cualquier etiqueta de valor definida de las variables originales.

Las funciones disponibles para crear variables de series temporales incluyen las funciones de diferencias, medias móviles, medianas móviles, retardo y adelanto.

Para crear una nueva variable de serie temporal

1. Elija en los menús:

**Transformar** > **Crear serie temporal...**

- 2. Seleccione la función de serie temporal que desea utilizar para transformar la variable o variables originales.
- 3. Seleccione la variable o variables a partir de las cuales desee crear nuevas variables de serie temporal. Sólo se pueden utilizar variables numéricas.

Si lo desea, puede:

- v Introducir nombres de variables, para omitir los nombres predeterminados de las nuevas variables.
- v Cambiar la función para una variable seleccionada.

#### **Funciones de transformación de series temporales**

**Diferencia.** Diferencia no estacional entre valores sucesivos de la serie. El orden es el número de valores previos utilizados para calcular la diferencia. Dado que se pierde una observación para cada orden de diferencia, aparecerán valores perdidos del sistema al comienzo de la serie. Por ejemplo, si el orden de diferencia es 2, los primeros dos casos tendrán el valor perdido del sistema para la nueva variable.

**Diferencia estacional.** Diferencia los valores de la serie respecto a los valores de la propia serie distanciados un orden (un lapso) de valores constante. El orden se basa en la periodicidad definida actualmente. Para calcular diferencias estacionales debe haber definido variables de fecha (menú Datos, Definir fechas) que incluyan un componente estacional (como por ejemplo los meses del año). El orden es el número de períodos estacionales utilizados para calcular la diferencia. El número de casos con el valor perdido del sistema al comienzo de la serie es igual a la periodicidad multiplicada por el orden de la diferencia estacional. Por ejemplo, si la periodicidad actual es 12 y el orden es 2, los primeros 24 casos tendrán el valor perdido del sistema para la nueva variable.

**Media móvil centrada.** Se utiliza el promedio de un rango de los valores de la serie, que rodean e incluyen al valor actual. La amplitud es el número de valores de la serie utilizados para calcular el promedio. Si la amplitud es par, la media móvil se calcula con el promedio de cada par de medias no centradas. Número de casos con el valor perdido del sistema al comienzo y al final de la serie para una amplitud de *n* es igual a *n*/2 para los valores de la amplitud par y (*n*-1)/2 para los valores de la amplitud impar. Por ejemplo, si la amplitud es 5, el número de casos con el valor perdido del sistema al comienzo y al final de la serie es 2.

**Media móvil anterior.** Se utiliza el promedio de un rango de las observaciones precedentes. La amplitud es el número de valores precedentes de la serie utilizados para calcular el promedio. El número de casos con el valor perdido del sistema al comienzo de la serie es igual al valor de la amplitud.

**Medianas móviles.** Se utiliza la mediana de un rango de los valores de la serie, que rodean e incluyen al valor actual. La amplitud es el número de valores de la serie utilizados para calcular la mediana. Si la amplitud es par, la mediana se calcula con el promedio de cada par de medianas no centradas. Número de casos con el valor perdido del sistema al comienzo y al final de la serie para una amplitud de *n* es igual a *n*/2 para los valores de la amplitud par y (*n*-1)/2 para los valores de la amplitud impar. Por ejemplo, si la amplitud es 5, el número de casos con el valor perdido del sistema al comienzo y al final de la serie es 2.

**Suma acumulada.** Cada valor de la serie se sustituye por la suma acumulada de los valores precedentes, incluyendo el valor actual.

**Retardo.** Cada valor de la serie se sustituye por el valor del caso precedente, en el orden especificado. El orden especifica a qué distancia se encuentra el caso precedente. El número de casos con el valor perdido del sistema al comienzo de la serie es igual al valor del orden.

**Adelanto.** Cada valor de la serie se sustituye por el valor de un caso posterior, en el orden especificado. El orden especifica a qué distancia se encuentra el caso posterior. El número de casos con el valor perdido del sistema al final de la serie es igual al valor del orden.

**Suavizado.** Los nuevos valores de la serie se basan en un suavizador de datos compuesto. El suavizador comienza con una mediana móvil de 4, que se centra por una mediana móvil de 2. A continuación, se vuelven a suavizar estos valores aplicando una mediana móvil de 5, una mediana móvil de 3 y los promedios ponderados móviles (hanning). Los residuos se calculan sustrayendo la serie suavizada de la serie original. Después se repite todo el proceso sobre los residuos calculados. Por último, los residuos suavizados se calculan sustrayendo los valores suavizados obtenidos la primera vez que se realizó el proceso. A esto se le denomina a veces **suavizado T4253H**.

## **Reemplazar los valores perdidos**

Las observaciones perdidas pueden causar problemas en los análisis y algunas medidas de series temporales no se pueden calcular si hay valores perdidos en la serie. En ocasiones el valor para una observación concreta no se conoce. Además, los datos perdidos pueden ser el resultado de lo siguiente:

- v Cada grado de diferenciación reduce la longitud de una serie en 1.
- v Cada grado de diferenciación estacional reduce la longitud de una serie en una estación.
- v Si genera una serie nueva que contenga previsiones que sobrepasen el final de la serie existente (al pulsar en el botón **Guardar** y realizar las selecciones adecuadas), la serie original y la serie residual generada incluirán datos perdidos para las observaciones nuevas.
- v Algunas transformaciones (por ejemplo, la transformación logarítmica) generan datos perdidos para determinados valores de la serie original.

Los valores perdidos al principio o fin de una serie no suponen un problema especial; sencillamente acortan la longitud útil de la serie. Las discontinuidades que aparecen en mitad de una serie (datos *incrustados* perdidos) pueden ser un problema mucho más grave. El alcance del problema depende del procedimiento analítico que se utilice.

El cuadro de diálogo Reemplazar valores perdidos crea nuevas variables de *series temporales* a partir de otras existentes, reemplazando los valores perdidos por estimaciones calculadas mediante uno de los distintos métodos posibles. Los nombres predeterminados de las nuevas variables se componen de los seis primeros caracteres de las variables existentes utilizadas para crearlas, seguidos por un carácter de subrayado y un número secuencial. Por ejemplo, para la variable *precio*, el nombre de la nueva variable sería *precio\_1*. Las nuevas variables conservarían cualquier etiqueta de valor definida de las variables originales.

Para reemplazar los valores perdidos para las variables de series temporales

1. Elija en los menús:

#### **Transformar** > **Reemplazar valores perdidos...**

- 2. Seleccione el método de estimación que desee utilizar para reemplazar los valores perdidos.
- 3. Seleccione la variable o variables para las que desea reemplazar los valores perdidos.

Si lo desea, puede:

- v Introducir nombres de variables, para omitir los nombres predeterminados de las nuevas variables.
- v Cambiar el método de estimación para una variable seleccionada.

### **Métodos de estimación para reemplazar los valores perdidos**

**Media de la serie.** Sustituye los valores perdidos con la media de la serie completa.

**Media de puntos adyacentes.** Sustituye los valores perdidos por la media de los valores válidos circundantes. La amplitud de los puntos adyacentes es el número de valores válidos, por encima y por debajo del valor perdido, utilizados para calcular la media.

**Mediana de puntos adyacentes.** Sustituye los valores perdidos por la mediana de los valores válidos circundantes. La amplitud de los puntos adyacentes es el número de valores válidos, por encima y por debajo del valor perdido, utilizados para calcular la mediana.

**Interpolación lineal.** Sustituye los valores perdidos utilizando una interpolación lineal. Se utilizan para la interpolación el último valor válido antes del valor perdido y el primer valor válido después del valor perdido. Si el primer o el último caso de la serie tiene un valor perdido, el valor perdido no se sustituye.

**Tendencia lineal en el punto.** Reemplaza los valores perdidos de la serie por la tendencia lineal en ese punto. Se hace una regresión de la serie existente sobre una variable índice escalada de 1 a *n*. Los valores perdidos se sustituyen por sus valores pronosticados.

# **Capítulo 9. Gestión y transformación de los archivos**

# **Gestión y transformación de los archivos**

Los archivos de datos no siempre están organizados de la forma ideal para las necesidades específicas del usuario. Puede que le interese combinar archivos de datos, organizar los datos en un orden diferente, seleccionar un subconjunto de casos o cambiar la unidad de análisis agrupando casos. Entre la amplia gama de posibilidades de transformación de archivos disponibles se encuentran las siguientes:

**Ordenar datos.** Puede ordenar los casos en función del valor de una o más variables.

**Transponer casos y variables.** El formato de archivo de datos IBM SPSS Statistics lee las filas como casos y las columnas como variables. Para los archivos de datos en los que el orden está invertido, se pueden intercambiar las filas y las columnas para leer los datos en el formato correcto.

**Fusionar archivos.** Puede fundir dos o más archivos de datos. Es posible combinar archivos con las mismas variables pero con casos distintos, o con los mismos casos pero variables diferentes.

**Seleccionar subconjuntos de casos.** Puede restringir el análisis a un subconjunto de casos o efectuar análisis simultáneos de subconjuntos diferentes.

**Agregar datos.** Puede cambiar la unidad de análisis agregando casos basados en el valor de una o más variables de agrupación.

**Ponderar datos.** Puede ponderar los casos para un análisis basado en el valor de una variable de ponderación.

**Reestructurar datos.** Puede reestructurar los datos para crear un único caso (registro) a partir de varios casos o crear varios casos a partir de un único caso.

## **Ordenar casos**

Este cuadro de diálogo ordena los casos (las filas) del conjunto de datos activos basándose en los valores de una o más variables de ordenación. Puede ordenar los casos en orden ascendente o descendente.

- v Si selecciona más de una variable de ordenación, los casos se ordenarán por variable dentro de las categorías de la variable anterior de la lista Ordenar por. Por ejemplo, si selecciona *Sexo* como la primera variable de ordenación y *Minoría* como la segunda, los casos se ordenarán por minorías dentro de cada categoría de sexo.
- v La secuencia de ordenación está basada en el orden definido de forma regional (y no tiene por qué ser igual al orden numérico de los códigos de caracteres). El entorno local predeterminado es el entorno local del sistema operativo. Puede controlar el entorno local con el ajuste Idioma de la pestaña General del cuadro de diálogo Opciones (menú Edición).

Para ordenar casos

1. Elija en los menús:

**Datos** > **Ordenar casos...**

2. Seleccione una o más variables de ordenación.

También puede intentar lo siguiente:

**Indexar el archivo guardado.** Indexar las tablas de referencia puede mejorar el rendimiento al fusionar archivos de datos con UNIÓN EN ESTRELLA.

**Guardar el archivo ordenado.** Puede guardar el archivo ordenado con la opción de guardar como cifrado. El cifrado permite proteger la información confidencial guardada en el archivo. Una vez cifrado, el archivo solo se puede abrir con la contraseña asignada al archivo.

Para guardar el archivo ordenado con cifrado:

- 3. Seleccione **Guardar archivo con datos ordenados** y pulse en **Archivo**.
- 4. Seleccione **Cifrar archivo con contraseña** en el cuadro de diálogo Guardar datos ordenados como.
- 5. Pulse en **Guardar**.
- 6. En el cuadro de diálogo Cifrar archivo, introduzca una contraseña y vuelva a introducirla en el cuadro de texto Confirmar contraseña. Las contraseñas están limitadas a 10 caracteres y distinguen entre mayúsculas y minúsculas.

*Advertencia*: si pierde las contraseñas, no podrá recuperarlas. Si se pierde la contraseña, no podrá abrir el archivo.

Creación de contraseñas seguras

- v Utilice ocho o más caracteres.
- v Incluya números, símbolos e incluso signos de puntuación en su contraseña.
- v Evite secuencias de números o caracteres como, por ejemplo, "123" y "abc", así como repeticiones; por ejemplo, "111aaa".
- v No cree contraseñas que contengan información personal como, por ejemplo, fechas de cumpleaños o apodos.
- v Cambie periódicamente la contraseña.

*Nota*: no se permite guardar los archivos cifrados en un Repositorio de IBM SPSS Collaboration and Deployment Services.

*Nota*: Los archivos de datos y los documentos de resultado cifrados no se pueden abrir en versiones de IBM SPSS Statistics anteriores a la versión 21. Los archivos de sintaxis cifrados no se pueden abrir en versiones anteriores a la versión 22.

# **Ordenar variables**

Puede ordenar las variables del conjunto de datos activo en función de los valores de cualquiera de los atributos de variable (por ejemplo, nombre de la variable, tipo de variable, tipo de datos, nivel de medición), incluidos los atributos de variable personalizados.

- v Los valores se pueden ordenar en orden ascendente o descendente.
- v Puede guardar la variable original (ordenada previamente) en un atributo de variable personalizado.
- v La ordenación por valores de atributos de variable personalizados se limita a los atributos de variable personalizados que están visibles actualmente en la Vista de variables.

Para obtener más información sobre los atributos de variable personalizados, consulte ["Atributos](#page-67-0) [personalizados de variables" en la página 60.](#page-67-0)

Para ordenar variables

En la Vista de variables del Editor de datos:

- 1. Pulse con el botón derecho del ratón en el encabezado de columna Atributo y elija en el menú emergente **Ordenar de forma ascendente** u **Ordenar de forma descendente**. o
- 2. En los menús de la Vista de variables o Vista de datos, elija:

**Datos** > **Ordenar variables**

- 3. Seleccione el atributo que desea utilizar para ordenar variables.
- 4. Seleccione el orden de orden (ascendente o descendente).
- v La lista de atributos de variable coincide con los nombres de la columna de atributos representada en la Vista de variables del Editor de datos.
- v Puede guardar la variable original (ordenada previamente) en un atributo de variable personalizado. Para cada variable, el valor del atributo es un valor entero que indica su posición antes de la ordenación; de manera que al ordenar las variables en función del valor de dicho atributo personalizado se puede restaurar su orden original.

# **Transponer**

Transponer crea un archivo de datos nuevo en el que se transponen las filas y las columnas del archivo de datos original de manera que los casos (las filas) se convierten en variables, y las variables (las columnas) se convierten en casos. También crea automáticamente nombres de variable y presenta una lista de dichos nombres.

- v Se crea automáticamente una nueva variable de cadena, *case\_lbl*, que contiene el nombre de variable original.
- v Si el conjunto de datos activo contiene una variable de identificación o de nombre con valores exclusivos, podrá utilizarla como variable de nombre: sus valores se emplearán como nombres de variable en el archivo de datos transpuesto. Si se trata de una variable numérica, los nombres de variable comenzarán por la letra *V*, seguida de un valor numérico.
- v Los valores perdidos del usuario se convierten en el valor perdido del sistema en el archivo de datos transpuesto. Para conservar cualquiera de estos valores, se debe cambiar la definición de los valores perdidos en la Vista de variables del Editor de datos.

Para transponer variables y casos

1. Elija en los menús:

**Datos** > **Transponer...**

2. Seleccione la variable o variables que desee transponer en casos.

# **Fusión de archivos de datos**

Es posible unir los datos de dos archivos de dos maneras diferentes. Puede:

- v Fundir el conjunto de datos activo con otro conjunto de datos abierto o archivo de datos IBM SPSS Statistics que contenga las mismas variables pero diferentes casos.
- v Fundir el conjunto de datos activo con otro conjunto de datos abierto o archivo de datos IBM SPSS Statistics que contenga los mismos casos pero diferentes variables.

Para fundir archivos

1. Elija en los menús:

**Datos** > **Fundir archivos**

2. Seleccione **Añadir casos** o **Añadir variables**.

## **Añadir casos**

Añadir casos fusiona el conjunto de datos activo con un segundo conjunto de datos o archivo de datos IBM SPSS Statistics externo que contenga las mismas variables (columnas) pero diferentes casos (filas). Por ejemplo, podría registrar la misma información de los clientes de dos zonas de venta diferentes y conservar los datos de cada zona en archivos distintos. El segundo conjunto de datos puede ser un archivo de datos IBM SPSS Statistics externo o un conjunto de datos disponible en la sesión actual.

**Variables desemparejadas.** Muestra las variables que se van a excluir del nuevo archivo de datos fusionado. Las variables del conjunto de datos activo se identifican mediante un asterisco (\*). Las variables del otro conjunto de datos se identifican con un signo más (+). De forma predeterminada, la lista contiene:

- v Las variables de cualquiera de los archivos de datos que no coincidan con un nombre de variable del otro archivo. Puede crear pares a partir de variables desemparejadas e incluirlos en el nuevo archivo fusionado.
- v Las variables definidas como datos numéricos en un archivo y como datos de cadena en el otro. Las variables numéricas no pueden fusionarse con variables de cadena.
- v Variables de cadena de longitud diferente. El ancho definido de una variable de cadena debe ser el mismo en ambos archivos de datos.

**Variables del nuevo conjunto de datos activo.** Variables que se van a incluir en el nuevo archivo de datos fusionado. De forma predeterminada, la lista incluye todas las variables que coinciden en el nombre y el tipo de datos (numéricos o de cadena).

- v Puede eliminar de la lista las variables que no desee incluir en el archivo fusionado.
- v Las variables desemparejadas incluidas en el archivo fusionado contendrán los datos perdidos para los casos del archivo que no contiene esa variable.

*Indicar origen del caso como variable*. Indica, para cada caso, el archivo de datos de origen. Esta variable toma un valor 0 para los casos del conjunto de datos activo y un valor 1 para los casos del archivo de datos externo.

- 1. Abra al menos uno de los archivos de datos que desea fusionar. Si tiene varios conjuntos de datos abiertos, convierta uno de los conjuntos de datos que desea fusionar en el conjunto de datos activo. Los casos de este archivo aparecerán primero en el nuevo archivo de datos fusionado.
- 2. Elija en los menús:

#### **Datos** > **Fundir archivos** > **Añadir casos...**

- 3. Seleccione el conjunto de datos o el archivo de datos IBM SPSS Statistics que va a fusionar con el conjunto de datos activo.
- 4. Elimine de la lista Variables del nuevo conjunto de datos activo cualquier variable que no desee incluir.
- 5. Añada parejas de variables de la lista Variables desemparejadas que representen la misma información registrada con nombres diferentes en los dos archivos. Por ejemplo, la fecha de nacimiento podría tener el nombre de variable *fechnac* en un archivo y *nacfech* en el otro.

Para seleccionar una pareja de variables desemparejadas

- 1. Pulse en una de las variables en la lista Variables desemparejadas.
- 2. Mantenga pulsada la tecla Ctrl mientras selecciona la otra variable de la lista con el ratón (pulse al mismo tiempo la tecla Ctrl y el botón izquierdo del ratón).
- 3. Pulse en **Casar** para desplazar el par de variables a la lista Variables del nuevo conjunto de datos activo. (El nombre de variable del conjunto de datos activo se empleará como el nombre de variable en el archivo fusionado.)

### **Añadir casos: cambiar nombre**

Puede cambiar los nombres de las variables del conjunto de datos activo o de otro conjunto de datos antes de desplazarlas desde la lista de variables desemparejadas a la lista de variables que se van a incluir en el archivo de datos fusionado. Cambiar el nombre de las variables le permite:

- v Utilizar el nombre de variable del otro conjunto de datos en lugar del nombre del conjunto de datos activo para las parejas de variables.
- v Incluir dos variables con el mismo nombre pero de diferentes tipos o longitudes de cadena. Por ejemplo, para incluir la variable numérica *sexo* del conjunto de datos activo y la variable de cadena *sexo* del otro conjunto de datos, primero se debe cambiar el nombre de una de ellas.

### **Añadir casos: información del diccionario**

Toda información del diccionario (etiquetas de variable y de valor, valores perdidos del usuario, formatos de presentación) existente en el conjunto de datos activo se aplicará al archivo de datos fusionado.

- v Si alguna información del diccionario sobre una variable no está definida en el conjunto de datos activo, se utilizará la información del diccionario del otro conjunto de datos.
- v Si el conjunto de datos activo contiene cualquier etiqueta de valor definida o valores perdidos del usuario para una variable, se ignorará cualquier otra etiqueta de valor o valor perdido del usuario para esa variable en el otro conjunto de datos.

#### **Fusión de más de dos orígenes de datos**

Puede fusionar hasta 50 conjuntos de datos y/o archivos de datos con la sintaxis de comandos. Si desea obtener información, consulte el comando ADD FILES en la referencia de sintaxis de comandos *(Command Syntax Reference)* (disponible en el menú Ayuda).

## **Añadir variables**

Añadir variables fusiona el archivos de datos activo con otro archivos de datos abierto o un archivo de datos IBM SPSS Statistics externo que contenga los mismos casos (filas) pero diferentes variables (columnas). Por ejemplo, es posible que desee fusionar un archivo de datos que contenga los resultados previos de la prueba con otro que contenga los resultados posteriores.

### **Pestaña Método de fusión**

Utilice la pestaña **Método de fusión** para definir el tipo de fusión.

#### **Fusión de uno a uno en base al orden del archivo**

El orden de casos en los archivos determina cómo se emparejan los casos. Éste es el valor predeterminado cuando no existen variables que tengan el mismo nombre y tipo básico (cadena o numérico) en ambos archivos. Este valor genera la sintaxis del comando MATCH FILES en el formato siguiente (donde [nombre] es un conjunto de datos o una especificación de archivo externo (encerrados entre paréntesis)):

MATCH FILES FILE=\* /FILE="[nombre]"

#### **Fusión de uno a uno en base a los valores de clave**

Los casos se emparejan en base a los valores de una o más variables clave. Éste es el valor predeterminado cuando una o más variables tengan el mismo nombre y tipo básico (cadena o numérico) en ambos archivos. Este valor genera la sintaxis del comando MATCH FILES en el formato siguiente (donde [nombre] es un conjunto de datos o una especificación de archivo externo (encerrados entre paréntesis)):

MATCH FILES FILE=\* /FILE="[nombre]" /BY [lista\_var clave]

#### **Fusión de uno a varios en base a los valores de clave**

Un archivo contiene datos de caso, y un archivo es una tabla de búsqueda. Los casos de la tabla de búsqueda se fusionan con los casos que tengan valores clave coincidentes en el archivo de datos de casos. El mismo valor de clave puede producirse varias veces en el archivo de datos de casos. Un caso de la tabla de búsqueda puede fusionarse con muchos casos del archivo de datos de casos.

- v Todos los casos del archivo de datos de casos se incluyen en el archivo fusionado.
- v Los casos del archivo de tabla de búsqueda que no tengan casos con valores de clave coincidentes en el archivo de datos de casos no incluidos.
- v El archivo de tabla de búsqueda no puede contener valores de clave duplicados. Si los archivos tienen múltiples variables clave, el valor de clave es la combinación de dichos valores.

Este valor genera la sintaxis de MATCH FILES con un subcomando TABLE para la tabla de búsqueda.

#### **Seleccionar tabla de búsqueda**

Los valores siguientes sólo se habilitan cuando se selecciona **Fusión de uno a varios en base a los valores de clave**.

**[nombre conjunto datos activo]\*** - El nombre del conjunto de datos activo seguido de un asterisco.

- v De forma predeterminada, esta opción no está seleccionada.
- v Cuando se selecciona, este valor genera la sintaxis en el formato siguiente (donde [nombre] es un conjunto de datos o una especificación de archivo externo (encerrados entre paréntesis)): MATCH FILES TABLE=\* /FILE="[nombre]" /BY [lista\_var\_clave]

#### **[nombre del segundo conjunto de datos o nombre de archivo]** - El nombre del segundo conjunto de datos o archivo.

- v Este es el ajuste predeterminado.
- v Cuando el archivo sea externo, sólo se proporciona el nombre de archivo (no la ruta completa), (la ruta completa se incluye la sintaxis generada).
- v Cuando el segundo archivo sea un archivo externo (y se seleccione la ordenación, o tenga claves de cadenas que requieran un cambio en la longitud definida), en primer lugar deberá abrir el archivo y asignarle un nombre exclusivo.
- v Cuando el segundo archivo sea un archivo externo que deba abrirse (en base a la condición anterior), y el conjunto de datos activo no tenga nombre, en primer lugar deberá nombrarse el conjunto de datos activo para poder abrir el segundo archivo de datos.
- v Cuando se abre el segundo archivo para ordenar o cambiar las longitudes de clave de cadena, permanece abierto después de realizar la acción de fusión. Puesto que se ha cambiado el archivo, se le pedirá que guarde los cambios cuando lo cierre.
- v Cuando se selecciona, este valor genera la sintaxis en el formato siguiente (donde [nombre] es un conjunto de datos o una especificación de archivo externo (encerrados entre paréntesis)): MATCH FILES FILE=\* /TABLE="[nombre]" /BY [lista\_var\_clave]

#### **Ordenar los archivos por valores clave antes de la fusión**

Para las fusiones de valor de clave, ambos archivos deben ordenarse según los valores de variables clave.

- v Este valor sólo se habilita cuando se selecciona una de las opciones de fusión de **valores de clave**.
- v Si uno de los archivos es un archivo externo, se abre y se ordena. El archivo ordenado no se guarda a menos que se guarde el archivo explícitamente.
- v Si los archivos ya están ordenados, puede ahorrar tiempo deseleccionando esta opción.
- Cuando se selecciona, este valor genera la sintaxis SORT CASES.

#### **Variables clave**

Para las fusiones de valor de clave, las variables que tengan el mismo nombre y tipo de datos básico (cadena o numérico) se incluyen como variables, de forma predeterminada. Utilice la pestaña **Variables** para añadir, eliminar o cambiar el orden de las variables clave.

#### **Notas:**

- v La fusión seleccionada siempre genera la sintaxis del comando MATCH FILES (nunca la sintaxis de STAR JOIN).
- v La sintaxis del comando SORT CASES y ALTER TYPE tiene prioridad sobre la sintaxis del comando MATCH FILES.
- v Se incluye la sintaxis del subcomando DROP y la sintaxis del subcomando RENAME opcional, en base a las selecciones que se hayan efectuado en la pestaña **Variables**.
- v Se incluye la sintaxis del subcomando BY si se selecciona una de las opciones de fusión de **valores de clave**.

v Cuando las claves de cadena tengan definidas longitudes diferentes, se genera la sintaxis ALTER TYPE, automáticamente, para garantizar que las longitudes se definan de igual forma.

### **Pestaña Variables**

Utilice la pestaña **Variables** para añadir, eliminar o cambiar el nombre de las variables que deban incluirse en el archivo fusionado.

- v Las variables del archivo de datos activo se identifican mediante un asterisco (\*).
- v Las variables del otro archivo de datos se identifican con un signo más (+).

#### **Variables excluidas**

Variables que se van a excluir del nuevo archivo de datos fusionado.

- v Cuando se selecciona el valor **Fusión de uno a uno en base al orden del archivo** en la pestaña **Método de fusión**, se excluyen todas las variables del segundo conjunto de datos cuyos nombres sean los mismos que los nombres del conjunto de datos activo.
- v Cuando se selecciona el valor **Fusión de uno a uno en base a los valores de clave** o **Fusión de uno a varios en base a los valores de clave** en la pestaña **Método de fusión**, se excluyen todas las variables de nombre duplicado en el segundo conjunto de datos (que sean de un tipo básico diferente (cadena/numérica) que los mismos nombres de variable del conjunto de datos activo).

#### **Variables incluidas**

Variables que se van a incluir en el nuevo archivo de datos fusionado. Si desea incluir en el archivo fusionado una variable excluida con un nombre duplicado, utilice **Cambiar nombre** para renombrarla.

- v Cuando se selecciona el valor **Fusión de uno a uno en base al orden del archivo** en la pestaña **Método de fusión**, se incluyen todas las variables del conjunto de datos activo y todas las variables que tengan un nombre exclusivo en el segundo conjunto de datos.
- v Cuando se selecciona el valor **Fusión de uno a uno en base a los valores de clave** o **Fusión de uno a varios en base a los valores de clave** en la pestaña **Método de fusión**, se incluyen todos los nombres de variables que tengan un nombre exclusivo en ambos conjuntos de datos. También se incluyen las variables del conjunto de datos activo que tengan nombres duplicados en el segundo conjunto de datos, que tengan un tipo básico diferente (cadena/numérica) en el segundo conjunto de datos.

#### **Variables clave**

Para las fusiones de valor de clave, los casos se fusionan en base a los valores de variables clave.

- v La asignación de lista predeterminada se determina mediante el valor de **Método de fusión** seleccionado. Las variables nunca se asignan automáticamente a la lista **Variables clave**.
	- Cuando se selecciona el valor **Fusión de uno a uno en base al orden del archivo** en la pestaña **Método de fusión**, no se incluye ninguna variable, se inhabilita el control **Mover**, y la acción de arrastrar y soltar las variables de forma manual no tiene ningún efecto.
	- Cuando se selecciona el valor **Fusión de uno a uno en base a los valores de clave** o **Fusión de uno a varios en base a los valores de clave** en la pestaña **Método de fusión**, se incluyen todas las variables que tengan el mismo nombre y el mismo tipo básico (cadena/numérica) en ambos conjuntos de datos.
- v Cada variable clave debe tener el mismo nombre y tipo de datos básico (cadena o numérico) en ambos archivos.
- v Si una variable clave tiene nombres diferentes en los dos archivos, utilice **Cambiar nombre** para modificar uno de los nombres.
- v Si una variable clave de cadena tiene definidas longitudes diferentes en ambos archivos, la variable que tenga la longitud menor se ajustará, automáticamente, a la longitud mayor. La versión modificada del archivo original no se guardará, a menos que se guarde explícitamente.

### **Añadir variables: cambiar nombre**

Puede cambiar los nombres de las variables del conjunto de datos activo o del otro archivo de datos antes de desplazarlas a la lista de variables que se van a incluir en el archivo de datos fusionado. Esto es especialmente útil si desea incluir dos variables con el mismo nombre que contienen información diferente en los dos archivos o si una variable clave tiene nombres diferentes en los dos archivos.

#### **Fusión de más de dos orígenes de datos**

Utilizando sintaxis de comandos, puede fusionar más de dos datos de archivos.

- Utilice EMPAREJAR ARCHIVOS para fusionar varios archivos que no contienen variables clave o varios archivos ya ordenados con los valores de variables clave.
- Utilice UNIÓN EN ESTRELLA para fusionar varios archivos en los que hay un archivo de datos de caso y varias tablas de referencia. No es necesario ordenar los archivos en función de los valores de variables clave, y cada tabla de referencia puede utilizar una variable clave diferente.

## **Agregar datos**

Agregar datos agrega grupos de casos en el conjunto de datos activo en casos individuales y crea un archivo nuevo agregado o variables nuevas en el conjunto de datos activo que contiene los datos agregados. Los casos se agregan en función del valor de *cero* o más variables de segmentación (agrupación). Si no se han especificado variables de segmentación, el conjunto de datos completo es un grupo de segmentación simple.

- v Si crea un archivo de datos agregado nuevo, dicho archivo de datos nuevo contiene un caso para cada grupo definido por las variables de segmentación. Por ejemplo, si hay una variable de segmentación con dos valores, el archivo de datos nuevo contiene sólo dos casos. Si no se especifica una variable de segmentación, el nuevo archivo de datos contendrá un caso.
- v Si añade variables agregadas al conjunto de datos activo, no se agrega el archivo de datos. Cada caso con los mismos valores de variables de segmentación recibe los mismos valores para las nuevas variables agregadas. Por ejemplo, si *sexo* es la única variable de segmentación, todos los hombres reciben el mismo valor para la variable agregada nueva que representa la edad media. Si no se especifica una variable de segmentación, todos los casos recibirán el mismo valor para una nueva variable agregada que representa una edad media.

**Variables de segmentación.** Los casos se agrupan en función de los valores de las variables de segmentación. Cada combinación exclusiva de valores de variables de segmentación define un grupo. Al crear un archivo de datos agregados nuevo, todas las variables de segmentación se guardan en el archivo nuevo con sus nombres y la información del diccionario. Si se especifica la variable de segmentación, puede ser tanto numérica como de cadena.

**Variables agregadas.** Las variables de origen se utilizan con funciones función de agregación para crear variables agregadas nuevas. El nombre de la variable agregada viene seguido de una etiqueta de variable opcional, el nombre de la función de agregación y el nombre de la variable de origen entre paréntesis.

Puede anular los nombres predeterminados de las variables agregadas con nuevos nombres de variable, proporcionar etiquetas de variable descriptivas y cambiar las funciones empleadas para calcular los valores de los datos agregados. También puede crear una variable que contenga el número de casos en cada grupo de segmentación.

Para agregar un archivo de datos

1. Elija en los menús:

**Datos** > **Agregar...**

- 2. Puede seleccionar una o más variables de segmentación que definan cómo deben agruparse los casos para crear datos agregados. Si no se han especificado variables de segmentación, el conjunto de datos completo es un grupo de segmentación simple.
- 3. Seleccione una o varias variables para incluir.

4. Seleccione una función de agregación para cada variable agregada.

Almacenamiento de resultados agregados

Puede añadir variables agregadas al conjunto de datos activo o crear un archivo de datos agregados nuevo.

- v *Añadir variables agregadas al conjunto de datos activo*. Se añaden nuevas variables basadas en funciones agregadas al conjunto de datos activo. El propio archivo de datos no se agrega. Cada caso con los mismos valores de variables de segmentación recibe los mismos valores para las nuevas variables agregadas.
- v *Crear un nuevo conjunto de datos que contenga únicamente las variables agregadas*. Guarda datos agregados en un nuevo conjunto de datos en la sesión actual. El conjunto de datos incluye las variables de segmentación que definen los casos agregados y todas las variables de agregación definidas por las funciones de agregación. No afecta al conjunto de datos activo.
- v *Escribir un nuevo archivo de datos que contenga sólo las variables agregadas*. Guarda los datos agregados en un archivo de datos externo. El archivo incluye las variables de segmentación que definen los casos agregados y todas las variables agregadas definidas por las funciones de agregación. No afecta al conjunto de datos activo.

Opciones de ordenación para archivos de datos grandes

En el caso de los archivos de datos muy grandes, puede resultar más eficiente agregar datos ordenados previamente.

*El archivo ya está ordenado según las variables de segmentación*. Si los datos ya se han ordenados por los valores de las variables de segmentación, e procedimiento se ejecuta ejecución más rápidamente y utiliza menos memoria. Utilice esta opción con precaución.

- v Los datos se deben ordenar por valores de variables de segmentación en el mismo orden que las variables de segmentación especificadas para el procedimiento Agregar datos.
- v Si va a añadir variables al conjunto de datos activo, seleccione sólo esta opción si los datos se han ordenado mediante valores ascendentes de las variables de segmentación.

*Ordenar archivo antes de agregarlo*. En situaciones muy extrañas y con archivos de datos voluminosos, puede ser necesario ordenar el archivo de datos por los valores de las variables de segmentación antes de realizar la agregación. No se recomienda esta opción a menos que se presenten problemas de memoria y/o rendimiento.

# **Agregar datos: Función de agregación**

Este cuadro de diálogo permite especificar la función que se utilizará para calcular los valores de los datos agregados para las variables seleccionadas en la lista Agregar variables, en el cuadro de diálogo Agregar datos. Las funciones de agregación incluyen:

- v Funciones de resumen para variables numéricas, incluyendo la media, la mediana, la desviación estándar y la suma
- v Número de casos, incluyendo los no ponderados, los ponderados, los no perdidos y los perdidos
- v Porcentaje, fracción o recuento de los valores por encima o por debajo de un valor especificado
- v Porcentaje, fracción o recuento de los valores dentro o fuera de un rango especificado

# **Agregar datos: Nombre y etiqueta de variable**

Agregar datos asigna nombres de variable predeterminados a las variables agregadas al nuevo archivo de datos. Este cuadro de diálogo le permite cambiar el nombre de variable de la variable seleccionada en la lista Agregar variables y proporcionar una etiqueta de variable descriptiva. Consulte el tema ["Nombres](#page-61-0) [de variable" en la página 54](#page-61-0) para obtener más información.

# **Segmentar archivo**

Segmentar archivo divide el archivo de datos en distintos grupos para el análisis basándose en los valores de una o más variables de agrupación. Si selecciona varias variables de agrupación, los casos se agruparán por variable dentro de las categorías de la variable anterior de la lista Grupos basados en. Por ejemplo, si selecciona *sexo* como la primera variable de agrupación y *minoría* como la segunda, los casos se agruparán por minorías dentro de cada categoría de sexo.

- v Es posible especificar hasta ocho variables de agrupación.
- v Cada ocho bytes de una variable de cadena larga (variables de cadena que superan los ocho bytes) cuenta como una variable hasta llegar al límite de ocho variables de agrupación.
- v Los casos deben ordenarse según los valores de las variables de agrupación, en el mismo orden en el que aparecen las variables en la lista Grupos basados en. Si el archivo de datos todavía no está ordenado, seleccione **Ordenar archivo según variables de agrupación**.

**Comparar los grupos.** Los grupos de archivos segmentados se presentan juntos para poder compararlos. Para las tablas dinámicas se crea una sola tabla y cada variable de segmentación de archivos puede desplazarse entre las dimensiones de la tabla. En el caso de los gráficos se crea un gráfico diferente para cada grupo de archivos segmentados y se muestran juntos en el Visor.

**Organizar los resultados por grupos.** Los resultados de cada procedimiento se muestran por separado para cada grupo de archivos segmentados.

Para segmentar un archivo de datos para el análisis

1. Elija en los menús:

**Datos** > **Segmentar archivo...**

- 2. Seleccione **Comparar los grupos** u **Organizar los resultados por grupos**.
- 3. Seleccione una o más variables de agrupación.

### **Seleccionar casos**

Seleccionar casos proporciona varios métodos para seleccionar un subgrupo de casos basándose en criterios que incluyen variables y expresiones complejas. También se puede seleccionar una muestra aleatoria de casos. Los criterios usados para definir un subgrupo pueden incluir:

- Valores y rangos de las variables
- Rangos de fechas y horas
- Números de caso (filas)
- v Expresiones aritméticas
- Expresiones lógicas
- Funciones

*Todos los casos*. Desactiva el filtrado y utiliza todos los casos.

*Si se satisface la condición*. Utiliza una expresión condicional para seleccionar los casos. Si el resultado de la expresión condicional es verdadero, se selecciona el caso. Si el resultado es falso o perdido, no se selecciona el caso.

*Muestra aleatoria de casos*. Selecciona una muestra aleatoria basándose en un porcentaje aproximado o en un número exacto de casos.

*Basándose en el rango del tiempo o de los casos*. Selecciona los casos basándose en un rango de los números de caso o en un rango de las fechas/horas.

*Usar variable de filtro*. Utiliza como variable para el filtrado la variable numérica seleccionada del archivo de datos. Se seleccionan los casos con cualquier valor distinto del 0 o del valor perdido para la variable seleccionada.

#### Resultados

Esta sección controla el tratamiento de casos no seleccionados. Puede elegir una de las siguientes alternativas para tratar los casos no seleccionados:

- v **Descartar casos no seleccionados.** Los casos no seleccionados no se incluyen en el análisis, pero se conservan en el conjunto de datos. Podrá utilizar los casos no seleccionados más adelante en la sesión, si desactiva el filtrado. Si selecciona una muestra aleatoria o si selecciona los casos mediante una expresión condicional, se generará una variable con el nombre *filter\_\$* que tendrá el valor 1 para los casos seleccionados y el valor 0 para los casos no seleccionados.
- v **Copiar casos seleccionados a un nuevo conjunto de datos.** Los casos seleccionados se copiarán a un nuevo conjunto de datos, lo que mantendrá inalterado el conjunto de datos original. Los casos no seleccionados no se incluirán en el nuevo conjunto de datos y se mantendrán en su estado original en el conjunto de datos original.
- v **Eliminar casos no seleccionados.** Los casos no seleccionados se eliminarán del conjunto de datos. Sólo se pueden recuperar los casos eliminados saliendo del archivo sin guardar ningún cambio y abriéndolo de nuevo. La eliminación de los casos será permanente si se guardan los cambios en el archivo de datos.

*Nota*: Si elimina los casos no seleccionados y guarda el archivo, no será posible recuperar estos casos.

Para seleccionar un subconjunto de casos

- 1. Elija en los menús:
	- **Datos** > **Seleccionar casos...**
- 2. Seleccione uno de los métodos de selección de casos.
- 3. Especifique los criterios para la selección de casos.

# **Seleccionar casos: si**

Este cuadro de diálogo permite seleccionar subconjuntos de casos utilizando expresiones condicionales. Una expresión condicional devuelve un valor *verdadero*, *falso* o *perdido* para cada caso.

- v Si el resultado de una expresión condicional es *verdadero*, se incluirá el caso en el subconjunto seleccionado.
- v Si el resultado de una expresión condicional es *falso* o *perdido*, no se incluirá el caso en el subconjunto seleccionado.
- v La mayoría de las expresiones condicionales utilizan al menos uno de los seis operadores de relación  $(<, >, < =, > =, =, y \sim =)$  de la calculadora.
- v Las expresiones condicionales pueden incluir nombres de variable, constantes, operadores aritméticos, funciones numéricas (y de otros tipos), variables lógicas y operadores de relación.

## **Seleccionar casos: muestra aleatoria**

Este cuadro de diálogo permite seleccionar una muestra aleatoria basada en un porcentaje aproximado o en un número exacto de casos. El muestreo se realiza sin sustitución, de manera que el mismo caso no se puede seleccionar más de una vez.

**Aproximadamente.** Genera una muestra aleatoria con el porcentaje aproximado de casos indicado. Dado que esta rutina toma una decisión pseudo-aleatoria para cada caso, el porcentaje de casos seleccionados sólo se puede aproximar al especificado. Cuantos más casos contenga el archivo de datos, más se acercará el porcentaje de casos seleccionados al porcentaje especificado.

**Exactamente.** Un número de casos especificado por el usuario. También se debe especificar el número de casos a partir de los cuales se generará la muestra. Este segundo número debe ser menor o igual que el número total de casos presentes en el archivo de datos. Si lo excede, la muestra contendrá un número menor de casos proporcional al número solicitado.

## **Seleccionar casos: rango**

Este cuadro de diálogo selecciona los casos basándose en un rango de números de caso o en un rango de fechas u horas.

- v Los rangos de casos se basan en el número de fila que se muestra en el Editor de datos.
- v Los rangos de fechas y horas sólo están disponibles para los *datos de serie temporal* con variables de fecha definidas (menú Datos, Definir fechas).

*Nota*: si se filtran casos no seleccionados (en lugar de suprimirlos), la posterior ordenación del conjunto de datos desactivará el filtro aplicado por este cuadro de diálogo.

# **ponderación de casos**

Ponderar casos proporciona a los casos diferentes ponderaciones (mediante una réplica simulada) para el análisis estadístico.

- v Los valores de la variable de ponderación deben indicar el número de observaciones representadas por casos únicos en el archivo de datos.
- v Los casos con valores perdidos, negativos o cero para la variable de ponderación se excluyen del análisis.
- v Los valores fraccionarios son válidos y algunos procedimientos, como Frecuencias, Tablas cruzadas y Tablas personalizadas, utilizan valores de ponderación fraccionarios. Sin embargo, la mayoría de los procedimientos consideran la ponderación de variables una ponderación de réplica y simplemente redondean las ponderaciones fraccionarias al número entero más cercano. Algunos procedimientos ignoran por completo la variable de ponderación, y esta limitación se indica en la documentación específica del procedimiento.

Si aplica una variable de ponderación, ésta seguirá vigente hasta que se seleccione otra o se desactive la ponderación. Si guarda un archivo de datos ponderado, la información de ponderación se guardará con el archivo. Puede desactivar la ponderación en cualquier momento, incluso después de haber guardado el archivo de forma ponderada.

**Ponderaciones en las tablas cruzadas.** El procedimiento Tablas cruzadas cuenta con diversas opciones para el tratamiento de ponderaciones de los casos.

**Ponderaciones en los diagramas de dispersión y los histogramas.** Los diagramas de dispersión y los histogramas tienen una opción para activar y desactivar las ponderaciones de los casos, pero dicha opción no afecta a los casos que tienen un valor negativo, un valor 0 o un valor perdido para la variable de ponderación. Estos casos permanecen excluidos del gráfico incluso si se desactiva la ponderación desde el gráfico.

Para ponderar casos

1. Elija en los menús:

**Datos** > **Ponderar casos...**

- 2. Seleccione **Ponderar casos mediante**.
- 3. Seleccione una variable de frecuencia.

Los valores de la variable de frecuencia se utilizan como ponderaciones de los casos. Por ejemplo, un caso con un valor 3 para la variable de frecuencia representará tres casos en el archivo de datos ponderado.

# **Reestructuración de los datos**

Utilice el Asistente de reestructuración de datos para reestructurar los datos de acuerdo con el procedimiento que desee utilizar. El asistente sustituye el archivo actual con un archivo nuevo reestructurado. El asistente puede:

- v Reestructurar variables seleccionadas en casos
- v Reestructurar casos seleccionados en variables
- v Transponer todos los datos

# **Para reestructurar datos**

1. Elija en los menús:

#### **Datos** > **Reestructurar...**

- 2. Seleccione el tipo de reestructuración que desea realizar.
- 3. Seleccione los datos que se van a reestructurar.

Si lo desea, puede:

- v Crear variables de identificación, que permitirán rastrear un valor del nuevo archivo a partir de un valor del archivo original
- v Ordenar los datos antes de la reestructuración
- v Definir opciones para el nuevo archivo
- v Pegar la sintaxis de comandos en una ventana de sintaxis

# **Asistente de reestructuración de datos: seleccionar tipo**

Utilice el Asistente de reestructuración de datos para reestructurar los datos. En el primer cuadro de diálogo, seleccione el tipo de reestructuración que desea llevar a cabo.

- v **Reestructurar variables seleccionadas en casos.** Seleccione esta opción cuando disponga, en los datos, de grupos de columnas relacionadas y desee que aparezcan en el nuevo archivo de datos como grupos de filas. Si elige esta opción, el asistente mostrará los pasos para **Variables a casos**.
- v **Reestructurar casos seleccionados en variables.** Seleccione esta opción cuando disponga, en los datos, de grupos de filas relacionadas y desee que aparezcan en el nuevo archivo de datos como grupos de columnas. Si elige esta opción, el asistente mostrará los pasos para **Casos a variables**.
- v **Transponer todos los datos.** Seleccione esta opción cuando desee transponer los datos. Todas las filas se convertirán en columnas y todas las columnas en filas, en el nuevo archivo de datos. Esta opción cierra el Asistente de reestructuración de datos y abre el cuadro de diálogo Transponer datos.

Opciones de reestructuración de los datos

Una **variable** contiene información que se desea analizar, por ejemplo, una medición o una puntuación. Un **caso** es una observación, por ejemplo, un individuo. En una estructura de datos *simple*, cada variable es una única columna de datos y cada caso es una única fila. De manera que, por ejemplo, si estuviera midiendo las puntuaciones de un examen realizado a todos los alumnos de una clase, todos los valores de las notas aparecerían en una única columna y habría una fila para cada alumno.

Cuando se analizan datos, a menudo se está analizando cómo varía una variable en función de cierta condición. Dicha condición puede ser un tratamiento experimental específico, un grupo demográfico, un momento en el tiempo u otra cosa. En el análisis de datos, a las condiciones de interés a menudo se las denomina **factores**. Al analizar factores, se dispone de una estructura de datos *compleja*. Es posible que haya información acerca de una variable en más de una columna de datos (por ejemplo, una columna para cada nivel de un factor), o que haya información acerca de un caso en más de una fila (por ejemplo, una fila para cada nivel de un factor). El Asistente de reestructuración de datos le ayuda a reestructurar archivos con una estructura de datos compleja.

La estructura del archivo actual y la estructura que se desea en el nuevo archivo determinan las elecciones que se deben seleccionar en el asistente.

**¿Cómo están organizados los datos en el archivo actual?** Es posible que los datos actuales estén organizados de manera que los factores estén registrados en una variable *diferente* (como grupos de casos) o *con* la variable (como grupos de variables).

Grupos de casos. ¿El archivo actual tiene registradas las variables y las condiciones en columnas diferentes? Por ejemplo:

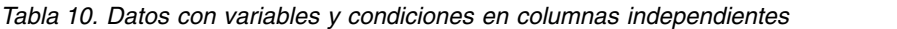

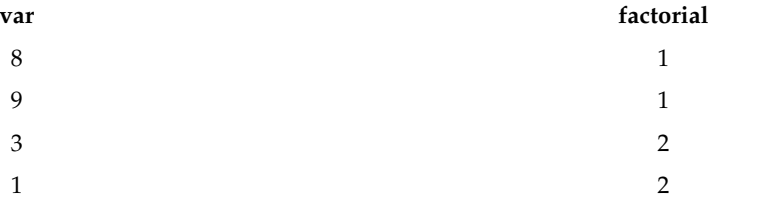

En este ejemplo, las dos primeras filas son un **grupo de casos** porque están relacionadas. Contienen datos para el mismo nivel del factor. En el análisis de datos de IBM SPSS Statistics, cuando los datos están estructurados de esta manera, se hace referencia al factor como **variable de agrupación**.

**Grupos de columnas.** ¿El archivo actual tiene registradas las variables y las condiciones en la misma columna? Por ejemplo:

*Tabla 11. Datos con variables y condiciones en la misma columna*

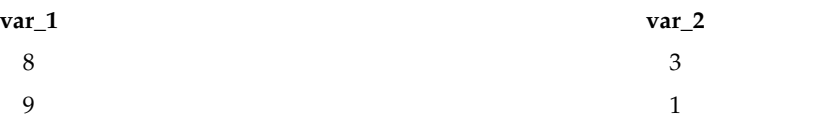

En este ejemplo, las dos primeras columnas son un **grupo de variables** porque están relacionadas. Contienen datos para la misma variable, *var\_1* para el nivel 1 del factor y *var\_2* para el nivel 2 del factor. En el análisis de datos de IBM SPSS Statistics, si los datos se estructuran de esta manera, el factor se suele denominar **de medidas repetidas**.

**¿Cómo deben organizarse los datos en el archivo nuevo?** Normalmente, la organización estará determinada por el procedimiento que se vaya a utilizar para analizar los datos.

- v **Procedimientos que requieren grupos de casos.** Los datos deberán estructurarse en grupos de casos para realizar los análisis que requieran una variable de agrupación. Algunos ejemplos son: *univariante*, *multivariante* y *componentes de la varianza* de los Modelos lineales generales; Modelos mixtos; Cubos OLAP; y *muestras independientes* de las Pruebas T o Pruebas no paramétricas. Si la estructura de datos actual es de grupos de variables y desea realizar estos análisis, seleccione **Reestructurar variables seleccionadas en casos**.
- v **Procedimientos que requieren grupos de variables.** Los datos se deberán estructurar en grupos de variables para analizar medidas repetidas. Algunos ejemplos son: *medidas repetidas* de los Modelos lineales generales, análisis de *covariables dependientes del tiempo* del Análisis de regresión de Cox, *muestras relacionadas* de las Pruebas T o *muestras relacionadas* de las Pruebas no paramétricas. Si la estructura de datos actual es de grupos de casos y desea realizar estos análisis, seleccione **Reestructurar casos seleccionados en variables**.

#### **Ejemplo de variables a casos**

En este ejemplo, las puntuaciones de las pruebas están registradas en columnas diferentes para cada factor, *A* y *B*.

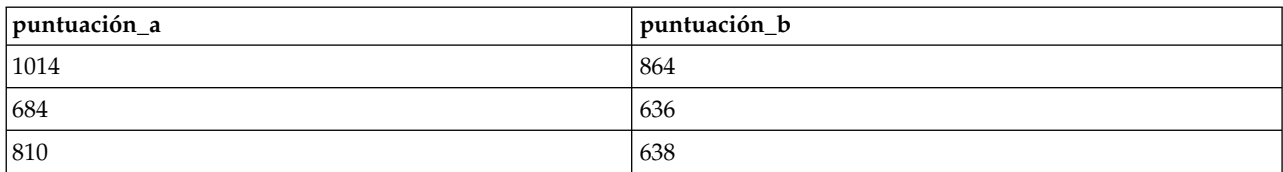

*Tabla 12. Puntuaciones de pruebas registradas en columnas independientes para cada factor*

Se desea realizar una prueba *t* para muestras independientes. Se dispone de un grupo de columnas compuesto por *puntuación\_a* y *puntuación\_b*, pero no se dispone de la **variable de agrupación** que requiere el procedimiento. Seleccione **Reestructurar variables seleccionadas en casos** en el Asistente de reestructuración de datos, reestructure un grupo de variables en una nueva variable denominada *puntuación* y cree un índice denominado *grupo*. El nuevo archivo de datos se muestra en la siguiente imagen.

*Tabla 13. Datos nuevos y reestructurados para variables a casos*

| grupo        | $\frac{1}{2}$ puntuación |
|--------------|--------------------------|
| PUNTUACIÓN_A | 1014                     |
| PUNTUACIÓN_B | 864                      |
| PUNTUACIÓN A | 684                      |
| PUNTUACIÓN B | 636                      |
| PUNTUACIÓN_A | 810                      |
| PUNTUACIÓN B | 638                      |

Cuando se ejecute la prueba *t* para muestras independientes, podrá utilizar *grupo* como variable de agrupación.

### **Ejemplo de casos a variables**

En este ejemplo, las puntuaciones de las pruebas están registradas dos veces para cada sujeto, antes y después de un tratamiento.

| id             | puntuación | hora |
|----------------|------------|------|
|                | 1014       | ant  |
|                | 864        | des  |
| $\overline{ }$ | 684        | ant  |
| n,             | 636        | des  |

*Tabla 14. Datos actuales para reestructurar casos a variables*

Se desea realizar una prueba *t* para muestras relacionadas. La estructura de datos es de grupos de casos, pero no se dispone de las **medidas repetidas** para las variables relacionadas que requiere el procedimiento. Seleccione **Reestructurar casos seleccionados en variables** en el Asistente de reestructuración de datos, utilice *id* para identificar los grupos de filas en los datos actuales y utilice *tiempo* para crear el grupo de variables en el nuevo archivo.

*Tabla 15. Datos nuevos y reestructurados para casos a variables*

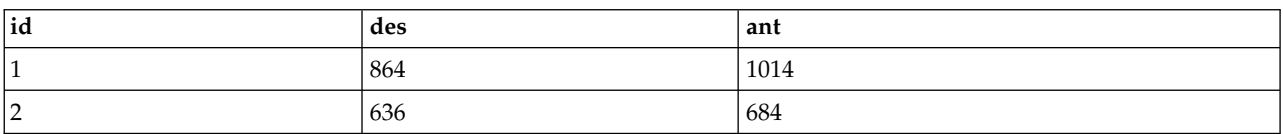

Cuando se ejecute la prueba *t* de muestras relacionadas, podrá utilizar *ant* y *des* como el par de variables.

## **Asistente de reestructuración de datos (variables a casos): número de grupos de variables**

*Nota*: el asistente presenta este paso si se ha seleccionado reestructurar grupos de variables en filas.

En este paso, se debe elegir el número de grupos de variables del archivo actual que se desea reestructurar en el nuevo archivo.

**¿Cuántos grupos de variables hay en el archivo actual?** Piense cuántos grupos de variables existen en los datos actuales. Un grupo de columnas relacionadas, llamado **grupo de variables**, registra medidas repetidas de la misma variable en distintas columnas. Por ejemplo, si en los datos actuales hay tres columnas, *c1*, *c2* y *c3*, que registran el **contorno**, entonces hay un grupo de variables. Si además hay otras tres columnas, *a1*, *a2* y *a3*, que registran la **altura**, entonces hay dos grupos de variables.

**¿Cuántos grupos de variables debe haber en el archivo nuevo?** Considere cuántos grupos de variables desea que estén representados en el nuevo archivo de datos, teniendo en cuenta que no es necesario reestructurar todos los grupos de variables en el nuevo archivo.

- v **Uno.** El asistente creará una única variable reestructurada en el nuevo archivo a partir de un grupo de variables del archivo actual.
- v **Más de uno.** El asistente creará varias variables reestructuradas en el nuevo archivo. El número que se especifique afectará al siguiente paso, en el que el asistente creará de forma automática el número especificado de nuevas variables.

## **Asistente de reestructuración de datos (variables a casos): seleccionar variables**

*Nota*: el asistente presenta este paso si se ha seleccionado reestructurar grupos de variables en filas.

En este paso, se debe proporcionar información sobre cómo se van a utilizar las variables del archivo actual en el nuevo archivo. También se puede crear una variable que identifique las filas en el nuevo archivo.

**¿Cómo se deben identificar las nuevas filas?** En el nuevo archivo de datos, puede crear una variable que identifique la fila del archivo de datos actual que ha sido utilizada para crear un grupo de filas nuevo. El identificador puede ser un número de caso secuencial o los valores de una variable. Utilice los controles disponibles en el apartado Identificación de grupos de casos para definir la variable de identificación utilizada en el nuevo archivo. Pulse en la casilla para cambiar el nombre de variable predeterminado y para dotar a la variable de identificación de una etiqueta de variable descriptiva.

**¿Qué se debe reestructurar en el nuevo archivo?** En el paso anterior, se informo al asistente del número de grupos de variables que se deseaba reestructurar. El asistente creó una nueva variable para cada grupo. Los valores para el grupo de variables aparecerán en dicha variable en el nuevo archivo. Utilice los controles en Variables que se van a transponer para definir la variable reestructurada en el nuevo archivo.

Para especificar una variable reestructurada

1. Ponga las variables que componen el grupo de variables que desea transformar en la lista Variables que se van a transponer. Todas las variables del grupo deberán ser del mismo tipo (numéricas o de cadena).

Se puede incluir la misma variable más de una vez en el grupo de variables (las variables se copian de la lista origen de variables en lugar de moverlas); los valores se repetirán en el nuevo archivo.

Para especificar varias variables reestructuradas

- <span id="page-134-0"></span>1. Seleccione la primera variable objetivo que desea definir de la lista desplegable Variable objetivo.
- 2. Ponga las variables que componen el grupo de variables que desea transformar en la lista Variables que se van a transponer. Todas las variables del grupo deberán ser del mismo tipo (numéricas o de cadena). Puede incluir la misma variable más de una vez en el grupo de variables. (Las variables se copian de la lista origen de variables en lugar de moverlas, y los valores se repetirán en el nuevo archivo.)
- 3. Seleccione la siguiente variable objetivo que desea definir y repita el proceso de selección de variables para todas las variables de destino disponibles.
- v Aunque puede incluir la misma variable más de una vez en el mismo grupo de variables de destino, no puede incluir la misma variable en más de un grupo de variables de destino.
- v Cada lista de grupos de variables de destino debe contener el mismo número de variables. (Las variables que aparecen más de una vez se incluyen en el recuento).
- v El número de grupos de variables de destino está determinado por el número de grupos de variables especificados en el paso anterior. Aquí puede cambiar los nombres de las variables predeterminados, pero deberá volver al paso anterior para cambiar el número de grupos de variables que se van a reestructurar.
- v Debe definir los grupos de variables (seleccionando variables de la lista de origen) para todas las variables de destino disponibles antes de poder pasar al siguiente paso.

**¿Qué se debe copiar en el nuevo archivo?** En el nuevo archivo se pueden copiar variables que no se han reestructurado. Sus valores se propagarán en las nuevas filas. Desplace las variables que desea copiar en el nuevo archivo en la lista Variables fijas.

## **Asistente de reestructuración de datos (variables a casos): crear variables de índice**

*Nota*: el asistente presenta este paso si se ha seleccionado reestructurar grupos de variables en filas.

En este paso, se debe decidir si se crean variables de índice. Un índice es una nueva variable que identifica de forma secuencial un grupo de filas en función de la variable original a partir de la cual se creó la nueva fila.

**¿Cuántas variables de índice debe haber en el archivo nuevo?** Las variables de índice se pueden utilizar como variables de agrupación en los procedimientos. En la mayoría de los casos, es suficiente una única variable de índice; no obstante, si los grupos de variables del archivo actual reflejan varios niveles de factor, puede ser conveniente utilizar varios índices.

- v **Uno.** El asistente creará una única variable de índice.
- v **Más de uno.** El asistente creará varios índices y deberá introducir el número de índices que desea crear. El número especificado afectará al siguiente paso, en el que el asistente crea de forma automática el número especificado de índices.
- v **Ninguno.** Seleccione esta opción si no desea crear variables de índice en el nuevo archivo.

#### **Ejemplo de un índice para variables a casos**

En los datos actuales, hay un grupo de variables, denominado *contorno*, y un factor, el *tiempo*. El contorno se ha medido en tres ocasiones y se ha registrado en *c1*, *c2* y *c3*.

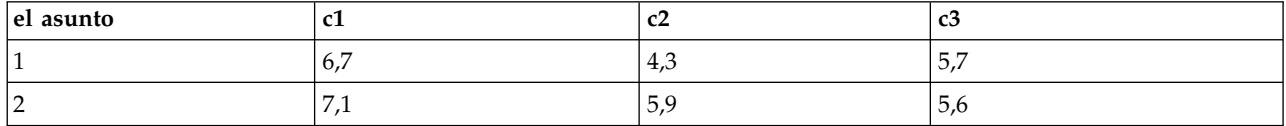

*Tabla 16. Datos actuales para un índice*

<span id="page-135-0"></span>Se va a reestructurar el grupo de variables en una única variable, *contorno*, y se va a crear un único índice numérico. Los nuevos datos se muestran en la siguiente tabla.

| el asunto | indice | anchura |
|-----------|--------|---------|
|           |        | 6,7     |
|           |        | 4,3     |
|           |        | 5,7     |
|           |        | 7,1     |
|           |        | 5,9     |
|           |        | 5,6     |

*Tabla 17. Datos nuevos y reestructurados con un índice*

El *Índice* comienza por 1 y se incrementa por cada variable del grupo. Vuelve a comenzar cada vez que se encuentra una fila en el archivo original. Ahora se puede utilizar *índice* en procedimientos que requieran una variable de agrupación.

#### **Ejemplo de dos índices para variables a casos**

Cuando un grupo de variables registra más de un factor, se puede crear más de un índice; no obstante, se deben organizar los datos actuales de forma que los niveles del primer factor sean un índice primario dentro del cual varían los niveles de los siguientes factores. En los datos actuales, hay un grupo de variables, denominado *contorno*, y dos factores, *A* y *B*. Los datos se organizan de manera que los niveles de factor *B* varían dentro de los niveles de factor *A*.

*Tabla 18. Datos actuales para dos índices*

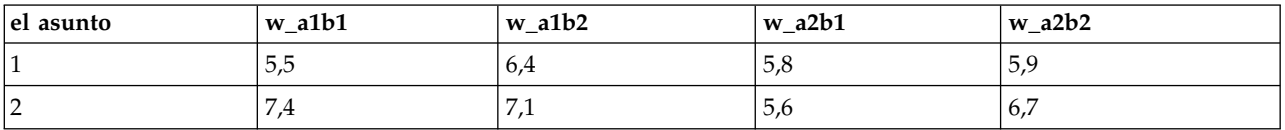

Se va a reestructurar el grupo de variables en una única variable, *contorno*, y se van a crear dos índices. Los nuevos datos se muestran en la siguiente tabla.

| el asunto | indice_a | indice_b | anchura |
|-----------|----------|----------|---------|
|           |          |          | 5,5     |
|           |          |          | 6,4     |
|           |          |          | 5,8     |
|           |          |          | 5,9     |
|           |          |          | 7,4     |
|           |          |          | 7,1     |
|           |          |          | 5,6     |
|           |          |          | 6,7     |

*Tabla 19. Datos nuevos reestructurados con los dos índices*

## **Asistente de reestructuración de datos (variables a casos): crear una variable de índice**

*Nota*: el asistente presenta este paso si se ha seleccionado reestructurar grupos de variables en filas y crear una variable de índices.

En este paso, se debe decidir los valores que se desean para la variable de índice. Los valores pueden ser números secuenciales o los nombres de las variables en un grupo de variables original. También puede especificar un nombre y una etiqueta para la nueva variable de índice.

Consulte el tema ["Ejemplo de un índice para variables a casos" en la página 127](#page-134-0) para obtener más información.

- v **Números secuenciales.** El asistente asignará de forma automática números secuenciales como valores índice.
- v **Nombres de variables.** El asistente utilizará los nombres del grupo de variables seleccionado como valores índice. Seleccione un grupo de variables de la lista.
- v **Nombres y etiquetas.** Pulse en una casilla para cambiar el nombre de variable predeterminado y proporcionar una etiqueta de variable descriptiva para la variable de índice.

## **Asistente de reestructuración de datos (variables a casos): crear varias variables de índice**

*Nota*: el asistente presenta este paso si se ha seleccionado reestructurar grupos de variables en filas y crear varias variables de índice.

En este paso, se debe especificar el número de niveles para cada variable de índice. También puede especificar un nombre y una etiqueta para la nueva variable de índice.

Consulte el tema ["Ejemplo de dos índices para variables a casos" en la página 128](#page-135-0) para obtener más información.

**¿Cuántos niveles hay registrados en el archivo actual?** Calcule los niveles de factor que hay registrados en los datos actuales. Un **nivel** define un grupo de casos que experimentan las mismas condiciones. Si hay varios factores, los datos actuales se deben organizar de manera que los niveles del primer factor sean un índice primario dentro del cual varían los niveles de los siguientes factores.

**¿Cuántos niveles debe haber en el archivo nuevo?** Introduzca el número de niveles para cada índice. Los valores para varias variables de índice son siempre números secuenciales. Los valores comienzan en 1 y se incrementan con cada nivel. El primer índice se incrementa más despacio y el último más deprisa.

**Número total de niveles combinados.** No se puede crear más niveles de los que existen en los datos actuales. Como los datos reestructurados contendrán una fila por cada combinación de tratamientos, el asistente realizará una comprobación del número de niveles que se crean. Comparará el producto de los niveles creados con el número de variables del grupo de variables. Deben coincidir.

**Nombres y etiquetas.** Pulse en una casilla para cambiar el nombre de variable predeterminado y proporcionar una etiqueta de variable descriptiva para las variables de índice.

# **Asistente de reestructuración de datos (variables a casos): opciones**

*Nota*: el asistente presenta este paso si se ha seleccionado reestructurar grupos de variables en filas.

En este paso, se deben especificar las opciones para el nuevo archivo reestructurado.

**¿Desea eliminar las variables no seleccionadas?** En el paso de selección de variables (paso 3), se seleccionaron los grupos de variables que se iban a reestructurar, las variables que se iban a copiar y una variable de identificación de los datos actuales. Los datos de las variables seleccionadas aparecerán en el nuevo archivo. Si hay más variables en los datos actuales, puede elegir descartarlas o conservarlas.

**¿Desea conservar los datos perdidos?** El asistente comprueba cada nueva fila potencial en busca de valores nulos. Un **valor nulo** es un valor en blanco o perdido del sistema. Se puede elegir entre conservar o descartar las filas que contienen sólo valores nulos.

**¿Desea crear una variable de recuento?** El asistente puede crear una **variable de recuento** en el nuevo archivo. Dicha variable contiene el número de nuevas filas generadas por una fila de los datos actuales. Una variable de recuento puede ser de gran utilidad si decide descartar del nuevo archivo los valores nulos, ya que esto conlleva la generación de un número distinto de nuevas filas por una fila dada de los datos actuales. Pulse en una casilla para cambiar el nombre de variable predeterminado y proporcionar una etiqueta de variable descriptiva para la variable de recuento.

## **Asistente de reestructuración de datos (casos a variables): seleccionar variables**

*Nota*: el asistente presenta este paso si se ha seleccionado reestructurar grupos de casos en columnas.

En este paso, se debe proporcionar información sobre cómo se van a utilizar las variables del archivo actual en el nuevo archivo.

**¿Qué identifica los grupos de casos en los datos actuales?** Un **grupo de casos** es un grupo de filas relacionadas porque miden la misma unidad de observación, por ejemplo, un individuo o una institución. El asistente necesita conocer cuáles son las variables del archivo actual que identifican los grupos de casos para que se pueda consolidar cada grupo en una única fila del nuevo archivo. Desplace las variables que identifican grupos de casos en el archivo actual a la lista de Variables de identificación. Las variables que se utilizan para segmentar el archivo de datos actual se utilizan de forma automática para identificar los grupos de casos. Cada vez que se encuentra una nueva combinación de valores de identificación, el asistente creará una nueva fila, de manera que los casos del archivo actual deberán ordenarse en función de los valores de las variables de identificación, en el mismo orden en el que aparecen las variables en la lista Variables de identificación. Si el archivo de datos actual no está aún ordenado, podrá hacerlo en el siguiente paso.

**¿Cómo deben crearse los nuevos grupos de variables en el archivo nuevo?** En los datos originales, una variable aparece en una única columna. En el nuevo archivo de datos, dicha variable aparecerá en varias columnas. Las **variables de índice** son variables existentes en los datos actuales que el asistente deberá utilizar para crear las nuevas columnas. Los datos reestructurados contendrán una nueva variable por cada valor exclusivo contenido en dichas columnas. Desplace a la lista Variables de índice las variables que se deben utilizar para formar los nuevos grupos de variables. Cuando el asistente ofrezca opciones, también puede elegir ordenar las nuevas columnas por el índice.

**¿Qué sucede con las demás columnas?** El asistente decide de forma automática lo que hay que hacer con las variables que quedan en la lista Archivo actual. Comprueba cada variable para ver si los valores de los datos varían dentro de un grupo de casos. Si hay alguna variación, el asistente reestructurará los valores en un grupo de variables en el nuevo archivo. Si no la hay, el asistente copiará los valores en el nuevo archivo. Al determinar si una variable varía en un grupo, los valores perdidos del usuario se consideran valores válidos, pero los valores perdidos del sistema no. Si un grupo contiene un valor válido o perdido del usuario más el valor perdido del sistema, se considera una variable que no varía en el grupo y el asistente copiará los valores en el nuevo archivo.

# **Asistente de reestructuración de datos (casos a variables): ordenar datos**

*Nota*: el asistente presenta este paso si se ha seleccionado reestructurar grupos de casos en columnas.

En este paso, debe decidir si se ordena el archivo actual antes de reestructurarlo. Cada vez que el asistente se encuentra una nueva combinación de valores de identificación, se crea una nueva fila, por lo tanto, es importante que los datos estén ordenados por las variables que identifican los grupos de casos.

**¿Cómo están ordenadas las filas en el archivo actual?** Tenga en cuenta la ordenación de los datos actuales y cuáles son las variables que se están utilizando para identificar grupos de casos (especificadas en el paso anterior).

- v **Sí.** El asistente ordenará de forma automática los datos actuales en función de la variable de identificación, con el mismo orden en el que aparecen las variables en la lista Variables de identificación en el paso anterior. Seleccione esta opción cuando los datos no estén ordenados en función de las variables de identificación o cuando no esté seguro. Esta opción requiere una lectura adicional de los datos, pero garantiza que las filas estén correctamente ordenadas antes de la reestructuración.
- v **No.** El asistente no ordenará los datos actuales. Seleccione esta opción cuando esté seguro de que los datos actuales están ordenados en función de las variables que identifican los grupos de casos.

# **Asistente de reestructuración de datos (casos a variables): opciones**

*Nota*: el asistente presenta este paso si se ha seleccionado reestructurar grupos de casos en columnas.

En este paso, se deben especificar las opciones para el nuevo archivo reestructurado.

#### **¿Cómo deben ordenarse los nuevos grupos de variables en el archivo nuevo?**

- v **Por variable.** El asistente agrupa juntas las nuevas variables creadas a partir de una variable original.
- Por índice. El asistente agrupa las variables en función de los valores de las variables de índice.

**Ejemplo.** Las variables que se van a reestructurar son *w* y *h*, y el índice es *mes*:

w, h, mes

La agrupación por variable dará como resultado:

w.ene, w.feb, h.ene

La agrupación por índice dará como resultado:

w.ene, h.ene, w.feb

**¿Desea crear una variable de recuento?** El asistente puede crear una variable de recuento en el nuevo archivo. Dicha variable contendrá el número de filas de los datos actuales que se utilizaron para crear una fila en el nuevo archivo de datos.

**¿Desea crear variables indicadoras?** El asistente puede utilizar las variables de índice para crear **variables indicadoras** en el nuevo archivo de datos. Creará una nueva variable por cada valor exclusivo de la variable de índice. Las variables indicadoras indican la presencia o ausencia de un valor para un caso. Una variable indicadora toma el valor 1 si el caso tiene un valor; en caso contrario, vale 0.

**Ejemplo.** La variable de índice es *producto*. Registra los productos que ha comprado un cliente. Los datos originales son:

*Tabla 20. Todos los productos en una única variable (columna)*

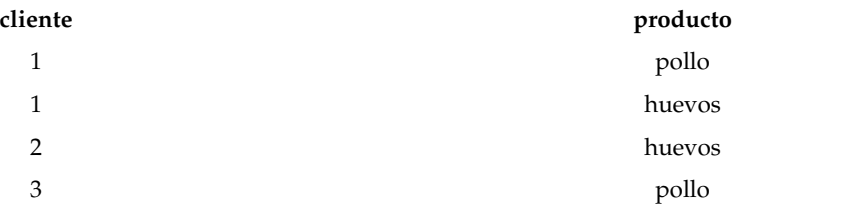

La creación de una variable indicadora da como resultado una nueva variable para cada valor exclusivo de *producto*. Los datos reestructurados son:

*Tabla 21. Una variable indicadora distinta para cada tipo de producto*

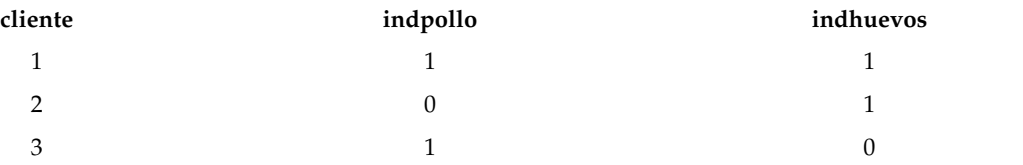

En este ejemplo, se pueden utilizar los datos reestructurados para obtener recuentos de frecuencias de los productos que compran los clientes.

## **Asistente de reestructuración de datos: finalizar**

Este es el paso final del Asistente de reestructuración de datos. Debe decidir qué hacer con las especificaciones.

v **Reestructurar los datos ahora.** El asistente creará el nuevo archivo de datos reestructurado. Seleccione esta opción si desea reemplazar el archivo actual inmediatamente.

*Nota*: Si los datos originales están ponderados, los nuevos datos también lo estarán, a menos que la variable utilizada como ponderación se reestructure o se elimine del nuevo archivo.

v **Pegar la sintaxis**. El asistente pegará la sintaxis que ha generado en una ventana de sintaxis. Seleccione esta opción si no está preparado para reemplazar el archivo actual, si desea modificar la sintaxis o si desea guardarla para utilizarla en el futuro.

# **Capítulo 10. Trabajo con resultados**

# **Trabajo con resultados**

Cuando ejecute un procedimiento, los resultados se mostrarán en una ventana llamada Visor. Desde esta ventana puede desplazarse con facilidad a los resultados que desee ver. También puede modificar los resultados y crear un documento que contenga exactamente los resultados que desee.

# **Visor**

Los resultados se muestran en el Visor. Puede utilizar el Visor para:

- v Examinar los resultados
- v Mostrar u ocultar tablas y gráficos seleccionados
- v Cambiar el orden de presentación de los resultados moviendo los elementos seleccionados
- v Mover elementos entre el Visor y otras aplicaciones

El Visor se divide en dos paneles:

- v El panel izquierdo contiene una vista de titulares de los contenidos.
- v El panel derecho contiene tablas estadísticas, gráficos y resultados de texto.

Puede pulsar en un elemento de los titulares para dirigirse directamente a la tabla o al gráfico correspondiente. Puede pulsar y arrastrar el borde derecho del panel de titulares para cambiar la anchura del mismo.

## **Mostrar y ocultar resultados**

En el Visor, puede mostrar y ocultar de forma selectiva las tablas o los resultados individuales de todo un procedimiento. Este proceso resulta de utilidad cuando desea reducir la cantidad de resultados visibles en el panel de contenidos.

### **Para ocultar tablas y gráficos**

- 1. En el panel de titulares del Visor, pulse dos veces en el icono de libro del elemento.
	- o
- 2. Pulse en el elemento para seleccionarlo.
- 3. Elija en los menús:

```
Ver > Ocultar
o
```
4. Pulse en el icono de libro cerrado (Ocultar) de la barra de herramientas de titulares.

El icono de libro abierto (Mostrar) se convierte en el icono activo, indicando que el elemento no está oculto.

### **Para ocultar los resultados de un procedimiento**

1. Pulse en el cuadro situado a la izquierda del nombre del procedimiento en el panel de titulares.

Se ocultarán todos los resultados del procedimiento y se contraerá la presentación de titulares.

# **Desplazamiento, eliminación y copia de resultados**

Los resultados se pueden reorganizar copiando, moviendo o eliminando un elemento o un grupo de elementos.

### **Para desplazar resultados en el Visor**

- 1. Seleccione los elementos en el panel de titulares o de contenido.
- 2. Arrastre y coloque los elementos seleccionados en una ubicación diferente.

### **Para eliminar resultados en el Visor**

- 1. Seleccione los elementos en el panel de titulares o de contenido.
- 2. Pulse la tecla **Supr**.

o

3. Elija en los menús:

```
Editar > Eliminar
```
# **Cambio de la alineación inicial**

De forma predeterminada, todos los resultados están alineados inicialmente a la izquierda. Para cambiar la alineación inicial de los nuevos elementos de los resultados:

1. Elija en los menús:

**Editar** > **Opciones**

- 2. Pulse en la pestaña **Visor**.
- 3. En el grupo Estado inicial de los resultados, seleccione el tipo de elemento (por ejemplo, tabla dinámica, gráfico o resultados de texto).
- 4. Seleccione la opción de alineación que desee.

# **Cambio de la alineación de los elementos de resultados**

- 1. En el panel de titulares o de contenido, seleccione los elementos que desea alinear.
- 2. Elija en los menús:

```
Formato > Alinear a la izquierda
o
Formato > Centrar
o
Formato > Alinear a la derecha
```
# **Titulares del visor**

El panel de titulares proporciona una tabla de contenidos del documento del Visor. Utilice este panel para navegar por los resultados y controlar su presentación. La mayoría de las acciones en dicho panel tienen su efecto correspondiente en el panel de contenidos.

- v Si se selecciona un elemento en el panel de titulares, también se mostrará el elemento correspondiente en el panel de contenidos.
- v Si se mueve un elemento en el panel de titulares, también se moverá el elemento correspondiente en el panel de contenidos.
- v Si se contrae la vista de titulares, se ocultarán los resultados de todos los elementos en los niveles contraídos.

**Control de la presentación de los titulares.** Para controlar la presentación de titulares, puede:

- v Expandir y contraer la presentación de titulares
- v Cambiar el nivel de los titulares para los elementos seleccionados
- v Cambiar el tamaño de los elementos en la presentación de titulares
- v Cambiar la fuente utilizada en la presentación de titulares

### **Para expandir y contraer la vista de titulares**

- 1. Pulse en el cuadro situado a la izquierda del elemento de los titulares que desee contraer o expandir. o
- 2. Pulse en el elemento de los titulares.

```
3. Elija en los menús:
```

```
Ver > Contraer
```
o

```
Ver > Expandir
```
### **Para cambiar el nivel de titulares**

- 1. Pulse en el elemento del panel de titulares.
- 2. Elija en los menús:

```
Editar > Titular > Ascender
```
o **Editar** > **Titular** > **Degradar**

### **Para cambiar el tamaño de elementos de los titulares**

1. Elija en los menús:

**Ver** > **Tamaño de los titulares**

2. Seleccione el tamaño de los titulares (**Pequeño**, **Mediano** o **Grande**).

### **Para cambiar la fuente de los titulares**

1. Elija en los menús:

**Ver** > **Fuente de los titulares...**

2. Seleccione una fuente.

# **Adición de elementos al Visor**

En el Visor puede añadir elementos tales como títulos, nuevo texto, gráficos o material de otras aplicaciones.

## **Para añadir un título o texto**

Pueden añadirse al Visor elementos de texto que no estén conectados a una tabla o a un gráfico.

- 1. Pulse en la tabla, en el gráfico o en el otro objeto que precederá al título o al texto.
- 2. Elija en los menús:

```
Insertar > Nuevo título
o
```
**Insertar** > **Nuevo texto**

- 3. Pulse dos veces en el nuevo objeto.
- 4. Escriba el texto.

### **Para añadir un archivo de texto**

- 1. En el panel de titulares o en el panel de contenidos del Visor, pulse en la tabla, en el gráfico o en otro objeto que vaya a preceder al texto.
- 2. Elija en los menús:

**Insertar** > **Archivo de texto...**

3. Seleccione un archivo de texto.

Para editar el texto, pulse en él dos veces.

### **Pegado de objetos en el Visor**

Es posible pegar objetos de otras aplicaciones en el Visor. Puede utilizar Pegar debajo o Pegado especial. Cualquiera de estos tipos de pegado coloca el nuevo objeto después del objeto actualmente seleccionado en el Visor. Utilice Pegado especial cuando desee seleccionar el formato del objeto pegado.

# **Búsqueda y sustitución de información en el Visor**

1. Para buscar o reemplazar información en el Visor, elija en los menús:

```
Editar > Buscar
o
Editar > Reemplazar
```
Puede utilizar la función Buscar y reemplazar para:

- v Buscar en todo un documento o únicamente en los elementos seleccionados.
- v Buscar hacia abajo o hacia arriba, desde la ubicación actual.
- v Buscar en ambos paneles o restringir la búsqueda al panel de contenido o de titulares.
- v Buscar elementos ocultos, incluidos los elementos ocultos del panel de contenido (por ejemplo, las tablas Notas, que están ocultas de forma predeterminada) y las filas y columnas ocultas de las tablas dinámicas.
- v Restringir los criterios de búsqueda a coincidencias que distingan entre mayúsculas y minúsculas.
- v Restringir los criterios de búsqueda de las tablas dinámicas a coincidencias del contenido completo de las casillas.
- v Restringir los criterios de búsqueda en las tablas dinámicas sólo a marcadores de pie de página. Esta opción no está disponible si la selección en el Visor incluye cualquier elemento distinto a tablas dinámicas.

### **Elementos ocultos y capas de la tabla dinámica**

- v Las capas situadas por debajo de la capa visible actual de una tabla dinámica multidimensional no se consideran ocultas y se incluirán en el área de búsqueda aunque no incluyan los elementos ocultos en la búsqueda.
- v Los elementos ocultos incluyen elementos ocultos del panel de contenido (elementos con iconos de libro cerrado en el panel de titulares o incluidos dentro de bloques plegados del panel) y filas y columnas de las tablas dinámicas ocultas de forma predeterminada (por ejemplo, las filas y columnas vacías) o manualmente mediante la edición de la tabla y posterior selección de que se desea ocultar determinadas filas y columnas. Los elementos ocultos sólo se incluirán en la búsqueda si selecciona de forma explícita **Incluir elementos ocultos**.
- v En ambos casos, se mostrarán los elementos ocultos o no visibles que contengan el texto o valor de búsqueda, pero a continuación volverán a su estado original.

### **Búsqueda de un rango de valores en tablas dinámicas**

Para buscar valores dentro de un rango especificado de valores en tablas dinámicas:

- 1. Active una tabla dinámica o seleccione una o más tablas dinámicas en el Visor. Asegúrese de que sólo selecciona tablas dinámicas. Si selecciona cualquier otro objeto, la opción Rango no estará disponible.
- 2. Elija en los menús:

#### **Editar** > **Buscar**

- 3. Pulse en la pestaña **Rango**.
- 4. Seleccione el tipo de rango: Entre, Mayor que o igual a o Menor que o igual a.
- 5. Seleccione el valor o valores que definen el rango.
- v Si ambos valores contienen caracteres no numéricos, se tratan como cadenas.
- v Si ambos valores son números, sólo se buscan valores numéricos.
• No puede utilizar la pestaña Rango para reemplazar valores.

Esta característica no está disponible en tablas de versiones anteriores. Consulte el tema ["Tablas de](#page-172-0) [versiones anteriores" en la página 165](#page-172-0) para obtener más información.

### **Cierre de elementos de resultado**

Puede cerrar todos los elementos de resultado actualmente abiertos que se habían abierto desde una ventana de visor particular.

- 1. Seleccione la ventana de visor que desea.
- 2. Elija en los menús:

**Ventana** > **Cerrar elementos de resultado**

### **Pegado de resultados en otras aplicaciones**

Los objetos de resultados pueden copiarse y pegarse en otras aplicaciones, como puede ser un procesador de textos o una hoja de cálculo. Puede pegar los resultados de diversas formas. Según la aplicación de destino y los objetos de resultado seleccionados, pueden estar disponibles todos o algunos de los siguientes formatos:

**Metaarchivo.** Formato de metaarchivo WMF y EMF. Estos formatos sólo están disponibles en los sistemas operativos Windows.

**RTF (formato de texto enriquecido).** Pueden copiarse y pegarse múltiples objetos seleccionados, resultados de texto y tablas dinámicas en formato RTF. Para tablas dinámicas, en la mayoría de las aplicaciones esto significa que las tablas se pegan como tablas que pueden editarse posteriormente en la otra aplicación. Las tablas dinámicas que sean demasiado anchas para la anchura del documento se acotarán, se reducirán para ajustarse a la anchura del documento o se dejarán sin cambios, dependiendo de la configuración de las opciones de la tabla dinámica. Consulte el tema ["Opciones de tabla dinámica"](#page-228-0) [en la página 221](#page-228-0) para obtener más información.

**Nota:** es posible que Microsoft Word no muestre correctamente las tablas muy anchas.

**Imagen.** Formatos de imagen JPG y PNG.

**BIFF.** Las tablas dinámicas y el resultado de texto pueden pegarse en una hoja de cálculo en formato BIFF. Los números de las tablas dinámicas retienen precisión numérica. Este formato sólo está disponible en los sistemas operativos Windows.

**Texto.** Las tablas dinámicas y el resultado de texto pueden copiarse y pegarse como texto. Este proceso puede ser útil en aplicaciones como el correo electrónico, donde sólo se puede aceptar o transmitir texto.

**Objeto gráfico de Microsoft Office.** Los gráficos que admiten este formato pueden copiarse en aplicaciones de Microsoft Office y pueden editarse en dichas aplicaciones como gráficos nativos de Microsoft Office. Debido a las diferencias entre los gráficos de SPSS Statistics/SPSS Modeler y los gráficos de Microsoft Office, algunas características de los gráficos de SPSS Statistics/SPSS Modeler no se conservan en la versión copiada. En el formato de objeto gráfico de Microsoft Office no se da soporte a la copia de varios gráficos seleccionados.

Si la aplicación de destino admite varios de los formatos disponibles, es posible que tenga un elemento de menú Pegado especial que le permita seleccionar el formato o que muestre de forma automática una lista de los formatos disponibles.

### **Copia y pegado de múltiples objetos de resultado**

Se aplican las siguientes limitaciones cuando se pegan múltiples objetos de resultado en otras aplicaciones:

- v **Formato RTF**. En la mayoría de las aplicaciones, las tablas dinámicas se pegan como tablas que pueden modificarse en esa aplicación. Los gráficos, los árboles y las vistas de modelo se pegan como imágenes.
- v **Formatos de metaarchivos y de imagen**. Todos los objetos de resultado seleccionados se pegan como un único objeto en la otra aplicación.
- v **Formato BIFF**. Los gráficos, árboles y vistas de modelo están excluidos.

También puede utilizar ["Exportación de resultados" en la página 139](#page-146-0) para exportar múltiples objetos de resultado en otras aplicaciones/formatos.

#### **Copiar especial**

Cuando se copian y se pegan grandes cantidades de resultados, particularmente en tablas dinámicas muy grandes, puede mejorar la velocidad de la operación utilizando **Edición** > **Copiar especial** para limitar el número de formatos copiados al portapapeles.

También puede guardar los formatos seleccionados como el conjunto predeterminado de formatos para copiar al portapapeles. Este ajuste se guardará entre sesiones.

### **Resultado interactivo**

Los objetos de resultado interactivo contienen varios objetos de resultado relacionados. La selección en un objeto puede cambiar lo que se visualiza o resalta en el otro objeto. Por ejemplo, seleccionar una fila en una tabla podría resaltar un área en un mapa o mostrar un gráfico para una categoría diferente.

Los objetos de resultado interactivo no soportan las funciones de edición como, por ejemplo, cambiar texto, colores, fuentes o bordes de tabla. Los objetos individuales se pueden copiar del objeto interactivo al visor. Las tablas copias del resultado interactivo se pueden editar en el editor de tablas dinámicas.

#### **Copia de objetos de resultado interactivo**

**Archivo**>**Copiar en el visor** copia objetos de resultado individuales en la ventana del Visor.

- v Las opciones disponibles dependen del contenido del resultado interactivo.
- v **Gráfico** y **Mapa** crean objetos de gráfico.
- v **Tabla** crea una tabla dinámica que se puede editar en el editor de tablas dinámicas.
- v **Instantánea** crea una imagen de la vista actual.
- v **Modelo** crea una copia del objeto de resultado interactivo actual.

**Editar**>**Copiar objeto** copia objetos de resultado individuales en el portapapeles.

- v Pegar el objeto copiado en el visor es equivalente a **Archivo**>**Copiar en el visor**.
- v Pegar el objeto en otro aplicación pega el objeto como una imagen.

#### **Acercar y desplazar**

Para los mapas, puede utilizar **Ver**>**Acercar** para acercar la vista del mapa. En una vista de mapa acercada, puede utilizar **Ver**>**Desplazar** para mover la vista.

#### **Valores de impresión**

**Archivo**>**Valores de impresión** controla cómo se imprimen los objetos interactivos.

- <span id="page-146-0"></span>v **Imprimir vista visible únicamente**. Imprime solo la vista que se visualiza actualmente. Esta opción es el valor predeterminado.
- v **Imprimir todas las vistas**. Imprime todas las vistas incluidas en el resultado interactivo.
- v La opción seleccionada también determina la acción predeterminada para exportar el objeto de resultado.

## **Exportación de resultados**

La opción Exportar resultados guardar los resultados del Visor en formato HTML, texto, Word/RTF, Excel, PowerPoint (requiere PowerPoint 97 o posterior) y PDF. Los gráficos se pueden exportar también en varios formatos de gráficos distintos.

**Nota:** la exportación a PowerPoint sólo está disponible en los sistemas operativos Windows y no está disponible con la versión para estudiantes.

#### **Exportar el resultado**

- 1. Active la ventana del Visor (pulse en cualquier punto de la ventana).
- 2. Elija en los menús:

#### **Archivo** > **Exportar...**

3. Especifique un nombre de archivo (o prefijo para los gráficos) y seleccione un formato de exportación.

**Objetos para exportar.** Permite exportar todos los objetos del Visor, todos los objetos visibles o sólo los objetos seleccionados.

**Tipo de documento.** Las opciones disponibles son:

- v **Word/RTF.** Las tablas dinámicas se exportan como tablas de Word con todos los atributos de formato intactos (por ejemplo, bordes de casillas, estilos de fuente y colores de fondo). Los resultados de texto se exportan en formato RTF. Los gráficos, diagramas de árbol y vistas de modelo se incluyen en formato PNG. Tenga en cuenta que Microsoft Word es posible que no muestre correctamente las tablas extremadamente anchas.
- v **Excel.** Las filas, columnas y casillas de la tabla dinámica se exportan como filas, columnas y casillas Excel, con todos los atributos de formato intactos (por ejemplo, bordes de casillas, estilos de fuente y colores de fondo). Los resultados de texto se exportan con todos los atributos de fuente intactos. Cada línea del resultado de texto es un fila en el archivo Excel, con todo el contenido de la línea en una sola casilla. Los gráficos, diagramas de árbol y vistas de modelo se incluyen en formato PNG. Los resultados se pueden exportar como *Excel 97-2004* o *Excel 2007 y posteriores*.
- v **HTML.** Las tablas dinámicas se exportan como tablas HTML. Los resultados de texto se exportan como formato previo de HTML. Los gráficos, diagramas de árbol y vistas de modelo están incluidos en el documento con el formato seleccionado. Es necesario un navegador compatible con HTML 5 para ver el resultado que se exporta en formato HTML.
- v **Informe web**. Un informe web es un documento interactivo compatible con la mayor parte de los navegadores. Muchas de las características interactivas de las tablas dinámicas disponibles en el visor también están disponibles en los informes web. También puede exportar un informe web como IBM Cognos Active Report.
- v **Formato de documento portátil.** Todos los resultados es exportan como aparecen en la vista previa de impresión, con todos los atributos de formato intactos.
- v **Archivo de PowerPoint.** Las tablas dinámicas se exportan como tablas de Word y se incrustan en diapositivas independientes en el archivo de PowerPoint (una diapositiva por cada tabla dinámica). Todos los atributos de formato de la tabla dinámica se conservan (por ejemplo, bordes de la casilla, estilos de fuente y colores de fondo). Los gráficos, diagramas de árbol y vistas de modelo se exportan en formato TIFF. No se incluyen los resultados de texto.

la exportación a PowerPoint sólo está disponible en los sistemas operativos Windows.

- v **Texto.** Entre los formatos de resultados de texto se incluyen texto sin formato, UTF-8 y UTF-16. Las tablas dinámicas se pueden exportar en formato separado por tabuladores o por espacios. Todos los resultados de texto se exportan en formato separado por espacios. Para los gráficos, diagramas de árbol y vistas de modelo, se inserta una línea en el archivo de texto para cada gráfico, que indica el nombre del archivo de la imagen.
- v **Ninguno (solo gráficos).** Los formatos de exportación disponibles son: EPS, JPEG, TIFF, PNG y BMP. En los sistemas operativos Windows, también está disponible el formato EMF (metarchivo mejorado).

**Abrir el contenido de la carpeta**. Abre la carpeta que contiene los archivos que se crean durante la exportación.

**Sistema de gestión de resultados.** También puede exportar automáticamente todos los resultados o los tipos especificados por usuario de resultado como archivos de datos de formato Word, Excel, PDF, HTML, texto o IBM SPSS Statistics. Consulte Capítulo [22, "Sistema de gestión de resultados", en la](#page-296-0) [página 289](#page-296-0) si desea obtener más información.

## **Opciones de HTML**

Exportar HTML requiere un navegador compatible con HTML 5. Las siguientes opciones están disponibles para la exportación de resultados en formato HTML:

**Capas en tablas dinámicas.** De forma predeterminada, la inclusión o exclusión de las capas de una tabla dinámica está controlada por las propiedades de la tabla de cada tabla dinámica. Puede anular este ajuste e incluir todas las capas o excluir todas excepto la capa visible en ese momento. Consulte el tema ["Propiedades de tabla: impresión" en la página 159](#page-166-0) para obtener más información.

**Exportar tablas con capas como interactivas**. Las tablas con capas se muestran tal y como aparecen en el visor y puede cambiar interactivamente la capa visualizada en el navegador. Si esta opción no está seleccionada, cada capa de la tabla se visualiza como una tabla separada.

**Tablas como HTML.** Controla la información de estilo que se incluye en tablas de pivote exportadas.

- v **Exportar con estilos y anchos de columna fijados.** Se conservan toda la información de estilo de tabla dinámica (estilos de fuente, colores de fondo, etc.) y anchos de columna.
- v **Exportar sin estilos.** Las tablas dinámicas se convierten en tablas HTML predeterminadas. No se conservan los atributos de estilo. El ancho de columna se determina automáticamente.

**Incluir notas y textos al pie.** Controla la inclusión o exclusión de todas las notas y textos al pie de la tabla dinámica.

**Vistas de modelos.** De manera predeterminada, la inclusión o exclusión de vistas de modelos está controlada por las propiedades de cada modelo. Puede anular este ajuste e incluir todas las vistas o excluirlas todas excepto la vista visible en ese momento. Consulte el tema ["Propiedades de modelo" en la](#page-175-0) [página 168](#page-175-0) para obtener más información. (Nota: todas las vistas de modelos, incluyendo las tablas, se exportan como gráficos).

*Nota*: para HTML, también es posible controlar el formato de archivo de imagen de los gráficos exportados. Consulte el tema ["Opciones de formato de gráficos" en la página 145](#page-152-0) para obtener más información.

Para configurar las opciones de exportación de HTML

- 1. Seleccione **HTML** como formato de exportación.
- 2. Pulse en **Cambiar opciones**.

# **Opciones de informes web**

Un informe web es un documento interactivo compatible con la mayor parte de los navegadores. Muchas de las características interactivas de las tablas dinámicas disponibles en el visor también están disponibles en los informes web.

**Título de informe**. El título que se muestra en la cabecera del informe. De forma predeterminada, se utiliza el nombre de archivo. Puede especificar un título personalizado para que se utilice en lugar del nombre de archivo.

**Formato**. Existen dos opciones para el formato de informe:

- v **Informe web SPSS (HTML 5)**. Este formato requiere un navegador que sea compatible con HTML 5.
- v **Cognos Active Report (mht)**. Este formato requiere un navegador que dé soporte a archivos de formato MHT o la aplicación Cognos Active Report.

**Excluir objetos**. Puede excluir del informe los tipos de objeto seleccionados:

- v **Texto**. Los objetos de texto que no son registros. Esta opción incluye objetos de texto que contienen información sobre el conjunto de datos activo.
- v **Registros**. Los objetos de texto que contienen una lista de la sintaxis de comando que se ha ejecutado. Los elementos del registro también incluyen avisos y mensajes de error que se han encontrados los comandos que no generan ningún resultado del visor.
- v **Tablas de notas**. El resultado de los procedimientos estadísticos y de gráficos incluye una tabla de notas. Esta tabla contiene información sobre el conjunto de da tos que se ha utilizado, los valores que faltan y la sintaxis del comando que se ha utilizado para ejecutar el procedimiento.
- v **Mensajes de aviso y de error**. Mensajes de avisos y error de procedimientos estadísticos y gráficos.

**Redefinir el estilo de las tablas y gráficos para que coincidan con el informe web**. Esta opción se aplica al estilo de informe web estándar en todas las tablas y los gráficos. Este valor altera temporalmente las fuentes, los colores u otros estilos en el resultado tal como se visualiza en el visor. No puede modificar el estilo del informe web estándar.

**Conexión de servidor web**. Puede incluir la ubicación del URL de uno o más servidores de aplicaciones que ejecutan el IBM SPSS Statistics Web Report Application Server. El servidor de aplicaciones web proporciona características a las tablas dinámicas, para editar gráficos y guardar informes web modificados.

- v Seleccione **Utilizar** para cada servidor de aplicaciones que desee incluir en el informe web.
- v Si un informe web contiene una especificación de URL, el informe web se conecta al servidor de aplicaciones para proporcionar características adicionales de edición.
- v Si especifica varias URL, el informe web intenta conectarse a cada servidor en el orden en el cual se han especificado.

El IBM SPSS Statistics Web Report Application Server se puede descargar desde [http://www.ibm.com/](http://www.ibm.com/developerworks/spssdevcentral) [developerworks/spssdevcentral.](http://www.ibm.com/developerworks/spssdevcentral)

# **Opciones de Word/RTF**

Las siguientes opciones están disponibles para la exportación de resultados en formato Word:

**Capas en tablas dinámicas.** De forma predeterminada, la inclusión o exclusión de las capas de una tabla dinámica está controlada por las propiedades de la tabla de cada tabla dinámica. Puede anular este ajuste e incluir todas las capas o excluir todas excepto la capa visible en ese momento. Consulte el tema ["Propiedades de tabla: impresión" en la página 159](#page-166-0) para obtener más información.

**Tablas dinámicas anchas.** Controla la gestión de tablas que sean demasiado anchas para el ancho del documento definido. De manera predeterminada, la tabla se ajusta hasta alcanzar el tamaño correcto. La tabla se divide en secciones y las etiquetas de fila se repiten en cada sección de la tabla. También puede reducir tablas anchas o no hacer ningún cambio en las tablas anchas y dejar que se extiendan más allá del ancho del documento definido.

**Conservar puntos de corte.** Si ha definido puntos de corte, estas configuraciones se mantendrán en las tablas de Word.

**Incluir notas y textos al pie.** Controla la inclusión o exclusión de todas las notas y textos al pie de la tabla dinámica.

**Vistas de modelos.** De manera predeterminada, la inclusión o exclusión de vistas de modelos está controlada por las propiedades de cada modelo. Puede anular este ajuste e incluir todas las vistas o excluirlas todas excepto la vista visible en ese momento. Consulte el tema ["Propiedades de modelo" en la](#page-175-0) [página 168](#page-175-0) para obtener más información. (Nota: todas las vistas de modelos, incluyendo las tablas, se exportan como gráficos).

**Configuración de página para exportación.** Esto abre un cuadro de diálogo donde puede definir el tamaño y los márgenes de página del documento exportado. El ancho del documento utilizado para determinar el ajuste o la reducción de escala es el ancho de página menos los márgenes izquierdo y derecho.

Para configurar las opciones de exportación de HTML

- 1. Seleccione **Word/RTF** como formato de exportación.
- 2. Pulse en **Cambiar opciones**.

## **Opciones de Excel**

Las siguientes opciones están disponibles para la exportación de resultados en formato Excel:

**Cree una hoja o libro de trabajo o modifique una hoja de trabajo existente.** De manera predeterminada, se crea un nuevo libro de trabajo. Si ya existe un archivo con el nombre especificado, se sobrescribirá. Si selecciona la opción de creación de una hoja de trabajo y ya existe otra con el nombre especificado en el archivo indicado, se sobrescribirá. Si selecciona la opción de modificación de una hoja de trabajo existente, también deberá especificar el nombre de la hoja de trabajo. (Esto es opcional para la creación de una hoja de trabajo.) Los nombres de hojas de trabajo no pueden superar los 31 caracteres y no pueden contener barras inclinadas normales o invertidas, corchetes, símbolos de interrogación o asteriscos.

Al exportar a Excel 97-2004, si modifica una hoja de trabajo existente, los gráficos, las vistas de modelo y los diagramas de árbol no se incluyen en los resultados exportados.

**Ubicación en la hoja de trabajo.** Controla la ubicación de los resultados exportados dentro de la hoja de trabajo. De manera predeterminada, los resultados exportados se añadirán detrás de la última columna con contenido, empezando en la primera fila, sin modificar el contenido existente. Éste es un buen momento para añadir nuevas columnas a una hoja de trabajo existente. La adición de resultados exportados detrás de la última fila es una buena opción para añadir nuevas filas a una hoja de trabajo existente. La adición de resultados exportados empezando desde una ubicación de casilla específica sobrescribirá el contenido existente en la zona donde se añadan los resultados exportados.

**Capas en tablas dinámicas.** De forma predeterminada, la inclusión o exclusión de las capas de una tabla dinámica está controlada por las propiedades de la tabla de cada tabla dinámica. Puede anular este ajuste e incluir todas las capas o excluir todas excepto la capa visible en ese momento. Consulte el tema ["Propiedades de tabla: impresión" en la página 159](#page-166-0) para obtener más información.

**Incluir notas y textos al pie.** Controla la inclusión o exclusión de todas las notas y textos al pie de la tabla dinámica.

**Vistas de modelos.** De manera predeterminada, la inclusión o exclusión de vistas de modelos está controlada por las propiedades de cada modelo. Puede anular este ajuste e incluir todas las vistas o excluirlas todas excepto la vista visible en ese momento. Consulte el tema ["Propiedades de modelo" en la](#page-175-0) [página 168](#page-175-0) para obtener más información. (Nota: todas las vistas de modelos, incluyendo las tablas, se exportan como gráficos).

Para configurar las opciones de exportación de Excel

- 1. Seleccione **Excel** como formato de exportación.
- 2. Pulse en **Cambiar opciones**.

## **Opciones de PowerPoint**

Las siguientes opciones están disponibles para PowerPoint:

**Capas en tablas dinámicas.** De forma predeterminada, la inclusión o exclusión de las capas de una tabla dinámica está controlada por las propiedades de la tabla de cada tabla dinámica. Puede anular este ajuste e incluir todas las capas o excluir todas excepto la capa visible en ese momento. Consulte el tema ["Propiedades de tabla: impresión" en la página 159](#page-166-0) para obtener más información.

**Tablas dinámicas anchas.** Controla la gestión de tablas que sean demasiado anchas para el ancho del documento definido. De manera predeterminada, la tabla se ajusta hasta alcanzar el tamaño correcto. La tabla se divide en secciones y las etiquetas de fila se repiten en cada sección de la tabla. También puede reducir tablas anchas o no hacer ningún cambio en las tablas anchas y dejar que se extiendan más allá del ancho del documento definido.

**Incluir notas y textos al pie.** Controla la inclusión o exclusión de todas las notas y textos al pie de la tabla dinámica.

**Usar entradas de titulares del Visor como títulos de diapositivas.** Incluye un título en cada diapositiva creada en la exportación. Cada diapositiva contiene un único elemento exportado del Visor. El título se genera a partir de la entrada del titular para el elemento en el panel de titulares del Visor.

**Vistas de modelos.** De manera predeterminada, la inclusión o exclusión de vistas de modelos está controlada por las propiedades de cada modelo. Puede anular este ajuste e incluir todas las vistas o excluirlas todas excepto la vista visible en ese momento. Consulte el tema ["Propiedades de modelo" en la](#page-175-0) [página 168](#page-175-0) para obtener más información. (Nota: todas las vistas de modelos, incluyendo las tablas, se exportan como gráficos).

**Configuración de página para exportación.** Esto abre un cuadro de diálogo donde puede definir el tamaño y los márgenes de página del documento exportado. El ancho del documento utilizado para determinar el ajuste o la reducción de escala es el ancho de página menos los márgenes izquierdo y derecho.

Para configurar las opciones de exportación de PowerPoint

- 1. Seleccione **PowerPoint** como formato de exportación.
- 2. Pulse en **Cambiar opciones**.

*Nota*: la exportación a PowerPoint sólo está disponible en los sistemas operativos Windows.

## **Opciones de PDF**

Las siguientes opciones están disponibles para PDF:

**Incrustar marcadores.** Esta opción incluye en el documento PDF los marcadores correspondientes a las entradas de titulares del Visor. Al igual que el panel de titulares del Visor, los marcadores pueden facilitar mucho la navegación por los documentos que tienen un gran número de objetos de resultados.

**Incrustar fuentes.** Al incrustar fuentes se garantiza que el documento PDF presentará el mismo aspecto en cualquier ordenador. De lo contrario, si algunas fuentes utilizadas en el documento no están disponibles en el ordenador donde se visualiza o imprime el documento PDF, la sustitución de fuentes puede resultar en una calidad menor.

**Capas en tablas dinámicas.** De forma predeterminada, la inclusión o exclusión de las capas de una tabla dinámica está controlada por las propiedades de la tabla de cada tabla dinámica. Puede anular este ajuste e incluir todas las capas o excluir todas excepto la capa visible en ese momento. Consulte el tema ["Propiedades de tabla: impresión" en la página 159](#page-166-0) para obtener más información.

**Vistas de modelos.** De manera predeterminada, la inclusión o exclusión de vistas de modelos está controlada por las propiedades de cada modelo. Puede anular este ajuste e incluir todas las vistas o excluirlas todas excepto la vista visible en ese momento. Consulte el tema ["Propiedades de modelo" en la](#page-175-0) [página 168](#page-175-0) para obtener más información. (Nota: todas las vistas de modelos, incluyendo las tablas, se exportan como gráficos).

Para configurar las opciones de exportación de PDF

- 1. Seleccione **Formato de documento portátil** como formato de exportación.
- 2. Pulse en **Cambiar opciones**.

Otros ajustes que afectan al resultado del PDF

**Configuración de página / Atributos de página.** El tamaño de la página, la orientación, los márgenes, el contenido y la presentación de los encabezados y pies de página, así como el tamaño del gráfico impreso en los documentos PDF están controlados por las opciones de configuración de página y las opciones de atributos de página.

**Propiedades de tabla/Aspectos de tabla.** El escalamiento de tablas largas o anchas y la impresión de capas de tablas se controla mediante las propiedades de tabla. Estas propiedades también se pueden guardar en Aspectos de tabla.

**Impresora predeterminada/actual.** La resolución (PPP) del documento PDF es la configuración de la resolución actual para la impresora predeterminada o que esté seleccionada en ese momento (y que puede cambiarse mediante Preparar página). La resolución máxima es de 1200 PPP. Si el valor de la impresora es superior, la resolución del documento PDF será de 1200 PPP.

*Nota*: los documentos de alta resolución pueden generar resultados de baja calidad si se imprimen en impresoras con menor resolución.

## **Opciones del texto**

Las siguientes opciones están disponibles para la exportación de texto:

**Formato de tablas dinámicas.** Las tablas dinámicas se pueden exportar en formato separado por tabuladores o por espacios. Para el formato separado por espacios, también puede controlar:

- v **Ancho de columna. Autoajuste** no muestra nunca el contenido de las columnas en varias líneas. Cada columna tiene el ancho correspondiente al valor o etiqueta más ancho que haya en dicha columna. **Personalizado** establece un ancho de columna máximo que se aplica a todas las columnas de la tabla. Los valores que superen dicho ancho se mostrarán en otra línea en la misma columna.
- v **Carácter de borde de fila/columna.** Controla los caracteres utilizados para crear los bordes de fila y de columna. Para suprimir la visualización de los bordes de fila y columna, especifique espacios en blanco para estos valores.

**Capas en tablas dinámicas.** De forma predeterminada, la inclusión o exclusión de las capas de una tabla dinámica está controlada por las propiedades de la tabla de cada tabla dinámica. Puede anular este ajuste <span id="page-152-0"></span>e incluir todas las capas o excluir todas excepto la capa visible en ese momento. Consulte el tema ["Propiedades de tabla: impresión" en la página 159](#page-166-0) para obtener más información.

**Incluir notas y textos al pie.** Controla la inclusión o exclusión de todas las notas y textos al pie de la tabla dinámica.

**Vistas de modelos.** De manera predeterminada, la inclusión o exclusión de vistas de modelos está controlada por las propiedades de cada modelo. Puede anular este ajuste e incluir todas las vistas o excluirlas todas excepto la vista visible en ese momento. Consulte el tema ["Propiedades de modelo" en la](#page-175-0) [página 168](#page-175-0) para obtener más información. (Nota: todas las vistas de modelos, incluyendo las tablas, se exportan como gráficos).

Para configurar las opciones de exportación del texto

- 1. Seleccione **Texto** como formato de exportación.
- 2. Pulse en **Cambiar opciones**.

## **Opciones sólo para gráficos**

Las siguientes opciones están disponibles únicamente para la exportación de gráficos:

**Vistas de modelos.** De manera predeterminada, la inclusión o exclusión de vistas de modelos está controlada por las propiedades de cada modelo. Puede anular este ajuste e incluir todas las vistas o excluirlas todas excepto la vista visible en ese momento. Consulte el tema ["Propiedades de modelo" en la](#page-175-0) [página 168](#page-175-0) para obtener más información. (Nota: todas las vistas de modelos, incluyendo las tablas, se exportan como gráficos).

### **Opciones de formato de gráficos**

Para los documentos de texto o HTML y para exportar sólo gráficos, puede seleccionar el formato gráfico y, para cada formato gráfico, controlar varias opciones.

Para seleccionar el formato gráfico y las opciones de los gráficos exportados:

- 1. Seleccione **HTML**, **Texto** o **Ninguno (sólo gráficos)** como tipo de documento.
- 2. Seleccione el formato de archivo gráfico en la lista desplegable.
- 3. Pulse en **Cambiar opciones** para cambiar las opciones para el formato de archivo gráfico seleccionado.

#### **Opciones de exportación de gráficos JPEG**

- v **Tamaño de imagen.** Porcentaje del tamaño de gráfico original (hasta 200%).
- v **Convertir a escala de grises.** Convierte los colores en tonos de gris.

#### **Opciones de exportación de gráficos BMP**

- v **Tamaño de imagen.** Porcentaje del tamaño de gráfico original (hasta 200%).
- v **Comprimir imagen para reducir el tamaño de archivo.** Técnica de compresión sin pérdida que crea archivos más pequeños sin afectar a la calidad de la imagen.

#### **Opciones de exportación de gráficos PNG**

**Tamaño de imagen.** Porcentaje del tamaño de gráfico original (hasta 200%).

**Profundidad de color.** Determina el número de colores del gráfico exportado. Un gráfico que se guarda con cualquier profundidad tendrá un mínimo del número de colores que se utilizan y un máximo del número de colores permitidos por la profundidad. Por ejemplo, si el gráfico incluye tres colores (rojo, blanco y negro) y se guarda como un gráfico de 16 colores, permanecerá como gráfico de tres colores.

v Si el número de colores del gráfico es superior al número de colores para dicha profundidad, los colores se interpolarán para reproducir los colores del gráfico.

v **Profundidad de la pantalla actual** es el número de colores mostrados actualmente en el monitor del ordenador.

#### **Opciones de exportación de gráficos EMF y TIFF**

**Tamaño de imagen.** Porcentaje del tamaño de gráfico original (hasta 200%).

*Nota*: el formato EMF (metarchivo mejorado) sólo está disponible en los sistemas operativos Windows.

#### **Opciones de exportación de gráficos EPS**

**Tamaño de imagen.** Puede especificar el tamaño como porcentaje del tamaño de imagen original (hasta 200%) o especificar un ancho de imagen en píxeles (el alto se determina en función del valor del ancho y la relación de aspecto). La imagen exportada siempre es proporcional a la original.

**Incluir vista previa TIFF.** Guarda una vista previa con la imagen EPS en formato TIFF para su visualización en aplicaciones que no pueden mostrar imágenes EPS en la pantalla.

**Fuentes.** Controla el tratamiento de fuentes en las imágenes EPS.

- v **Utilizar referencias de fuentes.** Si las fuentes que se utilizan en el gráfico están disponibles en el dispositivo de resultados, se hará uso de ellas. En caso contrario, el dispositivo de resultados utiliza fuentes alternativas.
- v **Sustituir fuentes con curvas.** Convierte las fuentes en datos de curvas PostScript. El texto ya no se puede editar como texto en las aplicaciones que pueden editar los gráficos EPS. Esta opción es útil si las fuentes que se utilizan en el gráfico no están disponibles en el dispositivo de los resultados.

### **Impresión de documentos del Visor**

Hay dos opciones para imprimir el contenido de la ventana del Visor:

**Todos los resultados visibles.** Se imprimen sólo los elementos que se muestran actualmente en el panel de contenidos. No se imprimen los elementos ocultos (los elementos con un icono de libro cerrado en el panel de titulares o los ocultados en las capas de titulares contraídas).

**Selección.** Se imprimen sólo los elementos que están seleccionados actualmente en los paneles de titulares y de contenidos.

## **Para imprimir resultados y gráficos**

- 1. Active la ventana del Visor (pulse en cualquier punto de la ventana).
- 2. Elija en los menús:

**Archivo** > **Imprimir...**

- 3. Seleccione los ajustes de impresión que desee.
- 4. Pulse en **Aceptar** para imprimir.

## **Vista previa de impresión**

La Vista previa de impresión muestra lo que se imprimirá en cada página de los documentos del Visor. Es una buena idea comprobar la vista previa de impresión antes de imprimir un documento del Visor, ya que muestra elementos que quizá no puedan verse en el panel de contenidos; entre ellos:

- v Los saltos de página
- v Las capas ocultas de las tablas dinámicas
- v Los saltos en las tablas anchas
- v Los encabezados y pies que están impresos en cada página

Si se han seleccionado resultados en el Visor, la vista previa sólo mostrará estos resultados. Si desea ver una vista previa de todos los resultados, asegúrese de que no haya nada seleccionado en el Visor.

# **Atributos de página: encabezados y pies**

Los encabezados y los pies constituyen la información que está impresa en la parte superior e inferior de cada página. Puede introducir cualquier texto que desee utilizar como encabezados y pies. También puede utilizar la barra de herramientas, situada en medio del cuadro de diálogo, para insertar:

- Fecha y hora
- Los números de páginas
- v El nombre del archivo del Visor
- v Las etiquetas de los encabezados de los titulares
- Los títulos y subtítulos de página.
- v **Convertir en valor predeterminado** emplea la configuración especificada como configuración predeterminada para los nuevos documentos del Visor. (Nota: esto hace que la configuración actual de las pestañas Encabezado/Pie y Opciones sean la configuración predeterminada).
- v Las etiquetas de las cabeceras de los titulares indican el primer, el segundo, el tercer y/o el cuarto nivel de cabecera del titular para el primer elemento en cada página.
- v Los títulos y los subtítulos de página imprimen los títulos y subtítulos de página actuales. Se pueden crear con la opción Nuevo título de página del menú Insertar del Visor o con los comandos TITLE y SUBTITLE. Si no ha especificado ningún título ni subtítulo de página, este ajuste no se tendrá en cuenta.

*Nota*: las características de las fuentes de los nuevos títulos y subtítulos de página se controlan en la pestaña Visor del cuadro de diálogo Opciones (a la que se accede al seleccionar Opciones en el menú Edición). También se pueden cambiar las características de los títulos y subtítulos de página existentes editándolos en el Visor.

Para ver cómo aparecerán los encabezados y pies en la página impresa, seleccione Vista previa de impresión en el menú Archivo.

#### **Insertar cabeceras y pies de página**

- 1. Active la ventana del Visor (pulse en cualquier punto de la ventana).
- 2. En los menús, elija:

**Archivo** > **Atributos de página...**

- 3. Pulse en la pestaña **Cabecera/Pie**.
- 4. Introduzca el encabezado y/o el pie que desee que aparezca en cada página.

# **Atributos de página: opciones**

Este cuadro de diálogo controla el tamaño de los gráficos impresos, el espacio entre los elementos de resultado impresos y la numeración de las páginas.

- v **Tamaño del gráfico impreso.** Controla el tamaño del gráfico impreso relativo al tamaño de la página definido. La relación de aspecto de los gráficos (proporción anchura-altura) no se ve afectada por el tamaño del gráfico impreso. El tamaño global impreso de un gráfico está limitado tanto por su altura como por su anchura. Cuando los bordes externos de un gráfico alcanzan los bordes izquierdo y derecho de la página, el tamaño del gráfico no se puede aumentar más para completar la altura de la página adicional.
- v **Espacio entre elementos.** Controla el espacio entre los elementos impresos. Cada tabla dinámica, gráfico y objeto de texto es un elemento diferente. Este ajuste no afecta a la presentación de los elementos en el Visor.
- v **Numerar páginas que empiezan por.** Numera las páginas secuencialmente, empezando por el número especificado.

v **Convertir en valor predeterminado.** Esta opción utiliza los valores que se especifican aquí como los valores predeterminados para los documentos del nuevo visor. (Tenga en cuenta que esta opción convierte los valores actuales de Cabecera/Pie de página y los valores de las opciones en los valores predeterminados.)

#### **Para cambiar el tamaño del gráfico impreso, numeración de páginas y espacio entre elementos impresos**

- 1. Active la ventana del Visor (pulse en cualquier punto de la ventana).
- 2. Elija en los menús:

**Archivo** > **Atributos de página...**

- 3. Pulse en la pestaña **Opciones**.
- 4. Cambie los ajustes y pulse en **Aceptar**.

### **Almacenamiento de resultados**

El contenido del visor se puede guardar en varios formatos:

- v **Archivos de visor (\*.spv)**. El formato que se utiliza para visualizar los archivos en la ventana Visor.
- v **Informe web SPSS (\*.html)**. Un informe web es un documento interactivo compatible con la mayor parte de los navegadores. Muchas de las características interactivas de las tablas dinámicas disponibles en el visor también están disponibles en los informes web. Este formato requiere un navegador que sea compatible con HTML 5.
- v **Cognos Active Report (\*.mht)**. Este formato requiere un navegador que dé soporte a archivos de formato MHT o la aplicación Cognos Active Report.

Para controlar las opciones para guardar informes web o guardar los resultados en otros formatos (por ejemplo, texto, Word, Excel), utilice **Exportar** en el menú **Archivo**.

## **Para guardar un documento del Visor**

1. Seleccione en los menús de la ventana del Visor:

#### **Archivo** > **Guardar**

2. Escriba el nombre del documento y pulse en **Guardar**.

También puede intentar lo siguiente:

#### **Bloquee archivos para evitar su edición en IBM SPSS Smartreader**

Si un documento de Visor está bloqueado, podrá manipular tablas dinámicas (intercambiar filas y columnas, cambiar la capa visualizada, etc.) pero no podrá editar ninguna salida ni guardar los cambios en el documento de Visor en IBM SPSS Smartreader (un producto diferente para trabajar con los documentos del Visor). Este valor no tiene ningún efecto sobre los documentos del visor abiertos en IBM SPSS Statistics o IBM SPSS Modeler.

#### **Cifre los archivos con una contraseña**

Puede proteger información confidencial guardada en un documento Visor cifrando el documento con una contraseña. Una vez cifrado, el documento solo se puede abrir con la contraseña. Los usuarios de IBM SPSS Smartreader también deberán proporcionar la contraseña para abrir el archivo.

Para cifrar un documento del Visor:

- a. Seleccione **Cifrar archivo con contraseña** en el cuadro de diálogo Guardar resultados como.
- b. Pulse en **Guardar**.
- c. En el cuadro de diálogo Cifrar archivo, introduzca una contraseña y vuelva a introducirla en el cuadro de texto Confirmar contraseña. Las contraseñas están limitadas a 10 caracteres y distinguen entre mayúsculas y minúsculas.

*Advertencia*: si pierde las contraseñas, no podrá recuperarlas. Si se pierde la contraseña, no podrá abrir el archivo.

Creación de contraseñas seguras

- Utilice ocho o más caracteres.
- v Incluya números, símbolos e incluso signos de puntuación en su contraseña.
- Evite secuencias de números o caracteres como, por ejemplo, "123" y "abc", así como repeticiones; por ejemplo, "111aaa".
- v No cree contraseñas que contengan información personal como, por ejemplo, fechas de cumpleaños o apodos.
- v Cambie periódicamente la contraseña.

*Nota*: no se permite guardar los archivos cifrados en un Repositorio de IBM SPSS Collaboration and Deployment Services.

Modificación de archivos cifrados

- v Si abre un archivo cifrado, realice las modificaciones y seleccione Archivo > Guardar; el archivo modificado se guardará con la misma contraseña.
- v Puede cambiar la contraseña en un archivo cifrado abriendo el archivo, repita el procedimiento para cifrarlo y especifique una contraseña diferente en el cuadro de diálogo Cifrar archivo.
- v Puede guardar una versión no cifrada de un archivo cifrado abriendo el archivo, seleccionando Archivo > Guardar como y cancelando la selección de **Cifrar archivo con contraseña** en el cuadro de diálogo Guardar resultado como.

*Nota*: Los archivos de datos y los documentos de resultado cifrados no se pueden abrir en versiones de IBM SPSS Statistics anteriores a la versión 21. Los archivos de sintaxis cifrados no se pueden abrir en versiones anteriores a la versión 22.

#### **Guarde la información de modelo necesaria con el documento de salida**

Esta opción solo se aplica cuando hay elementos del visor de modelos en el documento de salida que requieren información auxiliar para habilitar algunas de las características interactivas. Pulse **Más información** para mostrar una lista de estos elementos del visor de modelos y las características interactivas que requieren información auxiliar. Guardar esta información con el documento de salida podría aumentar considerablemente el tamaño del documento. Si elige no almacenar esta información, puede seguir abriendo estos elementos de salida, pero las características especificadas no estarán disponibles.

# **Capítulo 11. Tablas dinámicas**

# **Tablas dinámicas**

Muchos resultados se presentan en tablas que se pueden pivotar interactivamente. Es decir, puede reorganizar las filas, columnas y capas.

*Nota*: si necesita tablas que sean compatibles con versiones de IBM SPSS Statistics anteriores a 20, se recomienda que las muestre como tablas de versiones anteriores. Consulte el tema ["Tablas de versiones](#page-172-0) [anteriores" en la página 165](#page-172-0) para obtener más información.

## **Manipulación de una tabla dinámica**

Las opciones para manipular una tabla dinámica incluyen:

- v Transposición de filas y columnas
- v Desplazamiento de filas y columnas
- v Creación de capas multidimensionales
- v Agrupación y desagrupación de filas y columnas
- v Visualización y ocultación de filas, columnas y otra información
- v Rotación de etiquetas de fila y columna
- v Búsqueda de definiciones de términos

## **Activación de una tabla dinámica**

Antes de que pueda manipular o modificar una tabla dinámica, necesita **activar** la tabla. Para activar una tabla:

1. Pulse dos veces en la tabla.

o

- 2. Pulse con el botón derecho del ratón en la tabla y, en el menú emergente, seleccione **Editar contenido**.
- 3. En el submenú, seleccione **En visor** o **En ventana independiente.**

## **Pivote de una tabla**

- 1. Active la tabla dinámica.
- 2. Elija en los menús:

#### **Pivotar** > **Paneles de pivotado**

Las tablas tienen tres dimensiones: filas, columnas y capas. Una dimensión puede contener varios elementos (o ninguno). Puede cambiar la organización de la tabla desplazando elementos entre dimensiones o dentro de las mismas. Para mover un elemento, arrástrelo y suéltelo donde desee.

### **Cambio del orden de visualización de elementos dentro de una dimensión**

Para cambiar el orden de visualización de elementos dentro de una dimensión de tabla (fila, columna o capa):

1. Si las bandejas de pivote todavía no están activadas, en el menú Tabla dinámica seleccione:

#### **Pivotar** > **Paneles de pivotado**

2. Arrastre y suelte los elementos dentro de la dimensión de la bandeja de pivote.

# **Desplazamiento de filas y columnas dentro de un elemento de una dimensión**

- 1. En la propia tabla (no las bandejas de pivote), pulse en la etiqueta de la fila o columna que desee mover.
- 2. Arrastre la etiqueta a la nueva posición.

# **Transposición de filas y columnas**

Si sólo desea desplazar las filas y columnas, hay una alternativa sencilla al uso de las bandejas de pivote:

1. Elija en los menús:

#### **Pivotar** > **Transponer filas y columnas**

Esto tiene el mismo efecto que arrastrar todos los elementos de fila a la dimensión de columna y arrastrar todos los elementos de columna a la dimensión de fila.

## **Agrupación de filas y columnas**

- 1. Seleccione las etiquetas de las filas o columnas que desee agrupar (pulse y arrastre o pulse la tecla Mayús mientras selecciona varias etiquetas).
- 2. Elija en los menús:

```
Editar > Grupo
```
Automáticamente, se insertará una etiqueta de grupo. Pulse dos veces en la etiqueta de grupo para editar el texto de la etiqueta.

*Nota*: Para añadir filas o columnas a un grupo existente, primero debe desagrupar los elementos que están actualmente en el grupo. A continuación puede crear un nuevo grupo que incluya los elementos adicionales.

# **Desagrupación de filas y columnas**

- 1. Pulse en cualquier parte de la etiqueta de grupo de las filas o columnas que desee desagrupar.
- 2. Elija en los menús:

```
Editar > Desagrupar
```
La desagrupación elimina automáticamente la etiqueta de grupo.

## **Rotación de etiquetas de fila y columna**

Puede rotar las etiquetas entre la presentación horizontal y vertical para las etiquetas de columna más al interior y las etiquetas de fila más al exterior de una tabla.

```
1. Elija en los menús:
```

```
Formato > Rotar etiquetas de columna interior
```
o

```
Formato > Rotar etiquetas de fila exterior
```
Sólo se pueden rotar las etiquetas de columna más interiores y las etiquetas de fila más exteriores.

# **Ordenación de filas**

Para ordenar las filas de una tabla dinámica:

1. Active la tabla.

- 2. Seleccione cualquier casilla de la columna que desee utilizar para la ordenación. Para ordenar solo un conjunto de filas, seleccione dos o más casillas contiguas en la columna que desee utilizar para la clasificación.
- 3. En los menús, elija:

#### **Editar** > **Ordenar filas**

- 4. Seleccione **Ascendente** o **Descendente** en el submenú.
- v Si la dimensión de fila contiene grupos, ordenar solo afecta al grupo que contiene la selección.
- v No puede realizar una clasificación entre límites de grupo.
- v No puede ordenar tablas con más de un elemento en la dimensión de fila.

Nota: esta característica no está disponible en tablas de versiones anteriores.

#### **Información relacionada**:

["Tablas de versiones anteriores" en la página 165](#page-172-0)

### **Inserción de filas y columnas**

Para insertar una fila o una columna en una tabla dinámica:

- 1. Active la tabla.
- 2. Seleccione una casilla de la tabla.
- 3. En los menús, elija:

```
Insertar antes
```
o

```
Insertar después
```
Desde el submenú, elija:

**Fila**

o

- **Columna**
- v Un signo más (+) se inserta en cada casilla de la nueva fila o columna para evitar que la nueva fila o columna se oculte automáticamente porque está vacía.
- v En una tabla con dimensiones anidadas o en capas, se inserta una columna o una fila en todos los niveles de dimensión correspondientes.

Nota: esta característica no está disponible en tablas de versiones anteriores.

#### **Información relacionada**:

["Tablas de versiones anteriores" en la página 165](#page-172-0)

## **Control de la visualización de la variable y etiquetas de valor**

Si las variables contienen variables descriptivas o etiquetas de valor, puede controlar la visualización de los nombres de variable y etiquetas y valores de datos y etiquetas de valor en tablas dinámicas.

- 1. Active la tabla dinámica.
- 2. En los menús, elija:

#### **Ver** > **Etiquetas de variable**

o

```
Ver > Etiquetas de valor
```
- 3. Seleccione una de las siguientes opciones en el submenú:
- v **Nombre** o **Valor**. Solo se muestran nombres de variable (o valores). Las etiquetas descriptivas no se muestran.
- v **Etiqueta**. Solo se muestran etiquetas descriptivas. Los nombres de variable (o valores) no se muestran.

v **Ambos**. Se muestran los nombres (o valores) y las etiquetas descriptivas.

Nota: esta característica no está disponible en tablas de versiones anteriores.

Para controlar la visualización de la etiqueta predeterminada de las tablas dinámicas y otros objetos de resultado, utilice Editar>Opciones>Resultado.

#### **Información relacionada**:

["Tablas de versiones anteriores" en la página 165](#page-172-0)

["Opciones de resultados" en la página 218](#page-225-0)

### **Cambio del idioma de resultados**

Para cambiar el idioma de los resultados en una tabla dinámica:

- 1. Active la tabla
- 2. En los menús, elija:

**Ver** > **Idioma**

3. Seleccione uno de los idiomas disponibles.

El cambio de idioma solo afecta al texto generado por la aplicación como, por ejemplo, títulos de tabla, etiquetas de fila y columna y texto de notas al pie. Los nombres de variable y las variables descriptivas o etiquetas de valor no se ven afectadas.

Nota: esta característica no está disponible en tablas de versiones anteriores.

Para controlar el idioma predeterminado para tablas dinámicas y otros objetos de resultado, utilice Editar>Opciones>Idioma.

#### **Información relacionada**:

["Tablas de versiones anteriores" en la página 165](#page-172-0)

["Opciones de idioma" en la página 217](#page-224-0)

### **Desplazamiento por tablas grandes**

Para utilizar la ventana de navegación para desplazarse por tablas grandes:

- 1. Active la tabla.
- 2. Elija en los menús:

**Ver** > **Navegación**

### **Deshacer cambios**

Puede deshacer el cambio más reciente o todos los cambios de una tabla dinámica activada. Ambas acciones se aplican solo a los cambios realizados desde la activación más reciente de la tabla.

Para deshacer el cambio más reciente:

1. En los menús, elija:

**Editar** > **Deshacer**

Para deshacer todos los cambios:

2. En los menús, elija:

#### **Editar** > **Restaurar**

Nota: Editar > Restaurar no está disponible para las tablas de legado.

## **Trabajo con capas**

Puede mostrar una tabla de dos dimensiones independiente para cada categoría o combinación de categorías. La tabla puede considerarse como que está apilada en capas, sólo con la capa superior visible.

# **Creación y visualización de capas**

Para crear capas:

- 1. Active la tabla dinámica.
- 2. Si las bandejas de pivote todavía no están activadas, en el menú **Tabla dinámica**, elija:

#### **Pivotar** > **Paneles de pivotado**

3. Arrastre un elemento de la dimensión de fila o columna a la dimensión de capa.

El desplazamiento de elementos a la dimensión de capa crea una tabla multidimensional, pero sólo se muestra un único "trozo" de dos dimensiones. La tabla visible es la tabla de la capa superior. Por ejemplo, si una variable categórica sí/no está en la dimensión de la capa, la tabla multidimensional tiene dos capas: una para la categoría "sí" y una para la categoría "no".

Cambio de la capa visualizada

1. Seleccione una categoría de la lista desplegable de capas (en la propia tabla de pivote, no la bandeja de pivote).

### **Ir a la categoría de capa**

Ir a la categoría de capa le permite cambiar capas en una tabla dinámica. Este cuadro de diálogo es especialmente útil cuando hay muchas capas o la capa seleccionada tiene muchas categorías.

## **Visualización y ocultación de elementos**

Se pueden ocultar muchos tipos de casillas, entre las que se incluyen:

- v Etiquetas de dimensión
- v Categorías, incluida la casilla de etiqueta y las casillas de datos de una fila o columna
- v Etiquetas de categoría (sin ocultar las casillas de datos)
- Notas al pie, títulos y pies

## **Ocultación de filas y columnas en una tabla**

## **Visualización de filas y columnas ocultas en una tabla**

1. Elija en los menús:

**Ver** > **Mostrar todas las categorías**

Esto muestra todas las filas y columnas ocultas de la tabla. [Si la opción **Ocultar filas y columnas vacías** está seleccionada en Propiedades de tabla para esta tabla, una fila o columna totalmente vacía permanece oculta.]

## **Ocultación y visualización de etiquetas de dimensión**

- 1. Seleccione la etiqueta de dimensión o cualquier etiqueta de categoría dentro de la dimensión.
- 2. En el menú Ver o el menú emergente, seleccione **Ocultar etiqueta de dimensión** o **Mostrar etiqueta Dimensión**.

# **Ocultación y visualización de títulos de tabla**

Para ocultar un título:

- 1. Active la tabla dinámica.
- 2. Seleccione el título.
- 3. En el menú Ver, seleccione **Ocultar**.
	- Para mostrar títulos ocultos:
- 4. En el menú Ver, seleccione **Mostrar todo**.

# **TableLook**

TableLook es un conjunto de propiedades que define el aspecto de una tabla. Puede seleccionar un TableLook definido anteriormente o crear su propio TableLook.

- v Antes o después de aplicar un TableLook, puede cambiar formatos de casillas individuales o grupos de casillas utilizando propiedades de casilla. Los formatos de casilla editados permanecerán intactos, incluso cuando aplique un nuevo TableLook.
- v También puede restablecer el formato de todas las casillas por el definido por el TableLook actual. Esta opción restablece cualquier casilla que se haya editado. Si se ha seleccionado **Como se muestra** en la lista Archivos de TableLook, todas las casillas editadas se restablecen a las propiedades actuales de la tabla.
- v Solo las propiedades de la tabla que se han definido en el diálogo Propiedades de tabla se guardan en TableLooks. TableLooks no incluye las modificaciones de casillas individuales.

Nota: Los TableLooks creados en versiones anteriores de IBM SPSS Statistics no se pueden utilizar en la versión 16.0 o posterior.

# **Para aplicar un TableLook**

- 1. Active una tabla dinámica.
- 2. En los menús, elija:

**Formato** > **Aspectos de tabla...**

- 3. Seleccione un TableLook de la lista de archivos. Para seleccionar un archivo de otro directorio, pulse en **Examinar**.
- 4. Pulse en **Aceptar** para aplicar el TableLook a la tabla dinámica seleccionada.

# **Para editar o crear un TableLook**

- 1. En el cuadro de diálogo TableLooks, seleccione un TableLook de la lista de archivos.
- 2. Pulse en **Editar aspecto**.
- 3. Ajuste las propiedades de tabla de los atributos que desee y, a continuación, pulse en **Aceptar**.
- 4. Pulse en **Guardar aspecto** para guardar el TableLook editado o pulse en **Guardar como** para guardarlo como un nuevo TableLook.
- v La edición de un TableLook sólo afecta a la tabla dinámica seleccionada. Un TableLook editado no se aplica a cualquier otra tabla que utilice dicho TableLook, a menos que seleccione estas tablas y vuelva a aplicar el TableLook.
- v Solo las propiedades de la tabla que se han definido en el diálogo Propiedades de tabla se guardan en TableLooks. TableLooks no incluye las modificaciones de casillas individuales.

#### **Información relacionada**:

Ejemplos detallados

## **Propiedades de tabla**

La opción Propiedades de tabla le permite establecer las propiedades generales de una tabla, establecer estilos de casilla para diversas partes de una tabla y guardar un conjunto de estas propiedades como un TableLook. Puede:

- v Controlar propiedades generales, como ocultar filas o columnas vacías y ajustar propiedades de impresión.
- v Controlar el formato y la posición de los marcadores de notas al pie.
- v Determinar formatos específicos para casillas del área de datos, para etiquetas de fila y columna y para otras áreas de la tabla.
- v Controlar el ancho y el color de las líneas que forman los bordes de cada área de la tabla.

## **Para cambiar las propiedades de la tabla de pivote:**

- 1. Active la tabla dinámica.
- 2. Elija en los menús:

#### **Formato** > **Propiedades de tabla...**

- 3. Seleccione una pestaña [**General**, **Notas al pie**, **Formatos de casilla**, **Bordes** o **Impresión**].
- 4. Seleccione las opciones que desee.
- 5. Pulse en **Aceptar** o **Aplicar**.

Las nuevas propiedades se aplican a la tabla dinámica seleccionada. Para aplicar nuevas propiedades de tabla a un TableLook en lugar de sólo la tabla seleccionada, edite el TableLook (menú Formato, TableLooks).

### **Propiedades de tabla: general**

Se aplican varias propiedades a la tabla como conjunto. Puede:

- v Mostrar u ocultar filas y columnas vacías. (Una fila o columna vacía no tiene nada en ninguna de las casillas de datos.)
- v Controlar el número predefinido de filas que se visualizarán en tablas largas. Para mostrar todas las filas de una tabla, independientemente de su longitud, borre **Mostrar tabla por filas**. Nota: Esta característica solo se aplica a tablas de legado.
- v Controlar la colocación de etiquetas de fila, que pueden estar en la esquina superior izquierda o anidadas.
- v Controlar el ancho de columna máximo y mínimo (expresado en puntos).

Para cambiar las propiedades generales de la tabla:

- 1. Pulse en la pestaña **General**.
- 2. Seleccione las opciones que desee.
- 3. Pulse en **Aceptar** o **Aplicar**.

#### **Establecer filas para su visualización**

**Nota:** Esta característica sólo se aplica a las tablas de versiones anteriores.

De forma predeterminada, las tablas con muchas filas se muestran en secciones de 100 filas. Para controlar el número de filas que se muestran en una tabla:

- 1. Seleccione **Mostrar tabla por filas**.
- 2. Pulse en **Establecer filas para su visualización**.
	- o

<span id="page-165-0"></span>3. En el menú Ver de una tabla dinámica activada, seleccione **Mostrar tabla por filas** y **Establecer filas para su visualización**.

**Filas que deben visualizarse.** Controla el número máximo de filas que se visualizarán de una vez. Los controles de navegación permiten desplazarse por las diferentes secciones de la tabla. El valor mínimo es 10. El valor predeterminado es 100.

**Tolerancia de líneas viudas/huérfanas:** Controla el número máximo de filas de la dimensión de la fila más interna de la tabla que se dividirán a lo largo de las vistas de la tabla. Por ejemplo, si hay seis categorías en cada grupo de la dimensión de la fila más interna, si especifica un valor de seis, evitará que un grupo se divida en varias vistas. Este ajuste puede causar que el número de filas de una vista supere el número máximo de filas que se visualizarán.

## **Propiedades de tabla: notas**

El separador Notas del diálogo Propiedades de tabla controla el formato de pie de página y el comentario de texto de la tabla.

**Notas al pie**. Las propiedades de los marcadores de notas al pie incluyen estilo y posición en relación con el texto.

- El estilo de marcadores de notas al pie es números  $(1,2, 3, ...)$  o letras  $(a, b, c, ...)$ .
- v Los marcadores de notas al pie pueden adjuntarse al texto como superíndices o subíndices.

**Comentario de texto**. Puede añadir un comentario de texto a cada tabla.

- v El comentario de texto se muestra en una ayuda contextual cuando se mueve el cursor sobre una tabla del Visor.
- v Los lectores de pantalla leen el comentario de texto cuando la tabla está focalizada.
- v La ayuda contextual del Visor muestra sólo los 200 primeros caracteres del comentario, pero los lectores de pantalla leen el texto completo.
- v Al exportar los resultados HTML o un informe web, el texto del comentario se utiliza como texto alternativo.

Puede añadir automáticamente comentarios en todas las tablas cuando se crean (Menú Editar>Opciones>Tablas dinámicas).

## **Propiedades de tabla: formatos de casilla**

Para el formato, una tabla se divide en áreas: título, capas, etiquetas de esquina, etiquetas de fila, etiquetas de columna, datos, pie y notas al pie. En cada área de una tabla puede modificar los formatos de casilla asociados. Los formatos de casilla incluyen características de texto (como fuente, tamaño, color y estilo), alineación horizontal y vertical, colores de fondo y márgenes de casilla interiores.

Los formatos de casilla se aplican a las áreas (categorías de información). No son características de las casillas individuales. Esta distinción es una consideración importante al pivotar una tabla.

Por ejemplo:

- v Si especifica una fuente en negrita como formato de casilla de etiquetas de columna, las etiquetas de columna aparecerán en negrita independientemente de la información que se muestre actualmente en la dimensión de columna. Si mueve un elemento de la dimensión de columna a otra dimensión, no mantendrá la característica en negrita de las etiquetas de columna.
- v Si pone las etiquetas de columna en negrita simplemente resaltando las casillas en una tabla dinámica activada y pulsando en el botón Negrita de la barra de herramientas, el contenido de dichas casillas seguirá estando en negrita independientemente de la dimensión a la que lo traslade; además, las etiquetas de columna no mantendrán la característica en negrita para otros elementos que mueva a la dimensión de columna.

<span id="page-166-0"></span>Para cambiar formatos de casilla:

- 1. Seleccione la pestaña **Formatos de casilla**.
- 2. Elija un área de la lista desplegable o pulse en un área de la muestra.
- 3. Seleccione las características del área. Sus selecciones se reflejarán en la muestra.
- 4. Pulse en **Aceptar** o **Aplicar**.

Colores de fila alternativas

Para aplicar un color de fondo diferente y/o color de texto para alternar las filas en el área de datos de la tabla:

- 1. Seleccione **Datos** de la lista desplegable Área.
- 2. Seleccione **Color de fila alternativa** en el grupo Color de fondo.
- 3. Seleccione los colores que se utilizarán para el color de fondo alternativo de fila y texto.

Los colores de fila alternativas sólo afectan al área de datos de la tabla. No afecta a las zonas de etiqueta de fila o columna.

## **Propiedades de tabla: bordes**

Puede seleccionar un estilo de línea y un color para cada ubicación de borde de una tabla. Si selecciona **Ninguna** como el estilo, no habrá ninguna línea en la ubicación seleccionada.

Para cambiar los bordes de la tabla:

- 1. Pulse en la pestaña **Bordes**.
- 2. Seleccione una ubicación de borde, pulsando en su nombre en la lista o pulsando en una línea del área Muestra.
- 3. Seleccione un estilo de línea o seleccione **Ninguna**.
- 4. Seleccione un color.
- 5. Pulse en **Aceptar** o **Aplicar**.

### **Propiedades de tabla: impresión**

Puede controlar las siguientes propiedades para tablas dinámicas impresas:

- v Imprima todas las capas o sólo la capa superior de la tabla e imprima cada capa en una página independiente.
- v Disminuya la tabla horizontal o verticalmente para que se ajuste a la página para su impresión.
- v Controle las líneas viudas/huérfanas controlando el número mínimo de filas y columnas que se incluirán en cualquier sección impresa de una tabla si la tabla es demasiado ancha y/o demasiado larga para el tamaño de página definido.

*Nota*: si una tabla es demasiado larga para ajustarse a la página actual porque hay otro resultado por encima, pero se ajusta a la longitud de página definida, la tabla se imprime automáticamente en una nueva página, independientemente de la configuración de líneas viudas/huérfanas.

v Incluya texto de continuación en tablas que no se ajusten a una única página. Puede mostrar texto de continuación en la parte inferior de cada página y en la parte superior de cada página. Si ninguna de las opciones está seleccionada, el texto de continuación no se mostrará.

Para controlar las propiedades de impresión de la tabla dinámica:

- 1. Pulse en la pestaña **Impresión**.
- 2. Seleccione las opciones de impresión que desee.
- 3. Pulse en **Aceptar** o **Aplicar**.

## <span id="page-167-0"></span>**Propiedades de casilla**

Las propiedades de casilla se aplican a una casilla seleccionada. Puede cambiar la fuente, formato de valor, alineación, márgenes y colores. Las propiedades de casilla sustituyen las propiedades de tabla; por lo tanto, si cambia las propiedades de tabla, no está cambiando ninguna propiedad de casilla aplicada individualmente.

Para cambiar las propiedades de casilla:

- 1. Active una tabla y seleccione las casillas de la tabla.
- 2. En el menú Formato o el menú emergente, seleccione **Propiedades de casilla**.

# **Fuente y fondo**

La pestaña Fuente y fondo controla el estilo y color de fuente y el color de fondo para las casillas seleccionadas en la tabla.

## **Valor de formato**

La pestaña Formato de valor controla los formatos de valor de las casillas seleccionadas. Puede seleccionar el formato de numeración, fechas, horas o divisas y puede ajustar el número de dígitos decimales que se mostrarán.

Nota: La lista de formatos de moneda contiene el formato de dólar (números con un signo de dólar inicial) y cinco formatos de moneda personalizados. De forma predeterminada, todos los formatos de moneda personalizados se definen en el formato de número predeterminado, que no contiene monedas ni ningún otro símbolo personalizado. Utilice **Editar**>**Opciones**>**Moneda** para definir formatos de moneda personalizados.

## **Alineación y márgenes**

La pestaña Alineación y márgenes controla la alineación horizontal y vertical de los valores y los márgenes superior, inferior, izquierdo y derecho de las casillas seleccionadas. La alineación horizontal **Mezclada** alinea el contenido de cada casilla según su tipo. Por ejemplo, las fechas se alinean a la derecha y los valores de texto se alinean a la izquierda.

## **Notas al pie y pies**

Puede añadir notas al pie y pies a una tabla. También puede ocultar notas al pie o pies, cambiar marcadores de notas al pie y volver a numerar las notas al pie.

## **Adición de notas al pie y pies**

Para añadir un pie a una tabla:

1. En el menú Insertar, seleccione **Pie**.

Una nota al pie se puede adjuntar a cualquier elemento de una tabla. Para añadir una nota al pie:

- 1. Pulse en un título, casilla o pie dentro de una tabla dinámica activada.
- 2. En el menú Insertar, seleccione **Nota al pie**.
- 3. Inserte la nota al pie en el área proporcionada.

## **Ocultación o visualización de un pie**

Para ocultar un pie:

- 1. Seleccione el pie.
- 2. En el menú Ver, seleccione **Ocultar**.

Para mostrar pies ocultos:

1. En el menú Ver, seleccione **Mostrar todo**.

## **Ocultación o visualización de una nota al pie en una tabla**

Para ocultar una nota al pie:

1. Haga clic con el botón derecho en la casilla que contiene la referencia a la nota al pie y seleccione **Ocultar notas al pie** en el menú emergente.

o

2. Seleccione la nota al pie en el área de la nota al pie de la tabla y seleccione **Ocultar** en el menú emergente.

Nota: Para las tablas de legado, seleccione el área de la nota a pie de página de la tabla, seleccione **Editar nota a pie de página** en el menú emergente y, después, deseleccione (borrar) la propiedad Visible para cualquier nota a pie de página que desea ocultar.

Si una casilla contiene múltiples notas al pie, utilice el último método para ocultar de forma selectiva las notas al pie.

Para ocultar todas las notas al pie de la tabla:

1. Seleccione todas las notas al pie en el área de la nota al pie de la tabla (pulse y arrastre o pulse la tecla Mayús para seleccionar las notas al pie) y seleccione **Ocultar** en el menú Ver.

Nota: Para las tablas de legado, seleccione el área de nota a pie de página de la tabla y seleccione **Ocultar** en el menú Ver.

Para mostrar notas al pie ocultas:

1. Seleccione **Mostrar todas las notas al pie** en el menú Ver.

## **Marcador de notas al pie**

El marcador notas al pie cambia los caracteres que se pueden utilizar para marcar una nota al pie. De forma predeterminada, los marcadores estándar de notas al pie son letras o números secuenciales, dependiendo de la configuración de las propiedades de la tabla. También puede asignar un marcador especial. Los marcadores especiales no se ven afectados al volver a numerar las notas al pie o al cambiar entre números y letras. La visualización de números o letras para los marcadores estándar y la posición de subíndice o superíndice de los marcadores de notas al pie se controlan por la pestaña Notas al pie del cuadro de diálogo Propiedades de la tabla.

Nota: Para cambiar marcadores de nota al pie en tablas de legado, consulte ["Edición de notas al pie en](#page-169-0) [tablas de versiones anteriores" en la página 162.](#page-169-0)

Para cambiar los marcadores de notas al pie:

- 1. Seleccione una nota al pie.
- 2. En el menú **Formato**, elija **Marcador de notas al pie**.

Los marcadores especiales están limitados a 2 caracteres. Las notas al pie con marcadores especiales preceden a las letras o números secuenciales del área de la nota al pie de la tabla; así que cambiar a un marcador especial puede reordenar la lista de las notas al pie.

## **Nueva numeración de notas al pie**

Cuando pivota una tabla cambiando filas, columnas y capas, las notas al pie pueden estar desordenadas. Para volver a numerar las notas al pie:

1. En el menú Formato, seleccione **Volver a numerar notas al pie**.

## <span id="page-169-0"></span>**Edición de notas al pie en tablas de versiones anteriores**

En las tablas de versiones anteriores, puede utilizar el cuadro de diálogo Editar nota al pie para introducir y modificar las notas al pie y los ajustes de fuente, cambiar los marcadores de notas al pie y ocultar o eliminar de forma selectiva las notas al pie.

Al insertar una nueva nota al pie en una tabla de versión anterior, se abrirá automáticamente el cuadro de diálogo Editar nota al pie. Para utilizar el cuadro de diálogo Editar nota al pie para editar las notas al pie existentes (sin crear una nueva nota al pie):

1. Pulse dos veces en el área de la nota al pie de la tabla o, en los menús, seleccione: Formato > Editar nota al pie.

**Marcador**. De forma predeterminada, los marcadores estándar de notas al pie son letras o números secuenciales, dependiendo de la configuración de las propiedades de la tabla. Para asignar un marcador especial, introduzca el nuevo valor del marcador en la columna Marcador. Los marcadores especiales no se ven afectados al volver a numerar las notas al pie o al cambiar entre números y letras. La visualización de números o letras para los marcadores estándar y la posición de subíndice o superíndice de los marcadores de notas al pie se controlan por la pestaña Notas al pie del cuadro de diálogo Propiedades de la tabla. Consulte el tema ["Propiedades de tabla: notas" en la página 158](#page-165-0) para obtener más información.

Para volver a cambiar un marcador especial a un marcador estándar, pulse con el botón derecho en el marcador en el cuadro de diálogo Editar nota al pie, seleccione **Marcador de notas al pie** en el menú emergente y seleccione Marcador estándar en el cuadro de diálogo Marcador de notas al pie.

**Nota al pie**. El contenido de la nota al pie. La visualización refleja los ajustes actuales de fuente y fondo. Pueden cambiarse los ajustes de fuente de notas al pie individuales utilizando el cuadro de diálogo secundario Formato. Consulte el tema "Ajustes de fuente y color de las notas al pie" para obtener más información. Se aplica un color de fondo sencillo a todas las notas al pie que puede cambiarse en la pestaña Fuente y fondo del cuadro de diálogo Propiedades de la casilla. Consulte el tema ["Fuente y](#page-167-0) [fondo" en la página 160](#page-167-0) para obtener más información.

**Visible**. Todas las notas al pie están visibles de forma predeterminada. Cancele la selección de la casilla de verificación Visible para ocultar una nota al pie.

#### **Ajustes de fuente y color de las notas al pie**

En las tablas de versiones anteriores puede utilizar el cuadro de diálogo Formato para cambiar la fuente, el estilo, el tamaño y el color de una o más notas al pie seleccionadas:

- 1. En el cuadro de diálogo Editar notas al pie, seleccione (pulse) una o más notas al pie en la cuadrícula Notas al pie.
- 2. Pulse en el botón **Formato**.

La fuente, el estilo, el tamaño y los colores seleccionados se aplican a todas las notas al pie seleccionadas.

El color de fondo, la alineación y los márgenes pueden definirse en el cuadro de diálogo Propiedades de la casilla, así como aplicarse a todas las notas al pie. No puede cambiar estos ajustes para notas al pie individuales. Consulte el tema ["Fuente y fondo" en la página 160](#page-167-0) para obtener más información.

## **Anchos de casillas de datos**

La opción Definir ancho de casillas de datos se utiliza para establecer todas las casillas de datos con el mismo ancho.

Para establecer el ancho de todas las casillas de datos:

1. Elija en los menús:

**Formato** > **Ancho de casillas de datos...**

2. Introduzca un valor para el ancho de casillas.

## **Cambio de ancho de columna**

1. Pulse en el borde de columna y arrástrelo.

### **Visualización de bordes ocultos en una tabla dinámica**

En el caso de tablas sin muchos bordes visibles, puede mostrar los bordes ocultos. Esto puede simplificar tareas como el cambio del ancho de columnas.

1. En el menú Ver, seleccione **Líneas de cuadrícula**.

### **Selección de filas, columnas y casillas en una tabla dinámica**

Puede seleccionar una fila o columna completa o un conjunto específico de casillas de datos y etiquetas.

Para seleccionar varios casillas:

**Seleccionar** > **Casillas de datos y etiquetas**

## **Impresión de tablas dinámicas**

Varios factores pueden afectar al aspecto de las tablas dinámicas impresas; además, estos factores pueden controlarse mediante el cambio de atributos de tabla dinámica.

- v En el caso de tablas dinámicas multidimensionales (tablas con capas), puede imprimir todas las capas o imprimir sólo la capa superior (visible). Consulte el tema ["Propiedades de tabla: impresión" en la](#page-166-0) [página 159](#page-166-0) para obtener más información.
- v En el caso de tablas dinámicas largas o anchas, puede cambiar el tamaño de la tabla automáticamente para que se ajuste a la página o controlar la ubicación de los saltos de tabla y saltos de página. Consulte el tema ["Propiedades de tabla: impresión" en la página 159](#page-166-0) para obtener más información.
- v En el caso de tablas que sean demasiado anchas o demasiado largas para una única página, puede controlar la ubicación de los saltos de tabla entre páginas.

Utilice Vista previa de impresión del menú Archivo para ver el aspecto de las tablas dinámicas impresas.

## **Control de saltos de tabla en tablas anchas y largas**

Las tablas dinámicas que son demasiado anchas o demasiado largas para que se impriman dentro del tamaño de página definido se dividen automáticamente y se imprimen en varias secciones. Puede:

- v Controlar las ubicaciones de fila y columna en las que se dividen las tablas grandes.
- v Especificar filas y columnas que deben mantenerse unidas cuando se dividan las tablas.
- v Cambiar la escala de tablas grandes para que se ajusten al tamaño de página definido.

Para especificar saltos de fila y columna para tablas dinámicas impresas:

- 1. Active la tabla dinámica.
- 2. Pulse cualquier casilla de la columna a la izquierda de donde desee insertar un salto, o pulse cualquier casilla de la fila antes de la fila donde desea insertar el salto.

Note: Para las tablas de legado, debe pulsar una casilla de etiqueta de columna o de etiqueta de fila.

3. En los menús, elija:

**Formato** > **Puntos de corte** > **Punto de corte vertical**

o

**Formato** > **Puntos de corte** > **Punto de corte horizontal**

Nota: Para tablas de legado, elija **Formato** > **Salto aquí** para ambos puntos de interrupción, vertical y horizontal.

Para especificar filas o columnas para que se mantengan unidas:

- 1. Seleccione las etiquetas de las filas o columnas que desee mantener unidas. Pulse y arrastre o Mayús+pulsación para seleccionar varias etiquetas de fila o columna.
- 2. En los menús, elija:

**Formato** > **Puntos de corte** > **Mantener juntos** Nota: Para tablas de legado, elija **Formato** > **Mantener juntos**.

Para ver puntos de interrupción y mantener los grupos juntos:

1. Elija en los menús:

#### **Formato** > **Puntos de corte** > **Mostrar puntos de corte**

Los puntos de corte se muestran como líneas verticales u horizontales. Los grupos de unión aparecen como regiones rectangulares en gris que están rodeadas por un borde más oscuro.

Nota: La visualización de puntos de interrupción y de los grupos de unión no está soportada para las tablas de legado.

Eliminación de puntos de corte y grupos de unión

Para borrar un punto de corte:

1. Pulse en cualquier casilla de la columna a la izquierda de un punto de corte vertical, o pulse en cualquier casilla de la fila sobre un punto de corte horizontal.

Note: Para las tablas de legado, debe pulsar una casilla de etiqueta de columna o de etiqueta de fila.

2. En los menús, elija:

#### **Formato** > **Puntos de corte** > **Borrar punto de corte o grupo**

Nota: Para tablas de legado, elija **Formato** > **Eliminar Salto aquí**.

Para borrar un grupo de unión:

- 3. Seleccione las etiquetas de columna o fila que sean específicas del grupo.
- 4. En los menús, elija:

#### **Formato** > **Puntos de corte** > **Borrar punto de corte o grupo**

Nota: Para tablas de legado, elija **Formato** > **Eliminar Mantener juntos**.

Todos los puntos de corte y grupos de unión se borran automáticamente cuando gira o reordena cualquier fila o columna. Esto no se aplica a las tablas de versiones anteriores.

### **Creación de un gráfico a partir de una tabla dinámica**

- 1. Pulse dos veces en la tabla dinámica para activarla.
- 2. Seleccione las filas, columnas o casillas que desee mostrar en el gráfico.
- 3. Pulse con el botón derecho en cualquier lugar del área seleccionada.
- 4. Seleccione **Crear gráfico** del menú emergente y seleccione un tipo de gráfico.

### <span id="page-172-0"></span>**Tablas de versiones anteriores**

Puede elegir mostrar las tablas como tablas de versiones anteriores (también conocidas como tablas con todas las características en la versión 19) que son totalmente compatibles con la versión de IBM SPSS Statistics anterior a 20. Las tablas de versiones anteriores pueden representarse lentamente y sólo se recomiendan si es necesaria la compatibilidad con versiones anteriores a 20. Para obtener información sobre cómo crear tablas antiguas, consulte ["Opciones de tabla dinámica" en la página 221.](#page-228-0)

# <span id="page-174-0"></span>**Capítulo 12. Modelos**

Algunos resultados se presentan como modelos, los cuales aparecen en el Visor de resultados como un tipo especial de visualización. La visualización que aparece en el Visor de resultados no es la única vista disponible del modelo. Un único modelo contiene muchas vistas diferentes. Puede activar el modelo en el Visor de modelos e interactuar con el modelo directamente para mostrar las vistas de modelo disponibles. También puede imprimir y exportar todas las vistas del modelo.

### **Interacción con un modelo**

Para interactuar con un modelo, primero debe activarlo:

- 1. Pulse dos veces en el modelo.
	- o
- 2. Pulse con el botón derecho del ratón en el modelo y seleccione **Editar el contenido** en el menú emergente.
- 3. En el submenú, seleccione **En otra ventana**.

La activación del modelo muestra el modelo en el Visor de modelos. Consulte el tema "Trabajo con el Visor de modelos" para obtener más información.

## **Trabajo con el Visor de modelos**

El Visor de modelos es una herramienta interactiva para mostrar las vistas de modelo disponibles y editar el aspecto de las mismas. (Para obtener información sobre la visualización del Visor de modelos, consulte "Interacción con un modelo"). Hay dos estilos distintos de Visor de modelos:

v **Dividido en vistas principal/auxiliar.** En este estilo la **vista principal** aparece en la parte izquierda del Visor de modelos. La vista principal muestra visualizaciones generales del modelo (por ejemplo, un gráfico de red). La propia vista principal puede tener más de una vista de modelo. La lista desplegable que se encuentra debajo de la vista principal le permite seleccionar una de las vistas principales disponibles.

La **vista auxiliar** aparece en la parte derecha del Visor de modelos. La vista auxiliar normalmente muestra una visualización más detallada (incluyendo tablas) del modelo en comparación con la visualización general de la vista principal. Al igual que la vista principal, la vista auxiliar puede tener más de una vista de modelo. La lista desplegable que se encuentra debajo de la vista auxiliar le permite seleccionar una de las vistas auxiliares disponibles. La vista auxiliar también puede mostrar visualizaciones específicas de elementos seleccionados en la vista principal. Por ejemplo, dependiendo del tipo de modelo, puede seleccionar un nodo de variable en la vista principal para mostrar una tabla para dicha variable en la vista auxiliar.

v **Una vista cada vez, con miniaturas.** En este estilo sólo hay una vista visible, y a las demás vistas se accede mediante miniaturas en la parte izquierda del Visor de modelos. Cada vista muestra cierta visualización del modelo.

Las visualizaciones específicas que se muestran dependen del procedimiento que creó el modelo. Para obtener más información sobre cómo trabajar con modelos específicos, consulte la documentación del procedimiento que creó el modelo.

Tablas de vista de modelo

Las tablas que aparecen en el Visor de modelos no son tablas dinámicas. No puede manipular estas tablas del mismo modo que manipula las tablas dinámicas.

<span id="page-175-0"></span>Establecimiento de las propiedades del modelo

Dentro del Visor de modelos, puede establecer propiedades específicas para el modelo. Consulte el tema "Propiedades de modelo" para obtener más información.

Copia de vistas de modelo

También puede copiar vistas de modelo individuales dentro del Visor de modelos. Consulte el tema "Copia de vistas de modelo" para obtener más información.

#### **Propiedades de modelo**

En función del Visor de modelos, seleccione:

Archivo > Propiedades

o

Archivo > Vista de impresión

Cada modelo tiene propiedades asociadas que le permiten especificar qué vistas se imprimirán desde el Visor de resultados. De manera predeterminada, sólo se imprime la vista que está visible en el Visor de resultados. Ésta es siempre una vista principal y sólo una vista principal. También puede especificar que se impriman todas las vistas de modelo disponibles. Éstas incluyen todas las vistas principales y auxiliares (excepto las vistas auxiliares basadas en una selección de la vista principal; éstas no se imprimirán). Tenga en cuenta que también puede imprimir vistas de modelo individuales dentro del propio Visor de modelos. Consulte el tema "Impresión de un modelo" para obtener más información.

#### **Copia de vistas de modelo**

Desde el menú Editar del Visor de modelos, puede copiar la vista principal o la vista auxiliar que se muestra en este momento. Sólo se copia una vista de modelo. Puede pegar la vista de modelo en el Visor de resultados, donde la vista de modelo individual se procesa posteriormente como una visualización que puede editarse en el Editor de tableros. Al pegarla en el Visor de resultados, puede mostrar varias vistas de modelo simultáneamente. También puede pegarla en otras aplicaciones, donde la vista puede aparecer como una imagen o como una tabla dependiendo de la aplicación de destino.

### **Impresión de un modelo**

Impresión desde el Visor de modelos

Puede imprimir una única vista de modelo dentro del propio Visor de modelos.

- 1. Active el modelo en el Visor de modelos. Consulte el tema ["Interacción con un modelo" en la página](#page-174-0) [167](#page-174-0) para obtener más información.
- 2. En los menús, seleccione Ver > Modo edición, si está disponible.
- 3. En la paleta de barra de herramientas General de la vista principal o auxiliar (dependiendo de la que desee imprimir), pulse en el icono de impresión. (Si esta paleta no aparece, seleccione **Paletas>General** en el menú Ver.)

*Nota*: si el visor de modelos no admite un icono de impresión, seleccione Archivo > Imprimir.

Impresión desde el Visor de resultados

Cuando imprime desde el Visor de resultados, el número de vistas que se imprime de un modelo específico depende de las propiedades del modelo. Puede configurarse el modelo para que imprima sólo la vista que se muestra o todas las vistas de modelo disponibles. Consulte el tema "Propiedades de modelo" para obtener más información.

## **Exportación de un modelo**

De manera predeterminada, cuando exporta modelos desde el Visor de resultados, la inclusión o exclusión de vistas de modelos está controlada por las propiedades de cada modelo. Para obtener más información sobre las propiedades del modelo, consulte ["Propiedades de modelo" en la página 168.](#page-175-0) En la exportación, puede anular este ajuste e incluir todas las vistas de modelo o sólo la vista de modelo visible en ese momento. En el cuadro de diálogo Exportar resultados, pulse en **Cambiar opciones...** en el grupo Documento. Para obtener más información acerca de la exportación y de este cuadro de diálogo, consulte ["Exportación de resultados" en la página 139.](#page-146-0) Tenga en cuenta que todas las vistas de modelos, incluidas las tablas, se exportan como gráficos. Recuerde también que las vistas auxiliares basadas en selecciones de la vista principal no se exportarán nunca.

### **Guardado de campos usados en el modelo en un nuevo conjunto de datos**

Puede guardar campos usados en el modelo en un nuevo conjunto de datos.

- 1. Active el modelo en el Visor de modelos. Consulte el tema ["Interacción con un modelo" en la página](#page-174-0) [167](#page-174-0) para obtener más información.
- 2. Elija en los menús:

#### **Generar** > **Selección de campos (entrada y destino de modelos)**

**Nombre de conjunto de datos.** Especifique un nombre de conjunto de datos válido. Los conjuntos de datos están disponibles para su uso posterior durante la misma sesión, pero no se guardarán como archivos a menos que se hayan guardado explícitamente antes de que finalice la sesión. El nombre de un conjunto de datos debe cumplir las normas de denominación de variables. Consulte el tema ["Nombres de](#page-61-0) [variable" en la página 54](#page-61-0) para obtener más información.

## **Guardado de predictores en un nuevo conjunto de datos según la importancia**

Puede guardar predictores en un nuevo conjunto de datos en función de la información del gráfico de importancia de predictores.

- 1. Active el modelo en el Visor de modelos. Consulte el tema ["Interacción con un modelo" en la página](#page-174-0) [167](#page-174-0) para obtener más información.
- 2. Elija en los menús:

#### **Generar** > **Selección de campos (importancia de predictor)**

**Número máximo de variables.** Incluye o excluye los predictores más importantes hasta el número especificado.

**Importancia superior a.** Incluye o excluye todos los predictores cuya importancia relativa sea superior al valor especificado.

3. Después de pulsar en **Aceptar**, aparecerá el cuadro de diálogo Nuevo conjunto de datos.

**Nombre de conjunto de datos.** Especifique un nombre de conjunto de datos válido. Los conjuntos de datos están disponibles para su uso posterior durante la misma sesión, pero no se guardarán como archivos a menos que se hayan guardado explícitamente antes de que finalice la sesión. El nombre de un conjunto de datos debe cumplir las normas de denominación de variables. Consulte el tema ["Nombres de](#page-61-0) [variable" en la página 54](#page-61-0) para obtener más información.

# **Visor de conjuntos**

# **Modelos de conjuntos**

El modelo de un conjunto ofrece información sobre los modelos de componente en el conjunto y el rendimiento del conjunto como un todo.

La barra de herramientas principal (que no depende de la vista) le permite seleccionar si desea usar el conjunto o un modelo de referencia para la puntuación. Si el conjunto se utiliza para la puntuación también puede seleccionar la regla de combinación. Estos cambios no requieren una segunda ejecución del modelo, sin embargo estas elecciones se guardan en el modelo para la puntuación y la evaluación del modelo posterior. También afectan al PMML exportado desde el visor de conjuntos.

**Reglas de combinación.** Al puntuar un conjunto, ésta es la regla utilizada para combinar los valores pronosticados a partir de los modelos básicos para calcular el valor de puntuación del conjunto.

- v Los valores predichos de conjuntos de destinos **categóricos** pueden combinarse mediante votación, mayor probabilidad o mayor probabilidad media. La **votación** selecciona la categoría con mayor probabilidad más común en los distintos modelos básicos. La **mayor probabilidad** selecciona la categoría que consigue la mayor probabilidad más alta en los distintos modelos básicos. La **mayor probabilidad media** selecciona la categoría con el valor más alto cuando se realiza una media de las probabilidades de categoría en los distintos modelos básicos.
- v Los valores pronosticados de conjunto para objetivos **continuos** pueden combinarse mediante la media o mediana de los valores pronosticados a partir de los modelos básicos.

El valor predeterminado se toma de las especificaciones realizadas durante la generación de modelos. Al cambiar la regla de combinación vuelve a calcularse la precisión del modelo y se actualizan todas las vistas de la precisión del modelo. El gráfico Importancia de predictor también se actualiza. Este control se desactiva si se selecciona el modelo de referencia para la puntuación.

**Mostrar todas las reglas de combinación.** Cuando se selecciona esta opción, los resultados de todas las reglas de combinación disponibles se muestran en el gráfico de calidad de modelos. El gráfico Precisión de modelo de componente también se actualiza para mostrar las líneas de referencia de cada método de votación.

#### **Resumen del modelo**

La vista Resumen de modelos es una instantánea, un resumen de un vistazo de la calidad y la diversidad de los conjuntos.

**Calidad.** El gráfico muestra la precisión del modelo final, en comparación con un modelo de referencia y un modelo naive. La precisión se presenta en un formato mientras más grande mejor: siendo el mejor modelo el que tendrá mayor precisión. Para un destino categórico, la precisión es simplemente el porcentaje de registros para los que el valor predicho concuerda con el observado. En el caso de un destino continuo, la precisión es 1 menos la relación entre la media del error absoluto de la predicción (la media de los valores absolutos de los valores predichos menos los valores observados) y el rango de valores predichos (el valor predicho máximo menos el valor predicho mínimo).

Para empaquetar conjuntos, el modelo de referencia es un modelo estándar construido en la partición de entrenamiento al completo. Para los conjuntos potenciados, el modelo de referencia es el primer modelo de componente.

El modelo naive representa la precisión si no se construyó ningún modelo, y asigna todos los registros a la categoría modal. El modelo naive no se calcula para los destinos continuos.

**Diversidad.** El gráfico muestra la "diversidad de opiniones" entre los modelos de componente usados para generar el conjunto, presentados en un formato mayor y más diverso. Es una medida de cómo

varían las predicciones entre los modelos básicos. La diversidad no está disponible para los modelos de conjuntos potenciados, ni aparece para los destinos continuos.

#### **Importancia del predictor**

Normalmente, desea centrar sus esfuerzos de modelado en los campos del predictor que importan más y considera eliminar o ignorar las que importan menos. El predictor de importancia de la variable le ayuda a hacerlo indicando la importancia relativa de cada predictor en la estimación del modelo. Como los valores son relativos, la suma de los valores de todos los predictor de la visualización es 1.0. La importancia del predictor no está relacionada con la precisión del modelo. Sólo está relacionada con la importancia de cada predictor para realizar una predicción, independientemente de si ésta es precisa o no.

La importancia del predictor no se encuentra disponible para modelos de conjuntos. El conjunto de predictores puede variar entre modelos de componente, pero puede calcularse la importancia para los predictores usados en al menos un modelo de componente.

#### **Frecuencia de predictor**

El conjunto de predictores puede variar en distintos modelos de componente por la elección del método de modelado o la selección de predictores. El gráfico Frecuencia de predictor es un gráfico de puntos que muestra la distribución de predictores entre los modelos de componente del conjunto. Cada punto representa uno o más modelos de componente que contienen el predictor. Los predictores se representan en el eje y, y se ordenan en orden descendente de frecuencia, de forma que el predictor más alto es el que se usa en el mayor número de modelos de componente y el más bajo el que se utiliza en menos. Se muestran los 10 predictores principales.

Los predictores que aparecen más frecuentemente suelen ser los más importantes. Este gráfico no es útil para métodos en los que el conjunto de predictores varían entre los modelos de componente.

#### **Precisión de modelo de componente**

El gráfico es un gráfico de puntos de precisión predictiva para los modelos de componente. Cada punto representa uno o más modelos de componente con el nivel de precisión representado en el eje y. Pase el ratón sobre cualquier punto para obtener información sobre el modelo de componente individual correspondiente.

**Líneas de referencia.** El gráfico muestra líneas codificadas de color para el conjunto así como el modelo de referencia y los modelos naïve. Aparece una marca de selección junto a la línea correspondiente al modelo que se usará para la puntuación.

**Interactividad.** El gráfico se actualiza si cambia la regla de combinación.

**Conjuntos potenciados.** Se muestra un gráfico de líneas para los conjuntos potenciados.

#### **Detalles de modelo de componente**

La tabla muestra información sobre los modelos de componente, enumerados por fila. De forma predeterminada, los modelos de componente se orden en orden de número de modelo ascendente. Puede ordenar las filas en orden ascendente o descendente según los valores de cualquier columna.

**Modelo.** Número que representa el orden secuencial en el que se creó el modelo de componente.

**Precisión.** Precisión general con formato de porcentaje.

**Método.** Método de modelado.

**Predictores.** Número de predictores utilizados en el modelo de componente.

**Tamaño de modelo** El tamaño del modelo depende del método de modelado: en los árboles, se trata del número de nodos en el árbol; en los modelos lineales, es el número de coeficientes; en las redes neuronales, es el número de sinapsis.

**Registros.** El número ponderado de registros de entrada en la muestra de entrenamiento.

#### **Preparación automática de datos**

Esta vista muestra información a cerca de qué campos se excluyen y cómo los campos transformados se derivaron en el paso de preparación automática de datos (ADP). Para cada campo que fue transformado o excluido, la tabla enumera el nombre del campo, su papel en el análisis y la acción tomada por el paso ADP. Los campos se clasifican por orden alfabético ascendente de nombres de campo.

La acción **Recortar valores atípicos**, si se muestra, indica que los valores de predictores continuos que caen más allá de un valor de corte (3 desviaciones estándar de la media) se han ajustado al valor de corte.

## **Segmentar Visor de modelos**

Segmentar Visor de modelos enumera los modelos de cada división y proporciona resúmenes sobre los modelos divididos.

**Segmentar**. El encabezado de columna muestra los campos usados para crear divisiones y las celdas son los valores de segmentación. Pulse dos veces sobre cualquier segmentación para abrir un visor de modelos para el modelo construido para esa segmentación.

**Precisión.** Precisión general con formato de porcentaje.

**Tamaño de modelo** El tamaño del modelo depende del método de modelado: en los árboles, se trata del número de nodos en el árbol; en los modelos lineales, es el número de coeficientes; en las redes neuronales, es el número de sinapsis.

**Registros.** El número ponderado de registros de entrada en la muestra de entrenamiento.
# **Capítulo 13. Modificación automatizada de los resultados**

La modificación automatizada aplica el formato y otros cambios al contenido de la ventana del visor activa. Los cambios que se pueden aplicar son:

- v Todos los objetos del visor seleccionados
- v Los tipos de objetos de resultados seleccionados (por ejemplo, gráficos, registros, tablas dinámicas)
- v El contenido de la tabla dinámica basado en expresiones condicionales
- v El contenido del panel Titular (navegación)

Los tipos de cambios que se pueden hacer son:

- Eliminar objetos
- v Indexar objetos (añadir un esquema de numeración secuencial)
- v Cambiar la propiedad visible de los objetos
- v Cambiar el texto de la etiqueta de titular
- v Transponer filas y columnas en tablas dinámicas
- v Cambiar la capa seleccionada de las tablas dinámicas
- v Cambiar el formato de áreas seleccionadas o casillas específicas en una tabla dinámica basándose en expresiones condicionales (por ejemplo, convertir todos los valores de significación inferiores a 0,05 a negrita)

Para especificar la modificación automatizada de los resultados:

- 1. En los menús, seleccione: **Utilidades** > **Resultado de estilo**.
- 2. Seleccione uno o varios objetos de resultados en el Visor.
- 3. Seleccione las opciones que desee en el diálogo Seleccionar. (También puede seleccionar objetos antes de abrir el diálogo).
- 4. Seleccione los cambios de salida que desee en el diálogo Salida de estilo.

## **Resultado de estilo: Seleccionar**

El diálogo Resultado de estilo: Seleccionar diálogo especifica criterios de selección básica para los cambios que especifique en el diálogo Resultado de estilo.

También puede seleccionar objetos en el Visor después de abrir el diálogo Resultado de estilo: Seleccionar.

**Solo seleccionados**. Los cambios sólo se aplican a los objetos seleccionados que cumplan el criterio especificado.

- v **Seleccionar como último comando**. Si se selecciona, los cambios sólo se aplican a los resultados del último procedimiento. Si no se selecciona, los cambios se aplican a la instancia específica del procedimiento. Por ejemplo, si hay tres instancias del procedimiento Frecuencias y selecciona la segunda instancia, los cambios se aplican solo a dicha instancia. Si pega la sintaxis basándose en las selecciones, esta opción selecciona la segunda instancia de dicho procedimiento. Si se ha seleccionado los resultados de varios procedimientos, esta opción sólo se aplica al procedimiento para el que los resultados son el último bloque de resultados en el Visor.
- v **Seleccionar como un grupo**. Si se selecciona, todos los objetos de la selección se tratan como un solo grupo en el diálogo Resultado de estilo. Si no se selecciona, los objetos seleccionados se tratan como selecciones individuales y se pueden establecer las propiedades de cada objeto individualmente.

**Todos los objetos de este tipo**. Los cambios se aplican a los objetos del tipo seleccionado que cumplan el criterio especificado. Esta opción sólo está disponible si hay un único tipo de objeto seleccionado en el Visor. Los tipos de objetos son tablas, avisos, registros, gráficos, diagramas de árbol, texto, modelos y cabeceras de titular.

**Todos los objetos de este subtipo**. Los cambios se aplican a todas las tablas del mismo subtipo que las tablas seleccionadas que cumplan el criterio especificado. Esta opción sólo está disponible si hay un único subtipo de tabla seleccionado en el Visor. Por ejemplo, la selección puede incluir dos tablas Frecuencias diferentes, pero no una tabla Frecuencias y una tabla Descriptivos.

**Objetos con un nombre similar**. Los cambios se aplican a todos los objetos con un nombre similar que cumplan el criterio especificado.

- v **Criterios**. Las opciones son Contiene, Exactamente, Comienza por, Termina por.
- v **Valor**. El nombre tal como se visualiza en el panel de titulares del Visor.
- v **Actualizar**. Selecciona todos los objetos del Visor que cumplan con los criterios especificados por el valor especificado.

## **Resultado de estilo**

El diálogo Resultado de estilo especifica los cambios que desea realizar en los objetos de resultados seleccionados en el visor.

**Crear una copia de seguridad de los resultados**. Los cambios realizados por el proceso automático de modificación de los resultados no se puede deshacer. Para conservar el documento original del visor, cree una copia de seguridad.

### **Selecciones y propiedades**

La lista de objetos o grupos de objetos que puede modificar la determinan los objetos que seleccione en el visor y las selecciones que realice en el diálogo Resultado de estilo: Seleccionar.

**Selección**. El nombre del procedimiento o grupo de tipos de objetos seleccionado. Cuando existe un entero entre paréntesis después del texto de selección, los cambios se aplican sólo a dicha instancia de dicho procedimiento en la secuencia de objetos del Visor. Por ejemplo, "Frecuencias(2)" solo aplica el cambio a la segunda instancia del procedimiento Frecuencias de los resultados del visor.

**Tipo**. El tipo de objeto. Por ejemplo, registro, título, tabla, gráfico. Para los tipos de tablas individuales, también se visualiza el subtipo de la tabla.

**Eliminar**. Especifica si la selección debe suprimirse.

**Visible**. Especifica si la selección debe ser visible u oculta. La opción predeterminada "Como es", lo que significa que se conserva la propiedad de visibilidad actual de la selección.

**Propiedades**. Un resumen de los cambios que se aplicarán a la selección.

**Añadir**. Añade una fila a la lista y abre el diálogo Resultado del estilo: Seleccionar. Puede seleccionar otros objetos en el Visor y especificar las condiciones de la selección.

**Duplicado**. Duplica la fila seleccionada.

**Subir** y **Bajar**. Mueve la fila seleccionada hacia arriba o hacia abajo en la lista. El orden puede ser importante ya que los cambios especificados en las filas siguientes pueden sobrescribir los cambios que se han especificado en las filas anteriores.

**Crear una informe de los resultados**. Muestra una tabla que resume los cambios en el visor.

### **Propiedades del objeto**

Puede especificar los cambios que desea realizar para cada selección de la sección Selecciones y la sección Propiedades en la sección Propiedades del objeto. Las propiedades disponibles están determinadas por la fila seleccionada en la sección Selecciones y Propiedades.

**Comando**. El nombre del procedimiento si la selección hace referencia a un solo procedimiento. La selección puede incluir varias instancias del mismo procedimiento.

**Tipo**. El tipo de objeto.

**Subtipo**. Si la selección hace referencia a un solo tipo de tabla, se muestra el nombre del subtipo de la tabla.

**Etiquetado de titulares**. La etiqueta del panel de titulares asociado a la selección. Puede sustituir el texto de la etiqueta o añadir información a la etiqueta. Para obtener más información, consulte el tema Resultado de estilo: Etiquetas y texto.

**Formato de indexación**. Añade un número secuencial, letras o números romanos a los objetos de la selección. Para obtener más información, consulte el tema Resultado de estilo: Indexación.

**Título de tabla**. El título de la tabla o tablas. Puede sustituir el texto o añadir información al título. Para obtener más información, consulte el tema Resultado de estilo: Etiquetas y texto.

**Aspecto de tabla**. El Aspecto de tabla utilizado para las tablas. Para obtener más información, consulte el tema Resultado de estilo: Aspectos de tabla.

**Transponer**. Transpone las filas y columnas de las tablas.

**Capa superior**. Para las tablas con capas, la categoría que se muestra para cada capa.

**Estilos condicionales**. Los cambios de estilo condicionales para las tablas. Para obtener más información, consulte el tema Estilo de tabla.

**Ordenación**. Ordena el contenido de la tabla según los valores de la etiqueta de la columna seleccionada. Las etiquetas de columna disponibles se muestran en una lista desplegable. Esta opción sólo está disponible si la selección contiene un solo subtipo de tabla.

**Orden de clasificación**. Especifica el orden de clasificación de las tablas.

**Comentario de texto**. Puede añadir un comentario de texto a cada tabla.

- v El comentario de texto se muestra en una ayuda contextual cuando se mueve el cursor sobre una tabla del Visor.
- v Los lectores de pantalla leen el comentario de texto cuando la tabla está focalizada.
- v La ayuda contextual del Visor muestra sólo los 200 primeros caracteres del comentario, pero los lectores de pantalla leen el texto completo.
- v Al exportar los resultados HTML o un informe web, el texto del comentario se utiliza como texto alternativo.

**Contenido**. El texto de los registros, los títulos, y los objetos de texto. Puede sustituir el texto o añadir información al mismo. Para obtener más información, consulte el tema Resultado de estilo: Etiquetas y texto.

**Fuente**. La fuente de los registros, los títulos, y los objetos de texto.

**Tamaño de fuente**. El tamaño de la fuente de los registros, los títulos, y los objetos de texto.

**Color del texto**. El color del texto de los registros, los títulos, y los objetos de texto.

**Plantilla gráfica**. La plantilla gráfica que se utiliza para los gráficos, excepto los gráficos que se crean con el Selector de plantillas de tablero.

**Hoja de estilo de tablero**. La hoja de estilo que se utiliza para los gráficos creados con el Selector de plantillas de tablero.

**Tamaño**. El tamaño de los gráficos y los diagramas de árbol.

### **Variables especiales en Comentarios de texto**

Puede incluir variables especiales para insertar la fecha, hora y otros valores en el campo **Comentario de texto**.

#### **)DATE**

Fecha actual con el formato dd-mmm-aaaa.

#### **)ADATE**

Fecha actual con el formato dd/mmm/aaaa.

#### **)SDATE**

Fecha actual con el formato aaaa/mmm/dd.

#### **)EDATE**

Fecha actual con el formato dd.mm.aaaa.

**)TIME** Hora actual del reloj de 12 horas con el formato hh:mm:ss.

#### **)ETIME**

Hora actual del reloj de 24 horas con el formato hh:mm:ss.

#### **)INDEX**

El valor de índice definido. Para obtener más información, consulte el tema Resultado de estilo: Indexación.

#### **)TITLE**

El texto del etiquetado de titulares para la tabla.

#### **)PROCEDURE**

El nombre del procedimiento que ha creado la tabla.

#### **)DATASET**

El nombre del conjunto de datos utilizado para crear la tabla.

**\n** Inserta un salto de línea.

## **Resultado de estilo: Etiquetas y texto**

El diálogo Resultado de estilo: Etiquetas y texto sustituye o añade texto a las etiquetas de titulares, objetos de texto y títulos de tablas. También especifica la inclusión y sustitución de los valores de índice para las etiquetas de titulares, objetos de texto y títulos de tablas.

**Añadir texto al objeto de etiqueta o texto**. Puede añadir texto antes o después del texto existente o sustituya el texto existente.

**Añadir indexación**. Añade una letra secuencial, un número o un número romano. Puede colocar el índice antes o después del texto. También puede especificar uno o más caracteres que se utilizan como separador entre el texto y el índice. Para obtener más información sobre el formato del índice, consulte el tema Resultado de estilo: Indexación.

## **Resultado de estilo: Indexado**

El diálogo Resultado de estilo: Indexado especificado el formato del índice y el valor de inicio.

**Tipo**: Los valores de índice secuenciales pueden ser números, letras en mayúsculas o minúsculas y números romanos en mayúsculas o minúsculas.

**Valor inicial**. El valor inicial puede ser cualquier valor válido para el tipo seleccionado.

Para visualizar los valores de índice en los resultados, debe seleccionar **Añadir indexación** en el diálogo Resultado de estilo: Etiquetas y texto para el tipo de objeto seleccionado.

- v Para las etiquetas de titulares, seleccione **Etiqueta de titular** en la columna Propiedades del diálogo Resultado de estilo.
- v Para los títulos de tablas, seleccione **Título de tabla** en la columna Propiedades del diálogo Resultado de estilo.
- v Para los objetos de texto, seleccione **Contenido** en la columna Propiedades del diálogo Resultado de estilo.

## **Resultado de estilo: Aspectos de tabla**

TableLook es un conjunto de propiedades que define el aspecto de una tabla. Puede seleccionar un TableLook definido anteriormente o crear su propio TableLook.

- v Antes o después de aplicar un TableLook, puede cambiar formatos de casillas individuales o grupos de casillas utilizando propiedades de casilla. Los formatos de casilla editados permanecerán intactos, incluso cuando aplique un nuevo TableLook.
- v También puede restablecer el formato de todas las casillas por el definido por el TableLook actual. Esta opción restablece cualquier casilla que se haya editado. Si se ha seleccionado **Como se muestra** en la lista Archivos de TableLook, todas las casillas editadas se restablecen a las propiedades actuales de la tabla.
- v Solo las propiedades de la tabla que se han definido en el diálogo Propiedades de tabla se guardan en TableLooks. TableLooks no incluye las modificaciones de casillas individuales.

## **Resultado de estilo: Tamaño**

El diálogo Resultado de estilo: Tamaño controla el tamaño de gráficos y diagramas de árbol. Puede especificar la altura y anchura en centímetros, pulgadas o puntos.

## **Estilo de tabla**

El diálogo Estilo de tabla especifica las condiciones para cambiar automáticamente las propiedades de las tablas dinámicas basándose en condiciones específicas. Por ejemplo, puede convertir todos los valores de significación inferiores a 0,05 a negrita y rojo. Se puede acceder al diálogo Estilo de tabla desde el diálogo Resultado de estilo o desde los diálogos de procedimientos estadísticos determinados.

- v Se puede acceder al diálogo Estilo de tabla desde el diálogo Resultado de estilo o desde los diálogos de procedimientos estadísticos determinados.
- v Los diálogos de procedimientos estadísticos que soportan el diálogo Estilo de tabla son Correlaciones bivariadas, Tablas cruzadas, Tablas personalizadas, Descriptivos, Frecuencias, Regresión logística, Regresión lineal y Medios.

**Tabla**. La tabla o tablas a las que se aplican las condiciones. Cuando se accede a este diálogo desde el diálogo Resultado de estilo, la única opción es "Todas las tablas aplicables". Cuando se accede a este diálogo desde un diálogo de procedimiento estadístico, puede seleccionar el tipo de tabla a partir de una lista de tablas específicas del procedimiento.

**Valor**. El valor de etiqueta de fila o columna que define el área de la tabla en que buscar valores que cumplan las condiciones. Puede seleccionar un valor de la lista o especificar un valor. Los valores de la lista no resultan afectados por el idioma de resultado y se aplican a las numerosas variaciones del valor. Los valores disponibles en la lista dependen del tipo de tabla.

- v **Recuento**. Las filas o columnas con cualquiera de estas etiquetas o el equivalente en el idioma de resultado actual: "Frecuencia", "Recuento", "N".
- v **Media**. Las filas o columnas con la etiqueta "Media" o el equivalente en el idioma de resultado actual.
- v **Mediana** Las filas o columnas con la etiqueta "Mediana" o el equivalente en el idioma de resultado actual.
- v **Porcentaje**. Las filas o columnas con la etiqueta "Porcentaje" o el equivalente en el idioma de resultado actual.
- v **Residual**. Las filas o columnas con cualquiera de estas etiquetas o el equivalente en el idioma de resultado actual: "Resid", "Residual", "Residuo estándar".
- v **Correlación**. Las filas o columnas con cualquiera de estas etiquetas o el equivalente en el idioma de resultado actual: "R cuadrado ajustado", " Coeficiente de correlación ", "Correlaciones", " Correlación de Pearson ", "R cuadrado".
- v **Significación**. Las filas o columnas con cualquiera de estas etiquetas o los equivalentes en el idioma de resultado actual : "Sig aprox","Sig. asin. (bilateral)", "Significación exacta","Significación exacta (unilateral)", "Significación exacta (bilateral)", "Sig.","Sig. (unilateral)", "Sig. (bilateral)"
- v **Todas las casillas de datos**. Se incluyen todas las casillas de datos.

**Dimensión**. Especifica si se deben buscar filas, columnas o ambas cosas para una etiqueta con el valor especificado.

**Condición**. Especifica la condición que se ha de buscar. Para obtener más información, consulte el tema Estilo de tabla: Condición.

**Formato**. Especifica el formato que se ha de aplicar a las casillas de tabla o a las áreas que cumplan la condición. Para obtener más información, consulte el tema Estilo de tabla: Formato.

**Añadir**. Añade una fila a la lista.

**Duplicado**. Duplica la fila seleccionada.

**Subir** y **Bajar**. Mueve la fila seleccionada hacia arriba o hacia abajo en la lista. El orden puede ser importante ya que los cambios especificados en las filas siguientes pueden sobrescribir los cambios que se han especificado en las filas anteriores.

**Crear una informe de estilo condicional**. Muestra una tabla que resume los cambios en el visor. Esta opción está disponible cuando se accede al diálogo Estilo de tabladesde un diálogo de procedimiento estadístico. El diálogo Resultado de estilo tiene una opción diferente para crear un informe.

## **Estilo de tabla: Condición**

El diálogo Estilo de tabla: Condición especifica las condiciones bajo las cuales se aplican los cambios. Existen dos opciones.

v **A todos los valores de este tipo**. La única condición es el valor especificado en la columna Valor del diálogo Estilo de tabla. Esta opción es el valor por omisión.

v **Basado en las siguientes condiciones**. En el área de la tabla especificada por las columnas Valor y Dimensión del diálogo Estilo de tabla, busque los valores que cumplan las condiciones especificadas.

**Valores**. La lista contiene expresiones de comparación, tales como **Exactamente**, **Menor que**, **Mayor que** y **Entre**.

- v **Valor absoluto** está disponible para las expresiones de comparación que sólo necesitan un valor. Por ejemplo, puede buscar correlaciones con un valor absoluto mayor que 0,5.
- v **Superior** e **Inferior** son los valores *n* más alto y más bajo del área de la tabla especificada. El valor para **Número** debe ser un entero.
- v **Perdido del sistema**. Busca los valores del sistema perdidos en el área de la tabla especificada.

## **Estilo de tabla: Formato**

El diálogo Estilo de tabla: Formato especifica los cambios que se han de aplicar, basándose en las condiciones especificadas en el diálogo Estilo de tabla: Condiciones.

**Utilizar aspectos de tabla predeterminados**. Si no se han hecho cambios de formato anteriores, ya sea manualmente o mediante la modificación automatizada de los resultados, esto es equivalente a no hacer ningún cambio de formato. Si se han realizado cambios anteriores, esto elimina los cambios y restaura las áreas afectadas de la tabla a su formato predeterminado.

**Aplicar nuevo formato**. Aplica los cambios de formato especificados. Los cambios de formato incluyen el estilo y color de fuente, el color de fondo, el formato para los valores numéricos (incluidas fechas y horas) y el número de decimales que se visualizan.

**Aplicar a**. Especifica el área de la tabla a la que desea aplicar los cambios.

- v **Solo casillas**. Aplica los cambios solo a las casillas que cumplan la condición.
- v **Toda la columna**. Aplica los cambios a toda la columna que contiene una casilla que cumple la condición. Esta opción incluye la etiqueta de la columna.
- v **Toda la fila**. Aplica los cambios a toda la fila que contiene una casilla que cumple la condición. Esta opción incluye la etiqueta de la fila.

**Sustituir valor**. Sustituye los valores por el valor nuevo especificado. Para **Solo casillas**, esta opción sustituye los valores de la casilla individual que cumple la condición. Para **Toda la fila** y **Toda la columna**, esta opción sustituye todos los valores de la fila o columna.

# <span id="page-188-0"></span>**Capítulo 14. Trabajar con sintaxis de comandos**

Un lenguaje de comandos eficaz permite guardar y automatizar muchas tareas habituales. El lenguaje de comandos también proporciona algunas funcionalidades no incluidas en los menús y cuadros de diálogo.

Puede acceder a la mayoría de los comandos desde los menús y cuadros de diálogo. No obstante, algunos comandos y opciones sólo están disponibles mediante el uso del lenguaje de comandos. El lenguaje de comandos también permite guardar los trabajos en un archivo de sintaxis, con lo que podrá repetir los análisis en otro momento o ejecutarlos en un trabajo automatizado con un trabajo de producción.

Un archivo de sintaxis es simplemente un archivo de texto que contiene comandos. Aunque es posible abrir una ventana de sintaxis y escribir comandos, suele ser más sencillo permitir que el programa le ayude a generar un archivo de sintaxis mediante uno de los siguientes métodos:

- v Pegando la sintaxis de comandos desde los cuadros de diálogo
- v Copiando la sintaxis desde las anotaciones de los resultados
- v Copiando la sintaxis desde el archivo diario

La información detallada de la referencia de sintaxis de comandos está disponible de dos maneras: integrada en el sistema de ayuda global y como un archivo PDF independiente (*Command Syntax Reference*), también disponible en el menú Ayuda. Si pulsa la tecla F1, podrá disponer de la ayuda contextual relativa del comando actual en una ventana de sintaxis.

## **Reglas de la sintaxis**

Al ejecutar comandos desde una ventana de sintaxis de comandos en el transcurso de una sesión, lo hará en modo **interactivo**.

Las siguientes reglas se aplican a las especificaciones de los comandos en el modo interactivo:

- v Cada comando debe comenzar en una línea nueva. Los comandos pueden comenzar en cualquier columna de una línea de comandos y continuar en tantas líneas como se precise. Existe una excepción con el comando END DATA, que debe comenzar en la primera columna de la primera línea que sigue al final de los datos.
- v Cada comando debe terminar con un punto como terminador del comando. Sin embargo, es mejor omitir el terminador en BEGIN DATA, para que los datos en línea se traten como una especificación continua.
- v El terminador del comando debe ser el último carácter de un comando que no esté en blanco.
- v En ausencia de un punto como terminador del comando, las líneas en blanco se interpretan como un terminador del comando.

*Nota*: para que exista compatibilidad con otros modos de ejecución de comandos (incluidos los archivos de comandos que se ejecutan con los comandos INSERT o INCLUDE en una sesión interactiva), la sintaxis de línea de comandos no debe exceder los 256 caracteres.

- v La mayoría de los subcomandos están separados por barras inclinadas (/). La barra inclinada que precede al primer subcomando de un comando, generalmente es opcional.
- v Los nombres de variable deben escribirse completos.
- v El texto incluido entre apóstrofos o comillas debe ir contenido en una sola línea.
- v Debe utilizarse un punto (.) para indicar decimales, independientemente del entorno local.

v Los nombres de variable que terminen en un punto pueden causar errores en los comandos creados por los cuadros de diálogo. No es posible crear nombres de variable de este tipo en los cuadros de diálogo y en general deben evitarse.

La sintaxis de comandos no distingue las mayúsculas de las minúsculas y permite el uso de abreviaturas de tres o cuatro letras en la mayoría de las especificaciones de los comandos. Puede usar tantas líneas como desee para especificar un único comando. Puede añadir espacios o líneas de separación en casi cualquier punto donde se permita un único espacio en blanco, como alrededor de las barras inclinadas, los paréntesis, los operadores aritméticos o entre los nombres de variable. Por ejemplo:

```
FREQUENCIES
  VARIABLES=JOBCAT GENDER
  /PERCENTILES=25 50 75
  /BARCHART.
```
y freq var=catlab sexo /percent=25 50 75 /bar.

son alternativas aceptables que generan los mismos resultados.

#### Archivos INCLUDE

Para los archivos de comandos ejecutados mediante el comando INCLUDE, se aplican las reglas de sintaxis del modo por lotes.

Las siguientes reglas se aplican a las especificaciones de los comandos en el modo por lotes:

- v Todos los comandos del archivo de comandos deben comenzar en la columna 1. Puede utilizar los signos más (+) o menos (-) en la primera columna si desea sangrar la especificación del comando para facilitar la lectura del archivo de comandos.
- v Si se utilizan varias líneas para un comando, la columna 1 de cada línea de continuación debe estar en blanco.
- v Los terminadores de los comandos son opcionales.
- v Las líneas no pueden exceder los 256 caracteres; los caracteres adicionales quedarán truncados.

A menos que tenga archivos de comandos que ya utilizan el comando INCLUDE, debe utilizar el comando INSERT en su lugar dado que puede adaptar los archivos de comandos que se ajustan a los dos conjuntos de reglas. Si genera la sintaxis de comandos pegando las selecciones del cuadro de diálogo en una ventana de sintaxis, el formato de los comandos es apto para cualquier modo de operación. Consulte la *referencia de sintaxis de comandos* (disponible en formato PDF en el menú Ayuda) si desea obtener más información.

## **Pegar sintaxis desde cuadros de diálogo**

La manera más fácil de generar un archivo de sintaxis de comandos es realizando las selecciones en los cuadros de diálogo y pegar la sintaxis de las selecciones en una ventana de sintaxis. Si pega la sintaxis en cada paso de un análisis largo, podrá generar un archivo de trabajo que le permitirá repetir el análisis con posterioridad o ejecutar un trabajo automatizado con la Unidad de producción.

En la ventana de sintaxis, puede ejecutar la sintaxis pegada, editarla y guardarla en un archivo de sintaxis.

## **Para pegar sintaxis desde cuadros de diálogo**

- 1. Abra el cuadro de diálogo y realice las selecciones que desee.
- 2. Pulse en **Pegar**.

La sintaxis de comandos se pegará en la ventana de sintaxis designada. Si no tiene abierta una ventana de sintaxis, se abrirá automáticamente una nueva y se pegará la sintaxis en ella. De forma predeterminada, la sintaxis se pega después del último comando. También puede seleccionar pegar la sintaxis en la posición del cursor o para sobrescribir la sintaxis seleccionada. El ajuste se especifica en la pestaña Editor de sintaxis en el cuadro de diálogo Opciones.

## **Copia de la sintaxis desde las anotaciones de los resultados**

Puede generar un archivo de sintaxis copiando la sintaxis de comandos de la anotación que aparece en el Visor. Para usar este método debe seleccionar **Mostrar comandos en anotaciones** en la configuración del Visor (menú Edición, Opciones, pestaña Visor) antes de ejecutar el análisis. Todos los comandos aparecerán en el Visor junto con los resultados del análisis.

En la ventana de sintaxis, puede ejecutar la sintaxis pegada, editarla y guardarla en un archivo de sintaxis.

## **Para copiar la sintaxis desde las anotaciones de los resultados**

- 1. Antes de ejecutar el análisis, elija en los menús:
	- **Editar** > **Opciones...**
- 2. En la pestaña Visor, seleccione **Mostrar comandos en anotaciones**.

Mientras ejecuta los análisis, los comandos de las selecciones del cuadro de diálogo se graban en la anotación.

- 3. Abra un archivo de sintaxis previamente guardado o cree uno nuevo. Para crear un archivo de sintaxis, elija en los menús:
	- **Archivo** > **Nuevo** > **Sintaxis**
- 4. En el Visor, pulse dos veces en un elemento de anotación para activarlo.
- 5. Seleccione el texto que desee copiar.
- 6. Seleccione en los menús del Visor:

**Editar** > **Copiar**

7. En una ventana de sintaxis, elija en los menús:

#### **Editar** > **Pegar**

## **Uso del editor de sintaxis**

El editor de sintaxis proporciona un entorno diseñado específicamente para crear, editar y ejecutar sintaxis de comandos. El editor de sintaxis presenta:

- v **Autocompletar.** A medida que escribe, puede seleccionar comandos, subcomandos, palabras clave y valores de palabras clave de una lista contextual. Puede seleccionar que la lista se muestre automáticamente las sugerencias o que las muestre cuando desee.
- v **Codificación de colores.** Los elementos reconocidos de la sintaxis de comandos (comandos, subcomandos, palabras clave y valores de palabras clave) tienen una codificación de colores por lo que, a simple vista, puede ver términos sin reconocer. Además, diferentes errores sintácticos comunes (como comillas sin cerrar), tienen una codificación por colores para su rápida identificación.
- v **Puntos de corte.** Puede detener la ejecución de la sintaxis de comandos en puntos específicos y podrá comprobar los datos o el resultado antes de continuar.
- v **Marcadores.** Puede definir marcadores que le permitan navegar rápidamente por archivos de sintaxis de comandos de grandes dimensiones.
- **Sangría automática.** Puede aplicar automáticamente formato a su sintaxis con un estilo de sangría similar a la sintaxis pegada desde un cuadro de diálogo.

v **Paso a paso.** Puede pasar por la sintaxis comando por comando, avanzando al siguiente comando con una única pulsación.

*Nota*: al trabajar con idiomas de derecha a izquierda, se recomienda seleccionar la casilla Optimizar para idiomas de derecha a izquierda en la pestaña Editor de sintaxis del cuadro de diálogo Opciones.

## **Ventana del editor de sintaxis**

La ventana del editor de sintaxis está dividida en cuatro áreas:

- v El panel del editor es la parte principal de la ventana del editor de sintaxis y es donde se introduce y se edita la sintaxis de comandos.
- v El medianil se encuentra junto al panel del editor y muestra información sobre los números de línea y las posiciones de los puntos de corte.
- v El panel de navegación se encuentra a la izquierda del medianil y del panel del editor y muestra una lista de todos los comandos de la ventana Editor de sintaxis, permitiendo acceder a cualquier comando con una sola pulsación.
- v El panel de error se encuentra bajo el panel del editor y muestra errores de tiempo de ejecución.

#### Contenido del medianil

Se muestran los números de línea, puntos de corte, marcadores, amplitudes de comando y el indicador de progreso en el medianil a la izquierda del panel del editor en la ventana de sintaxis.

- v Los números de línea no tienen en cuenta los archivos externos a los que se hace referencia en los comandos INSERT e INCLUDE. Puede mostrar u ocultar los números de línea seleccionando Ver > Mostrar números de línea en los menús.
- v Los puntos de corte detienen la ejecución en puntos específicos y se representan como un círculo rojo situado junto al comando sobre el que se ha definido.
- v Los marcadores designan líneas específicas de un archivo de sintaxis de comandos y vienen representados mediante un cuadrado que encierra el número (1-9) asignado al marcador. Si pasa el ratón sobre el icono de un marcador aparecerá el número del marcador y su nombre, en caso de que se le haya asignado alguno.
- v Las amplitudes de comando son iconos que proporcionan indicadores visuales del comienzo y el final de un comando. Puede mostrar u ocultar las amplitudes de comando seleccionando Ver > Mostrar amplitudes de comando en los menús.
- v El progreso de una ejecución de sintaxis concreta viene indicada por una flecha que señala hacia abajo en el medianil y que abarca desde la primera ejecución de comando hasta la última. Esto resulta más útil al ejecutar una sintaxis de comando que contenga puntos de corte y al desplazarse por una sintaxis de comando. Consulte el tema ["Ejecución de sintaxis de comandos" en la página 193](#page-200-0) para obtener más información.

#### Panel de navegación

El panel de navegación contiene una lista de todos los comandos reconocidos en la ventana de sintaxis, indicados en el orden en el que tienen lugar en la ventana. Si pulsa un comando del panel de navegación, colocará el cursor al inicio del comando.

- Puede utilizar las teclas de flecha Arriba y Abajo para pasar por la lista de comandos o pulsar un comando para navegar hasta él. Pulse dos veces para seleccionar el comando.
- v Los nombres de comando de comandos que contengan ciertos tipos de errores sintácticos, como comillas sin cerrar, aparecen de forma predeterminada en color rojo y negrita. Consulte el tema ["Codificación de color" en la página 186](#page-193-0) para obtener más información.
- v La primera palabra de cada línea de texto no reconocido aparece en gris.
- v Puede mostrar u ocultar el panel de navegación seleccionando Ver > Mostrar panel de navegación en los menús.

Panel de error

El panel de error muestra los errores en tiempo de ejecución de la ejecución más reciente.

- v La información de cada error contiene el número de línea de inicio del comando que contiene el error.
- v Puede utilizar las teclas de flecha hacia arriba y hacia abajo para desplazarse por la lista de errores.
- v Pulse en una entrada de la lista para colocar el cursor en la primera línea del comando que generó el error.
- v Puede mostrar u ocultar el panel de errores seleccionando Ver > Mostrar panel de error en los menús.

Uso de varias vistas

Puede dividir el panel del editor en dos paneles dispuestos uno encima del otro.

```
1. Elija en los menús:
```
**Ventana** > **Dividir**

Las acciones en los paneles de navegación y error (como pulsar en un error) tienen lugar en el panel donde esté ubicado el cursor.

Puede quitar el divisor pulsando dos veces sobre él o seleccionando Ventana > Eliminar división.

## **Terminología**

**Comandos.** La unidad básica de sintaxis es el comando. Cada comando comienza por el nombre del comando, que consiste en una, dos o tres palabras, por ejemplo, DESCRIPTIVES, SORT CASES o ADD VALUE LABELS.

**Subcomandos.** La mayoría de los comandos contienen subcomandos. Los subcomandos ofrecen especificaciones adicionales y comienzan por una barra inclinada seguida del nombre del subcomando.

**Palabras clave.** Las palabras clave son términos fijos que suelen utilizarse con un subcomando para especificar las opciones disponibles para el subcomando.

**Valores de palabra clave.** Las palabras clave pueden tener valores como un término fijo que especifica una opción o un valor numérico.

Ejemplo CODEBOOK gender jobcat salary /VARINFO VALUELABELS MISSING /OPTIONS VARORDER=MEASURE.

- v El nombre del comando es CODEBOOK.
- v VARINFO y OPTIONS son subcomandos.
- VALUELABELS, MISSING y VARORDER son palabras clave.
- v MEASURE es un valor de palabra clave asociado con VARORDER.

## **Autocompletar**

El editor de sintaxis ofrece asistencia en forma de autocompletar comandos, subcomandos, palabras clave y valores de palabras clave. De manera predeterminada, se le mostrará una lista contextual de los términos disponibles a medida que escriba. Si pulsa Intro o Tabulador se insertará el elemento resaltado actualmente en la lista en la posición del cursor. Puede mostrar la lista cuando desee pulsando Ctrl y la barra espaciadora, y puede cerrar la lista pulsando la tecla Esc.

El elemento de menú Auto-completar del menú Herramientas activa o desactiva la visualización automática de la lista autocompletar. También puede activar o desactivar la visualización automática de <span id="page-193-0"></span>la lista desde la pestaña Editor de sintaxis del cuadro de diálogo Opciones. Al modificar el elemento de menú Autocompletar se sobrescribe el ajuste del cuadro de diálogo Opciones, aunque esto no se conserva en diferentes sesiones.

*Nota*: la lista autocompletar se cerrará si se introduce un espacio. En el caso de comandos que se compongan de varias palabras, como ADD FILES, seleccione el comando antes de introducir espacios.

## **Codificación de color**

El editor de sintaxis codifica con colores los elementos reconocidos de la sintaxis de comando, como los comandos y subcomandos, así como varios errores sintácticos como comillas o paréntesis sin cerrar. El texto no reconocido no se codifica con colores.

**Comandos.** De forma predeterminada, los comandos reconocidos tienen el color azul y aparecen en negrita. Sin embargo, si hay un error sintáctico reconocido en el comando (como paréntesis sin cerrar), el nombre del comando aparecerá en rojo y en negrita de forma predeterminada.

*Nota*: las abreviaturas de los nombres de comando, como FREQ para FREQUENCIES no están coloreadas, pero estas abreviaturas son válidas.

**Subcomandos.** Los subcomandos reconocidos aparecen en verde de forma predeterminada. Sin embargo, si en el subcomando falta un signo igual obligatorio o viene seguido de un signo igual no válido, el nombre del subcomando aparecerá de forma predeterminada en rojo.

**Palabras clave.** Los subcomandos reconocidos aparecen en granate de forma predeterminada. Sin embargo, si en el subcomando falta un signo igual obligatorio o viene seguido de un signo igual no válido, el nombre del subcomando aparecerá de forma predeterminada en rojo.

**Valores de palabra clave.** Los valores de palabra clave reconocidos aparecen en naranja de forma predeterminada. Los valores de palabra clave que especifique el usuario, como los números enteros, los números reales y las cadenas entrecomilladas, no aparecerán con codificación de color.

**Comentarios.** El texto de los comentarios aparece en gris de forma predeterminada.

**Comillas.** Las comillas y el texto que rodean aparecen de forma predeterminada en color negro.

**Errores sintácticos.** El texto asociado con los siguientes errores sintácticos aparece de forma predeterminada en rojo.

v **Paréntesis, corchetes y comillas sin cerrar.** Los paréntesis y corchetes sin cerrar que aparecen en los comentarios y cadenas entrecomilladas no se detectan. Las comillas simples o dobles sin cerrar incluidas en cadenas entrecomilladas son sintácticamente válidas.

Ciertos comandos contienen bloques de texto que no son sintaxis de comando, como por ejemplo BEGIN DATA-END DATA, BEGIN GPL-END GPL y BEGIN PROGRAM-END PROGRAM. Los valores no igualados no se detectan en esos bloques.

- v **Líneas largas.** Las líneas largas son líneas que contienen más de 251 caracteres.
- v **Sentencias End.** Varios comandos requieren una sentencia END antes del terminador del comando (por ejemplo, BEGIN DATA-END DATA) o requieren un comando END coincidente en un punto posterior de la secuencia de comandos (por ejemplo, LOOP-END LOOP). En ambos casos, el comando aparecerá en rojo de forma predeterminada hasta que se añada la sentencia END necesaria.

*Nota*: puede navegar al error sintáctico siguiente o anterior seleccionando Siguiente error o Error anterior en el submenú Errores de validación del menú Herramientas.

En la pestaña Editor de sintaxis del cuadro de diálogo Opciones, puede cambiar los colores y estilos de texto predeterminados y activar o desactivar la codificación de colores. También puede activar o

desactivar la codificación de colores de comandos, subcomandos, palabras clave y valores de palabras clave seleccionando Herramientas > Codificación de colores en los menús. Puede activar o desactivar la codificación de colores de los errores sintácticas seleccionando Herramientas > Validación. Las modificaciones que aplique al menú Herramientas sobrescribirán las opciones del cuadro de diálogo Opciones, aunque esto no se conserva en diferentes sesiones.

*Nota*: la codificación de colores de la sintaxis de comandos en macros no es compatible.

## **Puntos de corte**

Los puntos de corte le permiten detener la ejecución de la sintaxis de comando en puntos específicos de la ventana de sintaxis y continuar con la ejecución cuando esté listo.

- v Los puntos de corte se definen a nivel de una ejecución de comando y de detención antes de ejecutar el comando.
- v Los puntos de corte no pueden producirse en los bloques LOOP-END LOOP, DO IF-END IF, DO REPEAT-END REPEAT, INPUT PROGRAM-END INPUT PROGRAM y MATRIX-END MATRIX. Sin embargo, pueden definirse al principio de estos bloques y detendrán la ejecución antes de ejecutar el bloque.
- v No es posible definir los puntos de corte en líneas que contengan sintaxis de comando que no sean de IBM SPSS Statistics, como ocurre con los bloques BEGIN PROGRAM-END PROGRAM, BEGIN DATA-END DATA y BEGIN GPL-END GPL.
- v Los puntos de corte no se guardan con el archivo de sintaxis de comando y no se incluyen en el texto copiado.
- v Los puntos de corte se respetan de forma predeterminada durante la ejecución. Puede definir si los puntos de corte se respetarán o no en el menú Herramientas > Respetar puntos de corte.

Para insertar un punto de corte

- 1. Pulse en cualquier lugar del medianil que aparece a la izquierda del texto de un comando. o
- 2. Coloque el cursor dentro del comando.
- 3. Elija en los menús:

#### **Herramientas** > **Alternar punto de corte**

El punto de corte se representa mediante un círculo rojo en el medianil que aparece a la izquierda del texto de comando, en la misma línea que el nombre del comando.

Borrado de puntos de corte

Para borrar un único punto de corte:

1. Pulse el icono que representa el punto de corte del medianil que aparece a la izquierda del texto de un comando

o

- 2. Coloque el cursor dentro del comando.
- 3. Elija en los menús:

#### **Herramientas** > **Alternar punto de corte**

Para borrar todos los puntos de corte:

4. Elija en los menús:

#### **Herramientas** > **Borrar todos los puntos de corte**

Consulte ["Ejecución de sintaxis de comandos" en la página 193](#page-200-0) para obtener información sobre el comportamiento del tiempo de ejecución en presencia de puntos de corte.

## **Señalizadores**

Los marcadores le permiten desplazarse rápidamente a posiciones específicas de un archivo de sintaxis de comandos. En cada archivo es posible tener hasta 9 marcadores. Los marcadores se guardan con el archivo, pero no se incluyen al copiar texto.

Para insertar un marcador

- 1. Sitúe el cursor en la línea donde desea insertar el marcador.
- 2. Elija en los menús:

#### **Herramientas** > **Alternar marcador**

El nuevo marcador se asigna al siguiente número disponible, de 1 a 9. Se representa como un cuadrado que encierra el número asignado y se muestra en el medianil a la izquierda del texto del comando.

Borrado de marcadores

Para borrar un único marcador:

- 1. Sitúe el cursor en la línea que contiene el marcador.
- 2. Elija en los menús:

```
Herramientas > Alternar marcador
```
Para borrar todos los marcadores:

1. Elija en los menús: **Herramientas** > **Borrar todos los marcadores**

Cambio de nombre de un marcador

Puede asociar un nombre a un marcador. El nombre se añade al número (1 a 9) que se asignó al marcador en el momento de su creación.

1. Elija en los menús:

#### **Herramientas** > **Cambiar nombre a marcador**

2. Introduzca un nombre para el marcador y pulse en **Aceptar**.

El nombre especificado sustituye cualquier nombre de marcador existente.

Navegación con marcadores

Para navegar al marcador siguiente o al anterior:

```
1. Elija en los menús:
```

```
Herramientas > Siguiente marcador
o
Herramientas > Marcador anterior
```
Para navegar hasta un marcador específico:

1. Elija en los menús:

**Herramientas** > **Ir a marcador**

2. Seleccione el marcador.

## **Aplicación o eliminación de comentarios a texto**

Puede comentar comandos completos y texto no reconocido como una sintaxis de comando, así como eliminar los comentarios de textos que hubiese comentado previamente.

Para comentar texto

- 1. Seleccione el texto. Tenga en cuenta que un comando se comentará al completo si se selecciona cualquier parte de él.
- 2. Elija en los menús:

#### **Herramientas** > **Alternar selección de comentarios**

Puede comentar un único comando colocando el cursor en cualquier punto del comando y pulsando en el botón Herramientas > Alternar selección de comentarios.

Para eliminar comentarios de un texto

- 1. Seleccione el texto cuyo comentario desea eliminar. Tenga en cuenta que el comentario de un comando se eliminará al completo si se selecciona cualquier parte de él.
- 2. Elija en los menús:

#### **Herramientas** > **Alternar selección de comentarios**

Puede eliminar el comentario de un único comando colocando el cursor en cualquier punto del comando y pulsando en el botón Herramientas > Alternar selección de comentarios. Debe saber que esta característica no eliminará los comentarios de un comando (texto definido por /\* y \*/) ni los comentarios creados con la palabra clave COMMENT.

## **Aplicación de formato a la sintaxis**

Existen varias opciones de formato disponibles al trabajar directamente con sintaxis. Están disponibles las siguientes opciones de formateo:

#### **Sangría de sintaxis**

Puede aplicar sangría a líneas seleccionadas de sintaxis o eliminarla, así como aplicar sangría automáticamente a selecciones de forma que la sintaxis tenga un formato similar a la que tendría de pegarse desde un cuadro de diálogo.

- v La sangría predeterminada tiene cuatro espacios y se aplica a líneas seleccionadas de sintaxis, así como a la sangría automática. Puede cambiar el tamaño de sangrado en la pestaña **Editor de sintaxis** en el cuadro de diálogo Opciones.
- v Tenga en cuenta que al usar la tecla Tabulador en el editor de sintaxis no se inserta un carácter de tabulación. Inserta un espacio.

#### **Sangría de texto**

- 1. Seleccione el texto o coloque el cursor en la línea que desee sangrar.
- 2. Elija en los menús:

**Herramientas** > **Sangría de sintaxis** > **Sangría**

También puede aplicar sangría a una selección o línea pulsando la techa Tabulador.

#### **Anular sangría de texto**

- 1. Seleccione el texto o coloque el cursor en la línea cuya sangría desee eliminar.
- 2. Elija en los menús:

**Herramientas** > **Sangría de sintaxis** > **Anular sangría**

#### **Aplicar sangrado automáticamente a texto**

- 1. Seleccione el texto.
- 2. Elija en los menús:

**Herramientas** > **Sangría de sintaxis** > **Sangría automática**

Cuando aplique automáticamente sangrías a texto, cualquier sangría existente se eliminará y se reemplazará por las sangrías generadas automáticamente. Tenga en cuenta que al sangrar automáticamente el código de un bloque BEGIN PROGRAM puede dañarse el código en caso de que dependa de una sangría específica para funcionar, como un código Python que contenga bucles y bloques condicionales.

La sintaxis a la que se haya aplicado formato con la característica de sangría automática puede no ejecutarse en el modo por lotes. Por ejemplo, al aplicar una sangría automática a un bloque INPUT PROGRAM-END INPUT PROGRAM, LOOP-END LOOP, DO IF-END IF o DO REPEAT-END REPEAT, la sintaxis fallará en el modo por lotes porque los comandos del bloque tendrán una sangría y no empezarán en la columna 1 como se requiere en el modo por lotes. Sin embargo, puede usar el modificador -i en el modo por lotes para forzar que la funcionalidad de lotes use reglas de sintaxis interactivas. Consulte el tema ["Reglas de](#page-188-0) [la sintaxis" en la página 181](#page-188-0) para obtener más información.

### **Duplicación de sintaxis**

Puede duplicar una o varias líneas de sintaxis con un método abreviado de teclado. La sintaxis duplicada se inserta inmediatamente después de la última línea de la sintaxis seleccionada. La característica **Duplicar líneas** está disponible a través del menú **Editar** o utilizando el método abreviado Ctrl+U.

- 1. Seleccione una o varias líneas de sintaxis que desea duplicar.
- 2. Seleccione **Duplicar líneas** del menú Editar o utilice el método abreviado de teclado Ctrl+U.

Las líneas de sintaxis seleccionadas se duplican inmediatamente debajo de la selección.

**Nota:** Si no selecciona ninguna línea de sintaxis y a continuación selecciona **Editar** > **Duplicar líneas** o pulsa Ctrl+U, se duplica la línea donde está situado el cursor.

### **Unión de sintaxis**

Puede unir una o varias líneas de sintaxis con un método abreviado de teclado. La unión de líneas de sintaxis elimina de forma eficaz saltos de línea entre las líneas seleccionadas y coloca toda la sintaxis seleccionada en una sola línea. La característica **Unir líneas** está disponible a través del menú **Editar** o utilizando el método abreviado de teclado Ctrl+J.

- 1. Seleccione una o varias líneas de sintaxis que desea unir.
- 2. Seleccione **Unir líneas** del menú Editar o utilice el método abreviado de teclado Ctrl+J.

Las líneas de sintaxis seleccionadas se unen y toda la sintaxis seleccionada se presenta en una sola línea.

### **Eliminación de sintaxis vacía**

Puede eliminar líneas de sintaxis vacías con un método abreviado de teclado. La característica **Eliminar líneas vacías** está disponible a través del menú **Editar** o utilizando el método abreviado de teclado Ctrl+M.

- 1. Seleccione una línea vacía o seleccione una sección de sintaxis que contenga líneas vacías.
- 2. Seleccione **Eliminar líneas vacías** del menú Editar o utilice el método abreviado de teclado Ctrl+M.

Las líneas vacías se eliminan de la sintaxis seleccionada.

**Nota:** Si no selecciona ninguna línea de sintaxis y a continuación selecciona **Editar** > **Eliminar líneas vacías** o pulsa Ctrl+M, se elimina la línea donde está situado el cursor (si la línea está vacía).

### **Mover la sintaxis**

Puede mover una o más líneas de sintaxis hacia arriba o hacia abajo con los métodos abreviados de teclado. Las líneas de sintaxis se mueven hacia arriba o hacia abajo antes de la primera línea o después de la última línea de la sintaxis seleccionada. Las características **Mover líneas hacia arriba** y **Mover líneas hacia abajo** están disponibles a través del menú **Editar** o utilizando los métodos abreviados de teclado Alt+Flecha arriba y Alt+Flecha abajo.

1. Seleccione una o varias líneas de sintaxis que desea mover.

2. Seleccione **Mover líneas hacia arriba** o **Mover líneas hacia abajo** del menú Editar o utilice los métodos abreviados Alt+Flecha arriba o Alt+Flecha abajo.

Las líneas de sintaxis seleccionadas se mueven hacia arriba o hacia abajo antes de la primera línea o después de la última línea de la sintaxis seleccionada.

**Nota:** Si no selecciona ninguna línea de sintaxis y a continuación selecciona **Editar** > **Mover líneas hacia arriba/Mover líneas hacia abajo** o pulsa Alt+Flecha arriba/Alt+Flecha abajo, se mueve la línea donde está situado el cursor.

#### **Modalidad de edición de columna**

Puede colocar líneas de sintaxis seleccionadas en la modalidad de edición de columna con un atajo de teclado. En la modalidad de edición de columna, puede aplicar cambios similares en varias líneas de sintaxis. Las características **Conmutar modalidad de edición de columna** y **Salir de modalidad de edición de columna** están disponibles en el menú **Editar** o utilizando los métodos abreviados de teclado Ctrl+G y ESC.

El panel de medianil muestra las líneas que están en la modalidad de edición de columna. Un fondo azul oscuro en el panel de medianil indica que las líneas seleccionadas se encuentran en la modalidad de edición de columna. Cuando la modalidad de edición de columna está activada, cualquier edición que se efectúe en una línea se duplica en todas las líneas de sintaxis seleccionadas.

**Nota:** Cuando la modalidad de edición está activada, las ediciones sólo se aplican a líneas de sintaxis seleccionadas.

#### **Conmutar modalidad de edición de columna**

- 1. Seleccione las líneas de sintaxis que dese editar.
- 2. Seleccione **Conmutar modalidad de edición de columna** en el menú Editar o utiliza el atajo de teclado Ctrl+G.
- 3. Realice una edición en una sola línea. El cambio se propaga a las demás líneas que están activamente en la modalidad de edición de columna.
- 4. Pulse la tecla Esc para salir de la modalidad de edición de columna.

**Nota:** Las ediciones de columnas se basan en la posición del carácter, lo que significa que si suprime el primer carácter en una línea, el primer carácter en las demás líneas seleccionadas también se suprimen (independientemente de si los caracteres coinciden o no). Lo mismo se aplica a adiciones. Si añade una palabra a una línea, la misma palabra se añade a las demás líneas seleccionadas en la misma posición de carácter.

#### **Pegar sintaxis en la modalidad de edición de columna**

La modalidad de edición de columna funciona de forma diferente en función de si pega líneas de sintaxis individuales o múltiples:

- v Cuando se pega una única línea de sintaxis, la línea se copia a todas las líneas seleccionadas.
- v Cuando se pegan varias líneas de sintaxis, se aplican las reglas siguientes.
	- Si el número de líneas de sintaxis pegadas es inferior al número de líneas de sintaxis en la modalidad de edición de columna, se pegan todas las líneas.
	- Si el número de líneas de sintaxis pegadas es igual o superior al número de líneas de sintaxis en la modalidad de edición de columna, el número de líneas de sintaxis que se pegan excede el número de líneas de sintaxis seleccionadas. Por ejemplo, cuando el número de líneas de sintaxis en la modalidad de edición de columna es 5 e intenta pegar 7 líneas de sintaxis, sólo se pegan 5 de 7 líneas.

**Nota:** Cuando suprime o sustituye varias líneas de sintaxis mientras se encuentra en la modalidad de edición de columna, la interfaz sale primero de la modalidad de edición de columna y a continuación procesa la acción.

### **Recorte de espacios iniciales y finales**

Puede recortar espacios iniciales o finales desde líneas de sintaxis con métodos abreviados de teclado. Las características **Recortar espacios iniciales**, **Recortar espacios finales** y **Recortar espacios iniciales y finales** están disponibles a través del menú **Editar** o utilizando los métodos abreviados de teclado Ctrl+L, Ctrl+T y Ctrl+B.

- 1. Seleccione una o varias líneas de sintaxis que contengan caracteres de espacios iniciales  $y/$ o finales.
- 2. Seleccione **Recortar espacios iniciales**, **Recortar espacios finales** o **Recortar espacios iniciales y finales** del menú Editar o utilice los métodos abreviados de teclado Ctrl+L, Ctrl+T y Ctrl+B.

Los caracteres de espacio iniciales y/o finales se eliminan de las líneas de sintaxis seleccionadas.

**Nota:** Si no selecciona ninguna línea de sintaxis y a continuación selecciona **Recortar espacios iniciales**, **Recortar espacios finales** o **Recortar espacios iniciales y finales** o pulse Ctrl+L, Ctrl+T o Ctrl+B, los espacios iniciales y/o finales se eliminan de la línea de sintaxis donde está situado el cursor.

### **Métodos abreviados de teclado del editor de sintaxis**

El menú Editar proporciona una opción para visualizar todos los métodos abreviados de teclado del Editor de sintaxis disponibles (**Editar** > **Métodos abreviados de teclado de sintaxis**.

| Pulsación de teclas | Acción                                                            |
|---------------------|-------------------------------------------------------------------|
| $Ctrl+J$            | Unir líneas (eliminar saltos de línea, crear una sola línea)      |
| $Ctrl+U$            | Duplicar la línea actual o la selección                           |
| $Ctrl + D$          | Suprimir la línea actual o la selección                           |
| Ctrl+M              | Eliminar las líneas vacías de la selección                        |
| $Ctrl + G$          | Activa la modalidad de edición de columna en líneas seleccionadas |
| Esc                 | Desactiva la modalidad de edición de columna                      |
| Alt+Up              | Mover el texto seleccionado hacia arriba                          |
| $Alt+Down$          | Mover el texto seleccionado hacia abajo                           |
| $Ctrl+L$            | Recortar espacios iniciales                                       |
| $Ctrl+T$            | Recortar espacios finales                                         |
| $Ctrl + B$          | Recortar espacios iniciales y finales                             |
| $Ctrl + R$          | Ejecutar selección                                                |
| $Ctrl+I$            | Sangría automática para el texto seleccionado                     |
| Tabulador           | Sangrar hacia la derecha texto seleccionado                       |
| Mayús+Tabulador     | Sangrar hacia la izquierda texto seleccionado                     |
| $Ctrl + E$          | Ir a error siguiente                                              |
| Ctrl+Espacio        | Abrir la lista de autocompletar                                   |
| Ctrl+Mayús+Número   | Añade número de método abreviado de marcador                      |
| Ctrl+Número         | Ir al número de método abreviado de marcador                      |
| Ctrl+Igual          | Ir al siguiente marcador                                          |
| Ctrl+Menos          | Ir al marcador anterior                                           |
| Ctrl+Inicio         | Poner el foco en el panel de navegación                           |
| Insertar            | Conmutar la modalidad de sobrescritura                            |

*Tabla 22. Métodos abreviados de teclado del editor de sintaxis*

<span id="page-200-0"></span>*Tabla 22. Métodos abreviados de teclado del editor de sintaxis (continuación)*

| Pulsación de teclas | ' Acción               |
|---------------------|------------------------|
| $ Ctrl+C$           | Copiar al portapapeles |
| $ Ctrl+X$           | Cortar al portapapeles |
| $ Ctrl+V$           | Pegar del portapapeles |

## **Ejecución de sintaxis de comandos**

- 1. Resalte los comandos que desee ejecutar en la ventana de sintaxis.
- 2. Pulse en el botón Ejecutar (el triángulo que apunta hacia la derecha) en la barra de herramientas del Editor de sintaxis. Ejecuta los comandos seleccionados o el comando en el que se encuentra el cursor si no se ha seleccionado ninguno.

o

- 3. Seleccione una de las opciones del menú Ejecutar.
- v **Todo.** Ejecuta todos los comandos de la ventana de sintaxis, respetando los puntos de corte.
- v **Selección.** Ejecuta los comandos seleccionados actualmente, respetando los puntos de corte. Esto incluye los comandos parcialmente resaltados. Si no se ha seleccionado ninguno, se ejecuta el comando donde se encuentra el cursor.
- v **Hasta el final.** Ejecuta todos los comandos empezando por el primer comando de la selección actual hasta el último comando de la ventana de sintaxis, respetando todos los puntos de corte. Si no se ha seleccionado ninguno, la ejecución comienza desde el comando donde se encuentra el cursor.
- v **Paso a paso.** Ejecuta la sintaxis de comando con los comandos de uno en uno empezando por el primer comando de la ventana de sintaxis (Paso a paso desde inicio) o desde el comando en que se encuentra posicionado el cursor (Paso a paso desde actual). Si hay texto seleccionado, la ejecución se inicia a partir del primer comando de la selección. Una vez que se ha ejecutado un comando concreto, el cursor avanza al siguiente comando y continúa la secuencia paso a paso seleccionando Continuar. Los bloques LOOP-END LOOP, DO IF-END IF, DO REPEAT-END REPEAT, INPUT PROGRAM-END INPUT PROGRAM y MATRIX-END MATRIX se tratan como comandos únicos cuando se utiliza Paso a paso. No es posible entrar en uno de estos bloques.
- v **Continuar.** Continúa una ejecución detenida por un punto de corte o un Paso a paso.

#### Indicador de progreso

El progreso de una ejecución de sintaxis concreta viene indicada por una flecha que señala hacia abajo en el medianil y que abarca desde la última ejecución de conjunto de comandos. Por ejemplo, opta por ejecutar todos los comandos de una ventana de sintaxis que contiene puntos de corte. En el primer punto de corte, la flecha abarcará la región desde el primer comando de la ventana al comando anterior que contiene el punto de corte. En el segundo punto de corte, la flecha abarcará el comando que contenga el primer punto de corte del comando antes del segundo punto de corte.

Procesamiento del tiempo de ejecución con puntos de corte

- v Cuando ejecute una sintaxis de comando que contenga puntos de corte, la ejecución se detendrá en cada punto de corte. Concretamente, el bloque de sintaxis de comandos que va desde un punto de corte concreto (o del principio de la ejecución) hasta el siguiente (o hasta el fin de la ejecución) se envía para su ejecución exactamente de la misma forma que si hubiera seleccionado esa sintaxis y elegido Ejecutar > Selección.
- v Puede trabajar con múltiples ventanas de sintaxis, cada una con su propio conjunto de puntos de corte, pero sólo hay una cola para ejecutar la sintaxis de comandos. Una vez que se ha enviado un bloque de sintaxis de comandos, como el bloque de sintaxis de comandos hasta el primer punto de corte, no se

ejecutará ningún otro bloque de sintaxis de comandos hasta que se haya completado el bloque anterior, independientemente de si los bloques se encuentran en la misma ventana de sintaxis o en ventanas diferentes.

v Con la ejecución detenida en un punto de corte, puede ejecutar una sintaxis de comando en otras ventanas de sintaxis y examinar las ventanas Editor de datos o la ventana del Visor. Sin embargo, si modifica el contenido de la ventana de sintaxis que contiene el punto de corte o cambia la posición del cursor en esa ventana se cancelará la ejecución.

## **Codificación del juego de caracteres en archivos de sintaxis**

La codificación del juego de caracteres de un archivo de sintaxis puede ser Unicode o una codificación de juego de caracteres. Un archivo Unicode puede contener caracteres de muchos juegos de caracteres diferentes. Los archivos de la página de códigos están restringidos a caracteres soportados en un idioma o entorno local específico. Por ejemplo, un archivo de página de códigos en una codificación de Europa occidental no puede contener caracteres japoneses ni chinos.

### **Lectura de archivos de sintaxis**

Para leer archivos de sintaxis correctamente, el editor de la sintaxis debe saber la codificación de caracteres del archivo.

- v Los archivos con una marca de orden de byte UTF-8 Unicode se leen como codificación UTF-8 Unicode, independientemente de cualquier selección de codificación que realice. Esta marca de orden de byte está al principio del archivo, pero no se visualiza.
- v De forma predeterminada, los archivos sin información de codificación se leen como UTF-8 Unicode en el modo UTF-8 o la codificación de caracteres del entorno local actual en el modo de página de códigos. Para alterar temporalmente el comportamiento predeterminado, seleccione **Unicode (UTF-8)** o **Codificación local**.
- v **Como declarado** está habilitado si el archivo de sintaxis contiene un identificador de codificación de página de códigos en la parte superior del archivo. A partir del release 23, se inserta automáticamente un comentario en archivos de sintaxis que se guardan en la codificación de página de códigos. Por ejemplo, la primera línea del archivo podría ser:
	- \* Encoding: en\_US.windows-1252.

Si selecciona **Como declarado**, dicha codificación se utiliza para leer el archivo.

### **Guardar archivos de sintaxis**

De forma predeterminada, los archivos de sintaxis se guardan como Unicode UTF-8 en el modo Unicode o la codificación de caracteres del entorno local actual en el modo de página de códigos. Para alterar temporalmente el comportamiento predeterminado, seleccione **Unicode (UTF-8)** o **Codificación local** en el diálogo Guardar sintaxis como.

- v Si guarda un archivo de sintaxis nuevo o guarda el archivo en una codificación diferente, se inserta un comentario en la parte superior del archivo que identifica la codificación. Si ya está presente un comentario de codificación, se sustituye.
- v Si guarda un archivo de sintaxis y, después, lo vuelve a guardar sin cerrarlo, se guarda en la misma codificación.

## **Varios comandos Ejecutar**

La sintaxis pegada desde cuadros de diálogo o copiada desde el registro o el diario puede contener comandos EXECUTE. Cuando se ejecutan comandos desde una ventana de sintaxis, los comandos EXECUTE suelen ser innecesarios y ralentizar el rendimiento, en especial con archivos de datos de más tamaño, ya que cada comando EXECUTE lee todo el archivo de datos. Si desea obtener más información, consulte el comando EXECUTE en la referencia de sintaxis de comandos *(Command Syntax Reference)* (disponible en el menú Ayuda de cualquier ventana de IBM SPSS Statistics).

#### Funciones de retardo

Una excepción importante son los comandos de transformación que contienen funciones de retardo. En una serie de comandos de transformación sin intervención de comandos EXECUTE, ni ningún otro comando que lea datos, las funciones de retardo se calculan después de las restantes transformaciones, con independencia del orden de los comandos. Por ejemplo: COMPUTE lagvar=LAG(var1).

```
COMPUTE var1=var1*2.
y
COMPUTE lagvar=LAG(var1).
EXECUTE.
COMPUTE var1=var1*2.
```
ofrece resultados muy diferentes para el valor de *lagvar* dado que el anterior utiliza el valor transformado de *var1* mientras que el último utiliza el valor original.

## **Codificación del juego de caracteres en archivos de sintaxis**

La codificación del juego de caracteres de un archivo de sintaxis puede ser Unicode o una codificación de juego de caracteres. Un archivo Unicode puede contener caracteres de muchos juegos de caracteres diferentes. Los archivos de la página de códigos están restringidos a caracteres soportados en un idioma o entorno local específico. Por ejemplo, un archivo de página de códigos en una codificación de Europa occidental no puede contener caracteres japoneses ni chinos.

### **Lectura de archivos de sintaxis**

Para leer archivos de sintaxis correctamente, el editor de la sintaxis debe saber la codificación de caracteres del archivo.

- v Los archivos con una marca de orden de byte UTF-8 Unicode se leen como codificación UTF-8 Unicode, independientemente de cualquier selección de codificación que realice. Esta marca de orden de byte está al principio del archivo, pero no se visualiza.
- v De forma predeterminada, los archivos sin información de codificación se leen como UTF-8 Unicode en el modo UTF-8 o la codificación de caracteres del entorno local actual en el modo de página de códigos. Para alterar temporalmente el comportamiento predeterminado, seleccione **Unicode (UTF-8)** o **Codificación local**.
- v **Como declarado** está habilitado si el archivo de sintaxis contiene un identificador de codificación de página de códigos en la parte superior del archivo. A partir del release 23, se inserta automáticamente un comentario en archivos de sintaxis que se guardan en la codificación de página de códigos. Por ejemplo, la primera línea del archivo podría ser:
	- \* Encoding: en\_US.windows-1252.

Si selecciona **Como declarado**, dicha codificación se utiliza para leer el archivo.

### **Guardar archivos de sintaxis**

De forma predeterminada, los archivos de sintaxis se guardan como Unicode UTF-8 en el modo Unicode o la codificación de caracteres del entorno local actual en el modo de página de códigos. Para alterar temporalmente el comportamiento predeterminado, seleccione **Unicode (UTF-8)** o **Codificación local** en el diálogo Guardar sintaxis como.

- v Si guarda un archivo de sintaxis nuevo o guarda el archivo en una codificación diferente, se inserta un comentario en la parte superior del archivo que identifica la codificación. Si ya está presente un comentario de codificación, se sustituye.
- v Si guarda un archivo de sintaxis y, después, lo vuelve a guardar sin cerrarlo, se guarda en la misma codificación.

## **Varios comandos Ejecutar**

La sintaxis pegada desde cuadros de diálogo o copiada desde el registro o el diario puede contener comandos EXECUTE. Cuando se ejecutan comandos desde una ventana de sintaxis, los comandos EXECUTE suelen ser innecesarios y ralentizar el rendimiento, en especial con archivos de datos de más tamaño, ya que cada comando EXECUTE lee todo el archivo de datos. Si desea obtener más información, consulte el comando EXECUTE en la referencia de sintaxis de comandos *(Command Syntax Reference)* (disponible en el menú Ayuda de cualquier ventana de IBM SPSS Statistics).

Funciones de retardo

Una excepción importante son los comandos de transformación que contienen funciones de retardo. En una serie de comandos de transformación sin intervención de comandos EXECUTE, ni ningún otro comando que lea datos, las funciones de retardo se calculan después de las restantes transformaciones, con independencia del orden de los comandos. Por ejemplo:

```
COMPUTE lagvar=LAG(var1).
COMPUTE var1=var1*2.
```

```
y
COMPUTE lagvar=LAG(var1).
EXECUTE.
COMPUTE var1=var1*2.
```
ofrece resultados muy diferentes para el valor de *lagvar* dado que el anterior utiliza el valor transformado de *var1* mientras que el último utiliza el valor original.

## **Cifrado de archivos de sintaxis**

Puede proteger los archivos de sintaxis mediante cifrado con una contraseña. Los archivos cifrados solo se pueden abrir proporcionando la contraseña.

**Nota:** Los archivos de sintaxis cifrados no se pueden utilizar en los trabajos de producción o con la funcionalidad de lotes de IBM SPSS Statistics (disponible con IBM SPSS Statistics Server).

Para guardar el contenido del editor de sintaxis como un archivo de sintaxis cifrado:

- 1. Active la ventana Editor de sintaxis (pulse en cualquier punto de la ventana para activarla).
- 2. En los menús, elija:

#### **Archivo** > **Guardar como...**

- 3. Seleccione **Sintaxis cifrada** en la lista desplegable Guardar como tipo.
- 4. Pulse en **Guardar**.
- 5. En el cuadro de diálogo Cifrar archivo, proporcione una contraseña y vuelva a introducirla en el cuadro de texto Confirmar contraseña. Las contraseñas están limitadas a 10 caracteres y distinguen entre mayúsculas y minúsculas.

*Advertencia*: si pierde las contraseñas, no podrá recuperarlas. Si se pierde la contraseña, no podrá abrir el archivo.

Creación de contraseñas seguras

- Utilice ocho o más caracteres.
- v Incluya números, símbolos e incluso signos de puntuación en su contraseña.
- v Evite secuencias de números o caracteres como, por ejemplo, "123" y "abc", así como repeticiones; por ejemplo, "111aaa".
- v No cree contraseñas que contengan información personal como, por ejemplo, fechas de cumpleaños o apodos.

v Cambie periódicamente la contraseña.

*Nota*: no se permite guardar los archivos cifrados en un Repositorio de IBM SPSS Collaboration and Deployment Services.

Modificación de archivos cifrados

- v Si abre un archivo cifrado, modifique el archivo y seleccione Archivo > Guardar; el archivo modificado se guardará con la misma contraseña.
- v Puede cambiar la contraseña en un archivo cifrado abriendo el archivo, repita el procedimiento para cifrarlo y especifique una contraseña diferente en el cuadro de diálogo Cifrar archivo.
- v Puede guardar una versión no cifrada de un archivo cifrado abriendo el archivo, seleccionando Archivo > Guardar como y seleccionando **Sintaxis** en el cuadro de diálogo Guardar como tipo.

**Nota:** Los archivos de sintaxis cifrados no se pueden abrir en versiones de IBM SPSS Statistics anteriores a la versión 22.

# **Capítulo 15. Conceptos básicos de la utilidad de gráficos**

Se pueden crear gráficos de alta resolución mediante los procedimientos del menú Gráficos y mediante muchos de los procedimientos del menú Analizar. Este capítulo explica los conceptos básicos de la utilidad de gráficos.

## **Creación y modificación de gráficos**

Antes de crear un gráfico es necesario tener los datos en el Editor de datos. Es posible introducir los datos directamente en el Editor de datos; abrir un archivo de datos previamente guardado o leer una hoja de cálculo, un archivo de datos de texto delimitado por tabuladores o un archivo de base de datos. Si selecciona Tutorial en el menú Ayuda podrá ver ejemplos en pantalla de creación y modificación de gráficos. Además, el sistema de ayuda en pantalla incluye información sobre cómo crear y modificar cualquier tipo de gráfico.

## **Generación de gráficos**

El generador de gráficos permite crear gráficos a partir de los gráficos predefinidos de la galería o a partir de los elementos individuales (por ejemplo, ejes y barras). Puede crear un gráfico arrastrando y colocando los gráficos de la galería o los elementos básicos en el **lienzo**, que es la zona grande situada a la derecha de la lista Variables del cuadro de diálogo Generador de gráficos.

A medida que genere el gráfico, el lienzo mostrará una vista previa del gráfico. Aunque la vista previa utiliza etiquetas de variable definidas y niveles de medición, no muestra los datos reales. En su lugar, utiliza datos generados aleatoriamente para proporcionar un esbozo aproximado de la apariencia del gráfico.

El método preferido por los nuevos usuarios es el uso de la galería. Si desea obtener información acerca del uso de la galería, consulte "Generación de un gráfico desde la galería".

Para iniciar el generador de gráficos

1. Elija en los menús:

#### **Gráficos** > **Generador de gráficos**

### **Generación de un gráfico desde la galería**

El método más sencillo para generar gráficos es utilizar la galería. A continuación, se indican los pasos generales que hay que seguir para crear un gráfico utilizando la galería.

- 1. Si no aparece, pulse en la pestaña **Galería**.
- 2. En la lista Elija entre, seleccione una categoría de gráficos. Cada categoría ofrece varios tipos.
- 3. Arrastre la imagen del gráfico que desee al lienzo. También puede pulsar dos veces en la imagen. Si en el lienzo ya aparece un gráfico, el gráfico de la galería sustituirá al conjunto de ejes y a los elementos gráficos del gráfico.
	- a. Arrastre variables desde la lista Variables y colóquelas en las zonas de colocación del eje y, si está disponible, en la zona de colocación de agrupamiento. Si una zona de colocación del eje ya muestra un estadístico que desea utilizar, no tendrá que arrastrar ninguna variable a la zona de colocación. Sólo deberá añadir una variable a la zona cuando el texto de la zona sea azul. Si el texto es negro, la zona ya contiene una variable o un estadístico.

*Nota*: el nivel de medición de las variables es importante. El generador de gráficos establece la configuración predeterminada según el nivel de medición durante la generación de un gráfico. Además, el gráfico resultante también puede tener un aspecto distinto para los diferentes niveles

de medición. Puede cambiar temporalmente el nivel de medición de una variable pulsando con el botón derecho del ratón en la variable y eligiendo una opción.

- b. Si tiene que filtrar los datos del gráfico, arrastre y suelte una variable categórica en la zona de colocación de filtro en el lienzo del gráfico y, a continuación, excluya categorías para la variable seleccionada. Para obtener más información sobre el filtrado de gráficos, consulte Edición de filtros de variables.
- c. Si necesita cambiar los estadísticos o modificar los atributos de los ejes o las leyendas (como la amplitud de la escala), pulse la pestaña **Propiedades del elemento** que aparece en la barra lateral del Generador de gráficos. (Si la barra lateral no se visualiza, pulse el botón de la esquina superior derecha del Generador de gráficos para que se muestre la barra lateral.)
- d. En la lista Editar propiedades de, seleccione el elemento que desea cambiar. (Si desea obtener información acerca de propiedades específicas, pulse en **Ayuda**.)
- e. Si necesita agregar más variables al gráfico (por ejemplo, para la agrupación o la adición de paneles), pulse en la pestaña **Grupos/ID de puntos** del cuadro de diálogo Generador de gráficos y seleccione una o más opciones. A continuación, arrastre las variables categóricas a las nuevas zonas de colocación que aparecen en el lienzo.
- 4. Si desea transponer el gráfico (por ejemplo, para que las barras sean horizontales), pulse en la pestaña **Elementos básicos** y, a continuación, pulse en **Transponer**.
- 5. Pulse en **Aceptar** para crear el gráfico. Aparecerá el gráfico en el Visor.

## **Edición de gráficos**

El Editor de gráficos proporciona un entorno potente y fácil de usar en el que puede personalizar sus gráficos y explorar los datos. El Editor de gráficos presenta:

- v **Una interfaz de usuario sencilla e intuitiva.** Puede seleccionar y editar partes del gráfico rápidamente utilizando los menús y barras de herramientas. También puede introducir texto directamente en un gráfico.
- v **Un amplio conjunto de opciones de formato y de estadísticos.** Puede seleccionar entre una completa gama de opciones de estilo y opciones estadísticas.
- v **Unas herramientas de exploración potentes.** Puede explorar los datos de distintas maneras, como puede ser mediante su etiquetado, reordenación y rotación. Puede cambiar los tipos de gráficos y los roles de las variables en el gráfico. Asimismo, puede añadir curvas de distribución y líneas de ajuste, interpolación y referencia.
- v **Unas plantillas flexibles para la aplicación de un aspecto y un comportamiento coherentes.** Puede crear plantillas personalizadas y utilizarlas para crear fácilmente gráficos con el aspecto y las opciones que desee. Por ejemplo, si desea contar siempre con una orientación específica para las etiquetas de los ejes, puede especificar dicha orientación en una plantilla y aplicar ésta a los demás gráficos.

Para ver el Editor de gráficos

1. Pulse dos veces en un gráfico del Visor.

### **Fundamentos del Editor de gráficos**

El Editor de gráficos proporciona varios métodos para la manipulación de los gráficos.

#### Menús

Muchas de las acciones que puede realizar en el Editor de gráficos se llevan a cabo con los menús, sobre todo si va a añadir un elemento al gráfico. Puede, por ejemplo, utilizar los menús para añadir una línea de ajuste a un diagrama de dispersión. Después de añadir un elemento al gráfico, utilizará con frecuencia el cuadro de diálogo Propiedades para especificar las opciones del elemento añadido.

Cuadro de diálogo Propiedades

Las opciones y elementos del gráfico se encuentran en el cuadro de diálogo Propiedades.

Para ver el cuadro de diálogo Propiedades, puede:

- 1. Pulsar dos veces en un elemento gráfico.
	- o
- 2. Seleccionar un elemento gráfico y elegir a continuación en los menús: **Editar** > **Propiedades**

Además, el cuadro de diálogo Propiedades aparece automáticamente al añadir un elemento al gráfico.

El cuadro de diálogo Propiedades incluye una serie de pestañas que le permiten definir las opciones y realizar otros cambios en el gráfico. Las pestañas que puede ver en el cuadro de diálogo Propiedades se basan en la selección actual.

Algunas pestañas incluyen una vista previa que le permite hacerse una idea de cómo los cambios afectarán a la selección al aplicarlos. No obstante, el gráfico en sí no reflejará los cambios hasta que pulse en **Aplicar**. Puede realizar cambios en más de una pestaña antes de pulsar en **Aplicar**. Si desea cambiar la selección para modificar un elemento diferente del gráfico, pulse en **Aplicar** antes de cambiar la selección. Si no pulsa en **Aplicar** antes de cambiar la selección, al pulsar en **Aplicar** más adelante, los cambios sólo se aplicarán en el elemento o los elementos que estén seleccionados actualmente.

Según la selección, sólo estarán disponibles algunos ajustes. La ayuda para cada una de las pestañas especifica lo que debe seleccionar para ver las pestañas. Si se han seleccionado varios elementos, sólo puede cambiar aquellos ajustes que sean comunes a todos los elementos.

Barras de herramientas

Las barras de herramientas proporcionan métodos abreviados para algunas de las funcionalidades del cuadro de diálogo Propiedades. Por ejemplo, en vez de utilizar la pestaña Texto del cuadro de diálogo Propiedades, puede utilizar la barra de herramientas Editar para cambiar la fuente y el estilo del texto.

Almacenamiento de cambios

Las modificaciones realizadas al gráfico se guardan al cerrar el Editor de gráficos y el gráfico modificado se muestra en el Visor.

## **Opciones de definición de gráfico**

Cuando define un gráfico en el generador de gráficos, puede añadir títulos y cambiar opciones para la creación del gráfico.

## **Adición y edición de títulos y notas al pie**

Puede añadir títulos y notas al pie a un gráfico para que a las personas que lo consultan les sea más fácil interpretarlo. El generador de gráficos también muestra automáticamente información sobre las barras de error en las notas al pie.

### **Añadir o modificar títulos y notas al pie**

- 1. Pulse la pestaña **Títulos/notas al pie** o pulse un título o nota al pie que se visualice en la vista previa.
- 2. Utilice la pestaña **Propiedades del elemento** para editar el texto del título o de la nota al pie.

Para el **Título 1** se genera un título **Automático**, en base al tipo de gráfico y las variables utilizadas en el gráfico. Este título automático se utiliza de forma predeterminada, a menos que seleccione **Personalizado** o **Ninguno**.

Para eliminar un título o una nota al pie

1. Pulse en la pestaña **Títulos/notas al pie**.

2. Anule la selección del título o de la nota al pie que desea eliminar.

Para editar el texto del título o de la nota al pie

Al añadir títulos y notas al pie, no es posible editar directamente el texto asociado en el gráfico. Al igual que ocurre con otros elementos del generador de gráficos, la edición se realiza mediante la pestaña **Propiedades del elemento**.

- 1. En la lista Editar propiedades de, seleccione un título, subtítulo o nota al pie (por ejemplo, **Título 1**).
- 2. En el cuadro Contenido, escriba el texto asociado con el título, subtítulo o nota al pie.

### **Para establecer las opciones generales**

El generador de gráficos ofrece opciones generales para el gráfico. Son opciones que se aplican al gráfico general en lugar de a un elemento específico del gráfico. Entre las opciones generales se incluyen el manejo de los valores perdidos, el tamaño del gráfico y el ajuste de los paneles.

- 1. Pulse la pestaña **Opciones** que aparece en la barra lateral del Generador de gráficos. (Si la barra lateral no se visualiza, pulse el botón de la esquina superior derecha del Generador de gráficos para que se muestre la barra lateral.)
- 2. Modifique las opciones generales. A continuación se muestran detalles acerca de este tema.

Valores perdidos del usuario

**Variables de segmentación.** Si hay valores perdidos para las variables que se utilizan para definir categorías o subgrupos, seleccione **Incluir** para que la categoría o categorías de los valores perdidos del usuario (valores identificados como perdidos por el usuario) se incluyan en el gráfico. Estas categorías "perdidos" también actúan como variables de segmentación para calcular el estadístico. La categoría o categorías "perdidos" aparecen en el eje de categorías o en la leyenda, añadiendo, por ejemplo, una barra adicional o una porción a un gráfico circular. Si no hay ningún valor perdido, no aparecerán las categorías "perdidos".

Si selecciona esta opción y quiere suprimir la presentación después de que se dibuje el gráfico, abra el gráfico en el Editor de gráficos y, a continuación, seleccione **Propiedades** en el menú Edición. Utilice la pestaña Categorías para mover las categorías que desea suprimir a la lista Excluidos. Sin embargo, tenga en cuenta que los estadísticos no se vuelven a calcular si oculta las categorías "perdidos". Así, algo parecido a un porcentaje estadístico tendrá en cuenta las categorías "perdidos".

*Nota*: este control no afecta a los valores perdidos del sistema. Siempre están excluidos del gráfico.

**Estadísticos de resumen y valores de casos.** Puede seleccionar una de las siguientes alternativas para la exclusión de casos con valores perdidos:

- v **Excluir según lista para obtener una base de casos coherente para el gráfico.** Si alguna de las variables del gráfico tiene un valor perdido para un determinado caso, se excluirá el caso completo del gráfico.
- v **Excluir por variable para maximizar el uso de los datos.** Si una variable seleccionada tiene algún valor perdido, los casos que tengan estos valores perdidos se excluirán al analizar dicha variable.

Paneles y tamaño de los gráficos

**Tamaño del gráfico.** Especifique un porcentaje mayor que 100 para ampliar el gráfico o menor que 100 para reducirlo. El porcentaje es relativo al tamaño del gráfico predeterminado.

**Paneles.** Cuando hay numerosas columnas de panel, seleccione **Ajustar paneles** para que los paneles se ajusten en varias filas en vez de obligar a que encajen en una determinada fila. A menos que esta opción esté seleccionada, los paneles están ajustados para ajustarse a una fila.

# **Capítulo 16. Puntuación de datos con modelos predictivos**

El proceso de aplicar un modelo predictivo a un conjunto de datos se denomina **puntuación** de los datos. IBM SPSS Statistics dispone de procedimientos para la generación de modelos predictivos tales como los modelos de regresióñn, agrupación en clústeres, árbol y redes neuronales. Una vez creado un modelo, sus especificaciones se pueden guardar como un archivo que contenga toda la información necesaria para reconstruirlo. Después podrá usar el archivo de modelo para generar puntuaciones predictivas en otros conjuntos de datos. *Nota:* algunos procedimientos generan un archivo de modelo XML, mientras que otros generan un archivo de archivado comprimido (archivo .zip).

**Ejemplo.** El departamento de marketing directo de una empresa utiliza los resultados de un envío de correos de prueba para asignar puntuaciones de propensión al resto de su base de datos de contactos, utilizando diversas características demográficas para identificar los contactos con más posibilidades de responder y realizar una compra.

La puntuación se trata como una transformación de los datos. El modelo se expresa internamente como un conjunto de transformaciones numéricas que se deben aplicar a un determinado conjunto de campos (variables; las variables predictoras especificadas en el modelo), con el fin de obtener un resultado predictivo. En este sentido, el proceso de puntuación de los datos con un modelo dado es, inherentemente, igual que la aplicación de cualquier función, como puede ser una función de raíz cuadrada, a un conjunto de datos.

El proceso de puntuación se compone de dos pasos básicos:

1. Crear el modelo y guardar el archivo de modelo. Crea el modelo usando un conjunto de datos cuyo resultado deseado (a menudo conocido como **destino**) ya se conoce. Por ejemplo, si desea crear un modelo que prediga quién tiene más posibilidades de responder a una campaña de correo directo, deberá comenzar con un conjunto de datos que ya tenga información sobre quién respondió y quién no. Por ejemplo, esto puede tratarse de los resultados de un envío de correos de prueba a un pequeño grupo de clientes o información sobre respuestas a una campaña similar en el pasado.

*Nota*: En algunos tipos de modelos no hay resultados de destino deseado. Por ejemplo, los modelos de agrupación en clústeres no tienen un destino, y algunos de los modelos de vecinos más próximos tampoco.

2. Aplicar ese modelo a un conjunto de datos distinto (para el que no se conocen los resultados deseados) para obtener los resultados pronosticados.

## **Asistente para puntuación**

Puede utilizar el Asistente para puntuación para aplicar un modelo creado con un conjunto de datos a otro conjunto de datos y generar **puntuaciones** como el valor predicho o la probabilidad pronosticada de un resultado deseado.

Para puntuar un conjunto de datos con un modelo predictivo

- 1. Abra el conjunto de datos que desee puntuar.
- 2. Abra el Asistente para puntuación. Elija en los menús:

#### **Utilidades** > **Asistente para puntuación**.

- 3. Seleccione un archivo XML de modelo o un archivo de archivado comprimido (archivo .zip). Use el botón **Examinar** para desplazarse a una ubicación diferente para seleccionar un archivo de modelo.
- 4. Compare los campos del conjunto de datos activo con los usados en el modelo. Consulte el tema ["Comparación de campos de modelo con los del conjunto de datos" en la página 204](#page-211-0) para obtener más información.

<span id="page-211-0"></span>5. Seleccione las funciones de puntuación que desee utilizar. Consulte el tema ["Selección de funciones de](#page-213-0) [puntuación" en la página 206](#page-213-0) para obtener más información.

**Seleccionar un modelo de puntuación.** El archivo modelo puede ser un archivo XML o un archivo de archivado comprimido (archivo .zip) que contenga el PMML modelo. La lista sólo muestra archivos con una extensión .zip o .xml; las extensiones de los archivos no se mostrarán en la lista. Puede utilizar cualquier archivo de modelo creado por IBM SPSS Statistics. También puede usar algunos archivos de modelo creados por otras aplicaciones como IBM SPSS Modeler, aunque IBM SPSS Statistics no podrá leer algunos de ellos, incluyendo los modelos que tengan múltiples campos de destino (variables).

**Detalles de modelo.** Este área muestra información básica sobre el modelo seleccionado, como el tipo de modelo, destino (si lo hay) y predictores usados para generar el modelo. Como es necesario leer el archivo de modelo para obtener esta información, es posible que se produzca un retraso antes de que se muestre esta información para el modelo seleccionado. Si el archivo XML o .zip no se reconoce como modelo que IBM SPSS Statistics pueda leer, se mostrará un mensaje indicando que el archivo no puede leerse.

## **Comparación de campos de modelo con los del conjunto de datos**

Para poder puntuar el conjunto de datos activo, éste debe contener campos (variables) que correspondan a todos los predictores del modelo. Si el modelo también contiene campos divididos, el conjunto de datos también contendrá campos que corresponderá con todos los campos divididos en el modelo.

- v De forma predeterminada, los campos del conjunto de datos activo que tengan el mismo nombre y tipo que los campos del modelo se emparejarán automáticamente.
- v Use la lista desplegable para emparejar campos de conjuntos de datos con campos de modelo. El tipo de datos de cada campo debe ser igual tanto en el modelo como en el conjunto de datos para comparar campos.
- v No podrá continuar con el asistente ni puntuar el conjunto de datos activo a no ser que todos los predictores (y campos divididos, si los hay) del modelo se emparejen con los campos del conjunto de datos activo.

**Campos de conjunto de datos.** La lista desplegable contiene los nombres de todos los campos del conjunto de datos activo. No es posible seleccionar los campos que no coincidan con el tipo de datos del campo de modelo correspondiente.

**Campos de modelo.** Los campos usados en el modelo.

**Papel.** El papel mostrado puede ser uno de los siguientes:

- v **Predictor.** El campo se usa como predictor en el modelo. Es decir, los valores de los predictores se usan para "predecir" valores del resultado de destino deseado.
- v **Segmentar.** Los valores de los campos divididos se usan para definir subgrupos, que se puntúan por separado. Hay un subgrupo distinto para cada combinación exclusiva de valores de campos divididos. (*Nota:* las divisiones sólo están disponibles para algunos modelos).
- v **ID de registro.** Identificador de un registro (caso).

**Medida.** El nivel de medición de un campo tal y como se define en el modelo. Para los modelos en los que el nivel de medición pueda afectar a las puntuaciones se utilizará el nivel de medición tal y como se define en el modelo, y no el definido en el conjunto de datos activo. Para obtener más información sobre el nivel de medición, consulte ["Nivel de medición de variable" en la página 55.](#page-62-0)

**Tipo.** Tipo de datos tal y como se define en el modelo. El tipo de datos del conjunto de datos activo debe coincidir con el tipo de datos del modelo. El tipo de datos puede ser uno de los siguientes:

v **Cadena.** Los campos cuyos datos sean de tipo cadena en el conjunto de datos activo coincidirán con los datos de tipo cadena del modelo.

- v **Numérico.** Los campos numéricos que tengan un formato de visualización distinto de fecha u hora en el conjunto de datos activo coinciden con el tipo de datos numérico del modelo. Se incluyen los formatos F (numérico), dólar, punto, coma, E (notación científica) y de moneda personalizada. Los campos con los formatos Día\_semana (día de la semana) y Mes (mes de año) también se consideran numéricos, no fechas. Para algunos tipos de modelo, los campos de fecha y hora del conjunto de datos activo también se consideran coincidentes con el tipo de datos numéricos del modelo.
- v **Fecha.** Los campos numéricos que tengan un formato de visualización que incluya la fecha pero no la hora en el conjunto de datos activo coinciden con el tipo de fecha del modelo. Se incluye Fecha (dd-mm-aaaa), Adate (mm/dd/aaaa), Edate (dd.mm.aaaa), Sdate (aaaa/mm/dd) y Jdate (dddaaaa).
- v **Tiempo.** Los campos numéricos que tengan un formato de visualización que incluya la hora pero no la fecha en el conjunto de datos activo coinciden con el tipo de datos de fecha del modelo. Se incluye Hora (hh:mm:ss) y Tiempo\_fecha (dd hh:mm:ss)
- Marca de tiempo. Los campos numéricos que tengan un formato de visualización que incluya tanto la hora como la fecha en el conjunto de datos activo coinciden con el tipo de datos de marca de hora del modelo. Se corresponde con el formato de Momento\_fecha (dd-mm-aaaa hh:mm:ss) del conjunto de datos activo.

*Nota:* además del nombre y tipo de campo, debería asegurarse de que los valores de datos reales del conjunto de datos que se está puntuando se registran del mismo modo que los valores de datos del conjunto de datos utilizado para generar el modelo. Por ejemplo, si el modelo se ha generado con un campo *Ingresos* que divide los ingresos en cuatro categorías y *CategoríaIngresos* del conjunto de datos activo divide los ingresos en seis categorías o cuatro categorías diferentes, esos campos no coinciden y las puntuaciones resultantes no serán fiables.

#### Valores perdidos

Este grupo de opciones controla el tratamiento de los valores perdidos, que se encuentran durante el proceso de puntuación, para las variables predictoras del modelo. Un valor perdido en el contexto de puntuación hace referencia a:

- v Un predictor no contiene ningún valor. Para campos numéricos (variables), significa el valor perdido del sistema. Para campos de cadena, significa una cadena nula.
- v El valor se ha definido como perdido del usuario, en el modelo, para el predictor dado. Los valores perdidos del usuario en el conjunto de datos activo, pero no en el modelo, no se tratan como valores perdidos en el proceso de puntuación.
- v El predictor es categórico y el valor no es una de las categorías definidas en el modelo.

**Usar sustitución de valores.** Puede utilizar la sustitución de valores cuando puntúe casos con valores perdidos. El método para determinar el valor que sustituye a un valor perdido depende del tipo de modelo predictivo.

- v **Modelos de regresión lineal y discriminantes.** Para las variables independientes en modelos de regresión lineal y discriminantes, si se especificó la sustitución por el valor medio para los valores perdidos cuando se generó y guardó el modelo, dicho valor medio se utiliza en lugar del valor perdido en el cálculo de puntuación y la puntuación continúa. Si el valor medio no está disponible, el valor perdido del sistema se devuelve.
- v **Modelos de árbol de decisión.** Para los modelos CHAID y CHAID exhaustivo, se selecciona el nodo hijo de mayor tamaño para una variable de segmentación perdida. El nodo hijo de mayor tamaño es el que tiene mayor población entre los nodos hijo que utilizan los casos de muestra de aprendizaje. Para los modelos C&RT y QUEST, las variables de segmentación sustitutas (si las hay) se utilizan primero. (Las divisiones sustitutas son divisiones que intentan coincidir con la división original tanto como sea posible utilizando predictores alternativos.) Si no se especifica ninguna división sustituta o todas las variables de segmentación sustitutas corresponden a valores perdidos, se utiliza el nodo hijo de mayor tamaño.
- v **Modelos de regresión logística.** Para las covariables de los modelos de regresión logística, si un valor medio del predictor se incluye como parte del modelo guardado, este valor medio se utiliza en lugar

<span id="page-213-0"></span>del valor perdido en el cálculo de puntuación y la puntuación continúa. Si el predictor es categórico (por ejemplo, un factor en un modelo de regresión logística) o si el valor medio no está disponible, se devolverá el valor perdido del sistema.

**Usar perdido del sistema.** Devuelve el valor perdido del sistema al puntuar un caso con un valor perdido.

## **Selección de funciones de puntuación**

Las funciones de puntuación son los tipos de "puntuaciones" disponibles en el modelo seleccionado. Por ejemplo, el valor predicho del destino, la probabilidad del valor predicho o la probabilidad de un valor de destino seleccionado.

**Función de puntuación.** Las funciones de puntuación disponibles dependen del modelo. Se puede seleccionar uno o varios de los siguientes elementos en la lista:

- v **Valor predicho.** El valor predicho del resultado de destino deseado. Está disponible para todos los modelos, excepto aquellos que no tienen destino.
- v **Probabilidad del valor predicho.** La probabilidad de que el valor predicho sea el valor correcto, expresada como una proporción. Está disponible para la mayoría de los modelos con un destino categórico.
- v **Probabilidad del valor seleccionado.** La probabilidad de que el valor seleccionado sea el valor correcto, expresada como una proporción. Seleccione un valor en la lista desplegable de la columna Valor. Los valores disponibles se definen según el modelo. Está disponible para la mayoría de los modelos con un destino categórico.
- v **Confianza.** Una medida de probabilidad asociada con el valor predicho de un destino categórico. Para los modelos de Regresión logística binaria, de Regresión logística multinomial y de Bayesiano ingenuo, el resultado es idéntico a la probabilidad del valor predicho. Para los modelos Árbol y Conjunto de reglas, la confianza puede interpretarse como una probabilidad ajustada de la categoría pronosticada y siempre es inferior a la probabilidad del valor predicho. Para estos modelos, el valor de confianza es más fiable que la probabilidad del valor predicho.
- v **Número de nodo.** Número del nodo terminal pronosticado para los modelos de Árbol.
- v **Error estándar**Error estándar del valor predicho. Disponible para los modelos Regresión lineal, Lineal general y Lineal generalizado con un destino de escala. Está disponible únicamente si se guarda la matriz de covarianza en el archivo de modelo.
- v *Riesgo acumulado*. La función de riesgo acumulado estimada. El valor indica la probabilidad de observar el evento en o antes del tiempo especificado, dados los valores de las covariables.
- v **Vecino más próximo.** ID del vecino más próximo. El ID es el valor de la variable de etiquetas de caso, si se indica, o de lo contrario el número de caso. Se aplica únicamente a los modelos de vecino más próximo.
- v **Vecino K más próximo.** ID del vecino *kº* más próximo. Introduzca un entero para el valor de *k* en la columna Valor. El ID es el valor de la variable de etiquetas de caso, si se indica, o de lo contrario el número de caso. Se aplica únicamente a los modelos de vecino más próximo.
- v **Distancia al vecino más próximo.** Distancia hasta el vecino más próximo. Dependiendo del modelo, se usará o bien la distancia euclídea o de bloque de ciudad. Se aplica únicamente a los modelos de vecino más próximo.
- v **Distancia al vecino kº más próximo.** La distancia hasta el *kº* vecino más próximo. Introduzca un entero para el valor de *k* en la columna Valor. Dependiendo del modelo, se usará o bien la distancia euclídea o de bloque de ciudad. Se aplica únicamente a los modelos de vecino más próximo.

**Nombre de campo.** Cada función de puntuación seleccionada guarda un nuevo campo (variable) en el conjunto de datos activo. Puede usar los nombres predeterminados o introducir otros nuevos. Si los campos con estos nombres ya existen en el conjunto de datos activos, serán reemplazados. Para obtener información sobre las normas de denominación de campos, consulte ["Nombres de variable" en la página](#page-61-0) [54.](#page-61-0)

**Valor.** Consulte las descripciones de las funciones de puntuación para descripciones de funciones que usen un ajuste de Valor.

## **Puntuación del conjunto de datos activo**

En el paso final del asistente puede puntuar el conjunto de datos activo o pegar la sintaxis de comando generada en una ventana de sintaxis. Puede modificar o guardar la sintaxis de comando generada.

## **Fusión de archivos XML de transformación y de modelo**

Algunos modelos predictivos se construyen con datos que se han modificado o transformado de varias formas. Para poder aplicar estos modelos a otros conjuntos de datos de forma inteligente, es necesario realizar las mismas transformaciones en el conjunto de datos que se está puntuando, o las transformaciones deberán reflejarse también en el archivo de modelo. La inclusión de transformaciones en el archivo de modelo es un proceso que consta de dos pasos:

- 1. Guardar las transformaciones en un archivo XML de transformación. Sólo puede hacerse usando TMS BEGIN y TMS END en la sintaxis de comando.
- 2. Combinar el archivo XML de modelo (archivo XML o archivo .zip) y XML de transformación en un nuevo archivo XML de modelo fusionado.

Para combinar el archivo de modelo y un archivo XML de transformación en un nuevo archivo de modelo fusionado:

- 3. Elija en los menús:
	- **Utilidades** > **Fundir XML de modelo**
- 4. Seleccione el archivo XML de modelo.
- 5. Seleccione el archivo XML de transformación.
- 6. Introduzca una ruta y un nombre para el nuevo archivo XML de modelo fusionado o utilice **Examinar** para seleccionar la ubicación y el nombre.

*Nota:* no es posible fusionar archivos .zip de modelo para modelos que contienen divisiones (información de modelo separada para cada grupo de división) o modelos de conjunto con archivos XML de transformación.
# **Capítulo 17. Utilidades**

# **Utilidades**

En este capítulo se describen las funciones del menú Utilidades así como la posibilidad de reordenar las listas de variables de destino.

- v Para obtener información sobre el Asistente para puntuación, consulte Capítulo [16, "Puntuación de](#page-210-0) [datos con modelos predictivos", en la página 203.](#page-210-0)
- v Para obtener información sobre la fusión de archivos XML de transformación y de modelo, consulte ["Fusión de archivos XML de transformación y de modelo" en la página 207.](#page-214-0)

# **Información sobre la variable**

El cuadro de diálogo Variables muestra información sobre la definición de la variable seleccionada actualmente, incluyendo:

- v Etiqueta de variable
- v Formato de datos
- v Valores perdidos del usuario
- v Etiquetas de valores
- Nivel de medición

**Visible.** La columna Visible de la lista de variables indica si la variable está visible actualmente en el Editor de datos y en las listas de variables del cuadro de diálogo.

**Ir a.** Se dirige a la variable seleccionada en el Editor de datos.

**Pegar.** Pega las variables seleccionadas en la posición del cursor en la ventana de sintaxis designada.

Para modificar la definición de una variable, utilice la Vista de variables en el Editor de datos.

Existen dos formas de abrir el cuadro de diálogo Variables.

- v En los menús, elija **Utilidades** > **Variables...**.
- v Pulse el botón derecho del ratón en un nombre de variable en el Editor de datos y seleccione **Información de variable...** en el menú de contexto.

## **Comentarios de archivos de datos**

Puede incluir comentarios descriptivos en un archivo de datos. Para los archivos de datos IBM SPSS Statistics, estos comentarios se guardan con el archivo de datos.

Para añadir, modificar, eliminar o visualizar los comentarios del archivo de datos

1. Elija en los menús:

#### **Utilidades** > **Comentarios del archivo de datos...**

2. Para mostrar los comentarios en el Visor, seleccione **Mostrar comentarios en resultados**.

Los comentarios admiten cualquier longitud, aunque están limitados a 80 bytes (por regla general, 80 caracteres en idiomas de un solo byte) por línea; las líneas se dividen automáticamente en 80 caracteres. Los comentarios se visualizan en la misma fuente que la salida del texto para reflejar de forma precisa cómo aparecerán cuando se visualizan en el visor.

Se añade de forma automática una anotación de fecha (la fecha actual entre paréntesis) al final de la lista de comentarios siempre que se añaden o modifican los comentarios. Esto puede dar lugar a cierta ambigüedad por lo que respecta a las fechas asociadas a los comentarios si modifica un comentario existente o introduce un comentario nuevo entre los comentarios existentes.

# **Conjuntos de variables**

Puede restringir las variables que aparecen en el Editor de datos y en las listas de variables de los cuadros de diálogo definiendo y utilizando conjuntos de variables. Es especialmente útil en archivos de datos con un amplio número de variables. Los conjuntos de variables pequeños hacen que la búsqueda y la selección de variables para los análisis sean más fácil.

# **Definición de conjuntos de variables**

El cuadro de diálogo Definir conjuntos de variables crea subconjuntos de variables que aparecen en el Editor de datos y en las listas de variables de los cuadros de diálogo. Los conjuntos de variables definidos se guardan en los archivos de datos IBM SPSS Statistics.

**Nombre del conjunto.** Los nombres de los conjuntos pueden tener hasta 64 bytes. Puede utilizarse cualquier carácter, incluyendo los espacios.

**Variables del conjunto.** El conjunto puede estar compuesto de cualquier combinación de variables numéricas y de cadena. El orden de las variables del conjunto no tiene ningún efecto en el orden de presentación de las variables en el Editor de datos o en las listas de variables de los cuadros de diálogo. Una variable puede pertenecer a varios conjuntos.

Para definir conjuntos de variables

- 1. Elija en los menús:
	- **Utilidades** > **Definir conjuntos de variables...**
- 2. Seleccione las variables que desee incluir en el conjunto.
- 3. Escriba el nombre del conjunto (hasta 64 bytes).
- 4. Pulse en **Añadir conjunto**.

# **Uso de conjuntos de variables para mostrar y ocultar variables**

Utilice conjuntos de variables para restringir las variables que aparecen en el Editor de datos y en las listas de variables de los cuadros de diálogo a las variables de los conjuntos seleccionados (marcados).

- v El conjunto de variables que aparece en el Editor de datos y en las listas de variables de los cuadros de diálogo es la unión de todos los conjuntos seleccionados.
- v Se puede incluir una variable en varios conjuntos seleccionados.
- v El orden de las variables en los conjuntos seleccionados y el orden de los conjuntos seleccionados no tienen ningún efecto en el orden de presentación las variables en el Editor de datos o en las listas de variables de los cuadros de diálogo.
- v Aunque los conjuntos de variables definidos se guardan en los archivos de datos IBM SPSS Statistics, la lista de conjuntos seleccionados se restablece en los conjuntos predeterminados preincorporados cada vez que se abre el archivo de datos.

La lista de conjuntos de variables disponibles incluye todos los conjuntos de variables definidos para el conjunto de datos activo, más dos conjuntos preincorporados:

- v **ALLVARIABLES.** Este conjunto contiene todas las variables del archivo de datos, incluidas las nuevas variables creadas durante una sesión.
- NEWVARIABLES. Este conjunto contiene sólo las nuevas variables creadas durante la sesión.

*Nota*: incluso si guarda el archivo de datos tras crear las nuevas variables, estas nuevas variables seguirán incluidas en el conjunto *NEWVARIABLES* hasta que cierre y vuelva a abrir el archivo de datos.

Es necesario seleccionar como mínimo un conjunto de datos. Si se selecciona *ALLVARIABLES*, ninguno de los conjuntos seleccionados tendrá ningún efecto visible, ya que este conjunto incluye todas las variables.

1. Elija en los menús:

#### **Utilidades** > **Usar conjuntos de variables...**

2. Seleccione los conjuntos de variables definidos que contengan las variables que desee incluir en el Editor de datos y en las listas de variables de los cuadros de diálogo.

Para ver todas las variables

1. Elija en los menús: **Utilidades** > **Mostrar todas las variables**

## **Reordenación de listas de variables de destino**

Las variables aparecen en las listas de destino de un cuadro de diálogo en el orden en que son seleccionadas en la lista de origen. Si desea cambiar el orden de las variables en la lista de destino pero no quiere tener que eliminar la selección de todas las variables y volver a seleccionarlas en el nuevo orden, puede mover las variables hacia arriba y hacia abajo en la lista de destino utilizando la tecla Ctrl (Macintosh: tecla Comando) y las teclas flecha arriba y flecha abajo. Puede mover múltiples variables simultáneamente si son contiguas (es decir, si están agrupadas unas junto a otras). No es posible mover grupos de variables no contiguas.

# **Capítulo 18. Opciones**

# **Opciones**

Las opciones controlan una amplia variedad de valores:

- v El diario de la sesión, que guarda un registro de todos los comandos ejecutados en cada sesión
- v El orden en que aparecen las variables en las listas de origen de los cuadros de diálogo
- v Los elementos que se muestran y ocultan en los nuevos resultados
- v El Aspecto de tabla para las nuevas tablas dinámicas
- v Formatos de moneda personalizados

Las opciones controlan varios valores

### **Para modificar la configuración de las opciones**

- 1. En los menús, elija:
	- **Editar** > **Opciones...**
- 2. Pulse en las pestañas de las selecciones que desee cambiar.
- 3. Cambie las selecciones.
- 4. Pulse en **Aceptar** o **Aplicar**.

## **Opciones generales**

### **Listas de variables**

Estos ajustes controlan la presentación de las variables en las listas de los cuadros de diálogo. Es posible mostrar los nombres o las etiquetas de las variables. Estos nombres o etiquetas pueden presentarse por orden alfabético o por orden de archivo, o agruparse por nivel de medición. El orden de presentación afecta sólo a las listas de variables de origen. Las listas de variables de destino siempre reflejan el orden en el que las variables han sido seleccionadas.

### **Papeles**

Algunos cuadros de diálogo permiten preseleccionar variables para su análisis en función de papeles definidos. Consulte el tema ["Papeles" en la página 58](#page-65-0) para obtener más información.

- v **Utilizar papeles predefinidos.** De forma predeterminada, preseleccione variables en función de papeles definidos.
- v **Utilizar asignaciones personalizadas.** De forma predeterminada, *no* utilice funciones para preseleccionar variables.

También puede cambiar entre papeles predefinidos y asignaciones personalizadas en los cuadros de diálogo que admiten esta funcionalidad. Este ajuste sólo controla el comportamiento inicial predeterminado en efecto en cada conjunto de datos.

### **Número máximo de hebras**

El número de hebras que los procedimientos multihebra utilizan al calcular los resultados. El valor **Automático** se basa en el número de núcleos de proceso disponibles. Especifique un valor inferior si desea dejar más recursos de proceso disponibles para otras aplicaciones mientras se ejecutan los procedimientos multihebra. Esta opción está inhabilitada en modalidad de análisis distribuido.

### **Windows**

**Aspecto.** Controla el aspecto básico de las ventanas y cuadros de diálogo. Si detecta algún problema de visualización después de cambiar la apariencia, pruebe a cerrar y reiniciar la aplicación.

**Abrir una ventana de sintaxis al inicio.** Las ventanas de sintaxis son ventanas de archivos de texto que sirven para introducir, editar y ejecutar comandos. Si utiliza con frecuencia la sintaxis de comandos, seleccione esta opción para abrir automáticamente una ventana de sintaxis al principio de cada sesión. Esta opción es especialmente útil para los usuarios avanzados que prefieren trabajar con la sintaxis de comandos en vez de con los cuadros de diálogo.

**Abrir sólo un conjunto de datos cada vez.** Cierra el origen de datos abierto actualmente cada vez que se abre uno nuevo a través de los menús y cuadros de diálogo. De forma predeterminada, cada vez que se abre un nuevo origen de datos a través de los menús y cuadros de diálogo, se abre una nueva ventana Editor de datos y los orígenes de datos que ya están abiertos en ventanas Editor de datos permanecen abiertos y disponibles durante la sesión hasta que se cierran de forma explícita.

Cuando se selecciona esta opción, ésta entra en vigor de forma inmediata pero no cierra los conjuntos de datos que estaban abiertos en el momento en que se ha cambiado el valor. Este ajuste no tiene efecto sobre los orígenes de datos abiertos mediante la sintaxis de comandos, que se basa en comandos DATASET para controlar varios conjuntos de datos. Consulte el Capítulo [6, "Trabajo con varios orígenes de datos",](#page-78-0) [en la página 71](#page-78-0) para obtener más información.

### **Resultados**

**No usar notación científica para números pequeños en tablas.** Suprime la presentación de la notación científica para valores decimales pequeños en el resultado. Los valores decimales muy pequeños se muestran como 0 (o 0,000). Este valor solo afecta al resultado con el formato "general", que se determina mediante la aplicación. Este valor no afecta a la visualización de niveles de significación u otras estadísticas con un rango estándar de valores. El formato de muchos valores numéricos en tablas dinámicas se basa en el formato de la variable asociada al valor numérico.

**Aplicar el formato de agrupación de dígitos del entorno local a los valores numéricos.** Aplica el formato de agrupación de dígitos del entorno local actual a los valores numéricos de tablas dinámicas y gráficos, así como al editor de datos. Por ejemplo, en un entorno local de francés con este ajuste activado, el valor 34419,57 se mostrará como 34 419,57.

El formato de agrupación no se aplica a los árboles, los elementos del Visor de modelos, los valores numéricos con el formato DOT o COMMA ni los valores numéricos con un formato DOLLAR o formatos de moneda personalizados. Sin embargo, se aplica a la visualización del valor de días de valores numéricos con un formato DTIME, por ejemplo, al valor de ddd con el formato ddd hh:mm.

**Mostrar un cero inicial para valores decimales.** Muestra los ceros iniciales para los valores numéricos que constan sólo de una parte decimal. Por ejemplo, cuando se visualizan los ceros iniciales, el valor .123 se muestra como 0,123. Este valor no se aplica a los valores numéricos que tienen un formato de moneda o porcentaje. Excepto para los archivos ASCII fijos (\*.dat), los ceros iniciales no se incluyen cuando los datos se guardan en un archivo externo.

**Sistema de medición.** El sistema de medición utilizado (puntos, pulgadas o centímetros) para especificar atributos tales como los márgenes de casillas de las tablas dinámicas, los anchos de casilla y el espacio entre las tablas para la impresión.

**Notificación.** Determina cómo debe notificar el programa al usuario que ha finalizado la ejecución de un procedimiento y que los resultados están disponibles en el Visor.

# **Opciones del Visor**

Las opciones de visualización de resultados del Visor sólo afectan a los resultados obtenidos tras el cambio de la configuración. Los resultados que ya se muestran en el Visor no resultan afectados por los cambios de estos valores.

**Estado inicial de los resultados.** Controla los elementos que se muestran y se ocultan automáticamente cada vez que se ejecuta un procedimiento, además de la alineación inicial de los elementos. Puede controlar la presentación de los siguientes elementos: registro, advertencias, notas, títulos, tablas dinámicas, gráficos, diagramas de árbol y resultados de texto También puede activar o desactivar la visualización los comandos en el registro. Si lo desea, puede copiar la sintaxis de comandos del registro y guardarla en un archivo de sintaxis.

**Nota:** Todos los elementos de resultados aparecen alineados a la izquierda en el Visor. Las selecciones de justificación sólo afectarán a la alineación de los resultados impresos. Los elementos con alineación centrada y a la derecha se identifican mediante un pequeño símbolo.

**Título.** Controla el estilo, el tamaño y el color de la fuente de los nuevos títulos de resultados.

**Título de página.** Controla el estilo, tamaño y color de la fuente para los nuevos títulos de páginay los títulos de página generados por la sintaxis de comandos TITLE y SUBTITLE o creados por **Nuevo título de página** en el menú **Insertar**.

**Resultados de texto** La fuente que se utiliza para los resultados de texto. Los resultados de texto se han diseñado para utilizarlos con fuentes de paso fijo. Si selecciona una fuente proporcional, los resultados tabulares no se alinearán adecuadamente.

**Preparar página predeterminada**. Controla las opciones predeterminadas de la orientación y los márgenes para impresión.

# **Datos: Opciones**

**Opciones de transformación y fusión.** Cada vez que el programa ejecuta un comando, lee el archivo de datos. Algunas transformaciones de datos (tales como Calcular y Recodificar) no requieren una lectura diferente de los datos; esto permite postergar su ejecución hasta que el programa lea los datos para ejecutar otro comando, como puede ser un procedimiento estadístico.

- v Para archivos de datos grandes, donde puede llevar tiempo la lectura de los datos, puede seleccionar **Calcular los valores antes usarlos** para retrasar la ejecución y ahorrar tiempo de procesamiento. Cuando se selecciona esta opción, los resultados de las transformaciones realizadas mediante los cuadros de diálogo, como Calcular variable no se mostrarán inmediatamente en el Editor de datos; las nuevas variables creadas por transformaciones se mostrarán sin valores de datos y los valores de datos del Editor de datos no se podrán modificar mientras haya transformaciones pendientes. Cualquier comando que lea los datos, como el procedimiento estadístico o de creación de gráficos, ejecutará las transformaciones pendientes y actualizará los datos que se muestran en el Editor de datos. Si lo desea, puede utilizar **Ejecutar transformaciones pendientes** en el menú Transformar.
- v Con el valor predeterminado **Calcular los valores inmediatamente**, cuando pega la sintaxis de comandos de los cuadros de diálogo, se copiará un comando EXECUTE después de cada comando de transformación. Consulte el tema ["Varios comandos Ejecutar" en la página 194](#page-201-0) para obtener más información.

**Formato de presentación para las nuevas variables numéricas.** Controla la presentación predeterminada del ancho y el número de posiciones decimales de las nuevas variables numéricas. No existe formato de presentación predeterminado para las nuevas variables de cadena. Si un valor es demasiado largo para el formato de presentación especificado, primero se redondean las posiciones decimales y después los valores se convierten a notación científica. Los formatos de presentación no afectan a los valores de datos internos. Por ejemplo, el valor 123456,78 se puede redondear a 123457 para la presentación, pero se utilizará el valor original sin redondear en cualquier cálculo.

**Definir rango de siglo para años de dos dígitos**. Define el rango de años para las variables con formato de fecha introducidas o mostradas con un año de dos dígitos (por ejemplo, 10/28/86, 29-OCT-87). La opción de rango automático se basa en el año actual; es decir, comienza 69 años antes del actual y finaliza 30 años después (sumando el año en curso hace un total de 100 años). En el rango personalizado, el año final se establece de forma automática en función del valor introducido en el año inicial.

**Generador de números aleatorios.** Hay dos generadores de números aleatorios disponibles:

- v *Compatible con la versión 12*. El generador de números aleatorios utilizado en la versión 12 y versiones anteriores. Utilice este generador de números aleatorios si necesita reproducir los resultados aleatorizados generados por versiones previas basadas en una semilla de aleatorización especificada.
- v *Tornado de Mersenne*. Un generador de números aleatorios nuevo que es más fiable en los procesos de simulación. Utilice este generador de números aleatorios si no es necesario reproducir resultados aleatorizados correspondientes a SPSS 12 o anteriores.

**Asignación del nivel de medición.** Para los datos leídos desde formatos de archivo externos, los archivos de datos más antiguos de IBM SPSS Statistics (anteriores a la versión 8.0) y los nuevos campos creados en una sesión, el nivel de medición para los campos numéricos se determina por un conjunto de reglas, incluido el número de valores exclusivos. Puede especificar el número mínimo de valores de los datos para una variable numérica utilizada para clasificar la variable como continua (de escala) o nominal. Las variables con un número de valores exclusivos inferior al especificado se clasificarán como nominales.

Existen otras muchas condiciones que se evalúan antes de aplicar el número mínimo de valores de datos cuando se determina aplicar la medición (escala) continua o nominal. Las condiciones se evalúan en el orden de la tabla siguiente. Se aplicará el nivel de medición de la primera condición que coincida con los datos.

| Condición                                                         | Nivel de medición |
|-------------------------------------------------------------------|-------------------|
| El formato es dólar o una divisa personalizada                    | Continuo          |
| El formato es la fecha u hora (excluyendo mes y día de la semana) | Continuo          |
| Faltan todos los valores de una variable                          | Nominal           |
| La variable contiene al menos un valor no entero                  | Continuo          |
| La variable contiene al menos un valor negativo                   | Continuo          |
| La variable contiene valores no válidos inferiores a 10.000       | Continuo          |
| La variable tiene N o más valores válidos, valores exclusivos*    | Continuo          |
| La variable tiene valores no válidos inferiores a 10              | Continuo          |
| La variable tiene menos de N valores válidos, exclusivos*         | Nominal           |

*Tabla 23. Reglas para determinar el nivel de medición predeterminado*

\* *N* es el valor de corte especificado por el usuario. El valor predeterminado es 24.

**Valores numéricos de redondeo y truncación.** Para las funciones RND y TRUNC, estos controles de ajustes que definen el umbral predefinido para redondear los valores que están muy cercanos a un límite de redondeo. Este ajuste se especifica como un número de bits y se define como 6 en el momento de la instalación, que debe ser suficiente para la mayoría de las aplicaciones. Si define el número de bits a 0 produce los mismos resultados que en la versión 10. Si define el número de bits a 10 produce los mismos resultados que en las versiones 11 y 12.

v Para la función RND, este ajuste especifica el número de los bits menos significativos para los que el valor se redondeará, que puede reducir el umbral de redondeo, pero se seguirá redondeando. Por

ejemplo, si redondea un valor entre 1,0 y 2,0 al entero más cercano, este ajuste especifica cuánto podrá reducir el valor de 1,5 (el umbral de redondeo hasta 2,0) y podrá redondearse a 2,0.

v Para la función TRUNC, este ajuste especifica el número de los bits menos significativos para los que el valor se truncará, que puede reducir el umbral de truncación, pero se redondeará antes de truncarse. Por ejemplo, si se trunca un valor entre 1,0 y 2,0 al entero más cercano, este ajuste especifica cuánto podrá reducir el valor de 2,0 y podrá redondearse a 2,0.

**Personalizar vista de variables.** Controla la presentación predeterminada y el orden de los atributos en la Vista de variables. Consulte el tema "Cambio de la Vista de variables predeterminado" para obtener más información.

**Cambiar diccionario.** Controla la versión de idioma del diccionario que se utiliza para realizar la revisión ortográfica de los elementos de la Vista de variables. Consulte el tema ["Revisión ortográfica" en la página](#page-68-0) [61](#page-68-0) para obtener más información.

## **Cambio de la Vista de variables predeterminado**

Puede utilizar la opción Personalizar Vista de variables para controlar qué atributos se muestran de forma predeterminada en la Vista de variables (por ejemplo, nombre, tipo, etiqueta) y el orden en el que aparecen.

#### Pulse en **Personalizar Vista de variables**.

- 1. Seleccione (marque) los atributos de variable que desea mostrar.
- 2. Utilice los botones de dirección hacia arriba y hacia abajo para cambiar el orden de la presentación de los atributos.

## **Opciones de idioma**

### **Idioma**

**Idioma de resultado**. Controla el idioma que se utiliza en los resultados. No se aplica a resultados en formato de sólo texto. Esta lista de idiomas disponibles depende de los archivos de idioma que estén instalados actualmente. (Nota: Este valor no afecta al idioma de la interfaz de usuario). Dependiendo del idioma, es posible que también necesite utilizar la codificación de caracteres Unicode para que la representación se realice correctamente.

Nota: es posible que, en los scripts personalizados que se basan en cadenas de texto de un idioma específico, estas cadenas no se ejecuten correctamente cuando se cambie el idioma de los resultados. Para obtener más información, consulte el tema ["Opciones de scripts" en la página 224.](#page-231-0)

**Interfaz de usuario.** Este valor controla el idioma utilizado en los menús, diálogos y otras características de la interfaz de usuario. (Nota: Este valor no afecta al idioma de los resultados).

### **Codificación de caracteres y entorno local**

Controla el comportamiento predeterminado para determinar la codificación para leer y escribir archivos de datos y archivos de sintaxis. Puede cambiar estos valores solo cuando no hay ningún origen de datos abierto y los valores permanecen en vigor durante las sesiones posteriores hasta que se cambien de forma explícita.

**Unicode (conjunto de caracteres universal)**. Utiliza la codificación Unicode (UTF-8) para leer y escribir archivos. Ésta modalidad se denomina modalidad Unicode.

**Sistema de escritura del entorno local**. Utilice la selección de entorno local actual para determinar la codificación para la lectura y grabación de archivos. Ésta modalidad se denomina modalidad de página de códigos.

**Entorno local**. Puede seleccionar un entorno loca de la lista o puede especificar cualquier valor de entorno local válido. El sistema de escritura del sistema operativo establece el entorno local en el sistema de escritura del sistema operativo. La aplicación obtiene esta información del sistema operativo cada vez que inicia la aplicación. El valor de entorno local es especialmente relevante en la modalidad de página de códigos, pero también puede afectar cómo se representan algunos caracteres en modalidad Unicode.

Existen varias implicaciones importantes relacionadas con la modalidad Unicode y los archivos Unicode:

- Los archivos de datos de IBM SPSS Statistics y los archivos de sintaxis que se guardan en la codificación Unicode no se deben utilizar en los releases de IBM SPSS Statistics anteriores a 16.0. En el caso de los archivos de sintaxis, se puede especificar la codificación al guardar el archivo. Si se trata de archivos de datos, deberá abrir el archivo en el modo de página de código y volver a guardarlo si desea leerlo con versiones anteriores.
- v Cuando los archivos de datos de página de código se leen en el modo Unicode, el ancho definido de todas las variables de cadena se triplica. Para establecer de forma automática la longitud de cada variable de cadena en el valor más largo observado para dicha variable, seleccione **Minimizar longitudes de cadena en función de los valores observados** en el cuadro de diálogo Abrir datos.

### **Texto bidireccional**

Si utiliza una combinación de idiomas de derecha a izquierda (por ejemplo, árabe o hebreo) y de idiomas de izquierda a derecha (por ejemplo, inglés), seleccione la dirección del flujo de texto. Las palabras individuales continuarán fluyendo en la dirección correcta, según el idioma. Esta opción sólo controla el flujo de texto para los bloques de texto completos (por ejemplo, todo el texto que se entra en un campo de edición).

- v **Automático**. El flujo de texto lo determinan los caracteres que se utilizan en cada palabra. Esta opción es el valor por omisión.
- v **Derecha a izquierda**. El texto fluye de derecha a izquierda.
- v **Izquierda a derecha**. El texto fluye de izquierda a derecha.

## **Opciones de moneda**

Puede crear hasta cinco formatos de presentación de moneda personalizados que pueden incluir caracteres de prefijo y sufijo especiales además de un tratamiento especial para los valores negativos.

Los nombres de los cinco formatos de moneda personalizados son MPA, MPB, MPC, CCD y MPE. No se pueden cambiar los nombres de los formatos ni añadir otros nuevos. Para modificar un formato de moneda personalizado, seleccione el nombre del formato de la lista de origen y realice los cambios que desee.

Los prefijos, los sufijos y los separadores decimales definidos para los formatos monetarios personalizados sólo afectan a la presentación en la pantalla. No es posible introducir valores en el Editor de datos utilizando caracteres de moneda personalizados.

# **Para crear formatos de moneda personalizados**

- 1. Pulse en la pestaña **Moneda**.
- 2. Seleccione uno de los formatos de moneda de la lista (**MPA**, **MPB**, **MPC**, **MPD** y **MPE**).
- 3. Introduzca el prefijo, el sufijo y los valores indicadores de decimales.
- 4. Pulse en **Aceptar** o **Aplicar**.

## **Opciones de resultados**

Las opciones de resultados controlan la configuración predeterminada de varias opciones de resultados.

**Etiquetado de titulares.** Controla la visualización de nombres de variables, etiquetas de variables, valores de datos y etiquetas de valores en el panel de titulares del Visor.

**Etiquetado de tablas dinámicas.** Controla la visualización de nombres de variables, etiquetas de variables, valores de datos y etiquetas de valores en tablas dinámicas.

Etiquetas descriptivas de variable y de valor (Vista de variables del Editor de datos, columnas de *Etiqueta* y *Valores*) a menudo facilitan la interpretación de los resultados. Sin embargo, las etiquetas largas pueden crear dificultades en algunas tablas. Cambiar aquí las opciones de etiquetado sólo afecta a la visualización predeterminada de nuevos resultados.

**Descriptivos de una pulsación.** Controla opciones de estadísticos descriptivos generados para variables seleccionadas en el editor de datos. Consulte el tema ["Obtención de estadísticos descriptivos para](#page-74-0) [variables seleccionadas" en la página 67](#page-74-0) para obtener más información.

- v **Suprimir tablas con varias categorías.** En las variables que superen el número especificado de valores exclusivos, las tablas de frecuencia no se mostrarán.
- v **Incluir una tabla en los resultados.** En las variables nominales y ordinales y variables con un nivel de medición desconocido, se muestra un gráfico de barras. En las variables continuas (de escala) se muestra un histograma.

**Visualización de resultados.** Controla qué tipo de resultados se generan para procedimientos que pueden generar los resultados del Visor de modelos o los de tablas dinámicas y gráfico. Este ajuste solo se aplica a los procedimientos Modelos mixtos lineales generalizados y Pruebas no paramétricas.

**Accesibilidad del lector de pantalla** Controla cómo los lectores de pantalla leen las etiquetas de fila de las tablas dinámicas y las etiquetas de columna. Puede leer las etiquetas de fila y columna completas para cada casilla de datos o puede leer solo las etiquetas que cambian a medida que se desplaza por las casillas de datos de la tabla.

## **Opciones de gráfico**

**Plantilla gráfica.** Los gráficos nuevos pueden utilizar tanto las opciones seleccionadas aquí, como las opciones de un archivo de plantilla gráfica. Pulse en **Examinar** para seleccionar un archivo de plantilla gráfica. Para crear un archivo de plantilla gráfica, cree un gráfico con los atributos que desee y guárdelo como una plantilla (seleccione **Guardar plantilla gráfica** en el menú Archivo).

**Relación de aspecto de los gráficos.** La relación ancho-alto del marco exterior de los nuevos gráficos. Puede especificar una relación ancho-alto entre los valores 0,1 y 10,0. Los valores inferiores a 1 generan gráficos que son más altos que anchos. Los valores mayores que 1 producen gráficos que son más anchos que altos. Un valor de 1 produce un gráfico cuadrado. Una vez creado un gráfico, no es posible cambiar su relación de aspecto.

**Especificaciones actuales.** Entre los ajustes disponibles se incluyen:

- v **Fuente.** La fuente utilizada para todo el texto en los nuevos gráficos.
- v **Preferencia de ciclos de estilo.** La asignación inicial de colores y tramas para nuevos gráficos. **Mostrar sucesivamente sólo los colores** utiliza únicamente colores para diferenciar los elementos gráficos y no utiliza tramas. **Mostrar sucesivamente sólo las tramas** sólo utiliza estilos de línea, símbolos de marcador o tramas de relleno para diferenciar los elementos gráficos y no utiliza color.
- v **Marco.** Controla la presentación de los marcos interno y externo en los nuevos gráficos.
- Líneas de cuadrícula. Controla la presentación de las líneas de cuadrícula de los ejes de categorías y escala en los nuevos gráficos.

**Ciclos de estilo.** Personaliza los colores, estilos de línea, símbolos de marcador y tramas de relleno para los gráficos nuevos. Puede cambiar el orden de los colores o tramas utilizados al crear un gráfico nuevo.

# **Colores de los elementos de datos**

Especifique el orden en que se deben utilizar los colores para los elementos de datos (por ejemplo, barras y marcadores) en el nuevo gráfico. Los colores se utilizan siempre que se selecciona una opción que incluye *color* en el grupo Preferencia de ciclos de estilo del cuadro de diálogo principal Opciones de gráfico.

Si crea, por ejemplo, un gráfico de barras agrupadas con dos grupos y selecciona **Mostrar sucesivamente los colores y, a continuación, las tramas** en el cuadro de diálogo principal Opciones de gráfico, los dos primeros colores de la lista Gráficos agrupados se utilizan como colores de barra en el nuevo gráfico.

Para cambiar el orden en que se utilizan los colores

- 1. Seleccione **Gráficos simples** y, a continuación, seleccione un color utilizado para los gráficos sin categorías.
- 2. Seleccione **Gráficos agrupados** para cambiar el ciclo de color de los gráficos con categorías. Para cambiar el color de una categoría, selecciónela y elija un color en la paleta para dicha categoría.

Si lo desea, puede:

- v Insertar una nueva categoría por encima de la categoría seleccionada.
- v Desplazar una categoría seleccionada.
- v Eliminar una categoría seleccionada.
- v Restablecer la secuencia predeterminada.
- v Editar un color mediante la selección de su casilla y pulsando en **Editar**.

## **Líneas de los elementos de datos**

Especifique el orden en que se deben utilizar los estilos para los elementos de datos de línea en el nuevo gráfico. Los estilos de línea se utilizan siempre que en el gráfico hay elementos de datos de línea y se selecciona una opción que incluye *tramas* en el grupo Preferencia de ciclos de estilo del cuadro de diálogo principal Opciones de gráfico.

Si crea, por ejemplo, un gráfico de líneas con dos grupos y selecciona **Mostrar sucesivamente sólo las tramas** en el cuadro de diálogo principal Opciones de gráfico, los dos primeros estilos de la lista Gráficos agrupados se utilizan como tramas de línea en el nuevo gráfico.

Para cambiar el orden en que se utilizan los estilos de línea

- 1. Seleccione **Gráficos simples** y, a continuación, seleccione un estilo de línea utilizado para los gráficos de líneas sin categorías.
- 2. Seleccione **Gráficos agrupados** para cambiar el ciclo de trama de los gráficos de líneas con categorías. Para cambiar el estilo de línea de una categoría, selecciónela y elija un estilo de línea en la paleta para dicha categoría.

Si lo desea, puede:

- v Insertar una nueva categoría por encima de la categoría seleccionada.
- v Desplazar una categoría seleccionada.
- v Eliminar una categoría seleccionada.
- v Restablecer la secuencia predeterminada.

## **Marcadores de los elementos de datos**

Especifique el orden en que se deben utilizar los símbolos para los elementos de datos de marcadores en el nuevo gráfico. Los estilos de marcadores se utilizan siempre que en el gráfico hay elementos de datos de marcadores y se selecciona una opción que incluye *tramas* en el grupo Preferencia de ciclos de estilo del cuadro de diálogo principal Opciones de gráfico.

Si crea, por ejemplo, un gráfico de diagramas de dispersión con dos grupos y selecciona **Mostrar sucesivamente sólo las tramas** en el cuadro de diálogo principal Opciones de gráfico, los dos primeros símbolos de la lista Gráficos agrupados se utilizan como marcadores en el nuevo gráfico.

Para cambiar el orden en que se utilizan los estilos de marcadores

- 1. Seleccione **Gráficos simples** y, a continuación, seleccione un símbolo de marcador utilizado para los gráficos sin categorías.
- 2. Seleccione **Gráficos agrupados** para cambiar el ciclo de trama de los gráficos con categorías. Para cambiar el símbolo de marcador de una categoría, selecciónela y elija un símbolo en la paleta para dicha categoría.

Si lo desea, puede:

- v Insertar una nueva categoría por encima de la categoría seleccionada.
- v Desplazar una categoría seleccionada.
- v Eliminar una categoría seleccionada.
- v Restablecer la secuencia predeterminada.

### **Rellenos de los elementos de datos**

Especifique el orden en que se deben utilizar los estilos de relleno para los elementos de datos de la barra y área en el nuevo gráfico. Los estilos de relleno se utilizan siempre que en el gráfico hay elementos de datos de barra o área y se selecciona una opción que incluye *tramas* en el grupo Preferencia de ciclos de estilo del cuadro de diálogo principal Opciones de gráfico.

Si crea, por ejemplo, un gráfico de barras agrupadas con dos grupos y selecciona **Mostrar sucesivamente sólo las tramas** en el cuadro de diálogo principal Opciones de gráfico, los dos primeros estilos de la lista Gráficos agrupados se utilizan como tramas de relleno de barra en el nuevo gráfico.

Para cambiar el orden en que se utilizan los estilos de relleno

- 1. Seleccione **Gráficos simples** y, a continuación, seleccione una trama de relleno utilizada para los gráficos sin categorías.
- 2. Seleccione **Gráficos agrupados** para cambiar el ciclo de trama de los gráficos con categorías. Para cambiar la trama de relleno de una categoría, selecciónela y elija una trama de relleno en la paleta para dicha categoría.

Si lo desea, puede:

- v Insertar una nueva categoría por encima de la categoría seleccionada.
- v Desplazar una categoría seleccionada.
- v Eliminar una categoría seleccionada.
- v Restablecer la secuencia predeterminada.

## **Opciones de tabla dinámica**

Las opciones de Tabla dinámica definen varias opciones de visualización de dichas tablas.

### **TableLook**

Seleccione un aspecto de tabla en la lista de archivos y pulse en **Aceptar** o **Aplicar**. Puede utilizar uno de los aspectos de tabla que se incluyen en IBM SPSS Statistics, o bien crear uno propio en el editor de tablas dinámicas (menú Formato, **Aspectos de tabla**).

v **Examinar.** Permite seleccionar un aspecto de tabla de otro directorio.

v **Establecer directorio de aspectos.** Le permite cambiar el directorio de aspectos predeterminado. Utilice **Examinar** para desplazarse hasta el directorio que desea utilizar, seleccione un aspecto de tabla en dicho directorio y, a continuación, seleccione **Establecer directorio de aspectos**.

*Nota*: los TableLook creados en versiones anteriores de IBM SPSS Statistics no se pueden utilizar en la versión 16.0 o posterior.

### **Anchura de columnas**

Estas opciones controlan el ajuste automático de los anchos de columna en las tablas dinámicas.

- v **Ajustar sólo para etiquetas.** Ajusta el ancho de columna al ancho de la etiqueta de la columna. Da lugar a tablas más compactas, pero los valores de los datos más anchos que la etiqueta no se truncarán.
- v **Ajustar etiquetas y datos en todas las tablas.** Ajusta el ancho de columna al más ancho: la etiqueta de columna y el mayor de los valores de los datos. Así se generan tablas más anchas, pero se asegura que se mostrarán todos los valores.

#### **Comentarios de la tabla**

Puede incluir automáticamente comentarios a cada tabla.

- v El comentario de texto se muestra en una ayuda contextual cuando se mueve el cursor sobre una tabla del Visor.
- v Los lectores de pantalla leen el comentario de texto cuando la tabla está focalizada.
- v La ayuda contextual del Visor muestra sólo los 200 primeros caracteres del comentario, pero los lectores de pantalla leen el texto completo.
- v Al exportar los resultados HTML o un informe web, el texto del comentario se utiliza como texto alternativo.

**Título**. Incluir el título de la tabla en el comentario.

**Procedimiento**. Incluir el nombre del procedimiento que ha creado la tabla.

**Fecha**. Incluye la fecha en que la tabla se ha creado.

**Conjunto de datos**. Incluye el nombre del conjunto de datos utilizado para crear la tabla.

#### **Modo de edición predeterminado:**

Esta opción controla la activación de las tablas dinámicas en la ventana del Visor o en una ventana independiente. De forma predeterminada, cuando se pulsa dos veces en una tabla dinámica, se activan todas las tablas en la ventana del Visor, excepto las que son muy grandes. Puede elegir entre activar las tablas dinámicas en una ventana independiente o seleccionar una opción de tamaño que abra las tablas dinámicas más pequeñas en la ventana del Visor y las más grandes en una ventana independiente.

### **Copia de tablas anchas en el portapapeles en formato de texto enriquecido**

Cuando se pegan tablas dinámicas en formato Word/RTF, las tablas que son demasiado anchas para el ancho del documento se ajustarán, reducirán su escala para adaptarse al ancho del documento o permanecerán inalteradas.

## **Opciones de ubicaciones de archivos**

Las opciones de la pestaña Ubicaciones de archivos controlan la ubicación predeterminada que la aplicación utilizará para abrir y guardar archivos al inicio de cada sesión, la ubicación del archivo de diario, la ubicación de la carpeta temporal y el número de archivos que aparecerán en la lista de archivos utilizados recientemente, y la instalación de Python 2.7 que utiliza el IBM SPSS Statistics - Complemento de integración para Python.

Carpetas de inicio para los cuadros de diálogo Abrir y Guardar

- v **Carpeta especificada.** La carpeta especificada se emplea como ubicación predeterminada al comienzo de cada sesión. Puede especificar ubicaciones predeterminadas distintas para los archivos de datos y el resto de archivos (que no sean de datos).
- v **Última carpeta utilizada.** La última carpeta utilizada para abrir o guardar archivos en la sesión anterior es la que se utiliza como valor predeterminado al comienzo de la siguiente sesión. Se aplica tanto a los archivos de datos como al resto de archivos (que no sean de datos).

Estos ajustes sólo se aplican a los cuadros de diálogo para abrir o guardar archivos y la "última carpeta utilizada" está determinada por el último cuadro de diálogo que se utilizó para abrir o guardar un archivo. Los archivos abiertos o guardados a través de la sintaxis de comandos no tienen efecto en estos ajustes, ni se ven afectados por ellos. Estos ajustes sólo están disponibles en el modo de análisis local. En el análisis en modo distribuido con un servidor remoto (requiere IBM SPSS Statistics Server), no puede controlar las ubicaciones de la carpeta de inicio.

#### Diario de la sesión

Puede utilizar el diario de la sesión para registrar automáticamente los comandos ejecutados en cada sesión. Incluye comandos introducidos y ejecutados en ventanas de sintaxis y comandos generados por elecciones de cuadros de diálogo. Puede editar este archivo y volver a utilizar los comandos en otras sesiones. Puede activar o desactivar el registro de sesión, añadir o sustituir el archivo diario y seleccionar el nombre y la ubicación del mismo. Si lo desea, puede copiar la sintaxis de comandos del archivo de diario y guardarla en un archivo de sintaxis.

#### Carpeta temporal

Especifica la ubicación de los archivos temporales creados durante una sesión. En el análisis en modo distribuido (disponible con la versión de servidor), esto no afecta a la ubicación de los archivos de datos temporales. En modo distribuido, la ubicación de los archivos de datos temporales se controlan con la variable de entorno *SPSSTMPDIR*, que sólo se puede controlar en el equipo con la versión de servidor del software. Si necesita cambiar la ubicación del directorio temporal, póngase en contacto con el administrador del sistema.

#### Lista de archivos utilizados recientemente

Controla el número de archivos utilizados recientemente que aparecen en el menú Archivo.

#### Ubicaciones de Python 2.7 y Python 3

Estos valores especifican las instalaciones de Python 2.7 y 3.4 utilizadas por el IBM SPSS Statistics - Complemento de integración para Python cuando está ejecutando Python desde SPSS Statistics. De forma predeterminada, se utilizan las distribuciones de Python 2.7 y 3.4 que se instalan con SPSS Statistics (como parte de IBM SPSS Statistics - Essentials for Python). Están en los directorios Python (contiene Python 2.7) y Python3 bajo el directorio donde está instalado SPSS Statistics. Para utilizar una instalación distinta de Python 2.7 o Python 3.4 en el sistema, especifique la ruta al directorio raíz de esa instalación de Python. El valor entra en vigor en la sesión actual, a menos que Python ya se ha iniciado mediante la ejecución de un programa de Python, un script de Python, o un comando de extensión que se ha

<span id="page-231-0"></span>implementado en Python. En ese caso, el valor estará en vigor en la siguiente sesión. Este valor sólo está disponibles en el modo de análisis local. En el modo de análisis distribuido (requiere IBM SPSS Statistics Server), la ubicación de Python en el servidor remoto se establece desde la IBM SPSS Statistics Administration Console. Póngase en contacto con el administrador del sistema para obtener asistencia.

# **Opciones de scripts**

Utilice la pestaña Scripts para especificar el lenguaje de scripts predeterminado y los autoscripts que desea utilizar. Puede utilizar scripts para automatizar muchas funciones, incluyendo la personalización de tablas dinámicas.

*Nota*: los usuarios del antiguo Sax Basic deberán convertir manualmente los autoscripts personalizados. Los autoscripts instalados con versiones anteriores a la 16.0 están disponibles como un conjunto independiente de archivos de script ubicado en el subdirectorio *Samples* del directorio donde se ha instalado IBM SPSS Statistics. De forma predeterminada, ningún elemento de resultados está asociado con los autoscripts. Deberá asociar manualmente todos los autoscripts a los elementos de resultados, tal como se describe a continuación. Para obtener información sobre cómo convertir autoscripts antiguos, consulte ["Compatibilidad con versiones anteriores a 16.0" en la página 308.](#page-315-0)

**Lenguaje de scripts predeterminado.** Esta opción determina el editor de scripts que se ejecuta cuando se crean nuevos scripts. También especifica el lenguaje predeterminado cuyo ejecutable se utilizará para ejecutar autoscripts. Los lenguajes de scripts disponibles dependen de la plataforma. Para Windows, los lenguajes de scripts disponibles son Basic, instalado con el sistema básico, y el lenguaje de programación Python. Para el resto de plataformas, la ejecución de scripts está disponible con el lenguaje de programación Python. Para el lenguaje de programación Python, puede elegir Python 2 o Python 3 como el lenguaje de script predeterminado.

Para utilizar scripts con el lenguaje de programación Python, necesita IBM SPSS Statistics - Essentials for Python, el cual se instala de forma predeterminada con el producto IBM SPSS Statistics.

**Habilitar autoscripts.** Esta casilla de verificación permite activar o desactivar autoscripts. De forma predeterminada, los autoscripts están activados.

**Autoscript básico.** Script opcional que se aplica a todos los objetos nuevos del Visor antes de la aplicación de cualquier otro autoscript. Especifique el archivo de script que se utilizará como autoscript básico y el lenguaje cuyo ejecutable se utilizará para ejecutar el script.

Para aplicar autoscripts a los elementos de resultados

1. En la cuadrícula Identificadores de comandos, elija un comando que genere elementos de resultados a los que se aplicarán autoscripts.

La columna *Objetos*, de la cuadrícula Objetos y scripts, muestra una lista de los objetos asociados con el comando seleccionado. La columna *Script* muestra los scripts existentes para el comando seleccionado.

- 2. Especifique un script para cualquiera de los elementos que aparecen en la columna *Objetos*. Pulse en la correspondiente casilla *Script*. Escriba la ruta al script o pulse el botón con puntos suspensivos (...) para buscarlo.
- 3. Especifique el lenguaje cuyo ejecutable se utilizará para ejecutar el script. *Nota*: el lenguaje seleccionado no se verá afectado al modificar el lenguaje del script predeterminado.
- 4. Pulse en **Aplicar** o **Aceptar**.

Para eliminar asociaciones de autoscripts

- 1. En la cuadrícula Objetos y scripts, pulse en la casilla de la columna Script correspondiente al script cuya asociación desea eliminar.
- 2. Borre la ruta del script y, a continuación, pulse en otra casilla de la cuadrícula Objetos y scripts.

#### 3. Pulse en **Aplicar** o **Aceptar**.

## **Opciones del editor de sintaxis**

#### Codificación de color de sintaxis

Puede activar o desactivar la codificación de colores de comandos, subcomandos, palabras clave, valores de palabras clave y comentarios y puede especificar el estilo de la fuente y el color de cada elemento.

#### Error de codificación de color

Puede activar o desactivar la codificación de colores de ciertos errores sintácticos y puede especificar el estilo de la fuente y el color utilizado. Tanto el nombre de comando como el texto (dentro del comando) que contengan el error tendrán una codificación de color; por ello, podrá seleccionar diferentes estilos para cada elemento. Consulte el tema ["Codificación de color" en la página 186](#page-193-0) para obtener más información.

#### Configuración de Autocompletar

Puede activar o desactivar la visualización automática del control de autocompletar. El control de autocompletar puede estar siempre visible pulsando Ctrl+Barra espaciadora. Consulte el tema ["Autocompletar" en la página 185](#page-192-0) para obtener más información.

#### Tamaño de sangría

Especifica el número de espacios de una sangría. Este ajuste se aplica a la sangría de líneas seleccionadas de sintaxis, así como a la sangría automática.

#### Medianil

Estas opciones especifican el comportamiento predeterminado para mostrar u ocultar números de línea y amplitudes de comando dentro del medianil del Editor de sintaxis (la zona a la izquierda del panel de texto reservada para números de línea, marcadores, puntos de corte y amplitudes de comando). Las amplitudes de comando son iconos que proporcionan indicadores visuales del comienzo y el final de un comando.

#### Paneles

**Mostrar el panel de navegación.** Esto especifica si se debe mostrar u ocultar el panel de navegación de manera predeterminada. El panel de navegación contiene una lista de todos los comandos reconocidos en la ventana de sintaxis, indicados en el orden en el que tienen lugar. Si pulsa un comando del panel de navegación, colocará el cursor al inicio del comando.

**Abrir automáticamente el panel Seguimiento de errores cuando se encuentren errores.** Esto especifica si se debe mostrar u ocultar el panel de seguimiento de errores de manera predeterminada cuando se encuentren errores de tiempo de ejecución.

**Optimizar para idiomas de derecha a izquierda.** Marque esta casilla para mejorar la experiencia de usuario al trabajar con idiomas de derecha a izquierda.

**Pegar sintaxis de cuadros de diálogo.** Especifica la posición en la que se insertará la sintaxis en la ventana de sintaxis designada al pegar sintaxis desde un cuadro de diálogo. **Después de último comando** inserta la sintaxis pegada tras el último comando. **En el cursor o selección** inserta la sintaxis pegada en la posición del cursor; o, si se selecciona un bloque de sintaxis, la selección se sustituirá con la sintaxis pegada.

# **Opciones de imputación múltiple**

La pestaña Imputaciones múltiples controla dos tipos de preferencias relacionadas con las imputaciones múltiples:

**Aspecto de datos imputados.** De manera predeterminada, las casillas que contienen datos imputados tendrán un color de fondo diferente que las casillas con datos no imputados. El aspecto distintivo de los datos imputados debería facilitarle el desplazamiento por un conjunto de datos y la localización de estas casillas. Puede cambiar el color de fondo predeterminado de las casillas, la fuente y hacer que los datos imputados aparezcan en negrita.

**Resultados.** Este grupo controla el tipo de resultados del Visor producidos cuando se analiza un conjunto de datos imputado de forma múltiple. De manera predeterminada, se producirán resultados para el conjunto de datos originales (de antes de la imputación) y para cada uno de los conjuntos de datos imputados. Además, se generarán resultados combinados finales para los procedimientos que sean compatibles con la combinación de datos imputados. Los diagnósticos de combinación también aparecerán cuando se realice una combinación univariante. Sin embargo, puede suprimir los resultados que no desee ver.

Para establecer opciones de imputación múltiple

Elija en los menús:

#### **Editar** > **Opciones**

Pulse la pestaña Imputaciones múltiples.

# <span id="page-234-0"></span>**Capítulo 19. Personalización de menús y barras de herramientas**

# **Personalización de menús y barras de herramientas**

## **Editor de menús**

Puede personalizar los menús utilizando el Editor de menús. Con el Editor de menús es posible:

- v Añadir elementos de menú que ejecuten scripts personalizados.
- v Añadir elementos de menú que ejecuten archivos de sintaxis de comandos.
- v Añadir elementos de menú que ejecuten otras aplicaciones y envíen los datos automáticamente a otras aplicaciones.

Puede enviar datos a otras aplicaciones en los siguientes formatos: IBM SPSS Statistics, Excel, Lotus 1-2-3, delimitado por tabuladores y dBASE IV.

Para añadir elementos a los menús

1. Elija en los menús:

**Ver** > **Editor de menús...**

- 2. En el cuadro de diálogo Editor de menús, pulse dos veces (o pulse en el icono del signo más) en el menú donde desee añadir un nuevo elemento.
- 3. Seleccione el elemento de menú sobre el que desea que aparezca el nuevo elemento.
- 4. Pulse en **Insertar elemento** para insertar un nuevo elemento de menú.
- 5. Introduzca el texto para el nuevo elemento. En sistemas operativos Windows, el símbolo & antes de una letra especifica que la letra debe utilizarse como la tecla mnemónica subrayada.
- 6. Seleccione el tipo de archivo para el nuevo elemento (archivo de script, archivo de sintaxis de comandos o aplicación externa).
- 7. Pulse en **Examinar** para seleccionar un archivo que sea anexionado al elemento de menú.

También se pueden añadir menús completamente nuevos y separadores entre los elementos de menú. Si lo desea, puede enviar automáticamente el contenido del Editor de datos a otra aplicación cuando seleccione esa aplicación en el menú.

## **Personalización de las barras de herramientas**

Puede personalizar las barras de herramientas y crear nuevas barras de herramientas. En las barras de herramientas puede incluirse cualquier herramienta disponible, incluso la de cualquier acción de menú. Además pueden contener herramientas personalizadas que ejecutan otras aplicaciones, que ejecutan archivos de sintaxis de comandos o archivos de scripts.

## **Mostrar barras de herramientas**

Utilice Mostrar barras de herramientas para mostrar u ocultar, personalizar y crear nuevas barras de herramientas. En las barras de herramientas puede incluirse cualquier herramienta disponible, incluso la de cualquier acción de menú. Además pueden contener herramientas personalizadas que ejecutan otras aplicaciones, que ejecutan archivos de sintaxis de comandos o archivos de scripts.

## **Para personalizar las barras de herramientas**

1. Elija en los menús:

**Ver** > **Barras de herramientas** > **Personalizar**

- 2. Seleccione la barra de herramientas que desea personalizar y pulse en **Edición** o pulse en **Nueva** para crear una nueva barra de herramientas.
- 3. Para las barras de herramientas nuevas, introduzca un nombre para la barra de herramientas, seleccione las ventanas en las que desea que aparezca y pulse en **Edición**.
- 4. Seleccione un elemento en la lista Categorías para que se visualicen las herramientas disponibles en esa categoría.
- 5. Arrastre y suelte las herramientas que desee en la barra de herramientas que aparece en el cuadro de diálogo.
- 6. Para eliminar una herramienta de la barra de herramientas, arrástrela a cualquier punto fuera de la barra de herramientas que aparece en el cuadro de diálogo.

Para crear una herramienta personalizada que abra un archivo, ejecute un archivo de sintaxis de comandos o ejecute un script:

- 7. Pulse en **Nueva herramienta** en el cuadro de diálogo Barra de herramientas de edición.
- 8. Introduzca una etiqueta descriptiva para la herramienta.
- 9. Seleccione la acción que desee realizar con la herramienta (abrir un archivo, ejecutar un archivo de sintaxis de comandos o ejecutar un script).
- 10. Pulse en **Examinar** para seleccionar un archivo o una aplicación para asociarlos a la herramienta.

Las nuevas herramientas se muestran en la categoría Personales , que además contiene los elementos de menú definidos por el usuario.

# **Propiedades de la barra de herramientas**

Utilice Propiedades de la barra de herramientas para seleccionar los tipos de ventana en los que desee que aparezca la barra de herramientas seleccionada. Este cuadro de diálogo también se utiliza para crear nombres para nuevas barras de herramientas.

Para establecer las propiedades de la barra de herramientas

1. Elija en los menús:

#### **Ver** > **Barras de herramientas** > **Personalizar**

- 2. Para las barras de herramientas existentes, pulse en **Edición** y, a continuación, en **Propiedades** en el cuadro de diálogo Barra de herramientas de edición.
- 3. En el caso de barras de herramientas nuevas, pulse en **Nueva herramienta**.
- 4. Seleccione los tipos de ventana en los que desee que aparezca la barra de herramientas. Para las barras de herramientas nuevas, introduzca además un nombre.

## **Barra de herramientas de edición**

Utilice el cuadro de diálogo Barra de herramientas de edición para personalizar las barras de herramientas existentes y para crear nuevas barras. En las barras de herramientas puede incluirse cualquier herramienta disponible, incluso la de cualquier acción de menú. Además pueden contener herramientas personalizadas que ejecutan otras aplicaciones, que ejecutan archivos de sintaxis de comandos o archivos de scripts.

Para cambiar las imágenes de la barra de herramientas

- 1. Seleccione la herramienta cuya imagen desea cambiar en la barra de herramientas.
- 2. Pulse en **Cambiar imagen**.
- 3. Seleccione el archivo de imagen que desea utilizar para la herramienta. Se admiten los formatos de imagen siguientes: BMP PNG, GIF y JPG.
- v Las imágenes deben ser cuadradas. Las imágenes no cuadradas se recortan hasta formar un cuadrado.
- v El tamaño de las imágenes se ajusta automáticamente. Para una visualización óptima, utilice imágenes de 16x16 píxeles para imágenes pequeñas de la barra de herramientas, o de 32x32 píxeles para imágenes grandes.

## **Crear nueva herramienta**

Utilice el cuadro de diálogo Crear nueva herramienta para crear herramientas personalizadas para ejecutar otras aplicaciones, ejecutar archivos de sintaxis de comandos y ejecutar archivos de scripts.

# **Capítulo 20. Extensiones**

Las extensiones son componentes personalizados que amplían las prestaciones de IBM SPSS Statistics. Las extensiones se empaquetan en paquetes de extensión (archivos .spe) y se instalan en IBM SPSS Statistics. Las extensiones las puede crear cualquier usuario y se pueden compartir con otros usuarios compartiendo el paquete de extensión asociado.

Se proporcionan los programas de utilidad siguientes para trabajar con extensiones:

- v El "Hub de extensión", al que se accede desde **Extensiones** > **Hub de extensión**, es una interfaz para buscar, descargar e instalar extensiones de la colección de IBM SPSS Predictive Analytics en GitHub. Desde el diálogo Hub de extensión, también puede ver detalles de las extensiones que están instaladas en el sistema, obtener actualizaciones para las extensiones instaladas y eliminar extensiones.
- v Puede instalar un paquete de extensión que esté almacenado en el sistema local de **Extensiones** > **Instalar paquete de extensión local**.
- v Puede utilizar el [Generador de cuadros de diálogo personalizados para extensiones](#page-243-0) para crear una extensión que incluye una interfaz de usuario, que se conoce como diálogo de personalizado. Los diálogos personalizados generan la sintaxis de comandos de SPSS Statistics que lleva a cabo las tareas que están asociadas con la extensión. Diseñe la sintaxis que se ha generado como parte del diseño del diálogo personalizado.
- v Puede utilizar los diálogos Crear paquete de extensión y Editar paquete de extensión para los casos en los que no se puede utilizar el Generador de cuadros de diálogo personalizados para extensiones. Para obtener más información, consulte el tema ["Creación y edición de paquetes de extensión" en la página](#page-284-0) [277.](#page-284-0)

## **Hub de extensión**

En el diálogo Hub de extensión, puede realizar las tareas siguientes:

- v Explore las extensiones que están disponibles en la colección de IBM SPSS Predictive Analytics en GitHub. Puede seleccionar extensiones para instalarlas ahora o puede descargar extensiones seleccionadas e instalarlas posteriormente.
- v Obtener versiones actualizadas de extensiones que ya están instaladas en el sistema.
- v Ver detalles acerca de las extensiones que ya están instaladas en el sistema.
- v Eliminar extensiones que están instaladas en el sistema.

Para descargar o eliminar extensiones:

- 1. En los menús, seleccione: **Extensiones** > **Hub de extensión**
- 2. Seleccione las extensiones que desea descargar o eliminar y pulse **Aceptar**. Todas las selecciones que se han realizado en las pestañas Explorar e Instalado se procesan al pulsar **Aceptar**.

De forma predeterminada, las extensiones que se han seleccionado para su descarga se descargan e instalan en el sistema. En la pestaña Configuración, puede elegir descargar las extensiones seleccionadas en una ubicación especificada sin instalarlas. A continuación, puede instalarlas posteriormente eligiendo **Extensiones** > **Instalar paquete de extensión local**. Para Windows y Mac, puede instalar una extensión efectuando una doble pulsación en el archivo de paquete de extensión.

#### **Importante:**

v Las extensiones siempre se instalan o descargan en el sistema local. Si trabaja en modo de análisis distribuido, consulte el tema ["Instalación de paquetes de extensión locales" en la página 234](#page-241-0) para obtener más detalles.

v Para Windows 7 y posterior, si se instala una versión actualizada de un paquete de extensiones existente, puede que sea necesario ejecutar IBM SPSS Statistics con privilegios de administrador. Puede iniciar IBM SPSS Statistics con privilegios de administrador pulsando con el botón derecho el icono para IBM SPSS Statistics y cerrando **Ejecutar como administrador**. En particular, si recibe un mensaje de error que indica que no se ha podido instalar uno o más paquetes de extensiones, intente ejecutar con privilegios de administrador.

**Nota:** La licencia que ha aceptado al instalar una extensión se puede ver en cualquier momento posterior pulsando **Más información...** para la extensión en la pestaña Instalado.

# **Pestaña Explorar**

La pestaña Explorar muestra todas las extensiones que están disponibles en la colección de IBM SPSS Predictive Analytics en GitHub [\(https:/ibmpredictiveanalytics.github.io/\)](https:/ibmpredictiveanalytics.github.io/). En la pestaña Explorar, puede seleccionar nuevas extensiones para descargarlas e instalarlas y puede seleccionar actualizaciones para las extensiones que ya están instaladas en el sistema. La pestaña Explorar necesita una conexión a Internet.

- v Para cada extensión, se visualizan el número de la última versión y la fecha asociada de esa versión. También se proporciona un breve resumen de la extensión. Para las extensiones que ya están instaladas en el sistema, también se visualiza el número de versión instalada.
- v Puede ver información detallada sobre una extensión pulsando **Más info**. Cuando hay una actualización disponible, **Más información** visualiza información sobre la actualización.
- v Puede ver los requisitos previos para ejecutar una extensión, por ejemplo si el IBM SPSS Statistics Complemento de integración para R es necesario, pulsando **Requisitos previos**. Cuando hay una actualización disponible, **Requisitos previos** visualiza información sobre la actualización.

### **Refinar por**

Puede refinar el conjunto de extensiones que se muestran. Puede refinar por categorías generales de extensiones, el idioma en el que la extensión se implementa, el tipo de organización que proporciona la extensión o el estado de la extensión. Para cada grupo, como Categoría, puede seleccionar varios elementos por los que refinar la lista de extensiones visualizada. También puede refinar por términos de búsqueda. Las búsquedas no son sensibles a las mayúsculas y minúsculas y el asterisco (\*) se trata como cualquier otro carácter y no indica una búsqueda con comodines.

- v Para refinar la lista de extensiones visualizada, pulse **Aplicar**. Pulsar la tecla Intro cuando el cursor está en el cuadro **Buscar** tiene el mismo efecto que pulsar **Aplicar**.
- v Para restablecer la lista para mostrar todas las extensiones disponibles, suprima cualquier texto en el cuadro **Buscar**, deseleccione todos los elementos y pulse **Aplicar**.

# **Pestaña Instalado**

La pestaña Instalado muestra todas las extensiones que se han instalado en el sistema. En la pestaña Instalado, puede seleccionar actualizaciones para las extensiones instaladas que están disponibles en la colección de IBM SPSS Predictive Analytics en GitHub y puede eliminar extensiones. Para obtener actualizaciones para las extensiones instaladas, debe tener una conexión a Internet.

- v Para cada extensión, se visualiza el número de versión instalada. Cuando está disponible una conexión a Internet, se visualizan el número de la versión más reciente y la fecha asociada de esa versión. También se proporciona un breve resumen de la extensión.
- v Puede ver información detallada sobre una extensión pulsando **Más info**. Cuando hay una actualización disponible, **Más información** visualiza información sobre la actualización.
- v Puede ver los requisitos previos para ejecutar una extensión, por ejemplo si el IBM SPSS Statistics Complemento de integración para R es necesario, pulsando **Requisitos previos**. Cuando hay una actualización disponible, **Requisitos previos** visualiza información sobre la actualización.

## <span id="page-240-0"></span>**Refinar por**

Puede refinar el conjunto de extensiones que se muestran. Puede refinar por categorías generales de extensiones, el idioma en el que la extensión se implementa, el tipo de organización que proporciona la extensión o el estado de la extensión. Para cada grupo, como Categoría, puede seleccionar varios elementos por los que refinar la lista de extensiones visualizada. También puede refinar por términos de búsqueda. Las búsquedas no son sensibles a las mayúsculas y minúsculas y el asterisco (\*) se trata como cualquier otro carácter y no indica una búsqueda con comodines.

- v Para refinar la lista de extensiones visualizada, pulse **Aplicar**. Pulsar la tecla Intro cuando el cursor está en el cuadro **Buscar** tiene el mismo efecto que pulsar **Aplicar**.
- v Para restablecer la lista para mostrar todas las extensiones disponibles, suprima cualquier texto en el cuadro **Buscar**, deseleccione todos los elementos y pulse **Aplicar**.

### **Extensiones privadas**

Las extensiones privadas son extensiones que están instalados en el sistema pero no están disponibles en la colección de IBM SPSS Predictive Analytics en GitHub. Las características para refinar el conjunto de extensiones visualizadas y para ver los requisitos previos para ejecutar una extensión no están disponibles para las extensiones privadas.

**Nota:** Cuando se utiliza el Hub de extensión sin una conexión a Internet, algunas de las características de la pestaña Instalado pueden no estar disponibles.

## **Configuración**

La pestaña Configuración especifica si las extensiones que se han seleccionado para su descarga se descargan y, a continuación, se instalan o se descargan, pero no se instalan. Este valor se aplica a nuevas extensiones y actualizaciones a extensiones existentes. Puede elegir descargar extensiones sin instalarlas si está descargando extensiones para distribuirlas a otros usuarios dentro de la organización. También puede elegir descargar, pero no instalar, extensiones si no tiene los requisitos previos para ejecutar las extensiones, pero piensa obtener los requisitos previos.

Si opta por descargar extensiones sin instalarlas, puede instalarlas posteriormente eligiendo **Extensiones** > **Instalar paquete de extensión local**. Para Windows y Mac, puede instalar una extensión efectuando una doble pulsación en el archivo de paquete de extensión.

## **Detalles de extensión**

El cuadro de diálogo Detalles de extensión muestra la información proporcionada por el autor de la extensión. Además de la información necesaria, como Resumen y Versión, es posible que el autor haya incluido los URL a las ubicaciones de relevancia, como la página de inicio del autor. Si la extensión se ha descargado del hub de extensión, incluye una licencia que se puede ver pulsando **Ver licencia**.

**Componentes.** El grupo Componentes lista los diálogos personalizados, si hay alguno, y los nombres de los comandos de extensión que se han incluido en la extensión. Los comandos de extensión se pueden ejecutar desde el editor de sintaxis de la misma forma que los comandos de IBM SPSS Statistics incorporados. Es posible que haya ayuda para un comando de extensión disponible colocando el cursor en el comando (en una ventana de sintaxis) y pulsando la tecla F1. Puede que también haya ayuda disponible pulsando NombreComando /HELP en el editor de sintaxis.

**Nota:** Al instalar una extensión que contiene un diálogo personalizado es posible que sea necesario reiniciar IBM SPSS Statistics para ver la entrada para el diálogo en la tabla de componentes.

**Dependencias.** El grupo Dependencias los complementos necesarios para ejecutar los componentes que se incluyen en la extensión.

- <span id="page-241-0"></span>v **Complementos de integración para Python y R.** Es posible que los componentes para una extensión necesiten el Complemento de integración para Python y/o el Complemento de integración para R. El Complemento de integración para Java™ se instala con el sistema principal y no necesita una instalación independiente.
- v **Paquetes R.** Lista los paquetes R que son necesarios para la extensión. Durante la instalación de la extensión, el instalador intenta descargar e instalar los paquetes necesarios en la máquina. Si este proceso falla, aparecerá una alerta y a continuación, tendrá que instalar manualmente los paquetes. Consulte el tema ["Paquetes R obligatorios" en la página 235](#page-242-0) para obtener más información.
- v **Módulos Python.** Lista los módulos Python que son necesarios para la extensión. Cualquiera de estos módulos puede estar disponible en la comunidad de IBM SPSS Predictive Analytics en [https://developer.ibm.com/predictiveanalytics/.](https://developer.ibm.com/predictiveanalytics/) Copie los módulos en una ubicación especificada para comandos de extensión como se muestra en la salida del comando SHOW EXTPATHS. Alternativamente, puede copiar los módulos en una ubicación de la ruta de búsqueda de Python, como el directorio de Python site-packages.
- v **Extensiones.** Lista los nombres de las extensiones que son necesarias para la extensión actual. Las extensiones de este tipo pueden estar disponibles para descargarse del Hub de extensión.

## **Instalación de paquetes de extensión locales**

Para instalar un paquete de extensión almacenado en el sistema local:

1. Elija en los menús:

#### **Extensiones** > **Instalar paquete de extensión local..**

2. Seleccione el paquete de extensión. Los paquetes de extensión tienen un tipo de archivo de spe.

También puede instalar paquetes de extensión con una función de línea de comandos que permite instalar varios grupos a la vez. Consulte el tema ["Instalación por lotes de paquetes de extensión" en la](#page-243-1) [página 236](#page-243-1) para obtener más información.

### **Instalación de paquetes de extensión en modo distribuido**

Si trabaja en modo distribuido, debe instalar el paquete de extensión en el IBM SPSS Statistics Server asociado, utilizando el programa de utilidad de línea de comandos. Si el paquete de extensión contiene un cuadro de diálogo personalizado, deberá instalar también el paquete de extensión en la máquina local (desde los menús, como se ha descrito anteriormente). Si no sabe si el paquete de extensión contiene un cuadro de diálogo personalizado, es mejor instalar el paquete de extensión en la máquina local y en la máquina de IBM SPSS Statistics Server. Para obtener más información sobre la utilización de la utilidad de línea de comandos, consulte ["Instalación por lotes de paquetes de extensión" en la página 236.](#page-243-1)

**Importante:** Para los usuarios de Windows 7 y versiones posteriores de Windows, la instalación de una versión actualizada de un paquete de extensiones existente puede requerir que se ejecute IBM SPSS Statistics con privilegios de administrador. Puede iniciar IBM SPSS Statistics con privilegios de administrador pulsando con el botón derecho el icono para IBM SPSS Statistics y cerrando **Ejecutar como administrador**. En particular, si recibe un mensaje de error que indica que no se ha podido instalar uno o más paquetes de extensiones, intente ejecutar con privilegios de administrador.

## **Ubicaciones de instalación para extensiones**

De forma predeterminada, las extensiones se instalan en una ubicación general grabable por el usuario del sistema operativo. Para ver la ubicación, ejecute el comando de sintaxis SHOW EXTPATHS. La salida muestra una lista de ubicaciones, bajo la cabecera "Ubicaciones para comandos de extensión", para instalar las extensiones. Los paquetes de extensión se instalan en la primera ubicación grabable de la lista.

Puede alterar temporalmente la ubicación predeterminada definiendo una ruta con la variable de entorno SPSS\_EXTENSIONS\_PATH. Si hay múltiples ubicaciones, separe cada una con un punto y coma en Windows

<span id="page-242-0"></span>y con dos puntos en Linux y Mac. La ubicación especificada debe existir en el sistema de destino. Después de establecer SPSS\_EXTENSIONS\_PATH, debe reiniciar IBM SPSS Statistics para que los cambios entren en vigor.

Los cuadros de diálogo personalizados, contenidos en los paquetes de extensión, se instalan en la primera ubicación en la que se pueda escribir en la lista bajo la cabecera "Ubicaciones para cuadros de diálogo personalizados" en la salida del mandato de sintaxis SHOW EXTPATHS. Puede alterar temporalmente la ubicación predeterminada definiendo una vía de acceso con la variable de entorno SPSS\_CDIALOGS\_PATH, con las mismas especificaciones que para la variable de entorno SPSS\_EXTENSIONS\_PATH.

**Nota:** Para obtener una extensión que se ha implementado en Python 3, puede especificar ubicaciones de instalación alternativas con las variables de entorno SPSSEX EXTENSIONS PATH y SPSSEX CDIALOGS PATH. Las variables SPSSEX\_EXTENSIONS\_PATH y SPSSEX\_CDIALOGS\_PATH tienen las mismas especificaciones que SPSS\_EXTENSIONS\_PATH y SPSS\_CDIALOGS\_PATH y tienen prioridad sobre ellas y sobre la ubicación de instalación predeterminada para las extensiones. Las variables de entorno SPSSEX EXTENSIONS PATH y SPSSEX\_CDIALOGS\_PATH sólo se aplican en el caso de que Python 3 se especifique como la versión de Python para la extensión. Puede ver la versión de Python desde el diálogo Detalles de extensión, al que se accede pulsando **Más información** para la extensión asociada en el diálogo Hub de extensión.

Para crear una variable de entorno en Windows, en el Panel de control:

### **Windows 7**

- 1. Seleccione cuentas del usuario.
- 2. Seleccione **Cambiar mis variables de entorno**.
- 3. Pulse **Nueva**, especifique el nombre de la variable de entorno (por ejemplo, SPSS\_EXTENSIONS\_PATH) en el campo **Nombre de variable** y especifique la ruta o las rutas en el campo de valor de variable.

### **Windows 8 o posterior**

- 1. Seleccione el sistema.
- 2. Seleccione la pestaña Opciones avanzadas y pulse en **Variables de entorno**. A la pestaña Avanzado se accede desde los valores de sistema avanzados.
- 3. En la sección Variables de usuario, pulse **Nueva**, especifique el nombre de la variable de entorno (por ejemplo, SPSS\_EXTENSIONS\_PATH) en el campo **Nombre de variable** y especifique la ruta o las rutas en el campo de valor de variable.

**Importante:** Para los usuarios de Windows 7 y versiones posteriores de Windows, la instalación de una versión actualizada de un paquete de extensiones existente puede requerir que se ejecute IBM SPSS Statistics con privilegios de administrador. Puede iniciar IBM SPSS Statistics con privilegios de administrador pulsando con el botón derecho el icono para IBM SPSS Statistics y cerrando **Ejecutar como administrador**. En particular, si recibe un mensaje de error que indica que no se ha podido instalar uno o más paquetes de extensiones, intente ejecutar con privilegios de administrador.

# **Paquetes R obligatorios**

El instalador de extensión intenta descargar e instalar los paquetes R que son necesarios para la extensión y no se han encontrado en el sistema. Si no tiene acceso a Internet, necesitará obtener los paquetes necesarios de otro usuario. Si la instalación de los paquetes falla, se le avisará con la lista de paquetes necesarios. También puede ver la lista del cuadro de diálogo Detalles de extensión, una vez que la extensión se ha instalado. Consulte el tema ["Detalles de extensión" en la página 233](#page-240-0) para obtener más información. Los paquetes se pueden descargar de y, a continuación, instalar desde R. Para obtener más detalles, consulte la guía de *instalación y administración de R*, que se distribuye con R.

**Nota:** Para usuarios de UNIX (incluido Linux), los paquetes de descargan en formato de origen y, a continuación, se compilan. Es necesario que tenga las herramientas adecuadas instaladas en su equipo. <span id="page-243-1"></span>Consulte la guía de *instalación y administración R* para obtener información. En concreto, los usuarios de Debian deben instalar el paquete r-base-dev de apt-get install r-base-dev.

### **Permisos**

De forma predeterminada, los paquetes R necesarios se instalan en la carpeta library en la ubicación en la que está instalado R (por ejemplo, *C:\Archivos de programa\R\R-3.3.3\library* en Windows). Si no tiene permiso de escritura en esta ubicación o desea almacenar los paquetes de R, instalados para extensiones, en otra parte, puede especificar una o más ubicaciones alternativas definiendo la variable de entorno SPSS\_RPACKAGES\_PATH. Si aparecen, las rutas especificadas en SPSS\_RPACKAGES\_PATH se añaden a la ruta de búsqueda de R library y tienen prioridad sobre la ubicación predeterminada. Los paquetes R se instalarán en la primera ubicación disponible. Si hay múltiples ubicaciones, separe cada una de ellas con un punto y coma en Windows y con dos puntos en Linux y Mac. Las ubicaciones especificadas deben existir en el ordenador de destino. Después de definir SPSS\_RPACKAGES\_PATH, deberá reiniciar IBM SPSS Statistics para que los cambios surtan efecto. Si desea información acerca de cómo definir una variable de entorno en Windows, consulte ["Ubicaciones de instalación para extensiones" en la página 234.](#page-241-0)

## **Instalación por lotes de paquetes de extensión**

Puede instalar varios paquetes de extensión de una vez utilizando la función por lotes installextbundles.bat (installextbundles.sh para sistemas Mac y UNIX) en el directorio de instalación IBM SPSS Statistics. Para Windows y Mac, el programa de utilidad se encuentra en la raíz del directorio de instalación. Para Linux y IBM SPSS Statistics Server for UNIX, la utilidad se encuentra en el subdirectorio bin del directorio de instalación. La utilidad está diseñada para ejecutarse desde el indicador de comandos y se debe ejecutar desde la ubicación instalada. El formato de la línea de comandos es:

installextbundles [–statssrv] [–download no|yes ] –source <folder> | <filename>...

**-statssrv.** Especifica que está ejecutando la utilidad en un servidor de IBM SPSS Statistics. También debe instalar los mismos paquetes de extensión en equipos cliente que se conectan al servidor.

**-download no|yes.** Especifica si la utilidad tiene permiso para acceder a Internet para descargar los paquetes R que necesita los paquetes de extensión especificados. El valor predeterminado es no. Si mantiene el valor predeterminado o no tiene acceso a internet, necesitará instalar manualmente los paquetes obligatorios de R. Consulte el tema ["Paquetes R obligatorios" en la página 235](#page-242-0) para obtener más información.

**–source <folder> | <filename>...** Especifica los paquetes de extensión a instalar. Puede especificar la ruta a una carpeta con paquetes de extensión o puede especificar una lista de nombres de archivos de paquetes de extensión. Si especifica una carpeta, se instalarán todos los paquetes de extensión (archivos de tipo .spe) encontrados en la carpeta. Separe nombres de archivo múltiples con uno o más espacios. Escriba las rutas con comillas dobles si contienen espacios.

**Nota:** Cuando se ejecuta installextbundles.sh en IBM SPSS Statistics Server for UNIX, el shell Bash debe estar presente en la máquina de servidor.

# <span id="page-243-0"></span>**Creación y gestión de cuadros de diálogo personalizados**

El generador de cuadros de diálogo personalizados crea diálogos personalizados para generar sintaxis de comandos.

Con el generador de cuadros de diálogo personalizados puede:

v Crear su propia versión de un cuadro de diálogo para un procedimiento de IBM SPSS Statistics preincorporado. Por ejemplo, puede crear un cuadro de diálogo para el procedimiento Frecuencias que sólo permita al usuario seleccionar el conjunto de variables y después genere la sintaxis de comandos con una serie de opciones predefinidas que estandaricen el resultado.

- v Crear una interfaz de usuario que genere una sintaxis de comandos para un comando de extensión. Los comandos de extensión son comandos de IBM SPSS Statistics definidos por el usuario que se implementan en el lenguaje de programación Python, R o Java. Consulte el tema ["Cuadros de diálogo](#page-281-0) [personalizados para comandos de extensión" en la página 274](#page-281-0) para obtener más información.
- v Abra un archivo que contenga la especificación para un diálogo personalizado, quizás creado por otro usuario, y añada el diálogo a la instalación de IBM SPSS Statistics, realizando de forma opcional sus propias modificaciones.
- v Guarde la especificación para un diálogo personalizado de forma que otros usuarios puedan añadirlo a sus instalaciones de IBM SPSS Statistics.

El generador de cuadros de diálogo personalizados soporta dos modalidades de operación:

#### **Generador de cuadros de diálogo personalizados para extensiones**

Esta modalidad crea y modifica los diálogos personalizados dentro de extensiones nuevas o existentes. Al abrir el generador de cuadros de diálogo personalizados en esta modalidad, se crea una nueva extensión que contiene un cuadro de diálogo personalizado vacío. Al guardar o instalar los diálogos personalizados en esta modalidad, éstos se guardan o instalan como parte de una extensión.

Los diálogos que cree en esta modalidad se denominan diálogos personalizados *mejorados*. Los diálogos personalizados mejorados tienen muchas características nuevas que no estaban disponibles en las versiones de IBM SPSS Statistics anteriores al release 24. En este sentido, los diálogos mejorados son incompatibles con los releases anteriores al 24.

Para abrir el generador de cuadros de diálogo personalizados en esta modalidad, en los menús elija:

#### **Extensiones** > **Generador de cuadros de diálogo personalizados para extensiones**

#### **Generador de cuadros de diálogo personalizados - Modalidad de compatibilidad**

Esta modalidad crea y modifica los diálogos personalizados que son compatibles con todos los releases de IBM SPSS Statistics y se denominan *diálogos personalizados compatibles*. Los diálogos personalizados compatibles no tienen las características añadidas que están disponibles con los diálogos mejorados.

- v Los controles y las propiedades de control que se soportan en modalidad de compatibilidad son los mismos controles y propiedades que se soportan en el Generador de cuadros de diálogo personalizados en los releases anteriores al 24.
- v Cuando guarde un diálogo en modalidad de compatibilidad, éste se guardará como un archivo de paquete de diálogos personalizados compatibles (.spd), que luego se podrá añadir a una extensión.
- v Puede convertir un diálogo que se ha abierto en modalidad de compatibilidad en un diálogo mejorado que, entonces, pasa a formar parte de una nueva extensión.

Para abrir el generador de cuadros de diálogo personalizados en modalidad de compatibilidad, en los menús seleccione:

**Extensiones** > **Utilidades** > **Generador de cuadros de diálogo personalizados (modalidad de compatibilidad)...**

## **Diseño del Generador de cuadros de diálogo personalizados Lienzo del**

El lienzo del es el área del generador de cuadros de diálogo personalizados donde diseña el diseño del diálogo .

### **Panel Propiedades**

El panel de propiedades es el área del generador de cuadros de diálogo personalizados donde especifica propiedades de los controles que conforman el diálogo , así como las propiedades del propio diálogo, como la ubicación del menú.

### **Paleta de herramientas**

La paleta de herramientas proporciona el conjunto de controles que se pueden incluir en un diálogo personalizado. Puede mostrar u ocultar la Paleta de herramientas seleccionando la paleta de herramientas en el menú **Ver**.

### **Plantilla de sintaxis**

La plantilla de sintaxis especifica la sintaxis de comando que se genera mediante el diálogo personalizado. Puede mover el panel de plantilla de sintaxis a una ventana independiente pulsando **Mover a nueva ventana**. Para volver a poner una ventana de plantilla de sintaxis independiente en el generador de cuadros de diálogo personalizados, pulse **Restaurar en la ventana principal**.

## **Creación de un diálogo personalizado**

Los pasos básicos necesarios para generar un diálogo personalizado son:

**Nota:** Si está trabajando en modalidad de compatibilidad, se aplican algunas consideraciones especiales, como se indica a continuación.

- 1. Especifique las propiedades del propio diálogo , como el título que aparece cuando se inicia el diálogo y la ubicación del nuevo elemento de menú para el diálogo dentro de los menús de IBM SPSS Statistics. Consulte el tema "Propiedades de cuadro de diálogo" para obtener más información.
- 2. Especifique los controles, como listas de variables de origen y destino, que conforman el diálogoy cualquier subdiálogo. Consulte el tema ["Tipos de control" en la página 243](#page-250-0) para obtener más información.
- 3. Crear la plantilla de sintaxis que especifica la sintaxis de comandos que generará el cuadro de diálogo. Consulte el tema ["Generación de la plantilla de sintaxis" en la página 241](#page-248-0) para obtener más información.
- 4. Especifique las propiedades de la extensión que contiene el diálogo . Consulte el tema ["Propiedades](#page-274-0) [de extensión" en la página 267](#page-274-0) para obtener más información.

**Nota:** Este paso no se aplica en modalidad de compatibilidad.

5. Instale la extensión que contiene el diálogo en IBM SPSS Statistics y/o guarde la extensión en un archivo de paquete de extensión (.spe). Consulte el tema ["Gestión de diálogos personalizados" en la](#page-277-0) [página 270](#page-277-0) para obtener más información.

**Nota:** En modalidad de compatibilidad, debe instalar el diálogo en IBM SPSS Statistics y/o guardar la especificación del diálogo en un archivo de paquete de diálogo personalizado compatible (.spd). Consulte el tema ["Gestión de diálogos personalizados en modalidad de compatibilidad" en la página](#page-279-0) [272](#page-279-0) para obtener más información.

Puede obtener una vista previa de su diálogo a medida que lo crea. Consulte el tema ["Vista previa de un](#page-250-0) [diálogo personlalizado" en la página 243](#page-250-0) para obtener más información.

# **Propiedades de cuadro de diálogo**

Para visualizar y definir Propiedades de cuadro de diálogo:

1. Pulse en el lienzo de una zona fuera de los controles. Si no hay ningún control en el lienzo, Propiedades de cuadro de diálogo siempre está visible.

**Nombre de cuadro de diálogo** La propiedad Nombre de diálogo es necesario y especifica un nombre exclusivo para asociar con el diálogo . Para minimizar la posibilidad de conflictos de nombre, es posible que desee añadir un prefijo al nombre del diálogo con un identificador para su organización como, por ejemplo, un URL.

**Ubicación de menú.** Pulse en el botón de puntos suspensivos (...) para abrir el cuadro de diálogo Ubicación de menú, que le permite especificar el nombre y la ubicación del elemento de menú del cuadro de diálogo personalizado.

**Título.** La propiedad Título especifica el texto que se va a visualizar en la barra del título del cuadro de diálogo .

**Archivo de ayuda.** La propiedad Archivo de ayuda es opcional y especifica la vía de acceso de un archivo de ayuda para el diálogo . Se trata del archivo que se iniciará cuando el usuario pulse el botón **Ayuda** del cuadro de diálogo. Los archivos de ayuda deben estar en formato HTML. Se incluye una copia del archivo de ayuda especificado con las especificaciones para el diálogo cuando se instala o se guarda el diálogo . El botón Ayuda del cuadro de diálogo de tiempo de ejecución estará oculto si no hay ningún archivo de ayuda asociado.

- v Las versiones localizadas del archivo de ayuda que existen en el mismo directorio que el archivo de ayuda se añaden automáticamente al diálogo cuando se añade el archivo de ayuda. Las versiones localizadas del archivo de ayuda se denominan <Archivo de ayuda>\_<identificador idioma>.htm. Para obtener más información, consulte el tema ["Creación de versiones localizadas de diálogos](#page-282-0) [personalizados" en la página 275.](#page-282-0)
- v Se pueden añadir archivos de soporte, como archivos imagen y hojas de estilo, al diálogo guardando primero el diálogo . A continuación, añada manualmente los archivos de soporte al archivo de diálogo (.cfd o .spd). Para obtener información sobre cómo acceder y modificar manualmente los archivos de diálogo personalizados, consulte la sección titulada "Localizar cadenas de diálogo" en el tema ["Creación de versiones localizadas de diálogos personalizados" en la página 275.](#page-282-0)

**Propiedades de despliegue web.** Le permite asociar un archivo de propiedades con este cuadro de diálogo para utilizarlo para generar pequeñas aplicaciones cliente que se despliegan en la Web.

**Sin modo.** Especifica si el cuadro de diálogo es modal o sin modo. Cuando un cuadro de diálogo es modal, se deberá cerrar para que el usuario pueda interactuar con las ventanas de la aplicación principal (Datos, Resultados y Sintaxis) o con otros cuadros de diálogo abiertos. Los cuadros de diálogo sin modo no tienen esa restricción. El valor predeterminado es Sin modo.

**Origen de datos.** Especifica el origen de los campos que se muestran en los controles de lista de origen, lista de destino y selector de campo. De forma predeterminada, el conjunto de datos activo es el origen de datos. Puede especificar un control de Selector de conjunto de datos como el origen de datos. En el momento de la ejecución, el conjunto de datos que se ha seleccionado en el control es el origen de datos. Pulse el botón de puntos suspensivos (...) para abrir el cuadro de diálogo y especifique el origen de datos.

**Complementos necesarios.** Especifica uno o más complementos: como Complemento de integración para Python o Complemento de integración para R, necesarios para ejecutar la sintaxis de comandos que genera el cuadro de diálogo. Por ejemplo, si el cuadro de diálogo genera una sintaxis de comando para un comando de extensión implementado en R, seleccione la casilla de Complemento de integración para R. Se advertirá a los usuarios que faltan complementos necesarios cada vez que intenten instalar o ejecutar el cuadro de diálogo.

**Nota:** La propiedad Complementos necesarios solo se aplica en modalidad de compatibilidad. Cuando se trabaja con el Generador de cuadros de diálogo personalizados para extensiones, se especifican los complementos necesarios como parte de las propiedades de extensión.

### **Especificación del origen de datos para un diálogo**

El cuadro de diálogo Origen de datos especifica el origen de los campos que se muestran en los controles Lista de origen, Lista de destino y Selector de campo. De forma predeterminada, el conjunto de datos activo es el origen de datos. Puede especificar un control de Selector de conjunto de datos como el origen de datos. En el momento de la ejecución, el conjunto de datos que se ha seleccionado en el control es el origen de datos.

# **Especificación de la ubicación de menú para un cuadro de diálogo personalizado**

El cuadro de diálogo Ubicación de menú se utiliza para especificar el nombre y la ubicación del elemento de menú para un cuadro de diálogo. Los elementos de menú de los cuadros de diálogo personalizados no aparecen en el Editor de menús en IBM SPSS Statistics. Si está trabajando en modalidad de compatibilidad, consulte la sección Modalidad de compatibilidad para obtener instrucciones.

- 1. Pulse dos veces (o pulse en el icono del signo más) en el menú donde desee añadir un elemento para el nuevo cuadro de diálogo. De forma predeterminada, el diálogo se instala en todos los tipos de ventana (Editor de datos, Sintaxis y Visor) y se visualizan los menús que son comunes a todos los tipos de ventana. Puede elegir instalar el diálogo para un tipo de ventana determinado y visualizar los menús para ese tipo de ventana, seleccionando el tipo de ventana en la lista **Instalar en**.
- 2. Seleccione el elemento de menú por encima del cual desea que aparezca el elemento para el nuevo diálogo y pulse **Añadir**. Una vez que se ha añadido el elemento, podrá utilizar **Mover hacia arriba** y **Mover hacia abajo** para cambiar su posición. También puede mover el elemento bajo un nuevo submenú pulsando **Mover debajo del nuevo menú**. Cuando el diálogo se ha instalado, se añade el submenú al sistema de menús de IBM SPSS Statistics si todavía no está presente.
- 3. Entre el nombre del elemento de menú. Los nombres de un menú o submenú determinado deben ser exclusivos.

### **Modalidad de compatibilidad**

1. Pulse dos veces (o pulse en el icono del signo más) en el menú donde desee añadir un elemento para el nuevo cuadro de diálogo.

Si desea crear menús o submenús personalizados, utilice el Editor de menús. Para obtener más información, consulte el tema ["Editor de menús" en la página 227](#page-234-0) y vea también la nota asociada en la sección Nota.

- 2. Seleccione el elemento de menú sobre el que desea que aparezca el nuevo cuadro de diálogo. Una vez añadido el elemento, puede utilizar los botones **Mover hacia arriba** y **Mover hacia abajo** para cambiar su posición.
- 3. Introduzca un título para el elemento del menú. Los títulos de un menú o submenú determinado deben ser exclusivos.
- 4. Pulse en **Añadir**.

### **Opciones**

- v Añadir un separador por encima o por debajo del nuevo elemento de menú.
- v Especifique la ruta a una imagen que aparece junto al elemento de menú del diálogo personalizado. Los tipos de imagen admitidos son gif y png. La imagen no debe superar 16 x 16 píxeles.

#### **Nota:**

- v El cuadro de diálogo Ubicación de menú visualiza menús para todos los módulos adicionales. Asegúrese de añadir el elemento de menú para el diálogo personalizado en un menú que esté disponible para usted o para otros usuarios del diálogo.
- v Si añade el diálogo a un menú que se ha creado desde el Editor de menús (**Ver> Editor de menús**), los usuarios del diálogo deben crear manualmente el mismo menú desde el Editor de menús. De lo contrario, el diálogo se añade al menú **Extensiones**.

# <span id="page-248-0"></span>**Diseño de controles en el lienzo**

Puede añadir controles a un cuadro de diálogo personalizado arrastrándolos desde la paleta de herramientas al lienzo . El lienzo se divide en cuatro columnas funcionales en las cuales puede colocar controles. Se deben aplicar las siguientes consideraciones:

- v La primera columna (situada más a la izquierda) está destinada principalmente a un control de Lista de origen. De hecho los controles de lista de origen deben estar en la primera columna.
- v Los controles de lista de destino deben estar en la segunda columna.
- v Los botones de sub-diálogo deben estar en la columna situada más a la derecha (por ejemplo, la tercera columna si sólo se utilizan tres columnas) y no puede haber ningún otro control en la misma columna que los botones de sub-diálogo. En este sentido, la cuarta columna sólo puede contener botones de sub-diálogo.

**Nota:** En modalidad de compatibilidad, sólo tres columnas están disponibles para diseñar los controles.

Aunque no se muestre en el lienzo, cada cuadro de diálogo personalizado contiene los botones **Aceptar**, **Pegar**, **Cancelar** y **Ayuda** colocados en la parte inferior del cuadro de diálogo. La presencia y ubicaciones de estos botones es automática, sin embargo, el botón **Ayuda** quedará oculto si no hay ningún archivo de ayuda asociado al cuadro de diálogo (tal y como se especifica en la propiedad Archivo de ayuda de Propiedades de cuadro de diálogo).

Puede cambiar el orden vertical de los controles de una columna arrastrándolos hacia arriba o hacia abajo, pero la posición exacta de los controles se determina automáticamente. En tiempo de ejecución, los controles se redimensionan de la manera apropiada cuando se redimensiona el propio diálogo. Los controles como listas de orígenes y destinos se expanden automáticamente para llenar el espacio disponible que hay debajo de los mismos.

## **Generación de la plantilla de sintaxis**

La plantilla de sintaxis especifica la sintaxis de comandos que generará el cuadro de diálogo. Un único cuadro de diálogo personalizado puede generar una sintaxis de comandos para cualquier número de comandos de extensión o comandos preintegrados de IBM SPSS Statistics.

La plantilla de sintaxis puede constar de texto estático que se genera siempre y de identificadores de control que se sustituyen en tiempo de ejecución por los valores de los controles de diálogo personalizados asociados. Por ejemplo, los nombres de comando y las especificaciones de subcomandos que no dependen de la entrada de usuario serán texto estático. Sin embargo, el conjunto de variables que se especifica en una lista de destino se representa con el identificador de control para el control de lista de destino.

### **Generación de la plantilla de sintaxis**

- 1. En la sintaxis de comandos estática que no depende de valores especificados por el usuario, introduzca la sintaxis de la misma forma que lo haría en el Editor de sintaxis. La plantilla de sintaxis soporta las características de rellenado automático y de codificación de color del Editor de sintaxis. Consulte el tema ["Uso del editor de sintaxis" en la página 183](#page-190-0) para obtener más información.
- 2. Añada identificadores de controles con el formato %%Identificador%% en las ubicaciones donde desea insertar la sintaxis de comandos generada por los controles, donde Identificador es el valor de la propiedad Identificador del control.
	- v Puede insertar un identificador de control seleccionando una fila de la tabla de identificadores, pulsando el botón derecho del ratón y seleccionando **Añadir a plantilla de sintaxis**. También puede insertar un identificador de control pulsando el botón derecho del ratón en un control del lienzo y seleccionando **Añadir a plantilla de sintaxis**.
	- v También puede seleccionar en una lista de identificadores de control disponibles pulsando Ctrl+Barra espaciadora. La lista contiene los identificadores de control seguidos por los elementos disponibles con la característica de autocompletar sintaxis.

Si introduce manualmente identificadores, tenga en cuenta los espacios, ya que en los identificadores son significativos.

En el tiempo de ejecución, y para todos los controles distintos de las casillas de verificación y los grupos de casillas de verificación, cada identificador se sustituye por el valor actual de la propiedad Sintaxis del control asociado. En el caso de las casillas de verificación y los grupos de ellas, el identificador se sustituye por el valor actual de la propiedad Sintaxis comprobada o Sintaxis sin comprobar del control asociado, dependiendo del estado actual del control (comprobado o sin comprobar). Consulte el tema ["Tipos de control" en la página 243](#page-250-0) para obtener más información.

**Nota:** La sintaxis que se genera en tiempo de ejecución incluye automáticamente un terminador de comando (punto) como el último carácter si no hay ninguno.

### **Ejemplo: inclusión de los valores de tiempo de ejecución en la plantilla de sintaxis**

Considere una versión simplificada del diálogo Frecuencias que sólo contenga un control de lista de origen y un control de lista de destino y que genera una sintaxis de comandos del formato siguiente:

```
FREQUENCIES VARIABLES=var1 var2...
/FORMAT = NOTABLE
/BARCHART.
```
La plantilla de sintaxis para generar esta sintaxis puede ser como lo siguiente:

```
FREQUENCIES VARIABLES=%%lista_destino%%
/FORMAT = NOTABLE
/BARCHART.
```
- %%lista destinos% es el valor de la propiedad Identificados del control de lista de destinos. En el tiempo de ejecución se sustituirá por el valor actual de la propiedad Sintaxis del control.
- v Al definir que la propiedad Sintaxis del control de lista de destino sea %%EsteValor%% se especifica que en tiempo de ejecución, el valor actual de la propiedad sea el valor del control, que es el conjunto de variables de la lista de destino.

### **Ejemplo: inclusión de la sintaxis de comandos de los controles de contenedor**

Siguiendo el ejemplo anterior, considere añadir un sub-cuadro de diálogo Estadísticos que contenga un único grupo de casillas de verificación que permitan al usuario especificar una media, una desviación estándar, un mínimo y un máximo. Suponga que las casillas de verificación están contenidas en un control de grupo de elementos.

Un ejemplo de la sintaxis de comandos generada sería:

FREQUENCIES VARIABLES=var1 var2... /FORMAT = NOTABLE /STATISTICS MEAN STDDEV /BARCHART.

La plantilla de sintaxis para generar esta sintaxis puede ser como lo siguiente:

```
FREQUENCIES VARIABLES=%%lista_destino%%
/FORMAT = NOTABLE
%%stats_group%%
/BARCHART.
```
• %%lista destino% es el valor de la propiedad Identificador del control de lista de destino, y %%grupo estadísticos% es el valor de la propiedad Identificador del control del grupo de elementos.

Las definiciones siguientes muestran una forma de especificar las propiedades Sintaxis del grupo de elementos y de las casillas de verificación que están contenidas en él para generar el resultado correcto. La propiedad Sintaxis de la lista de destino debe definirse como %%EsteValor%%, tal y como se describe en el ejemplo anterior.

Propiedad de sintaxis del grupo de elementos: /STATISTICS %%ThisValue%%

<span id="page-250-0"></span>Propiedad de sintaxis comprobada de la casilla de verificación mean: MEAN

Propiedad de sintaxis comprobada de la casilla de verificación stddev: STDDEV

Propiedad de sintaxis comprobada de la casilla de verificación min: MINIMUM

Propiedad de sintaxis comprobada de la casilla de verificación max: MAXIMUM

En el tiempo de ejecución %%grupo\_estadísticas%% se sustituirá por el valor actual de la propiedad Sintaxis para el control de grupo de elementos. Concretamente, %%EsteValor%% se sustituirá por una lista separada por espacios de los valores de la propiedad Sintaxis comprobada o Sintaxis sin comprobar para cada casilla de verificación, dependiendo de su estado: comprobada o sin comprobar. Como sólo especificamos valores para la propiedad Sintaxis comprobada, sólo las casillas de verificación seleccionadas contribuirán a %%EsteValor%%. Por ejemplo, si el usuario selecciona las casillas de desviación estándar y media, el valor de tiempo de ejecución de la propiedad Sintaxis del grupo de elementos será /STATISTICS MEAN STDDEV.

Si no se selecciona ninguna casilla, la propiedad Sintaxis del control del grupo de elementos quedará vacía, y la sintaxis de comandos generada no contendrá ninguna referencia a % grupo estadísticos%. Esto puede ser deseable o no. Por ejemplo, incluso sin casillas seleccionadas, es posible que desee generar el subcomando STATISTICS. Esto puede realizarse haciendo referencia a los identificadores de las casillas de verificación directamente en la plantilla de sintaxis, como en:

```
FREQUENCIES VARIABLES=%%lista_destino%%
/FORMAT = NOTABLE
/STATISTICS %%media_estad%% %%desvtip_estad%% %%min_estad%% %%max_estad%%
/BARCHART.
```
## **Vista previa de un diálogo personlalizado**

Puede obtener la vista previa del diálogo de que está abierto actualmente en el Generador de diálogos personalizados. El diálogo aparece y funciona como si se hubiera ejecutado desde los menús dentro de IBM SPSS Statistics.

- v Las listas de variables de origen se cumplimentan con variables auxiliares o dummy; que pueden trasladarse a las listas de destino.
- v El botón **Pegar** pega la sintaxis de comandos en la ventana de sintaxis designada.
- v El botón **Aceptar** cierra la vista previa.
- v Si se especifica un archivo de ayuda, el botón **Ayuda** se activará y abrirá el archivo especificado. Si no se ha especificado ningún archivo de ayuda, el botón de ayuda se desactiva al obtener una vista previa y se oculta cuando se ejecuta el propio cuadro de diálogo.

Para obtener una vista previa de un cuadro de diálogo personalizado:

1. En los menús del generador de cuadros de diálogo personalizados, elija:

**Archivo** > **Vista previa del diálogo**

# **Tipos de control**

La paleta de herramientas ofrece los controles que pueden añadirse a un cuadro de diálogo personalizado.

- v **Lista de origen:** lista de variables de origen del conjunto de datos activo. Consulte el tema ["Lista de](#page-251-0) [origen" en la página 244](#page-251-0) para obtener más información.
- v **Lista de destino:** destino para las variables transferidas desde la lista de origen. Consulte el tema ["Lista de destino" en la página 245](#page-252-0) para obtener más información.
- v **Selector de campos:** Una lista de todos los campos del conjunto de datos activo. Consulte el tema ["Selector de campos" en la página 246](#page-253-0) para obtener más información.
- <span id="page-251-0"></span>v **Selector de conjunto de datos:** lista de los conjuntos de datos que están abiertos actualmente. Consulte el tema ["Selector de conjuntos de datos" en la página 247](#page-254-0) para obtener más información.
- v **Casilla de verificación:** una única casilla de verificación. Consulte el tema ["Casilla de verificación" en](#page-255-0) [la página 248](#page-255-0) para obtener más información.
- v **Cuadro combinado:** cuadro combinado para la creación de listas desplegables. Consulte el tema ["Cuadro combinado" en la página 249](#page-256-0) para obtener más información.
- v **Cuadro de lista:** cuadro de lista para la creacióñn de listas de selección única o de selección múltiple. Consulte el tema ["Cuadro combinado" en la página 249](#page-256-0) para obtener más información.
- v **Control de texto:** cuadro de texto que acepta la introducción de cualquier texto. Consulte el tema ["Control de texto" en la página 252](#page-259-0) para obtener más información.
- v **Control de número:** cuadro de texto que sólo admite la introducción de valores numéricos. Consulte el tema ["Control de número" en la página 254](#page-261-0) para obtener más información.
- v **Control de fecha:** control de selector cíclico para especificar valores de fecha/hora, que incluyen fechas, horas y fechas y horas. Consulte el tema ["Control de fecha" en la página 255](#page-262-0) para obtener más información.
- v **Texto protegido:** cuadro de texto que enmascara la entrada de usuario con asteriscos. Consulte el tema ["Texto protegido" en la página 256](#page-263-0) para obtener más información.
- v **Control de texto estático:** control para mostrar texto estático. Consulte el tema ["Control de texto](#page-264-0) [estático" en la página 257](#page-264-0) para obtener más información.
- v **Selector de color:** control para especificar un color y generar el valor RGB asociado. Consulte el tema ["Selector de color" en la página 258](#page-265-0) para obtener más información.
- v **Control de tabla:** tabla con un número fijo de columnas y un número variable de filas que se añaden en tiempo de ejecución. Consulte el tema ["Control de tabla" en la página 258](#page-265-0) para obtener más información.
- v **Grupo de elementos:** contenedor para agrupar un conjunto de controles, como un conjunto de casillas de verificación. Consulte el tema ["Grupo de elementos" en la página 260](#page-267-0) para obtener más información.
- v **Grupo de selección:** grupo de botones de selección. Consulte el tema ["Grupo de selección" en la](#page-268-0) [página 261](#page-268-0) para obtener más información.
- v **Grupo de casillas de verificación:** contenedor de un conjunto de controles que se activan y desactivan en grupo, mediante una única casilla de verificación. Consulte el tema ["Grupo de casillas de](#page-269-0) [verificación" en la página 262](#page-269-0) para obtener más información.
- v **Explorador de archivos:** control para examinar el sistema de archivos con el fin de abrir o guardar un archivo. Consulte el tema ["Explorador de archivos" en la página 263](#page-270-0) para obtener más información.
- v **Pestaña:** Una sola pestaña. Consulte el tema ["Pestaña" en la página 265](#page-272-0) para obtener más información.
- v **Botón de sub-cuadro de diálogo:** botón que permite iniciar un sub-cuadro de diálogo. Consulte el tema ["Botón de sub-cuadro de diálogo" en la página 265](#page-272-0) para obtener más información.

### **Lista de origen**

El control Lista de variables de origen muestra la lista de variables del conjunto de datos activo que están disponibles para el usuario final del cuadro de diálogo. Puede mostrar todas las variables del conjunto de datos activo (el conjunto predeterminado) o bien filtrar la lista en función del nivel de medición y tipo, por ejemplo, variables numéricas que tengan un nivel de medición de escala. El uso de un control de lista de origen implica el uso de uno o más controles de Lista de destino. El control Lista de origen tiene las siguientes propiedades:

**Identificador.** Identificador exclusivo del control.

**Título.** Título opcional que aparece con el control. Para títulos de varias líneas o títulos largos, pulse el botón de puntos suspensivos (...) y escriba el título en el diálogo Propiedad de título.
**Ayuda contextual.** Texto de ayuda contextual opcional que aparece cuando el usuario pasa el ratón por encima del control.El texto especificado sólo aparece al pasar el ratón sobre el área de título del control. Si pasa el ratón sobre una de las variables enumeradas se mostrará el nombre y la etiqueta de la variable.

**Tecla mnemónica.** Carácter opcional del título que se debe usar como método abreviado de teclado para el control. El carácter aparece subrayado en el título. El método abreviado se activa pulsando Alt+[tecla mnemónica]. La propiedad Tecla mnemónica no es compatible con Mac.

**Transferencias de variables.** Especifica si las variables transferidas desde la lista de origen a la lista de destino permanecerán en la lista de origen (Copiar variables), o si se eliminarán de la lista de origen (Mover variables).

**Filtro de variables.** Le permite filtrar el conjunto de variables que se muestran en el control. Puede filtrar en función del tipo de variable y el nivel de medición, así como especificar que se incluyan múltiples conjuntos de respuestas en la lista de variables. Pulse en el botón de puntos suspensivos (...) para abrir el cuadro de diálogo Filtro. También puede abrir el cuadro de diálogo Filtro pulsando dos veces en el control Lista de origen en el lienzo. Consulte el tema ["Filtrado de listas de variables" en la página 247](#page-254-0) para obtener más información.

**Nota:** El control Lista de origen no puede añadirse a un subdiálogo.

## **Lista de destino**

El control Lista de destino ofrece un destino para las variables que se transfieren desde la lista de origen. Si se utiliza el control Lista de destino se asume que hay un control Lista de origen presente. Puede especificar que sólo se transfiera al control una única variable o que se transfieran múltiples variables, así como restringir qué tipos de variables se transfieren, por ejemplo, sólo variables numéricas con un nivel de medición nominal u ordinal. El control Lista de destino tiene las siguientes propiedades:

**Identificador.** Identificador exclusivo del control. Este es el identificador para utilizar al hacer referencia al control en la plantilla de sintaxis.

**Título.** Título opcional que aparece con el control. Para títulos de varias líneas o títulos largos, pulse el botón de puntos suspensivos (...) y escriba el título en el diálogo Propiedad de título.

**Ayuda contextual.** Texto de ayuda contextual opcional que aparece cuando el usuario pasa el ratón por encima del control.El texto especificado sólo aparece al pasar el ratón sobre el área de título del control. Si pasa el ratón sobre una de las variables enumeradas se mostrará el nombre y la etiqueta de la variable.

**Tipo de lista de destino.** Especifica si es posible transferir al control múltiples variables o sólo una única variable.

**Tecla mnemónica.** Carácter opcional del título que se debe usar como método abreviado de teclado para el control. El carácter aparece subrayado en el título. El método abreviado se activa pulsando Alt+[tecla mnemónica]. La propiedad Tecla mnemónica no es compatible con Mac.

**Tipo de separador.** Especifica el delimitador entre los campos seleccionados en la sintaxis que se ha generado. Los separadores permitidos son un espacio en blanco, una coma y un signo más (+). También puede especificar un único carácter arbitrario que se deberá utilizar como separador.

**Mínimo de campos.** El número mínimo de campos que deben especificarse para el control, si hay alguno.

**Máximo de campos.** El número máximo de campos que pueden especificarse para el control, si hay alguno.

**Requerido para la ejecución.** Especifica si un valor es obligatorio en este control para que tenga lugar la ejecución. Si se ha especificado **True**, los botones **Aceptar** y **Pegar** estarán inhabilitados hasta que se

especifique un valor para este control. Si se ha especificado **False**, la ausencia de un valor en este control no tiene efecto en el estado de los botones **Aceptar** y **Pegar**.El valor predeterminado es **Verdadero**.

**Filtro de variables.** Le permite restringir los tipos de variables que pueden transferirse al control. Puede restringir por tipo de variable y por nivel de medición, así como especificar si es posible transferir múltiples conjuntos de respuestas al control. Pulse el botón de puntos suspensivos (...) para abrir el cuadro de diálogo Filtro. También puede abrir el cuadro de diálogo Filtro pulsando dos veces en el control Lista de destinos en el lienzo. Consulte el tema ["Filtrado de listas de variables" en la página 247](#page-254-0) para obtener más información.

**Sintaxis.** Especifica la sintaxis de comando generada por este control durante el tiempo de ejecución y que puede insertarse en la plantilla de sintaxis.

- v Puede especificar cualquier sintaxis de comando válida. Para sintaxis de varias líneas o sintaxis larga, pulse el botón de puntos suspensivos (...) y entre su sintaxis en el diálogo de Propiedad de sintaxis.
- v El valor %%EsteValor%% especifica el valor de tiempo de ejecución del control, que es la lista de variables transferidas al control. Este es el método predeterminado.

**Regla de habilitación.** Especifica una regla que determina cuándo se habilita el control actual. Pulse el botón de puntos suspensivos (...) para abrir el cuadro de diálogo y especifique la regla. La propiedad Regla de habilitación sólo es visible cuando otros controles que se pueden utilizar para especificar que existe una regla de habilitación en el lienzo.

**Nota:** El control Lista de destino no puede añadirse a un sub-cuadro de diálogo.

## **Selector de campos**

El control de selector de campos muestra la lista de campos que están disponibles para el usuario final del diálogo . Puede filtrar la lista basándose en el tipo y nivel de medición, por ejemplo, campos numéricos que tienen un nivel de medición de escala. También puede especificar cualquier otro control de Selector de campos o Lista de destino como el origen de los campos para el selector de campo actual. El control del selector de campos tiene las propiedades siguientes:

**Identificador.** Identificador exclusivo del control.

**Título.** Título opcional que aparece con el control. Para títulos de varias líneas o títulos largos, pulse el botón de puntos suspensivos (...) y escriba el título en el diálogo Propiedad de título.

**Posición de título.** Especifica la posición del título relativa al control. Los valores son Arriba e Izquierda donde Arriba es el valor predeterminado. Esta propiedad sólo se aplica cuando el tipo de selector está establecido para seleccionar un campo único.

**Ayuda contextual.** Texto de ayuda contextual opcional que aparece cuando el usuario pasa el ratón por encima del control.El texto especificado sólo aparece al pasar el ratón sobre el área de título del control. Si pasa el puntero del ratón sobre uno de los campos listados se visualiza el nombre de campo y la etiqueta.

**Tecla mnemónica.** Carácter opcional del título que se debe usar como método abreviado de teclado para el control. El carácter aparece subrayado en el título. El método abreviado se activa pulsando Alt+[tecla mnemónica].

**Tipo de selector.** Especifica si el selector de campos del diálogo de personalizado se puede utilizar para seleccionar un campo único o campos múltiples de la lista de campos.

**Tipo de separador.** Especifica el delimitador entre los campos seleccionados en la sintaxis que se ha generado. Los separadores permitidos son un espacio en blanco, una coma y un signo más (+). También puede especificar un único carácter arbitrario que se deberá utilizar como separador.

**Mínimo de campos.** El número mínimo de campos que deben especificarse para el control, si hay alguno.

<span id="page-254-0"></span>**Máximo de campos.** El número máximo de campos que pueden especificarse para el control, si hay alguno.

**Requerido para la ejecución.** Especifica si un valor es obligatorio en este control para que tenga lugar la ejecución. Si se ha especificado **True**, los botones **Aceptar** y **Pegar** estarán inhabilitados hasta que se especifique un valor para este control. Si se ha especificado **False**, la ausencia de un valor en este control no tiene efecto en el estado de los botones **Aceptar** y **Pegar**.

**Filtro de variables.** Le permite filtrar el conjunto de campos que se muestran en el control. Puede filtrar por tipo de campo y nivel de medición y puede especificar que se incluyan varios conjuntos de respuestas en la lista de campos. Pulse en el botón de puntos suspensivos (...) para abrir el cuadro de diálogo Filtro. Puede abrir también el diálogo Filtro realizando una doble pulsación en el control de selector de campos del lienzo. Consulte el tema "Filtrado de listas de variables" para obtener más información.

**Origen de campo.** Especifica que otro control de lista de destino o selector de campos es el origen de los campos para el selector de campos actual. Cuando la propiedad Origen de campo no se ha establecido, el origen de los campos es el origen de datos actual determinado por la propiedad Origen de datos del diálogo. Pulse el botón de puntos suspensivos (...) para abrir el cuadro de diálogo y especifique el origen de campo.

**Sintaxis.** Especifica la sintaxis del comando generado y ejecutado por este control en tiempo de ejecución y que se puede insertar en la plantilla de sintaxis.

- v Puede especificar cualquier sintaxis de comando válida. Para sintaxis de varias líneas o sintaxis larga, pulse el botón de puntos suspensivos (...) y entre su sintaxis en el diálogo de Propiedad de sintaxis.
- v El valor %%ThisValue%% especifica el valor de tiempo de ejecución del control, que es la lista de campos. Este es el método predeterminado.

**Regla de habilitación.** Especifica una regla que determina cuándo se habilita el control actual. Pulse el botón de puntos suspensivos (...) para abrir el cuadro de diálogo y especifique la regla. La propiedad Regla de habilitación sólo es visible cuando otros controles que se pueden utilizar para especificar que existe una regla de habilitación en el lienzo.

**Nota:** El control del selector de campos no está disponible en modalidad de compatibilidad.

**Especificación del origen de campo para un selector de campo:** El cuadro de diálogo Campo de origen especifica el origen de los campos que se muestran en el selector de campo y altera temporalmente el valor de la propiedad Origen de datos para el diálogo. El origen puede ser cualquier otro control de Selector de campo o de Lista de destino. Puede elegir visualizar los campos que se encuentran en el control seleccionado o los campos, del origen de datos actual, que no están en el control seleccionado. El origen de datos lo determina la propiedad Origen de datos del diálogo.

## **Filtrado de listas de variables**

El cuadro de diálogo Filtro, asociado con los controles de lista de origen, lista de destino y selector de campo, le permite filtrar los tipos de variables del conjunto de datos activo que pueden aparecer en la listas. También puede especificar si se incluyen múltiples conjuntos de respuestas asociados con el conjunto de datos activo. Las variables numéricas incluyen todos los formatos numéricos excepto los formatos de fecha y hora.

## **Selector de conjuntos de datos**

El control Selector de conjuntos de datos muestra una lista de los conjuntos de datos que están abiertos actualmente. Puede utilizar el control Selector de conjuntos de datos para capturar el nombre de un conjunto de datos seleccionado. También puede utilizarlo con la propiedad Origen de datos del diálogo para establecer el origen de datos utilizado por los controles Lista de origen y Selector de campo.

**Identificador.** Identificador exclusivo del control. Este es el identificador para utilizar al hacer referencia al control en la plantilla de sintaxis.

**Título.** Título opcional que aparece con el control. Para títulos de varias líneas o títulos largos, pulse el botón de puntos suspensivos (...) y escriba el título en el diálogo Propiedad de título.

**Ayuda contextual.** Texto de ayuda contextual opcional que aparece cuando el usuario pasa el ratón por encima del control.

**Tecla mnemónica.** Carácter opcional del título que se debe usar como método abreviado de teclado para el control. El carácter aparece subrayado en el título. El método abreviado se activa pulsando Alt+[tecla mnemónica]. La propiedad Tecla mnemónica no es compatible con Mac.

**Necesaria para la ejecución.** Especifica si un valor es obligatorio en este control para que tenga lugar la ejecución. Si se ha especificado **True**, los botones **Aceptar** y **Pegar** estarán inhabilitados hasta que se especifique un valor para este control. Si se ha especificado **False**, la ausencia de un valor en este control no tiene efecto en el estado de los botones **Aceptar** y **Pegar**.El valor predeterminado es **False**.

**Sintaxis.** Especifica la sintaxis de comando generada por este control durante el tiempo de ejecución y que puede insertarse en la plantilla de sintaxis.

- v Puede especificar cualquier sintaxis de comando válida. Para sintaxis de varias líneas o sintaxis larga, pulse el botón de puntos suspensivos (...) y entre su sintaxis en el diálogo de Propiedad de sintaxis.
- v El valor %%EsteValor%% especifica el valor de tiempo de ejecución del control, que es el nombre del conjunto de datos seleccionado. Este es el método predeterminado.

**Regla de habilitación.** Especifica una regla que determina cuándo se habilita el control actual. Pulse el botón de puntos suspensivos (...) para abrir el cuadro de diálogo y especifique la regla. La propiedad Regla de habilitación sólo es visible cuando otros controles que se pueden utilizar para especificar que existe una regla de habilitación en el lienzo.

**Nota:** El control de selector de conjunto de datos no está disponible en modalidad de compatibilidad.

## **Casilla de verificación**

El control Casilla de verificación es una casilla de verificación simple que puede generar diferentes de sintaxis de comando para el estado comprobado frente el estado no comprobado. El control Casilla de verificación tiene las siguientes propiedades:

**Identificador.** Identificador exclusivo del control. Este es el identificador para utilizar al hacer referencia al control en la plantilla de sintaxis.

**Título.** Título opcional que aparece con el control. Para títulos de varias líneas o títulos largos, pulse el botón de puntos suspensivos (...) y escriba el título en el diálogo Propiedad de título.

**Ayuda contextual.** Texto de ayuda contextual opcional que aparece cuando el usuario pasa el ratón por encima del control.

**Tecla mnemónica.** Carácter opcional del título que se debe usar como método abreviado de teclado para el control. El carácter aparece subrayado en el título. El método abreviado se activa pulsando Alt+[tecla mnemónica]. La propiedad Tecla mnemónica no es compatible con Mac.

**Valor predeterminado.** Estado predeterminado de la casilla de verificación: seleccionada o sin seleccionar.

**Sintaxis marcada /sin marcar**. Especifique la sintaxis de comando que se genera cuando el control se marca y cuando está sin marcar. Para incluir la sintaxis de comando en la plantilla de sintaxis, utilice el valor de la propiedad Identificador. La sintaxis que se genera, desde la sintaxis marcada la sintaxis sin marcar, se insertará en la posición o posiciones especificadas del identificador. Por ejemplo, si el

<span id="page-256-0"></span>identificador es *checkbox1*, en el momento de la ejecución, las instancias de %%checkbox1%% en la plantilla de sintaxis se sustituirá por el valor de la propiedad Sintaxis marcada propiedad cuando el cuadro está seleccionado y la propiedad Sintaxis sin marcar cuando el cuadro no está seleccionado.

v Puede especificar cualquier sintaxis de comando válida. Para sintaxis de varias líneas o sintaxis larga, pulse el botón de puntos suspensivos (...) y entre su sintaxis en el diálogo de Propiedad de sintaxis.

**Regla de habilitación.** Especifica una regla que determina cuándo se habilita el control actual. Pulse el botón de puntos suspensivos (...) para abrir el cuadro de diálogo y especifique la regla. La propiedad Regla de habilitación sólo es visible cuando otros controles que se pueden utilizar para especificar que existe una regla de habilitación en el lienzo.

## **Cuadro combinado**

El control Cuadro combinado le permite crear una lista desplegable que puede generar sintaxis de comando específico del elemento de lista seleccionado. Está limitado a selección única. El control Cuadro combinado tiene las siguientes propiedades:

**Identificador.** Identificador exclusivo del control. Este es el identificador para utilizar al hacer referencia al control en la plantilla de sintaxis.

**Título.** Título opcional que aparece con el control. Para títulos de varias líneas o títulos largos, pulse el botón de puntos suspensivos (...) y escriba el título en el diálogo Propiedad de título.

**Posición de título.** Especifica la posición del título relativa al control. Los valores son Arriba e Izquierda donde Arriba es el valor predeterminado.

**Ayuda contextual.** Texto de ayuda contextual opcional que aparece cuando el usuario pasa el ratón por encima del control.

**Elementos de lista.** Pulse el botón de puntos suspensivos (...) para abrir el cuadro de diálogo Listar propiedades de elementos, que le permite especificar los elementos de lista del control. También puede abrir el diálogo Listar propiedades de elementos efectuando una doble pulsación en el control de cuadro combinado en el lienzo.

**Tecla mnemónica.** Carácter opcional del título que se debe usar como método abreviado de teclado para el control. El carácter aparece subrayado en el título. El acceso directo se activa pulsando Alt+[tecla mnemónica].La propiedad de tecla mnemónica no es está soportada en Mac.

**Editable.** Especifica si el control Cuadro combinado es editable. Cuando el control es editable, se puede entrar un valor personalizado en tiempo de ejecución.

**Sintaxis.** Especifica la sintaxis del comando que se genera mediante este control durante el tiempo de ejecución y se puede insertar en la plantilla de sintaxis.

- v El valor %%EsteValor%% especifica el valor de tiempo de ejecución del control y es el valor predeterminado. Si los elementos de lista se definen manualmente, el valor de tiempo de ejecución es el valor de la propiedad Sintaxis para el elemento de lista seleccionado. Si los elementos de lista se basan en un control de lista de destino, el valor de tiempo de ejecución es el valor del elemento de lista seleccionado. Para controles de cuadro de lista de selección múltiples, el valor de tiempo de ejecución es una lista separada por blancos de los elementos seleccionados. Consulte el tema ["Especificación de](#page-257-0) [elementos de lista para cuadros combinados y cuadros de lista" en la página 250](#page-257-0) para obtener más información.
- v Puede especificar cualquier sintaxis de comando válida. Para sintaxis de varias líneas o sintaxis larga, pulse el botón de puntos suspensivos (...) y entre su sintaxis en el diálogo de Propiedad de sintaxis.

**Controlador de comillas.** Especifica el manejo de comillas en el valor de tiempo de ejecución de %%EsteValor%% cuando la propiedad Sintaxis contiene %%EsteValor%% como parte de una cadena

<span id="page-257-0"></span>entrecomillada. En este contexto, una cadena entrecomillada es una cadena que está delimitada por comillas simples o comillas dobles. El manejo de comillas sólo se aplica a las comillas que son del mismo tipo que las comillas que encierran %%EsteValor%%. Están disponibles los siguientes tipos de manejo de comillas.

#### **Sintaxis**

Se doblan las comillas en el valor de tiempo de ejecución de %%EsteValor%% que coinciden con las comillas de inclusión. Por ejemplo, si la propiedad Sintaxis es '%%EsteValor%%' y el valor de tiempo de ejecución del cuadro combinado es Combo box's value, la sintaxis generada es 'Combo box''s value'.

#### **Python**

En las comillas del valor de tiempo de ejecución de %%EsteValor%% que coinciden con las comillas de inclusión se debe incluir el carácter de barra inclinada invertida (\) como carácter de escape. Por ejemplo, si la propiedad Sintaxis es '%%EsteValor%%' y el valor de tiempo de ejecución del cuadro combinado es Combo box's value, la sintaxis que se genera es 'Combo box\'s value'. Tenga en cuenta que no se realiza manejo de comillas cuando %%EsteValor%% está entre comillas triples.

**R** En las comillas del valor de tiempo de ejecución de %%EsteValor%% que coinciden con las comillas de inclusión se debe incluir el carácter de barra inclinada invertida (\) como carácter de escape. Por ejemplo, si la propiedad Sintaxis es '%%EsteValor%%' y el valor de tiempo de ejecución del cuadro combinado es Combo box's value, la sintaxis que se genera es 'Combo box\'s value'.

#### **Ninguno**

Las comillas en el valor de tiempo de ejecución de %%EsteValor%% que coinciden con las comillas de inclusión se mantienen sin modificación.

**Regla de habilitación.** Especifica una regla que determina cuándo se habilita el control actual. Pulse el botón de puntos suspensivos (...) para abrir el cuadro de diálogo y especifique la regla. La propiedad Regla de habilitación sólo es visible cuando otros controles que se pueden utilizar para especificar que existe una regla de habilitación en el lienzo.

**Especificación de elementos de lista para cuadros combinados y cuadros de lista:** El cuadro de diálogo Listar propiedades de elementos le permite especificar los elementos de lista de un control de cuadro combinado o de control de cuadro de lista.

**Valores definidos manualmente.** Permite especificar de forma explícita todos los elementos de lista.

- v **Identificador.** Identificador exclusivo para el elemento de la lista.
- v **Nombre.** El nombre que aparece en la lista desplegable de este elemento de lista. El nombre es un campo obligatorio.
- v **Predeterminado.** En un cuadro combinado, especifica si el elemento de la lista es el elemento predeterminado que se muestra en el cuadro combinado. En un cuadro de lista, especifica si el elemento de lista está seleccionado de forma predeterminada.
- v **Sintaxis.** Especifica la sintaxis del comando que se genera cuando se selecciona el elemento de lista.
- v Puede especificar cualquier sintaxis de comando válida. Para sintaxis de varias líneas o sintaxis larga, pulse el botón de puntos suspensivos (...) y entre su sintaxis en el diálogo de Propiedad de sintaxis.

**Nota:** Puede añadir un nuevo elemento de lista en la línea en blanco que aparece al final de la lista existente. Si introduce propiedades diferentes del identificador se generará un identificador exclusivo que puede conservar o modificar. Puede eliminar un elemento de lista pulsando en la casilla *Identificador* del elemento y pulsando eliminar.

**Valores basados en el contenido de un control de lista de destino o de selector de campos.** Especifica que los elementos de lista se llenan dinámicamente con los valores asociados con las variables de un control de lista de destino o selector de campos seleccionado. Seleccione un control de lista de destino o de selector de campos existente como el origen de los elementos de lista o entre el valor de la propiedad Identificador para un control de lista de destino o de selector de campos en el área de texto del cuadro combinado de Lista de destino o de Selector de campos. El último método le permite entrar el Identificador para un control de lista de destino o de selector de campos que piensa añadir posteriormente.

- v **Nombres de variables** Llene los elementos lista con los nombres de las variables en el control de lista de destinos o selector de campos especificado.
- v **Etiquetas de valor.** Cumplimente los elementos de la unión de las etiquetas de valor asociadas con las variables en el control de lista de destinos especificada. Puede seleccionar si la sintaxis de comandos generada por el cuadro combinado asociado o el control de cuadro de lista contiene la etiqueta de valor seleccionada o su valor asociado. La opción **Etiquetas de valor** no está disponible para los selectores de campo.
- v **Atributo personalizado.** Cumplimente los elementos de la lista con los valores de atributos asociados con el control de la lista de destinos que contiene el atributo personalizado especificado. La opción **Atributo personalizado** no está disponible para los selectores de campo.
- v **Sintaxis.** Muestra la propiedad de sintaxis del cuadro combinado asociado o el control de cuadro de lista, permitiéndole realizar cambios en la propiedad. Consulte el tema ["Cuadro combinado" en la](#page-256-0) [página 249](#page-256-0) para obtener más información.

## **Cuadro de lista**

El control Cuadro de lista le permite mostrar una lista de elementos que soportan la selección única o múltiple y generar la sintaxis de comando específica para el elemento o los elementos seleccionados. El control Cuadro de lista tiene las siguientes propiedades:

**Identificador.** Identificador exclusivo del control. Este es el identificador para utilizar al hacer referencia al control en la plantilla de sintaxis.

**Título.** Título opcional que aparece con el control. Para títulos de varias líneas o títulos largos, pulse el botón de puntos suspensivos (...) y escriba el título en el diálogo Propiedad de título.

**Ayuda contextual.** Texto de ayuda contextual opcional que aparece cuando el usuario pasa el ratón por encima del control.

**Elementos de lista.** Pulse el botón de puntos suspensivos (...) para abrir el cuadro de diálogo Listar propiedades de elementos, que le permite especificar los elementos de lista del control. También puede abrir el diálogo Listar propiedades de elementos efectuando una doble pulsación en el control de cuadro de lista del lienzo.

**Tecla mnemónica.** Carácter opcional del título que se debe usar como método abreviado de teclado para el control. El carácter aparece subrayado en el título. El acceso directo se activa pulsando Alt+[tecla mnemónica].La propiedad de tecla mnemónica no es está soportada en Mac.

**Tipo de cuadro de lista.** Especifica si el cuadro de lista sólo admite selección única o múltiple. También puede especificar que los elementos que se muestran como una lista de casillas de verificación.

**Tipo de separador.** Especifica el delimitador entre los elementos de lista seleccionados en la sintaxis que se genera. Los separadores permitidos son un espacio en blanco, una coma y un signo más (+). También puede especificar un único carácter arbitrario que se va a utilizar como separador.

**Mínimo seleccionado.** El número mínimo de elementos que deben seleccionarse en el control, si hay alguno.

**Máximo seleccionado.** El número máximo de elementos que pueden seleccionarse en el control, si hay alguno.

**Sintaxis.** Especifica la sintaxis del comando que se genera mediante este control durante el tiempo de ejecución y se puede insertar en la plantilla de sintaxis.

- v El valor %%EsteValor%% especifica el valor de tiempo de ejecución del control y es el valor predeterminado. Si los elementos de lista se definen manualmente, el valor de tiempo de ejecución es el valor de la propiedad Sintaxis para el elemento de lista seleccionado. Si los elementos de lista se basan en un control de lista de destino, el valor de tiempo de ejecución es el valor del elemento de lista seleccionado. Para controles de cuadro de lista de selección múltiples, el valor de tiempo de ejecución es una lista de los elementos seleccionados, delimitados por el tipo de separador especificado (el valor predeterminado es un espacio en blanco de separación). Consulte el tema ["Especificación de elementos](#page-257-0) [de lista para cuadros combinados y cuadros de lista" en la página 250](#page-257-0) para obtener más información.
- Puede especificar cualquier sintaxis de comando válida. Para sintaxis de varias líneas o sintaxis larga, pulse el botón de puntos suspensivos (...) y entre su sintaxis en el diálogo de Propiedad de sintaxis.

**Controlador de comillas.** Especifica el manejo de comillas en el valor de tiempo de ejecución de %%EsteValor%% cuando la propiedad Sintaxis contiene %%EsteValor%% como parte de una cadena entrecomillada. En este contexto, una cadena entrecomillada es una cadena que está delimitada por comillas simples o comillas dobles. El manejo de comillas sólo se aplica a las comillas que son del mismo tipo que las comillas que encierran %%EsteValor%%. Están disponibles los siguientes tipos de manejo de comillas.

#### **Sintaxis**

Se doblan las comillas en el valor de tiempo de ejecución de %%EsteValor%% que coinciden con las comillas de inclusión. Por ejemplo, si la propiedad Sintaxis es '%%EsteValor%%' y el elemento de lista seleccionado es List item's value, la sintaxis generada es 'List item''s value'.

#### **Python**

En las comillas del valor de tiempo de ejecución de %%EsteValor%% que coinciden con las comillas de inclusión se debe incluir el carácter de barra inclinada invertida (\) como carácter de escape. Por ejemplo, si la propiedad Sintaxis es '%%EsteValor%%' y el elemento de lista seleccionado es List item's value, la sintaxis que se genera es 'List item\'s value'. Tenga en cuenta que no se realiza manejo de comillas cuando %%EsteValor%% está entre comillas triples.

**R** En las comillas del valor de tiempo de ejecución de %%EsteValor%% que coinciden con las comillas de inclusión se debe incluir el carácter de barra inclinada invertida (\) como carácter de escape. Por ejemplo, si la propiedad Sintaxis es '%%EsteValor%%' y el elemento de lista seleccionado es List item's value, la sintaxis que se genera es 'List item\'s value'.

#### **Ninguno**

Las comillas en el valor de tiempo de ejecución de %%EsteValor%% que coinciden con las comillas de inclusión se mantienen sin modificación.

**Regla de habilitación.** Especifica una regla que determina cuándo se habilita el control actual. Pulse el botón de puntos suspensivos (...) para abrir el cuadro de diálogo y especifique la regla. La propiedad Regla de habilitación sólo es visible cuando otros controles que se pueden utilizar para especificar que existe una regla de habilitación en el lienzo.

## **Control de texto**

El control de texto es un sencillo cuadro de texto que puede admitir la introducción de cualquier valor y que tiene las siguientes propiedades:

**Identificador.** Identificador exclusivo del control. Este es el identificador para utilizar al hacer referencia al control en la plantilla de sintaxis.

**Título.** Título opcional que aparece con el control. Para títulos de varias líneas o títulos largos, pulse el botón de puntos suspensivos (...) y escriba el título en el diálogo Propiedad de título.

**Posición de título.** Especifica la posición del título relativa al control. Los valores son Arriba e Izquierda donde Arriba es el valor predeterminado.

**Ayuda contextual.** Texto de ayuda contextual opcional que aparece cuando el usuario pasa el ratón por encima del control.

**Tecla mnemónica.** Carácter opcional del título que se debe usar como método abreviado de teclado para el control. El carácter aparece subrayado en el título. El método abreviado se activa pulsando Alt+[tecla mnemónica]. La propiedad Tecla mnemónica no es compatible con Mac.

**Contenido de texto** Especifica el contenido permitido. El valor **Cualquiera** especifica que el contenido es arbitrario. El valor **Nombre de variable** especifica que el cuadro de texto debe contener una cadena que respete las reglas para los nombres de variable de IBM SPSS Statistics. Consulte el tema ["Nombres de](#page-61-0) [variable" en la página 54](#page-61-0) para obtener más información. El valor **Nombre de conjunto de datos nuevo** especifica que el cuadro de texto debe contener un nombre de conjunto de datos de IBM SPSS Statistics válido éste no puede ser el nombre de un conjunto de datos abierto actualmente.

**Valor predeterminado.** Contenido predeterminado del cuadro de texto.

**Ancho.** Especifica el ancho del área de texto del control en caracteres. Los valores permitidos son enteros positivos. Un valor vacío significa que el ancho se determina automáticamente.

**Necesaria para la ejecución.** Especifica si un valor es obligatorio en este control para que tenga lugar la ejecución. Si se ha especificado **True**, los botones **Aceptar** y **Pegar** estarán inhabilitados hasta que se especifique un valor para este control. Si se ha especificado **False**, la ausencia de un valor en este control no tiene efecto en el estado de los botones **Aceptar** y **Pegar**.El valor predeterminado es **False**.

**Sintaxis.** Especifica la sintaxis de comando que se genera mediante este control durante el tiempo de ejecución y que se puede insertar en la plantilla de sintaxis.

- v Puede especificar cualquier sintaxis de comando válida. Para sintaxis de varias líneas o sintaxis larga, pulse el botón de puntos suspensivos (...) y entre su sintaxis en el diálogo de Propiedad de sintaxis.
- v El valor %%EsteValor%% especifica el valor de tiempo de ejecución del control, que es el contenido del cuadro de texto. Este es el método predeterminado.
- v Si la propiedad Sintaxis incluye %%EsteValor%% y el valor de tiempo de ejecución del cuadro de texto está vacío, el control del cuadro de texto no genera sintaxis de comando.

**Controlador de comillas.** Especifica el manejo de comillas en el valor de tiempo de ejecución de %%EsteValor%% cuando la propiedad Sintaxis contiene %%EsteValor%% como parte de una cadena entrecomillada. En este contexto, una cadena entrecomillada es una cadena que está delimitada por comillas simples o comillas dobles. El manejo de comillas sólo se aplica a las comillas que son del mismo tipo que las comillas que encierran %%EsteValor%%. Están disponibles los siguientes tipos de manejo de comillas.

### **Sintaxis**

Las comillas en el valor de tiempo de ejecución %%EsteValor%% que coinciden con las comillas de inclusión se duplican. Por ejemplo, si la propiedad Sintaxis es '%%EsteValor%%' y el valor de tiempo de ejecución del control de texto es Text box's value, la sintaxis generada es 'Text box''s value'.

### **Python**

En las comillas incluidas en el valor de tiempo de ejecución %%EsteValor%% que coinciden con las comillas de inclusión se debe incluir el carácter de barra inclinada invertida (\) como carácter de escape. Por ejemplo, si la propiedad Sintaxis es '%%EsteValor%%' y el valor de tiempo de ejecución del control de texto es Text box's value, la sintaxis que se genera es 'Text box\'s value'. No se realiza manejo de comillas cuando %%EsteValor%% está entre comillas triples.

**R** En las comillas incluidas en el valor de tiempo de ejecución %%EsteValor%% que coinciden con las comillas de inclusión se debe incluir el carácter de barra inclinada invertida (\) como carácter de escape. Por ejemplo, si la propiedad Sintaxis es '%%EsteValor%%' y el valor de tiempo de ejecución del control de texto es Text box's value, la sintaxis que se genera es 'Text box\'s value'.

### **Ninguno**

Las comillas en el valor de tiempo de ejecución de %%EsteValor%% que coinciden con las comillas de inclusión se mantienen sin modificación.

**Regla de habilitación.** Especifica una regla que determina cuándo se habilita el control actual. Pulse el botón de puntos suspensivos (...) para abrir el cuadro de diálogo y especifique la regla. La propiedad Regla de habilitación sólo es visible cuando otros controles que se pueden utilizar para especificar que existe una regla de habilitación en el lienzo.

## **Control de número**

El control de número es un cuadro de texto para introducir un valor numérico y tiene las siguientes propiedades:

**Identificador.** Identificador exclusivo del control. Este es el identificador para utilizar al hacer referencia al control en la plantilla de sintaxis.

**Título.** Título opcional que aparece con el control. Para títulos de varias líneas o títulos largos, pulse el botón de puntos suspensivos (...) y escriba el título en el diálogo Propiedad de título.

**Posición de título.** Especifica la posición del título relativa al control. Los valores son Arriba e Izquierda donde Arriba es el valor predeterminado.

**Ayuda contextual.** Texto de ayuda contextual opcional que aparece cuando el usuario pasa el ratón por encima del control.

**Tecla mnemónica.** Carácter opcional del título que se debe usar como método abreviado de teclado para el control. El carácter aparece subrayado en el título. El método abreviado se activa pulsando Alt+[tecla mnemónica]. La propiedad Tecla mnemónica no es compatible con Mac.

**Tipo numérico.** Especifica las limitaciones sobre lo que puede introducirse. Un valor de Real especifica que no hay ninguna restricción al valor introducido, aparte de que sea numérico. El valor Entero especifica que el valor debe ser un número entero.

**Entrada de giro.** Especifica si el control se muestra como un selector cíclico. El valor predeterminado es Falso.

**Incremento.** El incremento cuando el control se muestra como un selector cíclico.

**Valor predeterminado.** El valor predeterminado, si lo hay.

**Valor mínimo.** El valor mínimo permitido, si lo hay.

**Valor máximo.** El valor máximo permitido, si lo hay.

**Ancho.** Especifica el ancho del área de texto del control en caracteres. Los valores permitidos son enteros positivos. Un valor vacío significa que el ancho se determina automáticamente.

**Necesaria para la ejecución.** Especifica si un valor es obligatorio en este control para que tenga lugar la ejecución. Si se ha especificado **True**, los botones **Aceptar** y **Pegar** estarán inhabilitados hasta que se especifique un valor para este control. Si se ha especificado **False**, la ausencia de un valor en este control no tiene efecto en el estado de los botones **Aceptar** y **Pegar**.El valor predeterminado es **False**.

**Sintaxis.** Especifica la sintaxis de comando que se genera mediante este control durante el tiempo de ejecución y que se puede insertar en la plantilla de sintaxis.

- v Puede especificar cualquier sintaxis de comando válida. Para sintaxis de varias líneas o sintaxis larga, pulse el botón de puntos suspensivos (...) y entre su sintaxis en el diálogo de Propiedad de sintaxis.
- v El valor %%EsteValor%% especifica el valor de tiempo de ejecución del control, que es el valor numérico. Este es el método predeterminado.
- v Si la propiedad Sintaxis incluye %%EsteValor%% y el valor de tiempo de ejecución del control de número está vacío, el control de número no genera ninguna sintaxis de comando.

**Regla de habilitación.** Especifica una regla que determina cuándo se habilita el control actual. Pulse el botón de puntos suspensivos (...) para abrir el cuadro de diálogo y especifique la regla. La propiedad Regla de habilitación sólo es visible cuando otros controles que se pueden utilizar para especificar que existe una regla de habilitación en el lienzo.

## **Control de fecha**

El control de fecha es un control de número para especificar valores de fecha/hora, que incluyen fechas, horas y fechas y horas. El control de fecha tiene las propiedades siguientes:

**Identificador.** Identificador exclusivo del control. Este es el identificador para utilizar al hacer referencia al control en la plantilla de sintaxis.

**Título.** Título opcional que aparece con el control. Para títulos de varias líneas o títulos largos, pulse el botón de puntos suspensivos (...) y escriba el título en el diálogo Propiedad de título.

**Posición de título.** Especifica la posición del título relativa al control. Los valores son Arriba e Izquierda donde Arriba es el valor predeterminado.

**Ayuda contextual.** Texto de ayuda contextual opcional que aparece cuando el usuario pasa el ratón por encima del control.

**Tecla mnemónica.** Carácter opcional del título que se debe usar como método abreviado de teclado para el control. El carácter aparece subrayado en el título. El método abreviado se activa pulsando Alt+[tecla mnemónica]. La propiedad Tecla mnemónica no es compatible con Mac.

**Tipo.** Especifica si el control es para fechas, horas o los valores de fecha y hora.

- **Fecha** El control especifica una fecha de calendario con el formato aaaa-mm-dd. El valor de tiempo de ejecución predeterminado se especifica mediante la propiedad Valor predeterminado.
- **Hora** El control especifica la hora del día con el formato hh:mm:ss. El valor de tiempo de ejecución predeterminado es la hora actual del día.

#### **Momento\_fecha**

El control especifica una fecha y una hora con el formato aaaa-mm-dd hh:mm:ss. El valor de tiempo de ejecución predeterminado es la hora y hora actual del día.

**Valor predeterminado.** El valor de tiempo de ejecución predeterminado del control cuando el tipo es Fecha. Puede especificar visualizar la fecha actual o una fecha determinada.

**Sintaxis.** Especifica la sintaxis de comando que se genera mediante este control durante el tiempo de ejecución y que se puede insertar en la plantilla de sintaxis.

- v Puede especificar cualquier sintaxis de comando válida. Para sintaxis de varias líneas o sintaxis larga, pulse el botón de puntos suspensivos (...) y entre su sintaxis en el diálogo de Propiedad de sintaxis.
- v El valor %%EsteValor%% especifica el valor de tiempo de ejecución del control. Este es el método predeterminado.

**Regla de habilitación.** Especifica una regla que determina cuándo se habilita el control actual. Pulse el botón de puntos suspensivos (...) para abrir el cuadro de diálogo y especifique la regla. La propiedad Regla de habilitación sólo es visible cuando otros controles que se pueden utilizar para especificar que existe una regla de habilitación en el lienzo.

**Nota:** El control de fecha no está disponible en modalidad de compatibilidad.

## **Texto protegido**

El control de texto protegido es un cuadro de texto que enmascara la entrada de usuario con asteriscos.

**Identificador.** Identificador exclusivo del control. Este es el identificador para utilizar al hacer referencia al control en la plantilla de sintaxis.

**Título.** Título opcional que aparece con el control. Para títulos de varias líneas o títulos largos, pulse el botón de puntos suspensivos (...) y escriba el título en el diálogo Propiedad de título.

**Posición de título.** Especifica la posición del título relativa al control. Los valores son Arriba e Izquierda donde Arriba es el valor predeterminado.

**Ayuda contextual.** Texto de ayuda contextual opcional que aparece cuando el usuario pasa el ratón por encima del control.

**Tecla mnemónica.** Carácter opcional del título que se debe usar como método abreviado de teclado para el control. El carácter aparece subrayado en el título. El método abreviado se activa pulsando Alt+[tecla mnemónica]. La propiedad Tecla mnemónica no es compatible con Mac.

**Cifrar valor pasado.** Especifica si el valor de la sintaxis del comando generado se ha cifrado. Verdadero especifica que el valor se cifra. El valor predeterminado es Falso, que especifica que el valor no se cifra. Los valores cifrados solo se pueden descifrar mediante comandos IBM SPSS Statistics que pueden procesar contraseñas cifradas, como los comandos GET y SAVE.

**Ancho.** Especifica el ancho del área de texto del control en caracteres. Los valores permitidos son enteros positivos. Un valor vacío significa que el ancho se determina automáticamente.

**Necesaria para la ejecución.** Especifica si un valor es obligatorio en este control para que tenga lugar la ejecución. Si se ha especificado **True**, los botones **Aceptar** y **Pegar** estarán inhabilitados hasta que se especifique un valor para este control. Si se ha especificado **False**, la ausencia de un valor en este control no tiene efecto en el estado de los botones **Aceptar** y **Pegar**.El valor predeterminado es **False**.

**Sintaxis.** Especifica la sintaxis de comando que se genera mediante este control durante el tiempo de ejecución y que se puede insertar en la plantilla de sintaxis.

- v Puede especificar cualquier sintaxis de comando válida. Para sintaxis de varias líneas o sintaxis larga, pulse el botón de puntos suspensivos (...) y entre su sintaxis en el diálogo de Propiedad de sintaxis.
- v El valor %%EsteValor%% especifica el valor de tiempo de ejecución del control, que es el contenido del cuadro de texto. Este es el método predeterminado.

v Si la propiedad Sintaxis incluye %%EsteValor%% y el valor de tiempo de ejecución del control de texto protegido está vacío, el control de texto protegido no genera sintaxis de comando.

**Controlador de comillas.** Especifica el manejo de comillas en el valor de tiempo de ejecución de %%EsteValor%% cuando la propiedad Sintaxis contiene %%EsteValor%% como parte de una cadena entrecomillada. En este contexto, una cadena entrecomillada es una cadena que está delimitada por comillas simples o comillas dobles. El manejo de comillas sólo se aplica a las comillas que son del mismo tipo que las comillas que encierran %%EsteValor%% y sólo cuando Cifrar valor pasado=Falso. Están disponibles los siguientes tipos de controlador de comillas.

#### **Sintaxis**

Las comillas en el valor de tiempo de ejecución %%EsteValor%% que coinciden con las comillas de inclusión se duplican. Por ejemplo, si la propiedad Sintaxis es '%%EsteValor%%' y el valor de tiempo de ejecución del control es Secured Text's value, la sintaxis generada es 'Secured Text''s value'.

#### **Python**

En las comillas incluidas en el valor de tiempo de ejecución %%EsteValor%% que coinciden con las comillas de inclusión se debe incluir el carácter de barra inclinada invertida (\) como carácter de escape. Por ejemplo, si la propiedad Sintaxis es '%%EsteValor%%' y el valor de tiempo de ejecución del control es Secured Text's value, la sintaxis que se genera es 'Secured Text\'s value'. No se realiza manejo de comillas cuando %%EsteValor%% está entre comillas triples.

**R** En las comillas incluidas en el valor de tiempo de ejecución %%EsteValor%% que coinciden con las comillas de inclusión se debe incluir el carácter de barra inclinada invertida (\) como carácter de escape. Por ejemplo, si la propiedad Sintaxis es '%%EsteValor%%' y el valor de tiempo de ejecución del control es Secured Text's value, la sintaxis que se genera es 'Secured Text\'s value'.

#### **Ninguno**

Las comillas en el valor de tiempo de ejecución de %%EsteValor%% que coinciden con las comillas de inclusión se mantienen sin modificación.

**Regla de habilitación.** Especifica una regla que determina cuándo se habilita el control actual. Pulse el botón de puntos suspensivos (...) para abrir el cuadro de diálogo y especifique la regla. La propiedad Regla de habilitación sólo es visible cuando otros controles que se pueden utilizar para especificar que existe una regla de habilitación en el lienzo.

**Nota:** El control de texto protegido no está disponible en modalidad de compatibilidad.

## **Control de texto estático**

El control de texto estático le permite añadir un bloque de texto a su diálogo del y tiene las propiedades siguientes:

**Identificador.** Identificador exclusivo del control.

**Título.** Contenido del bloque de texto. Para varias líneas o líneas largas de texto, pulse el botón de puntos suspensivos (...) y escriba el texto en el diálogo Propiedad de título.

**Regla de habilitación.** Especifica una regla que determina cuándo se habilita el control actual. Pulse el botón de puntos suspensivos (...) para abrir el cuadro de diálogo y especifique la regla. La propiedad Regla de habilitación sólo es visible cuando otros controles que se pueden utilizar para especificar que existe una regla de habilitación en el lienzo.

## **Selector de color**

El control de selector de color es una interfaz de usuario para especificar un color y generar el valor RGB asociado. El control del selector de color tiene las siguientes propiedades:

**Identificador.** Identificador exclusivo del control. Este es el identificador para utilizar al hacer referencia al control en la plantilla de sintaxis.

**Título.** Título opcional que aparece con el control. Para títulos de varias líneas o títulos largos, pulse el botón de puntos suspensivos (...) y escriba el título en el diálogo Propiedad de título.

**Posición de título.** Especifica la posición del título relativa al control. Los valores son Arriba e Izquierda donde Arriba es el valor predeterminado.

**Ayuda contextual.** Texto de ayuda contextual opcional que aparece cuando el usuario pasa el ratón por encima del control.

**Tecla mnemónica.** Carácter opcional del título que se debe usar como método abreviado de teclado para el control. El carácter aparece subrayado en el título. El método abreviado se activa pulsando Alt+[tecla mnemónica]. La propiedad Tecla mnemónica no es compatible con Mac.

**Sintaxis.** Especifica la sintaxis de comando que se genera mediante este control durante el tiempo de ejecución y que se puede insertar en la plantilla de sintaxis.

- v Puede especificar cualquier sintaxis de comando válida. Para sintaxis de varias líneas o sintaxis larga, pulse el botón de puntos suspensivos (...) y entre su sintaxis en el diálogo de Propiedad de sintaxis.
- v El valor %%EsteValor%% especifica el valor de tiempo de ejecución del control, que es el valor RGB del color seleccionado. El valor RGB se representa como una lista separada por blancos de enteros en el siguiente orden: valor R, valor G, valor B.

**Regla de habilitación.** Especifica una regla que determina cuándo se habilita el control actual. Pulse el botón de puntos suspensivos (...) para abrir el cuadro de diálogo y especifique la regla. La propiedad Regla de habilitación sólo es visible cuando otros controles que se pueden utilizar para especificar que existe una regla de habilitación en el lienzo.

**Nota:** El control de selector de color no está disponible en modalidad de compatibilidad.

## **Control de tabla**

El control de tabla crea una tabla con un número fijo de columnas y un número variable de filas que se añaden en tiempo de ejecución. El control de tabla tiene las siguientes propiedades:

**Identificador.** Identificador exclusivo del control. Este es el identificador para utilizar al hacer referencia al control en la plantilla de sintaxis.

**Título.** Título opcional que aparece con el control. Para títulos de varias líneas o títulos largos, pulse el botón de puntos suspensivos (...) y escriba el título en el diálogo Propiedad de título.

**Ayuda contextual.** Texto de ayuda contextual opcional que aparece cuando el usuario pasa el ratón por encima del control.

**Tecla mnemónica.** Carácter opcional del título que se debe usar como método abreviado de teclado para el control. El carácter aparece subrayado en el título. El acceso directo se activa pulsando Alt+[tecla mnemónica].La propiedad de tecla mnemónica no es está soportada en Mac.

**Reordenar botones.** Especifica si se añaden los botones mover hacia arriba y mover hacia abajo a la tabla. Estos botones se utilizan en tiempo de ejecución para reordenar las filas de la tabla.

**Columnas de tabla.** Pulse el botón de puntos suspensivos (...) para abrir el cuadro de diálogo Columnas de tabla, donde se especifican las columnas de la tabla.

**Mínimo de filas.** El número mínimo de filas que debe haber en la tabla.

**Máximo de filas.** El número máximo de filas que puede haber en la tabla.

**Requerido para la ejecución.** Especifica si un valor es obligatorio en este control para que tenga lugar la ejecución. Si se ha especificado **True**, los botones **Aceptar** y **Pegar** estarán inhabilitados hasta que se especifique un valor para este control. Si se ha especificado **False**, la ausencia de un valor en este control no tiene efecto en el estado de los botones **Aceptar** y **Pegar**.

**Sintaxis.** Especifica la sintaxis del comando que se genera mediante este control durante el tiempo de ejecución y se puede insertar en la plantilla de sintaxis.

- v El valor %%EsteValor%% especifica el valor de tiempo de ejecución del control y es el valor predeterminado. El valor de tiempo de ejecución es una lista separada por blancos de la sintaxis que cada columna de la tabla genera, empezando por la columna situada más a la izquierda. Si la propiedad Sintaxis incluye %%EsteValor%% y ninguna de las columnas genera sintaxis, la tabla como un todo no genera ninguna sintaxis.
- v Puede especificar cualquier sintaxis de comando válida. Para sintaxis de varias líneas o sintaxis larga, pulse el botón de puntos suspensivos (...) y entre su sintaxis en el diálogo de Propiedad de sintaxis.

**Regla de habilitación.** Especifica una regla que determina cuándo se habilita el control actual. Pulse el botón de puntos suspensivos (...) para abrir el cuadro de diálogo y especifique la regla. La propiedad Regla de habilitación sólo es visible cuando otros controles que se pueden utilizar para especificar que existe una regla de habilitación en el lienzo.

**Nota:** El control de tabla no está disponible en modalidad de compatibilidad.

**Especificación de columnas para controles de tabla:** El cuadro de diálogo Columnas de tabla especifica las propiedades de las columnas del control de tabla.

**Identificador.** Identificador exclusivo para la columna.

**Nombre de columna.** Nombre de la columna tal como aparece en la tabla.

**Contenido.** Especifica el tipo de datos para la columna. El valor **Real** especifica que no hay ninguna restricción en el valor entrado, aparte de que sea numérico. El valor **Entero** especifica que el valor debe ser un entero. El valor **Cualquiera** especifica que no hay ninguna restricción en el valor entrado. El valor **Nombre de variable** especifica que el valor debe cumplir los requisitos para un nombre de variable válido en IBM SPSS Statistics.

**Valor predeterminado.** El valor predeterminado de esta columna, si existe, cuando se añaden filas nuevas a la tabla en tiempo de ejecución.

**Tipo de separador.** Especifica el delimitador entre los valores de la columna, en la sintaxis que se ha generado. Los separadores permitidos son un espacio en blanco, una coma y un signo más (+). También puede especificar un único carácter arbitrario que se va a utilizar como separador.

**Entrecomillado.** Especifica si cada valor de la columna está escrito entre comillas dobles en la sintaxis que se ha generado.

**Controlador de comillas.** Especifica el manejo de las comillas en las entradas de casillas para la columna cuando la propiedad Entrecomillado es verdadera. El controlador de comillas solo se aplica a las comillas dobles en los valores de casilla. Están disponibles los siguientes tipos de controlador de comillas.

### **Sintaxis**

Las comillas dobles de los valores de casilla se duplican. Por ejemplo, si el valor de casilla es Este valor "entrecomillado", la sintaxis generada es "Este valor ""entrecomillado""".

#### **Python**

Las comillas dobles de los valores de casilla se escriben con el carácter de escape de barra inclinada invertida (\). Por ejemplo, si el valor de casilla es Este valor "entrecomillado", la sintaxis que se genera es "Este valor \"entrecomillado\"".

**R** Las comillas dobles de los valores de casilla se escriben con el carácter de escape de barra inclinada invertida (\). Por ejemplo, si el valor de casilla es Este valor "entrecomillado", la sintaxis que se genera es "Este valor \"entrecomillado\"".

#### **Ninguno**

Las comillas dobles en los valores de casilla se mantienen sin modificación.

**Ancho(caracteres).** Especifica el ancho de la columna en caracteres. Los valores permitidos son enteros positivos.

**Sintaxis.** Especifica la sintaxis de comando que esta columna genera en tiempo de ejecución. La sintaxis que se genera para la tabla como un todo es una lista separada por blancos para la sintaxis que cada columna de la tabla genera, empezando por la columna situada más a la izquierda.

- v Puede especificar cualquier sintaxis de comando válida. Para sintaxis de varias líneas o sintaxis larga, pulse el botón de puntos suspensivos (...) y entre su sintaxis en el diálogo de Propiedad de sintaxis.
- v El valor %%EsteValor%% especifica el valor de tiempo de ejecución de la columna, que es una lista de los valores de la columna, delimitados por el separador especificado.
- v Si la propiedad de Sintaxis para la columna incluye %%EsteValor%% y el valor de tiempo de ejecución de la columna está vacío, la columna no genera ninguna sintaxis.

**Nota:** Puede añadir una fila para una nueva columna de tabla en la línea en blanco al final de la lista existente en el diálogo Columnas de tabla. Al entrar cualquiera de las propiedades distintas del identificador, se genera un identificador exclusivo, que puede conservar o modificar. Puede suprimir una columna de tabla pulsando la casilla de identificador para la columna de la tabla y pulsando suprimir.

### **Enlazar con control**

Puede enlazar un control de tabla con un control de selector de campos. Cuando un control de tabla se enlaza con un selector de campos, hay una fila en la tabla para cada campo en el selector de campos. Se añaden filas a la tabla añadiendo campos en el selector de campos. Las filas se suprimen de la tabla eliminando campos del selector de campos. Un control de tabla enlazada se puede utilizar, por ejemplo, para especificar propiedades de campos que se han seleccionado para un selector de campos.

Para habilitar el enlace, la tabla debe tener una columna con Nombre de variable para la propiedad Contenido y debe haber al menos un control de selector de campos en el lienzo.

Para enlazar un control de tabla con un selector de campos, especifique el selector de campos de la lista de controles disponibles en el grupo Enlazar con control del cuadro de diálogo Columnas de tabla. A continuación, seleccione la columna de tabla, conocida como **Columna enlazada**, que define el enlace. Cuando se representa la tabla, la columna enlazada visualiza los campos actuales en el selector de campos. Solo puede enlazar con selectores de campos de varios campos.

## **Grupo de elementos**

El control Grupo de elementos es un contenedor para otros controles, que le permite agrupar y controlar la sintaxis generado desde múltiples controles. Por ejemplo, si tiene un conjunto de casillas de

verificación que especifican valores opcionales para un subcomando, pero sólo quiere generar la sintaxis para el subcomando si al menos se ha seleccionado una casilla. Esto se consigue utilizando un control Grupo de elementos como contenedor de los controles de casilla de verificación. Los tipos siguientes de controles pueden estar contenidos en un grupo de elementos: selector de campos, selector de conjuntos de datos, casilla de verificación, cuadro combinado, cuadro de lista, control de texto, control de número, control de fecha, texto protegido, texto estático, selector de color, control de tabla, grupo de selección y navegador de archivos. El control Grupo de elementos tiene las siguientes propiedades:

**Identificador.** Identificador exclusivo del control. Este es el identificador para utilizar al hacer referencia al control en la plantilla de sintaxis.

**Título.** Un título opcional para el grupo. Para títulos de varias líneas o títulos largos, pulse el botón de puntos suspensivos (...) y escriba el título en el diálogo Propiedad de título.

**Sintaxis.** Especifica la sintaxis de comando que se genera mediante este control durante el tiempo de ejecución y que se puede insertar en la plantilla de sintaxis.

- v Puede especificar cualquier sintaxis de comando válida. Para sintaxis de varias líneas o sintaxis larga, pulse el botón de puntos suspensivos (...) y entre su sintaxis en el diálogo de Propiedad de sintaxis.
- v Puede incluir identificadores para cualquier control incluido en el grupo de elementos. En el tiempo de ejecución, los identificadores se sustituyen por la sintaxis que generan los controles.
- v El valor %%EsteValor%% genera una lista separada por blancos de la sintaxis que cada control del grupo de elementos genera, en el orden en el que aparecen en el grupo (de arriba a abajo). Este es el método predeterminado. Si la propiedad Sintaxis incluye %%EsteValor%% y ninguno de los controles del grupo de elementos genera ninguna sintaxis, el grupo de elementos como un todo no genera ninguna sintaxis de comando.

**Regla de habilitación.** Especifica una regla que determina cuándo se habilita el control actual. Pulse el botón de puntos suspensivos (...) para abrir el cuadro de diálogo y especifique la regla. La propiedad Regla de habilitación sólo es visible cuando otros controles que se pueden utilizar para especificar que existe una regla de habilitación en el lienzo.

## **Grupo de selección**

El control Grupo de selección contiene un conjunto de botones de selección y cada uno puede contener un conjunto de controles anidados. El control Grupo de selección tiene las siguientes propiedades:

**Identificador.** Identificador exclusivo del control. Este es el identificador para utilizar al hacer referencia al control en la plantilla de sintaxis.

**Título.** Título opcional para el grupo. Para títulos de varias líneas o títulos largos, pulse el botón de puntos suspensivos (...) y escriba el título en el diálogo Propiedad de título.

**Ayuda contextual.** Texto de ayuda contextual opcional que aparece cuando el usuario pasa el ratón por encima del control.

**Botones de selección.** Pulse el botón de puntos suspensivos (...) para abrir el cuadro de diálogo Propiedades del grupo de selección, que le permite especificar las propiedades de los botones de selección así como añadir o eliminar botones en el grupo. La capacidad de anidar controles en un botón de opción concreto es una propiedad del botón de opción y se define en el cuadro de diálogo Propiedades de grupo de selección. Tenga en cuenta que también puede abrir el diálogo Propiedades del grupo de selección realizando una doble pulsación en el control Grupo de selección del lienzo.

**Sintaxis.** Especifica la sintaxis del comando que se ha generado mediante este control en el tiempo de ejecución y que se puede insertar en la plantilla de sintaxis.

v Puede especificar cualquier sintaxis de comando válida. Para sintaxis de varias líneas o sintaxis larga, pulse el botón de puntos suspensivos (...) y entre su sintaxis en el diálogo de Propiedad de sintaxis.

v El valor %%EsteValor%% especifica el valor de tiempo de ejecución del grupo de botones de selección, que es el valor de la propiedad Sintaxis para el botón de selección seleccionado. Este es el método predeterminado. Si la propiedad Sintaxis incluye %%EsteValor%% y el botón de selección seleccionado no genera ninguna sintaxis, el grupo de botones de selección no genera ninguna sintaxis de comando.

**Regla de habilitación.** Especifica una regla que determina cuándo se habilita el control actual. Pulse el botón de puntos suspensivos (...) para abrir el cuadro de diálogo y especifique la regla. La propiedad Regla de habilitación sólo es visible cuando otros controles que se pueden utilizar para especificar que existe una regla de habilitación en el lienzo.

**Definición de botones de selección:** El cuadro de diálogo Propiedades de grupo de botón de selección le permite especificar un grupo de botones de selección.

**Identificador.** Identificador exclusivo para el botón de selección.

**Nombre de columna.** Nombre que aparece junto al botón de selección. El nombre es un campo obligatorio.

**Ayuda contextual.** Texto de ayuda contextual opcional que aparece cuando el usuario pasa el ratón por encima del control.

**Tecla mnemónica.** Carácter opcional en el nombre a usar como fines nemotécnicos. El carácter especificado debe existir en el nombre.

**Grupo anidado.** Especifica si otros controles se pueden anidar en este botón de selección. El valor predeterminado es Falso. Si la propiedad de grupo anidado se define a verdadero, se muestra una zona de colocación rectangular, anidada y sangrada en el botón de opción asociado. Los controles siguientes se pueden anidar bajo un botón de selección: selector de campo, selector de conjunto de datos,casilla de verificación, cuadro combinado, cuadro de lista, control de texto, control de número, control de fecha, texto protegido, texto estático, selector de color, control de tabla y explorador de archivos.

**Predeterminado.** Especifica si el botón de selección es la selección predeterminada.

**Regla de habilitación.** Especifica una regla que determina cuándo se habilita el control actual. Pulse el botón de puntos suspensivos (...) para abrir el cuadro de diálogo y especifique la regla. La propiedad Regla de habilitación sólo es visible cuando otros controles que se pueden utilizar para especificar que existe una regla de habilitación en el lienzo.

**Sintaxis.** Especifica la sintaxis del comando que se genera cuando se selecciona el botón de selección.

- v Puede especificar cualquier sintaxis de comando válida. Para sintaxis de varias líneas o sintaxis larga, pulse el botón de puntos suspensivos (...) y entre su sintaxis en el diálogo de Propiedad de sintaxis.
- Para los botones de selección que contienen controles anidados, el valor %%EsteValor%% genera una lista separada por blancos para la sintaxis que se genera mediante cada control anidado, en el orden en el que aparecen en el botón de selección (de arriba a abajo).

Puede añadir un nuevo botón de selección en la línea en blanco que aparece al final de la lista existente. Si introduce propiedades diferentes del identificador se generará un identificador exclusivo que puede conservar o modificar. Puede eliminar un botón de selección pulsando en la casilla *Identificador* del botón y pulsando eliminar.

## **Grupo de casillas de verificación**

El control Grupo de casillas de verificación es un contenedor de un conjunto de controles que se activan o desactivan como grupo, mediante una única casilla de verificación. Los tipos siguientes de controles pueden estar contenidos en un grupo de casillas de verificación: selector de campos, selector de conjuntos de datos, casilla de verificación, cuadro combinado, cuadro de lista, control de texto, control de número,

control de fecha, texto protegido, texto estático, selector de color, control de tabla, grupo de selección y navegador de archivos. El control Grupo de casillas de verificación tiene las siguientes propiedades:

**Identificador.** Identificador exclusivo del control. Este es el identificador para utilizar al hacer referencia al control en la plantilla de sintaxis.

**Título.** Un título opcional para el grupo. Para títulos de varias líneas o títulos largos, pulse el botón de puntos suspensivos (...) y escriba el título en el diálogo Propiedad de título.

**Título de casilla de verificación.** Etiqueta opcional que se muestra con la casilla de verificación de control. Admite \n para especificar los saltos de línea.

**Ayuda contextual.** Texto de ayuda contextual opcional que aparece cuando el usuario pasa el ratón por encima del control.

**Tecla mnemónica.** Carácter opcional del título que se debe usar como método abreviado de teclado para el control. El carácter aparece subrayado en el título. El método abreviado se activa pulsando Alt+[tecla mnemónica]. La propiedad Tecla mnemónica no es compatible con Mac.

**Valor predeterminado.** Estado predeterminado de la casilla de verificación de control: seleccionada o sin seleccionar.

**Sintaxis comprobada/sin comprobar.** Especifica la sintaxis de comando que se genera cuando el control está seleccionado y cuando no está seleccionado. Para incluir la sintaxis del comando en la plantilla de sintaxis, utilice el valor de la propiedad del identificador. La sintaxis que se genera, ya sea en la propiedad Sintaxis comprobada o Sintaxis sin comprobar, se insertará en las posiciones especificadas del identificador. Por ejemplo, si el identificador es *checkboxgroup1*, entonces en el momento de la ejecución, las instancias de %%checkboxgroup1%% en la plantilla de sintaxis se sustituyen por el valor de la propiedad de Sintaxis marcada cuando el cuadro está seleccionado y la propiedad de Sintaxis sin marcar cuando el cuadro no está seleccionado.

- v Puede especificar cualquier sintaxis de comando válida. Para sintaxis de varias líneas o sintaxis larga, pulse el botón de puntos suspensivos (...) y entre su sintaxis en el diálogo de Propiedad de sintaxis.
- v Puede incluir identificadores para cualquier control incluido en el grupo de casillas de verificación. En el tiempo de ejecución, los identificadores se sustituyen por la sintaxis que los controles han generado.
- v El valor %%ThisValue%% se puede utilizar en la propiedad Sintaxis comprobada o Sintaxis sin comprobar. Genera una lista separada por espacios en blanco de sintaxis que genera cada control del grupo de casillas de verificación, en el orden en el cual aparecen en el grupo (de arriba a abajo).
- v De forma predeterminada, la propiedad Sintaxis comprobada tiene un valor de %%ThisValue%% y la propiedad Sintaxis sin comprobar está en blanco.

**Regla de habilitación.** Especifica una regla que determina cuándo se habilita el control actual. Pulse el botón de puntos suspensivos (...) para abrir el cuadro de diálogo y especifique la regla. La propiedad Regla de habilitación sólo es visible cuando otros controles que se pueden utilizar para especificar que existe una regla de habilitación en el lienzo.

## **Explorador de archivos**

El control Explorador de archivos se compone de un cuadro de texto con una ruta de archivo y botón de examinar que abre un cuadro de diálogo estándar de IBM SPSS Statistics en el que abrir o guardar un archivo. El control Explorador de archivos tiene las siguientes propiedades:

**Identificador.** Identificador exclusivo del control. Este es el identificador para utilizar al hacer referencia al control en la plantilla de sintaxis.

**Título.** Título opcional que aparece con el control. Para títulos de varias líneas o títulos largos, pulse el botón de puntos suspensivos (...) y escriba el título en el diálogo Propiedad de título.

**Posición de título.** Especifica la posición del título relativa al control. Los valores son Arriba e Izquierda donde Arriba es el valor predeterminado.

**Ayuda contextual.** Texto de ayuda contextual opcional que aparece cuando el usuario pasa el ratón por encima del control.

**Tecla mnemónica.** Carácter opcional del título que se debe usar como método abreviado de teclado para el control. El carácter aparece subrayado en el título. El método abreviado se activa pulsando Alt+[tecla mnemónica]. La propiedad Tecla mnemónica no es compatible con Mac.

**Funcionamiento del sistema de archivos.** Especifica si el cuadro de diálogo iniciado con el botón de examinar es adecuado para abrir o guardar archivos. Un valor de Abrir indica que el cuadro de diálogo de explorador valida la existencia del archivo especificado. Un valor de Guardar indica que el cuadro de diálogo de explorador no valida la existencia del archivo especificado.

**Tipo de explorador.** Especifica si el cuadro de diálogo del explorador se utiliza para seleccionar un archivo (Localizar archivo) o para seleccionar una carpeta (Localizar carpeta).

**Filtro de archivos.** Pulse el botón de puntos suspensivos (...) para abrir el cuadro de diálogo Filtro de archivos, que le permite especificar los tipos de archivo disponibles para el cuadro de diálogo de apertura o guardado. De forma predeterminada, se admiten todos los tipos de archivo. Tenga en cuenta que también puede abrir el cuadro de diálogo Filtro de archivos realizando una doble pulsación en el control Navegador de archivos en el lienzo.

**Tipo de sistema de archivos.** En el modo de análisis distribuido, esto especifica si el diálogo para abrir o guardar examina el sistema de archivos en el cual el servidor IBM SPSS Statistics se está ejecutando el sistema de archivos del sistema local. Seleccione **Servidor** para explorar el sistema de archivos del servidor o **Cliente** para explorar el sistema de archivos de su equipo local. La propiedad no tiene ningún efecto en el modo de análisis local.

**Necesaria para la ejecución.** Especifica si un valor es obligatorio en este control para que tenga lugar la ejecución. Si se ha especificado **True**, los botones **Aceptar** y **Pegar** estarán inhabilitados hasta que se especifique un valor para este control. Si se ha especificado **False**, la ausencia de un valor en este control no tiene efecto en el estado de los botones **Aceptar** y **Pegar**.El valor predeterminado es **False**.

**Valor predeterminado.** El valor predeterminado del control.

**Sintaxis.** Especifica la sintaxis del comando que se ha generado mediante este control en el tiempo de ejecución y que se puede insertar en la plantilla de sintaxis.

- v Puede especificar cualquier sintaxis de comando válida. Para sintaxis de varias líneas o sintaxis larga, pulse el botón de puntos suspensivos (...) y entre su sintaxis en el diálogo de Propiedad de sintaxis.
- v El valor %%EsteValor%% especifica el valor de tiempo de ejecución del cuadro de texto, que es la ruta de archivo, que se especifica manualmente o se llena mediante el diálogo Examinar. Este es el método predeterminado.
- v Si la propiedad Sintaxis incluye %%EsteValor%% y el valor de tiempo de ejecución del cuadro de texto está vacío, el control de explorador de archivos no genera ninguna sintaxis de comando.

**Regla de habilitación.** Especifica una regla que determina cuándo se habilita el control actual. Pulse el botón de puntos suspensivos (...) para abrir el cuadro de diálogo y especifique la regla. La propiedad Regla de habilitación sólo es visible cuando otros controles que se pueden utilizar para especificar que existe una regla de habilitación en el lienzo.

**Filtro de tipo de archivo:** El cuadro de diálogo Filtro de archivos le permite especificar los tipos de archivos que se muestran en las listas desplegables Archivos del tipo y Guardar como tipo, a los que se accede desde un control Explorador del sistema de archivos. De forma predeterminada, se admiten todos los tipos de archivo.

Para especificar tipos de archivo que no se enumeren explícitamente en el cuadro de diálogo:

- 1. Seleccione Otro.
- 2. Introduzca un nombre para el tipo de archivo.
- 3. Introduzca un tipo de archivo con el formato \*.sufijo, por ejemplo, \*.xls. Puede especificar múltiples tipos de archivo, cada uno separado por un punto y coma.

## **Pestaña**

El control Pestaña añade una pestaña al diálogo de . Se puede añadir cualquiera de los demás controles a la nueva pestaña. El control Pestaña tiene las propiedades siguientes:

**Identificador.** Identificador exclusivo del control.

**Título.** Título de la pestaña.

**Posición.** Especifica la posición de la pestaña en el diálogo de, en relación a las demás pestañas del diálogo de .

**Regla de habilitación.** Especifica una regla que determina cuándo se habilita el control actual. Pulse el botón de puntos suspensivos (...) para abrir el cuadro de diálogo y especifique la regla. La propiedad Regla de habilitación sólo es visible cuando otros controles que se pueden utilizar para especificar que existe una regla de habilitación en el lienzo.

**Nota:** El control de pestaña no está disponible en modalidad de compatibilidad.

## **Botón de sub-cuadro de diálogo**

El control Botón de sub-cuadro de diálogo especifica un botón para iniciar un sub-cuadro de diálogo y ofrece acceso al generador de cuadros de diálogo del sub-cuadro de diálogo. El control Botón de sub-cuadro de diálogo tiene las siguientes propiedades:

**Identificador.** Identificador exclusivo del control.

**Título.** Texto que se muestra en el botón.

**Ayuda contextual.** Texto de ayuda contextual opcional que aparece cuando el usuario pasa el ratón por encima del control.

**Sub-cuadro de diálogo.** Pulse el botón de los puntos suspensivos (...) para abrir el generador de cuadros de diálogo personalizados para el subdiálogo. También puede abrir el generador pulsando dos veces en el botón Sub-cuadro de diálogo.

**Tecla mnemónica.** Carácter opcional del título que se debe usar como método abreviado de teclado para el control. El carácter aparece subrayado en el título. El método abreviado se activa pulsando Alt+[tecla mnemónica]. La propiedad Tecla mnemónica no es compatible con Mac.

**Regla de habilitación.** Especifica una regla que determina cuándo se habilita el control actual. Pulse el botón de puntos suspensivos (...) para abrir el cuadro de diálogo y especifique la regla. La propiedad Regla de habilitación sólo es visible cuando otros controles que se pueden utilizar para especificar que existe una regla de habilitación en el lienzo.

**Nota:** El control Botón de sub-cuadro de diálogo no puede añadirse a un sub-cuadro de diálogo.

**Propiedades de cuadro de diálogo de un sub-cuadro de diálogo:** Para ver y definir las propiedades de un sub-cuadro de diálogo:

- 1. Abra el sub-cuadro de diálogo pulsando dos veces en el botón del sub-cuadro de diálogo del cuadro de diálogo principal o pulse una vez en el botón del sub-cuadro de diálogo y pulse el botón de puntos suspensivos (...) para la propiedad de sub-cuadro de diálogo.
- 2. En el sub-cuadro de diálogo, pulse en el lienzo de una zona fuera de los controles. Si no hay ningún control en el lienzo, las propiedades del sub-cuadro de diálogo siempre estarán visibles.

**Nombre de sub-cuadro de diálogo.** Identificador exclusivo de sub-cuadro de diálogo. La propiedad Nombre de sub-cuadro de diálogo es obligatoria.

**Nota:** Si especifica el Nombre de sub-cuadro de diálogo como un identificador en la plantilla de sintaxis, como en %%Mi nombre de sub-cuadro de diálogo%%, se sustituirá en tiempo de ejecución por una lista separada por blancos de la sintaxis que cada control genera en el sub-cuadro de diálogo, en el orden en el que aparecen (de arriba a abajo y de izquierda a derecha).

**Título.** Especifica el texto que se mostrará en la barra de título del sub-cuadro de diálogo. La propiedad Título es opcional, pero muy recomendada.

**Archivo de ayuda.** Especifica la ruta a un archivo de ayuda opcional del sub-cuadro de diálogo. Es el archivo que se iniciará cuando el usuario pulse el botón **Ayuda** del sub-cuadro de diálogo, y puede ser el mismo archivo de ayuda especificado para el cuadro de diálogo principal. Los archivos de ayuda deben estar en formato HTML. Consulte la descripción de la propiedad Archivo de ayuda de [Propiedades de](#page-245-0) [cuadro de diálogo](#page-245-0) para obtener más información.

### **Especificación de una regla de habilitación para un control**

Puede especificar una regla que determine cuándo un control está habilitado. Por ejemplo, puede especificar que se habilite un grupo de selección cuando se llene una lista de destino. Las opciones disponibles para especificar la regla de habilitación dependen del tipo de control que define la regla.

#### **Lista de destino o Selector de campos**

Puede especificar que se habilite el control actual cuando se llene una lista de destino o un selector de campo con al menos un campo (No vacío). Alternativamente puede especificar que el control actual se habilite cuando una lista de destino o un selector de campo no se haya llenado (vacío).

#### **Casilla de verificación o grupo de casillas de verificación**

Puede especificar que el control actual se habilite cuando se seleccione una casilla de verificación o un grupo de casillas de verificación. Alternativamente puede especificar que el control actual se habilite cuando no se seleccione una casilla de verificación o un grupo de casillas de verificación.

#### **Cuadro combinado o cuadro de lista de selección única**

Puede especificar que se habilite el control actual cuando se seleccione un valor determinado en un cuadro combinado o un cuadro de lista de selección única. Alternativamente puede especificar que el control actual se habilite cuando no se seleccione un valor determinado en un cuadro combinado o un cuadro de lista de selección única.

#### **Cuadro de lista de selección múltiple**

Puede especificar que el control actual se habilite cuando un valor determinado esté entre los valores seleccionados en un cuadro de lista de selección múltiple. Alternativamente puede especificar que el control actual se habilite cuando un valor determinado esté entre los valores seleccionados en un cuadro de lista de selección múltiple.

#### **Grupo de selección**

Puede especificar que el control actual se habilite cuando se seleccione un botón de selección en particular. Alternativamente puede especificar que el control actual se habilite cuando un botón de selección en particular no esté seleccionado.

<span id="page-274-0"></span>Los controles para los que se puede especificar una regla de habilitación tienen una propiedad Regla de habilitación asociada.

### **Nota:**

- v Las reglas de habilitación se aplican tanto si el control que define la regla está habilitado como si no lo está. Por ejemplo, considere una regla que especifica que se habilite un grupo de selección cuando se llene una lista de destino. Entonces el grupo de selección se habilita siempre que se llena la lista de destino, independientemente de si la lista de destino está habilitado.
- v Cuando se habilita un control de tabulación, todos los controles en el tabulador se inhabilitan independientemente de si alguno de esos controles tiene una regla de habilitación que se satisface.
- v Cuando se inhabilita un grupo de casillas de verificación, todos los controles del grupo se inhabilitan independientemente de si el cuadro de selección de control está seleccionado.

# **Propiedades de extensión**

El diálogo Propiedades de extensión especifica información acerca de la extensión actual en el Generador de cuadros de diálogo personalizados para extensiones, como el nombre de la extensión y los archivos de la extensión.

**Nota:** El diálogo Propiedades de extensión no se aplica en modalidad de compatibilidad.

- v Todos los diálogos personalizados que se crean en el Generador de cuadros de diálogo personalizados para extensiones son parte de una extensión.
- v Los campos en la pestaña Obligatorio del diálogo Propiedades de extensión deben especificarse antes de poder instalar una extensión y los diálogos personalizados que están contenidos en ella.

Para especificar las propiedades para una extensión, en los menús del Generador de cuadros de diálogo personalizados para extensiones elija:

### **Extensión** > **Propiedades**

### **Propiedades necesarias de extensiones**

#### **Nombre**

Nombre exclusivo a asociar con la extensión. Puede constar de hasta tres palabras y no distingue entre mayúsculas y minúsculas. Los caracteres están restringidos a siete bits ASCII. Para reducir el riesgo de conflictos de nombres, puede utilizar un nombre de varias palabras, en el que la primera palabra identifique su organización, como una URL.

#### **Resumen**

Descripción breve de la extensión que está pensada para visualizarse como una sola línea.

### **Versión**

Identificador de la versión con la forma x.x.x, donde cada componente del identificador debe ser un entero, como 1.0.0. Los ceros se asumen si no se indican. Por ejemplo, un identificador de versión 3.1 es 3.1.0. El identificador de versión es independiente de la versión de IBM SPSS Statistics.

### **Versión mínima de SPSS Statistics**

Versión mínima de SPSS Statistics necesaria para ejecutar la extensión.

#### **Archivos**

La lista Archivos muestra los archivos que están incluidos actualmente en la extensión. Pulse **Añadir** para añadir archivos a la extensión. También puede eliminar archivos de la extensión y puede extraer archivos en una carpeta especificada.

v Los diálogos personalizados mejorados tienen un tipo de archivo de .cfe y los diálogos personalizados compatibles tienen un tipo de archivo de .spd. Una extensión puede contener varios archivos .cfd, pero puede contener sólo un archivo .spd.

- <span id="page-275-0"></span>v Una extensión debe incluir al menos un archivo de especificación de diálogo personalizado (.cfe o .spd) o un archivo de especificación XML para un comando de extensión. Si se incluye un archivo de especificación XML, la extensión debe incluir al menos un archivo de código Python, R o Java, específicamente un archivo del tipo .py, .pyc, .pyo, .R, .class o .jar.
- v Los archivos de traducción para los componentes de la extensión se añaden de los valores de localización en la pestaña Opcional.
- v Puede añadir un archivo léame a la extensión. Especifique el nombre de archivo como ReadMe.txt. Los usuarios pueden acceder al archivo léame desde el diálogo que muestra los detalles de la extensión. Puede incluir versiones localizadas del archivo léeme, especificadas como ReadMe <identificador idioma>.txt, como ReadMe fr.txt para una versión en francés.

## **Propiedades opcionales de extensiones Propiedades generales**

### **Descripción**

Descripción de la extensión más detallada que la proporcionada para el campo **Resumen**. Por ejemplo, puede listar las características principales disponibles con la extensión.

**Fecha** Fecha opcional para la versión actual de la extensión. No se proporciona ningún formato.

**Autor** Autor de la extensión. Es aconsejable incluir una dirección de correo electrónico.

#### **Enlaces**

Conjunto de URL a asociar con la extensión; por ejemplo, la página de inicio del autor. El formato de este campo es arbitrario por lo que asegúrese de delimitar varias URL con espacios, comas o algún otro delimitador razonable.

#### **Palabras claves**

Conjunto de palabras clave con las que se debe asociar la extensión.

#### **Plataforma**

Información sobre las restricciones que se aplican a la utilización de la extensión en determinadas plataformas de sistema operativo.

## **Dependencias**

### **Versión máxima de SPSS Statistics**

Versión máxima de IBM SPSS Statistics en la que la extensión se puede ejecutar.

### **Complemento de integración para Python necesario**

Especifica si el Complemento de integración para Python es necesario.

- v Si se ha especificado que el código de implementación de Python se ejecute en Python 3, seleccione **Python 3** para la versión de Python.
- v Si la extensión necesita módulos de Python que no se incluyen explícitamente en la extensión, escriba los nombres en el control Módulos de Python obligatorios. Todos estos módulos deben colaborar con la comunidad de IBM SPSS Predictive Analytics [\(https://developer.ibm.com/](https://developer.ibm.com/predictiveanalytics/) [predictiveanalytics/\)](https://developer.ibm.com/predictiveanalytics/). Para añadir el primer módulo, pulse en cualquier parte del control de Módulos de Python obligatorios para resaltar el campo de entrada. Al pulsar **Intro**, con el cursor en una fila concreta, se creará una nueva fila. Puede suprimir una fila seleccionándola y pulsando **Suprimir**.

El usuario de la extensión es responsable de descargar cualquier módulo de Python obligatorio y de copiarlo en una ubicación que se ha especificado para comandos de extensión, como se muestra en la salida del comando SHOW EXTPATHS. Alternativamente, los módulos se pueden copiar en una ubicación de la ruta de búsqueda de Python, como el directorio de Python site-packages.

#### **Complemento de integración para R necesario**

Especifica si el Complemento de integración para R es necesario.

Si la extensión necesita cualquier paquete R del repositorio de paquete de CRAN, especifique los nombres de esos paquetes en el control Paquetes R obligatorios. Los nombres distinguen entre mayúsculas y minúsculas. Para añadir el primer paquete, pulse en cualquier parte del control Paquetes R obligatorios para resaltar el campo de entrada. Al pulsar **Intro**, con el cursor en una fila concreta, se creará una nueva fila. Puede suprimir una fila seleccionándola y pulsando **Suprimir**. Cuando se instala la extensión, IBM SPSS Statistics comprobará si los paquetes R necesarios están instalados e intentará descargar e instalar los que falten.

#### **Extensiones necesarias**

Escriba los nombres de las extensiones que son necesarias para la extensión actual. Para añadir la primera extensión, pulse en cualquier lugar del control Extensiones necesarias para resaltar el campo de entrada. Al pulsar **Intro**, con el cursor en una fila determinada, se crea una nueva fila. Puede suprimir una fila seleccionándola y pulsando **Suprimir**. El usuario de las extensiones es responsable de instalar las extensiones necesarias.

**Nota:** No hay ninguna opción para especificar el Complemento de integración para Java porque siempre se instala con IBM SPSS Statistics.

### **Localización**

#### **Diálogos personalizados**

Puede añadir versiones traducidas del archivo de propiedades (especifica todas las cadenas que aparecen en el diálogo ) para un diálogo personalizados dentro de la extensión. Para añadir traducciones para un diálogo, seleccione el diálogo, pulse **Añadir traducciones** y seleccione la carpeta que contiene las versiones traducidas. Todos los archivos traducidos para un diálogo determinado deben estar en la misma carpeta. Para obtener instrucciones sobre cómo crear los archivos de traducción, consulte el tema ["Creación de versiones localizadas de diálogos](#page-282-0) [personalizados" en la página 275.](#page-282-0)

#### **Carpeta de catálogos de traducción**

Puede incluir una carpeta que contenga catálogos de traducción. Esto le permite proporcionar mensajes localizados y salida localizada de los programas Python o R que implementen un comando de extensión incluido en la extensión. Puede proporcionar también para la extensión versiones localizadas de los campos **Resumen** y **Descripción** que se muestran cuando los usuarios finales ven los detalles de extensión desde el Hub de extensión. El conjunto de todos los archivos localizados para un extensión debe estar en una carpeta denominada lang. Vaya a la carpeta lang que contiene los archivos del entorno local y seleccione esa carpeta.

Para obtener información sobre cómo localizar los resultados de los programas Python y R, consulte los temas de Complemento de integración para Python y Complemento de integración para R, en el sistema de ayuda.

Para proporcionar versiones localizadas de los campos **Resumen** y **Descripción**, cree un archivo denominado <nombre de extensión> <identificador-idioma>.properties para cada idioma para el que se proporciona una traducción. Durante el tiempo de ejecución, si no se puede encontrar el archivo .properties para el idioma de interfaz de usuario actual, se utilizan los valores de los campos **Resumen** y **Descripción** que se han especificado en las pestañas Obligatorio y Opcional.

- v <nombre de extensión> es el valor del campo **Nombre** de la extensión, con los espacios sustituidos por caracteres de subrayado.
- <identificador-idioma> es el identificador de un idioma concreto. Los identificadores de los idiomas soportados por IBM SPSS Statistics se muestran a continuación.

Por ejemplo, la traducción francesa de una extensión denominada MYORG MYSTAT se almacenan en el archivo MYORG MYSTAT fr.properties.

El archivo .properties debe contener las dos líneas siguientes, que especifican el texto del entorno local para los dos campos:

Summary=<texto del entorno local para el campo Resumen> Description=<texto del entorno local para el campo Descripción>

- v Las palabras clave Summary y Description deben estar en inglés y el texto del entorno loca debe estar en la misma línea que la palabra clave y sin saltos de línea.
- v El archivo debe tener la codificación ISO 8859-1. Los caracteres que no se pueden representar directamente en esta codificación deben escribirse con caracteres de escape de Unicode ("\u").

La carpeta lang que contiene los archivos de entorno local debe tener una subcarpeta denominada <identificador-idioma> que contiene el archivo .properties del entorno local para un idioma determinado. Por ejemplo, el archivo .properties del idioma francés debe estar en la carpeta lang/fr.

Identificadores de idioma

**de.** Alemán **en.** Inglés **es.** Español **fr.** Francés **it.** Italiano **ja.** Japonés **ko.** Coreano **pl.** Polaco **pt\_BR.** Portugués (Brasil) **ru.** Ruso **zh\_CN.** Chino simplificado **zh\_TW.** Chino tradicional

# **Gestión de diálogos personalizados**

El generador de cuadros de diálogo personalizados para extensiones le permite gestionar diálogos diálogos personalizados, dentro de las extensiones creadas por este usuario u otros usuarios. Los cuadros de diálogo personalizados se deben instalar para que se puedan utilizar.

**Nota:** Si está trabajando en modalidad de compatibilidad, consulte el tema ["Gestión de diálogos](#page-279-0) [personalizados en modalidad de compatibilidad" en la página 272.](#page-279-0)

## **Apertura de una extensión que contiene diálogos personalizados**

Puede abrir un archivo de paquete de extensión (.spe) que contiene las especificaciones para uno o más diálogos personalizados o puede abrir una extensión instalada. Puede modificar cualquiera de los diálogos mejorados en la extensión y guardarlo o instalar la extensión. Al instalar la extensión, se instalan los diálogos que están contenidos en la extensión. Al guardar la extensión se guardan los cambios que se han realizado en cualquiera de los diálogos en la extensión.

Para abrir un archivo de paquete de extensión, en los menús del Generador de cuadros de diálogo personalizados para extensiones, elija:

### **Archivo** > **Abrir**

Para abrir una extensión instalada, en los menús del Generador de cuadros de diálogo personalizados para extensiones, elija:

### **Archivo** > **Abrir instalado**

**Nota:** Si está abriendo una extensión instalada para modificarla, al elegir **Archivo** > **Instalar**, ésta se vuelve a instalar, sustituyendo la versión existente.

## **Cómo guardar en un archivo de paquete de extensión**

Al guardar la extensión que se abre en el Generador de cuadros de diálogo personalizados para extensiones, también se guardan los diálogos personalizados que están contenidos en la extensión. Las extensiones se guardan en un archivo de paquete de extensión (.spe).

En los menús del Generador de cuadros de diálogo personalizados para extensiones, seleccione:

### **Archivo** > **Guardar**

## **Instalación de una extensión**

Al instalar la extensión que se abre en el Generador de cuadros de diálogo personalizados para extensiones, también se instalan los diálogos personalizados que están contenidos en la extensión. Al instalar una extensión existente, se sustituye la versión existente, lo que incluye la sustitución de todos los diálogos personalizados en la extensión que ya estaban instalados.

Para instalar la extensión abierta actualmente, en los menús del Generador de cuadros de diálogo personalizados para extensiones, elija:

### **Archivo** > **Instalar**

De forma predeterminada, las extensiones se instalan en una ubicación general grabable por el usuario del sistema operativo. Para obtener más información, consulte el tema ["Ubicaciones de instalación para](#page-241-0) [extensiones" en la página 234.](#page-241-0)

## **Desinstalación de una extensión**

En los menús del Generador de cuadros de diálogo personalizados para extensiones, seleccione:

### **Archivo** > **Desinstalar**

Al desinstalar una extensión, se desinstalan todos los diálogos personalizados que están contenidos en la extensión. También puede desinstalar extensiones del hub de extensión.

## **Conversión de un diálogo personalizado compatible en un diálogo personalizado mejorado**

Si la extensión actualmente abierta contiene el archivo de diálogo personalizado compatible (.spd), puede convertir el diálogo compatible con un diálogo mejorado. La versión compatible original del diálogo personalizado se conserva en la extensión.

En los menús del Generador de cuadros de diálogo personalizados para extensiones, seleccione:

## **Extensión** > **Diálogo Convertir compatible**

## <span id="page-279-0"></span>**Adición de un diálogo personalizado a una extensión**

Puede añadir un nuevo diálogomejorado personalizado a una extensión.

En los menús del Generador de cuadros de diálogo personalizados para extensiones, seleccione:

## **Extensión** > **Nuevo diálogo**

## **Cómo cambiar entre varios diálogos personalizados en una extensión**

Si la extensión actual contiene varios diálogos personalizados, puede conmutar entre ellos.

En los menús del Generador de cuadros de diálogo personalizados para extensiones, seleccione:

**Extensión** > **Editar diálogo** y seleccione el diálogo personalizado con el que desea trabajar.

**Nota:** No puede editar archivos de diálogo personalizado compatible (.spd) en el Generador de cuadros de diálogo personalizados para extensiones. Para modificar un diálogo personalizado compatible, debe utilizar el Generador de cuadros de diálogo personalizados en modalidad de compatibilidad. Si no tiene una copia independiente del diálogo personalizado compatible, puede extraerlo utilizando el diálogo Propiedades de extensión, al que se accede desde **Extensión>Propiedades** en el Generador de cuadros de diálogo personalizados para extensiones.

## **Creación de una nueva extensión**

Cuando se crea una nueva extensión en el Generador de cuadros de diálogo personalizados para extensiones, se añade un nuevo diálogo vacío personalizado a la extensión.

Para crear una nueva extensión, en los menús del Generador de cuadros de diálogo personalizados para extensiones elija:

### **Archivo** > **Nuevo**

## **Gestión de diálogos personalizados en modalidad de compatibilidad**

En modalidad de compatibilidad, se crean y modifican diálogos personalizados que compatibles con todos los releases de IBM SPSS Statistics y se denominan *diálogos personalizados compatibles*.

Para abrir el generador de cuadros de diálogo personalizados en modalidad de compatibilidad, en los menús seleccione:

### **Extensiones** > **Utilidades** > **Generador de cuadros de diálogo personalizados (modalidad de compatibilidad)...**

## **Apertura de un diálogo personalizado compatible**

Puede abrir un archivo de paquete de diálogo personalizado compatible (.spd) que contenga las especificaciones para un diálogo personalizado compatible o puede abrir un diálogo personalizado compatible instalado.

Para abrir un archivo de paquete de diálogo personalizado compatible, en los menús del generador de cuadros de diálogo personalizados, elija:

### **Archivo** > **Abrir**

Para abrir un diálogo personalizado compatible instalado, en los menús del generador de cuadros de diálogo personalizados, elija:

#### **Archivo** > **Abrir instalado**

**Nota:** Si abre un diálogo instalado y lo modifica, al elegir **Archivo** > **Instalar** se vuelve a instalar, sustituyendo la versión existente.

## **Cómo guardar en un archivo de paquete de diálogo personalizado compatible**

Puede guardar las especificaciones para un diálogo personalizado compatible en un archivo externo. Las especificaciones se guardan en un archivo de paquete de diálogo personalizado compatible (.spd).

En los menús del generador de cuadros de diálogo personalizados, elija:

#### **Archivo** > **Guardar**

## **Conversión de un diálogo personalizado compatible en un diálogo personalizado mejorado**

Puede convertir un diálogo que esté abierto en modalidad de compatibilidad en un diálogo mejorado para aprovechar las características que están disponibles para diálogos mejorados. Entonces la versión mejorada del diálogo forma parte de una nueva extensión.

En los menús del generador de cuadros de diálogo personalizados, elija:

#### **Archivo** > **Convertir a mejorado**

**Nota:** La conversión en un diálogo mejorado no se puede deshacer.

### **Instalación de un diálogo personalizado compatible**

Puede instalar el diálogo que se abre en el Generador de cuadros de diálogo personalizados o puede instalar un diálogo desde un archivo de paquete de diálogo personalizado compatible (.spd. Al resinstalar un diálogo existente se sustituye la versión existente.

Para instalar el diálogo abierto actualmente, en los menús del Generador de cuadros de diálogo personalizados, elija:

#### **Archivo** > **Instalar**

Para instalar desde un archivo de paquete de diálogo personalizado compatible, en los menús de IBM SPSS Statistics elija:

#### **Extensiones** > **Utilidades** > **Instalar diálogo personalizada (Modalidad de compatibilidad)...**

Para Windows 7 y posterior y Mac, los diálogos se instalan en una ubicación general grabable por el usuario. Para ver las ubicaciones de instalación actuales de los diálogos personalizados, ejecute la sintaxis de comando siguiente: SHOW EXTPATHS.

Para Linux, y de forma predeterminada, para instalar un diálogo se necesita permiso de escritura en el directorio de instalación de IBM SPSS Statistics.

Si no tiene permisos de escritura en la ubicación necesario o desea almacenar en cualquier otro lugar los diálogos instalados, puede especificar una o más ubicaciones alternativas definiendo la variable de entorno *SPSS\_CDIALOGS\_PATH* . Cuando están presentes, las rutas especificadas en

*SPSS\_CDIALOGS\_PATH* tienen prioridad sobre la ubicación predeterminada. Los diálogos personalizados se instalarán en la primera ubicación disponible. Tenga en cuenta que los usuarios de Mac también pueden utilizar la variable de entorno *SPSS\_CDIALOGS\_PATH* . Si hay múltiples ubicaciones, separe cada una de ellas con un punto y coma en Windows y con dos puntos en Linux y Mac. Las ubicaciones especificadas deben existir en el ordenador de destino. Después de establecer *SPSS\_CDIALOGS\_PATH*, debe reiniciar IBM SPSS Statistics para que los cambios entren en vigor.

Para crear la variable de entorno *SPSS\_CDIALOGS\_PATH* en Windows, en el panel de control:

## Windows 7

- 1. Seleccione cuentas del usuario.
- 2. Seleccione Cambiar mis variables de entorno.
- 3. Pulse **Nueva**, entre *SPSS\_CDIALOGS\_PATH* en el campo de nombre de variable y la(s) ruta(s) en el campo de valor de variable.

Windows 8 y posterior

- 1. Seleccione el sistema.
- 2. Seleccione la pestaña Avanzado, a la que se accede desde los valores de sistema avanzados y pulse **Variables de entorno**.
- 3. En la sección Variables de usuario, pulse **Nueva**, especifique *SPSS\_CDIALOGS\_PATH* en el campo Nombre de variable y la(s) ruta(s) en el campo Valor de variable.

## **Compartir un diálogo personalizado compatible como una extensión**

Puede crear una extensión que incluya un diálogo personalizado compatible para que pueda compartir el diálogo con otros usuarios. Consulte el tema ["Creación y edición de paquetes de extensión" en la página](#page-284-0) [277](#page-284-0) para obtener más información.

## **Desinstalación de un diálogo personalizado compatible**

En los menús del generador de cuadros de diálogo personalizados, elija:

## **Archivo** > **Desinstalar**

## **Creación de un nuevo diálogo personalizado compatible**

Para crear un nuevo diálogo personalizado compatible, en los menús del Generador de cuadros de diálogo personalizados, elija:

### **Archivo** > **Nuevo**

# **Cuadros de diálogo personalizados para comandos de extensión**

Los comandos de extensión son comandos de IBM SPSS Statistics definidos por el usuario que se implementan en el lenguaje de programación Python, R o Java. Una vez desplegado en una instancia de IBM SPSS Statistics, un comando de extensión se ejecuta de la misma forma que cualquier comando de IBM SPSS Statistics integrado. Puede utilizar el generador de cuadros de diálogo personalizados para crear un diálogo para un comando de extensión especificando la plantilla de sintaxis del diálogo a fin de que genere la sintaxis de comando para el comando de extensión.

Al crear el diálogo personalizado en el generador de cuadros de diálogo personalizados para extensiones, se añaden los archivos para el comando de extensión (el archivo XML que especifica la sintaxis del comando de extensión y los archivos de implementación que se escriben en Python, R o Java) a la extensión que contiene el diálogo. En el generador de cuadros de diálogo personalizados para extensiones, se añaden archivos a una extensión del diálogo Propiedades de extensión, al que se accede

<span id="page-282-0"></span>desde **Extensión** > **Propiedades**. A continuación, puede instalar la extensión o guardarla en el archivo de paquete de extensión (.spe), para poderlo compartir con otros usuarios.

Si está trabajando en modalidad de compatibilidad, primero guarde el cuadro de diálogo personalizado en un archivo de paquete de diálogos personalizados compatibles (.spd). A continuación, cree un nuevo paquete de extensión y añada el archivo .spd y los archivos para el comando de extensión (el archivo XML que especifica la sintaxis del comando de extensión y los archivos de implementación que están escritos en Python, R o Java) al paquete de extensión. A continuación, puede instalar el paquete de extensión o compartirlo con otros usuarios. Consulte el tema ["Creación y edición de paquetes de](#page-284-0) [extensión" en la página 277](#page-284-0) para obtener más información.

# **Creación de versiones localizadas de diálogos personalizados**

Puede crear versiones localizados de diálogos personalizados parara cualquiera de los idiomas soportados por IBM SPSS Statistics. Puede localizar cualquier cadena que aparezca en un diálogo personalizado y puede localizar el archivo de ayuda opcional.

## **Para localizar cadenas de diálogo**

Debe crear una copia del archivo de propiedades asociado con el diálogo personalizado para cada idioma que tiene previsto desplegar. El archivo de propiedades contiene todas las cadenas localizables asociadas al diálogo .

Extraiga el archivo de diálogo (.cfd) personalizado de la extensión seleccionando el archivo en el diálogo Propiedades de extensión (en el generador de cuadros de diálogo personalizados para extensiones) y pulsando **Extraer**. A continuación, extraiga el contenido del archivo .cfe. Un archivo .cfe es simplemente un archivo .zip. El contenido extraído de un archivo .cfe incluye un archivo de propiedades para cada idioma soportado, donde el nombre del archivo para un idioma determinado se especifica mediante <Nombre de diálogo>\_<identificador de idioma>.properties (consulte los identificadores de idioma de la tabla que sigue).

**Nota:** Si está trabajando en modalidad de compatibilidad, guarde el cuadro de diálogo personalizado en un archivo .spd externo y extraiga el contenido del archivo .spd. Un archivo .spd es simplemente un archivo .zip. Haga una copia del archivo <Nombre de diálogo>.properties para cada idioma que tenga previsto desplegar y cámbiele el nombre por <Nombre de diálogo>\_<identificador de idioma>.properties. Utilice los identificadores de idioma de la tabla que sigue. Por ejemplo, si el nombre de diálogo es *midiálogo* y desea crear una versión en japonés del diálogo, el archivo de propiedades localizado deberá denominarse midiálogo\_ja.properties.

- 1. Abra cada archivo de propiedades, que tiene previsto traducir, con un editor de texto que soporte UTF-8, por ejemplo Bloc de notas en Windows, o la aplicación TextEdit en Mac. Modifique los valores asociados con cualquier propiedad que deba localizar, pero no modifique los nombres de las propiedades. Las propiedades asociadas con un control específico reciben el prefijo del identificador del control. Por ejemplo, la propiedad Ayuda contextual de un control con el identificador *botón\_opciones* es *botón\_opciones\_Sugerencia\_LABEL*. Las propiedades de Título se denominan simplemente *<identificador>\_LABEL*, como en *botón\_opciones\_LABEL*.
- 2. Añada las versiones localizadas de los archivos de propiedades de nuevo en el archivo de diálogo (.cfd) de los valores de localización en la pestaña Opcional del diálogo Propiedades de extensión. Para obtener más información, consulte el tema ["Propiedades opcionales de extensiones" en la página](#page-275-0) [268.](#page-275-0) Si está trabajando con un archivo .spd, los archivos de propiedades localizados se deben volver a añadir manualmente al archivo .spd.

Cuando se inicia el diálogo , IBM SPSS Statistics busca un archivo de propiedades cuyo identificador de idioma coincida con el idioma actual, como especifica el desplegable Idioma de la pestaña General del cuadro de diálogo Opciones. Si no se encuentra ningún archivo de propiedades de este tipo, se utiliza el archivo predeterminado <Nombre de diálogo>.properties.

## **Para localizar el archivo de ayuda**

- 1. Haga una copia del archivo de ayuda asociado con el diálogo personalizado y localice el texto para el idioma que desea.
- 2. Cambie el nombre de la copia por <Archivo de ayuda>\_<identificador de idioma>.htm, utilizando los identificadores de idioma de la siguiente tabla. Por ejemplo, si el archivo de ayuda es miayuda.htm y desea crear una versión en alemán del archivo, el archivo de ayuda localizado deberá llamarse miayuda\_de.htm.

Guarde todas las versiones localizadas del archivo de ayuda en el mismo directorio que la versión no localizada. Cuando se añade el archivo de ayuda no localizado de la propiedad de Archivo de ayuda de Propiedades de cuadro de diálogo, las versiones localizadas se añaden automáticamente al diálogo .

Si hay archivos adicionales como archivos de imagen que también necesitan convertirse al entorno local, deberá modificar manualmente las rutas adecuadas en el archivo de ayuda principal para que apunten a las versiones localizadas. Los archivos suplementarios, incluidas las versiones localizadas, deben añadirse manualmente al archivo de diálogo personalizado (.cfe o .spd). Consulte la sección anterior titulada "Cómo localizar cadenas de diálogo" para obtener información sobre cómo acceder y modificar manualmente los archivos de diálogo personalizados.

Cuando se inicia el dialogo , IBM SPSS Statistics busca un archivo de ayuda cuyo identificador de idioma coincida con el idioma actual, como especifica el desplegable Idioma de la pestaña General del cuadro de diálogo Opciones. Si no se encuentra dicho archivo de ayuda, se utiliza el archivo de ayuda especificado para el diálogo (el archivo especificado en la propiedad Archivo de ayuda de Propiedades de diálogo).

Identificadores de idioma

- **de.** Alemán
- **en.** Inglés
- **es.** Español
- **fr.** Francés
- **it.** Italiano
- **ja.** Japonés
- **ko.** Coreano
- **pl.** Polaco
- **pt\_BR.** Portugués (Brasil)

**ru.** Ruso

**zh\_CN.** Chino simplificado

### **zh\_TW.** Chino tradicional

*Nota*: El texto en los diálogos personalizados y los archivos de ayuda asociados no está limitado a las idiomas soportados por IBM SPSS Statistics. Puede escribir el cuadro de diálogo y el texto de ayuda en cualquier idioma sin crear archivos de ayuda y de propiedades específicos de ese idioma. Todos los usuarios del diálogo verán el texto en dicho idioma.

# <span id="page-284-0"></span>**Creación y edición de paquetes de extensión**

Puede crear o editar cualquier paquete de extensión del diálogo Crear paquete de extensión o Editar paquete de extensión.

- v Si está creando o editando un paquete de extensión que contiene un diálogo personalizado mejorado, puede que prefiera utilizar el Generador de cuadros de diálogo personalizados para extensiones. Con el Generador de cuadros de diálogo personalizados para extensiones, puede crear o modificar un cuadro de diálogo personalizado mejorado al mismo tiempo que crea o edita la extensión que contiene el diálogo. Y puede editar las extensiones instaladas desde dentro del Generador de cuadros de diálogo personalizados para extensiones.
- v Si el paquete de extensión no contiene un diálogo personalizado mejorado, debe utilizar el diálogo Crear paquete de extensión o Editar paquete de extensión para crear o editar el paquete de extensión. Por ejemplo, si está creando una extensión que incluye un archivo de paquete de diálogo personalizado compatible (.spd) y ningún diálogo mejorado o una extensión que consta sólo de un comando de extensión, debe utilizar el diálogo Crear paquete de extensión.

## **Creación de un paquete e extensión**

1. En los menús, elija:

## **Extensiones** > **Utilidades** > **Crear paquete de extensión...**

- 2. Introduzca los valores de todos los campos en la pestaña Obligatorio.
- 3. Entre valores para los campos de la pestaña Opcional que sean necesarios para la extensión.
- 4. Especifique un archivo de destino para el paquete de extensión.
- 5. Pulse en **Guardar** para guardar el paquete de extensión en la ubicación especificada. Esta acción cierra el cuadro de diálogo Crear paquete de extensión.

## **Edición de un paquete de extensión**

- 1. En los menús, elija:
	- **Extensiones** > **Utilidades** > **Editar paquetes de extensión...**
- 2. Abra el paquete de extensión.
- 3. Modifique los valores de los campos que desee en la pestaña Obligatorio.
- 4. Modifique los valores de los campos que desee en la pestaña Opcional.
- 5. Especifique un archivo de destino para el paquete de extensión.
- 6. Pulse en **Guardar** para guardar el paquete de extensión en la ubicación especificada. Esta acción cierra el cuadro de diálogo Editar paquete de extensión.

Para obtener información detallada sobre los campos en la pestaña Obligatorio y la pestaña Opcional, consulte los temas ["Propiedades necesarias de extensiones" en la página 267](#page-274-0) y ["Propiedades opcionales](#page-275-0) [de extensiones" en la página 268.](#page-275-0)

# **Capítulo 21. Trabajos de producción**

Los trabajos de producción ejecutan IBM SPSS Statistics de una forma automatizada. El programa se ejecuta de forma desatendida y finaliza después de la ejecución del último comando. También puede planificar el trabajo de producción para ejecutarse automáticamente a horas planificadas. Los trabajos de producción son útiles si ejecuta a menudo el mismo conjunto de análisis que consumen mucho tiempo, tales como los informes semanales.

Puede ejecutar trabajos de producción de dos formas distintas:

Interactivamente. El programa se ejecuta sin intervención en una sesión distinta de su equipo local o en un servidor remoto. Su equipo local debe estar encendido (y conectado al servidor remoto, si es aplicable) hasta que finalice el trabajo.

En el fondo de un servidor. El programa se ejecuta en una sesión distinta de un servidor remoto. Su equipo local no tiene por qué estar encendido o quedarse conectado al servidor remoto. Puede desconectar y recuperar los resultados más tarde.

Nota: La ejecución de un trabajo de producción en un servidor remoto requiere acceso a un servidor que está ejecutando el servidor IBM SPSS Statistics.

## **Creación y ejecución de trabajos de producción**

Para crear y ejecutar un trabajo de producción:

1. En los menús, elija:

## **Utilidades** > **Trabajo de producción**

2. Pulse **Nuevo** para crear un nuevo trabajo de producción.

o

3. Seleccione un trabajo de producción para ejecutar o modificar de la lista. Pulse **Examinar** para cambiar la ubicación del directorio para los archivos que aparecen en la lista.

Nota: Los archivos de trabajo del recurso de producción (.spp) creados en releases anteriores al release 16.0 no se ejecutan en el release 16.0 o posteriores. Hay disponible una utilidad de conversión para convertir los archivos de trabajo de la unidad de producción de Windows y Macintosh a trabajos de producción (.spj). Para obtener más información, consulte el tema ["Conversión de los archivos de la](#page-293-0) [unidad de producción" en la página 286.](#page-293-0)

- 4. Especifique uno o más archivos de sintaxis de comandos que se incluirán en el trabajo. Pulse el icono del signo de suma (+) para seleccionar archivos de sintaxis de comando.
- 5. Seleccione el nombre del archivo de resultados, su ubicación y formato.
- 6. Haga clic en **Ejecutar** para ejecutar el trabajo de producción de forma interactiva o en segundo plano en un servidor.

## **Codificación predeterminada**

De forma predeterminada, IBM SPSS Statistics se ejecuta en modo Unicode. Puede ejecutar trabajos de producción en el modo Unicode o la codificación del entorno local actual. La codificación afecta a la forma en que se leen los datos y los archivos de sintaxis. Para obtener más información, consulte el tema ["Opciones generales" en la página 213.](#page-220-0)

v **Unicode (UTF-8)**. El trabajo de producción se ejecuta en el modo Unicode. De forma predeterminada, los archivos de datos de texto y los archivos de sintaxis del comando se leen como Unicode UTF-8. Puede especificar una codificación de página de códigos para archivos de texto con el subcomando

ENCODING en el comando GET DATA. Puede especificar una codificación de página de códigos para los archivos de sintaxis con el subcomando ENCODING en el comando INCLUDE o INSERT.

- **Codificación local para archivos de sintaxis**. Si un archivo de sintaxis no contiene una marca de orden de byte de UTF-8, lea los archivos de sintaxis como la codificación del entorno local actual. Este valor altera temporalmente cualquier especificación ENCODING en INCLUDE o INSERT. También ignora cualquier identificador de la página de códigos en el archivo.
- v **Codificación local**. El trabajo de producción se ejecuta en la codificación del entorno local actual. A menos que se especifique de forma explícita una codificación diferente en un comando que lee datos de texto (por ejemplo, GET DATA), los archivos de datos de texto se leen en la codificación de entorno local actual. El archivo de sintaxis con una marca de orden de byte de UTF-8 se lee como Unicode UTF-8. Todos los demás archivos de sintaxis se leen en la codificación de entorno local actual.

# **Archivos de sintaxis**

Los trabajos de producción utilizan archivos de sintaxis de comandos para indicarle a IBM SPSS Statistics qué hacer. Un archivo de sintaxis de comandos es un archivo de sólo texto que contiene sintaxis de comandos. Puede utilizar el editor de sintaxis o cualquier editor de texto para crear el archivo. También puede generar sintaxis de comandos pegando las selecciones del cuadro de diálogo en una ventana de sintaxis. Consulte el Capítulo [14, "Trabajar con sintaxis de comandos", en la página 181](#page-188-0) para obtener más información.

Si incluye varios archivos de sintaxis de comandos, los archivos se concatenan en el orden que aparecen en la lista y se ejecutan como un único archivo.

**Formato de sintaxis.** Controla la forma de las reglas de sintaxis utilizadas para el trabajo.

- Interactivo. Cada comando debe finalizar con un punto. Los puntos pueden aparecer en cualquier parte del comando y los comandos pueden continuar en varias líneas, aunque un punto como último carácter no en blanco en una línea se interpreta como el final del comando. Las líneas de continuación y los comandos nuevos pueden empezar en cualquier parte de una línea nueva. Se trata de reglas "interactivas" que surten efecto al seleccionar y ejecutar comandos en una ventana de sintaxis.
- Lote. Cada comando debe comenzar al principio de una línea nueva (sin espacios en blanco antes del inicio del comando) y las líneas de continuación se deben sangrar como mínimo un espacio. Si desea sangrar comandos nuevos, puede utilizar un signo más o un punto como primer carácter al inicio de la línea y, a continuación, sangrar el comando. El punto del final del comando es opcional. Este ajuste es compatible con las reglas de sintaxis para los archivos de comandos incluidos con el comando INCLUDE.

*Nota: no* utilice la opción Lote si sus archivos de sintaxis contienen la sintaxis de comandos de GGRAPH que incluya sentencias GPL. Las sentencias GPL sólo se ejecutarán según reglas interactivas.

**Procesamiento de errores.** Controla el tratamiento de errores en el trabajo.

- v **Continuar procesando después de los errores.** Los errores del trabajo no detienen automáticamente el procesamiento de los comandos. Los comandos de los archivos de trabajo de producción se tratan como parte de la secuencia de comandos normal y el procesamiento de comandos continúa del modo normal.
- v **Detener procesamiento inmediatamente.** El procesamiento de comandos se detiene si se detecta un primer error en el archivo de trabajo de producción. Esto es compatible con el comportamiento de los archivos de comandos incluidos con el comando INCLUDE.

# **Resultados**

Estas opciones controlan el nombre, la ubicación y el formato de los resultados del trabajo de producción. Se encuentran disponibles las siguientes opciones de formato:

v **Archivo del visor (.spv)** Los resultados se guardan en el formato del Visor de IBM SPSS Statistics, en la ubicación especificada del archivo. Puede almacenar en disco o en un Repositorio de IBM SPSS
Collaboration and Deployment Services. Para almacenar en un Repositorio de IBM SPSS Collaboration and Deployment Services, es necesario Statistics Adapter.

- v **Informes web (.spw).** Los resultados se almacenan en un Repositorio de IBM SPSS Collaboration and Deployment Services. Esto requiere Statistics Adapter.
- v **Word/RTF.** Las tablas dinámicas se exportan como tablas de Word con todos los atributos de formato intactos (por ejemplo, bordes de casillas, estilos de fuente y colores de fondo). Los resultados de texto se exportan en formato RTF. Los gráficos, diagramas de árbol y vistas de modelo se incluyen en formato PNG. Tenga en cuenta que Microsoft Word es posible que no muestre correctamente las tablas extremadamente anchas.
- v **Excel.** Las filas, columnas y casillas de la tabla dinámica se exportan como filas, columnas y casillas Excel, con todos los atributos de formato intactos (por ejemplo, bordes de casillas, estilos de fuente y colores de fondo). Los resultados de texto se exportan con todos los atributos de fuente intactos. Cada línea del resultado de texto es un fila en el archivo Excel, con todo el contenido de la línea en una sola casilla. Los gráficos, diagramas de árbol y vistas de modelo se incluyen en formato PNG. Los resultados se pueden exportar como *Excel 97-2004* o *Excel 2007 y posteriores*.
- v **HTML.** Las tablas dinámicas se exportan como tablas HTML. Los resultados de texto se exportan como formato previo de HTML. Los gráficos, diagramas de árbol y vistas de modelo están incluidos en el documento con el formato seleccionado. Es necesario un navegador compatible con HTML 5 para ver el resultado que se exporta en formato HTML.
- v **Informe web**. Un informe web es un documento interactivo compatible con la mayor parte de los navegadores. Muchas de las características interactivas de las tablas dinámicas disponibles en el visor también están disponibles en los informes web. También puede exportar un informe web como IBM Cognos Active Report.
- v **Formato de documento portátil.** Todos los resultados es exportan como aparecen en la vista previa de impresión, con todos los atributos de formato intactos.
- v **Archivo de PowerPoint.** Las tablas dinámicas se exportan como tablas de Word y se incrustan en diapositivas independientes en el archivo de PowerPoint (una diapositiva por cada tabla dinámica). Todos los atributos de formato de la tabla dinámica se conservan (por ejemplo, bordes de la casilla, estilos de fuente y colores de fondo). Los gráficos, diagramas de árbol y vistas de modelo se exportan en formato TIFF. No se incluyen los resultados de texto.

la exportación a PowerPoint sólo está disponible en los sistemas operativos Windows.

v **Texto.** Entre los formatos de resultados de texto se incluyen texto sin formato, UTF-8 y UTF-16. Las tablas dinámicas se pueden exportar en formato separado por tabuladores o por espacios. Todos los resultados de texto se exportan en formato separado por espacios. Para los gráficos, diagramas de árbol y vistas de modelo, se inserta una línea en el archivo de texto para cada gráfico, que indica el nombre del archivo de la imagen.

**Imprimir archivo del Visor al finalizar.** Envía el archivo de resultados finales del Visor a la impresora al finalizar el trabajo de producción. Esta opción no está disponible si ejecuta un trabajo de producción en segundo plano en un servidor remoto.

## **Opciones de HTML**

**Opciones de tabla.** No hay disponibles opciones de tabla para el formato HTML. Las tablas dinámicas se convierten en tablas HTML.

**Opciones de imagen.** Los tipos de imagen disponibles son: EPS, JPEG, TIFF, PNG y BMP. En los sistemas operativos Windows, también está disponible el formato EMF (metarchivo mejorado). También puede ajustar la escala del tamaño de imagen del 1% al 200%.

### **Opciones de PowerPoint**

**Opciones de tabla.** Puede utilizar las entradas de titulares del Visor como los títulos de las diapositivas. Cada diapositiva contiene un único elemento de resultado. El título se genera a partir de la entrada del titular para el elemento en el panel de titulares del Visor.

<span id="page-289-0"></span>**Opciones de imagen.** Puede ajustar la escala del tamaño de imagen del 1% al 200%. (Las imágenes se exportan a PowerPoint en formato TIFF.)

*Nota*: el formato PowerPoint sólo está disponible en sistemas operativos Windows y necesita PowerPoint 97 o una versión posterior.

## **Opciones de PDF**

**Incrustar marcadores.** Esta opción incluye en el documento PDF los marcadores correspondientes a las entradas de titulares del Visor. Al igual que el panel de titulares del Visor, los marcadores pueden facilitar mucho la navegación por los documentos que tienen un gran número de objetos de resultados.

**Incrustar fuentes.** Al incrustar fuentes se garantiza que el documento PDF presentará el mismo aspecto en cualquier ordenador. De lo contrario, si algunas fuentes utilizadas en el documento no están disponibles en el ordenador donde se visualiza o imprime el documento PDF, la sustitución de fuentes puede resultar en una calidad menor.

# **Opciones de texto**

**Opciones de tabla.** Las tablas dinámicas se pueden exportar en formato separado por tabuladores o por espacios. Para el formato separado por espacios, también puede controlar:

- v **Ancho de columna. Autoajuste** no muestra nunca el contenido de las columnas en varias líneas. Cada columna tiene el ancho correspondiente al valor o etiqueta más ancho que haya en dicha columna. **Personalizado** establece un ancho de columna máximo que se aplica a todas las columnas de la tabla. Los valores que superen dicho ancho se mostrarán en otra línea en la misma columna.
- v **Carácter de borde de fila/columna.** Controla los caracteres utilizados para crear los bordes de fila y de columna. Para suprimir la visualización de los bordes de fila y columna, especifique espacios en blanco para estos valores.

**Opciones de imagen.** Los tipos de imagen disponibles son: EPS, JPEG, TIFF, PNG y BMP. En los sistemas operativos Windows, también está disponible el formato EMF (metarchivo mejorado). También puede ajustar la escala del tamaño de imagen del 1% al 200%.

## **Trabajos de producción con comandos OUTPUT**

Los trabajos de producción tienen en cuenta comandos OUTPUT, como OUTPUT SAVE, OUTPUT ACTIVATE y OUTPUT NEW. Los comandos OUTPUT SAVE, que se ejecutan durante un trabajo de producción, escribirán el contenido de los documentos de resultados especificados en las ubicaciones especificadas. Esto se añade al archivo de resultados creado por el trabajo de producción. Al utilizar OUTPUT NEW para crear un nuevo documento de resultados, se recomienda que lo guarde expresamente con el comando OUTPUT SAVE.

El archivo de resultados del trabajo de producción está compuesto por el contenido del documento de resultados activo durante la finalización del trabajo. Para aquellos trabajos que contengan comandos OUTPUT, el archivo de resultados no puede contener todos los resultados creados en la sesión. Por ejemplo, supongamos que el trabajo de producción está compuesto por un número de procedimientos seguidos de un nuevo comando OUTPUT NEW, seguidos de más procedimientos, pero no de ningún comando OUTPUT. El comando OUTPUT NEW define un nuevo documento de salida activo. Al finalizar el trabajo de producción, contendrá únicamente los resultados de los procedimientos que se hayan ejecutado después del comando OUTPUT NEW.

## **Valores en tiempo de ejecución**

Los valores en tiempo de ejecución definidos en un archivo de trabajo de producción y utilizados en un archivo de sintaxis de comandos simplifican tareas tales como la ejecución del mismo análisis con diversos archivos de datos o del mismo conjunto de comandos con distintos conjuntos de variables. Por ejemplo, podría definir el valor de tiempo de ejecución *@datafile* para que le solicite un nombre de

archivo de datos cada vez que ejecute un trabajo de producción que utiliza la cadena *@datafile* en lugar de un nombre de archivo en el archivo de la sintaxis del comando.

- v La sustitución del valor de tiempo de ejecución utiliza el recurso de macro (DEFINE-!ENDDEFINE) para crear valores de sustitución de cadena.
- v Los valores de tiempo de ejecución en los archivos del sintaxis del comando se ignoran si se especifican entre comillas. Si el valor de tiempo de ejecución se debe especificar entre comillas, seleccione **Valor entre comillas**. Si el valor de tiempo de ejecución solo forma parte de una cadena entre comillas, puede incluir el valor del tiempo de ejecución en una macro con los parámetros !UNQUOTE y !EVAL.

**Símbolo.** La cadena del archivo de sintaxis de comandos que desencadena que el trabajo de producción solicite el valor al usuario. El nombre del símbolo debe comenzar con un signo @ y debe cumplir las normas de denominación de variables. Consulte el tema ["Nombres de variable" en la página 54](#page-61-0) para obtener más información.

**Valor predeterminado.** Valor que utiliza de forma predeterminada el trabajo de producción si no se introduce un valor nuevo. Este valor se muestra cuando el trabajo de producción solicita información al usuario. Puede sustituir o modificar el valor en el momento de la ejecución. Si no introduce un valor predeterminado, no utilice la palabra clave silent al ejecutar el trabajo de producción con modificadores de la línea de comandos, a no ser que también utilice el modificador -symbol para especificar los valores de tiempo de ejecución. Consulte el tema ["Ejecución de trabajos de producción desde una línea de](#page-292-0) [comandos" en la página 285](#page-292-0) para obtener más información.

**Entrada del usuario.** Etiqueta descriptiva que se muestra cuando el trabajo de producción solicita al usuario que introduzca información. Por ejemplo, podría utilizar la frase "¿Qué archivo de datos desea utilizar?" para identificar un campo que requiera el nombre de un archivo de datos.

**Valor entre comillas.** Encierra entre comillas el valor predeterminado o el valor introducido por el usuario. Por ejemplo, las especificaciones de archivo deben ir entre comillas.

### **Archivo de sintaxis del comando con símbolos de entrada de usuario**

GET FILE @datafile. /\*check the Quote value option to quote file specifications. FREQUENCIES VARIABLES=@varlist. /\*do not check the Quote value option

### **Utilización de una macro para sustituir parte de un valor de cadena**

Si toda la serie de sustitución se especifica entre comillas, puede utilizar la opción **Valor entre comillas**. Si la cadena de sustitución solo forma parte de una cadena entre comillas, puede incluir el valor de tiempo de ejecución en una macro, utilizando las funciones !UNQUOTE y !EVAL.

```
DEFINE !LabelSub()
VARIABLE LABELS Var1
!QUOTE(!concat(!UNQUOTE('Primera parte de la etiqueta - '), !UNQUOTE(!EVAL(@replace)),
        !UNQUOTE(' - resto de etiqueta'))).
!ENDDEFINE.
!LabelSub.
```
### **Ejecutar opciones**

Puede ejecutar trabajos de producción de dos formas distintas:

Interactivamente. El programa se ejecuta sin intervención en una sesión distinta de su equipo local o en un servidor remoto. Su equipo local debe estar encendido (y conectado al servidor remoto, si es aplicable) hasta que finalice el trabajo.

En el fondo de un servidor. El programa se ejecuta en una sesión distinta de un servidor remoto. Su equipo local no tiene por qué estar encendido o quedarse conectado al servidor remoto. Puede desconectar y recuperar los resultados más tarde.

Nota: La ejecución de un trabajo de producción en un servidor remoto requiere acceso a un servidor que está ejecutando el servidor IBM SPSS Statistics.

**Servidor de Statistics.** Si selecciona ejecutar el trabajo de producción en segundo plano en un servidor remoto, debe especificar el servidor en el que se ejecutará. Haga clic en **Seleccionar servidor** para especificar el servidor. Solo se aplica a los trabajos ejecutados en segundo plano en un servidor remoto, no a los trabajos ejecutados de forma interactiva en un servidor remoto.

### **Acceso al servidor**

Utilice el cuadro de diálogo Acceso al servidor para añadir y modificar servidores remotos y seleccionar el servidor que se utilizará para ejecutar el trabajo de producción actual. Los servidores remotos requieren normalmente un ID de usuario y una contraseña; también puede ser necesario un nombre de dominio. Póngase en contacto con el administrador del sistema para obtener información acerca de servidores, ID de usuario y contraseñas, nombres de dominio disponibles y demás información necesaria para la conexión.

Si su sitio utiliza IBM SPSS Collaboration and Deployment Services 3.5 o posterior, puede pulsar en **Búsqueda...** para ver una lista de servidores disponibles en su red. Si no ha iniciado sesión en Repositorio de IBM SPSS Collaboration and Deployment Services, se le solicitará que introduzca la información de conexión antes de poder ver la lista de servidores.

## **Adición y edición de la configuración de acceso al servidor**

Utilice el cuadro de diálogo Configuración del acceso al servidor para añadir o editar la información de conexión para servidores remotos para utilizar en los análisis en modo distribuido.

Para obtener una lista de servidores disponibles, los números de puerto para dichos servidores y toda la información adicional necesaria para la conexión, póngase en contacto con el administrador del sistema. No utilice el Nivel de socket seguro a menos que lo indique el administrador.

**Nombre del servidor.** Un "nombre" de servidor puede ser un nombre alfanumérico asignado a un ordenador (por ejemplo, ServidorRed) o una dirección IP exclusiva asignada a un ordenador (por ejemplo, 202.123.456.78).

**Número de puerto.** El número de puerto es el puerto que el software del servidor utiliza para las comunicaciones.

**Descripción.** Puede introducir una descripción opcional para que se visualice en la lista de servidores.

**Conectar con Nivel de socket seguro.** Las encriptaciones de Nivel de socket seguro (SSL) requieren el análisis distribuido cuando se envían al servidor remoto. Antes de utilizar el SSL, consulte con el administrador. Para que esta opción se active, SSL debe estar configurado en su equipo de escritorio y en el servidor.

## **Entradas del usuario**

El trabajo de producción solicita valores al usuario cuando se ejecuta un trabajo de producción que contiene símbolos de tiempo de ejecución que han sido definidos. Se pueden sustituir o modificar los valores predeterminados que se muestran. Posteriormente, estos valores se sustituyen por los símbolos de tiempo de ejecución en todos los archivos de sintaxis de comandos asociados al trabajo de producción.

## **Estado del trabajo en segundo plano**

La pestaña Estado del trabajo en segundo plano muestra el estado de los trabajos de producción que se han enviado para su ejecución en segundo plano en un servidor remoto.

<span id="page-292-0"></span>**Nombre del servidor.** Muestra el nombre del servidor remoto seleccionado actualmente. Solo se muestran en la lista los trabajos enviados a ese servidor. Para mostrar los trabajos enviados a un servidor diferente, haga clic en **Seleccionar servidor**.

**Información de estado de trabajo.** Incluye el nombre del trabajo de producción, el estado del trabajo actual y la hora de inicio y final.

**Actualizar.** Actualiza la información de estado del trabajo.

**Obtener resultados del trabajo.** Recupera los resultados del trabajo de producción seleccionado. El resultado de cada trabajo se encuentra en el servidor en que se ejecutó el trabajo; por lo que debe cambiar al estado de ese servidor para seleccionar el trabajo y recuperar los resultados. Este botón está desactivado si el estado del trabajo es *En ejecución*.

**Cancelar trabajo.** Cancela el trabajo de producción seleccionado. Este botón solo está activado si el estado del trabajo es *En ejecución*.

**Eliminar trabajo.** Elimina el trabajo de producción seleccionado. Se elimina el trabajo de la lista y los archivos asociados del servidor remoto. Este botón está desactivado si el estado del trabajo es *En ejecución*.

*Nota*: el estado del trabajo en segundo plano no refleja el estado de los trabajos que se ejecutan de forma interactiva en un servidor remoto.

### **Ejecución de trabajos de producción desde una línea de comandos**

Los modificadores de la línea de comandos permiten al usuario programar los trabajos de producción automáticamente para que se ejecuten cada cierto tiempo con utilidades de programación disponibles en su sistema operativo. El formato básico del argumento de la línea de comandos es: stats filename.spj -production

En función de cómo se haya invocado el trabajo de producción, es posible que sea necesario incluir rutas de acceso de los directorios para el archivo ejecutable *stats* (ubicado en el directorio donde se ha instalado la aplicación) y/o el archivo del trabajo de producción.

Puede ejecutar trabajos de producción desde una línea de comandos con los siguientes modificadores:

**-production [prompt|silent]**. Inicia la aplicación en modo de producción. Las palabras clave prompt y silent especifican si se desea mostrar el cuadro de diálogo que solicita los valores en tiempo de ejecución, en caso de que se hayan especificado en el trabajo. La palabra clave prompt es el valor predeterminado y muestra el cuadro de diálogo. La palabra clave silent suprime dicho cuadro de diálogo. Si utiliza la palabra clave silent, puede definir los símbolos de tiempo de ejecución con el modificador -symbol. En caso contrario, se utilizará el valor predeterminado. Los conmutadores -switchserver y -singleseat se ignoran si utiliza el conmutador -production.

**-symbol <valores>**. Lista de parejas símbolo-valor utilizadas en el trabajo de producción. Cada nombre de símbolo comienza por @. Los valores que contienen espacios deben escribirse entre comillas. Las reglas que permiten incluir comillas o apóstrofos en los literales de cadena pueden cambiar de un sistema operativo a otro, pero por lo general es posible escribir una cadena que contenga comillas simples o apóstrofos entre comillas dobles (por ejemplo, "'un valor entre comillas'"). Deben definirse los símbolos en el trabajo de producción mediante la pestaña Valores de tiempo de ejecución. Consulte el tema ["Valores en tiempo de ejecución" en la página 282](#page-289-0) para obtener más información.

**-background.** Ejecute el trabajo de producción en el fondo de un servidor remoto. Su equipo local no tiene por qué estar encendido o quedarse conectado al servidor remoto. Puede desconectar y recuperar los resultados más tarde. También debe incluir el modificador -production y especificar el servidor mediante el modificador -server.

Para ejecutar trabajos de producción en un servidor remoto, se debe introducir la información de acceso al servidor:

**-server <inet:hostname:port>** o **-server <ssl:hostname:port>**. Nombre o dirección IP y número de puerto del servidor. Sólo Windows.

**-user <nombre>**. Nombre válido de usuario. Si es necesario un nombre de dominio, escriba antes del nombre del usuario el nombre del dominio y una barra inclinada invertida (\). Sólo Windows.

**-password <contraseña>**. Contraseña del usuario.

#### Ejemplo

stats \production\_jobs\prodjob1.spj -production silent -symbol @datafile /data/July\_data.sav

- v Este ejemplo supone que está ejecutando la línea de comandos desde el directorio de instalación, así que no es necesaria una ruta para el archivo ejecutable *stats*.
- v Este ejemplo también supone que el trabajo de producción especifica que el valor de *@datafile* debe estar entre comillas (casilla de verificación Valor entre comillas de la pestaña Valores de tiempo de ejecución), así que las comillas no son necesarias al especificar el archivo de datos en la línea de comandos. De lo contrario, sería necesario especificar, por ejemplo, "'/data/July\_data.sav'" para incluir las comillas con la especificación del archivo de datos, ya que las especificaciones de archivos deben figurar entre comillas en la sintaxis de comandos.
- v La ruta de acceso al directorio de la ubicación del trabajo de producción utiliza la barra inclinada inversa de Windows. En Macintosh y Linux, se utilizan las barras inclinadas. Las barras inclinadas en la especificación del archivo de datos entre comillas funcionarán en todos los sistemas operativos ya que la cadena entre comillas se inserta en el archivo de sintaxis de comandos y estas barras se aceptan en comandos que incluyen especificaciones de archivo (por ejemplo, GET FILE, GET DATA, SAVE) en todos los sistemas operativos.
- v La palabra clave silent suprime las entradas del usuario en el trabajo de producción y el modificador -symbol inserta el nombre y la ubicación del archivo de datos entre comillas donde aparece el símbolo del tiempo de ejecución *@datafile* en los archivos de sintaxis de comandos incluidos en el trabajo de producción.

### **Conversión de los archivos de la unidad de producción**

los archivos de trabajo de la unidad de producción (.spp) creados con versiones anteriores a la 16.0 no funcionarán en la versión 16.0 o versiones posteriores. Para los archivos de trabajo de la unidad de producción de Windows y Macintosh creados con versiones anteriores, se puede utilizar *prodconvert*, ubicado en el directorio de instalación, y de esta manera convertir esos archivos en nuevos archivos de trabajo de producción (.spj). Ejecute *prodconvert* desde una ventana de comandos sin utilizar las siguientes especificaciones:

[installpath]\prodconvert [filepath]\filename.spp

donde *[installpath]* es la ubicación de la carpeta en la que se instala IBM SPSS Statistics y *[filepath]* es la carpeta en la que se encuentra el archivo de trabajo de producción original. Se creará un nuevo archivo con el mismo nombre pero con la extensión *.spj* en la misma carpeta del archivo original. (Nota: si la ruta contiene espacios, introduzca la ruta y los archivos entre comillas. En los sistemas operativos Macintosh, utilice barras inclinadas en lugar de barras inclinadas invertidas.)

#### Limitaciones

v Los formatos de gráficos WMF y EMF no son compatibles. Se utilizará el formato PNG en su lugar.

- v Las opciones de exportación **Documento de resultados (sin gráficos)**, **Sólo gráficos** y **Nada** no son compatibles. Los objetos de resultados compatibles con el formato seleccionado están incluidos.
- v Se ignorará la configuración del servidor remoto. Para especificar la configuración del servidor remoto para el análisis distribuido, se debe ejecutar el trabajo de producción desde una línea de comandos, utilizando los modificadores de la línea de comando para especificar la configuración del servidor. Consulte el tema ["Ejecución de trabajos de producción desde una línea de comandos" en la página 285](#page-292-0) para obtener más información.
- Se ignorará la configuración Publicar en Web.

# **Capítulo 22. Sistema de gestión de resultados**

El Sistema de gestión de resultados (SGR) ofrece la posibilidad de escribir de forma automática las categorías de resultados seleccionadas en diferentes archivos de resultados y en distintos formatos. Los formatos incluyen: Word, Excel, PDF, formato de archivo de datos IBM SPSS Statistics (.sav), formato de archivo del Visor (.spv), formato de informe Web (.spw), XML, HTML y texto. Consulte el tema ["Opciones de SGR" en la página 293](#page-300-0) para obtener más información.

Para utilizar el panel de control del Sistema de gestión de resultados

1. Elija en los menús:

### **Utilidades** > **Panel de control SGR...**

Puede utilizar el panel de control para iniciar y detener el envío de los resultados a los distintos destinos.

- v Cada solicitud de SGR permanece activa hasta que finaliza de forma explícita o hasta el final de la sesión.
- v Un archivo de destino especificado en una solicitud de SGR no estará disponible para otros procedimientos y otras aplicaciones hasta que finalice la solicitud de SGR.
- v Mientras que una solicitud de SGR está activa, los archivos de destino especificados se almacenan en la memoria (RAM) y, por consiguiente, las solicitudes de SGR activas que escriben una gran cantidad de resultados en archivos externos pueden consumir una cantidad considerable de memoria.
- v Las distintas solicitudes de SGR son independientes. Un mismo resultado se puede enviar a distintas ubicaciones en formatos diversos que dependen de las especificaciones de las distintas solicitudes de SGR.
- v El orden de los objetos de resultados en un destino concreto equivale al orden en que se han creado, lo cual se determina mediante el orden y el funcionamiento de los procedimientos que generan los resultados.

#### Limitaciones

- v Para el formato XML de resultado, la especificación del tipo de resultado Encabezados no tiene ningún efecto. Si no se incluye ningún resultado de un procedimiento, se incluye el resultado del título del procedimiento.
- v Si los resultados de la especificación del sistema de gestión de resultados sólo son objetos de encabezado o una tabla de notas que se incluye para un procedimiento, no se incluirá nada en el procedimiento.

Adición de nuevas solicitudes de SGR

- 1. Seleccione los tipos de resultados (tablas, gráficos, etc.) que desee incluir. Consulte el tema ["Tipos de](#page-298-0) [objetos de resultados" en la página 291](#page-298-0) para obtener más información.
- 2. Seleccione los comandos que desee incluir. Si desea incluir todos los resultados, seleccione todos los elementos de la lista. Consulte el tema ["Identificadores de comandos y subtipos de tabla" en la página](#page-298-0) [291](#page-298-0) para obtener más información.
- 3. En el caso de los comandos que generan resultados de tablas dinámicas, seleccione los tipos de tabla concretos que desee incluir.

La lista muestra sólo las tablas disponibles en los comandos seleccionados; cualquier tipo de tabla disponible en uno o más comandos seleccionados se muestra en la lista. Si no se selecciona ningún comando, se muestran todos los tipos de tabla. Consulte el tema ["Identificadores de comandos y](#page-298-0) [subtipos de tabla" en la página 291](#page-298-0) para obtener más información.

4. Para seleccionar tablas basadas en etiquetas de texto en lugar de subtipos, pulse en **Etiquetas**. Consulte el tema ["Etiquetas" en la página 292](#page-299-0) para obtener más información.

- 5. Pulse en **Opciones** para especificar el formato del resultado (por ejemplo, archivo de datos IBM SPSS Statistics, XML o HTML). De forma predeterminada, se utiliza el formato XML con los resultados. Consulte el tema ["Opciones de SGR" en la página 293](#page-300-0) para obtener más información.
- 6. Especifique un destino de resultados:
	- v **Archivo.** Todos los resultados seleccionados se envían a un único archivo.
	- v **Basado en nombres de objetos.** Los resultados se envían a varios archivos de destino según los nombres de objetos. Se crea un archivo independiente para cada objeto de resultados, con un nombre de archivo basado o en los nombres de subtipo de tabla o en las etiquetas de tabla. Escriba el nombre de la carpeta de destino.
	- v **Nuevo conjunto de datos.** En el caso de los resultados con formato de archivo de datos IBM SPSS Statistics, puede enviar los resultados a un conjunto de datos. El conjunto de datos está disponible para su uso posterior durante la misma sesión, pero no se guardará a menos que se haya guardado explícitamente antes de que finalice la sesión. Esta opción sólo está disponible para los resultados con formato de archivo de datos IBM SPSS Statistics. El nombre de un conjunto de datos debe cumplir las normas de denominación de variables. Consulte el tema ["Nombres de variable" en la](#page-61-0) [página 54](#page-61-0) para obtener más información.
- 7. Si lo desea:
- v Excluya los resultados seleccionados del Visor. Si selecciona **Excluir del Visor**, los tipos de resultados de la solicitud de SGR no se mostrarán en la ventana del Visor. Si varias solicitudes SGR activas incluyen los mismos tipos de resultados, la presentación de dichos tipos de resultados en el Visor se determina mediante la solicitud de SGR más reciente que contiene los tipos de resultados. Consulte el tema ["Exclusión de presentación de resultados del Visor" en la página 295](#page-302-0) para obtener más información.
- v Asigne una cadena de ID a la solicitud. A todas las solicitudes se les asigna automáticamente un valor de ID; puede anular la cadena de ID predeterminada del sistema con un ID descriptivo, que puede resultar útil si dispone de varias solicitudes activas que desea identificar fácilmente. Los valores de ID que asigne no pueden empezar por un signo de dólar (\$).

Consejos para seleccionar varios elementos de una lista

Los siguientes consejos son útiles para seleccionar varios elementos de una lista:

- v Pulse Ctrl+A para seleccionar todos los elementos de una lista.
- v Mantenga pulsada la tecla Mayús para seleccionar varios elementos contiguos.
- Mantenga pulsada la tecla Ctrl para seleccionar varios elementos no contiguos.

Para finalizar y eliminar solicitudes de SGR

Las solicitudes de SGR activas y nuevas se muestran en la lista Solicitudes con la solicitud más reciente en la parte superior. Puede cambiar los anchos de las columnas de información si pulsa y arrastra los bordes, y puede desplazar la lista horizontalmente para ver más información sobre una solicitud en concreto.

Un asterisco (**\***) después de la palabra **Activa** en la columna *Estado* indica que se ha creado una solicitud de SGR con una sintaxis de comandos que incluye características no disponibles en el panel de control.

Para finalizar una solicitud de SGR activa concreta:

- 1. Pulse en cualquier casilla de la fila para dicha solicitud en la lista Solicitudes.
- 2. Pulse en **Terminar**.

Para finalizar todas las solicitudes de SGR activas:

#### 1. Pulse en **Terminar todo**.

Para eliminar una solicitud nueva (una solicitud que se ha añadido pero que aún no está activa):

- <span id="page-298-0"></span>1. Pulse en cualquier casilla de la fila para dicha solicitud en la lista Solicitudes.
- 2. Pulse en **Eliminar**.

*Nota*: las solicitudes de SGR activas no finalizan hasta que pulsa en **Aceptar**.

### **Tipos de objetos de resultados**

Hay diferentes tipos de objetos de resultados:

**Gráficos.** Esto incluye gráficos creados con el Generador de gráficos, procedimientos gráficos y gráficos creados mediante procedimientos estadísticos (por ejemplo, un gráfico de barras creado mediante el procedimiento Frecuencias).

**Encabezados.** Objetos de texto con la etiqueta *Título* en el panel de titulares del Visor.

**Logaritmos.** Objetos de texto de logaritmo. Los objetos de logaritmo contienen determinados tipos de mensajes error y advertencia. Dependiendo de la configuración de las opciones (menú Edición, Opciones, pestaña Visor), los objetos de logaritmo pueden contener también la sintaxis de comandos que se ha ejecutado durante la sesión. Los objetos de logaritmo tienen la etiqueta *Logaritmo* en el panel de titulares del Visor.

**Modelos.** Objetos de resultados que aparecen en el Visor de modelos. Un único objeto de modelo puede contener varias vistas del modelo, entre las que se incluyen tablas y gráficos.

**Tablas.** Objetos de resultados que son tablas dinámicas en el Visor (incluye tablas de notas). Las tablas son los únicos objetos de resultados que se pueden dirigir al formato del archivo de datos IBM SPSS Statistics (sav).

**Textos.** Objetos de texto que no son logaritmos ni encabezados (incluye los objetos con la etiqueta *Resultados de texto* en el panel de titulares del Visor).

**Árboles.** Diagramas de modelo de árbol generados por SPSS Statistics Professional Edition o la opción Árboles de decisiones.

**Advertencias.** Los objetos de advertencia contienen determinados tipos de mensajes de error y advertencia.

### **Identificadores de comandos y subtipos de tabla**

Identificadores de comandos

Los identificadores de comandos están disponibles para todos los procedimientos estadísticos y de gráficos y para cualquier otro comando que genere bloques de resultados con su propio encabezado identificable en el panel de titulares del Visor. Estos identificadores son por lo general (aunque no siempre) iguales o similares a los nombres de los procedimientos de los menús y los títulos de los cuadros de diálogo, los cuales son por lo general (aunque no siempre) similares a los nombres de los comandos subyacentes. Por ejemplo, el identificador de comandos para el procedimiento Frecuencias es "Frecuencias" y el nombre del comando subyacente es también el mismo.

No obstante, hay algunos casos en que el nombre del procedimiento y el identificador de comandos o el nombre del comando no son en absoluto similares. Por ejemplo, todos los procedimientos del submenú Pruebas no paramétricas (del menú Analizar) utilizan el mismo comando subyacente y el identificador de comandos es el mismo que el nombre de comando subyacente: Npar Tests.

subtipos de tabla

<span id="page-299-0"></span>Los subtipos de tabla son los diferentes tipos de tablas dinámicas que se pueden generar. Algunos subtipos sólo están generados por un comando; otros subtipos se pueden generar mediante varios comandos (aunque las tablas pueden no presentar un aspecto similar). Aunque los nombres de subtipos de tabla suelen ser bastante descriptivos, puede haber muchos entre los que elegir (sobre todo si ha seleccionado un número considerable de comandos); además, dos subtipos pueden tener nombres muy similares.

Para buscar identificadores de comandos y subtipos de tabla

En caso de duda, puede buscar los nombres de los identificadores de comandos y los subtipos de tabla en la ventana del Visor:

- 1. Ejecute el procedimiento para generar algunos resultados en el Visor.
- 2. Pulse con el botón derecho del ratón en el elemento del panel de titulares del Visor.
- 3. Seleccione **Copiar identificador de comandos de SGR** o **Copiar subtipo de tablas de SGR**.
- 4. Pegue el nombre del identificador de comandos o del subtipo de tabla copiado en cualquier editor de texto (por ejemplo, una ventana Editor de sintaxis).

### **Etiquetas**

Como alternativa a los nombres de subtipo de tabla, puede seleccionar tablas basándose en el texto que se visualiza en el panel de titulares del visor. También puede seleccionar otros tipos de objeto basados en las etiquetas. Las etiquetas resultan útiles para diferenciar varias tablas del mismo tipo en las que el texto del titular refleja algún atributo del objeto de resultados concreto como las etiquetas o los nombres de las variables. Hay, no obstante, ciertos factores que pueden afectar al texto de la etiqueta:

- v Si el procesamiento de archivos segmentados está activado, es posible que se añada a la etiqueta una identificación con el grupo de archivos segmentados.
- v Las etiquetas que incluyen información sobre las variables o los valores se ven afectadas por la configuración actual de las opciones de las etiquetas de resultados (menú Edición, Opciones, pestaña Etiquetas de los resultados).
- v Las etiquetas se ven afectadas por el ajuste actual del idioma de los resultados (menú Edición, Opciones, pestaña General).

Para especificar las etiquetas que se van a utilizar para identificar los objetos de resultados

- 1. En el panel de control del Sistema de gestión de resultados, seleccione uno o más tipos de resultados y, a continuación, seleccione uno o más comandos.
- 2. Pulse en **Etiquetas**.
- 3. Introduzca la etiqueta *exactamente* como aparece en el panel de titulares de la ventana del Visor. También puede pulsar con el botón derecho del ratón en el elemento del titular, elegir **Copiar etiqueta de SGR** y pegar la etiqueta copiada en el campo de texto Etiqueta.
- 4. Pulse en **Añadir**.
- 5. Repita el proceso con cada etiqueta de tabla que desee incluir.
- 6. Pulse en **Continuar**.

#### Comodines

Puede utilizar un asterisco (\*) como último carácter de la cadena de etiqueta y como carácter comodín. Se seleccionarán todas las etiquetas que empiecen por la cadena especificada (excepto el asterisco). Este proceso sólo funciona si el asterisco es el último carácter, ya que los asteriscos pueden aparecer como caracteres válidos en una etiqueta.

## <span id="page-300-0"></span>**Opciones de SGR**

Puede utilizar el cuadro de diálogo Opciones de SGR para:

- v Especificar el formato del resultado.
- v Especificar el formato de la imagen (para formatos de resultados HTML y XML de resultados).
- v Especificar qué elementos de la dimensión de tabla deben tener la dimensión de las filas.
- v Incluya una variable que identifique el número de tabla secuencial que sea el origen en cada caso (para formato de archivo de datos IBM SPSS Statistics).

Para especificar las opciones de SGR

1. Pulse **Opciones** en el panel de control del sistema de gestión de resultados.

#### Formato

**Excel.** Excel 97-2004, Excel 2007 y formatos posteriores. Las filas, columnas y casillas de tablas dinámicas se exportan como filas, columnas y casillas de Excel, con todos los atributos de formato intactos, por ejemplo, bordes de casilla, estilos de fuente y colores de fondo, etc. Los resultados de texto se exportan con todos los atributos de fuente intactos. Cada línea del resultado de texto constituye una fila del archivo de Excel y se incluye todo su contenido en una sola casilla. Los gráficos, diagramas de árbol y vistas de modelo se incluyen en formato PNG.

**HTML.** Objetos de resultados que son tablas dinámicas en el Visor y se convierten en tablas HTML. Los objetos de resultados de texto tienen la etiqueta <PRE> en HTML. Los gráficos, diagramas de árbol y vistas de modelo están incluidos en el documento con el formato seleccionado.

**XML con los resultados.** XML que se adapta al esquema de *resultados de spss*.

**PDF.** Los resultados se exportan como aparecen en la vista previa de impresión, con todos los atributos de formato. El archivo PDF incluye marcadores correspondientes a las entradas del panel de titulares del Visor.

**IBM SPSS StatisticsArchivo de datos.** Este formato es un formato de archivo binario. Todos los tipos de objetos de resultados distintos de las tablas se excluyen. Cada columna de una tabla se convierte en una variable en el archivo de datos. Para utilizar un archivo de datos creado con SGR en la misma sesión, deberá finalizar la solicitud de SGR activa si quiere abrir el archivo de datos.Consulte el tema ["Envío de](#page-303-0) [resultados a archivos de datos IBM SPSS Statistics" en la página 296](#page-303-0) para obtener más información.

**Texto.** Texto separado por espacios. Los resultados se escriben como texto con los resultados tabulares alineados con espacios para las fuentes de paso fijo.Los gráficos, diagramas de árbol y vistas de modelo están excluidos.

**Texto con tabulaciones.** Texto delimitado por tabulaciones. Para los resultados que se muestran como tablas dinámicas en el Visor, las tabulaciones delimitan los elementos de columnas de tabla. Las líneas de bloque de texto se escriben sin cambios; no se realiza ningún intento de dividirlas con tabulaciones en las posiciones útiles.Los gráficos, diagramas de árbol y vistas de modelo están excluidos.

**Archivo del Visor.** Es el mismo formato empleado para guardar el contenido de la ventana Visor.

**Archivo de informe Web.** Este formato de archivo de resultados está diseñado para su uso con Predictive Enterprise Services. Es prácticamente igual que el formato del Visor de IBM SPSS Statistics excepto en que los diagramas de árbol se guardan como imágenes estáticas.

**Word/RTF.** Las tablas dinámicas se exportan como tablas de Word, con todos los atributos de formato intactos (por ejemplo, bordes de casilla, estilos de fuente y colores de fondo). Los resultados de texto se exportan en formato RTF. Los gráficos, diagramas de árbol y vistas de modelo se incluyen en formato PNG.

#### Imágenes de gráficos

Para los formatos HTML y XML de resultados, puede incluir gráficos, diagramas de árbol y vistas de modelo como archivos de imagen. Se crea un archivo de imagen diferente para cada gráfico y/o árbol.

- v Para el formato de documento HTML, se incluyen las etiquetas estándar <IMG SRC='nombrearchivo'> en el documento HTML para cada imagen de archivo.
- v Para el formato de documento XML de los resultados, el archivo XML contiene un elemento chart con un atributo ImageFile con el formato general <chart imageFile="rutaarchivo/nombrearchivo"/> para cada archivo de imagen.
- v Los archivos de imagen se guardan en un subdirectorio (carpeta) independiente. El nombre del subdirectorio es el nombre del archivo de destino sin ninguna extensión y con *\_files* añadido al final. Por ejemplo, si el archivo de destino es *datosjulio.htm*, el subdirectorio de imágenes se llamará *datosjulio\_files*.

#### **Formato.** Los formatos de imagen disponibles son PNG, JPG y BMP.

**Tamaño.** Puede ajustar la escala del tamaño de imagen del 10% al 200%.

**Incluir mapas de imagen.** Para el formato de documento HTML, esta opción crea ayudas contextuales de mapa de imagen que muestran información sobre algunos elementos del gráfico, como el valor del punto seleccionado en un gráfico de líneas o de la barra seleccionada en un gráfico de barras.

#### Pivotes de tabla

Para los resultados de las tablas dinámicas, puede especificar los elementos de dimensión que deben aparecer en las columnas. El resto de los elementos de dimensión aparecen en las filas. Para el formato de archivo de datos IBM SPSS Statistics, las columnas de tabla se convierten en variables y las filas en casos.

- v Si especifica varios elementos de dimensión para las columnas, estos se anidan en las columnas en el orden en que aparecen. Para el formato de archivo de datos IBM SPSS Statistics, los nombres de variable se generan mediante elementos de columna anidados. Consulte el tema ["Nombres de variable](#page-304-0) [en los archivos de datos generados por SGR" en la página 297](#page-304-0) para obtener más información.
- v Si la tabla no contiene ninguno de los elementos de dimensión que aparecen, todos los elementos de dimensión para dicha tabla aparecerán en las filas.
- v Los pivotes de tabla especificados aquí no surtirán ningún efecto en las tablas que se muestran en el Visor.

Cada dimensión de una tabla (fila, columna, capa) puede contener cero o más elementos. Por ejemplo, una tabulación cruzada sencilla de dos dimensiones contiene un único elemento de dimensión de fila y un único elemento de dimensión de columna, cada uno de los cuales contiene una de las variables utilizadas en la tabla. Puede utilizar argumentos de posición o "nombres" de elementos de dimensión para especificar los elementos de dimensión que desea colocar en la dimensión de columna.

**Todas las dimensiones en filas.** Crea una fila única para cada tabla. Para los archivos de datos IBM SPSS Statistics, significa que cada tabla es un caso único y que todos los elementos de tabla son variables.

**Lista de posiciones.** El formato general de un argumento de posición es una letra que indica la posición predeterminada del elemento (C para columna, R para fila o L para capa) seguida de un número entero positivo que indica la posición predeterminada en la dimensión. Por ejemplo, R1 indica el elemento de dimensión de fila más exterior.

- <span id="page-302-0"></span>v Para especificar varios elementos de diversas dimensiones, separe cada dimensión con un espacio: por ejemplo, R1 C2.
- v La letra de dimensión seguida de ALL indica todos los elementos de dicha dimensión en el orden predeterminado. Por ejemplo, CALL equivale al comportamiento predeterminado (utilizando todos los elementos de columna en el orden predeterminado para generar columnas).
- v CALL RALL LALL (o RALL CALL LALL, etc.) coloca los elementos de dimensión en las columnas. Para el formato de archivo de datos IBM SPSS Statistics, se genera de este modo una fila o caso por tabla en el archivo de datos.

**Lista de nombres de dimensiones.** En lugar de argumentos de posición, puede utilizar "nombres" de elementos de dimensión, que son las etiquetas de texto que aparecen en la tabla. Por ejemplo, una tabulación cruzada sencilla de do s dimensiones contiene un único elemento de dimensión de fila y un único elemento de dimensión de columna, cada uno de los cuales incluye etiquetas basadas en las variables de dichas dimensiones además de un único elemento de dimensión de capa con la etiqueta *Estadísticos* (si el idioma de los resultados es el inglés).

- v Los nombres de elementos de dimensión pueden variar según el idioma de los resultados y la configuración que influye en la presentación de los nombres de variable o las etiquetas de las tablas.
- v Cada nombre de elemento de dimensión debe aparecer entre comillas simples o dobles. Para especificar varios nombres de elementos de dimensión, incluya un espacio entre cada nombre entre comillas.

Las etiquetas asociadas con los elementos de dimensión pueden no ser siempre evidentes.

Para ver todos los elementos de dimensión y sus etiquetas para una tabla dinámica

- 1. Active (pulse dos veces en) la tabla en el Visor.
- 2. Elija en los menús:

**Ver** > **Mostrar todo**

o

3. Si los paneles de pivotado no se muestran, elija en los menús:

**Pivotar** > **Paneles de pivotado**

Las etiquetas del elemento aparecerán en los paneles de pivotado.

## **Registro**

Puede registrar la actividad de SGR en un registro de XML o formato de texto.

- v El registro realiza un seguimiento de todas las solicitudes de SGR nuevas para la sesión, pero no incluye las solicitudes de SGR activas antes de solicitar un registro.
- v El archivo de registro actual finaliza si especifica un nuevo archivo de registro o si anula selección (desactiva) **Registrar actividad de SGR**.

Para especificar el registro de SGR

Para especificar el registro de SGR:

1. Pulse **Registro** en el panel de control del sistema de gestión de resultados.

### **Exclusión de presentación de resultados del Visor**

La casilla de verificación **Excluir del Visor** afecta a todos los resultados que se seleccionan en la solicitud de SGR al suprimir la presentación de esos resultados en la ventana del Visor. Este proceso suele resultar útil para los trabajos de producción que generan una gran cantidad de resultados y cuando no se necesitan los resultados como un documento del Visor (archivo .spv). Además, puede utilizar esta funcionalidad para suprimir la presentación de determinados objetos de resultados que simplemente no desea ver sin enviar ningún otro resultado a un archivo y formato externos.

<span id="page-303-0"></span>Para suprimir la presentación de determinados objetos de resultados sin dirigir otros resultados a un archivo externo:

- 1. Cree una solicitud de SGR que identifique los resultados no deseados.
- 2. Seleccione **Excluir del Visor**.
- 3. Para el destino de los resultados, seleccione **Archivo**, pero deje el campo Archivo en blanco.
- 4. Pulse en **Añadir**.

Los resultados seleccionados se excluyen del Visor, mientras que el resto de los resultados se muestran en el Visor del modo normal.

Nota: este ajuste no tiene ningún efecto en los resultados de SGR guardados en formatos o archivos externos, incluyendo los formatos Viewer SPV y SPW. Tampoco tiene efecto en los resultados guardados en formato SPV en un trabajo por lotes ejecutado con Batch Facility (disponible con IBM SPSS Statistics Server).

## **Envío de resultados a archivos de datos IBM SPSS Statistics**

Un archivo de datos con formato IBM SPSS Statistics consta de variables en las columnas y de casos en las filas, lo que representa básicamente el formato al que las tablas dinámicas pasan cuando se convierten en archivos de datos:

- v Las columnas de la tabla son variables en el archivo de datos. Los nombres de variable válidos se construyen a partir de etiquetas de columna.
- v Las etiquetas de fila de la tabla se convierten en variables con nombres de variable genérica (*Var1*, *Var2*, *Var3*, etc.) en el archivo de datos. Los valores de estas variables son etiquetas de fila en la tabla.
- v Se incluyen automáticamente tres variables de identificador de tabla en el archivo de datos: *Comando\_*, *Subtipo\_* y *Etiqueta\_*. Las tres son variables de cadena. Las dos primeras variables se corresponden con los identificadores de comandos y subtipos. Consulte el tema ["Identificadores de comandos y subtipos](#page-298-0) [de tabla" en la página 291](#page-298-0) para obtener más información. *Etiqueta\_* contiene el texto de título de tabla.
- v Las filas de la tabla se convierten en casos en el archivo de datos.

## **Archivos de datos creados a partir de varias tablas**

Si se envían varias tablas al mismo archivo de datos, cada una de ellas se añadirá al archivo de datos de un modo similar a la fusión de archivos de datos mediante la adición de casos de un archivo de datos a otro (menú Datos, Fundir archivos, Añadir casos).

- Cada tabla siguiente añade siempre casos al archivo de datos.
- v Si las etiquetas de columna de las tablas difieren, cada tabla puede añadir variables al archivo de datos con valores perdidos para los casos de otras tablas que no tienen una columna con un etiquetado idéntico.
- v Si alguna tabla no tiene el mismo número de elementos de fila que otras tablas, no se creará ningún archivo de datos. El número de filas no tiene que ser el mismo; el número de *elementos* de fila que se convierten en variables en el archivo de datos debe ser el mismo. Por ejemplo, una tabulación cruzada de dos variables y una tabulación cruzada de tres variables contienen distintos números de elementos de fila dado que la variable "capa" está anidada en la variable de fila de la presentación predeterminada de la tabulación cruzada de tres variables.

### **Control de elementos de columna para las variables de control del archivo de datos**

En el cuadro de diálogo Opciones del panel de control del Sistema de gestión de resultados puede especificar qué elementos de dimensión deben estar en las columnas y, por tanto, se utilizan para crear variables en el archivo de datos generado. Este proceso es equivalente al pivotado de la tabla en el Visor. <span id="page-304-0"></span>Por ejemplo, el procedimiento Frecuencias genera una tabla de estadísticos descriptivos con estadísticos en las filas, mientras que el procedimiento Descriptivos genera una tabla de estadísticos descriptivos con estadísticos en las columnas. Para incluir ambos tipos de tabla en el mismo archivo de datos de forma significativa, debe cambiar la dimensión de columna de uno de los tipos de tabla.

Dado que ambos tipos de tabla utilizan el nombre de elemento "Estadísticos" para la dimensión de estadísticos, podemos colocar los estadísticos de la tabla de estadísticos Frecuencias en las columnas si especifica "Estadísticos" (entre comillas) en la lista de nombres de dimensiones del cuadro de diálogo Opciones de SGR.

Algunas de las variables incluyen valores perdidos, dado que las estructuras de tabla aún no son exactamente iguales a los estadísticos de las columnas.

## **Nombres de variable en los archivos de datos generados por SGR**

SGR genera nombres de variable exclusivos y válidos a partir de etiquetas de columna:

- v A los elementos de fila y capa se les asignan nombres de variable genérica (el prefijo *Var* seguido de un número secuencial).
- Los caracteres no permitidos en los nombres de variable (espacios, paréntesis, etc.) se eliminan. Por ejemplo, "Esta etiqueta (columna)" se convierte en una variable con el nombre *EstaEtiquetaColumna*.
- v Si la etiqueta empieza por un carácter permitido en los nombres de variable, pero no permitido como primer carácter (por ejemplo, un número), se inserta "@" como prefijo. Por ejemplo, "2º" se convierte en una variable llamada *@2º*.
- v Las etiquetas de columna que producirán nombres de variable duplicados se resuelven añadiendo un subrayado y una letra secuencial. Por ejemplo, la segunda instancia de "Recuento" se convertirá en una variable denominada *Recuento\_A*.
- Los caracteres de subrayado o los puntos al final de las tablas se eliminan de los nombres de variable resultantes. Los caracteres de subrayado al final de las variables generadas automáticamente *Comando\_*, *Subtipo\_* y *Etiqueta\_* no se eliminan.
- v Si hay más de un elemento en la dimensión de columna, los nombres de variable se generan mediante la combinación de etiquetas de categoría con caracteres de subrayado entre dichas etiquetas. Las etiquetas de grupo no se incluyen. Por ejemplo, si *VarB* se anida bajo *VarA* en las columnas, obtendrá variables como *CatA1\_CatB1*, pero no *VarA\_CatA1\_VarB\_CatB1*.

### **Estructura de tablas OXML**

El formato XML de resultados (OXML) equivale a XML adaptado al esquema *resultados-spss*. Para obtener una descripción detallada del esquema, consulte Esquema de resultados en el sistema de ayuda.

v Los identificadores de comandos y subtipos de SGR se utilizan como valores de los atributos command y subType en OXML. A continuación se muestra un ejemplo:

```
<command text="Frequencies" command="Frequencies"...>
<pivotTable text="Gender" label="Gender" subType="Frequencies"...>
```
- v Los valores de los atributos command y subType de SGR no se ven afectados por el idioma de los resultados o la configuración de presentación para los nombres de variable y etiquetas o para los valores y etiquetas de valor.
- v XML distingue entre mayúsculas y minúsculas. El valor del atributo subType de "frequencies" *no* es igual al valor del atributo subType de "Frequencies".
- v Toda la información mostrada en la tabla se incluye en los valores de atributo de OXML. En el nivel de casillas individuales, OXML consta de elementos "vacíos" que contienen atributos, pero no incluye ningún "contenido" distinto del que se incluye en los valores de atributo.
- v La estructura de tablas en OXML se representa por filas; los elementos que representan las columnas se anidan en las filas y las casillas individuales se anidan en los elementos de columna:

```
<pivotTable...>
 <dimension axis='row'...>
  <dimension axis='column'...>
```

```
<category...>
     <cell text='...' number='...' decimals='...'/>
    </category>
    <category...>
     <cell text='...' number='...' decimals='...'/>
   </category>
  </dimension>
</dimension>
...
</pivotTable>
```
El ejemplo anterior es una representación simplificada de la estructura que muestra las relaciones descendentes/ascendentes de estos elementos. Sin embargo, el ejemplo no muestra necesariamente las relaciones padre/hijo, ya que suele haber niveles de elementos anidados intercalados.

El ejemplo siguiente muestra una tabla de frecuencias simple y la representación completa de XML con los resultados de dicha tabla.

| <b>Sexo</b> |        | Frecuencia | Porcentaje | Porcentaje válido | Porcentaje<br>acumulado |
|-------------|--------|------------|------------|-------------------|-------------------------|
| Válido      | Mujer  | 216        | 45,6       | 45,6              | 45,6                    |
|             | Hombre | 258        | 54,4       | 54,4              | 100,0                   |
|             | Total  | 474        | 100,0      | 100,0             |                         |

*Tabla 24. Tabla de frecuencias simple*

```
<?xml version="1.0" encoding="UTF-8"?>
<outputTreeoutputTree xmlns="http://xml.spss.com/spss/oms"
  xmlns:xsi="http://www.w3.org/2001/XMLSchema-instance"
  xsi:schemaLocation="http://xml.spss.com/spss/oms
 http://xml.spss.com/spss/oms/spss-output-1.0.xsd">
 <command text="Frequencies" command="Frequencies"
  displayTableValues="label" displayOutlineValues="label"
  displayTableVariables="label" displayOutlineVariables="label">
  <pivotTable text="Gender" label="Gender" subType="Frequencies"
  varName="gender" variable="true">
  <dimension axis="row" text="Gender" label="Gender"
   varName="gender" variable="true">
    <group text="Valid">
     <group hide="true" text="Dummy">
      <category text="Female" label="Female" string="f"
      varName="gender">
       <dimension axis="column" text="Statistics">
       <category text="Frequency">
        <cell text="216" number="216"/>
        </category>
        <category text="Percent">
        <cell text="45.6" number="45.569620253165" decimals="1"/>
        </category>
        <category text="Valid Percent">
        <cell text="45.6" number="45.569620253165" decimals="1"/>
        </category>
        <category text="Cumulative Percent">
        <cell text="45.6" number="45.569620253165" decimals="1"/>
       </category>
      </dimension>
      </category>
      <category text="Male" label="Male" string="m" varName="gender">
       <dimension axis="column" text="Statistics">
        <category text="Frequency">
         <cell text="258" number="258"/>
        </category>
        <category text="Percent">
         <cell text="54.4" number="54.430379746835" decimals="1"/>
        </category>
        <category text="Valid Percent">
         <cell text="54.4" number="54.430379746835" decimals="1"/>
        </category>
        <category text="Cumulative Percent">
         <cell text="100.0" number="100" decimals="1"/>
        </category>
      </dimension>
      </category>
     </group>
     <category text="Total">
      <dimension axis="column" text="Statistics">
      <category text="Frequency">
       <cell text="474" number="474"/>
      </category>
      <category text="Percent">
       <cell text="100.0" number="100" decimals="1"/>
      </category>
       <category text="Valid Percent">
       \lecell text="100.0" number="100" decimals="1"/>
      </category>
     </dimension>
    </category>
   </group>
  </dimension>
 </pivotTable>
 </command>
</outputTree>
```
*Figura 2. XML con los resultados para la tabla de frecuencias simple*

Como puede observar, una tabla sencilla de dimensiones reducidas genera una cantidad considerable de XML. Esto se debe en parte a que XML contiene información no evidente en la tabla original, información que puede no estar disponible en la tabla original y una cantidad determinada de redundancia.

- v El contenido de la tabla tal y como aparece (o podría aparecer) en una tabla dinámica en el Visor se incluye en los atributos de texto. A continuación se muestra un ejemplo: <command text="Frequencies" command="Frequencies"...>
- v Los atributos de texto se pueden ver afectados por el idioma de los resultados y la configuración que influyen en la presentación de los nombres de variable y etiquetas o valores y etiquetas de valor. En

este ejemplo, el valor del atributo de texto difiere en función del idioma de los resultados, mientras que el valor del atributo de comando permanece igual independientemente del idioma de los resultados.

- v Siempre que las variables o los valores se utilicen en las etiquetas de fila o columna, XML contiene un atributo de texto y uno o más valores de atributo adicionales. A continuación se muestra un ejemplo: <dimension axis="row" text="Gender" label="Gender" varName="gender"> ...<category text="Female" label="Female" string="f" varName="gender">
- v Para una variable numérica, hay un atributo de número en lugar de un atributo de cadena. El atributo de etiqueta está presente sólo si la variable o los valores tienen etiquetas definidas.
- v Los elementos <cell> que contienen valores de casilla para los números contienen el atributo de texto> y uno o más valores de atributo adicionales. A continuación se muestra un ejemplo:

<cell text="45.6" number="45.569620253165" decimals="1"/>

El atributo de número es el valor numérico real sin redondear, mientras que el atributo de decimales indica el número de decimales que se muestran en la tabla.

v Dado que las columnas se anidan en las filas, el elemento de categoría que identifica cada columna se repite para cada fila. Por ejemplo, dado que los estadísticos se muestran en las columnas, el elemento <category text="Frequency"> aparece tres veces en XML: una vez para la fila de hombre, una vez para la fila de mujer y una vez para la fila total.

### **Identificadores de SGR**

El objetivo del cuadro de diálogo Identificadores SGR es ofrecerle asistencia en la escritura de la sintaxis del comando OMS. Se puede utilizar este cuadro de diálogo para pegar los identificadores de subtipos y comandos seleccionados en una ventana de sintaxis de comandos.

Para utilizar el cuadro de diálogo Identificadores SGR

1. Elija en los menús:

### **Utilidades** > **Identificadores de SGR...**

- 2. Seleccione uno o varios identificadores de comandos o de subtipos. (Mantenga pulsada la tecla Ctrl si desea seleccionar varios identificadores en cada lista.)
- 3. Pulse en **Pegar comandos** y/o **Pegar subtipos**.
- v La lista de subtipos disponibles depende de los comandos seleccionados en ese momento. Si se seleccionan varios comandos, la lista de subtipos disponibles es la unión de todos los subtipos que están disponibles para cualquiera de los comandos seleccionados. Si no se selecciona ningún comando, en la lista aparecerán todos los subtipos.
- v Los identificadores se pegan en la posición actual del cursor dentro de la ventana de sintaxis de comandos designada. Si no hay abierta ninguna ventana de sintaxis de comandos, se abrirá automáticamente una nueva ventana de sintaxis.
- v Cuando se pega un identificador de subtipos y/o comandos, éste aparece entre comillas, ya que la sintaxis del comando OMS exige que así sea.
- v Las listas de identificadores de las palabras clave COMMANDS y SUBTYPES deben ir entre corchetes, por ejemplo:

```
/IF COMMANDS=['Crosstabs' 'Descriptives']
   SUBTYPES=['Crosstabulation' 'Descriptive Statistics']
```
### **Copia de identificadores SGR desde los titulares del Visor**

Puede copiar y pegar identificadores de subtipo y comandos SGR desde el panel de titulares del Visor.

- 1. Pulse con el botón derecho del ratón en la entrada del titular del elemento en el panel de titulares.
- 2. Seleccione **Copiar identificador de comandos de SGR** o **Copiar subtipo de tablas de SGR**.

Este método presenta una diferencia respecto al del cuadro de diálogo Identificadores de SGR: el identificador copiado no se pega automáticamente en una ventana de sintaxis de comandos. Sólo tiene que copiar el identificador en el Portapapeles y, a continuación, podrá pegarlo donde desee. Como los valores de los identificadores de subtipos y comandos son idénticos a los correspondientes valores de los atributos de subtipos y comandos del formato XML de resultados (OXML), este método de copiar y pegar puede resultar muy útil para escribir transformaciones XSLT.

#### Copia de etiquetas SGR

En vez de identificadores, puede copiar etiquetas para utilizarlas con la palabra clave LABELS. Las etiquetas se pueden utilizar para diferenciar varios gráficos o varias tablas del mismo tipo en las que el texto del titular refleja algún atributo del objeto de resultados concreto como las etiquetas o los nombres de las variables. Hay, no obstante, ciertos factores que pueden afectar al texto de la etiqueta:

- v Si el procesamiento de archivos segmentados está activado, es posible que se añada a la etiqueta una identificación con el grupo de archivos segmentados.
- v Las etiquetas que incluyen información acerca de variables o valores se ven afectadas por la configuración de la presentación de nombres de variables/etiquetas y valores/etiquetas de valor del panel de titulares (menú Edición, Opciones, pestaña Etiquetas de los resultados).
- v Las etiquetas se ven afectadas por el ajuste actual del idioma de los resultados (menú Edición, Opciones, pestaña General).

Para copiar etiquetas SGR

- 1. Pulse con el botón derecho del ratón en la entrada del titular del elemento en el panel de titulares.
- 2. Seleccione**Copiar etiqueta de SGR**.

Al igual que ocurría con los identificadores de subtipos y comandos, las etiquetas deben ir entre comillas y toda la lista debe ir entre corchetes, por ejemplo:

/IF LABELS=['Employment Category' 'Education Level']

# **Capítulo 23. Utilidad de scripts**

La utilidad de scripts permite automatizar tareas, entre las que se incluyen:

- v Apertura y almacenamiento de archivos de datos.
- v Exportación de gráficos como archivos de gráficos en diversos formatos.
- v Personalización de los resultados en el Visor.

Los lenguajes de scripts disponibles dependen de la plataforma. Para Windows, los lenguajes de scripts disponibles son Basic, instalado con el sistema básico, y el lenguaje de programación Python. Para el resto de plataformas, la ejecución de scripts está disponible con el lenguaje de programación Python.

Para utilizar scripts con el lenguaje de programación Python, necesita IBM SPSS Statistics - Essentials for Python, el cual se instala de forma predeterminada con el producto IBM SPSS Statistics.

Lenguaje de scripts predeterminado

Esta opción determina el editor de scripts que se ejecuta cuando se crean nuevos scripts. También especifica el lenguaje predeterminado cuyo ejecutable se utilizará para ejecutar autoscripts. En Windows, el lenguaje de scripts predeterminado es Basic. Puede cambiar el lenguaje predeterminado en la pestaña Scripts del cuadro de diálogo Opciones. Consulte el tema ["Opciones de scripts" en la página 224](#page-231-0) para obtener más información.

#### Scripts de ejemplo

Junto con el software se incluyen varios scripts, que pueden encontrarse en el subdirectorio *Samples* del directorio en el que se ha instalado IBM SPSS Statistics. Puede utilizar estos scripts tal y como son o personalizarlos según sus necesidades.

Para crear un nuevo script

1. Elija en los menús:

#### **Archivo** > **Nuevo** > **Script**

Se abrirá el editor asociado al lenguaje de scripts predeterminado.

Para ejecutar un script

1. Elija en los menús:

**Utilidades** > **Ejecutar script...**

- 2. Seleccione el script que desee.
- 3. Pulse en **Ejecutar**.

Los scripts de Python se pueden ejecutar de varias maneras, además de desde Utilidades>Ejecutar script. Consulte el tema ["Creación de scripts en lenguaje de programación Python" en la página 305](#page-312-0) para obtener más información.

Para editar un script

1. Elija en los menús:

**Archivo** > **Abrir** > **Script...**

- 2. Seleccione el script que desee.
- 3. Pulse en **Abrir**.

Se abre el script en el editor asociado al lenguaje en el que se ha escrito el script.

## **Autoscripts**

Los autoscripts son scripts que se ejecutan automáticamente al ser activados por la creación de determinadas elementos de resultados desde procedimientos específicos. Por ejemplo, puede utilizar un autoscript para eliminar automáticamente la diagonal superior y resaltar los coeficientes de correlación inferiores a una significación determinada cada vez que se genera una tabla de correlaciones mediante el procedimiento Correlaciones bivariadas.

Los autoscripts pueden ser específicos de un determinado procedimiento o tipo de resultado, o bien aplicarse a determinados tipos de resultados de diferentes procedimientos. Por ejemplo, puede utilizar un autoscript para aplicar formato a las tablas ANOVA generadas por el ANOVA de un factor, así como las tablas ANOVA generadas por otros procedimientos estadísticos. Por otra parte, Frecuencias genera tanto una tabla de frecuencias como una tabla de estadísticos y puede elegir que se utilice un autoscript diferente para cada uno.

Cada tipo de resultados de un determinado procedimiento sólo se puede asociar a un único autoscript. No obstante, puede crear un autoscript básico que se aplique a todos los nuevos elementos del visor antes de la aplicación de los autoscripts específicos de determinados tipos de resultados. Consulte el tema ["Opciones de scripts" en la página 224](#page-231-0) para obtener más información.

La pestaña Scripts del cuadro de diálogo Opciones (al que se accede desde el menú Edición) muestra los autoscripts que se han configurado en el sistema y permite configurar nuevos autoscripts o modificar la configuración de los existentes. Si lo desea, puede crear y configurar autoscripts para elementos de resultados directamente desde el visor.

Eventos que desencadenan autoscripts

Los siguientes eventos pueden desencadenar autoscripts:

- v Creación de una tabla dinámica
- v Creación de un objeto de notas
- v Creación de un objeto de advertencias

También puede utilizar un script para desencadenar un autoscript de forma indirecta. Por ejemplo, puede escribir un script que invoque al procedimiento Correlaciones, lo que desencadena a su vez un autoscript registrado en la tabla de correlaciones resultante.

## **Creación de autoscripts**

La creación de un autoscript empieza por el objeto de resultados que se desea utilizar como desencadenante (por ejemplo, una tabla de frecuencias).

- 1. Seleccione en el visor el objeto que activará el autoscript.
- 2. Elija en los menús:

#### **Utilidades** > **Crear/editar autoscript...**

Si el objeto seleccionado no tiene asociado un autoscript, un cuadro de diálogo Abrir le solicitará la ubicación y el nombre del nuevo script.

- 3. Busque la ubicación en la que se almacenará el nuevo script, escriba un nombre de archivo y pulse en **Abrir**. Se abrirá el editor correspondiente al lenguaje de scripts predeterminado. Puede cambiar el lenguaje de scripts predeterminado en la pestaña Scripts del cuadro de diálogo Opciones. Consulte el tema ["Opciones de scripts" en la página 224](#page-231-0) para obtener más información.
- 4. Escriba el código.

<span id="page-312-0"></span>Si desea obtener ayuda sobre la conversión de los autoscripts de Sax Basic personalizados utilizados en las versiones anteriores a la 16.0, consulte ["Compatibilidad con versiones anteriores a 16.0" en la página](#page-315-0) [308.](#page-315-0)

*Nota*: de forma predeterminada, para ejecutar el autoscript se utilizará el ejecutable asociado al lenguaje de scripts predeterminado. Puede cambiar el ejecutable en la pestaña Scripts del cuadro de diálogo Opciones.

Si el objeto seleccionado ya se ha asociado a un autoscript, este se abrirá en el editor de scripts asociado al lenguaje en el que está escrito el script.

## **Asociación de scripts existentes a objetos del visor**

Puede utilizar scripts existentes como autoscripts asociándolos a un objeto seleccionado en el visor (por ejemplo, una tabla de frecuencias).

- 1. Seleccione en el visor el objeto que desea asociar a un autoscript (varios objetos del visor pueden activar el mismo autoscript, pero cada objeto sólo se puede asociar a un único autoscript).
- 2. Elija en los menús:

#### **Utilidades** > **Asociar autoscript...**

Si el objeto seleccionado no tiene todavía un autoscript asociado, se abrirá el cuadro de diálogo Seleccionar autoscript.

- 3. Busque el script que desee y selecciónelo.
- 4. Pulse en **Aplicar**.

Si el objeto seleccionado ya se ha asociado a un autoscript, se le pedirá que confirme que desea cambiar la asociación. Al pulsar en **Aceptar**, se abrirá el diálogo Seleccionar autoscript.

Si lo desea, puede configurar un script existente como autoscript desde la pestaña Scripts del cuadro de diálogo Opciones. Este autoscript se puede aplicar a un conjunto seleccionado de tipos de resultados o especificarse como autoscript básico que se aplicará a todos los nuevos elementos del visor. Consulte el tema ["Opciones de scripts" en la página 224](#page-231-0) para obtener más información.

### **Creación de scripts en lenguaje de programación Python**

IBM SPSS Statistics ofrece dos interfaces diferentes para programar en lenguaje Python en el sistema operativo Windows, Linux y Mac, y para IBM SPSS Statistics Server. El uso de estas interfaces requiere el IBM SPSS Statistics - Complemento de integración para Python, que se instala de forma predeterminada con su producto IBM SPSS Statistics. Si desea obtener ayuda sobre cómo iniciarse en el lenguaje de programación Python, consulte el tutorial de Python que puede encontrar en [http://docs.python.org/](http://docs.python.org/tut/tut.html) [tut/tut.html.](http://docs.python.org/tut/tut.html)

#### Scripts de Python

Los **scripts de Python** utilizan la interfaz expuesta por el módulo SpssClient de Python. Funcionan en los objetos de resultados y la interfaz de usuario, además de poder ejecutar sintaxis de comandos. Por ejemplo, puede utilizar un script de Python para personalizar una tabla dinámica.

- v Los scripts de Python se ejecutan desde Utilidades>Ejecutar script, desde el editor de Python iniciado en IBM SPSS Statistics (accesible desde Archivo>Abrir>Script) o desde un script de Python externo, como un IDE de Python o el intérprete de Python.
- v Los scripts de Python se pueden ejecutar como autoscripts.
- v Los scripts de Python se ejecutan en el ordenador en el que se está ejecutando el cliente de IBM SPSS Statistics.

Puede encontrar documentación completa de las clases y métodos de IBM SPSS Statistics disponibles para scripts Python en la guía de creación de scripts para IBM SPSS Statistics, disponible en Complemento de integración para Python en el sistema de ayuda.

Programas de Python

Los **programas de Python** utilizan la interfaz expuesta por el módulo spss de Python. Trabajan con el procesador de IBM SPSS Statistics y se utilizan para controlar el flujo de un trabajo de sintaxis de comandos, leer del conjunto de datos activo y escribir en él, crear nuevos conjuntos de datos y crear procedimientos personalizados que generan sus propios resultados de tablas dinámicas.

- v Los programas de Python se ejecutan desde la sintaxis de comandos en bloques BEGIN PROGRAM-END PROGRAM o desde un proceso de Python externo, como un IDE de Python o el intérprete de Python.
- v Los programas de Python no se pueden ejecutar como autoscripts.
- v En el análisis en modo distribuido (disponible con IBM SPSS Statistics Server), los programas de Python se ejecutan en el ordenador en el que se está ejecutando IBM SPSS Statistics Server.

Puede encontrar más información acerca de los programas Python, incluyendo la documentación completa de las funciones y clases de IBM SPSS Statistics disponibles para ellos, en la documentación del paquete de integración de Python para IBM SPSS Statistics, disponible en Complemento de integración para Python en el sistema de ayuda.

### **Ejecución de scripts de Python y programas de Python**

Tanto los scripts de Python como los programas de Python se puede ejecutar desde IBM SPSS Statistics o desde un proceso externo de Python, como un IDE de Python o el intérprete de Python.

### Scripts de Python

**Script de Python ejecutado desde IBM SPSS Statistics.** Puede ejecutar un script de Python seleccionando Utilidades>Ejecutar script o desde el editor de scripts de Python que se inicia al abrir un archivo de Python (.py) seleccionado Archivo>Abrir>Script. Los scripts ejecutados desde el editor de Python que se inicia desde IBM SPSS Statistics trabajan en el cliente de IBM SPSS Statistics que inició el editor. De esta forma podrá depurar el código de Python desde un editor de Python.

**Script de Python ejecutado desde un script de Python externo.** Puede ejecutar un script de Python desde cualquier proceso externo de Python, como un IDE de Python que no se inicie desde IBM SPSS Statistics o el intérprete de Python. El script intentará conectarse a un cliente de IBM SPSS Statistics existente. Si se encuentra más de un cliente, se realiza una conexión al que se haya iniciado más recientemente. Si no se encuentra ningún cliente existente, el script de Python inicia una nueva instancia del cliente de IBM SPSS Statistics. De manera predeterminada, el Editor de datos y el Visor son invisibles para el nuevo cliente. Puede elegir que se muestren de forma visible o trabajar en modo invisible con conjuntos de datos y documentos de resultados.

#### Programas de Python

**Programa de Python ejecutado desde la sintaxis de comandos.** Puede ejecutar un programa de Python incrustando el código de Python en un bloque BEGIN PROGRAM-END PROGRAM en la sintaxis de comandos. La sintaxis de comandos se puede ejecutar el cliente de IBM SPSS Statistics o desde IBM SPSS Statistics Batch Facility, un ejecutable independiente que se distribuye junto con la versión de IBM SPSS Statistics Server.

**Programa de Python ejecutado desde un script de Python externo.** Puede ejecutar un programa de Python desde cualquier proceso externo de Python, como un IDE de Python o el intérprete de Python. En este modo, el programa de Python inicia una nueva instancia del procesador de IBM SPSS Statistics sin una instancia asociada del cliente de IBM SPSS Statistics. Puede utilizar este modo para depurar sus programas de Python utilizando su IDE de Python favorito.

Llamada a scripts de Python desde programas de Python y viceversa

**Script de Python ejecutado desde un programa de Python.** Puede ejecutar un script de Python desde un programa de Python importando el módulo de Python que contenga el script y llamando a la función del módulo que implemente el script. También puede llamar a métodos de scripts de Python directamente desde dentro de un programa de Python. Estas características no están disponibles si ejecuta un programa de Python desde un proceso externo de Python o si ejecuta un programa de Python desde IBM SPSS Statistics Batch Facility (disponible con IBM SPSS Statistics Server).

**autoscript de Python activado desde un programa de Python.** Se puede especificar que un script de Python sea el autoscript que se activa cuando un programa de Python ejecuta el procedimiento que contiene el elemento de resultados asociado al autoscript. Por ejemplo, se puede asociar un autoscript a la tabla de estadísticos descriptivos que genera el procedimiento Descriptivos. A continuación, puede ejecutar un programa de Python que ejecute el procedimiento Descriptivos. Se ejecutará el autoscript de Python.

**Programa de Python ejecutado desde un script de Python.** Los scripts de Python pueden ejecutar sintaxis de comandos, lo que implica que pueden ejecutar una sintaxis de comandos que contenga programas de Python.

Limitaciones y advertencias

- v Al ejecutar un programa de Python desde el editor de Python que abre IBM SPSS Statistics, se iniciará una nueva instancia del procesador de IBM SPSS Statistics que no interactuará con la instancia de IBM SPSS Statistics que ha abierto dicho editor.
- v Los programas de Python no están pensados para ejecutarse desde Utilidades>Ejecutar script.
- v Los programas de Python no se pueden ejecutar como autoscripts.
- v Las interfaces expuestas por el módulo spss no se pueden utilizar en un script de Python.

## **Editor de scripts del lenguaje de programación Python**

Para el lenguaje de programación Python, el editor predeterminado es IDLE, que se proporciona junto con Python. IDLE proporciona un entorno de desarrollo integrado (IDE) con un conjunto limitado de características. Hay muchos IDE disponibles para el lenguaje de programación Python. Por ejemplo, en Windows puede optar por utilizar el IDE PythonWin libremente disponibles.

Para cambiar el editor de scripts del lenguaje de programación Python:

- 1. Abra el archivo *clientscriptingcfg.ini*, situado en el directorio en el que se ha instalado IBM SPSS Statistics. *Nota*: *clientscriptingcfg.ini* se debe editar con un editor UTF-16, como SciTE en Windows o la aplicación TextEdit en Mac.
- 2. En la sección que está etiquetada [Python2] o [Python3], cambie el valor de EDITOR\_PATH para que apunte al archivo que inicia el editor. Las especificaciones de Python 2 y Python 3 son independientes.
- 3. En la misma sección, cambie el valor de EDITOR ARGS de manera que se incluva todos los argumentos que sea necesario pasar al editor. Si no es necesario pasar ningún argumento, elimine todos los valores existentes.

## **Scripts en Basic**

La creación de scripts en Basic sólo está disponible en Windows y se instala junto con el sistema básico. Puede consultar la amplia ayuda en pantalla disponible sobre la creación de scripts en Basic desde el editor de scripts en Basic de IBM SPSS Statistics. Puede acceder a este editor seleccionando Archivo>Nuevo>Script cuando el lenguaje de scripts predeterminado (establecido en la pestaña Scripts del cuadro de diálogo Opciones) se ha configurado en Basic (el valor predeterminado en Windows). También se puede acceder a este editor seleccionando Archivo>Abrir>Script y eligiendo Basic (wwd;sbs) en la lista Archivos de tipo.

<span id="page-315-0"></span>*Nota*: Para Windows 7 y superior, para acceder a la ayuda en línea de los scripts de Basic se necesita el programa Windows Help (WinHlp32.exe), que puede no estar presente en el sistema. Si no puede ver la ayuda en línea, póngase en contacto con Microsoft para obtener instrucciones sobre cómo obtener el programa Windows Help (WinHlp32.exe).

### **Compatibilidad con versiones anteriores a 16.0**

#### Propiedades y métodos obsoletos

Hay varias propiedades y métodos de automatización que han quedado obsoletos en 16.0 y versiones superiores. En general, esto incluye a todos los objetos asociados a los gráficos interactivos, el objeto de documento borrador y las propiedades y los métodos asociados a los mapas. Si desea obtener información adicional, consulte "Notas de la versión de 16.0" en el sistema de ayuda que se proporciona con el editor de scripts en Basic de IBM SPSS Statistics. Puede acceder a la ayuda específica de IBM SPSS Statistics desde Ayuda>IBM SPSS Statistics Ayuda de objetos, en el editor de scripts.

#### Procedimientos globales

Antes de la versión 16.0, la utilidad de scripts incluía un archivo de procedimientos globales. A partir de la versión 16.0, la utilidad de scripts no utiliza un archivo de procedimientos globales, aunque se instala la versión anterior a 16.0 de *Global.sbs* (cuyo nombre se ha cambiado a *Global.wwd*) para asegurar la compatibilidad con las versiones anteriores.

Para migrar una versión anterior a la 16.0 de un script que llama a funciones del archivo de procedimientos globales, añada la sentencia '#Uses "<directorio de instalación>\Samples\Global.wwd" a la sección de declaraciones del proceso, donde <directorio de instalación> es el directorio en el que se ha instalado IBM SPSS Statistics. '#Uses es un comentario especial que reconoce el procesador de scripts en Basic. Si no está seguro de si un script utiliza el archivo de procedimientos globales, deberá añadir la sentencia '#Uses. También puede utilizar '\$Include: en lugar de '#Uses.

### Autoscripts heredados

Antes de la versión 16.0, la utilidad de scripts incluía un único archivo de autoscript que contenía todos los autoscripts. Para la versión 16.0 y posteriores no existe un único archivo de autoscript. Cada autoscript se almacena en un archivo diferente y se puede aplicar a uno o más elementos de resultados, a diferencia de las versiones anteriores a la 16.0, en las que cada autoscript era específico de un determinado elemento de resultados.

Algunos de los autoscripts instalados con las versiones anteriores a la 16.0 están disponibles como un conjunto de diferentes archivos de script, que pueden encontrarse en el subdirectorio *Samples* del directorio en el que se ha instalado IBM SPSS Statistics. Se identifican mediante un nombre de archivo que termina con *Autoscript* y cuyo tipo de archivo es *wwd*. De forma predeterminada, no están asociados a ningún elemento de resultados. Esta asociación se realiza en la pestaña Scripts del cuadro de diálogo Opciones. Consulte el tema ["Opciones de scripts" en la página 224](#page-231-0) para obtener más información.

Todos los autoscripts personalizados utilizados en las versiones anteriores a la 16.0 deberán convertirse manualmente y asociarse a uno o más elementos de resultados, en la pestaña Scripts del cuadro de diálogo Opciones. Para llevar a cabo este proceso de conversión, siga estos pasos:

- 1. Extraiga la subrutina que especifica el autoscript del archivo *Autoscript.sbs* heredado y guárdela como un nuevo archivo con la extensión *wwd* o *sbs*. Puede elegir cualquier nombre de archivo.
- 2. Cambie el nombre de la subrutina a Main y elimine la especificación de los parámetros, anotando los parámetros que requiere el script, como por ejemplo la tabla dinámica que activa el autoscript.
- 3. Utilice el objeto scriptContext (que siempre está disponible) para obtener los valores que requiere el autoscript, como el elemento de resultados que activó el autoscript.

4. En la pestaña Scripts del cuadro de diálogo Opciones, asocie el archivo de script al objeto de resultados.

Como ejemplo de conversión de código, tomemos el autoscript *Descriptives\_Table\_DescriptiveStatistics\_Create* del archivo heredado *Autoscript.sbs*.

```
Sub Descriptives_Table_DescriptiveStatistics_Create _
(objPivotTable As Object,objOutputDoc As Object,lngIndex As Long)
'Autoscript
'Trigger Event: DescriptiveStatistics Table Creation after running
               Descriptives procedure.
'Purpose: Swaps the Rows and Columns in the currently active pivot table.
'Assumptions: Selected Pivot Table is already activated.
'Effects: Swaps the Rows and Columns in the output
'Inputs: Pivot Table, OutputDoc, Item Index
   Dim objPivotManager As ISpssPivotMgr
   Set objPivotManager=objPivotTable.PivotManager
   objPivotManager.TransposeRowsWithColumns
End Sub
A continuación, puede ver el script convertido:
Sub Main
'Purpose: Swaps the Rows and Columns in the currently active pivot table.
'Effects: Swaps the Rows and Columns in the output
   Dim objOutputItem As ISpssItem
   Dim objPivotTable as PivotTable
   Set objOutputItem = scriptContext.GetOutputItem()
   Set objPivotTable = objOutputItem.ActivateTable
   Dim objPivotManager As ISpssPivotMgr
   Set objPivotManager = objPivotTable.PivotManager
   objPivotManager.TransposeRowsWithColumns
   objOutputItem.Deactivate
```
End Sub

- v Observe que no hay nada en el script convertido que indique el objeto al que se aplica el script. La asociación entre un elemento de resultados y un autoscript se establece en la pestaña Scripts del cuadro de diálogo Opciones y se mantiene en todas las sesiones.
- v scriptContext.GetOutputItem obtiene el elemento de resultados (un objeto ISpssItem) que ha activado el autoscript.
- v El objeto devuelto por scriptContext.GetOutputItem no está activado. Si el script requiere un objeto activado, deberá activarlo, como se hace en este ejemplo utilizando el método ActivateTable. Una vez que haya terminado de realizar todas las manipulaciones de la tabla deseadas, llame al método Deactivate.

En la versión 16.0 no existe ninguna diferencia entre los scripts que se ejecutan como autoscripts y los scripts que no se ejecutan como autoscripts. Cualquier script, si se ha escrito de la manera adecuada, se puede utilizar en ambos contextos. Consulte el tema ["El objeto scriptContext" en la página 310](#page-317-0) para obtener más información.

*Nota*: para iniciar un script desde el evento de creación de aplicaciones, consulte ["Scripts de inicio" en la](#page-318-0) [página 311.](#page-318-0)

Editor de scripts

A partir de la versión 16.0, el editor de scripts en Basic no admite las siguientes características de las versiones anteriores a la 16.0:

- Los menús Script, Analizar, Gráfico, Utilidades y Complementos.
- v La posibilidad de pegar la sintaxis de comandos en una ventana de script.

<span id="page-317-0"></span>El editor de scripts en Basic de IBM SPSS Statistics es una aplicación independiente que puede iniciarse desde IBM SPSS Statistics seleccionando Archivo>Nuevo>Script, Archivo>Abrir>Script o Utilidades>Crear/editar autoscript (desde una ventana del visor). Permite ejecutar los scripts respecto a la instancia de IBM SPSS Statistics desde la que se inició. Una vez abierto, el editor seguirá abierto después de salir de IBM SPSS Statistics, pero los scripts que utilicen los objetos de IBM SPSS Statistics ya no funcionarán.

Tipos de archivos

A partir de la versión 16.0, la utilidad de scripts seguirá admitiendo la ejecución y edición de scripts cuyo tipo de archivo sea *sbs*. De forma predeterminada, los nuevos scripts en Basic creados con el editor de scripts en Basic de IBM SPSS Statistics tienen el tipo de archivo *wwd*.

Uso de clientes COM externos

A partir de la versión 16.0, el identificador de programa que permite crear instancias de IBM SPSS Statistics desde un cliente COM externo es SPSS.Application16. Los objetos de aplicación deben declararse como spsswinLib.Application16. Por ejemplo:

```
Dim objSpssApp As spsswinLib.Application16
Set objSpssApp=CreateObject("SPSS.Application16")
```
Para conectarse a una instancia del cliente de IBM SPSS Statistics que se esté ejecutando desde un cliente COM externo, utilice:

```
Dim objSpssApp As spsswinLib.Application16
Set objSpssApp=GetObject("","SPSS.Application16")
```
Si se está ejecutando más de un cliente, GetObject se conectará al que se haya iniciado más recientemente.

*Nota*: en el caso de versiones posteriores a la 16.0, el identificador sigue siendo Application16.

# **El objeto scriptContext**

Detección de la ejecución de un script como autoscript

Mediante el objeto scriptContext, puede detectar cuándo se ejecuta un script como autoscript. De esta forma podrá codificar un script para que funcione en cualquier contexto (autoscript o no). Este sencillo script de ejemplo ilustra esta situación.

```
Sub Main
    If scriptContext Is Nothing Then
    MsgBox "no soy un autoscript"
    Else
    MsgBox "soy un autoscript"
    End If
End Sub
```
- v Cuando un script no se ejecuta como autoscript, el objeto scriptContext tendrá el valor Nothing.
- v Teniendo en cuenta la lógica If-Else empleada en este ejemplo, tendría que incluir el código específico del autoscript dentro de la cláusula Else. Todo el código que no deba ejecutarse en el contexto de un autoscript se incluiría en la cláusula If. Por supuesto, puede incluir también código que se ejecute en ambos contextos.

Obtención de los valores requeridos por los autoscripts

El scriptContext permite acceder a los valores que requiere un autoscript, como el elemento de resultados que activó actual el autoscript.

v El método scriptContext.GetOutputItem devuelve el elemento de resultados (un objeto ISpssItem) que activó el autoscript actual.

- <span id="page-318-0"></span>v El método scriptContext.GetOutputDoc devuelve el documento de resultados (un objeto ISpssOutputDoc) asociado al autoscript actual.
- v El método scriptContext.GetOutputItemIndex devuelve el índice, en un documento de resultados asociado, del elemento de resultados que activó el autoscript actual.

*Nota*: el objeto devuelto por scriptContext.GetOutputItem no está activado. Si el script requiere un objeto activado, deberá activarlo (por ejemplo, con el método ActivateTable). Una vez que haya terminado de realizar todas las manipulaciones deseadas, llame al método Deactivate.

## **Scripts de inicio**

Puede crear un script que se ejecute al principio de cada sesión y un script diferente que se ejecute cada vez que cambie de servidores. En Windows puede tener versiones de estos scripts en Python y Basic. Para el resto de plataformas, los scripts sólo pueden estar en Python.

- v El script de inicio se debe llamar *StartClient\_.py* para Python o *StartClient\_.wwd* para Basic.
- v El script que se ejecuta cuando cambia de servidores se deben llamar *StartServer\_.py* para Python o *StartServer\_.wwd* para Basic.
- v Los scripts se deben encontrar en el directorio *scripts* en el directorio de instalación, en la raíz del directorio de instalación de Windows y Linux; y en el directorio *Contents* en el paquete de aplicaciones de Mac. Tenga en cuenta que, independientemente de si trabaja en modo distribuido, todos los scripts (incluyendo los scripts *StartServer\_*) deben residir en la máquina cliente.
- v En Windows, si el directorio *scripts* contiene una versión de Python y Basic de *StartClient\_* o *StartServer\_*, se ejecutan ambas versiones. El orden de la ejecución es la versión de Python seguida de la versión de Basic.
- v Si su sistema está configurado para iniciarse en modo de distribución, al principio de cada sesión, los scripts de *StartClient\_* se ejecutan seguidos de los scripts de *StartServer\_*. *Nota*: los scripts *StartServer\_* también se ejecutan cada vez que cambie de servidor, pero los scripts de *StartClient\_* sólo se ejecutan al principio de una sesión.

### Ejemplo

Éste es un ejemplo del script *StartServer\_* que correlaciona una letra de unidad con un recurso compartido de red especificado por un identificador UNC. De esta forma los usuarios que trabajen en modo distribuido podrán acceder a archivos de datos en el recurso de red desde el cuadro de diálogo Abrir archivo remoto.

```
#StartServer_.py
import SpssClient
SpssClient.StartClient()
SpssClient.RunSyntax(r""" HOST COMMAND=['net use y: \\myserver\data']. """)
SpssClient.StopClient()
```
El método SpssClient.RunSyntax se utiliza para ejecutar un comando HOST que llama al comando de Windows net use para realizar la correlación. Cuando se ejecuta el script *StartServer\_*, IBM SPSS Statistics está en modo distribuido de modo que el comando HOST se ejecuta en el servidor de IBM SPSS Statistics.

## **Capítulo 24. Convertidor de sintaxis de los comandos TABLES e IGRAPH**

Si tiene archivos de sintaxis de comandos que contienen la sintaxis TABLES que desea convertir a la sintaxis CTABLES y/o la sintaxis IGRAPH que desea convertir a la sintaxis GGRAPH, se proporciona un programa de funciones simples para ayudarle a familiarizarse con el proceso de conversión. Sin embargo, hay diferencias funcionales significativas entre TABLES y CTABLES y entre IGRAPH y GGRAPH. Es probable que encuentre que el programa de funciones no puede convertir algunos de sus trabajos de sintaxis TABLES y IGRAPH o que genere sintaxis CTABLES y GGRAPH que produce tablas y gráficos que no se parecen a los originales que generan los comandos TABLES y IGRAPH. En la mayoría de las tablas, puede editar la sintaxis convertida para producir una tabla que se parezca mucho a la original.

El programa de funciones está diseñado para:

- v Crear un nuevo archivo de sintaxis desde un archivo de sintaxis existente. El archivo de sintaxis original no se modifica.
- v Convertir únicamente los comandos TABLES e IGRAPH en el archivo de sintaxis. El resto de comandos del archivo no se modifican.
- Mantener la sintaxis TABLES e IGRAPH original con comentarios.
- v Identificar el principio y fin de cada bloque de conversión con comentarios.
- v Identificar comandos de sintaxis TABLES e IGRAPH que no se pueden convertir.
- v Convertir archivos de sintaxis de comandos que siguen a las reglas de sintaxis de modo de producción o interactivos.

Esta función no puede convertir comandos que contienen errores. Las siguientes limitaciones también son aplicables.

Limitaciones de TABLES.

El programa de funciones pueden convertir comandos TABLES de forma incorrecta en algunas circunstancias, incluyendo comandos TABLES que contienen:

- v Nombres de variables entre paréntesis con las letras iniciales "sta" o "lab" en el subcomando TABLES si la variable está entre paréntesis, por ejemplo, var1 by (statvar) by (labvar). Se interpretarán como las palabras clave (STATISTICS) y (LABELS).
- v Los subcomandos SORT que utilizan las abreviaturas A o D que indican su orden ascendente o descendente. Se interpretarán como nombres de variables.

El programa de funciones no puede convertir comandos TABLES que contienen:

- v Errores de sintaxis.
- v Subcomandos OBSERVATION que hacen referencia a un intervalo de variables que utilizan la palabra clave TO (por ejemplo, var01 TO var05).
- v Los literales de cadenas divididos en segmentos separados por signos de suma (por ejemplo, TITLE  $"$ Mi" + "título").
- v Activaciones de macro que, en ausencia de expansión de macro, no sería una sintaxis válida TABLES. Como el convertidor no expande las activaciones de macro, las considera como si fueran parte de la sintaxis estándar de TABLES.

El programa de funciones no convertirán los comandos TABLES contenidos en las macros. Ninguna macro se verá afectada por el proceso de conversión.

Limitaciones de IGRAPH.

IGRAPH cambió significativamente en la versión 16. Debido a estos cambios, puede que no se respeten algunos subcomandos y palabras clave de la sintaxis IGRAPH creadas antes de dicha versión. Consulta la sección IGRAPH en la publicación *Command Syntax Reference* para ver el historial completo de la revisión.

El programa de utilidades de conversión puede generar sintaxis adicional que almacena en la palabra clave INLINETEMPLATE con la sintaxis GGRAPH. Esta palabra clave se crea únicamente mediante el programa de conversión. Su sintaxis no está diseñada para que el usuario pueda editarla.

Uso del programa de funciones de conversión

El programa de utilidades de conversión, *SyntaxConverter.exe*, se puede encontrar en el directorio de instalación. Está diseñado para ejecutarse desde el indicador de comandos. El formato general del comando es:

syntaxconverter.exe [ruta]/inputfilename.sps [ruta]/outputfilename.sps

Debe ejecutar este comando desde el directorio de instalación.

Si los nombres de los directorios contienen espacios, escriba la ruta y el nombre del archivo entre comillas, como en:

syntaxconverter.exe /myfiles/oldfile.sps "/new files/newfile.sps"

Reglas de sintaxis interactivas vs. Reglas de sintaxis de comandos en modo de producción

El programa de utilidades de conversión pueden convertir archivos de comandos que utilizan reglas de sintaxis en modo interactivo o de producción.

**Interactivo.** Las reglas de sintaxis interactivas son:

- v Cada comando comienza en una línea nueva.
- v Cada comando finaliza con un punto (.).

**Modo de producción.** La unidad de producción y los comandos en archivos a los que se accede mediante el comando INCLUDE en un archivo de comandos diferente, utilizan reglas de sintaxis en modo de producción:

- v Cada comando debe empezar en la primera columna de una línea nueva.
- v Las líneas de continuación deben estar sangradas al menos un espacio.
- v El punto del final del comando es opcional.

Si sus archivos de comandos utilizan reglas de sintaxis de modo de producción y no contienen puntos al final de cada comando, necesita incluir el conmutador de línea de comandos -b (o /b) cuando ejecuta *SyntaxConverter.exe*, como en:

syntaxconverter.exe -b /myfiles/oldfile.sps /myfiles/newfile.sps

Script SyntaxConverter (sólo Windows)

En Windows, también puede ejecutar el convertidor de sintaxis con el script *SyntaxConverter.wwd*, en el directorio *Samples* del directorio de instalación.

1. Elija en los menús:

**Utilidades** > **Ejecutar script...**

2. Vaya hasta el directorio *Samples* y seleccione *SyntaxConverter.wwd*.

Se abrirá un cuadro de diálogo simple en el que puede especificar los nombres y ubicaciones de los archivos de sintaxis nuevos y antiguos.

## **Capítulo 25. Cifrado de archivos de datos, documentos de resultados y archivos de sintaxis**

Puede proteger información confidencial guardada en un archivo de datos, un documento de resultados o un archivo de sintaxis cifrando el archivo con una contraseña. Una vez cifrado, el archivo solo se puede abrir con la contraseña. La opción para cifrar un archivo se proporciona en los diálogos Guardar como de los archivos de datos, documentos de resultados y archivos de sintaxis. También puede cifrar un archivo de datos cuando lo clasifique y al guardar el archivo clasificado.

- v Si pierde las contraseñas, no podrá recuperarlas. Si se pierde la contraseña, no podrá abrir el archivo.
- v Las contraseñas están limitadas a 10 caracteres y distinguen entre mayúsculas y minúsculas.

Creación de contraseñas seguras

- v Utilice ocho o más caracteres.
- v Incluya números, símbolos e incluso signos de puntuación en su contraseña.
- v Evite secuencias de números o caracteres como, por ejemplo, "123" y "abc", así como repeticiones; por ejemplo, "111aaa".
- v No cree contraseñas que contengan información personal como, por ejemplo, fechas de cumpleaños o apodos.
- v Cambie periódicamente la contraseña.

Modificación de archivos cifrados

- v Si abre un archivo cifrado, realice las modificaciones y seleccione Archivo > Guardar; el archivo modificado se guardará con la misma contraseña.
- v Puede cambiar la contraseña en un archivo cifrado abriendo el archivo, repita el procedimiento para cifrarlo y especifique una contraseña diferente en el cuadro de diálogo Cifrar archivo.
- v Puede guardar una versión no cifrada de un archivo de datos cifrado, o documento de resultados, abriendo el archivo, seleccionando Archivo > Guardar como y deseleccionando **Cifrar archivo con contraseña** en el cuadro de diálogo Guardar como asociado. Para un archivo de sintaxis cifrado, seleccione **Sintaxis** en la lista desplegable Guardar como para guardar una versión no cifrada del archivo.

*Nota*: Los archivos de datos y los documentos de resultado cifrados no se pueden abrir en versiones de IBM SPSS Statistics anteriores a la versión 21. Los archivos de sintaxis cifrados no se pueden abrir en versiones anteriores a la versión 22.
## **Avisos**

Esta información se ha desarrollado para productos y servicios ofrecidos en los EE.UU. Este material puede estar disponible en IBM en otros idiomas. Sin embargo, es posible que deba ser propietario de una copia del producto o de la versión del producto en dicho idioma para acceder a él.

Es posible que IBM no ofrezca los productos, servicios o características que se tratan en este documento en otros países. El representante local de IBM le puede informar sobre los productos y servicios que están actualmente disponibles en su localidad. Cualquier referencia a un producto, programa o servicio de IBM no pretende afirmar ni implicar que solamente se pueda utilizar ese producto, programa o servicio de IBM. En su lugar, se puede utilizar cualquier producto, programa o servicio funcionalmente equivalente que no infrinja los derechos de propiedad intelectual de IBM. Sin embargo, es responsabilidad del usuario evaluar y comprobar el funcionamiento de todo producto, programa o servicio que no sea de IBM.

IBM puede tener patentes o solicitudes de patente en tramitación que cubran la materia descrita en este documento. Este documento no le otorga ninguna licencia para estas patentes. Puede enviar preguntas acerca de las licencias, por escrito, a:

*IBM Director of Licensing IBM Corporation North Castle Drive, MD-NC119 Armonk, NY 10504-1785 EE.UU.*

Para consultas sobre licencias relacionadas con información de doble byte (DBCS), póngase en contacto con el departamento de propiedad intelectual de IBM de su país o envíe sus consultas, por escrito, a:

*Intellectual Property Licensing Legal and Intellectual Property Law IBM Japan Ltd. 19-21, Nihonbashi-Hakozakicho, Chuo-ku Tokio 103-8510, Japón*

INTERNATIONAL BUSINESS MACHINES CORPORATION PROPORCIONA ESTA PUBLICACIÓN "TAL CUAL", SIN GARANTÍAS DE NINGUNA CLASE, NI EXPLÍCITAS NI IMPLÍCITAS, INCLUYENDO, PERO SIN LIMITARSE A, LAS GARANTÍAS IMPLÍCITAS DE NO VULNERACIÓN, COMERCIALIZACIÓN O ADECUACIÓN A UN PROPÓSITO DETERMINADO. Algunas jurisdicciones no permiten la renuncia a las garantías explícitas o implícitas en determinadas transacciones; por lo tanto, es posible que esta declaración no sea aplicable a su caso.

Esta información puede incluir imprecisiones técnicas o errores tipográficos. Periódicamente, se efectúan cambios en la información aquí y estos cambios se incorporarán en nuevas ediciones de la publicación. IBM puede realizar en cualquier momento mejoras o cambios en los productos o programas descritos en esta publicación sin previo aviso.

Las referencias hechas en esta publicación a sitios web que no son de IBM se proporcionan sólo para la comodidad del usuario y no constituyen de modo alguno un aval de esos sitios web. La información de esos sitios web no forma parte de la información de este producto de IBM y la utilización de esos sitios web se realiza bajo la responsabilidad del usuario.

IBM puede utilizar o distribuir la información que se le proporcione del modo que considere adecuado sin incurrir por ello en ninguna obligación con el remitente.

Los titulares de licencias de este programa que deseen tener información sobre el mismo con el fin de permitir: (i) el intercambio de información entre programas creados independientemente y otros programas (incluido este) y (ii) el uso mutuo de la información que se ha intercambiado, deberán ponerse en contacto con:

*IBM Director of Licensing IBM Corporation North Castle Drive, MD-NC119 Armonk, NY 10504-1785 EE.UU.*

Esta información estará disponible, bajo las condiciones adecuadas, incluyendo en algunos casos el pago de una cuota.

El programa bajo licencia que se describe en este documento y todo el material bajo licencia disponible los proporciona IBM bajo los términos de las Condiciones Generales de IBM, Acuerdo Internacional de Programas Bajo Licencia de IBM o cualquier acuerdo equivalente entre las partes.

Los ejemplos de datos de rendimiento y de clientes citados se presentan solamente a efectos ilustrativos. Los resultados reales de rendimiento pueden variar en función de las configuraciones específicas y condiciones de operación.

La información relacionada con productos no IBM se ha obtenido de los proveedores de esos productos, de sus anuncios publicados o de otras fuentes disponibles públicamente. IBM no ha probado esos productos y no puede confirmar la exactitud del rendimiento, la compatibilidad ni ninguna otra afirmación relacionada con productos no IBM. Las preguntas sobre las posibilidades de productos que no son de IBM deben dirigirse a los proveedores de esos productos.

Las declaraciones sobre el futuro rumbo o intención de IBM están sujetas a cambio o retirada sin previo aviso y representan únicamente metas y objetivos.

Esta información contiene ejemplos de datos e informes utilizados en operaciones comerciales diarias. Para ilustrarlos lo máximo posible, los ejemplos incluyen los nombres de las personas, empresas, marcas y productos. Todos estos nombres son ficticios y cualquier parecido con personas o empresas comerciales reales es pura coincidencia.

#### LICENCIA DE DERECHOS DE AUTOR:

Esta información contiene programas de aplicación de muestra escritos en lenguaje fuente, los cuales muestran técnicas de programación en diversas plataformas operativas. Puede copiar, modificar y distribuir estos programas de muestra de cualquier modo sin realizar ningún pago a IBM, con el fin de desarrollar, utilizar, comercializar o distribuir programas de aplicación que se ajusten a la interfaz de programación de aplicaciones para la plataforma operativa para la que se han escrito los programas de muestra. Estos ejemplos no se han probado exhaustivamente en todas las condiciones. Por lo tanto, IBM no puede garantizar ni dar por supuesta la fiabilidad, la capacidad de servicio ni la funcionalidad de estos programas. Los programas de muestra se proporcionan "TAL CUAL" sin garantía de ningún tipo. IBM no será responsable de ningún daño derivado del uso de los programas de muestra.

Cada copia de estos programas de ejemplo o de cualquier parte de los mismos, o cualquier trabajo derivado de ellos, debe incluir un aviso de copyright como el siguiente:

© (nombre de la compañía) (año). Algunas partes de este código procede de los programas de ejemplo de IBM Corp.

© Copyright IBM Corp. \_especificar el año o años\_. Reservados todos los derechos.

#### **Marcas comerciales**

IBM, el logotipo de IBM e ibm.com son marcas registradas o marcas comerciales de International Business Machines Corp., registradas en muchas jurisdicciones en todo el mundo. Otros nombres de productos y servicios podrían ser marcas registradas de IBM u otras compañías. En Internet hay disponible una lista actualizada de las marcas registradas de IBM, en "Copyright and trademark information", en [www.ibm.com/legal/copytrade.shtml.](http://www.ibm.com/legal/us/en/copytrade.shtml)

Adobe, el logotipo Adobe, PostScript y el logotipo PostScript son marcas registradas o marcas comerciales de Adobe Systems Incorporated en Estados Unidos y/o otros países.

Intel, el logotipo de Intel, Intel Inside, el logotipo de Intel Inside, Intel Centrino, el logotipo de Intel Centrino, Celeron, Intel Xeon, Intel SpeedStep, Itanium y Pentium son marcas comerciales o marcas registradas de Intel Corporation o sus filiales en Estados Unidos y otros países.

Linux es una marca registrada de Linus Torvalds en Estados Unidos, otros países o ambos.

Microsoft, Windows, Windows NT, y el logotipo de Windows son marcas comerciales de Microsoft Corporation en Estados Unidos, otros países o ambos.

UNIX es una marca registrada de The Open Group en Estados Unidos y otros países.

Java y todas las marcas comerciales y los logotipos basados en Java son marcas comerciales o registradas de Oracle y/o sus afiliados.

# **Índice**

## **A**

[acceso a un servidor](#page-54-0) 47 [Access \(Microsoft\)](#page-23-0) 16 [acotado](#page-164-0) 157 [control de ancho de columna para](#page-164-0) [texto acotado](#page-164-0) 157 [etiquetas de variable y de valor](#page-65-0) 58 [adición de etiquetas de grupo](#page-159-0) 152 [agregación de datos](#page-125-0) 118 [funciones de agregación](#page-126-0) 119 [nombres y etiquetas de variable](#page-126-0) 119 [agrupación](#page-91-0) 84 [agrupación de filas y columnas](#page-159-0) 152 [algoritmos](#page-12-0) 5 [alineación](#page-66-0) 5[9, 134](#page-141-0)[, 215](#page-222-0) [en el Editor de datos](#page-66-0) 59 [salida](#page-141-0) 13[4, 215](#page-222-0) [almacenamiento de archivos](#page-32-0) 2[5, 26](#page-33-0) [archivos de datos](#page-32-0) 2[5, 26](#page-33-0) [archivos de datos de IBM SPSS](#page-32-0) [Statistics](#page-32-0) 25 [consultas del archivo de base de](#page-27-0) [datos](#page-27-0) 20 [control de ubicaciones de archivos](#page-230-0) [predeterminadas](#page-230-0) 223 [almacenamiento de gráficos](#page-146-0) 13[9, 145](#page-152-0)[,](#page-153-0) [146](#page-153-0) [archivos BMP](#page-146-0) 13[9, 145](#page-152-0) [archivos EMF](#page-146-0) 139 [archivos EPS](#page-146-0) 13[9, 146](#page-153-0) [archivos JPEG](#page-146-0) 13[9, 145](#page-152-0) [archivos PICT](#page-146-0) 139 [archivos PNG](#page-152-0) 145 [archivos PostScript](#page-153-0) 146 [archivos TIFF](#page-153-0) 146 [metarchivos](#page-146-0) 139 [almacenamiento de resultados](#page-146-0) 13[9, 143](#page-150-0)[,](#page-151-0) [144](#page-151-0) [en formato PDF](#page-146-0) 13[9, 143](#page-150-0) [formato de texto](#page-146-0) 13[9, 144](#page-151-0) [formato Excel](#page-146-0) 13[9, 142](#page-149-0) [formato HTML](#page-146-0) 139 [Formato PowerPoint](#page-146-0) 13[9, 143](#page-150-0) [formato Word](#page-146-0) 13[9, 141](#page-148-0) [HTML](#page-146-0) 13[9, 140](#page-147-0) [informe web](#page-148-0) 141 [almacenamiento en la caché](#page-51-0) 44 [archivo activo](#page-51-0) 44 [ancho de columna](#page-66-0) 5[9, 157](#page-164-0)[, 163](#page-170-0)[, 221](#page-228-0) [control de ancho máximo](#page-164-0) 157 [control de ancho para texto](#page-164-0) [acotado](#page-164-0) 157 [control de la anchura](#page-228-0) [predeterminada](#page-228-0) 221 [en el Editor de datos](#page-66-0) 59 [tablas dinámicas](#page-170-0) 163 [años](#page-222-0) 215 [valores de dos dígitos](#page-222-0) 215 [apertura de archivos](#page-14-0) [7, 8](#page-15-0)[, 9](#page-16-0)[, 11](#page-18-0)[, 15](#page-22-0)[, 16](#page-23-0) [archivos de datos](#page-14-0) [7, 8](#page-15-0) [archivos de datos de texto](#page-18-0) 11

[apertura de archivos](#page-14-0) *(continuación)* [archivos de dBASE](#page-14-0) [7, 9](#page-16-0) [archivos de Excel](#page-14-0) 7 [archivos de hoja de cálculo](#page-14-0) 7 [archivos de Lotus 1-2-3](#page-14-0) 7 [archivos de Stata](#page-16-0) 9 [archivos delimitados por](#page-14-0) [tabuladores](#page-14-0) 7 [archivos SYSTAT](#page-14-0) 7 [control de ubicaciones de archivos](#page-230-0) [predeterminadas](#page-230-0) 223 [archivo activo](#page-50-0) 4[3, 44](#page-51-0) [almacenamiento en la caché](#page-51-0) 44 [archivo activo virtual](#page-50-0) 43 [creación de un archivo activo](#page-51-0) [temporal](#page-51-0) 44 [archivo activo temporal](#page-51-0) 44 [archivo activo virtual](#page-50-0) 43 [archivo de diario](#page-230-0) 223 [archivos](#page-142-0) 135 [adición de un archivo de texto al](#page-142-0) [Visor](#page-142-0) 135 [apertura](#page-14-0) 7 [archivos BMP](#page-146-0) 13[9, 145](#page-152-0) [exportación de gráficos](#page-146-0) 13[9, 145](#page-152-0) [archivos de datos](#page-14-0) [7, 8](#page-15-0)[, 11](#page-18-0)[, 24](#page-31-0)[, 25](#page-32-0)[, 26](#page-33-0)[, 31](#page-38-0)[,](#page-51-0) [44](#page-51-0)[, 49](#page-56-0)[, 123](#page-130-0) [adición de comentarios](#page-216-0) 209 [almacenamiento](#page-32-0) 2[5, 26](#page-33-0) [almacenamiento de resultados como](#page-296-0) [archivos de datos de IBM SPSS](#page-296-0) [Statistics](#page-296-0) 289 [almacenamiento de subconjuntos de](#page-38-0) [variables](#page-38-0) 31 [apertura](#page-14-0) [7, 8](#page-15-0) [cifrado](#page-38-0) 31 [información sobre el archivo](#page-31-0) 24 [información sobre el diccionario](#page-31-0) 24 [mejora del rendimiento para archivos](#page-51-0) [grandes](#page-51-0) 44 [protección](#page-50-0) 43 [reestructuración](#page-130-0) 123 [servidores remotos](#page-56-0) 49 [texto](#page-18-0) 11 [transposición](#page-120-0) 113 [varios archivos de datos abiertos](#page-78-0) 7[1,](#page-220-0) [213](#page-220-0) [volteado](#page-120-0) 113 [archivos de dBASE](#page-14-0) [7, 9](#page-16-0)[, 25](#page-32-0)[, 26](#page-33-0) [almacenamiento](#page-32-0) 2[5, 26](#page-33-0) [lectura](#page-14-0) [7, 9](#page-16-0) [archivos de Excel](#page-14-0) [7, 26](#page-33-0)[, 227](#page-234-0) [adición de elementos de menú para](#page-234-0) [enviar datos a Excel](#page-234-0) 227 [almacenamiento](#page-32-0) 2[5, 26](#page-33-0) [almacenamiento de etiquetas de valor](#page-32-0) [en lugar de valores](#page-32-0) 25 [apertura](#page-14-0) 7 [lectura](#page-15-0) 8 [archivos de hoja de cálculo](#page-14-0) 7 [lectura](#page-16-0) 9

[archivos de Lotus 1-2-3](#page-14-0) [7, 25](#page-32-0)[, 26](#page-33-0)[, 227](#page-234-0) [adición de elementos de menú para](#page-234-0) [enviar datos a Lotus](#page-234-0) 227 [almacenamiento](#page-32-0) 2[5, 26](#page-33-0) [apertura](#page-14-0) 7 archivos de SAS [apertura](#page-14-0) 7 [lectura](#page-14-0) 7 archivos de sintaxis [cifrado](#page-203-0) 196 [archivos de sintaxis de comandos](#page-201-0) 19[4,](#page-202-0) [195](#page-202-0) [archivos de sintaxis del comando](#page-201-0) [Unicode](#page-201-0) 19[4, 195](#page-202-0) [archivos de Stata](#page-16-0) 9 [almacenamiento](#page-32-0) 25 [apertura](#page-14-0) [7, 9](#page-16-0) [lectura](#page-14-0) 7 [archivos delimitados por comas](#page-18-0) 11 [archivos delimitados por tabuladores](#page-14-0) [7,](#page-18-0) [11](#page-18-0)[, 25](#page-32-0)[, 26](#page-33-0) [almacenamiento](#page-32-0) 2[5, 26](#page-33-0) [apertura](#page-14-0) 7 [archivos EPS](#page-146-0) 13[9, 146](#page-153-0) [exportación de gráficos](#page-146-0) 13[9, 146](#page-153-0) [archivos JPEG](#page-146-0) 13[9, 145](#page-152-0) [exportación de gráficos](#page-146-0) 13[9, 145](#page-152-0) [archivos PNG](#page-146-0) 13[9, 145](#page-152-0) [exportación de gráficos](#page-146-0) 13[9, 145](#page-152-0) archivos portátiles [nombres de variables](#page-33-0) 26 [archivos PostScript \(encapsulado\)](#page-146-0) 13[9,](#page-153-0) [146](#page-153-0) [exportación de gráficos](#page-146-0) 13[9, 146](#page-153-0) archivos SAS [almacenamiento](#page-32-0) 25 archivos spp [conversión a archivos spj](#page-293-0) 286 [archivos SYSTAT](#page-14-0) 7 [apertura](#page-14-0) 7 [archivos TIFF](#page-153-0) 146 [exportación de gráficos](#page-146-0) 13[9, 146](#page-153-0) [Asesor estadístico](#page-10-0) 3 atributos [atributos de variable](#page-67-0) [personalizados](#page-67-0) 60 [atributos de variable](#page-66-0) 5[9, 60](#page-67-0) [copia y pegado](#page-66-0) 5[9, 60](#page-67-0) [personalizados](#page-67-0) 60 [atributos de variable personalizados](#page-67-0) 60 [atributos personalizados](#page-67-0) 60 [autoscripts](#page-231-0) 22[4, 304](#page-311-0) [asociación a objetos del visor](#page-312-0) 305 [Básico](#page-317-0) 310 [creación](#page-311-0) 304 [eventos de activación](#page-311-0) 304 [ayuda en pantalla](#page-12-0) 5 [Asesor estadístico](#page-10-0) 3

**B** [barras de herramientas](#page-234-0) 22[7, 228](#page-235-0)[, 229](#page-236-0) [creación](#page-234-0) 22[7, 228](#page-235-0) [creación de nuevas herramientas](#page-236-0) 229 [personalización](#page-234-0) 22[7, 228](#page-235-0) [presentación en distintas](#page-235-0) [ventanas](#page-235-0) 228 [presentación y ocultación](#page-234-0) 227 [bases de datos](#page-22-0) 1[5, 16](#page-23-0)[, 17](#page-24-0)[, 18](#page-25-0)[, 19](#page-26-0)[, 20](#page-27-0) [actualización](#page-39-0) 32 [adición de nuevos campos a una](#page-43-0) [tabla](#page-43-0) 36 [adición de nuevos registros \(casos\) a](#page-44-0) [una tabla](#page-44-0) 37 [almacenamiento](#page-39-0) 32 [almacenamiento de consultas](#page-27-0) 20 [cláusula Where](#page-25-0) 18 [consultas de parámetros](#page-25-0) 1[8, 19](#page-26-0) [conversión de cadenas en variables](#page-27-0) [numéricas](#page-27-0) 20 [creación de relaciones](#page-24-0) 17 [creación de una tabla nueva](#page-44-0) 37 [definición de variables](#page-27-0) 20 [especificación de criterios](#page-25-0) 18 [expresiones condicionales](#page-25-0) 18 [lectura](#page-22-0) 1[5, 16](#page-23-0) [Microsoft Access](#page-23-0) 16 [muestreo aleatorio](#page-25-0) 18 [Pedir el valor al usuario](#page-26-0) 19 [selección de campos de datos](#page-23-0) 16 [selección de un origen de datos](#page-23-0) 16 [sintaxis de SQL](#page-27-0) 20 [sustitución de los valores de los](#page-43-0) [campos existentes](#page-43-0) 36 [sustitución de una tabla](#page-44-0) 37 [uniones entre tablas](#page-24-0) 17 [verificación de los resultados](#page-27-0) 20 [bordes](#page-166-0) 15[9, 163](#page-170-0) [visualización de bordes ocultos](#page-170-0) 163 buscar y reemplazar [Documentos del visor](#page-143-0) 136

## **C**

[cálculo de variables](#page-98-0) 91 [cálculo de variables de cadena](#page-99-0) [nuevas](#page-99-0) 92 [cambio del nombre de los conjuntos de](#page-79-0) [datos](#page-79-0) 72 [capas](#page-153-0) 14[6, 155](#page-162-0)[, 157](#page-164-0)[, 159](#page-166-0) [creación](#page-162-0) 155 [en tablas dinámicas](#page-162-0) 155 [impresión](#page-153-0) 14[6, 157](#page-164-0)[, 159](#page-166-0) [representación](#page-162-0) 155 [casillas en tablas dinámicas](#page-162-0) 15[5, 158](#page-165-0)[,](#page-169-0) [162](#page-169-0) [anchos](#page-169-0) 162 [formatos](#page-165-0) 158 [ocultación](#page-162-0) 155 [selección](#page-170-0) 163 [visualización](#page-162-0) 155 [casos](#page-72-0) 6[5, 123](#page-130-0) [búsqueda de duplicados](#page-90-0) 83 [búsqueda en el Editor de datos](#page-73-0) 66 [inserción de nuevos casos](#page-72-0) 65 [ordenación](#page-118-0) 111

casos *[\(continuación\)](#page-72-0)* [ponderación](#page-129-0) 122 [restructuración en variables](#page-130-0) 123 [selección de subconjuntos](#page-127-0) 12[0, 121](#page-128-0)[,](#page-129-0) [122](#page-129-0) casos duplicados (registros) [búsqueda y filtrado](#page-90-0) 83 [casos filtrados](#page-75-0) 68 [en el Editor de datos](#page-75-0) 68 [categorización](#page-91-0) 84 [Categorizador visual](#page-91-0) 84 [centrado de resultados](#page-141-0) 13[4, 215](#page-222-0) [clasificación de los casos](#page-106-0) 99 [percentiles](#page-106-0) 99 [puntuaciones de Savage](#page-106-0) 99 [rangos fraccionales](#page-106-0) 99 [valores empatados](#page-107-0) 100 [codificación de caracteres](#page-224-0) 217 codificación de colores [editor de sintaxis](#page-193-0) 186 [codificación local](#page-201-0) 19[4, 195](#page-202-0) Cognos [exportar a Cognos TM1](#page-46-0) 39 [lectura de datos de Cognos Business](#page-28-0) [Intelligence](#page-28-0) 21 [leer datos de Cognos TM1](#page-29-0) 22 [Cognos Active Report](#page-148-0) 141 [color de fondo](#page-167-0) 160 colores de fila alternativas [tablas dinámicas](#page-165-0) 158 [colores en tablas dinámicas](#page-166-0) 159 [bordes](#page-166-0) 159 [columnas](#page-170-0) 163 [cambio de ancho en tablas](#page-170-0) [dinámicas](#page-170-0) 163 [selección en tablas dinámicas](#page-170-0) 163 comandos de extensión [cuadros de diálogo](#page-281-0) [personalizados](#page-281-0) 274 [comparación de conjuntos de datos](#page-48-0) 41 conjuntos de datos [cambio del nombre](#page-79-0) 72 [comparación](#page-48-0) 41 conjuntos de respuestas múltiples [categorías múltiples](#page-85-0) 78 [definición](#page-85-0) 78 [dicotomías múltiples](#page-85-0) 78 [conjuntos de variables](#page-217-0) 210 [definición](#page-217-0) 210 [uso](#page-217-0) 210 [Conmutar modalidad de edición de](#page-196-0) [columna](#page-196-0) 18[9, 191](#page-198-0) [contracción de categorías](#page-91-0) 84 [control del número de filas que se](#page-164-0) [mostrarán](#page-164-0) 157 [convertidor de sintaxis](#page-320-0) 313 [copia y pegado de resultados en otras](#page-144-0) [aplicaciones](#page-144-0) 137 [copiar especial](#page-144-0) 137 CTABLES [conversión de sintaxis del comando](#page-320-0) [TABLES a CTABLES](#page-320-0) 313 [cuadro de diálogo personalizado](#page-243-0) [compatible](#page-243-0) 236 [cuadro de diálogo personalizado](#page-243-0)

[cuadros de diálogo](#page-217-0) *(continuación)* [definición de conjuntos de](#page-217-0) [variables](#page-217-0) 210 [iconos de variable](#page-9-0) 2 [orden de presentación de](#page-220-0) [variables](#page-220-0) 213 [presentación de etiquetas de](#page-9-0) [variable](#page-9-0) [2, 213](#page-220-0) [presentación de nombres de](#page-9-0) [variable](#page-9-0) [2, 213](#page-220-0) [reordenación de listas de destino](#page-218-0) 211 [utilización de conjuntos de](#page-217-0) [variables](#page-217-0) 210

## **D**

[DATA LIST](#page-50-0) 43 [frente al comando GET DATA](#page-50-0) 43 [datos categóricos](#page-83-0) 76 [conversión de datos de intervalo en](#page-91-0) [categorías discretas](#page-91-0) 84 datos de IBM SPSS Data Collection [almacenamiento](#page-45-0) 38 datos de series temporales [creación de nuevas variables de serie](#page-113-0) [temporal](#page-113-0) 106 [definición de variables de datos](#page-113-0) 106 [funciones de transformación](#page-114-0) 107 [sustitución de valores perdidos](#page-115-0) 108 [transformaciones de los datos](#page-112-0) 105 [datos delimitados por espacios](#page-18-0) 11 [datos ponderados](#page-139-0) 132 [y de datos reestructurados](#page-139-0) 132 [definición de variables](#page-61-0) 5[4, 56](#page-63-0)[, 57](#page-64-0)[, 58](#page-65-0)[, 59](#page-66-0)[,](#page-67-0) [60](#page-67-0)[, 73](#page-80-0) [aplicación de un diccionario de](#page-86-0) [datos](#page-86-0) 79 [copia y pegado de atributos](#page-66-0) 5[9, 60](#page-67-0) [etiquetas de valores](#page-64-0) 5[7, 73](#page-80-0) [etiquetas de variable](#page-64-0) 57 [plantillas](#page-66-0) 5[9, 60](#page-67-0) [tipos de datos](#page-63-0) 56 [valores perdidos](#page-65-0) 58 [desplazamiento de filas y columnas](#page-159-0) 152 [diario de la sesión](#page-230-0) 223 [diccionario](#page-31-0) 24 diccionario de datos [aplicar desde otro archivo](#page-86-0) 79 [directorio temporal](#page-230-0) 223 [definir ubicación en modo local](#page-230-0) 223 [variable de entorno](#page-230-0) [SPSSTMPDIR](#page-230-0) 223 [división de tablas](#page-170-0) 163 [control de saltos de tabla](#page-170-0) 163 divisor de paneles [Editor de datos](#page-75-0) 68 [editor de sintaxis](#page-191-0) 184 divisor de ventanas [Editor de datos](#page-75-0) 68 [editor de sintaxis](#page-191-0) 184 [Duplicar líneas](#page-196-0) 18[9, 190](#page-197-0)

[mejorado](#page-243-0) 236

[cuadros de diálogo](#page-217-0) 21[0, 213](#page-220-0)

**E** [edición de datos](#page-71-0) 6[4, 65](#page-72-0) [Editor de datos](#page-60-0) 5[3, 54](#page-61-0)[, 59](#page-66-0)[, 63](#page-70-0)[, 64](#page-71-0)[, 65](#page-72-0)[, 66](#page-73-0)[,](#page-75-0) [68](#page-75-0)[, 69](#page-76-0)[, 227](#page-234-0) [alineación](#page-66-0) 59 [ancho de columna](#page-66-0) 59 [cambiar tipo de datos](#page-73-0) 66 [casos filtrados](#page-75-0) 68 [definición de variables](#page-61-0) 54 [desplazamiento de variables](#page-73-0) 66 [edición de datos](#page-71-0) 6[4, 65](#page-72-0) [envío de datos a otras](#page-234-0) [aplicaciones](#page-234-0) 227 [estadísticos descriptivos](#page-74-0) 67 [impresión](#page-76-0) 69 [inserción de nuevas variables](#page-72-0) 65 [inserción de nuevos casos](#page-72-0) 65 [introducción de datos](#page-70-0) 63 [introducción de datos no](#page-70-0) [numéricos](#page-70-0) 63 [introducción de datos numéricos](#page-70-0) 63 [opciones de estadísticos](#page-225-0) [descriptivos](#page-225-0) 218 [opciones de representación](#page-75-0) 68 [papeles](#page-65-0) 58 [restricciones de los valores de](#page-71-0) [datos](#page-71-0) 64 [varias vistas/paneles](#page-75-0) 68 [varios archivos de datos abiertos](#page-78-0) 7[1,](#page-220-0) [213](#page-220-0) [Vista de datos](#page-60-0) 53 [Vista de variables](#page-60-0) 53 Editor de gráficos [propiedades](#page-207-0) 200 [editor de sintaxis](#page-190-0) 183 [amplitudes de comando](#page-191-0) 184 [aplicación de formato a la](#page-196-0) [sintaxis](#page-196-0) 18[9, 190](#page-197-0)[, 191](#page-198-0)[, 192](#page-199-0) [aplicación o eliminación de](#page-195-0) [comentarios a texto](#page-195-0) 188 [aplicar sangría a sintaxis](#page-196-0) 189 [autocompletar](#page-192-0) 185 [codificación de colores](#page-193-0) 186 [duplicar líneas](#page-197-0) 190 [eliminar sintaxis vacía](#page-197-0) 190 [marcadores](#page-191-0) 18[4, 188](#page-195-0) [métodos abreviados](#page-199-0) 192 [modalidad de edición de](#page-198-0) [columna](#page-198-0) 191 [mover sintaxis](#page-197-0) 190 [números de líneas](#page-191-0) 184 [opciones](#page-232-0) 225 [puntos de corte](#page-191-0) 18[4, 187](#page-194-0)[, 193](#page-200-0) [recorte de espacios iniciales y](#page-199-0) [finales](#page-199-0) 192 [unión de sintaxis](#page-197-0) 190 [varias vistas/paneles](#page-191-0) 184 [editor de sintaxis de comandos](#page-190-0) 183 [amplitudes de comando](#page-191-0) 184 [aplicación de formato a la](#page-196-0) [sintaxis](#page-196-0) 18[9, 190](#page-197-0)[, 192](#page-199-0) [aplicación o eliminación de](#page-195-0) [comentarios a texto](#page-195-0) 188 [aplicar sangría a sintaxis](#page-196-0) 189 [autocompletar](#page-192-0) 185 [codificación de colores](#page-193-0) 186 [duplicar líneas](#page-197-0) 190

[editor de sintaxis de comandos](#page-190-0) *[\(continuación\)](#page-190-0)* [eliminar sintaxis vacía](#page-197-0) 190 [marcadores](#page-191-0) 18[4, 188](#page-195-0) [métodos abreviados](#page-199-0) 192 [mover sintaxis](#page-197-0) 190 [números de líneas](#page-191-0) 184 [opciones](#page-232-0) 225 [puntos de corte](#page-191-0) 18[4, 187](#page-194-0)[, 193](#page-200-0) [recorte de espacios iniciales y](#page-199-0) [finales](#page-199-0) 192 [unión de sintaxis](#page-197-0) 190 [varias vistas/paneles](#page-191-0) 184 [eliminación de etiquetas de grupo](#page-159-0) 152 [eliminación de resultados](#page-141-0) 134 [eliminación de varios comandos](#page-201-0) [EXECUTE en archivos de sintaxis](#page-201-0) 19[4,](#page-203-0) [196](#page-203-0) [Eliminar líneas vacías](#page-196-0) 18[9, 190](#page-197-0) en formato PDF [exportación de resultados](#page-300-0) 293 [encabezados](#page-154-0) 147 [entrada de datos](#page-70-0) 63 escala [nivel de medición](#page-83-0) 76 [tablas dinámicas](#page-164-0) 15[7, 159](#page-166-0) [espacio en disco](#page-50-0) 4[3, 44](#page-51-0) [temporal](#page-50-0) 4[3, 44](#page-51-0) [espacio temporal en disco](#page-50-0) 4[3, 44](#page-51-0) estadísticos descriptivos [Editor de datos](#page-74-0) 67 [estimaciones de Blom](#page-106-0) 99 estimaciones de proporción [en la asignación de rangos a los](#page-106-0) [casos](#page-106-0) 99 [estimaciones de Rankit](#page-106-0) 99 [estimaciones de Tukey](#page-106-0) 99 [estimaciones de Van der Waerden](#page-106-0) 99 [etiquetas](#page-159-0) 152 [eliminación](#page-159-0) 152 [frente a nombres de subtipos en](#page-299-0) [SGR](#page-299-0) 292 [inserción de etiquetas de grupo](#page-159-0) 152 [etiquetas de grupo](#page-159-0) 152 etiquetas de valor [aplicación a varias variables](#page-83-0) 76 [copia](#page-83-0) 76 [en archivos de datos fusionados](#page-122-0) 115 [etiquetas de valores](#page-64-0) 5[7, 64](#page-71-0)[, 68](#page-75-0)[, 73](#page-80-0)[, 153](#page-160-0)[,](#page-225-0) [218](#page-225-0) [almacenamiento en archivos de](#page-32-0) [Excel](#page-32-0) 25 [en el Editor de datos](#page-75-0) 68 [en el panel de titulares](#page-225-0) 218 [en tablas dinámicas](#page-225-0) 218 [inserción de saltos de línea](#page-65-0) 58 [uso para entrada de datos](#page-71-0) 64 [etiquetas de variable](#page-64-0) 5[7, 153](#page-160-0)[, 213](#page-220-0)[, 218](#page-225-0) [de los cuadros de diálogo](#page-9-0) [2, 213](#page-220-0) [en archivos de datos fusionados](#page-122-0) 115 [en el panel de titulares](#page-225-0) 218 [en tablas dinámicas](#page-225-0) 218 [inserción de saltos de línea](#page-65-0) 58 [eventos de activación](#page-311-0) 304 [autoscripts](#page-311-0) 304 [exclusión de resultados del Visor con](#page-302-0) [SGR](#page-302-0) 295

EXECUTE (comando) [pegado desde cuadros de](#page-201-0) [diálogo](#page-201-0) 19[4, 196](#page-203-0) exportación [modelos](#page-176-0) 169 [exportación de datos](#page-234-0) 227 [adición de elementos de menú para](#page-234-0) [exportar datos](#page-234-0) 227 [exportación de gráficos](#page-146-0) 13[9, 145](#page-152-0)[, 146](#page-153-0)[,](#page-286-0) [279](#page-286-0) [producción automatizada](#page-286-0) 279 [exportación de resultados](#page-146-0) 13[9, 143](#page-150-0)[, 144](#page-151-0) [en formato PDF](#page-146-0) 13[9, 143](#page-150-0)[, 293](#page-300-0) [formato de texto](#page-300-0) 293 [formato Excel](#page-146-0) 13[9, 142](#page-149-0)[, 293](#page-300-0) [formato HTML](#page-146-0) 139 [Formato PowerPoint](#page-146-0) 139 [formato Word](#page-146-0) 13[9, 141](#page-148-0)[, 293](#page-300-0) [HTML](#page-147-0) 140 [informe web](#page-148-0) 141 [SGR](#page-296-0) 289 [exportar datos](#page-32-0) 25 [extensiones](#page-238-0) 231 [buscar e instalar nuevas](#page-239-0) [extensiones](#page-239-0) 232 [detalles de extensión](#page-240-0) 233 [eliminar extensiones](#page-239-0) 232 [instalar actualizaciones de](#page-239-0) [extensiones](#page-239-0) 232 [ver extensiones instaladas](#page-239-0) 232

**F** [filas](#page-170-0) 163 [selección en tablas dinámicas](#page-170-0) 163 formato CSV [almacenamiento de datos](#page-33-0) 26 [lectura de datos](#page-17-0) 1[0, 11](#page-18-0) formato de archivo de datos de IBM SPSS **Statistics** [envío de resultados a un archivo de](#page-300-0) [datos](#page-300-0) 29[3, 296](#page-303-0) formato de archivo SAV [envío de resultados a archivos de](#page-303-0) [datos de IBM SPSS Statistics](#page-303-0) 296 [envío de resultados a un archivo de](#page-300-0) [datos de IBM SPSS Statistics](#page-300-0) 293 [formato de cadena](#page-63-0) 56 [formato de COMA](#page-63-0) 5[6, 57](#page-64-0) [formato de DÓLAR](#page-63-0) 5[6, 57](#page-64-0) [formato de PUNTO](#page-63-0) 5[6, 57](#page-64-0) formato Excel [exportación de resultados](#page-146-0) 13[9, 142](#page-149-0)[,](#page-300-0) [293](#page-300-0) [formato fijo](#page-18-0) 11 [formato libre](#page-18-0) 11 [formato numérico](#page-63-0) 5[6, 57](#page-64-0) [formato numérico restringido](#page-63-0) 56 Formato PowerPoint [exportación de resultados](#page-146-0) 139 formato Word [exportación de resultados](#page-146-0) 13[9, 141](#page-148-0)[,](#page-300-0) [293](#page-300-0) [tablas anchas](#page-146-0) 139 [formatos de entrada](#page-64-0) 57 formatos de fecha [años de dos dígitos](#page-222-0) 215

[formatos de moneda](#page-225-0) 218 [formatos de moneda personalizados](#page-63-0) 5[6,](#page-225-0) [218](#page-225-0) [formatos de presentación](#page-64-0) 57 [fuentes](#page-75-0) 6[8, 135](#page-142-0)[, 160](#page-167-0) [en el Editor de datos](#page-75-0) 68 [en el panel de titulares](#page-142-0) 135 [función de adelanto](#page-101-0) 9[4, 107](#page-114-0) [función de diferencia](#page-114-0) 107 [función de diferencia estacional](#page-114-0) 107 [función de media móvil anterior](#page-114-0) 107 [función de media móvil centrada](#page-114-0) 107 [función de medianas móviles](#page-114-0) 107 [función de retardo](#page-101-0) 94 [función de suavizado](#page-114-0) 107 [función de suma acumulada](#page-114-0) 107 [funciones](#page-99-0) 92 [tratamiento de los valores](#page-99-0) [perdidos](#page-99-0) 92 fusión de archivos de datos [archivos con casos distintos](#page-120-0) 113 [archivos con distintas variables](#page-122-0) 115 [cambio de nombre de las](#page-121-0) [variables](#page-121-0) 114 [información sobre el diccionario](#page-122-0) 115

## **G**

[Generador de cuadros de diálogo](#page-243-0) [personalizados](#page-243-0) 236 [abrir archivos de paquete de diálogo](#page-279-0) [personalizado compatible](#page-279-0) 272 [archivo de ayuda](#page-245-0) 238 [archivos de grupo de extensión](#page-277-0) 270 [archivos de paquete de diálogo](#page-279-0) [personalizado compatible \(spd\)](#page-279-0) 272 [botón de sub-cuadro de diálogo](#page-272-0) 265 [botones de grupo de selección](#page-269-0) 262 [casilla de verificación](#page-255-0) 248 [columnas de control de tabla](#page-266-0) 259 [control de fecha](#page-262-0) 255 [control de grupo de elementos](#page-267-0) 260 [control de número](#page-261-0) 254 [control de tabla](#page-265-0) 258 [control de texto](#page-259-0) 252 [control de texto estático](#page-264-0) 257 [convertir a diálogos mejorados](#page-279-0) 272 [cuadro combinado](#page-256-0) 249 [cuadro de lista](#page-258-0) 251 [cuadros de diálogo personalizados](#page-281-0) [para comandos de extensión](#page-281-0) 274 [elementos de lista de cuadro](#page-257-0) [combinado](#page-257-0) 250 [elementos de lista de cuadro de](#page-257-0) [lista](#page-257-0) 250 [explorador de archivos](#page-270-0) 263 [extensiones de apertura que contienen](#page-277-0) [diálogos](#page-277-0) 270 [filtrado de listas de variables](#page-254-0) 247 [filtro de tipo de archivos](#page-272-0) 265 [grupo de casillas de verificación](#page-269-0) 262 [grupo de selección](#page-268-0) 261 [guardar diálogos personalizados](#page-279-0) [compatibles](#page-279-0) 272 [guardar extensiones que contienen](#page-277-0) [diálogos](#page-277-0) 270

[Generador de cuadros de diálogo](#page-243-0) [personalizados](#page-243-0) *(continuación)* [instalar diálogos personalizados](#page-279-0) [compatibles](#page-279-0) 272 [instalar extensiones que contienen](#page-277-0) [diálogos](#page-277-0) 270 [lista de destino](#page-252-0) 245 [lista de origen](#page-251-0) 244 [localización de cuadros de diálogo y](#page-282-0) [archivos de ayuda](#page-282-0) 275 [modificar diálogos en extensiones](#page-277-0) [instaladas](#page-277-0) 270 [modificar diálogos personalizados](#page-279-0) [compatibles](#page-279-0) 272 [origen de campo](#page-254-0) 247 [origen de datos](#page-247-0) 240 [pestaña](#page-272-0) 265 [plantilla de sintaxis](#page-248-0) 241 [propiedades de cuadro de](#page-245-0) [diálogo](#page-245-0) 238 [propiedades de un sub-cuadro de](#page-273-0) [diálogo](#page-273-0) 266 [reglas de diseño](#page-248-0) 241 [reglas de habilitación](#page-273-0) 266 [selector de campos](#page-253-0) 246 [selector de color](#page-265-0) 258 [selector de conjuntos de datos](#page-254-0) 247 [texto protegido](#page-263-0) 256 [ubicación de menú](#page-247-0) 240 [vista previa](#page-250-0) 243 [Generador de cuadros de diálogo](#page-243-0) [personalizados para extensiones](#page-243-0) 236 Generador de gráficos [galería](#page-206-0) 199 [GET DATA](#page-50-0) 43 [frente al comando DATA LIST](#page-50-0) 43 [frente al comando GET](#page-50-0) [CAPTURE](#page-50-0) 43 **GGRAPH** [conversión de IGRAPH en](#page-320-0) [GGRAPH](#page-320-0) 313 [gráfico de tabla](#page-171-0) 164 [gráficos](#page-140-0) 13[3, 139](#page-146-0)[, 164](#page-171-0)[, 219](#page-226-0) [conceptos básicos](#page-206-0) 199 [creación de tablas dinámicas](#page-171-0) 164 [exportación](#page-146-0) 139 [ocultación](#page-140-0) 133 [paneles ajustados](#page-209-0) 202 [plantillas](#page-209-0) 20[2, 219](#page-226-0)

[tamaño](#page-209-0) 202 [valores perdidos](#page-209-0) 202 **H**

[HTML](#page-146-0) 13[9, 140](#page-147-0) [exportación de resultados](#page-146-0) 13[9, 140](#page-147-0)

[relación de aspecto](#page-226-0) 219

**I** iconos [de los cuadros de diálogo](#page-9-0) 2 [identificadores de comandos](#page-298-0) 291 IGRAPH [conversión de IGRAPH en](#page-320-0) [GGRAPH](#page-320-0) 313

[importación de datos](#page-14-0) [7, 15](#page-22-0) [impresión](#page-76-0) 6[9, 146](#page-153-0)[, 147](#page-154-0)[, 157](#page-164-0)[, 159](#page-166-0)[, 163](#page-170-0) [capas](#page-153-0) 14[6, 157](#page-164-0)[, 159](#page-166-0) [control de saltos de tabla](#page-170-0) 163 [datos](#page-76-0) 69 [encabezados y pies](#page-154-0) 147 [espacio entre los elementos de](#page-154-0) [resultados](#page-154-0) 147 [gráficos](#page-153-0) 146 [modelos](#page-175-0) 168 [números de páginas](#page-154-0) 147 [resultados de texto](#page-153-0) 146 [tablas de escala](#page-164-0) 15[7, 159](#page-166-0) [tablas dinámicas](#page-153-0) 146 [tamaño del gráfico](#page-154-0) 147 [vista previa de impresión](#page-153-0) 146 imputaciones [búsqueda en el Editor de datos](#page-73-0) 66 [información sobre el archivo](#page-31-0) 24 [información sobre la variable](#page-216-0) 209 [informe web](#page-148-0) 141 [exportación de resultados](#page-148-0) 141 [inserción de etiquetas de grupo](#page-159-0) 152 [introducción de datos](#page-70-0) 6[3, 64](#page-71-0) [no numéricos](#page-70-0) 63 [numéricas](#page-70-0) 63 [uso de etiquetas de valor](#page-71-0) 64

## **J**

[justificación](#page-141-0) 13[4, 215](#page-222-0) [salida](#page-141-0) 13[4, 215](#page-222-0)

#### **L**

[LAG \(función\)](#page-114-0) 107 lenguaje [cambio del idioma de los](#page-161-0) [resultados](#page-161-0) 154 [lenguaje de comandos](#page-188-0) 181 [líneas de cuadrícula](#page-170-0) 163 [tablas dinámicas](#page-170-0) 163 [listas de destino](#page-218-0) 211 [listas de variables](#page-218-0) 211 [reordenación de listas de destino](#page-218-0) 211

## **M**

marcadores [editor de sintaxis](#page-195-0) 188 [memoria](#page-220-0) 213 [menús](#page-234-0) 227 [personalización](#page-234-0) 227 [metarchivos](#page-146-0) 139 [exportación de gráficos](#page-146-0) 139 [métodos abreviados](#page-199-0) 192 [métodos de selección](#page-170-0) 163 [selección de filas y columnas en tablas](#page-170-0) [dinámicas](#page-170-0) 163 [Microsoft Access](#page-23-0) 16 [modalidad de edición de columna](#page-198-0) 191 [modelos](#page-174-0) 167 [activación](#page-174-0) 167 [copia](#page-175-0) 168 [exportación](#page-176-0) 169

modelos *[\(continuación\)](#page-174-0)* [fusión de archivos de transformación](#page-214-0) [y modelo](#page-214-0) 207 [impresión](#page-175-0) 168 [interactuación](#page-174-0) 167 [modelos admitidos para exportar y](#page-210-0) [puntuar](#page-210-0) 203 [propiedades](#page-175-0) 168 [puntuación](#page-210-0) 203 [Visor de modelos](#page-174-0) 167 [Modificación automática de los](#page-180-0) [resultados](#page-180-0) 173 [modificación automatizada de los](#page-180-0) [resultados](#page-180-0) 17[3, 174](#page-181-0)[, 176](#page-183-0)[, 177](#page-184-0)[, 178](#page-185-0)[, 179](#page-186-0) [modificadores de la línea de](#page-292-0) [comando](#page-292-0) 285 [Trabajos de producción](#page-292-0) 285 [modo distribuido](#page-54-0) 4[7, 48](#page-55-0)[, 49](#page-56-0)[, 50](#page-57-0)[, 284](#page-291-0) [acceso a un archivo de datos](#page-56-0) 49 [procedimientos disponibles](#page-57-0) 50 [rutas relativas](#page-57-0) 50 [Mover líneas hacia abajo](#page-196-0) 18[9, 190](#page-197-0) [Mover líneas hacia arriba](#page-196-0) 18[9, 190](#page-197-0) [muestra aleatoria](#page-25-0) 18 [bases de datos](#page-25-0) 18 [selección](#page-128-0) 121 [semilla de aleatorización](#page-100-0) 93 muestreo [muestra aleatoria](#page-128-0) 121

### **N**

[nivel de medición](#page-62-0) 5[5, 76](#page-83-0) [definición](#page-62-0) 55 [iconos de los cuadros de diálogo](#page-9-0) 2 [Nivel de medición desconocido](#page-84-0) 77 [nivel de medición](#page-222-0) [predeterminado](#page-222-0) 215 [Nivel de medición desconocido](#page-84-0) 77 [nombres de variables](#page-61-0) 5[4, 213](#page-220-0) [ajuste de los nombres largos de](#page-61-0) [variable en los resultados](#page-61-0) 54 [archivos portátiles](#page-33-0) 26 [de los cuadros de diálogo](#page-9-0) [2, 213](#page-220-0) [generados por SGR](#page-304-0) 297 [nombres de variable de casos](#page-61-0) [mixtos](#page-61-0) 54 [reglas](#page-61-0) 54 [truncado de nombres de variable](#page-33-0) [largos en versiones anteriores](#page-33-0) 26 [nominal](#page-62-0) 55 [nivel de medición](#page-62-0) 5[5, 76](#page-83-0) [notación científica](#page-63-0) 5[6, 213](#page-220-0) [supresión en resultados](#page-220-0) 213 [notas al pie](#page-165-0) 15[8, 160](#page-167-0)[, 161](#page-168-0)[, 162](#page-169-0) [gráficos](#page-208-0) 201 [marcadores](#page-165-0) 158 [nueva numeración](#page-168-0) 161 [nueva codificación de valores](#page-91-0) 8[4, 95](#page-102-0)[, 96](#page-103-0)[,](#page-104-0) [97](#page-104-0) [numeración de páginas](#page-154-0) 147 [números de puerto](#page-55-0) 4[8, 284](#page-291-0)

## **O**

[ocultación](#page-140-0) 13[3, 155](#page-162-0)[, 227](#page-234-0) [barras de herramientas](#page-234-0) 227 [etiquetas de dimensión](#page-162-0) 155 [filas y columnas](#page-162-0) 155 [notas al pie](#page-168-0) 161 [pies](#page-167-0) 160 [resultados de un procedimiento](#page-140-0) 133 [títulos](#page-163-0) 156 [ocultación \(exclusión\) de resultados del](#page-302-0) [Visor con SGR](#page-302-0) 295 ocultación de variables [Editor de datos](#page-217-0) 210 [listas de cuadros de diálogo](#page-217-0) 210 [opciones](#page-220-0) 21[3, 215](#page-222-0)[, 218](#page-225-0)[, 219](#page-226-0)[, 221](#page-228-0)[, 223](#page-230-0)[,](#page-231-0) [224](#page-231-0)[, 225](#page-232-0) [años de dos dígitos](#page-222-0) 215 [aspecto de tablas dinámicas](#page-228-0) 221 [datos](#page-222-0) 215 [directorio temporal](#page-230-0) 223 [editor de sintaxis](#page-232-0) 225 [estadísticos descriptivos en el editor](#page-225-0) [de datos](#page-225-0) 218 [etiquetas de los resultados](#page-225-0) 218 [generales](#page-220-0) 213 [gráficos](#page-226-0) 219 [lenguaje](#page-224-0) 217 [moneda](#page-225-0) 218 [scripts](#page-231-0) 224 [Visor](#page-222-0) 215 [Vista de variables](#page-224-0) 217 [opciones del diagrama](#page-226-0) 219 [orden de visualización](#page-158-0) 15[1, 152](#page-159-0) ordenación [filas de tabla dinámica](#page-159-0) 152 [variables](#page-119-0) 112 [ordenación de casos](#page-118-0) 111 [ordenación de variables](#page-119-0) 112 [ordinal](#page-62-0) 55 [nivel de medición](#page-62-0) 5[5, 76](#page-83-0) [ortografía](#page-68-0) 6[1, 62](#page-69-0) [diccionario](#page-222-0) 215 [OXML](#page-307-0) 300

## **P**

papeles [Editor de datos](#page-65-0) 58 paquetes de extensión [creación de paquetes de](#page-284-0) [extensión](#page-284-0) 277 [instalación de paquetes de](#page-241-0) [extensión](#page-241-0) 234 [instalación por lotes](#page-243-0) 236 [instalar en Statistics Server](#page-243-0) 236 [pares de variables](#page-130-0) 123 [creación](#page-130-0) 123 PDF [exportación de resultados](#page-146-0) 13[9, 143](#page-150-0) [pegado de resultados en otras](#page-144-0) [aplicaciones](#page-144-0) 137 [pies](#page-154-0) 14[7, 160](#page-167-0) pivote [control con SGR para resultados](#page-303-0) [exportados](#page-303-0) 296 [plantillas](#page-66-0) 5[9, 60](#page-67-0)[, 202](#page-209-0)[, 219](#page-226-0)

plantillas *[\(continuación\)](#page-66-0)* [definición de variables](#page-66-0) 5[9, 60](#page-67-0) [en los gráficos](#page-226-0) 219 [gráficos](#page-209-0) 202 [uso de un archivo de datos externo](#page-86-0) [como plantilla](#page-86-0) 79 [ponderación de casos](#page-129-0) 122 [ponderaciones fraccionarias en Tablas](#page-129-0) [cruzadas](#page-129-0) 122 [PowerPoint](#page-150-0) 143 [exportación de resultados como](#page-150-0) [PowerPoint](#page-150-0) 143 [preparar página](#page-154-0) 147 [encabezados y pies](#page-154-0) 147 [tamaño del gráfico](#page-154-0) 147 presentación [barras de herramientas](#page-234-0) 227 [procesamiento de archivos](#page-127-0) [segmentados](#page-127-0) 120 [producción automatizada](#page-286-0) 279 [programación con lenguaje de](#page-188-0) [comandos](#page-188-0) 181 [propiedades](#page-164-0) 157 [tablas](#page-164-0) 157 [tablas dinámicas](#page-164-0) 157 [propiedades de casilla](#page-167-0) 160 puntos de corte [editor de sintaxis](#page-194-0) 187 [puntuación](#page-210-0) 203 [comparación de campos del conjunto](#page-211-0) [de datos con los del modelo](#page-211-0) 204 [funciones de puntuación](#page-213-0) 206 [fusión de archivos XML de](#page-214-0) [transformación y de modelo](#page-214-0) 207 [modelos admitidos para exportar y](#page-210-0) [puntuar](#page-210-0) 203 [valores perdidos](#page-211-0) 204 [puntuaciones de Savage](#page-106-0) 99 puntuaciones normales [en la asignación de rangos a los](#page-106-0) [casos](#page-106-0) 99 puntuaciones Z [en la asignación de rangos a los](#page-106-0) [casos](#page-106-0) 99 Python [scripts](#page-312-0) 305

## **R**

[Recortar espacios finales](#page-196-0) 18[9, 192](#page-199-0) [Recortar espacios iniciales](#page-196-0) 18[9, 192](#page-199-0) [Recortar espacios iniciales y finales](#page-196-0) 18[9,](#page-199-0) [192](#page-199-0) [recuento de apariciones](#page-100-0) 93 [reestructuración de datos](#page-130-0) 12[3, 124](#page-131-0)[, 125](#page-132-0)[,](#page-133-0) [126](#page-133-0)[, 127](#page-134-0)[, 128](#page-135-0)[, 129](#page-136-0)[, 130](#page-137-0)[, 131](#page-138-0)[, 132](#page-139-0) [conceptos básicos](#page-130-0) 123 [creación de una única variable de](#page-135-0) [índice para variables a casos](#page-135-0) 128 [creación de variables de índice para](#page-134-0) [variables a casos](#page-134-0) 127 [creación de varias variables de índice](#page-136-0) [para variables a casos](#page-136-0) 129 [ejemplo de casos a variables](#page-132-0) 125 [ejemplo de dos índices para variables](#page-135-0) [a casos](#page-135-0) 128

[reestructuración de datos](#page-130-0) *(continuación)* [ejemplo de un índice para variables a](#page-134-0) [casos](#page-134-0) 127 [ejemplo de variables a casos](#page-131-0) 124 [grupos de variables para variables a](#page-133-0) [casos](#page-133-0) 126 [opciones para casos a variables](#page-138-0) 131 [opciones para variables a casos](#page-136-0) 129 [ordenación de los datos para](#page-137-0) [reestructurar casos a variables](#page-137-0) 130 [selección de datos para reestructurar](#page-137-0) [casos a variables](#page-137-0) 130 [selección de datos para reestructurar](#page-133-0) [variables a casos](#page-133-0) 126 [tipos de reestructuración](#page-130-0) 123 [y datos ponderados](#page-139-0) 132 [relación de aspecto](#page-226-0) 219 [rendimiento](#page-51-0) 44 [caché de datos](#page-51-0) 44 [reordenación de filas y columnas](#page-159-0) 152 resultado [cerrar elementos de resultado](#page-144-0) 137 [interactivos](#page-145-0) 138 [resultado interactivo](#page-145-0) 138 resultados [alineación](#page-222-0) 215 [almacenamiento](#page-155-0) 148 [cambio del idioma de los](#page-161-0) [resultados](#page-161-0) 154 [centrado](#page-222-0) 215 [cifrado](#page-155-0) 148 [pegado en otras aplicaciones](#page-144-0) 137 [Visor](#page-140-0) 133 [resultados de estilo](#page-181-0) 174 [resultados de post-proceso](#page-180-0) 17[3, 174](#page-181-0)[, 176](#page-183-0)[,](#page-184-0) [177](#page-184-0)[, 178](#page-185-0)[, 179](#page-186-0) [rotación de etiquetas](#page-159-0) 152

## **S**

[salida](#page-140-0) 13[3, 134](#page-141-0)[, 137](#page-144-0)[, 139](#page-146-0)[, 148](#page-155-0)[, 215](#page-222-0) [alineación](#page-141-0) 134 [centrado](#page-141-0) 134 [copia](#page-140-0) 133 [desplazamiento](#page-140-0) 13[3, 134](#page-141-0) [eliminación](#page-140-0) 13[3, 134](#page-141-0) [exportación](#page-146-0) 139 [modificar](#page-180-0) 17[3, 174](#page-181-0)[, 176](#page-183-0)[, 177](#page-184-0)[, 178](#page-185-0)[, 179](#page-186-0) [ocultación](#page-140-0) 133 [visualización](#page-140-0) 133 [Salir de modalidad de edición de](#page-196-0) [columna](#page-196-0) 189 saltos de línea [etiquetas de variable y de valor](#page-65-0) 58 [saltos de tabla](#page-170-0) 163 [scale](#page-62-0) 55 [nivel de medición](#page-62-0) 55 [scripts](#page-234-0) 22[7, 229](#page-236-0)[, 303](#page-310-0) [adición a menús](#page-234-0) 227 [autoscripts](#page-311-0) 304 [Básico](#page-314-0) 307 [creación](#page-310-0) 303 [edición](#page-310-0) 303 [ejecución](#page-310-0) 303 [ejecución mediante los botones de la](#page-236-0) [barra de herramientas](#page-236-0) 229 [lenguaje predeterminado](#page-231-0) 22[4, 303](#page-310-0)

scripts *[\(continuación\)](#page-234-0)* [lenguajes](#page-310-0) 303 [Python](#page-312-0) 305 [scripts de inicio](#page-318-0) 311 [segmentar visor de modelos](#page-179-0) 172 [selección de casos](#page-127-0) 120 [muestra aleatoria](#page-128-0) 121 [rango de casos](#page-129-0) 122 [rango de fechas](#page-129-0) 122 [rango de horas](#page-129-0) 122 [según criterios de selección](#page-128-0) 121 [seleccionar casos](#page-127-0) 120 [semilla de aleatorización](#page-100-0) 93 [servidores](#page-54-0) 4[7, 48](#page-55-0)[, 284](#page-291-0) [acceso](#page-54-0) 47 [adición](#page-55-0) 4[8, 284](#page-291-0) [edición](#page-55-0) 4[8, 284](#page-291-0) [nombres](#page-55-0) 4[8, 284](#page-291-0) [números de puerto](#page-55-0) 4[8, 284](#page-291-0) [servidores remotos](#page-54-0) 4[7, 48](#page-55-0)[, 49](#page-56-0)[, 50](#page-57-0)[, 284](#page-291-0) [acceso](#page-54-0) 47 [acceso a un archivo de datos](#page-56-0) 49 [adición](#page-55-0) 4[8, 284](#page-291-0) [edición](#page-55-0) 4[8, 284](#page-291-0) [procedimientos disponibles](#page-57-0) 50 [rutas relativas](#page-57-0) 50 [SGR](#page-296-0) 28[9, 300](#page-307-0) [control de pivotes de tabla](#page-300-0) 29[3, 296](#page-303-0) [en formato PDF](#page-300-0) 293 [exclusión de resultados del Visor](#page-302-0) 295 [formato de archivo de datos de IBM](#page-300-0) [SPSS Statistics](#page-300-0) 29[3, 296](#page-303-0) [formato de archivo SAV](#page-300-0) 29[3, 296](#page-303-0) [formato de texto](#page-300-0) 293 [formato Excel](#page-300-0) 293 [formato Word](#page-300-0) 293 [identificadores de comandos](#page-298-0) 291 [nombres de variable en los archivos](#page-304-0) [SAV](#page-304-0) 297 [subtipos de tabla](#page-298-0) 291 [tipos de objetos de resultados](#page-298-0) 291 [Uso de XSLT con OXML](#page-307-0) 300 [XML](#page-300-0) 29[3, 297](#page-304-0) [sintaxis](#page-188-0) 18[1, 193](#page-200-0)[, 228](#page-235-0)[, 279](#page-286-0) [acceso a la referencia de sintaxis de](#page-12-0) [comandos](#page-12-0) 5 [anotaciones de los resultados](#page-190-0) 183 [archivo de diario](#page-201-0) 19[4, 196](#page-203-0) [archivos de sintaxis del comando](#page-201-0) [Unicode](#page-201-0) 19[4, 195](#page-202-0) [ejecución](#page-200-0) 193 [ejecución de sintaxis de comandos](#page-235-0) [mediante botones de las barras de](#page-235-0) [herramientas](#page-235-0) 228 [pegado](#page-189-0) 182 [Reglas de los trabajos de](#page-286-0) [producción](#page-286-0) 279 [reglas de sintaxis](#page-188-0) 181 [sintaxis de comandos](#page-188-0) 18[1, 193](#page-200-0)[, 227](#page-234-0)[, 229](#page-236-0)[,](#page-286-0) [279](#page-286-0) [acceso a la referencia de sintaxis de](#page-12-0) [comandos](#page-12-0) 5 [adición a menús](#page-234-0) 227

[anotaciones de los resultados](#page-190-0) 183 [archivo de diario](#page-201-0) 19[4, 196](#page-203-0)

[ejecución](#page-200-0) 193

[sintaxis de comandos](#page-188-0) *(continuación)* [ejecución mediante los botones de la](#page-236-0) [barra de herramientas](#page-236-0) 229 [pegado](#page-189-0) 182 [Reglas de los trabajos de](#page-286-0) [producción](#page-286-0) 279 [reglas de sintaxis](#page-188-0) 181 [Sistema de gestión de resultados](#page-296-0) [\(SGR\)](#page-296-0) 28[9, 300](#page-307-0) [sistema de medición](#page-220-0) 213 [suavizado T4253H](#page-114-0) 107 subconjuntos de casos [muestra aleatoria](#page-128-0) 121 [selección](#page-127-0) 12[0, 121](#page-128-0)[, 122](#page-129-0) [subtipos](#page-298-0) 291 [frente a etiquetas](#page-299-0) 292 [subtipos de tabla](#page-298-0) 291 [frente a etiquetas](#page-299-0) 292 subtítulos [gráficos](#page-208-0) 201 [Suprimir líneas](#page-196-0) 189 sustitución de valores perdidos [interpolación lineal](#page-116-0) 109 [media de la serie](#page-116-0) 109 [media de los puntos adyacentes](#page-116-0) 109 [mediana de los puntos](#page-116-0) [adyacentes](#page-116-0) 109 [tendencia lineal](#page-116-0) 109

## **T**

[tabla de claves](#page-122-0) 115 [tablas](#page-170-0) 163 [alineación](#page-167-0) 160 [color de fondo](#page-167-0) 160 [control de saltos de tabla](#page-170-0) 163 [conversión de sintaxis del comando](#page-320-0) [TABLES a CTABLES](#page-320-0) 313 [fuentes](#page-167-0) 160 [márgenes](#page-167-0) 160 [propiedades de casilla](#page-167-0) 160 tablas anchas [pegado en Microsoft Word](#page-144-0) 137 tablas cruzadas [ponderaciones fraccionarias](#page-129-0) 122 [tablas de versiones anteriores](#page-172-0) 165 [tablas dinámicas](#page-140-0) 13[3, 137](#page-144-0)[, 139](#page-146-0)[, 146](#page-153-0)[, 151](#page-158-0)[,](#page-159-0) [152](#page-159-0)[, 154](#page-161-0)[, 155](#page-162-0)[, 156](#page-163-0)[, 157](#page-164-0)[, 158](#page-165-0)[, 159](#page-166-0)[, 162](#page-169-0)[,](#page-170-0) [163](#page-170-0)[, 164](#page-171-0)[, 221](#page-228-0) [agrupación de filas y columnas](#page-159-0) 152 [ajustes en la anchura de columna](#page-228-0) [predeterminada](#page-228-0) 221 [alineación](#page-167-0) 160 [anchos de casillas](#page-169-0) 162 [aspecto predeterminado para las](#page-228-0) [tablas nuevas](#page-228-0) 221 [bordes](#page-166-0) 159 [cambio del aspecto](#page-163-0) 156 [cambio del orden de](#page-158-0) [visualización](#page-158-0) 15[1, 152](#page-159-0) [capas](#page-162-0) 155 [color de fondo](#page-167-0) 160 [colores de fila alternativas](#page-165-0) 158 [control de saltos de tabla](#page-170-0) 163 [control del número de filas que se](#page-164-0) [mostrarán](#page-164-0) 157

[tablas dinámicas](#page-140-0) *(continuación)* [creación de gráficos a partir de](#page-171-0) [tablas](#page-171-0) 164 [desagrupación de filas y](#page-159-0) [columnas](#page-159-0) 152 [deshacer cambios](#page-161-0) 154 [desplazamiento de filas y](#page-159-0) [columnas](#page-159-0) 152 [edición](#page-158-0) 151 [eliminación de etiquetas de](#page-159-0) [grupo](#page-159-0) 152 [escala para ajustar página](#page-164-0) 15[7, 159](#page-166-0) [etiquetas de valores](#page-160-0) 153 [etiquetas de variable](#page-160-0) 153 [exportación como HTML](#page-146-0) 139 [formatos de casilla](#page-165-0) 158 [fuentes](#page-167-0) 160 [impresión de capas](#page-153-0) 146 [impresión de tablas grandes](#page-170-0) 163 [inserción de etiquetas de grupo](#page-159-0) 152 [inserción de filas y columnas](#page-160-0) 153 [lenguaje](#page-161-0) 154 [líneas de cuadrícula](#page-170-0) 163 [manipulación](#page-158-0) 151 [márgenes](#page-167-0) 160 [muestra las tablas más](#page-228-0) [rápidamente](#page-228-0) 221 [notas al pie](#page-167-0) 16[0, 161](#page-168-0)[, 162](#page-169-0) [ocultación](#page-140-0) 133 [ordenación de filas](#page-159-0) 152 [pegado como tablas](#page-144-0) 137 [pegado en otras aplicaciones](#page-144-0) 137 [pies](#page-167-0) 160 [pivote](#page-158-0) 151 [propiedades](#page-164-0) 157 [propiedades de casilla](#page-167-0) 160 [propiedades de nota al pie](#page-165-0) 158 [propiedades generales](#page-164-0) 157 [rotación de etiquetas](#page-159-0) 152 [selección de filas y columnas](#page-170-0) 163 [tablas de versiones anteriores](#page-172-0) 165 [tablas dinámicas rápidas](#page-228-0) 221 [texto de continuación](#page-166-0) 159 [transposición de filas y](#page-159-0) [columnas](#page-159-0) 152 [uso de iconos](#page-158-0) 151 [visualización de bordes ocultos](#page-170-0) 163 [visualización y ocultación de](#page-162-0) [casillas](#page-162-0) 155 [tablas dinámicas rápidas](#page-228-0) 221 tablas personalizadas [conversión de sintaxis del comando](#page-320-0) [TABLES a CTABLES](#page-320-0) 313 [TableLook](#page-163-0) 156 [aplicar](#page-163-0) 156 [creación](#page-163-0) 156 TABLES [conversión de sintaxis del comando](#page-320-0) [TABLES a CTABLES](#page-320-0) 313 [tamaños](#page-142-0) 135 [en titulares](#page-142-0) 135 [texto](#page-18-0) 1[1, 135](#page-142-0)[, 139](#page-146-0)[, 144](#page-151-0) [adición al Visor](#page-142-0) 135 [adición de un archivo de texto al](#page-142-0) [Visor](#page-142-0) 135 [archivos de datos](#page-18-0) 11

texto *[\(continuación\)](#page-18-0)* [exportación de resultados como](#page-146-0) [texto](#page-146-0) 13[9, 144](#page-151-0)[, 293](#page-300-0) [texto bidireccional](#page-224-0) 217 [texto de continuación](#page-166-0) 159 [para tablas dinámicas](#page-166-0) 159 [texto de etiqueta vertical](#page-159-0) 152 [tipos de datos](#page-63-0) 5[6, 57](#page-64-0)[, 66](#page-73-0)[, 218](#page-225-0) [cambio](#page-73-0) 66 [definición](#page-63-0) 56 [formatos de entrada](#page-64-0) 57 [formatos de presentación](#page-64-0) 57 [moneda personalizada](#page-63-0) 5[6, 218](#page-225-0) tipos de objetos de resultados [en SGR](#page-298-0) 291 [titulares](#page-141-0) 13[4, 135](#page-142-0) [cambio de los niveles](#page-142-0) 135 [contracción](#page-142-0) 135 [en el Visor](#page-141-0) 134 [expansión](#page-142-0) 135 [títulos](#page-142-0) 135 [adición al Visor](#page-142-0) 135 [gráficos](#page-208-0) 201 TM1 [exportar a Cognos TM1](#page-46-0) 39 [leer datos de Cognos TM1](#page-29-0) 22 [Trabajos de producción](#page-286-0) 27[9, 284](#page-291-0)[, 285](#page-292-0) [archivos de resultados](#page-286-0) 279 [conversión de los archivos de la](#page-293-0) [unidad de producción](#page-293-0) 286 [ejecución de varios trabajos de](#page-292-0) [producción](#page-292-0) 285 [exportación de gráficos](#page-286-0) 279 [modificadores de la línea de](#page-292-0) [comando](#page-292-0) 285 [programación de trabajos de](#page-292-0) [producción](#page-292-0) 285 [reglas de sintaxis](#page-286-0) 279 [transformaciones condicionales](#page-98-0) 91 transformaciones de archivo [agregación de datos](#page-125-0) 118 [fusión de archivos de datos](#page-122-0) 115 [ordenación de casos](#page-118-0) 111 [ponderación de casos](#page-129-0) 122 [reestructuración de datos](#page-130-0) 123 [transposición de variables y](#page-120-0) [casos](#page-120-0) 113 [transformaciones de archivos](#page-130-0) 123 [fusión de archivos de datos](#page-120-0) 113 [procesamiento de archivos](#page-127-0) [segmentados](#page-127-0) 120 [transformaciones de los datos](#page-222-0) 215 [cálculo de variables](#page-98-0) 91 [clasificación de los casos](#page-106-0) 99 [funciones](#page-99-0) 92 [nueva codificación de valores](#page-102-0) 9[5, 96](#page-103-0)[,](#page-104-0) [97](#page-104-0) [retraso de la ejecución](#page-222-0) 215 [serie temporal](#page-112-0) 10[5, 106](#page-113-0) [transformaciones condicionales](#page-98-0) 91 [variables de cadena](#page-99-0) 92 [transposición de filas y columnas](#page-159-0) 152 [transposición de variables y casos](#page-120-0) 113

### **U**

ubicaciones de archivos [control de ubicaciones de archivos](#page-230-0) [predeterminadas](#page-230-0) 223 [ubicaciones de archivos](#page-230-0) [predeterminadas](#page-230-0) 223 [Unicode](#page-14-0) [7, 25](#page-32-0)[, 217](#page-224-0) [Unidad de producción](#page-220-0) 213 [conversión de archivos a trabajos de](#page-293-0) [producción](#page-293-0) 286 [uso de la sintaxis de comandos de](#page-220-0) [archivos de diario](#page-220-0) 213 [unión exterior](#page-24-0) 17 [unión interior](#page-24-0) 17 [Unir líneas](#page-196-0) 18[9, 190](#page-197-0)

**V** [Valores de cambio](#page-101-0) 94 [valores del idioma](#page-224-0) 217 [valores perdidos](#page-65-0) 5[8, 202](#page-209-0) [definición](#page-65-0) 58 [en las funciones](#page-99-0) 92 [gráficos](#page-209-0) 202 [modelos de puntuación](#page-211-0) 204 [reemplazo en datos de serie](#page-115-0) [temporal](#page-115-0) 108 [variables de cadena](#page-65-0) 58 [valores perdidos del usuario](#page-65-0) 58 [variable de entorno SPSSTMPDIR](#page-230-0) 223 [variables](#page-61-0) 5[4, 65](#page-72-0)[, 66](#page-73-0)[, 123](#page-130-0)[, 209](#page-216-0)[, 210](#page-217-0)[, 213](#page-220-0) [búsqueda en el Editor de datos](#page-73-0) 66 [cambio de nombre de los archivos de](#page-121-0) [datos fusionados](#page-121-0) 114 [definición](#page-61-0) 54 [definición de conjuntos de](#page-217-0) [variables](#page-217-0) 210 [desplazamiento](#page-73-0) 66 [información sobre la definición](#page-216-0) 209 [inserción de nuevas variables](#page-72-0) 65 [orden de presentación de los cuadros](#page-220-0) [de diálogo](#page-220-0) 213 [ordenación](#page-119-0) 112 [recodificación](#page-102-0) 9[5, 96](#page-103-0)[, 97](#page-104-0) [restructuración en casos](#page-130-0) 123 [variables de agrupación](#page-130-0) 123 [creación](#page-130-0) 123 [variables de cadena](#page-65-0) 5[8, 63](#page-70-0) [cálculo de variables de cadena](#page-99-0) [nuevas](#page-99-0) 92 [fragmentación de cadenas largas en](#page-33-0) [versiones anteriores](#page-33-0) 26 [introducción de datos](#page-70-0) 63 [recodificación a valores enteros](#page-104-0) [consecutivos](#page-104-0) 97 [valores perdidos](#page-65-0) 58 [variables de entorno](#page-230-0) 223 [SPSSTMPDIR](#page-230-0) 223 variables de escala [agrupación para la generación de](#page-91-0) [variables categóricas](#page-91-0) 84 variables de fecha [definición para datos de serie](#page-113-0) [temporal](#page-113-0) 106 [variables de formato de fecha](#page-63-0) 5[6, 57](#page-64-0)[,](#page-222-0) [215](#page-222-0)

[variables de formato de fecha](#page-63-0) *[\(continuación\)](#page-63-0)* [adición o sustracción de variables de](#page-107-0) [fecha/hora](#page-107-0) 100 [creación de variable de fecha/hora a](#page-107-0) [partir de conjunto de variables](#page-107-0) 100 [creación de variable de fecha/hora a](#page-107-0) [partir de una cadena](#page-107-0) 100 [extracción de parte de variable de](#page-107-0) [fecha/hora](#page-107-0) 100 variables de segmentación [en Agregar datos](#page-125-0) 118 varias vistas/paneles [Editor de datos](#page-75-0) 68 [editor de sintaxis](#page-191-0) 184 [varios archivos de datos abiertos](#page-78-0) 7[1, 213](#page-220-0) [suprimir](#page-79-0) 72 [velocidad](#page-51-0) 44 [caché de datos](#page-51-0) 44 [ventana activa](#page-8-0) 1 [ventana designada](#page-8-0) 1 [ventanas](#page-8-0) 1 [ventana activa](#page-8-0) 1 [ventana designada](#page-8-0) 1 [ventanas de ayuda](#page-12-0) 5 [Visor](#page-140-0) 13[3, 134](#page-141-0)[, 135](#page-142-0)[, 147](#page-154-0)[, 148](#page-155-0)[, 215](#page-222-0)[, 218](#page-225-0) [almacenamiento de documentos](#page-155-0) 148 [buscar y reemplazar información](#page-143-0) 136 [búsqueda y sustitución de](#page-143-0) [información](#page-143-0) 136 [cambio de las fuentes de los](#page-142-0) [titulares](#page-142-0) 135 [cambio de los niveles de](#page-142-0) [titulares](#page-142-0) 135 [cambio de los tamaños de los](#page-142-0) [titulares](#page-142-0) 135 [contracción de titulares](#page-142-0) 135 [desplazamiento de los resultados](#page-141-0) 134 [eliminación de resultados](#page-141-0) 134 [espacio entre los elementos de](#page-154-0) [resultados](#page-154-0) 147 [exclusión de tipos de resultados con](#page-302-0) [SGR](#page-302-0) 295 [expansión de titulares](#page-142-0) 135 [muestra de los valores de datos](#page-225-0) 218 [ocultación de resultados](#page-140-0) 133 [opciones de representación](#page-222-0) 215 [paneles de resultados](#page-140-0) 133 [paneles de titulares](#page-140-0) 133 [presentación de etiquetas de](#page-225-0) [valor](#page-225-0) 218 [presentación de etiquetas de](#page-225-0) [variable](#page-225-0) 218 [presentación de nombres de](#page-225-0) [variable](#page-225-0) 218 [titulares](#page-141-0) 134 [visor de conjuntos](#page-177-0) 170 [detalles de modelo de](#page-178-0) [componente](#page-178-0) 171 [frecuencia de predictor](#page-178-0) 171 [importancia del predictor](#page-178-0) 171 [precisión de modelo de](#page-178-0) [componente](#page-178-0) 171 [preparación automática de datos](#page-179-0) 172 [resumen de modelo](#page-177-0) 170 visor de modelos [modelos de división](#page-179-0) 172

[Visor de modelos](#page-174-0) 167 [Vista de datos](#page-60-0) 53 [Vista de variables](#page-60-0) 53 [personalización](#page-68-0) 6[1, 62](#page-69-0)[, 217](#page-224-0) [visualización](#page-140-0) 13[3, 155](#page-162-0)[, 227](#page-234-0) [etiquetas de dimensión](#page-162-0) 155 [filas o columnas](#page-162-0) 155 [notas al pie](#page-168-0) 161 [pies](#page-167-0) 160 [resultados](#page-140-0) 133 [títulos](#page-163-0) 156

### **X**

XML [almacenamiento de resultados como](#page-296-0) [XML](#page-296-0) 289 [envío de resultados a XML](#page-300-0) 293 [estructura de tablas en OXML](#page-304-0) 297 [Resultados OXML del SGR](#page-307-0) 300 **XSLT** [uso con OXML](#page-307-0) 300

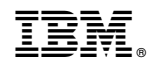

Impreso en España